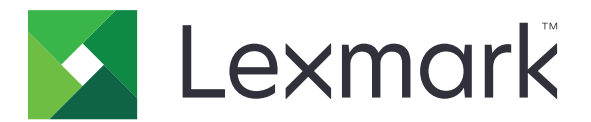

# **Multifunkční tiskárny CX532, CX635, XC2335**

**Uživatelská příručka**

**Duben 2023 [www.lexmark.com](http://www.lexmark.com)**

Typ zařízení: 7531 Modely: 276, 286, 289, 676, 686

## Obsah

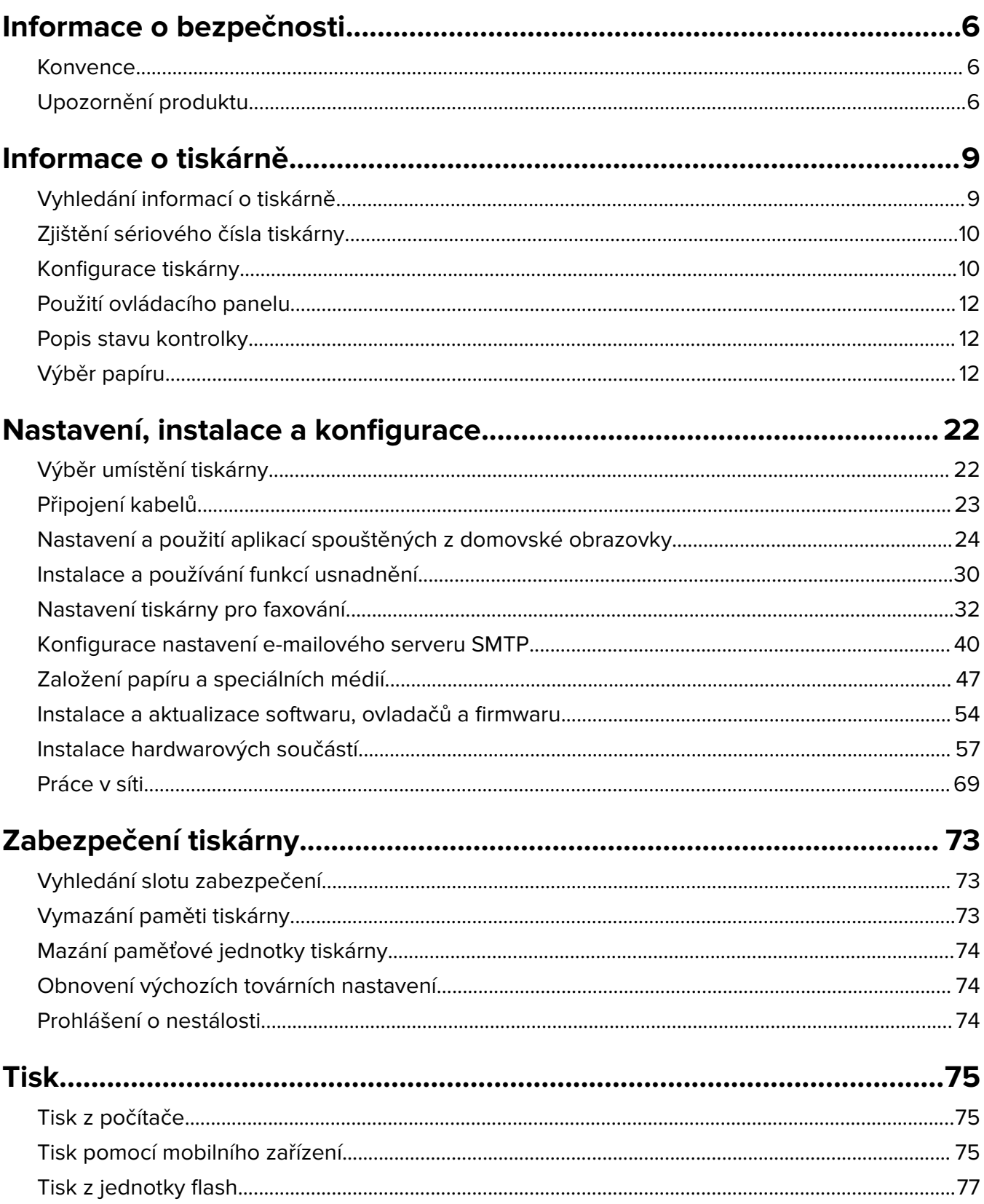

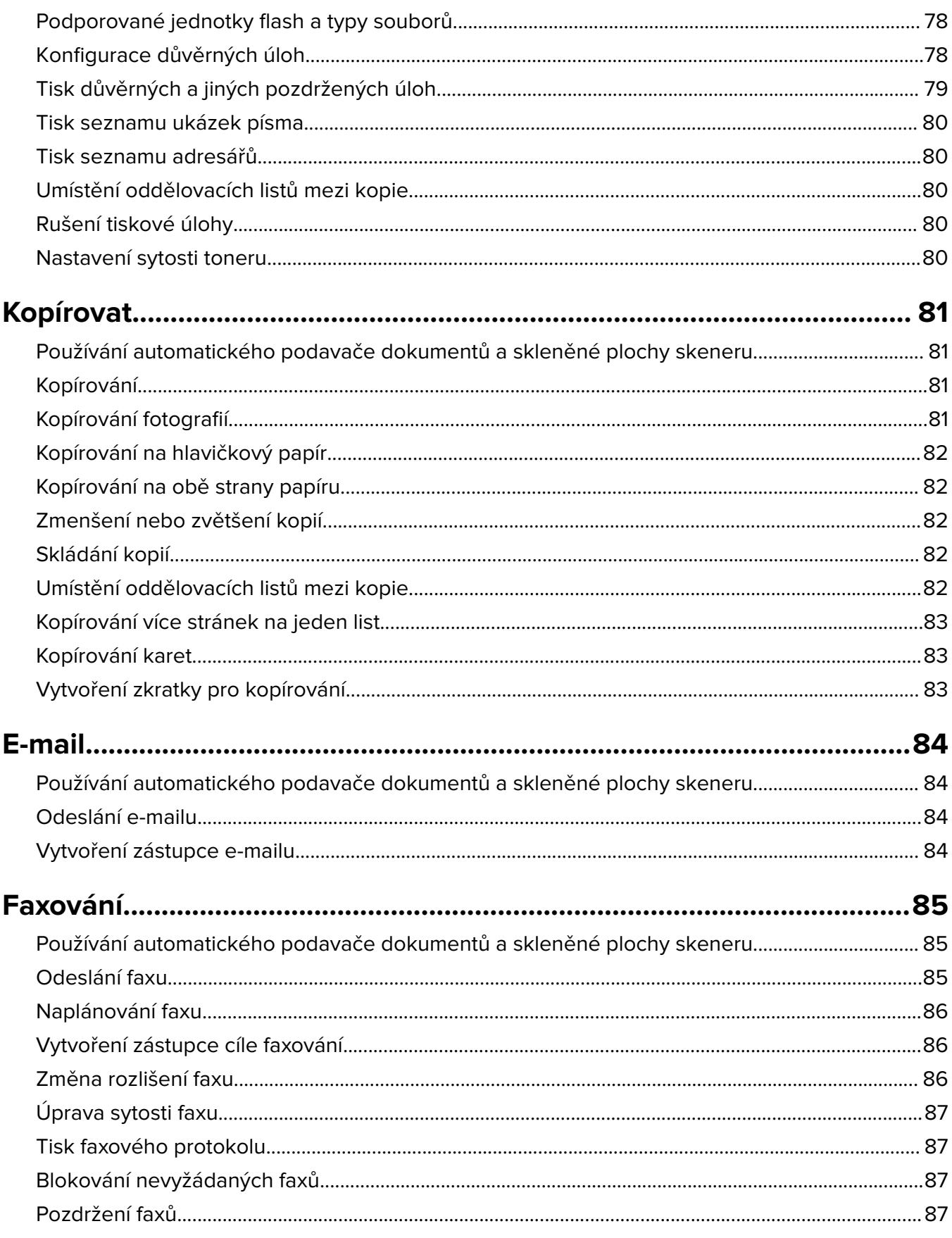

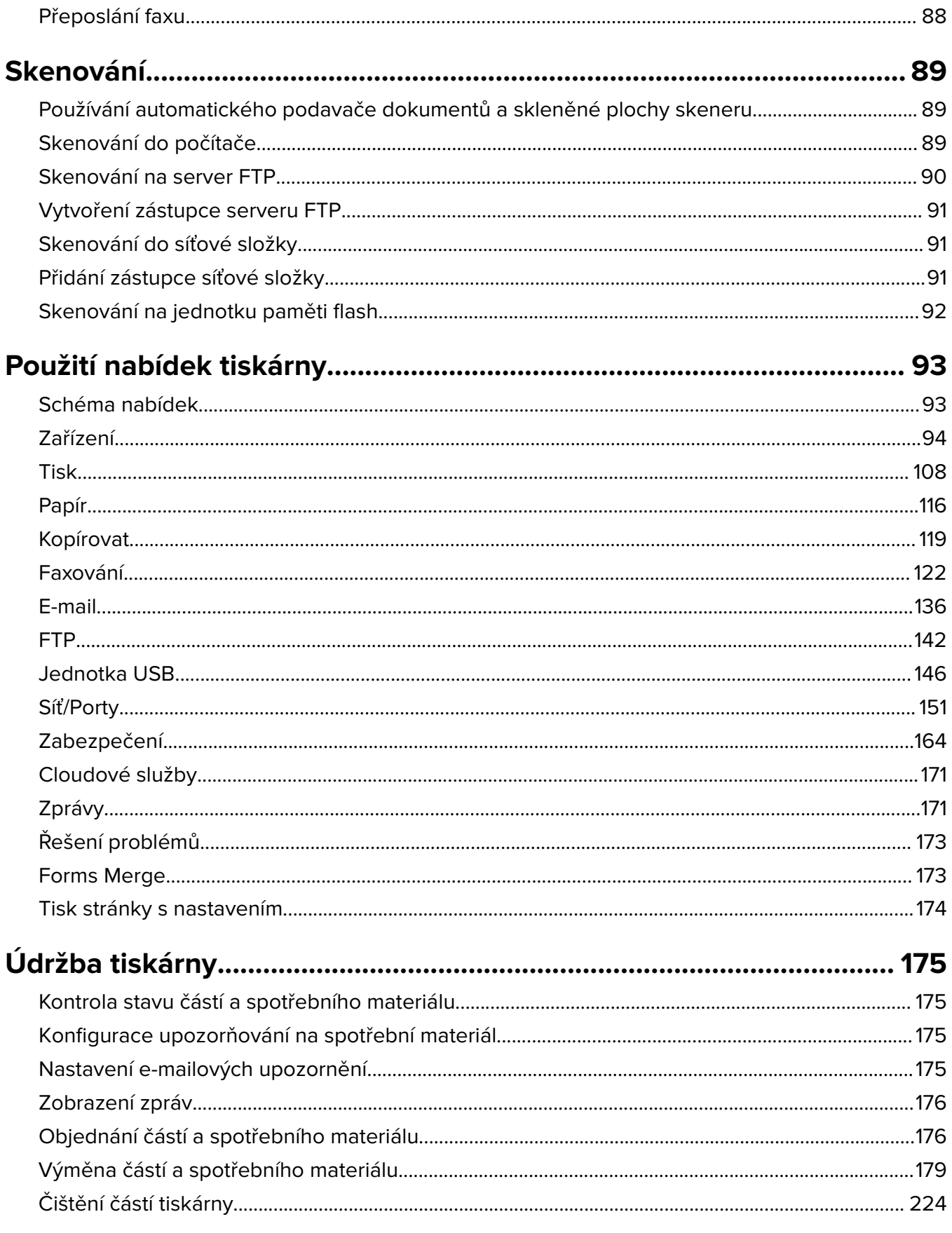

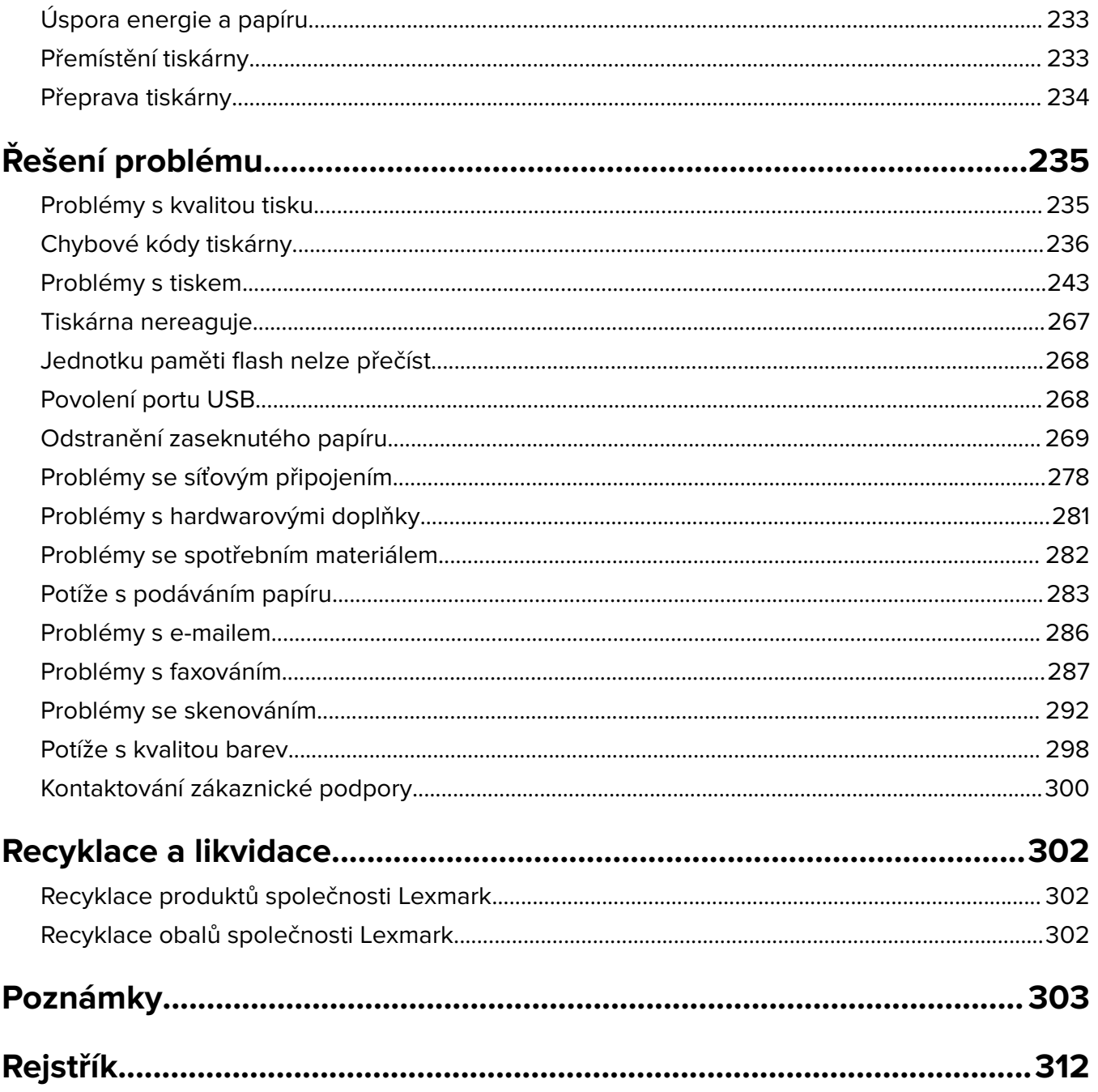

## <span id="page-5-0"></span>**Informace o bezpečnosti**

## **Konvence**

**Poznámka**: Poznámka označuje informace, které vám mohou pomoci.

**Varování**: Varování označuje skutečnost, která by mohla poškodit hardware nebo software produktu.

**VÝSTRAHA**: Výstraha označuje potenciálně nebezpečnou situaci, která může mít za následek zranění. Různé typy výstrah:

**VÝSTRAHA – RIZIKO ZRANĚNÍ:** Označuje nebezpečí úrazu.

**VÝSTRAHA – NEBEZPEČÍ ÚRAZU EL. PROUDEM** Označuje nebezpečí úrazu el. proudem.

**VÝSTRAHA – HORKÝ POVRCH:** Označuje nebezpečí popálení při dotyku.

**VÝSTRAHA – NEBEZPEČÍ PŘEVRÁCENÍ** Označuje nebezpečí rozdrcení.

**VÝSTRAHA – NEBEZPEČÍ SKŘÍPNUTÍ** Označuje nebezpečí zachycení mezi pohyblivými částmi.

## **Upozornění produktu**

**VÝSTRAHA – RIZIKO ZRANĚNÍ:** Abyste předešli riziku požáru nebo úrazu el. proudem, připojte napájecí kabel do řádně uzemněné elektrické zásuvky s odpovídajícími parametry, která se nachází v blízkosti výrobku a je snadno přístupná.

**VÝSTRAHA – RIZIKO ZRANĚNÍ:** Abyste zabránili nebezpečí požáru nebo úrazu elektrickým proudem, používejte pouze napájecí kabel dodaný s výrobkem nebo odpovídající náhradní napájecí kabel schválený výrobcem.

**VÝSTRAHA – RIZIKO ZRANĚNÍ:** Nepoužívejte s tímto výrobkem prodlužovací kabely, kabely s více zásuvkami, zásuvkové rozbočovače a zařízení UPS. Jmenovité výkonové parametry těchto typů příslušenství mohou být při použití laserové tiskárny snadno překročeny, což může vést k riziku požáru, škodám na majetku nebo ke špatnému výkonu tiskárny.

**VÝSTRAHA – RIZIKO ZRANĚNÍ:** S tímto produktem je možné použít pouze ochranu Lexmark Inline Surge Protector, která je řádně zapojená mezi tiskárnu a napájecí kabel dodaný s tiskárnou. Použití zařízení pro ochranu proti přepětí jiných značek než Lexmark může vést k riziku požáru, škodám na majetku nebo ke špatnému výkonu tiskárny.

**VÝSTRAHA – RIZIKO ZRANĚNÍ:** Pokud připojujete tento výrobek k veřejné telefonní síti, používejte pouze telefonní kabel 26 AWG nebo robustnější telefonní kabel (RJ-11), abyste snížili riziko vzniku požáru. Pro uživatele v Austrálii je třeba, aby jejich kabel byl schválen organizací Australian Communications and Media Authority.

**VÝSTRAHA – NEBEZPEČÍ ÚRAZU EL. PROUDEM** Abyste zabránili riziku úrazu el. proudem, neumísťujte produkt blízko vody nebo vlhkých míst.

**VÝSTRAHA – NEBEZPEČÍ ÚRAZU EL. PROUDEM** Abyste zabránili riziku úrazu el. proudem, nenastavujte produkt během bouřky a nepropojujte jej s jinými zařízeními, jako je napájecí kabel, fax nebo telefon.

**VÝSTRAHA – RIZIKO ZRANĚNÍ:** Napájecí kabel nepřeřezávejte, nekruťte, neohýbejte, nemačkejte a nepokládejte na něj těžké předměty. Zabraňte jeho odírání a napínání. Zamezte jeho přiskřípnutí mezi dvěma objekty, například mezi nábytkem a stěnou. Ve výše uvedených případech hrozí nebezpečí požáru či úrazu elektrickým proudem. Pravidelně kontrolujte napájecí kabel s ohledem na výše uvedené problémy. Před kontrolou kabelu ho vytáhněte z elektrické zásuvky.

**VÝSTRAHA – NEBEZPEČÍ ÚRAZU EL. PROUDEM** Abyste zabránili riziku úrazu el. proudem, ujistěte se, že jsou všechna externí připojení (např. k síti Ethernet a telefonnímu systému) řádně zapojená do označených portů.

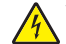

**VÝSTRAHA – NEBEZPEČÍ ÚRAZU EL. PROUDEM** Abyste zabránili riziku úrazu el. proudem, jestliže potřebujete získat přístup k desce řadiče nebo chcete doplnit volitelný hardware a paměťová zařízení poté, co jste tiskárnu nainstalovali, nejprve tiskárnu vypněte a odpojte napájecí kabel z el. zásuvky. Máte-li k tiskárně připojena další zařízení, pak je rovněž vypněte a odpojte jakékoliv kabely vedoucí k tiskárně.

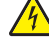

**VÝSTRAHA – NEBEZPEČÍ ÚRAZU EL. PROUDEM** Abyste zabránili riziku úrazu el. proudem, nepoužívejte faxové funkce za bouřky.

**VÝSTRAHA – NEBEZPEČÍ ÚRAZU EL. PROUDEM** Pokud chcete při čištění vnějšku tiskárny předejít nebezpečí úrazu elektrickým proudem, odpojte napájecí kabel od elektrické zásuvky a odpojte z tiskárny všechny kabely.

**VÝSTRAHA – RIZIKO ZRANĚNÍ:** Přesahuje-li hmotnost tiskárny 20 kg (44 liber), může být k jejímu bezpečnému zdvižení třeba nejméně dvou osob.

**VÝSTRAHA – RIZIKO ZRANĚNÍ:** Při přemisťování tiskárny dodržte tyto pokyny, aby nedošlo ke zranění osob nebo poškození tiskárny:

- **•** Přesvědčte se, že jsou zavřeny všechny zásobníky a dvířka.
- **•** Vypněte tiskárnu a vytáhněte napájecí kabel z elektrické zásuvky.
- **•** Od tiskárny odpojte veškeré šňůry a kabely.
- **•** Pokud jsou k tiskárně připojeny samostatné stojanové přídavné zásobníky nebo možnosti výstupu, před přesouváním tiskárny je odpojte.
- **•** Má-li tiskárna kolečkový podstavec, opatrně s ní přejeďte na nové místo. Dbejte zvláštní opatrnosti při překonávání prahů a předělů v podlaze.
- **•** Není-li tiskárna vybavena kolečkovým podstavcem, ale je nakonfigurována s volitelnými zásobníky nebo možnosti výstupu, odstraňte možnosti výstupu a zvedněte tiskárnu ze zásobníků. Nezvedejte tiskárnu a volitelné doplňky současně.
- **•** Tiskárnu zvedejte vždy pomocí úchytů.
- **•** Pokud bude k přesouvání tiskárny použit vozík, musí disponovat dostatečně velkým povrchem, na který se vejde celá spodní část tiskárny.
- **•** Pokud bude k přesouvání hardwarových doplňků použit vozík, musí disponovat dostatečně velkým povrchem, na který se doplňky vejdou.
- **•** Držte tiskárnu ve vzpřímené pozici.
- **•** Zabraňte prudkým otřesům a nárazům.
- **•** Při pokládání tiskárny dejte pozor, abyste pod ní neměli prsty.
- **•** Zkontrolujte, zda je kolem tiskárny dostatek místa.

**VÝSTRAHA – NEBEZPEČÍ PŘEVRÁCENÍ** Při instalaci jednoho nebo více doplňků tiskárny nebo multifunkční tiskárny budete možná muset použít kolečkový podstavec, nábytek nebo jiný prvek, abyste předešli nestabilitě a možnému zranění. Další informace o podporovaných konfiguracích naleznete na **[www.lexmark.com/multifunctionprinters](http://www.lexmark.com/multifunctionprinters)**.

**VÝSTRAHA – NEBEZPEČÍ PŘEVRÁCENÍ** Chcete-li snížit riziko nestability zařízení, vkládejte papír do jednotlivých zásobníků samostatně. Všechny ostatní zásobníky udržujte zavřené až do chvíle, kdy je budete potřebovat.

**VÝSTRAHA – HORKÝ POVRCH:** Vnitřek tiskárny může být horký. Abyste omezili riziko zranění způsobeného horkou součástí, nedotýkejte se povrchu, dokud nevychladne.

**VÝSTRAHA – NEBEZPEČÍ SKŘÍPNUTÍ** Vyvarujte se nebezpečí skřípnutí a v oblastech označených tímto štítkem buďte opatrní. Ke zranění způsobenému skřípnutím může dojít v blízkosti pohyblivých částí, například ozubených kol, dvířek, zásobníků a krytů.

**VÝSTRAHA – RIZIKO ZRANĚNÍ:** Tento produkt využívá laser. Použití ovládacích prvků, úpravy nebo provádění postupů, které nejsou uvedeny v Uživatelské příručce, vás může vystavit nebezpečnému záření.

**VÝSTRAHA – RIZIKO ZRANĚNÍ:** Lithiová baterie ve výrobku není určena k výměně. Při nesprávné výměně lithiové baterie hrozí nebezpečí exploze. Lithiovou baterii nedobíjejte, nerozkládejte ani nespalujte. Použité lithiové baterie zlikvidujte v souladu s pokyny výrobce a místními předpisy.

Tento produkt byl vyroben, otestován a schválen tak, aby při použití specifických součástí výrobce vyhovoval přísným globálním bezpečnostním normám. Bezpečnostní funkce některých částí nemusí být vždy zjevné. Výrobce neodpovídá za použití jiných náhradních dílů.

Služby nebo opravy, které nejsou popsány v uživatelské dokumentaci, svěřte servisnímu středisku.

**TYTO POKYNY SI ULOŽTE.**

## <span id="page-8-0"></span>**Informace o tiskárně**

## **Vyhledání informací o tiskárně**

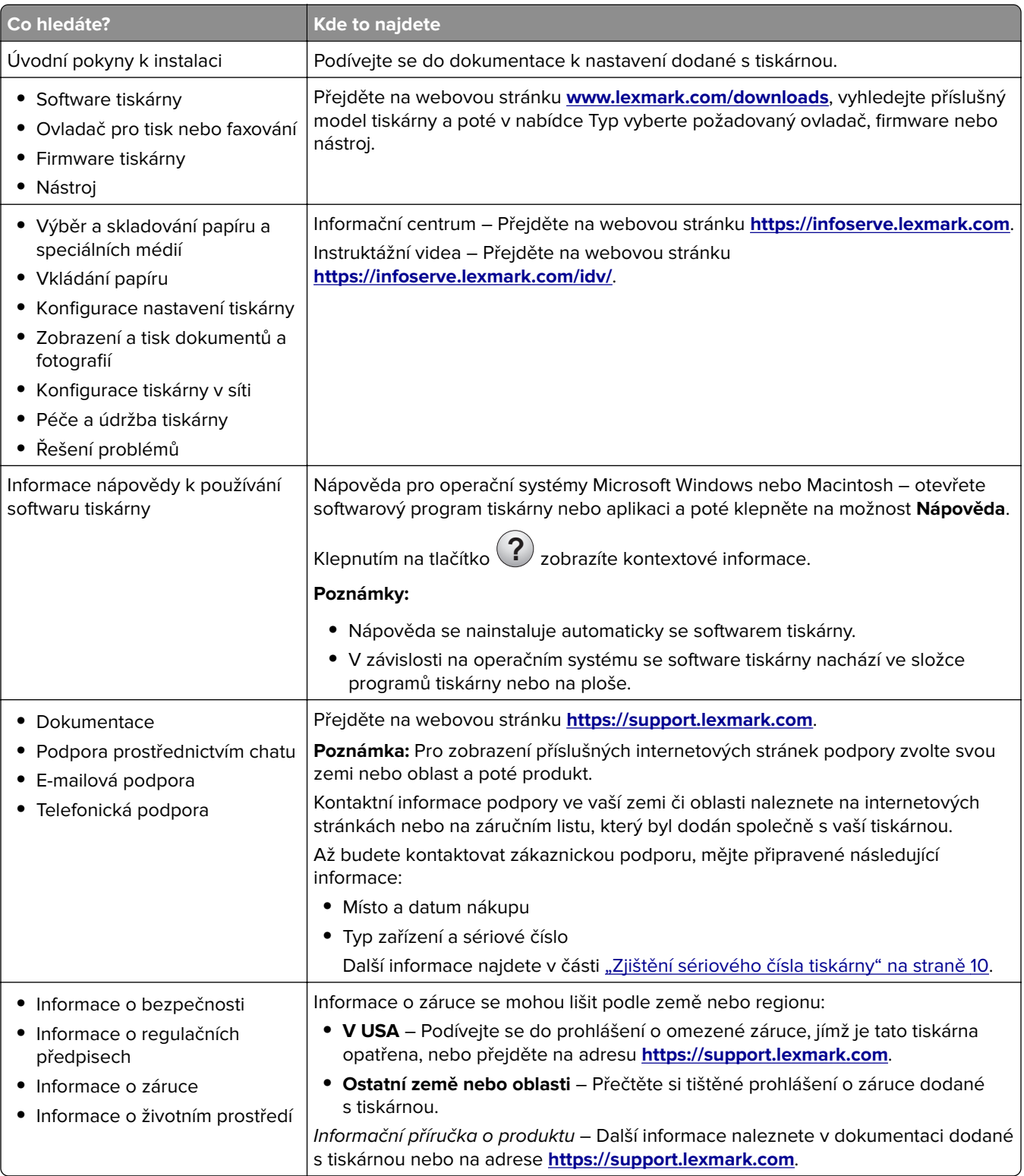

<span id="page-9-0"></span>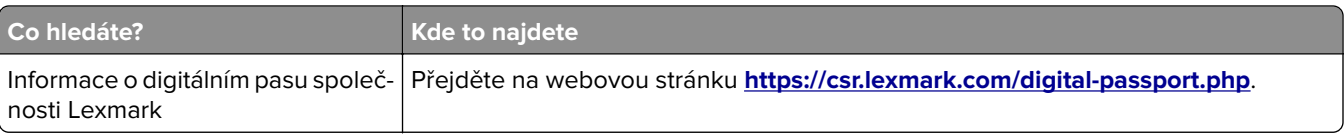

## **Zjištění sériového čísla tiskárny**

- **1** Otevřete dvířka A.
- **2** Vyhledejte sériové číslo.

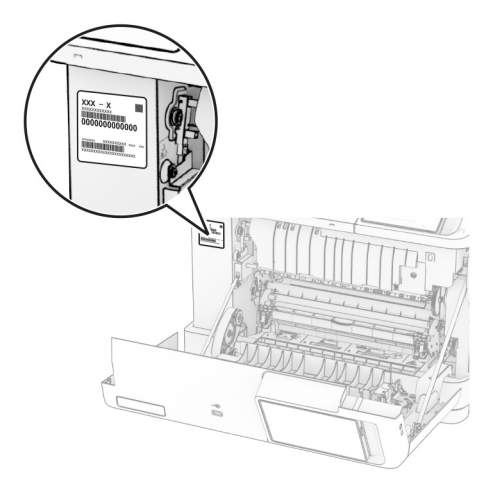

## **Konfigurace tiskárny**

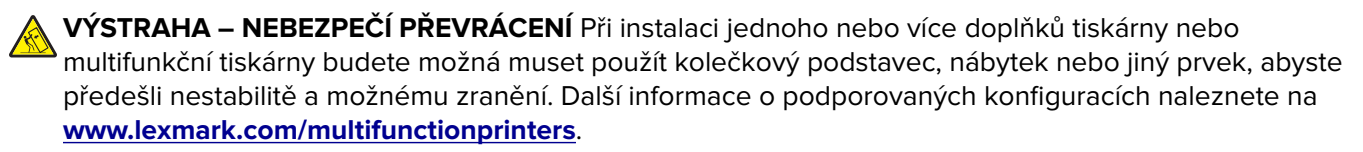

**VÝSTRAHA – NEBEZPEČÍ PŘEVRÁCENÍ** Chcete-li snížit riziko nestability zařízení, vkládejte papír do jednotlivých zásobníků samostatně. Všechny ostatní zásobníky udržujte zavřené až do chvíle, kdy je budete potřebovat.

Tiskárnu můžete nakonfigurovat přidáním kterékoli z následujících možností:

- **•** Dvojitý zásobník na 650 listů
- **•** Dvojitý zásobník na 650 listů a až dva zásobníky na 550 listů
- **•** Až tři zásobníky na 550 listů

Další informace najdete v části ["Instalace volitelných zásobníků" na straně 57.](#page-56-0)

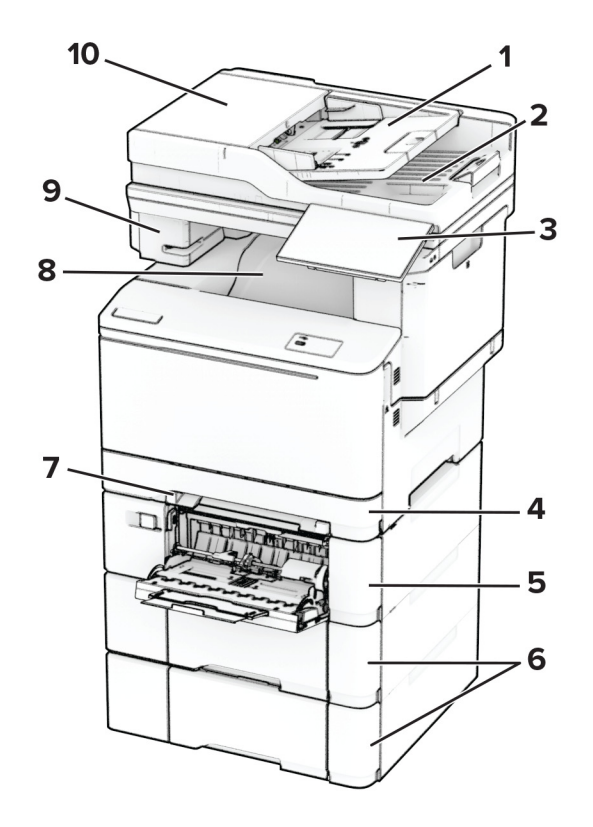

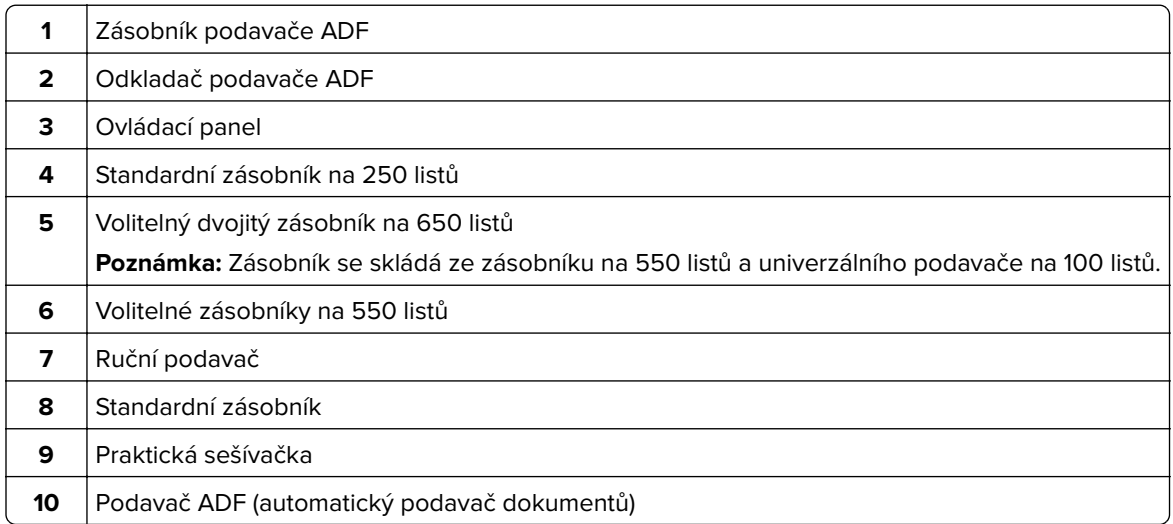

## <span id="page-11-0"></span>**Použití ovládacího panelu**

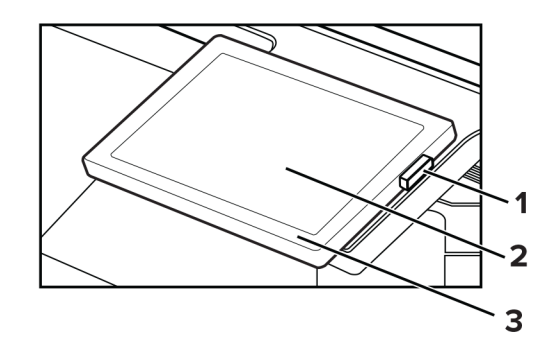

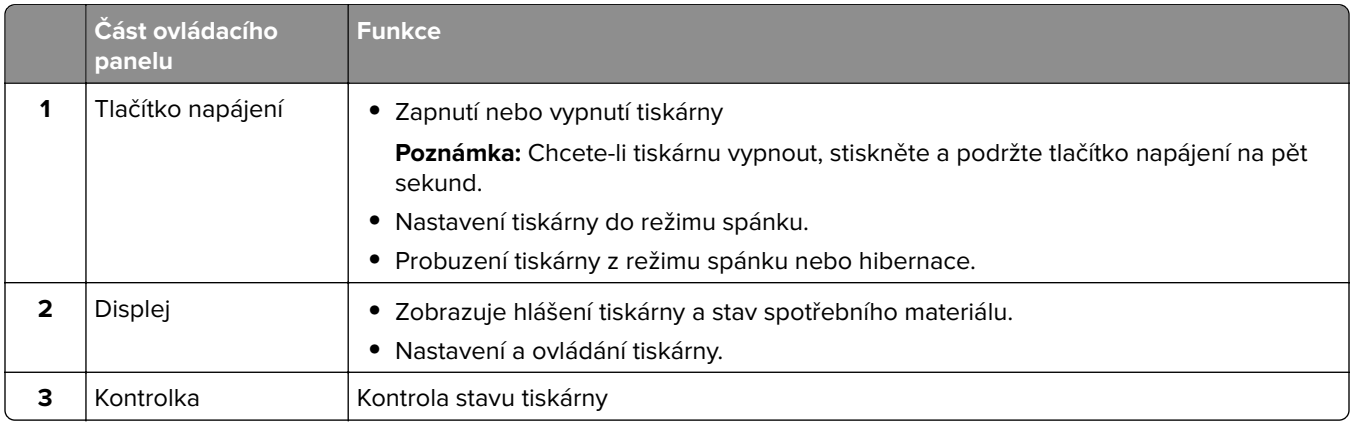

## **Popis stavu kontrolky**

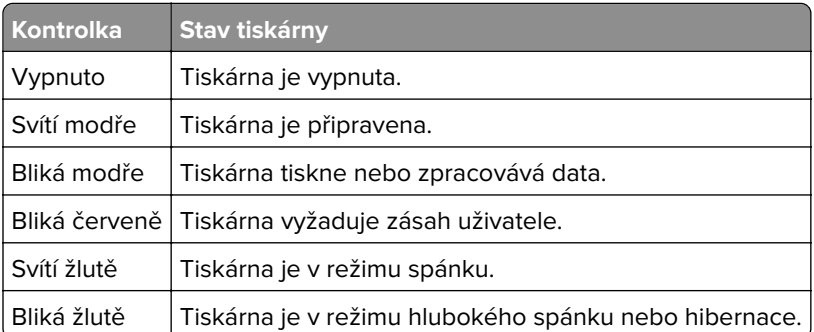

## **Výběr papíru**

## **Pokyny ohledně použitého papíru**

Použitím vhodného papíru zabráníte jeho uvíznutí a pomůžete zajistit bezproblémový tisk.

- **•** Vždy používejte nový, nepoškozený papír.
- **•** Před vložením papíru si zjistěte, která strana je doporučena pro tisk. Tyto informace jsou obvykle uvedeny na balení papíru.
- **•** Nepoužívejte papír, který je nastříhaný nebo nařezaný ručně.
- **•** Nevkládejte do stejného zásobníku papíry různého formátu, typu nebo gramáže. Směšování různých papírů povede k jejich uvíznutí.
- **•** Nepoužívejte potahované papíry, pokud nejsou výslovně určené pro elektrofotografický tisk.

Další informace naleznete v příručce Průvodce papírem a speciálními médii.

### **Charakteristiky papíru**

Následující charakteristiky papíru mají vliv na kvalitu a spolehlivost tisku. Při tisku vezměte v úvahu následující faktory.

#### **Gramáž**

Zásobníky mohou podávat papír různých gramáží. Papír lehčí než 60 g/m2 (16 lb) nemusí být dostatečně tuhý pro správné podávání, a může tak docházet k jeho uvíznutí. Další informace naleznete v části "Podporované gramáže papíru".

#### **Prohýbání**

Prohýbání je tendence papíru ohýbat se na okrajích. Přílišné vlnění může způsobit problémy s podáváním papíru. Zvlnění může nastat poté, co papír projde tiskárnou, kde je vystaven vysokým teplotám. Uložení rozbaleného papíru v příliš teplém, vlhkém, chladném nebo suchém prostředí může vést ke zvlnění papíru a v důsledku toho k problémům při podávání.

#### **Hladkost**

Hladkost papíru má přímý vliv na kvalitu tisku. Je-li papír příliš hrubý, toner se do něj nemůže řádně zapéct. Jeli papír příliš hladký, může to způsobit problémy s podáváním a kvalitou tisku. Doporučujeme používat papír s hladkostí 50 Sheffieldových bodů.

#### **Obsah vlhkosti**

Množství vlhkosti v papíru ovlivňuje jak kvalitu tisku, tak schopnost tiskárny papír správně podávat. Než papír použijete, ponechejte ho v originálním obalu. Vystavení papíru změnám vlhkosti může vést ke zhoršení vlastností papíru.

Před tiskem uchovávejte papír v původním obalu po dobu 24 až 48 hodin. Prostředí, ve kterém je papír uložen, musí být stejné jako tiskárna. Prodlužte tuto dobu o několik dní v případě, kdy prostředí skladování nebo dopravy je velmi odlišné od prostředí tiskárny. Silný papír může také vyžadovat delší dobu pro přizpůsobení podmínkám.

#### **Směr vláken**

Vláknem se rozumí směr papírových vláken v listu papíru. Vlákna mohou být podélná: uložená po délce papíru, nebo příčná: uložená na šířku papíru. Doporučený směr vláken naleznete v tématu "Podporované gramáže papíru".

#### **Obsah vláken**

Většina vysoce kvalitních xerografických papírů je vyrobena ze 100% chemicky ošetřeného rozmělněného dřeva. To dává papíru vysoký stupeň stability s menším množstvím problémů při podávání papíru a s lepší kvalitou tisku. Papír obsahující vlákna jako bavlna negativně ovlivňuje manipulaci s papírem.

## **Nepřijatelný papír**

Při použití s tiskárnou se nedoporučují následující typy papíru:

- **•** Chemicky ošetřené papíry, které se používají k vytváření kopií bez uhlového papíru. Jsou také známé jako samopropisovací, samokopírovací (CCP) nebo bezuhlíkové papíry (NCR).
- **•** Předtištěné papíry obsahující chemické látky, které mohou znečistit tiskárnu
- **•** Předtištěné papíry, na které může nepříznivě působit teplota zapékače tiskárny.
- **•** Předtištěné papíry vyžadující soutisk (přesné umístění tisku na stránce) větší než cca 2,3 mm. Například formuláře rozpoznávání písma (OCR).

Někdy je možné soutisk nastavit pomocí softwarové aplikace a tisknout bez problémů i na tyto formuláře.

- **•** Potahované papíry (smazatelné bankovní), syntetické papíry nebo papíry pro tepelný tisk
- **•** Papíry s hrubým okrajem, hrubým či výrazným povrchem nebo zprohýbané papíry.
- **•** Recyklované papíry, které neuspěly v testu EN12281:2002 (European).
- **•** Papíry s gramáží nižší než 60g/m2.
- **•** Vícedílné formuláře nebo dokumenty.

## **Skladování papíru**

Dodržujte následující pravidla pro skladování papíru, abyste zabránili uvíznutí papíru a nerovnoměrné kvalitě tisku:

- **•** Před tiskem připravte papír tak, že jej na 24 až 48 hodin uložíte do původního obalu ve stejném prostředí, kde je umístěna tiskárna.
- **•** Prodlužte tuto dobu o několik dní v případě, kdy prostředí skladování nebo dopravy je velmi odlišné od prostředí tiskárny. Silný papír může také vyžadovat delší dobu pro přizpůsobení podmínkám.
- **•** K dosažení co nejlepších výsledků skladujte papír v prostředí s teplotou přibližně 21 °C (70 °F) a relativní vlhkostí vzduchu 40 %.
- **•** Většina výrobců štítků doporučuje tisknout při teplotě v rozsahu 18 až 24 °C (65 až 75 °F) a relativní vlhkosti vzduchu 40 až 60 %.
- **•** Papír skladujte v krabicích a spíše na paletě nebo na polici než přímo na zemi.
- **•** Jednotlivá balení skladujte položená na rovném povrchu.
- **•** Na jednotlivá balení papíru nic nepokládejte.
- **•** Papír vyndávejte z krabice nebo z obalu až tehdy, když ho budete vkládat do tiskárny. Papír uložený v krabici a v obalu zůstane čistý, suchý a rovný.

## **Výběr předtištěných formulářů a hlavičkových papírů**

- **•** Používejte papír s dlouhými vlákny.
- **•** Použijte pouze předtištěné formuláře a hlavičkové papíry tištěné offsetem nebo z rytiny.
- **•** Nepoužívejte papíry s hrubým nebo výrazně strukturovaným povrchem.
- **•** Použijte inkousty, které nejsou ovlivněny pryskyřicí v toneru. Inkousty, které jsou založeny na oxidaci nebo olejovém základě, obecně splňují tyto požadavky. Latexové inkousty tyto požadavky splňovat nemusí.
- **•** Před zakoupením většího množství předtištěných formulářů a hlavičkových papírů vytiskněte několik zkušebních výtisků na zvažované předtištěné formuláře a hlavičkové papíry. Tím zjistíte, zda inkoust předtištěného formuláře nebo hlavičkového papíru ovlivňuje kvalitu tisku.
- **•** Pokud máte pochybnosti, kontaktujte svého dodavatele papíru.
- **•** Při tisku na hlavičkový papír vložte papír ve správné orientaci pro vaši tiskárnu. Další informace naleznete v příručce Průvodce papírem a speciálními médii.

## **Podporované formáty papíru**

#### **Formáty papíru podporované zásobníky, ručním podavačem a oboustranným tiskem**

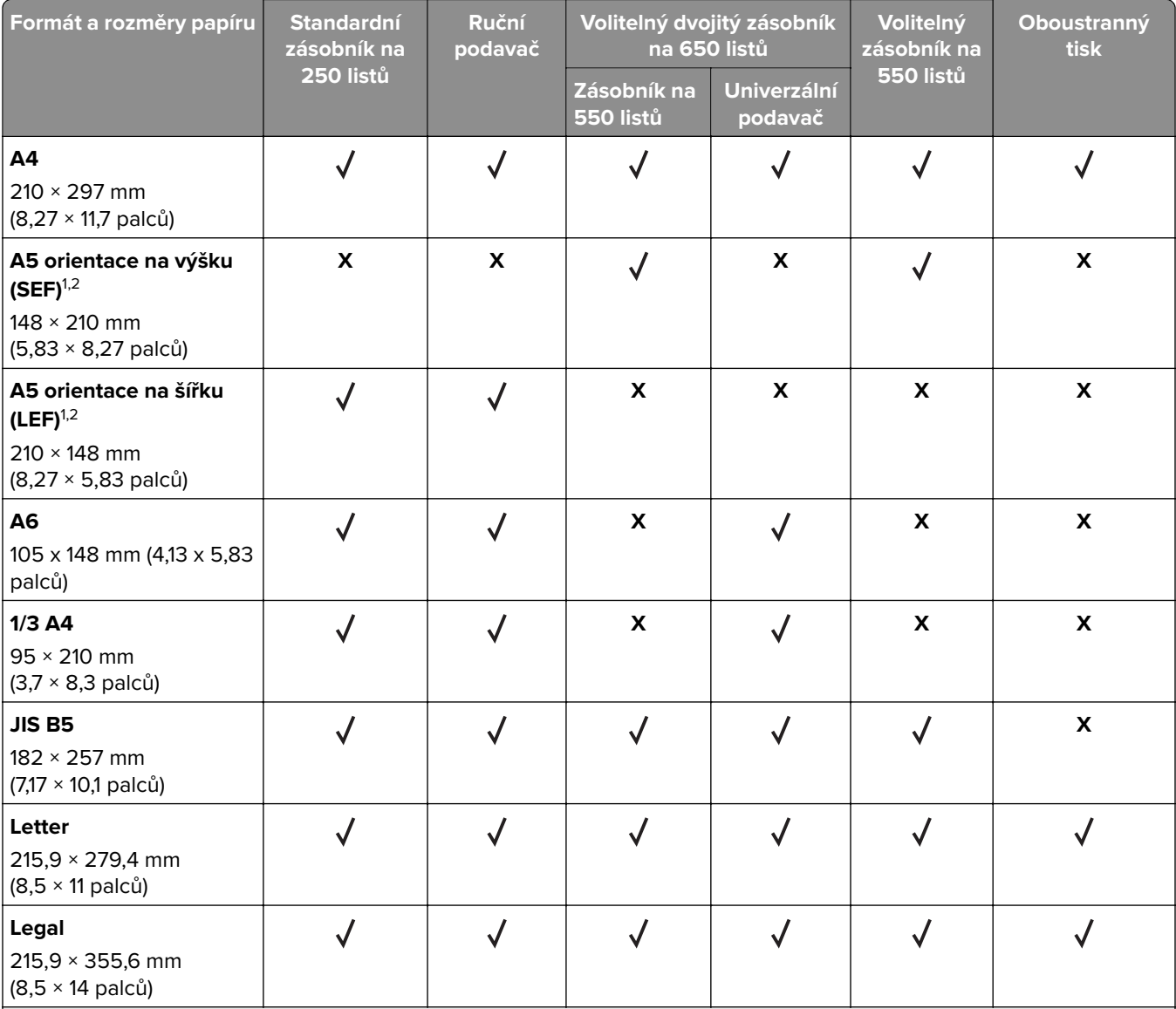

1 Vložte tento formát papíru do standardního zásobníku a do ručního podavače dlouhým okrajem směrem do tiskárny.

<sup>2</sup> Vložte tento formát papíru do volitelných zásobníků a univerzálního podavače krátkým okrajem směrem do tiskárny.

3 Když je vybrána volba Univerzální, je stránka naformátována na 215,9 × 355,6 mm (8,5 × 14 palců), pokud není velikost specifikována softwarovou aplikací.

<sup>4</sup> Úzký papír vkládejte krátkým okrajem směrem do tiskárny.

 $5$  Když je vybrána volba Jiná obálka, je stránka naformátována na 215,9 × 355,6 mm (8,5 × 14 palců), pokud není velikost specifikována softwarovou aplikací.

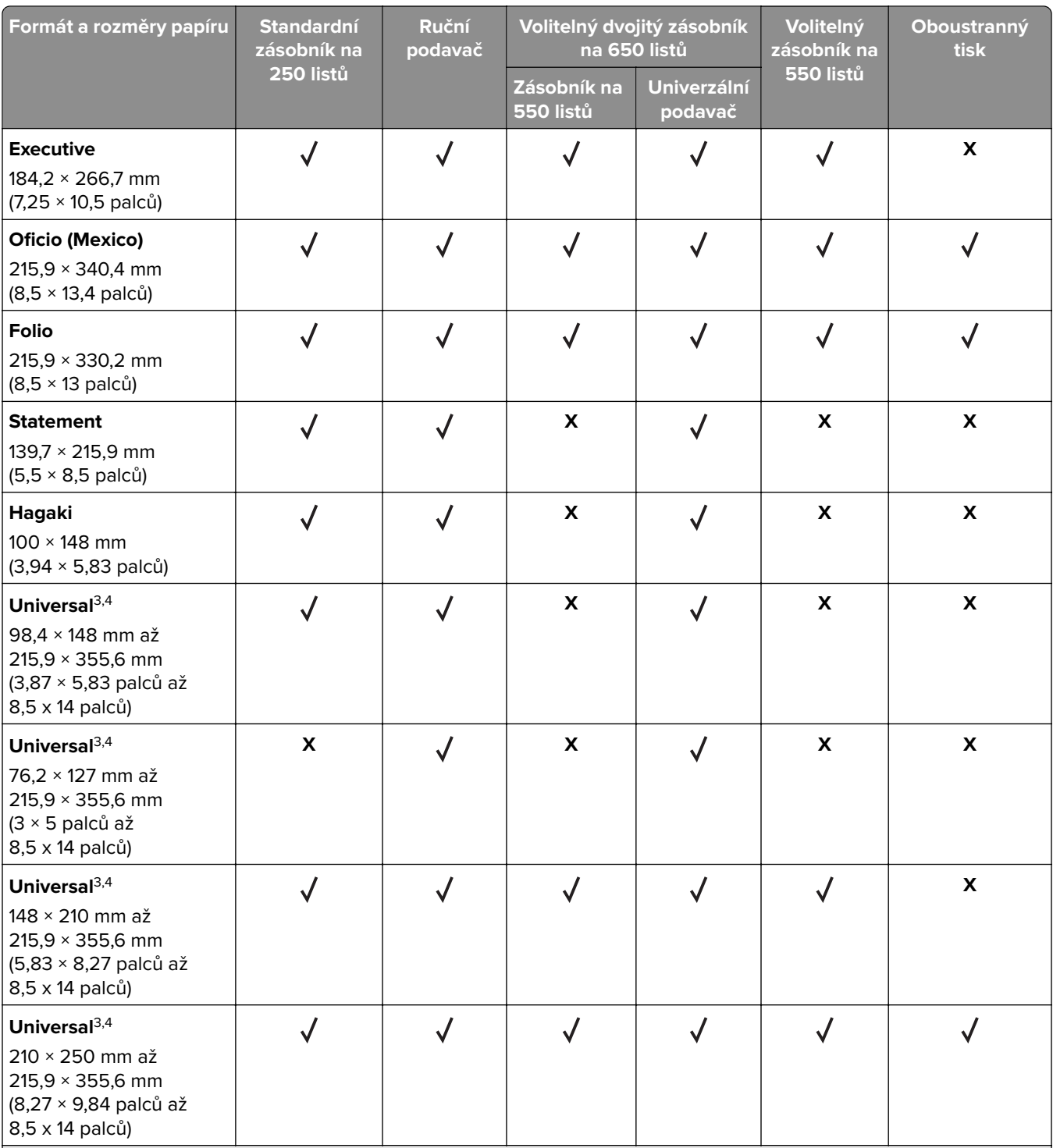

1 Vložte tento formát papíru do standardního zásobníku a do ručního podavače dlouhým okrajem směrem do tiskárny.

<sup>2</sup> Vložte tento formát papíru do volitelných zásobníků a univerzálního podavače krátkým okrajem směrem do tiskárny.

<sup>3</sup> Když je vybrána volba Univerzální, je stránka naformátována na 215,9 × 355,6 mm (8,5 × 14 palců), pokud není velikost specifikována softwarovou aplikací.

4 Úzký papír vkládejte krátkým okrajem směrem do tiskárny.

<sup>5</sup> Když je vybrána volba Jiná obálka, je stránka naformátována na 215,9 × 355,6 mm (8,5 × 14 palců), pokud není velikost specifikována softwarovou aplikací.

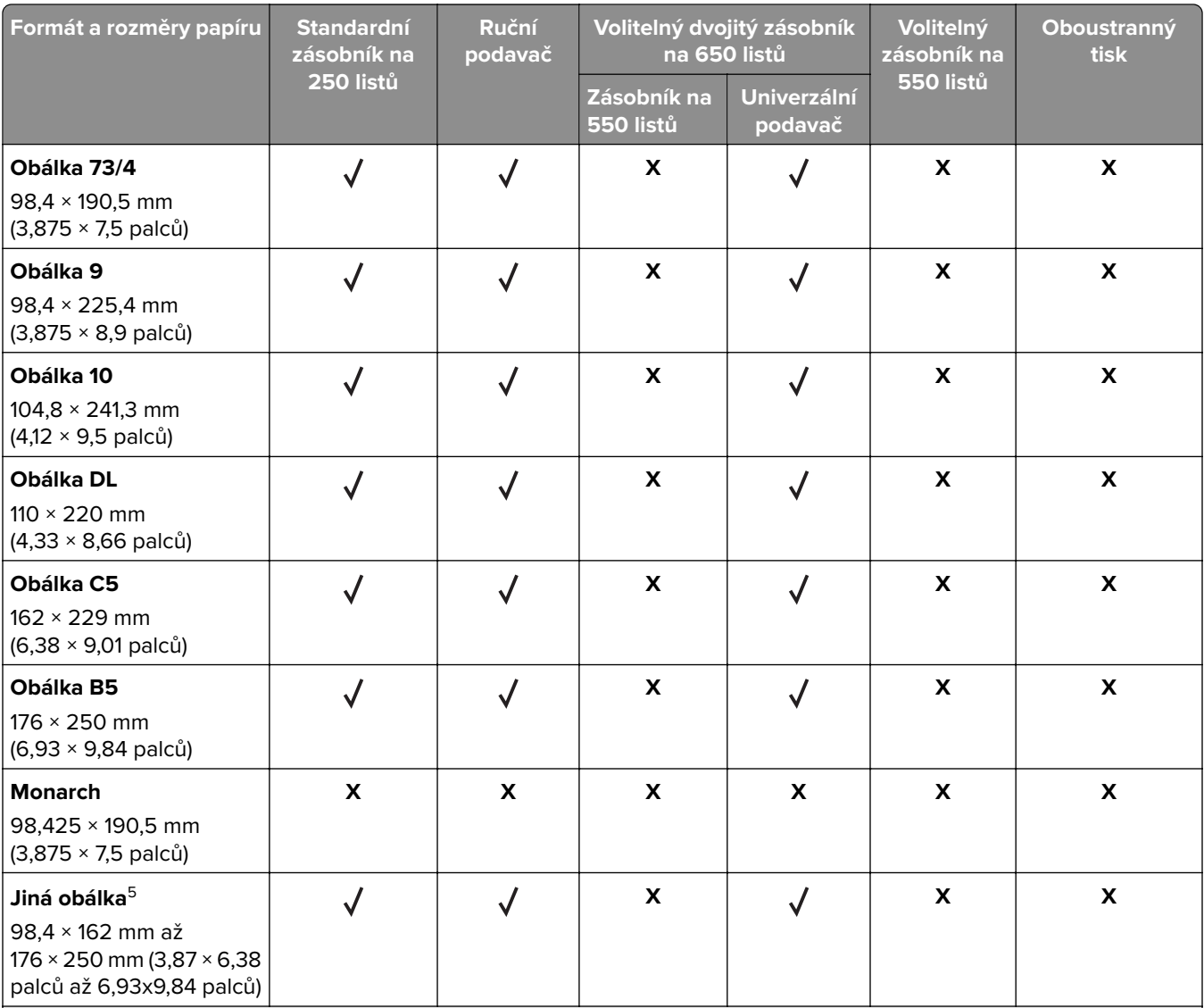

1 Vložte tento formát papíru do standardního zásobníku a do ručního podavače dlouhým okrajem směrem do tiskárny.

2 Vložte tento formát papíru do volitelných zásobníků a univerzálního podavače krátkým okrajem směrem do tiskárny.

<sup>3</sup> Když je vybrána volba Univerzální, je stránka naformátována na 215,9 × 355,6 mm (8,5 × 14 palců), pokud není velikost specifikována softwarovou aplikací.

4 Úzký papír vkládejte krátkým okrajem směrem do tiskárny.

<sup>5</sup> Když je vybrána volba Jiná obálka, je stránka naformátována na 215,9 × 355,6 mm (8,5 × 14 palců), pokud není velikost specifikována softwarovou aplikací.

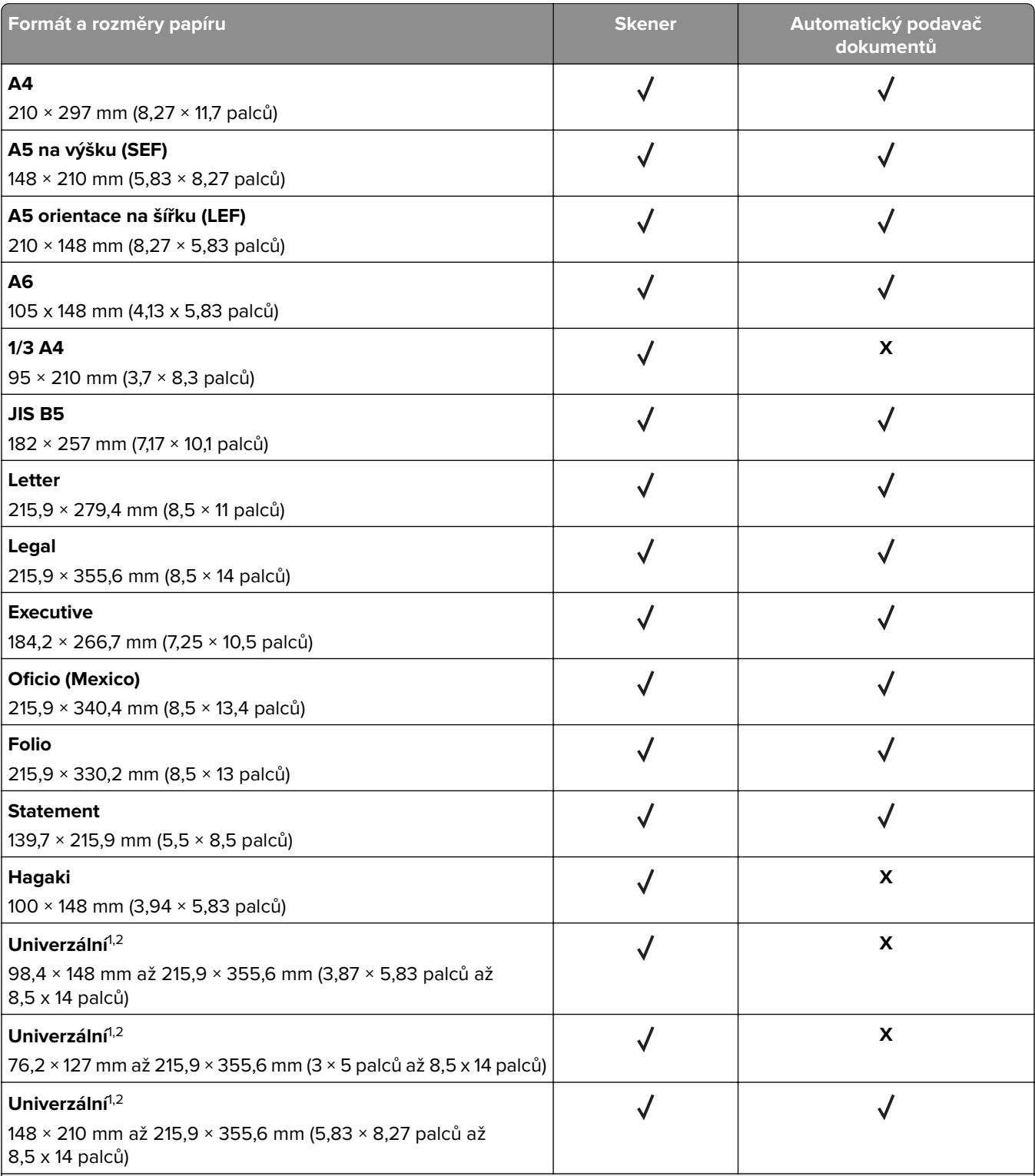

#### **Formáty papíru podporované skenerem a automatickým podavačem dokumentů**

<sup>1</sup> Když je vybrána volba Univerzální, je stránka naformátována na 215,9 × 355,6 mm (8,5 × 14 palců), pokud není velikost specifikována softwarovou aplikací.

2 Úzký papír vkládejte krátkým okrajem směrem do tiskárny.

<sup>3</sup> Když je vybrána volba Jiná obálka, je stránka naformátována na 215,9 × 355,6 mm (8,5 × 14 palců), pokud není velikost specifikována softwarovou aplikací.

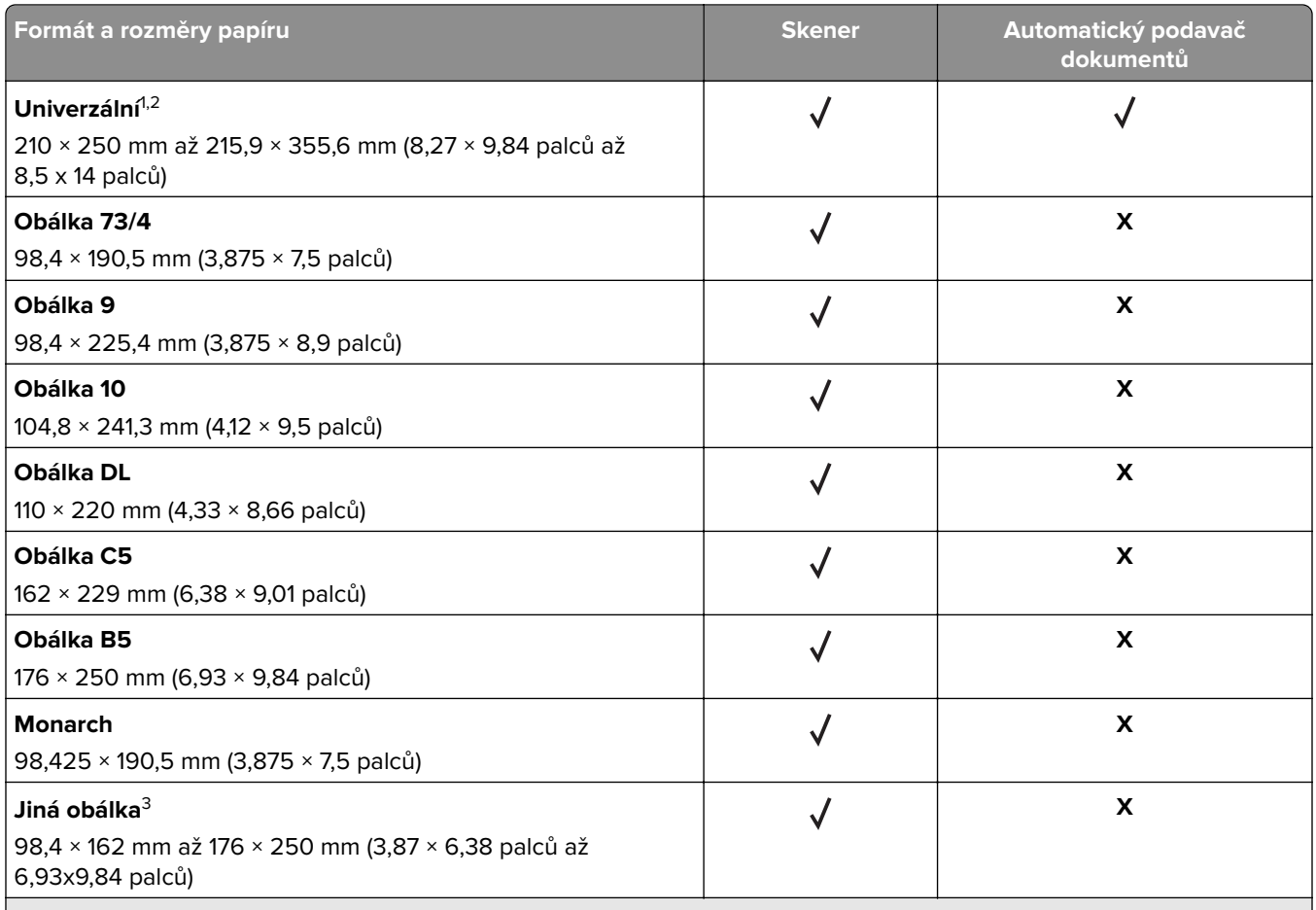

<sup>1</sup> Když je vybrána volba Univerzální, je stránka naformátována na 215,9 × 355,6 mm (8,5 × 14 palců), pokud není velikost specifikována softwarovou aplikací.

2 Úzký papír vkládejte krátkým okrajem směrem do tiskárny.

<sup>3</sup> Když je vybrána volba Jiná obálka, je stránka naformátována na 215,9 × 355,6 mm (8,5 × 14 palců), pokud není velikost specifikována softwarovou aplikací.

**Poznámka:** Váš model tiskárny může mít dvojitý zásobník na 650 listů, který sestává ze zásobníku na 550 listů a integrovaného univerzálního podavače na 100 listů. Zásobník na 550 listů, který je součástí dvojitého zásobníku na 650 listů, podporuje stejné formáty papíru jako volitelný zásobník na 550 listů. Integrovaný univerzální podavač podporuje různé formáty, typy a gramáže papíru.

## **Podporované typy papíru**

#### **Typy papíru podporované zásobníky, ručním podavačem a oboustranným tiskem**

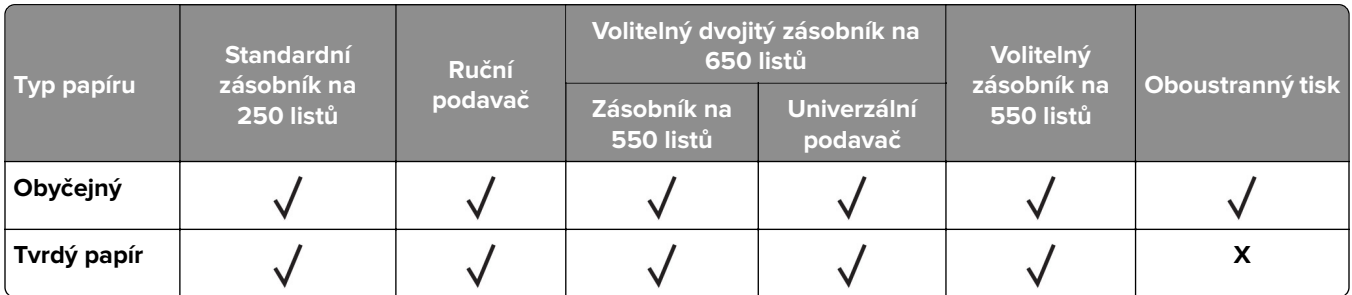

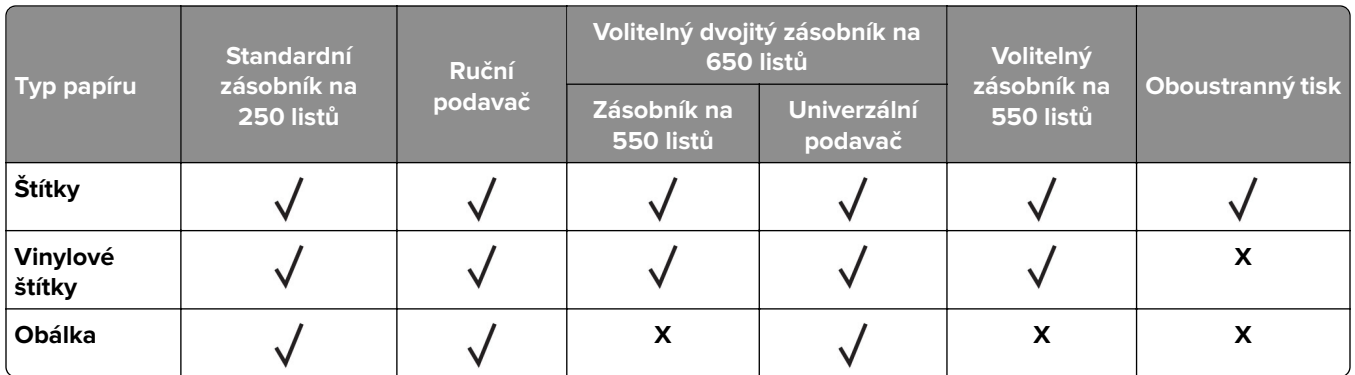

#### **Typy papíru podporované skenerem a podavačem ADF**

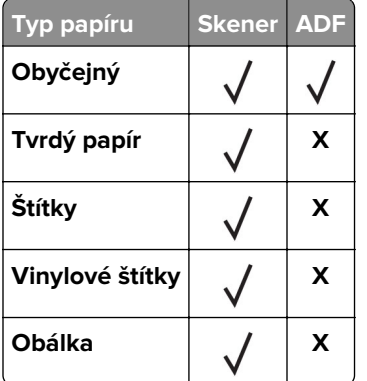

#### **Poznámky:**

- **•** Váš model tiskárny může mít dvojitý zásobník na 650 listů, který sestává ze zásobníku na 550 listů a integrovaného univerzálního podavače na 100 listů. Zásobník na 550 listů, který je součástí dvojitého zásobníku na 650 listů, podporuje stejný typ papíru jako zásobník na 550 listů. Integrovaný univerzální podavač podporuje různé formáty, typy a gramáže papíru.
- **•** Tisk na štítky, obálky a štítkový karton je vždy pomalejší.
- **•** Vinylové štítky jsou podporovány pouze pro příležitostné použití a musí být otestována jejich vhodnost. Některé vinylové štítky se mohou z univerzálního podavače podávat spolehlivěji.

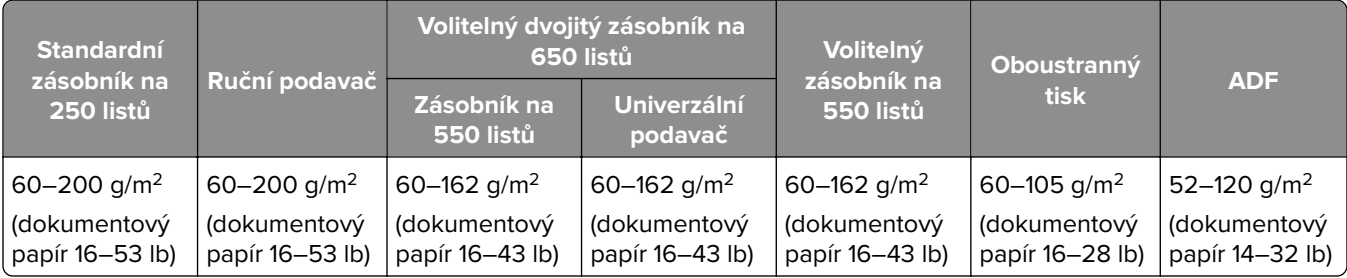

## **Podporované gramáže papíru**

#### **Poznámky:**

**•** Váš model tiskárny může mít dvojitý zásobník na 650 listů, který sestává ze zásobníku na 550 listů a integrovaného univerzálního podavače na 100 listů. Zásobník na 550 listů, který je součástí dvojitého zásobníku na 650 listů, podporuje stejné typy papíru jako zásobník na 550 listů. Integrovaný univerzální podavač podporuje různé formáty, typy a gramáže papíru.

- **•** U gramáže papíru 60–162 g/m2 (dokumentový papír 16–43 lb) se doporučují vlákna podélně.
- **•** Papír s gramáží nižší než 75 g/m2 (20liber) musí být tištěn s nastavením typu papíru na Lehký papír. Nedodržení tohoto pokynu může způsobit přílišné vlnění, což může vést k chybám podávání, zejména ve vlhčím prostředí.

## <span id="page-21-0"></span>**Nastavení, instalace a konfigurace**

## **Výběr umístění tiskárny**

- **•** Ponechejte dostatek prostoru pro otevírání zásobníků, krytů a dvířek a pro instalaci hardwarových doplňků.
- **•** Nastavte tiskárnu blízko elektrické zásuvky.

**VÝSTRAHA – RIZIKO ZRANĚNÍ:** Abyste zabránili nebezpečí požáru nebo úrazu elektrickým proudem, připojte napájecí kabel do řádně uzemněné elektrické zásuvky s odpovídajícími parametry, která se nachází v blízkosti výrobku a je snadno přístupná.

**VÝSTRAHA – NEBEZPEČÍ ÚRAZU EL. PROUDEM** Abyste zabránili riziku úrazu elektrickým proudem, neumísťujte produkt blízko vody nebo vlhkých míst.

- **•** Ujistěte se, že proudění vzduchu v místnosti odpovídá nejnovější revizi normy ASHRAE 62 nebo normě 156 technického výboru CEN.
- **•** Umístěte tiskárnu na rovný, pevný a stabilní povrch.
- **•** Udržujte tiskárnu:
	- **–** Čistou, suchou a nezaprášenou.
	- **–** Stranou od volně položených svorek a kancelářských spon.
	- **–** Stranou přímého vzdušného proudění klimatizací, ohřívačů a ventilátorů.
	- **–** Stranou přímého slunečního záření a prostředí s extrémní vlhkostí.
- **•** Dodržujte doporučené teploty a zabraňte výkyvům hodnot:

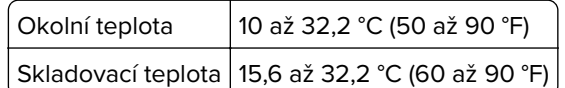

**•** Pro vhodné odvětrávání doporučujeme zachovat v okolí tiskány volný prostor o rozměrech:

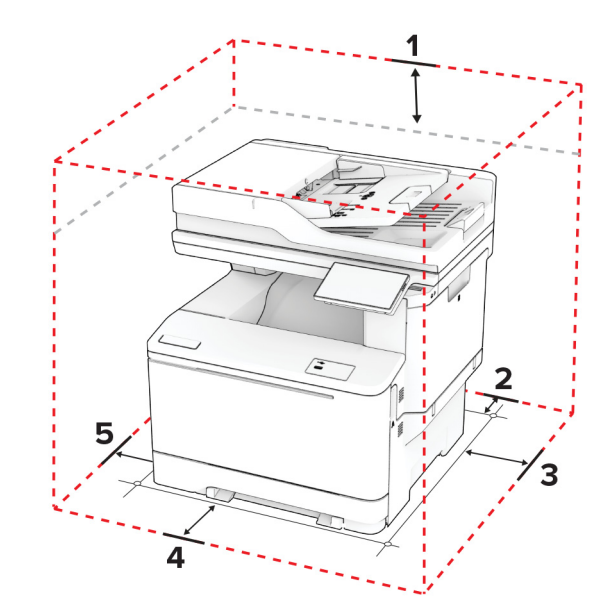

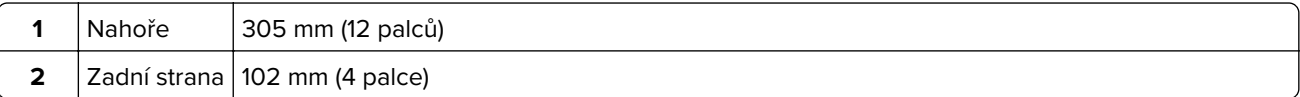

<span id="page-22-0"></span>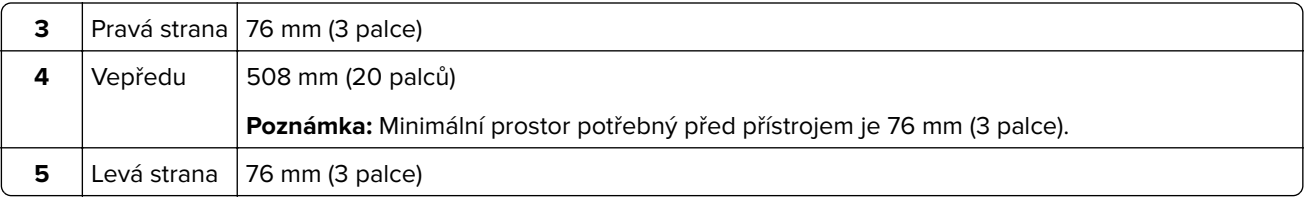

## **Připojení kabelů**

**VÝSTRAHA – NEBEZPEČÍ ÚRAZU EL. PROUDEM** Abyste zabránili nebezpečí úrazu elektrickým proudem, neinstalujte tento výrobek ani nezapojujte kabely (např. napájecí nebo telefonní kabel, funkci faxu) za bouřky.

**VÝSTRAHA – RIZIKO ZRANĚNÍ:** Abyste zabránili nebezpečí požáru nebo úrazu elektrickým proudem, připojte napájecí kabel do řádně uzemněné elektrické zásuvky s odpovídajícími parametry, která se nachází v blízkosti výrobku a je snadno přístupná.

**VÝSTRAHA – RIZIKO ZRANĚNÍ:** Abyste zabránili nebezpečí požáru nebo úrazu elektrickým proudem, používejte pouze napájecí kabel dodaný s výrobkem nebo odpovídající náhradní napájecí kabel schválený výrobcem.

**VÝSTRAHA – RIZIKO ZRANĚNÍ:** Pokud připojujete tento výrobek k veřejné telefonní síti, používejte pouze telefonní kabel 26 AWG nebo robustnější telefonní kabel (RJ-11), abyste snížili riziko vzniku požáru. Pro uživatele v Austrálii je třeba, aby jejich kabel byl schválen organizací Australian Communications and Media Authority.

**Varování – nebezpečí poškození:** Aby nedošlo ke ztrátě dat nebo závadě tiskárny, nedotýkejte se během tisku kabelu USB, žádného adaptéru bezdrátové sítě nebo tiskárny v zobrazené oblasti.

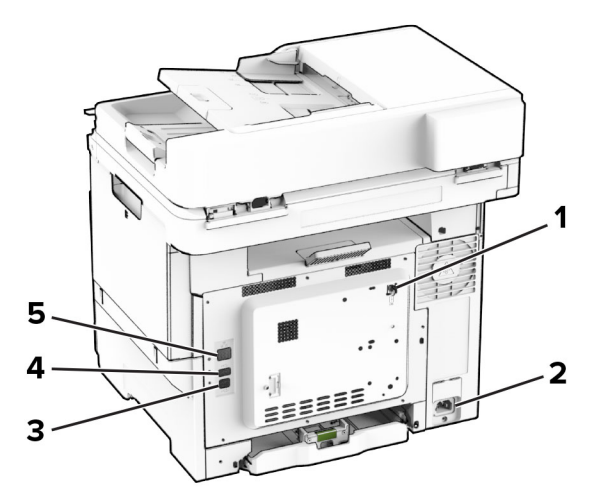

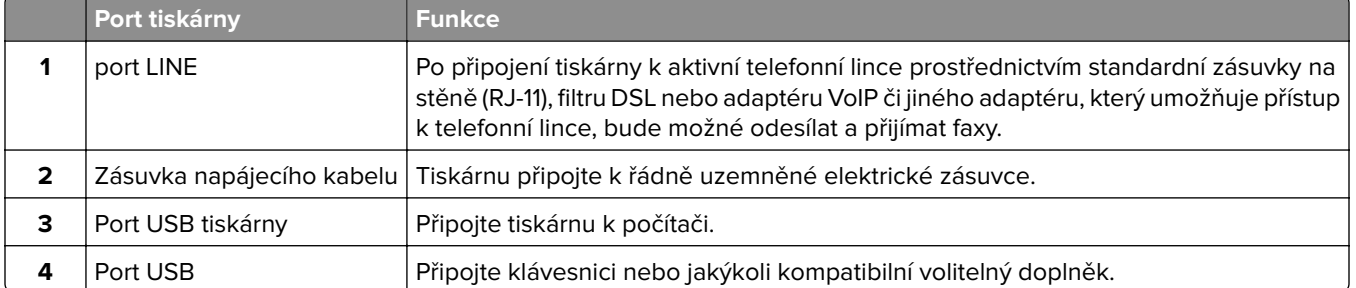

<span id="page-23-0"></span>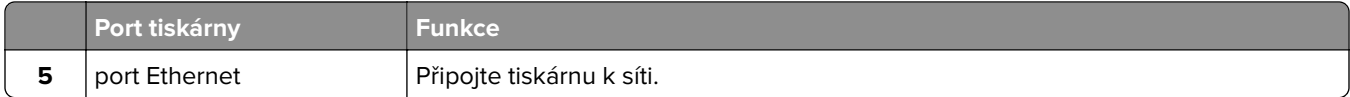

## **Nastavení a použití aplikací spouštěných z domovské obrazovky**

## **Použití domovské obrazovky**

**Poznámka:** Domovská obrazovka se může lišit v závislosti na přizpůsobení nastavení vaší domovské obrazovky, nastavení správy a aktivních vestavěných řešeních.

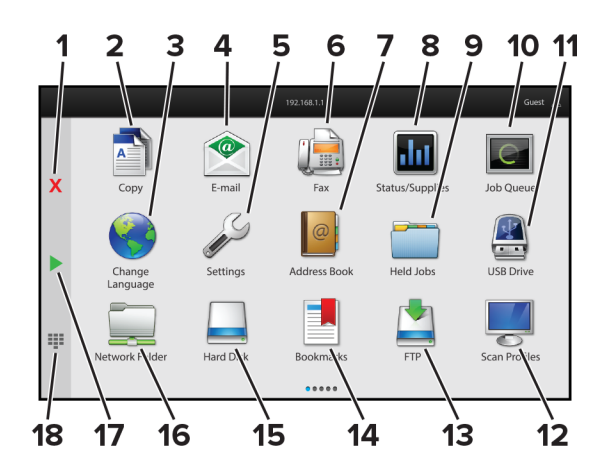

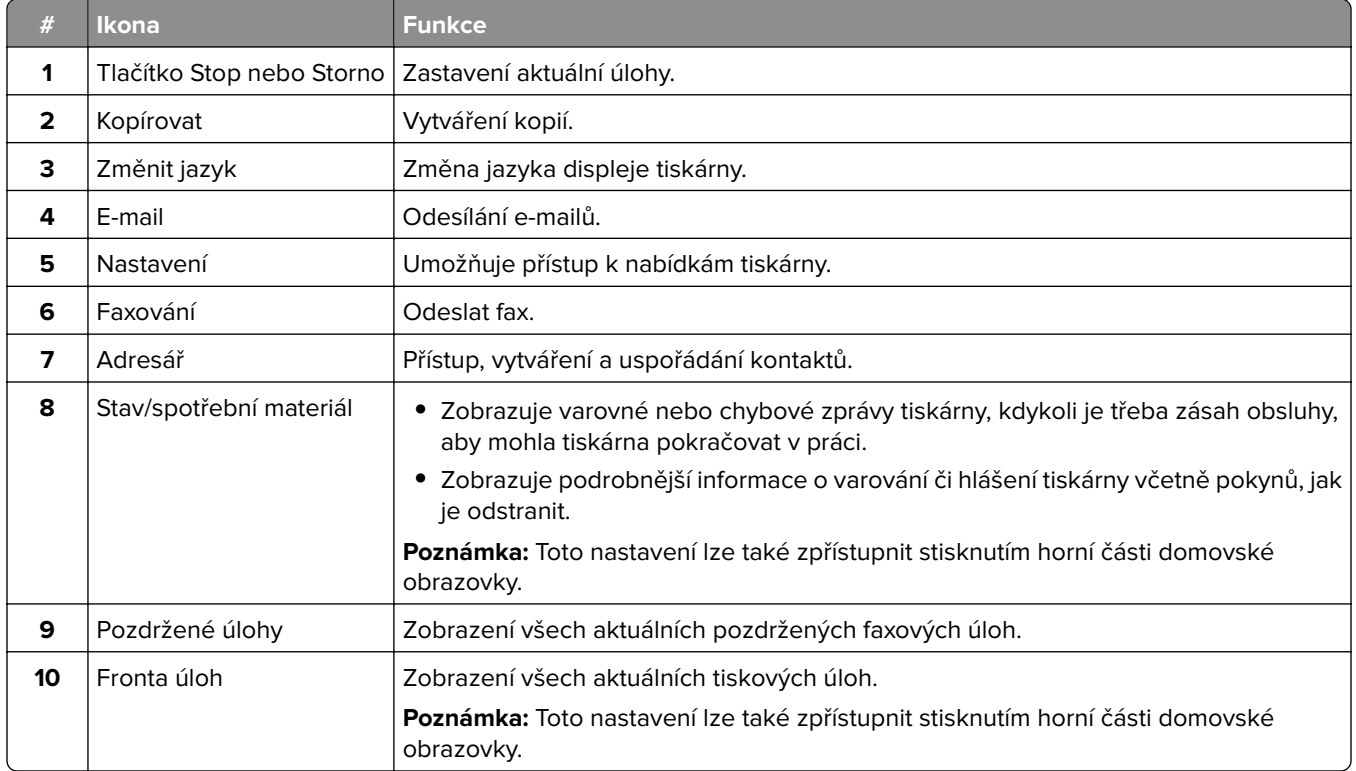

<span id="page-24-0"></span>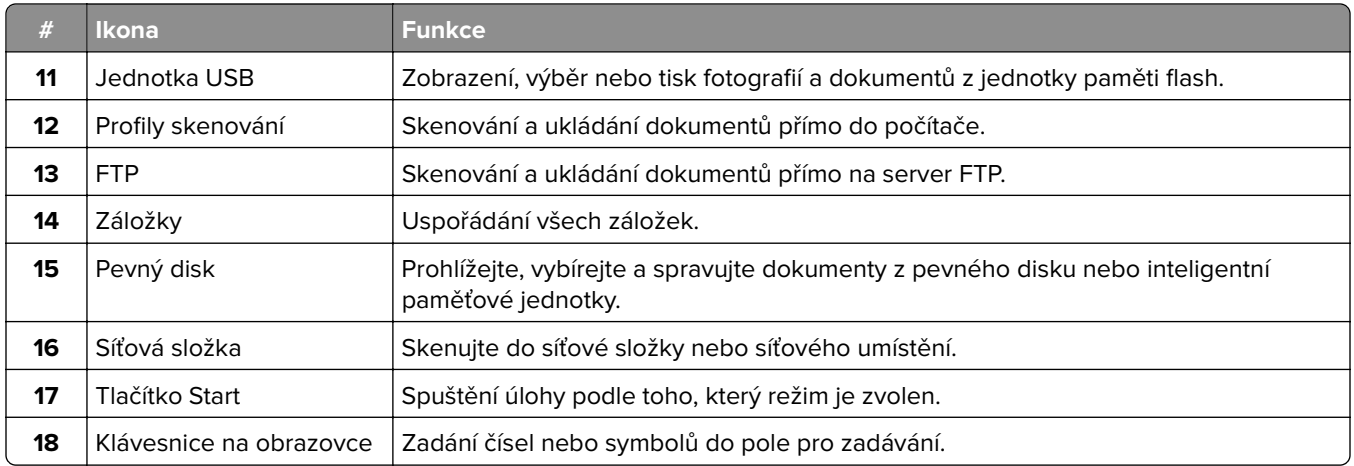

## **Přizpůsobení domovské obrazovky**

**1** Otevřete webový prohlížeč a zadejte do pole adresy IP adresu tiskárny.

#### **Poznámky:**

- **•** Zobrazte adresu IP tiskárny na domovské obrazovce tiskárny. Adresa IP se zobrazí jako čtyři sady čísel oddělených tečkou, například 123.123.123.123.
- **•** Pokud používáte server proxy, dočasně jej zakažte, aby se správně načetla webová stránka.
- **2** Klepněte na možnost **Nastavení** > **Zařízení** > **Přizpůsobení domovské obrazovky**.
- **3** Proveďte jednu nebo více z následujících akcí:
	- Chcete-li přidat ikonu na domovskou obrazovku, klepněte na ikonu –, vyberte název aplikace a poté klikněte na ikonu **Přidat**.
	- **•** Chcete-li odebrat ikonu na domovské obrazovce, vyberte název aplikace a poté klepněte na tlačítko **Odebrat**.
	- **•** Chcete-li přizpůsobit název aplikace, vyberte název aplikace, klepněte na tlačítko **Upravit** a poté přiřaďte název.
	- **•** Chcete-li obnovit název aplikace, vyberte název aplikace, klepněte na tlačítko **Upravit** a poté vyberte možnost **Obnovit popisek aplikace**.
	- Chcete-li přidat mezeru mezi aplikacemi, klepněte na tlačítko +, vyberte možnost PRÁZDNÉ MÍSTO a poté zvolte tlačítko **Přidat**.
	- **•** Chcete-li aplikace uspořádat, přetáhněte názvy aplikací v pořadí, v jakém je chcete mít.
	- **•** Chcete-li obnovit výchozí domovskou obrazovku, klepněte na možnost **Obnovit domovskou obrazovku**.
- **4** Použijte změny.

### **Podporované aplikace**

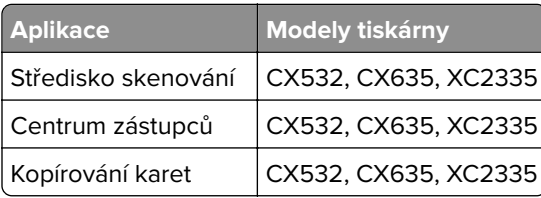

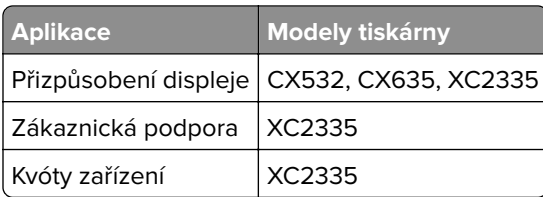

### **Nastavení centra Scan Center**

- **1** Na domovské obrazovce stiskněte možnost **Scan Center**.
- **2** Vyberte a vytvořte cíl a poté nakonfigurujte nastavení.

#### **Poznámky:**

- **•** Při vytváření síťového cíle nezapomeňte ověřit a upravit nastavení tak, aby nedocházelo k žádným chybám.
- **•** Ukládají se pouze cíle vytvořené z prostředí serveru Embedded Web Server. Další informace vyhledejte v dokumentaci dodané společně s řešením.
- **3** Použijte změny.

## **Vytvoření zástupce**

**1** Na domovské obrazovce stiskněte možnost **Centrum zástupců**.

**Poznámka:** Ikona a název se možná změnily. Další informace získáte od správce.

**2** Vyberte funkci tiskárny a stiskněte možnost **Vytvořit zástupce**.

**Poznámka:** Funkce Zabezpečený e-mail není podporována.

- **3** Nakonfigurujte nastavení a poté stiskněte tlačítko **Uložit**.
- **4** Zadejte jedinečný název zástupce.

**Poznámka:** Chcete-li zabránit oříznutí názvů na domovské obrazovce, zadejte nejvýše 25 znaků.

**5** Stiskněte tlačítko **OK**.

Aplikace automaticky vygeneruje jedinečné číslo zástupce.

**Poznámka:** Chcete-li spustit zástupce, stiskněte ikonu  $\frac{1}{2}$ , symbol # a poté zadejte číslo zástupce.

### **Nastavení aplikace Kopírování karet**

**1** Otevřete webový prohlížeč a zadejte do pole adresy IP adresu tiskárny.

#### **Poznámky:**

- **•** Zobrazte adresu IP tiskárny na domovské obrazovce tiskárny. Adresa IP se zobrazí jako čtyři sady čísel oddělených tečkou, například 123.123.123.123.
- **•** Pokud používáte server proxy, dočasně jej zakažte, aby se správně načetla webová stránka.
- **2** Klikněte na možnost **Aplikace** > **Kopírování karet** > **Konfigurace**.

#### **Poznámky:**

- **•** Zkontrolujte, zda je aktivována položka Zobrazovaná ikona.
- **•** Zkontrolujte, zda jsou nakonfigurovány položky Nastavení e-mailu a Nastavení sdílení v síti.
- **•** Při skenování karty se ujistěte, že rozlišení skenování nepřesahuje 200dpi pro barevné skenování a 400dpi pro černobílé skenování.
- **•** Při skenování více karet se ujistěte, že rozlišení skenování nepřesahuje 150dpi pro barevné skenování a 300dpi pro černobílé skenování.
- **3** Použijte změny.

**Poznámka:** Ke skenování více karet je vyžadován pevný disk nebi inteligentní paměťová jednotka tiskárny.

### **Použití přizpůsobení displeje**

Před použitím aplikace zkontrolujte, zda jste v prostředí serveru Embedded Web Server zapnuli a nakonfigurovali spořič obrazovky, prezentaci a nastavení tapety.

#### **Správa spořiče displeje a obrázků pro prezentace**

- **1** V prostředí serveru Embedded Web Server klepněte na možnost **Aplikace** > **Přizpůsobení displeje** > **Konfigurovat**.
- **2** V oblasti Spořič displeje a obrázky prezentace přidejte, upravte nebo odstraňte obrázek.

#### **Poznámky:**

- **•** Můžete přidat až 10 obrázků.
- **•** Když je povoleno, ikony stavu se na spořiči displeje zobrazí pouze v případě, že existují chyby, varování nebo cloudová oznámení.
- **3** Použijte změny.

#### **Změna obrázku tapety**

- **1** Na domovské obrazovce stiskněte možnost **Změnit tapetu**.
- **2** Vyberte obrázek, který se má použít.
- **3** Použijte změny.

#### **Spuštění prezentace z jednotky paměti flash**

- **1** Vložte jednotku paměti flash do portu USB na přední straně.
- **2** Na domovské obrazovce stiskněte možnost **Prezentace**.

**Poznámka:** Jednotku paměti flash lze po zahájení prezentace vyjmout, ale obrázky se do tiskárny neuloží. Pokud se prezentace zastaví, zobrazíte obrázky opětovným zasunutím jednotky paměti flash.

## **Použití Zákaznické podpory**

#### **Poznámky:**

**•** Aplikace je podporována pouze v některých modelech tiskáren. Další informace najdete v části ["Podporované aplikace" na straně 25](#page-24-0).

- <span id="page-27-0"></span>**•** Informace o postupu konfigurace aplikace a jejího zabezpečení naleznete v Příručce správce pro Zákaznickou podporu.
- **1** Na domovské obrazovce stiskněte položku **Zákaznická podpora**.
- **2** Vytiskněte informaci nebo ji pošlete e-mailem.

### **Nastavení Kvót zařízení**

#### **Poznámky:**

- **•** Aplikace je podporována pouze v některých modelech tiskáren. Další informace najdete v části ["Podporované aplikace" na straně 25](#page-24-0).
- **•** Informace o postupu konfigurace aplikace naleznete v Příručce správce pro Kvóty zařízení.
- **1** Otevřete webový prohlížeč a zadejte do pole adresy IP adresu tiskárny.

#### **Poznámky:**

- **•** Zobrazte adresu IP tiskárny na domovské obrazovce tiskárny. Adresa IP se zobrazí jako čtyři sady čísel oddělených tečkou, například 123.123.123.123.
- **•** Pokud používáte server proxy, dočasně jej zakažte, aby se správně načetla webová stránka.
- **2** Klepněte na položku **Aplikace** > **Kvóty zařízení** > **Konfigurovat**.
- **3** V části Uživatelské účty přidejte nebo upravte uživatele a poté nastavte uživatelské kvóty.
- **4** Použijte změny.

### **Správa záložek**

#### **Vytváření záložek**

K tisku často používaných dokumentů, které jsou uloženy na serverech nebo na webu, použijte záložky.

**1** Otevřete webový prohlížeč a zadejte do pole adresy IP adresu tiskárny.

#### **Poznámky:**

- **•** Zobrazte adresu IP tiskárny na domovské obrazovce tiskárny. Adresa IP se zobrazí jako čtyři sady čísel oddělených tečkou, například 123.123.123.123.
- **•** Pokud používáte server proxy, dočasně jej zakažte, aby se správně načetla webová stránka.
- **2** Klepněte na položku **Záložky** > **Přidat záložku** a poté zadejte název záložky.
- **3** Vyberte typ protokolu adresy a poté proveďte jeden z následujících postupů:
	- **•** Pro možnosti HTTP nebo HTTPS zadejte adresu URL, pro kterou chcete vytvořit záložku.
	- **•** V případě protokolu HTTPS musíte používat název hostitele namísto IP adresy. Zadejte například **myWebsite.com/sample.pdf** namísto zadání **123.123.123.123/sample.pdf** . Zkontrolujte také, zda název hostitele odpovídá hodnotě Obvyklý název (CN) v certifikátu serveru. Více informací o získání hodnoty CN v certifikátu serveru naleznete v nápovědě k webovému prohlížeči.
	- **•** Pro možnost FTP zadejte adresu serveru FTP. Například **myServer/myDirectory**. Zadejte číslo portu FTP. Výchozím portem pro odesílání příkazů je port 21.
- **•** Pro možnost SMB zadejte adresu síťové složky. Například **myServer/myShare/myFile.pdf** Zadejte název síťové domény.
- **•** V případě potřeby zvolte typ ověření pro FTP a SMB.

Pokud chcete k záložce omezit přístup, zadejte kód PIN.

**Poznámka:** Aplikace podporuje následující typy souborů: PDF, JPEG a TIFF. Jiné typy souborů, jako DOCX a XLSX, jsou podporovány pouze u některých modelů tiskáren.

**4** Klepněte na tlačítko **Uložit**.

#### **Vytváření složek**

**1** Otevřete webový prohlížeč a zadejte do pole adresy IP adresu tiskárny.

#### **Poznámky:**

- **•** Zobrazte adresu IP tiskárny na domovské obrazovce tiskárny. Adresa IP se zobrazí jako čtyři sady čísel oddělených tečkou, například 123.123.123.123.
- **•** Pokud používáte server proxy, dočasně jej zakažte, aby se správně načetla webová stránka.
- **2** Klepněte na položku **Záložky** > **Přidat složku** a poté zadejte název složky.

**Poznámka:** Pokud chcete ke složce omezit přístup, zadejte kód PIN.

**3** Klepněte na tlačítko **Uložit**.

**Poznámka:** Uvnitř složky můžete vytvářet složky nebo záložky. Postup, jak vytvořit záložku, naleznete v sekci ["Vytváření záložek" na straně 28](#page-27-0).

## **Správa kontaktů**

- **1** Na domovské obrazovce přejděte na položku **Adresář**.
- **2** Proveďte jednu nebo více z následujících akcí:
	- Chcete-li přidat kontakt, stiskněte ikonu : v horní části obrazovky a poté stiskněte možnost Vytvořit **kontakt**. V případě potřeby zadejte přihlašovací metodou pro umožnění přístupu k aplikaci.
	- Chcete-li odstranit kontakt, stiskněte ikonu v horní části obrazovky, stiskněte možnost Odstranit **kontakty** a poté vyberte kontakt.
	- **•** Chcete-li upravit informace o kontaktu, stiskněte jméno kontaktu.
	- Chcete-li vytvořit skupinu, stiskněte ikonu  $\frac{1}{2}$  v horní části obrazovky a poté stiskněte možnost Vytvořit **skupinu**. V případě potřeby zadejte přihlašovací metodou pro umožnění přístupu k aplikaci.
	- Chcete-li skupinu odstranit, stiskněte ikonu : v horní části obrazovky, stiskněte možnost Odstranit **skupiny** a poté vyberte skupinu.
	- **•** Chcete-li upravit skupinu kontaktů, stiskněte možnost **SKUPINY** > vyberte název skupiny > > vyberte akci, kterou chcete provést.
- **3** Použijte změny.

## <span id="page-29-0"></span>**Instalace a používání funkcí usnadnění**

## **Aktivace funkce Hlasové pokyny**

#### **Na domovské obrazovce**

**1** Jedním pohybem pomalu jeďte jedním prstem doleva a poté nahoru na displeji, dokud neuslyšíte hlasovou zprávu.

**Poznámka:** U modelů tiskáren bez vestavěných reproduktorů si zprávu poslechněte pomocí sluchátek.

**2** Dvěma prsty stiskněte tlačítko **OK**.

**Poznámka:** Pokud gesto nefunguje, více zatlačte.

#### **Z klávesnice**

**1** Stiskněte a podržte klávesu s číslem **5**, dokud se neozve hlasová zpráva.

**Poznámka:** U modelů tiskáren bez vestavěných reproduktorů si zprávu poslechněte pomocí sluchátek.

**2** Stisknutím klávesy **Tab** navigujte kurzor na tlačítko OK a poté stiskněte klávesu **Enter**.

#### **Poznámky:**

- **•** Pokud je aktivována funkce Hlasové pokyny, vždy vyberte libovolnou položku na displeji dvěma prsty.
- **•** Hlasové pokyny mají omezenou jazykovou podporu.

## **Deaktivace funkce Hlasové pokyny**

**1** Jedním pohybem pomalu jeďte jedním prstem doleva a poté nahoru na displeji, dokud neuslyšíte hlasovou zprávu.

**Poznámka:** U modelů tiskáren bez vestavěných reproduktorů si zprávu poslechněte pomocí sluchátek.

- **2** Dvěma prsty proveďte jeden z následujících úkonů:
	- **•** Stiskněte tlačítko **Hlasové pokyny** a poté **OK**.
	- **•** Stiskněte tlačítko **Zrušit**.

**Poznámka:** Pokud gesto nefunguje, více zatlačte.

Hlasové pokyny můžete také deaktivovat jedním z následujících způsobů:

- **•** Dvěma prsty poklepejte na domovskou obrazovku.
- **•** Stisknutím tlačítka napájení uvedete tiskárnu do režimu spánku nebo hibernace.

## **Navigace na obrazovce pomocí gest**

#### **Poznámky:**

- **•** Většinu gest lze použít, pouze když je aktivována funkce Hlasové pokyny.
- **•** Pokud chcete používat gesta pro přibližování a posouvání, povolte Zvětšení.
- **•** K zadávání znaků a upravení určitých nastavení použijte fyzickou klávesnici.

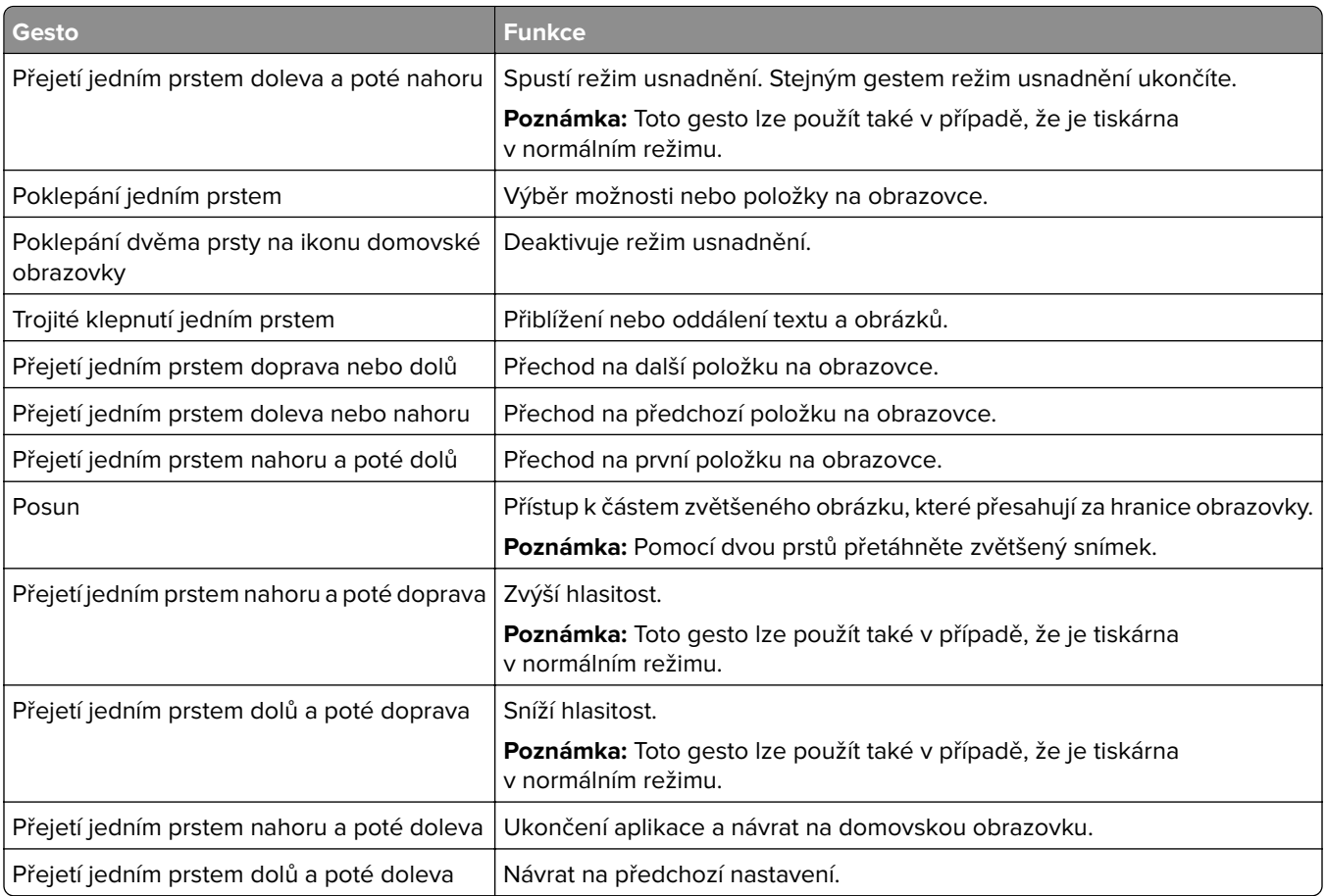

## **Používání klávesnice na obrazovce**

Když se zobrazí klávesnice na obrazovce, proveďte nejméně jeden z následujících kroků:

- **•** Stisknutí klávesy umožňuje oznámit znak nebo jej zadat do pole.
- **•** Přetažení prstu přes různé znaky umožňuje oznámit znak nebo jej zadat do pole.
- **•** Stisknutí textového pole dvěma prsty oznámí znaky v poli.
- **•** Použitím klávesy **Backspace** můžete znaky mazat.

## **Povolení režimu zvětšení**

**1** Jedním pohybem pomalu jeďte jedním prstem doleva a poté nahoru na displeji, dokud neuslyšíte hlasovou zprávu.

**Poznámka:** U modelů tiskáren bez vestavěných reproduktorů si zprávu poslechněte pomocí sluchátek.

- **2** Dvěma prsty proveďte následující:
	- **a** Stiskněte **režim Zvětšení**.
	- **b** Stiskněte tlačítko **OK**.

**Poznámka:** Pokud gesto nefunguje, více zatlačte.

Podrobnější informace o navigaci na zvětšené obrazovce viz ["Navigace na obrazovce pomocí gest" na](#page-29-0) [straně 30](#page-29-0).

## <span id="page-31-0"></span>**Nastavení rychlosti mluvení funkce Hlasové pokyny**

- **1** Na domovské obrazovce vyberte možnost **Nastavení** > **Zařízení** > **Usnadnění** > **Rychlost mluvení**.
- **2** Vyberte rychlost mluvení.

## **Nastavení výchozí hlasitosti sluchátek**

- **1** Na domovské obrazovce stiskněte možnost **Nastavení** > **Zařízení** > **Usnadnění**.
- **2** Nastaví hlasitost sluchátek.

**Poznámka:** Poté, co uživatel ukončí režim usnadnění, nebo po probuzení tiskárny z režimu spánku či hibernace se hlasitost resetuje na výchozí hodnotu.

## **Nastavení výchozí hlasitosti vnitřního reproduktoru**

- **1** Na domovské obrazovce stiskněte ikonu  $\frac{11}{2}$ .
- **2** Upravte hlasitost.

#### **Poznámky:**

- **•** Pokud je aktivován tichý režim, zvuková upozornění jsou vypnutá. Toto nastavení také zpomaluje výkon tiskárny.
- **•** Poté, co uživatel ukončí režim usnadnění, nebo po probuzení tiskárny z režimu spánku či hibernace se hlasitost resetuje na výchozí hodnotu.

## **Povolení mluvených hesel nebo osobních identifikačních čísel**

- **1** Na domovské obrazovce vyberte možnost **Nastavení** > **Zařízení** > **Usnadnění** > **Mluvená hesla/kódy PIN**.
- **2** Povolte nastavení.

## **Nastavení tiskárny pro faxování**

### **Podporovaný fax**

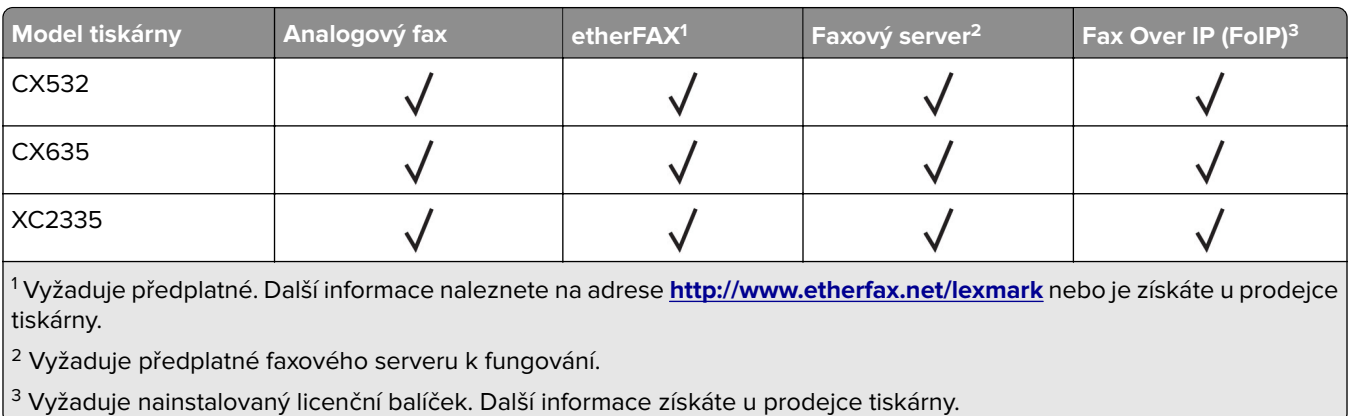

## **Nastavení funkce faxu pomocí analogového faxu**

#### **Poznámky:**

- **•** Některé způsoby připojení platí pouze pro některé země a oblasti.
- **•** Je-li funkce faxu povolena, ale není plně nastavena, indikátor může červeně blikat.
- **•** Pokud nemáte prostředí TCP/IP, pak k nastavení faxu použijte ovládací panel.

**Varování – nebezpečí poškození:** Během odesílání nebo přijímání faxu se nedotýkejte kabelů ani tiskárny ve vyznačené oblasti, aby nedošlo ke ztrátě dat nebo poruše tiskárny.

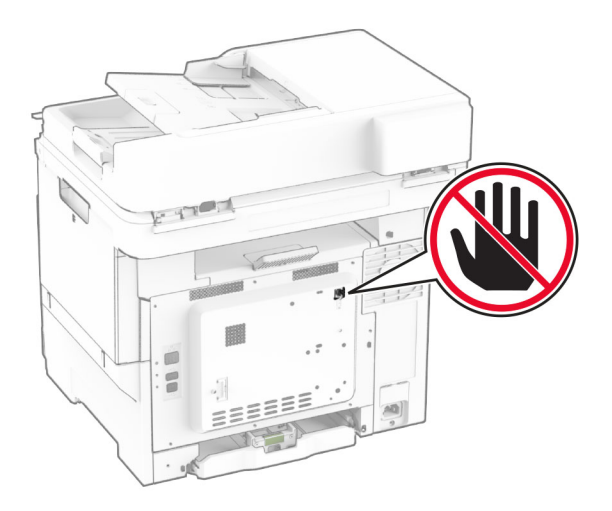

#### **Použití ovládacího panelu**

- **1** Na domovské obrazovce stiskněte možnosti **Nastavení** > **Fax** > **Nastavení faxu** > **Obecná nastavení faxu**.
- **2** Nakonfigurujte nastavení.

#### **Použití serveru Embedded Web Server**

**1** Otevřete webový prohlížeč a zadejte do pole adresy IP adresu tiskárny.

#### **Poznámky:**

- **•** Zobrazte adresu IP tiskárny na domovské obrazovce. Adresa IP se zobrazí jako čtyři sady čísel oddělených tečkou, například 123.123.123.123.
- **•** Pokud používáte server proxy, dočasně jej zakažte, aby se správně načetla webová stránka.
- **2** Klepněte na možnosti **Nastavení** > **Fax** > **Nastavení faxu** > **Obecná nastavení faxu**.
- **3** Nakonfigurujte nastavení.
- **4** Použijte změny.

## **Nastavení funkce faxu pomocí služby etherFAX**

#### **Poznámky:**

- Firmware tiskárny musí být aktualizován na nejnovější verzi. Další informace najdete v části <u>"Aktualizace</u> [firmwaru" na straně 55](#page-54-0).
- **•** V tiskárně musí být nainstalován příslušný licenční balíček. Chcete-li získat další informace, obraťte se na společnost etherFAX.
- **•** Ujistěte se, že jste svou tiskárnu zaregistrovali na portálu etherFAX. Další informace naleznete na adrese **[http://www.etherfax.net/lexmark](https://www.etherfax.net/lexmark)**.
- **•** Při registraci je vyžadováno sériové číslo tiskárny. Pokyny k nalezení sériového čísla najdete v části ["Zjištění sériového čísla tiskárny" na straně 10.](#page-9-0)
- **1** Otevřete webový prohlížeč a zadejte do pole adresy IP adresu tiskárny.

#### **Poznámky:**

- **•** Zobrazte adresu IP tiskárny na domovské obrazovce. Adresa IP se zobrazí jako čtyři sady čísel oddělených tečkou, například 123.123.123.123.
- **•** Pokud používáte server proxy, dočasně jej zakažte, aby se správně načetla webová stránka.
- **2** Klepněte na možnosti **Nastavení** > **Fax** > **Nastavení faxu** > **Obecná nastavení faxu**.

**Poznámka:** Položka Nastavení faxu se zobrazí pouze v případě, že je položka Režim Faxování nastavena na možnost Faxování.

- **3** Do pole Název faxu zadejte jedinečný název.
- **4** Do pole Faxové číslo zadejte faxové číslo poskytnuté službou etherFAX.
- **5** V nabídce Přenos faxu vyberte možnost **etherFAX**.

#### **Poznámky:**

- **•** Tato nabídka se zobrazí pouze v případě, že je k dispozici více než jeden přenos faxu.
- **•** Pokud je v tiskárně nainstalována pouze služba etherFAX, pak je automaticky nakonfigurována.
- **6** Použijte změny.

### **Nastavení funkce faxu pomocí faxového serveru**

#### **Poznámky:**

- **•** Tato funkce umožňuje odesílat faxové zprávy poskytovateli faxových služeb, který podporuje příjem e mailů.
- **•** Tato funkce podporuje pouze odchozí faxové zprávy. Chcete-li podporovat příjem faxů, ujistěte se, že máte v tiskárně nakonfigurován fax založený na zařízení, jako je analogový fax, etherFAX nebo Fax over IP (FoIP).
- **1** Otevřete webový prohlížeč a zadejte do pole adresy IP adresu tiskárny.

#### **Poznámky:**

**•** Zobrazte adresu IP tiskárny na domovské obrazovce. Adresa IP se zobrazí jako čtyři sady čísel oddělených tečkou, například 123.123.123.123.

- **•** Pokud používáte server proxy, dočasně jej zakažte, aby se správně načetla webová stránka.
- **2** Klepněte na tlačítko **Nastavení** > **Faxování**.
- **3** V nabídce Režim faxování vyberte položku **Faxový server** a klepněte na tlačítko **Uložit**.
- **4** Klepněte na tlačítko **Nastavení faxového serveru**.
- **5** Do pole Do formátu zadejte **[#]@myfax.com**, kde **[#]** je faxové číslo a **myfax.com** je doména poskytovatele faxu.

#### **Poznámky:**

- **•** V případě potřeby nakonfigurujte pole Adresa pro odpověď, Předmět nebo Zpráva.
- **•** Chcete-li, aby tiskárna přijímala faxové zprávy, povolte nastavení příjmu faxu na základě zařízení. Ujistěte se, že máte nakonfigurován fax založený na zařízení.
- **6** Klepněte na tlačítko **Uložit**.
- **7** Klepněte na možnost **Nastavení faxového serveru pro e-mail** a proveďte libovolný z následujících úkonů:
	- **•** Povolte možnost **Použít e-mailový server SMTP**.

**Poznámka:** Pokud nejsou nakonfigurována nastavení serveru SMTP pro e -mail, podívejte se do části ["Konfigurace nastavení e-mailového serveru SMTP" na straně 40.](#page-39-0)

- **•** Nakonfiguruje nastavení serveru SMTP. Další informace získáte od svého poskytovatele e-mailových služeb.
- **8** Použijte změny.

## **Nastavení faxu pomocí standardní telefonní linky**

**Poznámka:** Tyto pokyny platí pouze pro tiskárny, které podporují analogový fax. Další informace najdete v tématu ["Podporovaný fax" na straně 32](#page-31-0).

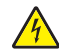

**VÝSTRAHA – NEBEZPEČÍ ÚRAZU EL. PROUDEM** Abyste zabránili nebezpečí úrazu elektrickým proudem, neinstalujte tento výrobek ani nezapojujte kabely (např. napájecí nebo telefonní kabel, funkci faxu) za bouřky.

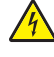

**VÝSTRAHA – NEBEZPEČÍ ÚRAZU EL. PROUDEM** Abyste zabránili riziku úrazu elektrickým proudem, nepoužívejte faxové funkce za bouřky.

**VÝSTRAHA – RIZIKO ZRANĚNÍ:** Pokud připojujete tento výrobek k veřejné telefonní síti, používejte pouze telefonní kabel 26 AWG nebo robustnější telefonní kabel (RJ-11), abyste snížili riziko vzniku požáru. Pro uživatele v Austrálii je třeba, aby jejich kabel byl schválen organizací Australian Communications and Media Authority.

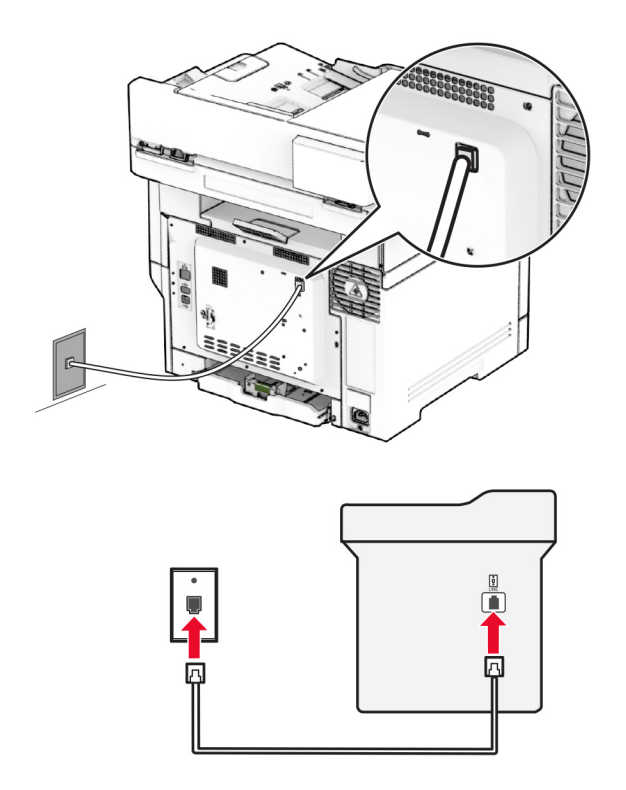

#### **Nastavení 1: Tiskárna je připojena k samostatné faxové lince**

- **1** Zapojte jeden konec telefonního kabelu do portu Line tiskárny.
- **2** Druhý konec kabelu připojte do aktivní analogové telefonní zásuvky na stěně.

#### **Poznámky:**

- **•** Můžete nastavit tiskárnu tak, aby přijímala faxy automaticky (nastavení Automatického příjmu na **Zapnuto**) nebo ručně (nastavení Automatického příjmu na **Vypnuto**).
- **•** Pokud chcete přijímat faxy automaticky, nastavte tiskárnu na přijetí volání při určitém počtu zazvonění.

#### **Nastavení 2: Tiskárna sdílí linku se záznamníkem**

**Poznámka:** Pokud si předplatíte službu rozlišujícího vyzvánění, musíte nastavit správný typ vyzvánění pro tiskárnu. V opačném případě nebude tiskárna přijímat faxy, ani když ji nastavíte na automatický příjem faxů.
#### **Zapojení do různých telefonních zásuvek ve zdi**

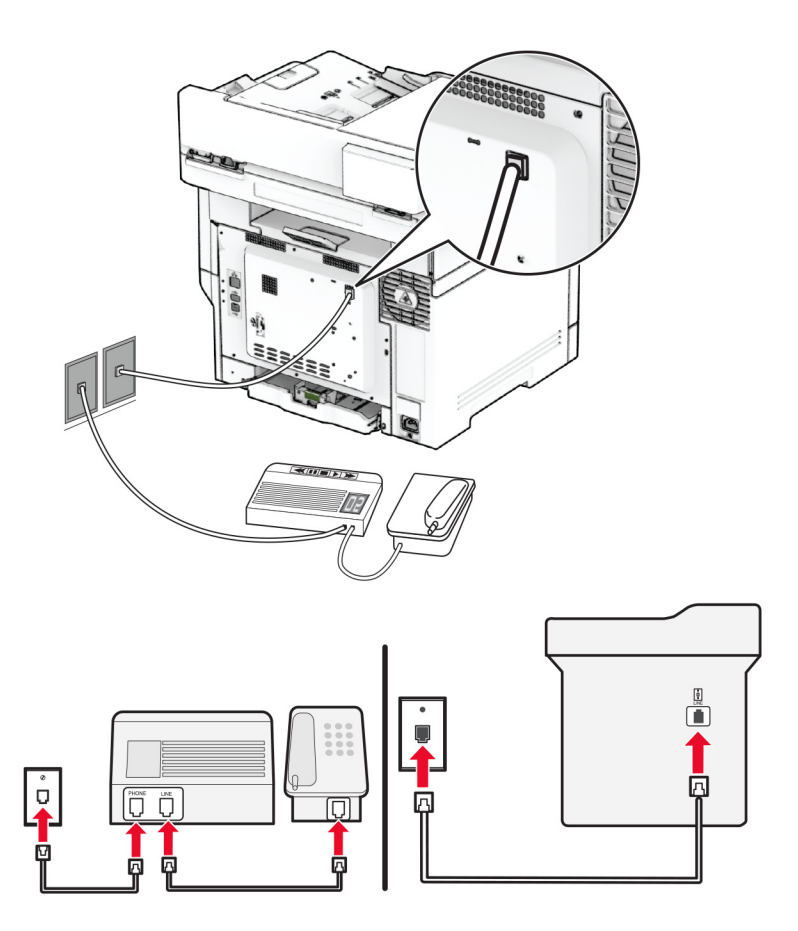

- **1** Zapojte jeden konec telefonního kabelu do portu Line tiskárny.
- **2** Druhý konec kabelu připojte do aktivní analogové telefonní zásuvky na stěně.

#### **Poznámky:**

- **•** Pokud máte k lince pouze jedno telefonní číslo, nastavte tiskárnu na automatický příjem faxů.
- **•** Nastavte tiskárnu tak, aby přijímala volání dvě zazvonění po záznamníku. Jestliže například nastavíte záznamník tak, aby přijímal volání po čtyřech zazvoněních, nastavte možnost Počet zvonění před přijetím na tiskárně na **6**.

# **Nastavení faxu v zemích nebo oblastech s odlišnými telefonními zásuvkami a zástrčkami**

**Poznámka:** Tyto pokyny platí pouze pro tiskárny, které podporují analogový fax. Další informace najdete v tématu ["Podporovaný fax" na straně 32](#page-31-0).

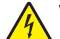

**VÝSTRAHA – NEBEZPEČÍ ÚRAZU EL. PROUDEM** Abyste zabránili nebezpečí úrazu elektrickým proudem, neinstalujte tento výrobek ani nezapojujte kabely (např. napájecí nebo telefonní kabel, funkci faxu) za bouřky.

**VÝSTRAHA – NEBEZPEČÍ ÚRAZU EL. PROUDEM** Abyste zabránili riziku úrazu elektrickým proudem, nepoužívejte faxové funkce za bouřky.

**VÝSTRAHA – RIZIKO ZRANĚNÍ:** Pokud připojujete tento výrobek k veřejné telefonní síti, používejte pouze telefonní kabel 26 AWG nebo robustnější telefonní kabel (RJ-11), abyste snížili riziko vzniku požáru. Pro uživatele v Austrálii je třeba, aby jejich kabel byl schválen organizací Australian Communications and Media Authority.

Standardní zásuvkou na stěně používanou ve většině zemí a oblastí je zásuvka RJ-11. Pokud nejsou telefonní zástrčky na stěnách nebo zařízení v budově kompatibilní s tímto typem konektoru, použijte telefonní adaptér. Adaptér pro vaši zemi nebo oblast nemusí být s tiskárnou dodáván a může být potřebné jej zakoupit samostatně.

V portu telefonu tiskárny může být nainstalována zástrčka adaptéru. Při připojování tiskárny k sériovému nebo kaskádovému telefonnímu systému nevyjímejte zástrčku adaptéru z portu tiskárny.

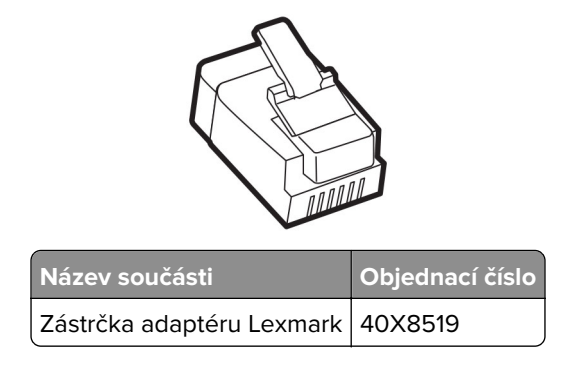

### **Připojení tiskárny:k telefonní zásuvce jiného typu než RJ**‑**11**

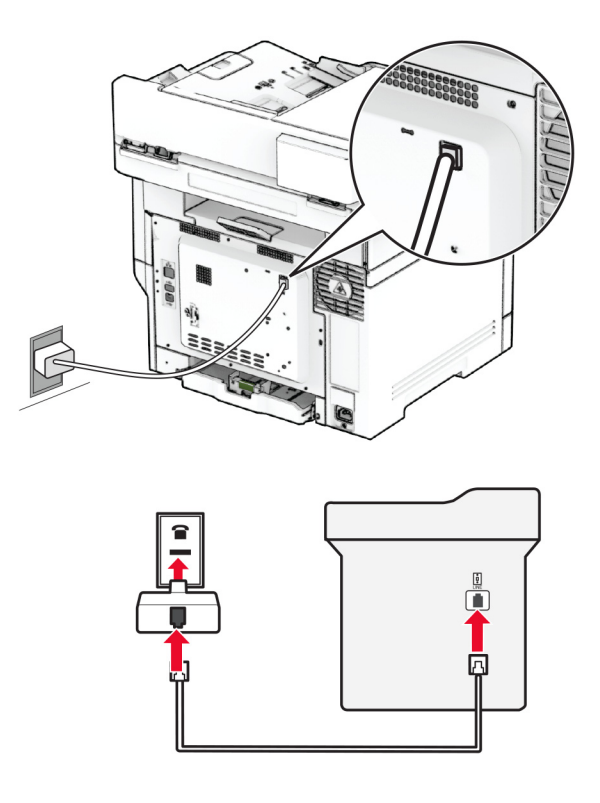

- **1** Zapojte jeden konec telefonního kabelu do portu Line tiskárny.
- **2** Zapojte druhý konec kabelu do adaptéru RJ‑11 a potom zapojte adaptér do zásuvky na zdi.

**3** Chcete-li připojit další zařízení pomocí jiného konektoru než RJ-11 ke stejné zásuvce na stěně, připojte je přímo k telefonnímu adaptéru.

# **Připojování ke službě charakteristického vyzvánění**

Služba charakteristického vyzvánění umožňuje mít více telefonních čísel na jedné telefonní lince. Každé telefonní číslo má jiný vzor vyzvánění.

**Poznámka:** Tyto pokyny platí pouze pro tiskárny, které podporují analogový fax. Další informace najdete v tématu ["Podporovaný fax" na straně 32](#page-31-0).

- **1** Na domovské obrazovce stiskněte možnost **Nastavení** > **Fax** > **Nastavení faxu** > **Nastavení příjmu faxů** > **Ovl. prvky správy** > **Příjem zapnutý**.
- **2** Vyberte typ vyzvánění.

# **Nastavení data a času**

**Poznámka:** Zkontrolujte, zda je faxování nakonfigurováno. Další informace naleznete v části **[Instalace](#page-31-0) [tiskárny pro faxování](#page-31-0)**.

- **1** Na domovské obrazovce stiskněte možnost **Nastavení** > **Zařízení** > **Předvolby** > **Datum a čas** > **Konfigurovat**.
- **2** Nakonfigurujte nastavení.

# **Konfigurace letního času**

**Poznámka:** Zkontrolujte, zda je faxování nakonfigurováno. Další informace naleznete v části **[Instalace](#page-31-0) [tiskárny pro faxování](#page-31-0)**.

- **1** Na domovské obrazovce stiskněte možnost **Nastavení** > **Zařízení** > **Předvolby** > **Datum a čas** > **Konfigurovat**.
- **2** V nabídce Časové pásmo vyberte možnost **(UTC+uživatelský) Vlastní**.
- **3** Stiskněte možnost **Rozdíl UTC (GMT)** a nakonfigurujte nastavení.

### **Konfigurace nastavení reproduktoru faxu**

**Poznámka:** Zkontrolujte, zda je faxování nakonfigurováno. Další informace naleznete v části **[Instalace](#page-31-0) [tiskárny pro faxování](#page-31-0)**.

- **1** Na domovské obrazovce stiskněte možnost **Nastavení** > **Fax** > **Nastavení faxu** > **Nastavení reproduktoru**.
- **2** Proveďte následujících akce:
	- **•** Režim reproduktoru nastavte na hodnotu **Vždy zapnuto**.
	- **•** Hlasitost reproduktoru nastavte na hodnotu **Vysoká**.
	- **•** Povolte hlasitost zvonění.

# **Konfigurace nastavení e-mailového serveru SMTP**

Nakonfigurujte nastavení protokolu SMTP (Simple Mail Transfer Protocol) pro odesílání naskenovaných dokumentů e -mailem. Nastavení se liší podle jednotlivých poskytovatelů e -mailových služeb.

Než začnete, ujistěte se, že je tiskárna připojena k síti a síť je připojena k internetu.

### **Použití serveru Embedded Web Server**

**1** Otevřete webový prohlížeč a zadejte do pole adresy IP adresu tiskárny.

#### **Poznámky:**

- **•** Zobrazte adresu IP tiskárny na domovské obrazovce tiskárny. Adresa IP se zobrazí jako čtyři sady čísel oddělených tečkou, například 123.123.123.123.
- **•** Pokud používáte server proxy, dočasně jej zakažte, aby se správně načetla webová stránka.
- **2** Klepněte na položku **Nastavení** > **E-mail**.
- **3** Nastavení nakonfigurujte v části Nastavení e-mailu.

#### **Poznámky:**

- **•** Další informace naleznete v seznamu **poskytovatelů e-mailových služeb**.
- **•** U poskytovatelů e -mailových služeb, kteří nejsou v seznamu, se obraťte na poskytovatele a požádejte o nastavení.
- **4** Klepněte na tlačítko **Uložit**.

### **Použití nabídky Nastavení v tiskárně**

- **1** Na domovské obrazovce stiskněte možnost **Nastavení** > **E-mail** > **Nastavení e-mailu**.
- **2** Nakonfigurujte nastavení.

#### **Poznámky:**

- **•** Další informace naleznete v seznamu **poskytovatelů e-mailových služeb**.
- **•** U poskytovatelů e -mailových služeb, kteří nejsou v seznamu, se obraťte na poskytovatele a požádejte o nastavení.

### **Poskytovatelé e -mailových služeb**

- **• [AOL Mail](#page-40-0)**
- **• [Comcast Mail](#page-40-0)**
- **• [Gmail](#page-41-0)**
- **• [iCloud Mail](#page-41-0)**
- **• [Mail.com](#page-42-0)**
- **• [NetEase Mail \(mail.126.com\)](#page-42-0)**
- **• [NetEase Mail \(mail.163.com\)](#page-42-0)**
- **• [NetEase Mail \(mail.yeah.net\)](#page-43-0)**
- **• [Outlook Live nebo Microsoft 365](#page-43-0)**
- **• [QQ Mail](#page-44-0)**
- **• [Sina Mail](#page-44-0)**
- <span id="page-40-0"></span>**• [Sohu Mail](#page-45-0)**
- **• [Yahoo! Mail](#page-45-0)**
- **• [Zoho Mail](#page-46-0)**

#### **Poznámky:**

- **•** Pokud se při použití uvedených nastavení vyskytnou chyby, obraťte se na poskytovatele e -mailových služeb.
- **•** Pokud váš poskytovatel e-mailových služeb není v seznamu uveden, obraťte se na něj.

#### **AOL Mail**

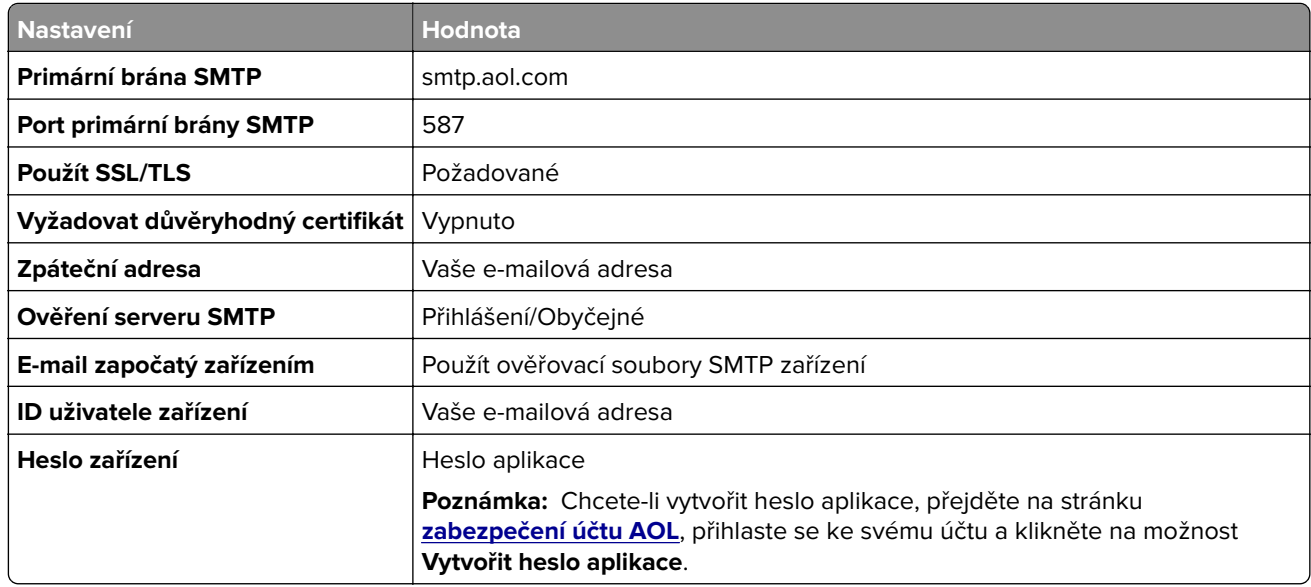

### **Comcast Mail**

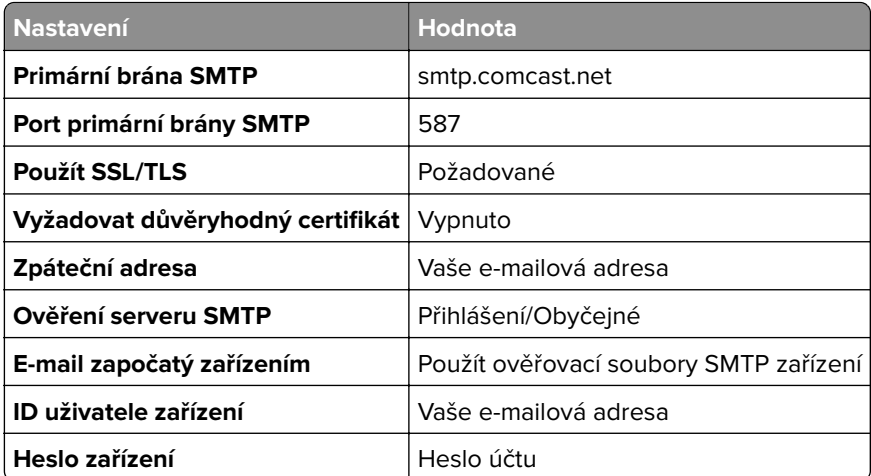

**Poznámka:** Zkontrolujte, zda je v účtu povoleno nastavení Zabezpečení přístupu třetích stran. Další informace naleznete na **[stránce nápovědy Comcast Xfinity Connect](https://www.xfinity.com/support/articles/third-party-email-access)**.

### <span id="page-41-0"></span>**GmailTM**

**Poznámka:** Zkontrolujte, zda je v účtu Google povoleno dvoufázové ověření. Chcete-li povolit dvoufázové ověření, přejděte na stránku **[zabezpečení účtu Google](https://myaccount.google.com/security)**, přihlaste se ke svému účtu a poté v části "Přihlášení ke službě Google" klikněte na položku **Dvoufázové ověření**.

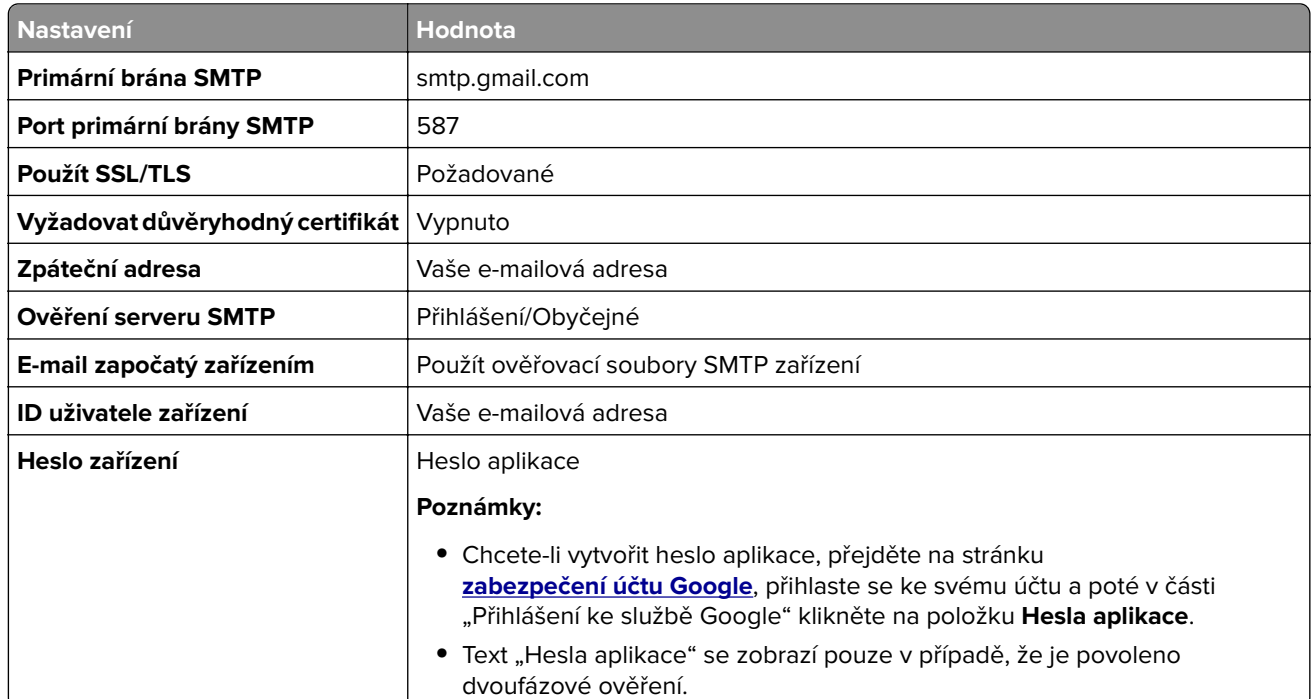

#### **iCloud Mail**

**Poznámka:** Zkontrolujte, že je ve vašem účtu povoleno dvoufázové ověření.

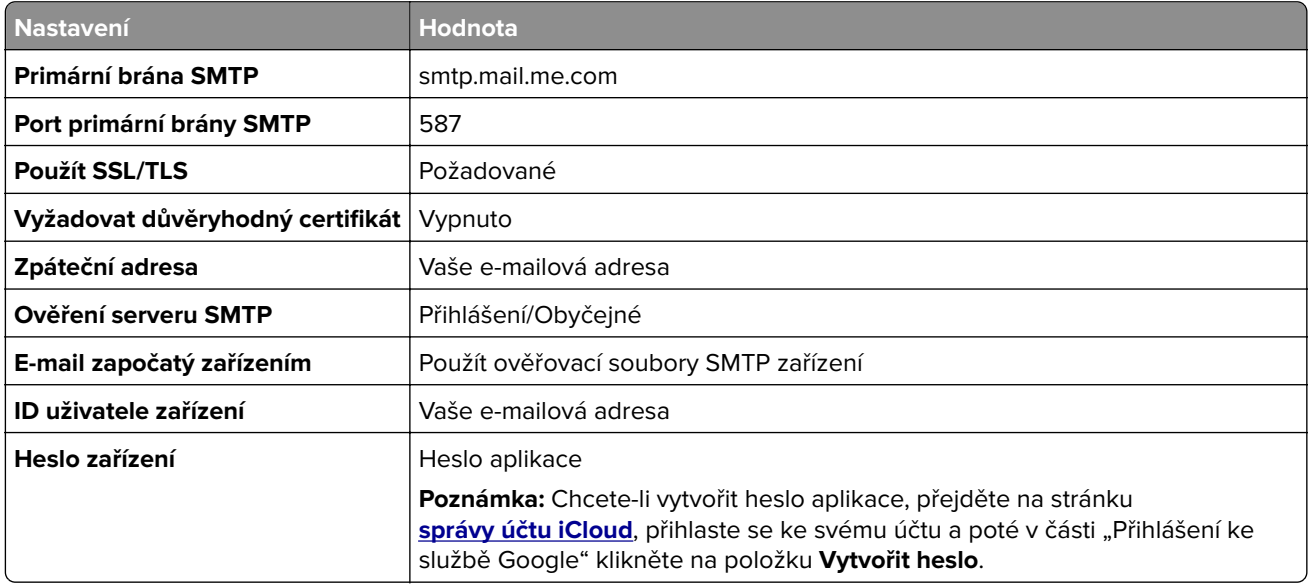

#### <span id="page-42-0"></span>**Mail.com**

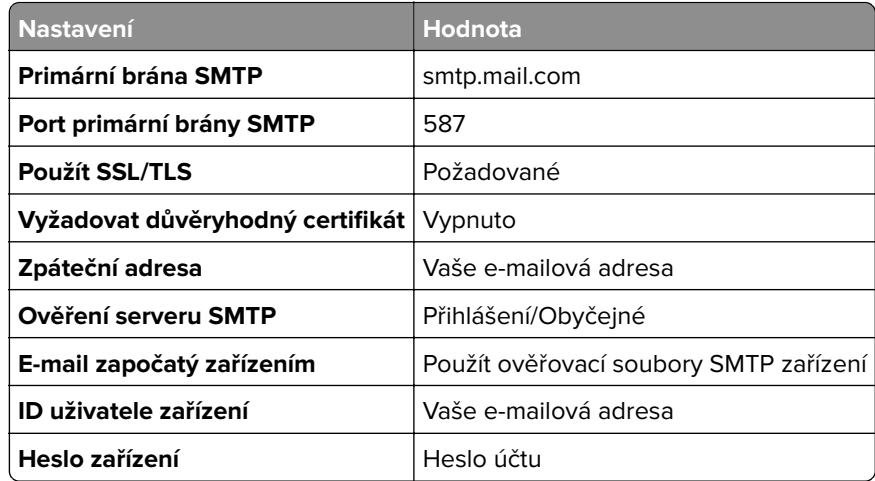

#### **NetEase Mail (mail.126.com)**

**Poznámka:** Zkontrolujte, že je ve vašem účtu povolena služba SMTP. Chcete-li tuto službu povolit, klikněte na domovské stránce NetEase Mail na možnost **Nastavení** > **POP3/SMTP/IMAP** a povolte službu **IMAP/SMTP** nebo **POP3/SMTP**.

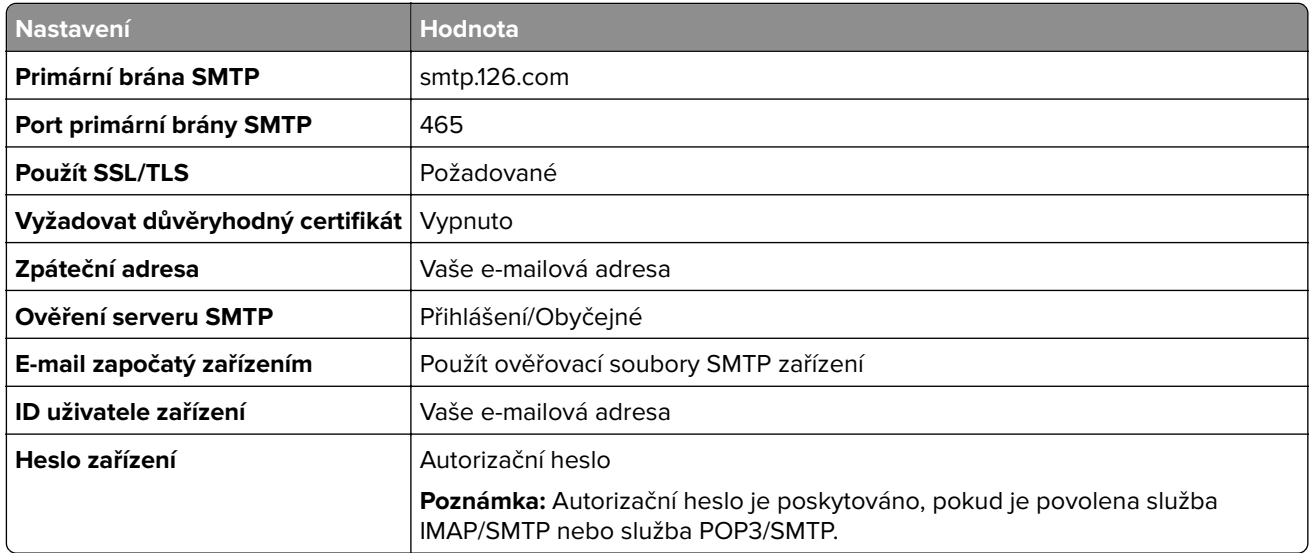

#### **NetEase Mail (mail.163.com)**

**Poznámka:** Zkontrolujte, že je ve vašem účtu povolena služba SMTP. Chcete-li tuto službu povolit, klikněte na domovské stránce NetEase Mail na možnost **Nastavení** > **POP3/SMTP/IMAP** a povolte službu **IMAP/SMTP** nebo **POP3/SMTP**.

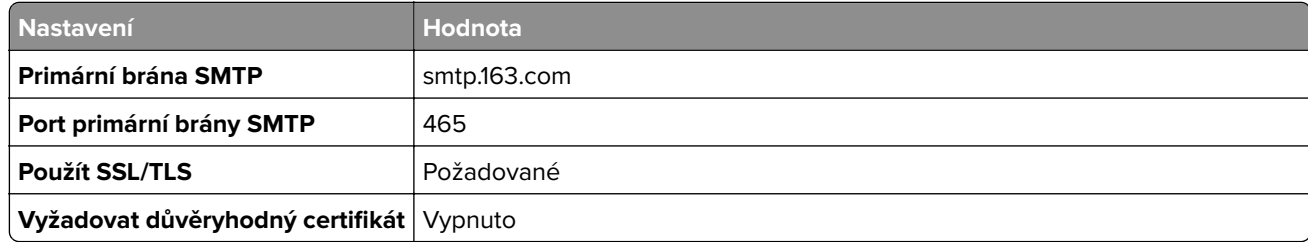

<span id="page-43-0"></span>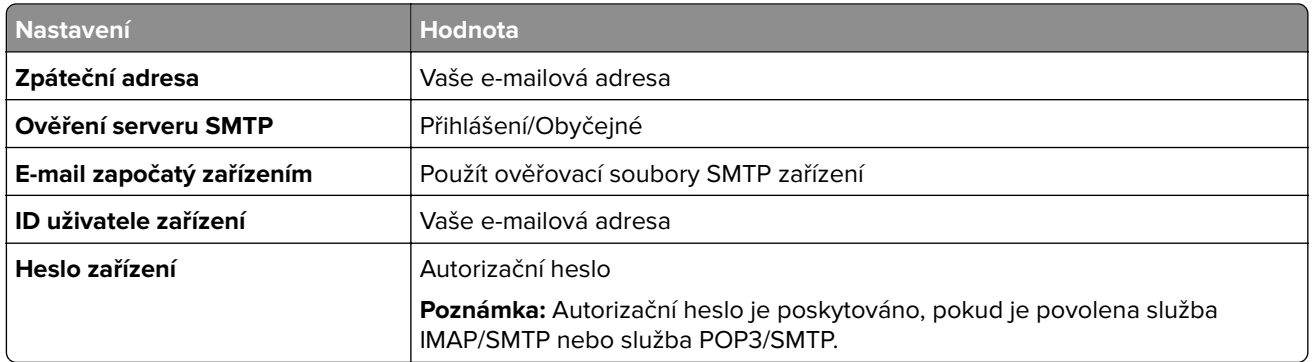

#### **NetEase Mail (mail.yeah.net)**

**Poznámka:** Zkontrolujte, že je ve vašem účtu povolena služba SMTP. Chcete-li tuto službu povolit, klikněte na domovské stránce NetEase Mail na možnost **Nastavení** > **POP3/SMTP/IMAP** a povolte službu **IMAP/SMTP** nebo **POP3/SMTP**.

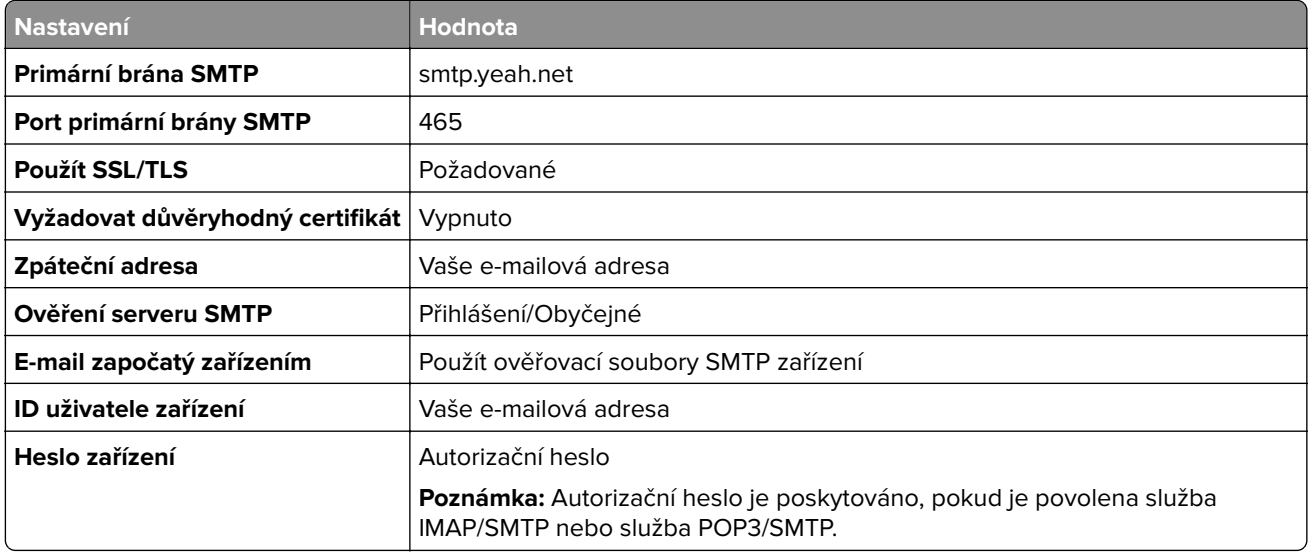

#### **Outlook Live nebo Microsoft 365**

Tato nastavení se vztahují na e -mailové domény outlook.com a hotmail.com a na účty Microsoft 365.

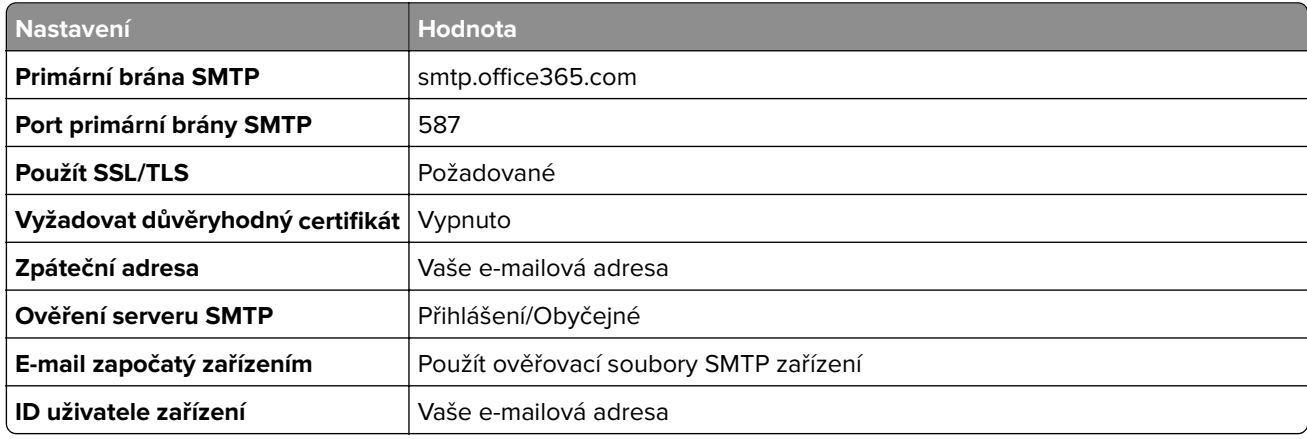

<span id="page-44-0"></span>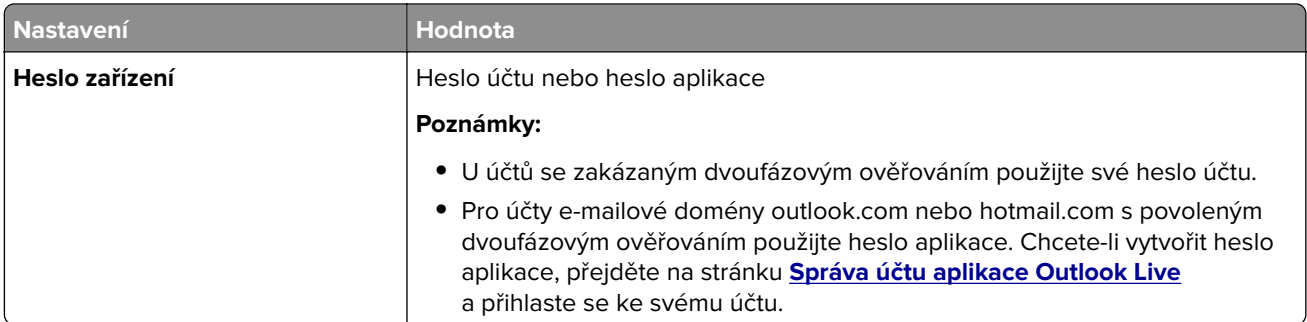

**Poznámka:** Další možnosti nastavení pro firmy používající Microsoft 365 naleznete **[na stránce nápovědy Microsoft 365](https://docs.microsoft.com/en-us/exchange/mail-flow-best-practices/how-to-set-up-a-multifunction-device-or-application-to-send-email-using-microsoft-365-or-office-365#option-2-send-mail-directly-from-your-printer-or-application-to-microsoft-365-or-office-365-direct-send)**.

### **QQ Mail**

**Poznámka:** Zkontrolujte, že je ve vašem účtu povolena služba SMTP. Chcete-li tuto službu povolit, klikněte na domovské stránce QQ Mail na možnost **Nastavení** > **Účet**. V části Služba POP3/IMAP/SMTP/Exchange/CardDAV/CalDAV povolte **službu POP3/SMTP** nebo **službu IMAP/SMTP**.

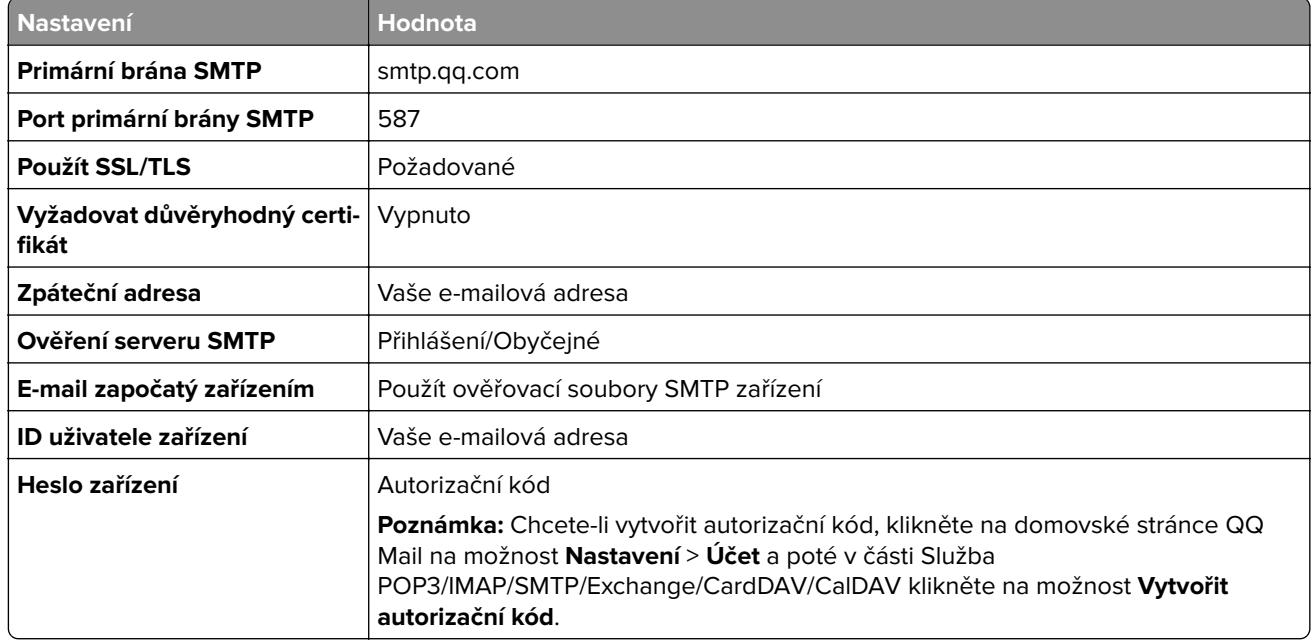

#### **Sina Mail**

**Poznámka:** Zkontrolujte, zda je ve vašem účtu povolena služba POP3/SMTP. Chcete-li tuto službu povolit, klikněte na domovské stránce Sina Mail na možnost **Nastavení** > **Další nastavení** > **POP/IMAP/SMTP koncového uživatele** a poté povolte **službu POP3/SMTP**.

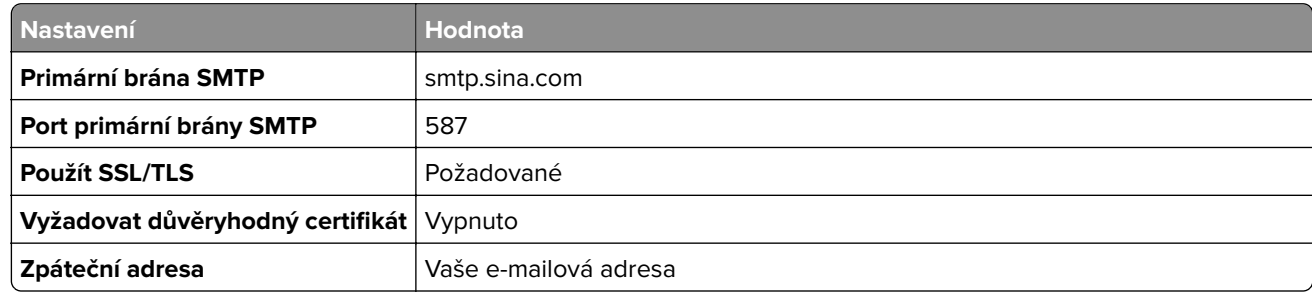

<span id="page-45-0"></span>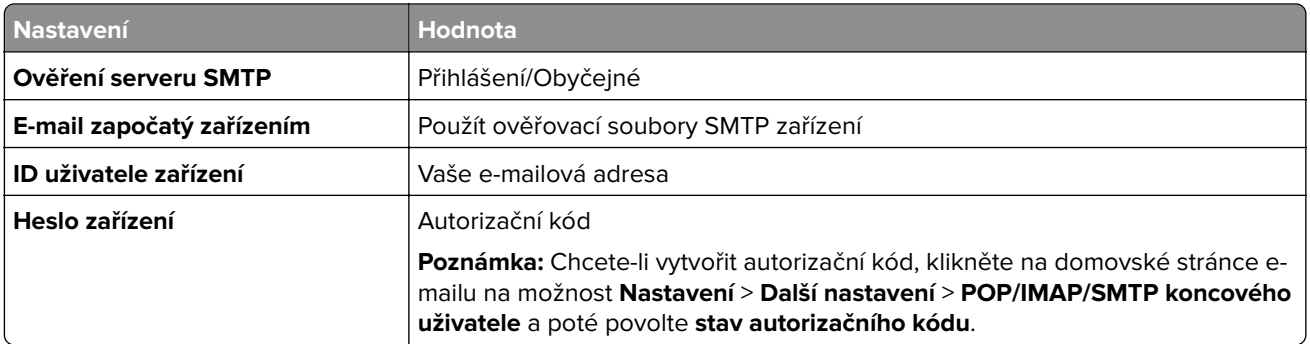

### **Sohu Mail**

**Poznámka:** Zkontrolujte, že je ve vašem účtu povolena služba SMTP. Chcete-li tuto službu povolit, klikněte na domovské stránce Sohu Mail na možnost **Nastavení** > **Nastavení** > **POP3/SMTP/IMAP** a povolte službu **IMAP/SMTP** nebo **POP3/SMTP**.

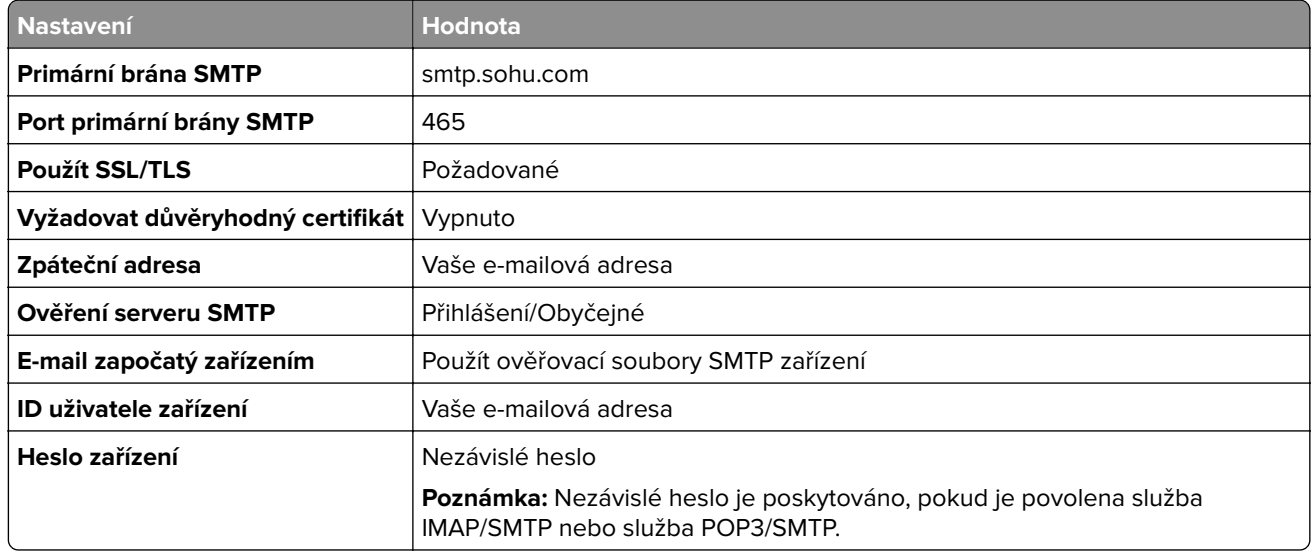

#### **Yahoo! Mail**

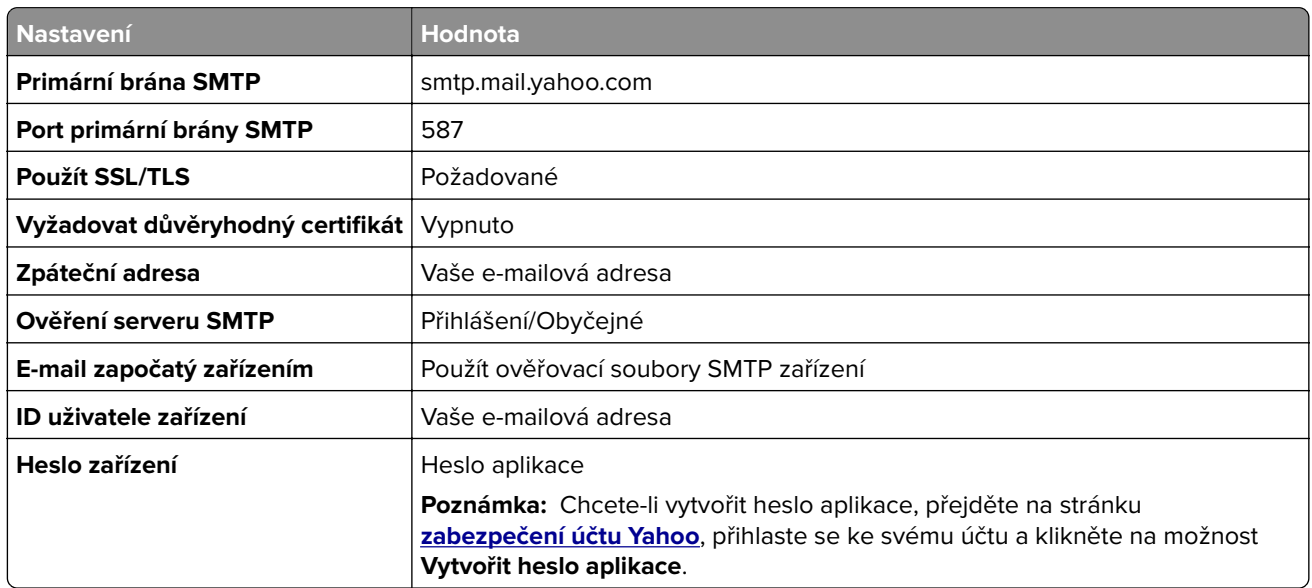

#### <span id="page-46-0"></span>**Zoho Mail**

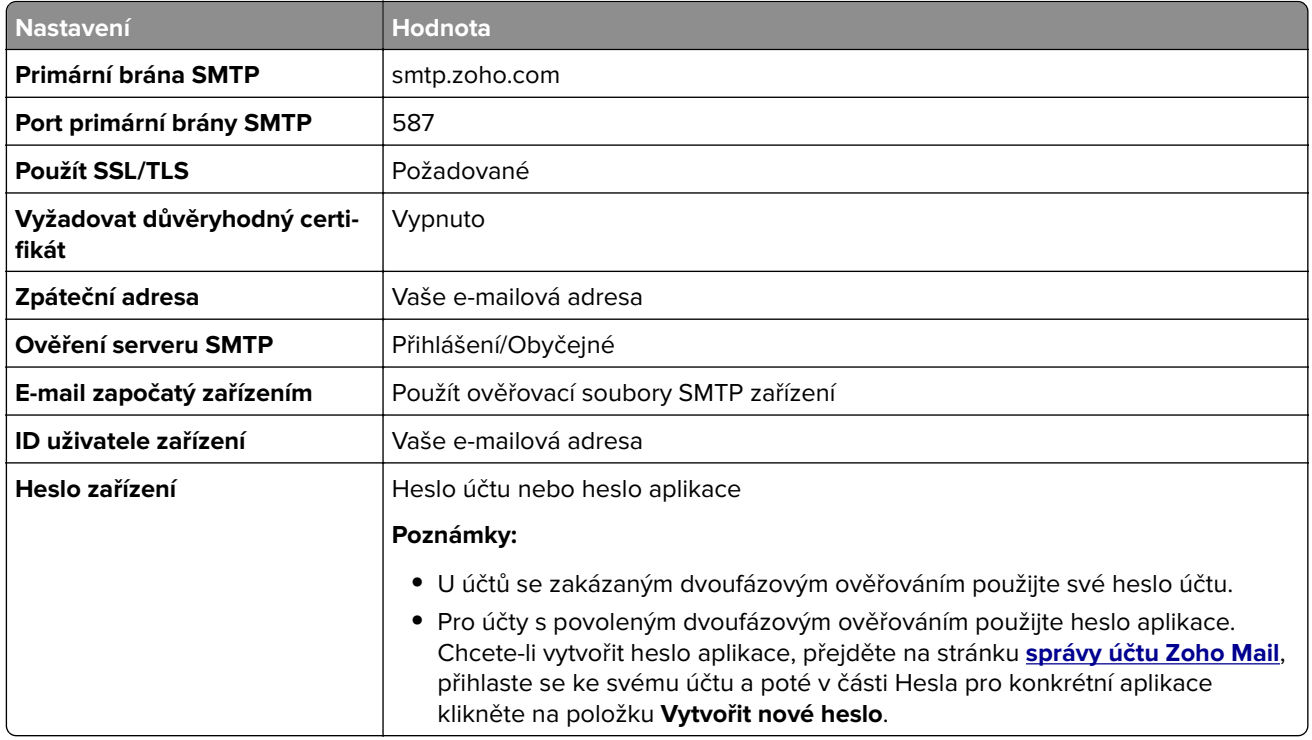

# **Založení papíru a speciálních médií**

### **Nastavení velikosti a typu papíru**

- **1** Na ovládacím panelu klepněte na volbu **Nastavení** > **Papír** > **Konfigurace zásobníku** > **Velikost nebo typ papíru** > a vyberte zdroj papíru
- **2** Nastavte velikost a typ papíru.

### **Nastavení univerzálního formátu papíru**

- **1** Na domovské obrazovce stiskněte možnost **Nastavení** > **Papír** > **Konfigurace médií** > **Univerzální nastavení**.
- **2** Nakonfigurujte síťové nastavení.

### **Vkládání do zásobníků**

**VÝSTRAHA – NEBEZPEČÍ PŘEVRÁCENÍ** Chcete-li snížit riziko nestability zařízení, vkládejte papír do jednotlivých zásobníků samostatně. Všechny ostatní zásobníky udržujte zavřené až do chvíle, kdy je budete potřebovat.

**1** Vyjměte zásobník.

**Poznámka:** Pokud chcete předejít uvíznutí papíru, nevyjímejte při probíhajícím tisku zásobníky.

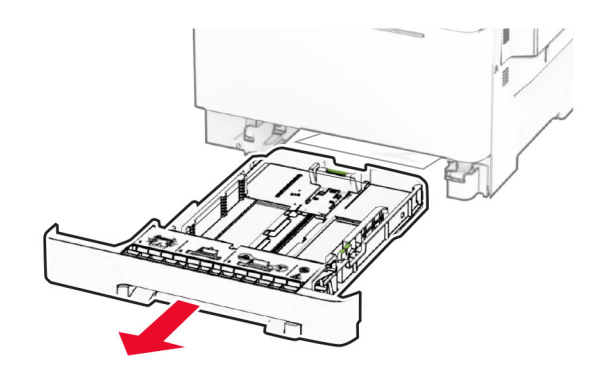

**2** Nastavte vodicí lištu na formát vkládaného papíru.

**Poznámka:** K nastavení vodicích lišt použijte ukazatele na spodní straně zásobníku.

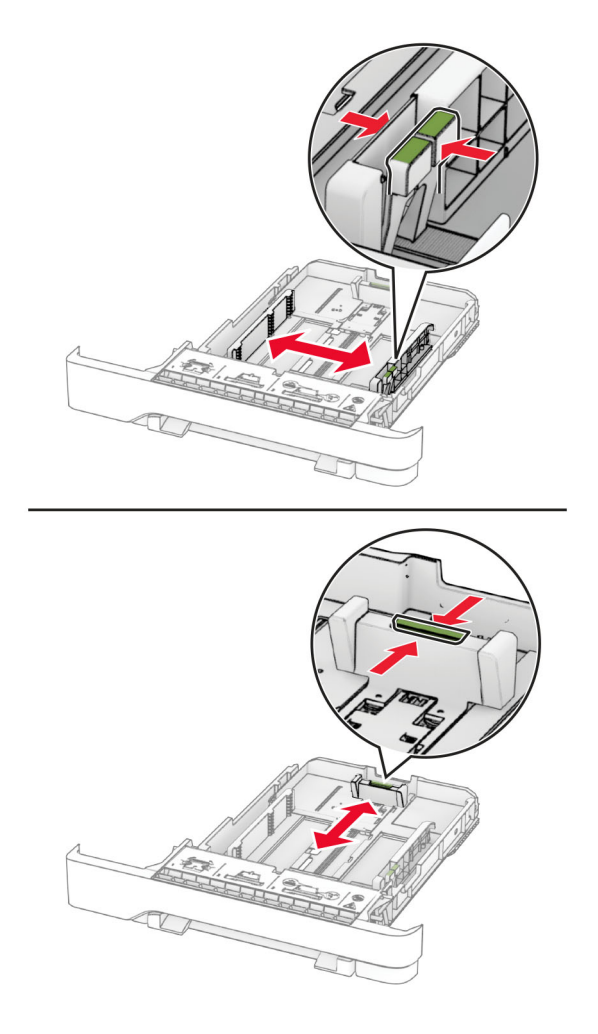

**3** Papír před vložením ohněte, promněte a vyrovnejte hrany.

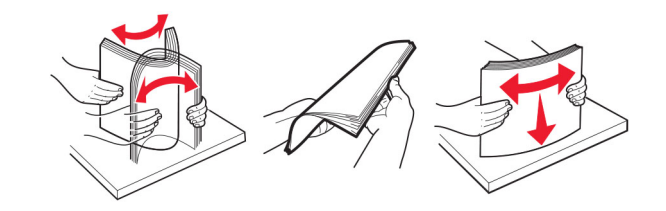

- **4** Vložte stoh papíru potiskovanou stranou nahoru.
	- **•** Při jednostranném tisku vkládejte hlavičkový papír lícem nahoru a záhlavím k přední straně zásobníku.
	- **•** Při oboustranném tisku vkládejte hlavičkový papír lícem dolů a záhlavím k zadní straně zásobníku.
	- **•** Nezasouvejte papír do zásobníku.
	- **•** Ujistěte se, že výška stohu papíru nepřesahuje indikátor značky maximálního množství papíru. Přeplnění může způsobit uvíznutí papíru.

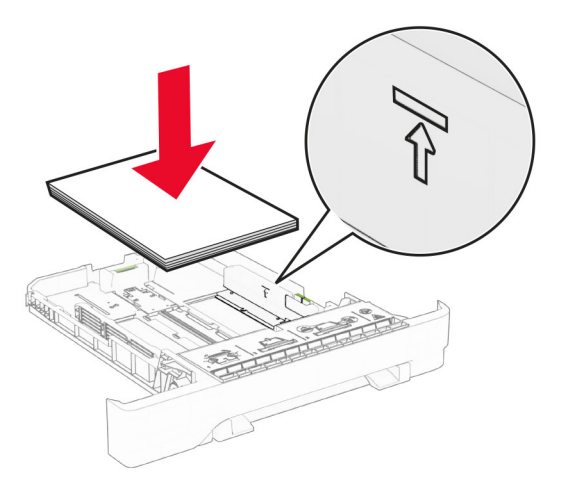

**5** Vložte zásobník.

V případě potřeby, nastavte formát a typ papíru tak, aby odpovídal papíru vloženému do zásobníku.

# **Ruční zakládání papíru**

**1** Nastavte vodicí lišty podle šířky vkládaného papíru.

**Poznámka:** Ujistěte se, že vodicí lišty zlehka přiléhají k papíru, ale nikoli příliš těsně, protože by způsobily jeho prohnutí.

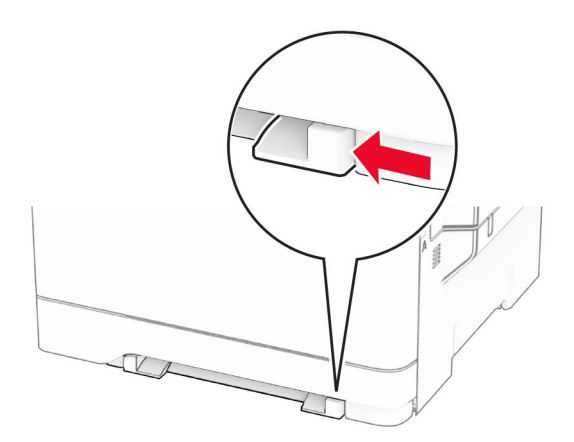

**2** Vložte list papíru potiskovanou stranou dolů.

**Poznámka:** Ujistěte se, že je papír vložen rovně, aby nedošlo k šikmému nebo křivému tisku.

**•** Při jednostranném tisku vkládejte hlavičkový papír potiskovanou stranou dolů a horním okrajem směrem do tiskárny.

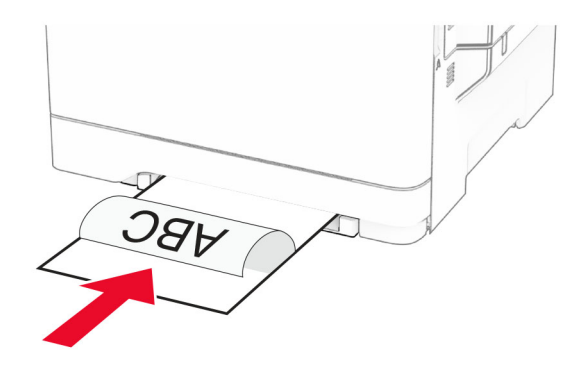

**•** Při oboustranném tisku vkládejte hlavičkový papír potiskovanou stranou nahoru a horním okrajem směrem ven z tiskárny.

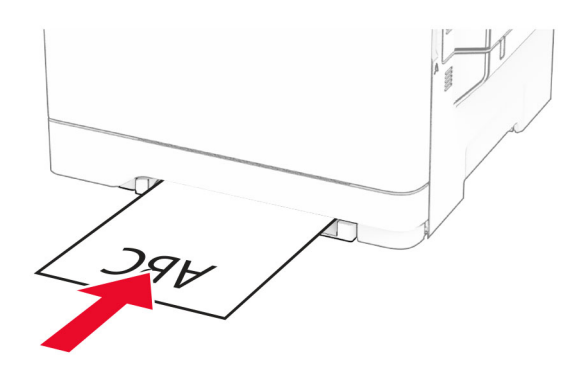

**•** Obálky vkládejte na pravou stranu vodicí lišty chlopní nahoru.

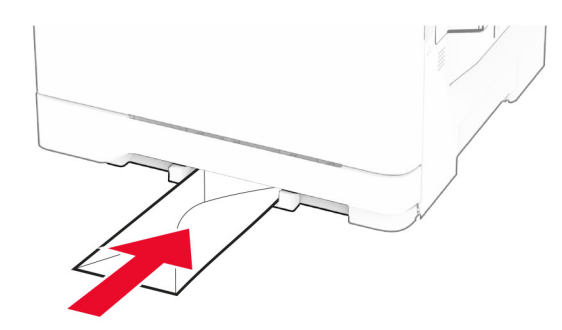

**3** Zavádějte papír, dokud jeho přední hrana není vtažena.

**Varování – nebezpečí poškození:** Při vkládání papíru jej do ručního podavače nezasunujte násilím, aby nedošlo k zablokování papíru.

### **Vkládání médií do univerzálního podavače**

**Poznámka:** Univerzální podavač je k dispozici, pouze pokud je nainstalován volitelný dvojitý zásobník na 650 listů.

**1** Otevřete univerzální podavač.

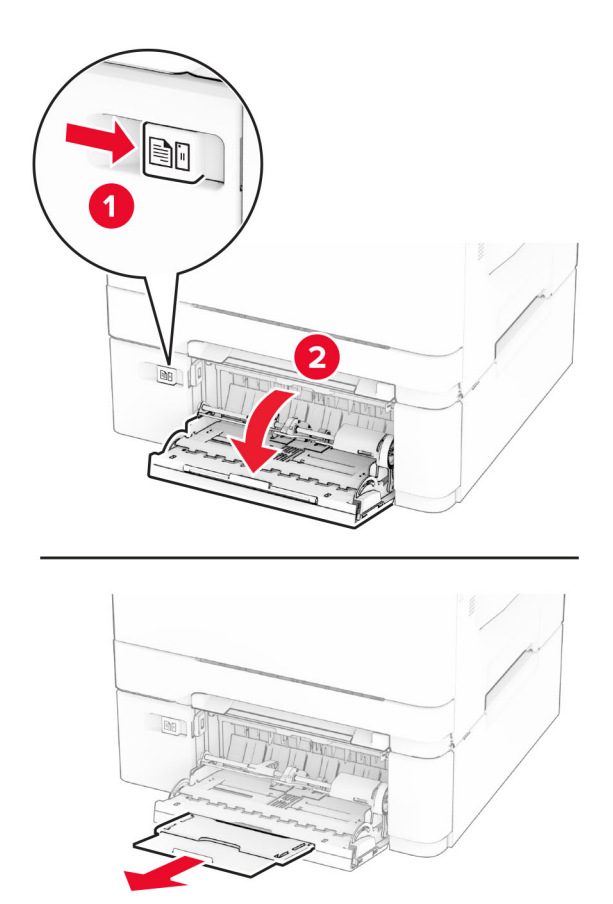

**2** Nastavte vodicí lištu na formát vkládaného papíru.

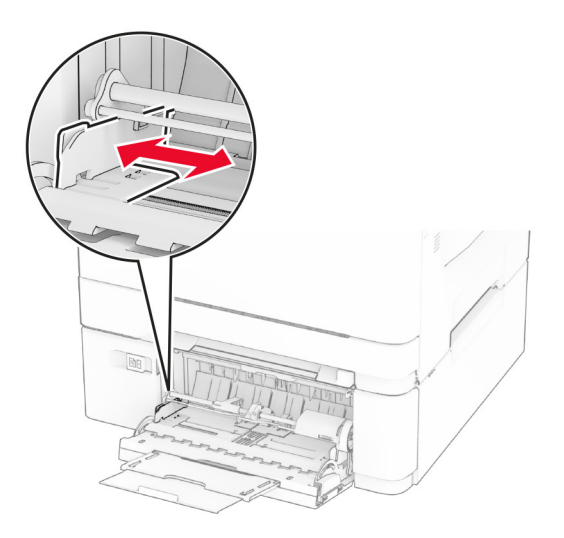

**3** Papír před vložením ohněte, promněte a vyrovnejte hrany.

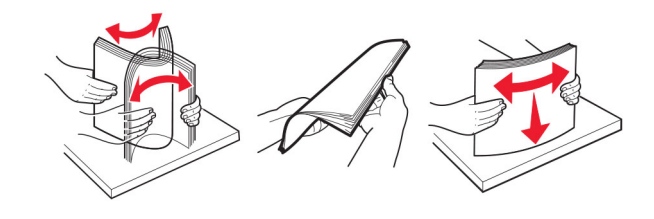

- **4** Založte papír.
	- **•** Při jednostranném tisku vkládejte hlavičkový papír potiskovanou stranou dolů a horním okrajem směrem do tiskárny.

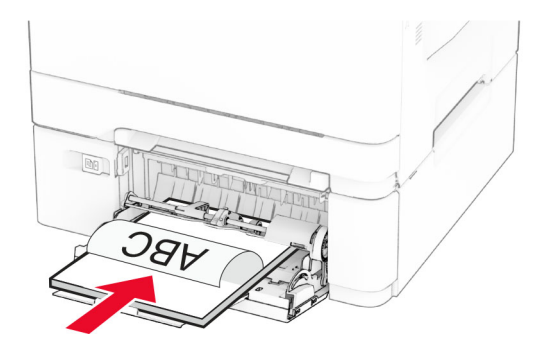

**•** Při oboustranném tisku vkládejte hlavičkový papír potiskovanou stranou nahoru a horním okrajem směrem ven z tiskárny.

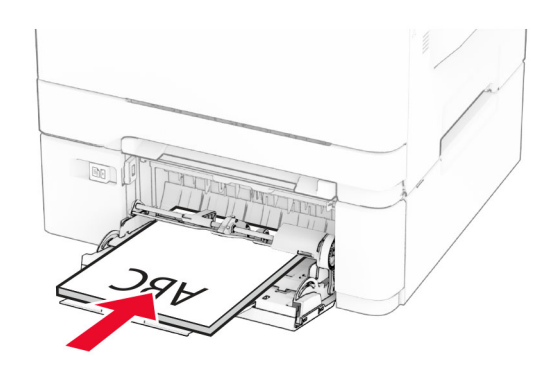

**•** Obálky založte na pravou stranu vodicí lišty chlopní nahoru.

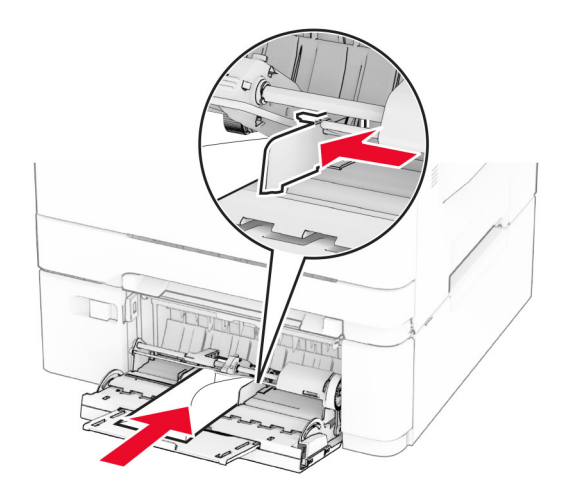

**Varování – nebezpečí poškození:** Nepoužívejte obálky se známkami, sponkami, prasklinami, okénky, barevnými okraji nebo samolepicími plochami.

**5** V nabídce Papír na ovládacím panelu nastavte formát a typ papíru odpovídající papíru vloženému do univerzálního podavače.

# **Propojování zásobníků**

- **1** Na domovské obrazovce stiskněte možnost **Nastavení** > **Papír** > **Konfigurace zásobníku** > zvolte zdroj papíru.
- **2** Nastavte shodný formát a typ papíru se zásobníky, které připojujete.
- **3** Na domovské obrazovce vyberte možnost **Nastavení** > **Zařízení** > **Údržba** > **Nabídka konfigurace** > **Konfigurace zásobníku** > **Spojování zásobníků**.
- **4** Vyberte možnost **Automaticky**.

Chcete-li zásobníky odpojit, dbejte na to, aby měly shodný formát a typ papíru.

**Varování – nebezpečí poškození:** Teplota zapékače se liší podle vybraného typu papíru. Chcete-li předejít problémům s tiskem, dbejte na shodu nastavení typu papíru v tiskárně s papírem vloženým do zásobníku.

# <span id="page-53-0"></span>**Instalace a aktualizace softwaru, ovladačů a firmwaru**

### **Instalace softwaru tiskárny**

#### **Poznámky:**

- **•** Tiskový ovladač je součástí softwarového instalačního balíčku.
- **•** Pro počítače Macintosh se systémem macOS verze 10.7 nebo novější není nutné instalovat ovladač pro tisk na tiskárně certifikované pro technologii AirPrint. Pokud chcete vlastní tiskové funkce, stáhněte si tiskový ovladač.
- **1** Opatřete si kopii softwarového instalačního balíčku.
	- **•** Ze softwarového disku CD dodaného s tiskárnou.
	- **•** Přejděte na stránku **[www.lexmark.com/downloads](http://www.lexmark.com/downloads)**.
- **2** Spusťte znovu instalační program a poté postupujte podle pokynů na obrazovce počítače.

# **instalace ovladače faxu**

- **1** Přejděte na adresu **[www.lexmark.com/downloads](http://www.lexmark.com/downloads)**, vyhledejte model tiskárny a stáhněte si příslušný instalační balíček.
- **2** V počítači klikněte na možnost **Vlastnosti tiskárny**a poté přejděte na kartu **Konfigurace**.
- **3** Zvolte možnost **Faxování** a klepněte na tlačítko **Použít**.

# **Přidání tiskáren do počítače**

Než začnete, proveďte jeden z následujících úkonů:

- Připojte tiskárnu a počítač ke stejné síti. Další informace o připojení tiskárny k síti naleznete v části ["Připojení](#page-68-0) [tiskárny k síti Wi-Fi" na straně 69.](#page-68-0)
- Připojte počítač k tiskárně Další informace najdete v části ["Připojení počítače k tiskárně" na straně 71](#page-70-0).
- Připojte tiskárnu k počítači pomocí kabelu USB. Další informace najdete v části ["Připojení kabelů" na](#page-22-0) [straně 23.](#page-22-0)

**Poznámka:** Kabel USB je prodáván samostatně.

### **Uživatelé se systémem Windows**

**1** Z počítače nainstalujte tiskový ovladač.

Poznámka: Další informace najdete v části "Instalace softwaru tiskárny" na straně 54.

- **2** Otevřete složku tiskárny a klepněte na možnost **Přidat tiskárnu nebo skener**.
- **3** V závislosti na připojení tiskárny proveďte jeden z následujících postupů:
	- **•** Vyberte ze seznamu tiskárnu a klikněte na tlačítko **Přidat zařízení**.
	- **•** Klikněte na tlačítko **Zobrazit tiskárny Wi-Fi Direct**, vyberte tiskárnu a klikněte na tlačítko **Přidat zařízení**.
- **•** Klikněte na položku **Požadovaná tiskárna není v seznamu**a poté v okně Přidat tiskárnu postupujte takto:
	- **a** Zvolte možnost **Přidat tiskárnu pomocí adresy TCP/IP nebo názvu hostitele** a klepněte na tlačítko **Další**.
	- **b** Do pole "Název hostitele nebo IP adresa" zadejte IP adresu tiskárny a klikněte na tlačítko **Další**.

#### **Poznámky:**

- **–** Zobrazte adresu IP tiskárny na domovské obrazovce tiskárny. Adresa IP se zobrazí jako čtyři sady čísel oddělených tečkou, například 123.123.123.123.
- **–** Pokud používáte server proxy, dočasně jej zakažte, aby se správně načetla webová stránka.
- **c** Vyberte tiskový ovladač a klepněte na tlačítko **Další**.
- **d** Vyberte možnost **Použít aktuálně nainstalovaný tiskový ovladač (doporučeno)**a klikněte na tlačítko **Další**.
- **e** Zadejte název tiskárny a klikněte na tlačítko **Další**.
- **f** Vyberte možnost sdílení tiskárny a klikněte na tlačítko **Další**.
- **g** Klepněte na tlačítko **Dokončit**.

#### **Uživatelé se systémem Macintosh**

- **1** V počítači otevřete položku **Tiskárny a skenery**.
- **2** Klikněte na **-** a poté vyberte tiskárnu.
- **3** V nabídce Použít vyberte tiskový ovladač.

#### **Poznámky:**

- **•** Chcete-li použít tiskový ovladač pro systém Macintosh, vyberte možnost **AirPrint** nebo **Zabezpečený AirPrint**.
- **•** Pokud chcete vlastní tiskové funkce, vyberte tiskový ovladač Lexmark. Postup instalace ovladače naleznete v části ["Instalace softwaru tiskárny" na straně 54.](#page-53-0)
- **4** Přidejte tiskárnu.

### **Aktualizace firmwaru**

Chcete-li zvýšit výkon tiskárny a opravit problémy, pravidelně aktualizujte firmware tiskárny.

Další informace o aktualizaci firmwaru získáte od zástupce společnosti Lexmark.

Chcete-li získat nejnovější firmware, přejděte na webovou stránku **[www.lexmark.com/downloads](https://www.lexmark.com/downloads)** a vyhledejte svůj model tiskárny.

**1** Otevřete webový prohlížeč a zadejte do pole adresy IP adresu tiskárny.

#### **Poznámky:**

- **•** Zobrazte adresu IP tiskárny na domovské obrazovce tiskárny. Adresa IP se zobrazí jako čtyři sady čísel oddělených tečkou, například 123.123.123.123.
- **•** Pokud používáte server proxy, dočasně jej zakažte, aby se správně načetla webová stránka.
- **2** Klepněte na možnosti **Nastavení** > **Zařízení** > **Aktualizovat firmware**.
- <span id="page-55-0"></span>**3** Postupujte jedním z následujících způsobů:
	- **•** Klepněte na možnosti **Vyhledat aktualizace nyní** > **Souhlasím, zahájit aktualizaci**.
	- **•** Nahrajte soubor flash.
		- **a** Vyhledejte soubor flash.

**Poznámka:** Nezapomeňte rozbalit soubor zip firmwaru.

**b** Klepněte na možnosti **Nahrát** > **Spustit**.

### **Export nebo import konfiguračního souboru**

Nastavení konfigurace tiskárny můžete exportovat do textového souboru a poté importovat a použít u jiných tiskáren.

**1** Otevřete webový prohlížeč a zadejte do pole adresy IP adresu tiskárny.

#### **Poznámky:**

- **•** Zobrazte adresu IP tiskárny na domovské obrazovce tiskárny. Adresa IP se zobrazí jako čtyři sady čísel oddělených tečkou, například 123.123.123.123.
- **•** Pokud používáte server proxy, dočasně jej zakažte, aby se správně načetla webová stránka.
- **2** V prostředí serveru Embedded Web Server klepněte na možnost **Export nastavení** nebo **Import konfigurace**.
- **3** Postupujte podle pokynů na obrazovce.
- **4** Pokud tiskárna podporuje aplikace, proveďte následující kroky:
	- **a** Klepněte na možnost **Aplikace** > vyberte aplikaci > **Konfigurovat**.
	- **b** Klepněte na možnost **Export** nebo **Import**.

### **Přidání dostupných volitelných doplňků do ovladače tiskárny**

### **Uživatelé se systémem Windows**

- **1** Otevřete složku Tiskárny.
- **2** Vyberte tiskárnu, kterou chcete aktualizovat, a poté proveďte některou z následujících akcí:
	- **•** V systému Windows 7 nebo novějším vyberte možnost **Vlastnosti tiskárny**.
	- **•** U předchozích verzí vyberte možnost **Vlastnosti**.
- **3** Přejděte na kartu Konfigurace a poté vyberte možnost **Aktualizovat Požádat tiskárnu**.
- **4** Použijte změny.

### **Uživatelé se systémem Macintosh**

- **1** V nabídce počítače Apple vyberte možnost System Preferences (Systémové předvolby) a poté vyberte položku **Options & Supplies** (Možnosti a spotřební materiál).
- **2** Přejděte na seznam možností hardwaru a poté přidejte veškeré nainstalované volitelné doplňky.
- **3** Použijte změny.

# **Instalace hardwarových součástí**

### **Dostupné interní možnosti**

- **•** Inteligentní paměťová jednotka (ISD)
	- **–** Písma
		- **•** Zjednodušená čínština
		- **•** Tradiční čínština
		- **•** Japonština
		- **•** Korejština
		- **•** Arabština
	- **–** Vysokokapacitní paměťové zařízení
- **•** Pevný disk
- **•** Licencované funkce
	- **–** IPDS
	- **–** Čárový kód

#### **Poznámky:**

- **•** K aktivaci funkce Forms Merge a některých funkcí IPDS je vyžadována jednotka ISD nebo pevný disk.
- **•** Některé možnosti jsou dostupné pouze u některých modelů tiskáren. Další informace získáte od **[zákaznické podpory](#page-299-0)**.

### **Instalace volitelných zásobníků**

- **VÝSTRAHA NEBEZPEČÍ ÚRAZU EL. PROUDEM** Abyste zabránili riziku úrazu elektrickým proudem, jestliže potřebujete získat přístup k desce řadiče nebo chcete doplnit volitelný hardware a paměťová zařízení poté, co jste tiskárnu nastavili; tiskárnu nejprve vypněte a odpojte napájecí kabel z elektrické zásuvky a až poté pokračujte. Máte-li k tiskárně připojena další zařízení, pak je rovněž vypněte a odpojte jakékoliv kabely vedoucí k tiskárně.
- **1** Vypněte tiskárnu.
- **2** Odpojte napájecí kabel z elektrické zásuvky a poté z tiskárny.
- **3** Vybalte volitelný zásobník a poté odstraňte veškerý balicí materiál.
- **4** Vyrovnejte tiskárnu s volitelným zásobníkem a usaďte tiskárnu na místo.

**VÝSTRAHA – RIZIKO ZRANĚNÍ:** Přesahuje-li hmotnost tiskárny 20 kg (44 liber), jsou k jejímu bezpečnému zdvižení třeba nejméně dva zkušení pracovníci.

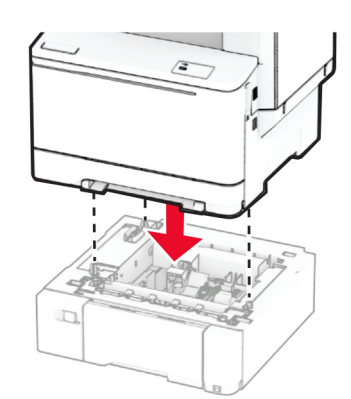

**Poznámka:** Chcete-li při instalaci zásobníku na 550 i 650 listů zabránit nesprávné konfiguraci, vždy umístěte zásobník na 550 listů pod zásobník na 650 listů.

**5** Zapojte napájecí kabel do tiskárny a poté jej zapojte do elektrické zásuvky.

**VÝSTRAHA – RIZIKO ZRANĚNÍ:** Abyste zabránili nebezpečí požáru nebo úrazu elektrickým proudem, připojte napájecí kabel do řádně uzemněné elektrické zásuvky s odpovídajícími parametry, která se nachází v blízkosti výrobku a je snadno přístupná.

**6** Zapněte tiskárnu.

Přidejte zásobník do ovladače tiskárny, aby byl k dispozici pro tiskové úlohy. Další informace najdete v části ["Přidání dostupných volitelných doplňků do ovladače tiskárny" na straně 56.](#page-55-0)

# **Instalace inteligentní paměťové jednotky**

**VÝSTRAHA – NEBEZPEČÍ ÚRAZU EL. PROUDEM** Abyste zabránili riziku úrazu elektrickým proudem, jestliže potřebujete získat přístup k desce řadiče nebo chcete doplnit volitelný hardware a paměťová zařízení poté, co jste tiskárnu nastavili; tiskárnu nejprve vypněte a odpojte napájecí kabel z elektrické zásuvky a až poté pokračujte. Máte-li k tiskárně připojena další zařízení, pak je rovněž vypněte a odpojte jakékoliv kabely vedoucí k tiskárně.

- **1** Vypněte tiskárnu.
- **2** Odpojte napájecí kabel z elektrické zásuvky a poté z tiskárny.
- **3** Plochým šroubovákem odstraňte kryt desky řadiče.

**Varování – nebezpečí poškození:** Elektronické součásti desky řadiče mohou být snadno poškozeny statickou elektřinou. Než se dotknete některé součásti na řídicí desce nebo konektoru, dotkněte se kovového povrchu tiskárny.

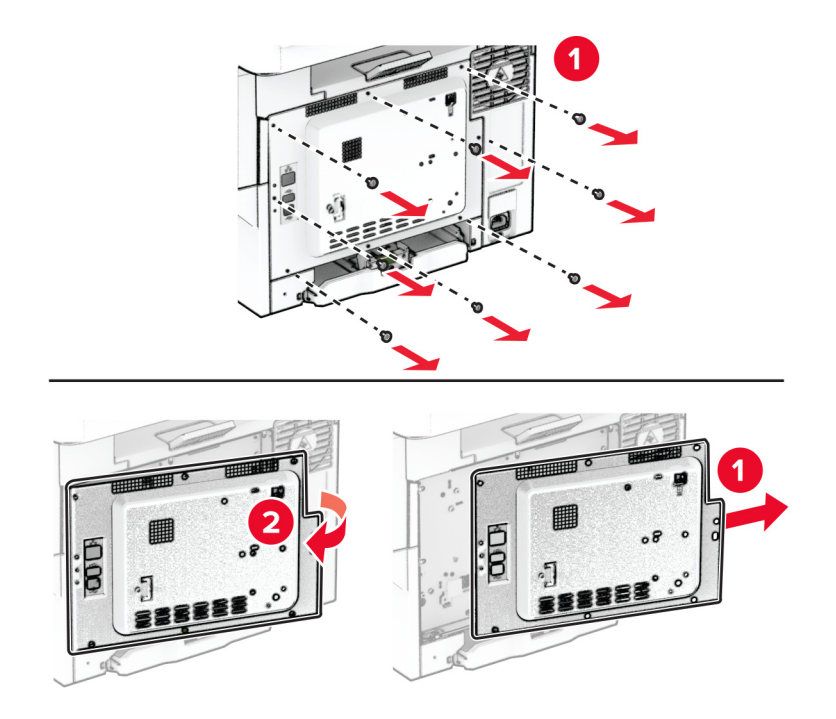

**4** Vybalte inteligentní paměťovou jednotku (ISD).

**Varování – nebezpečí poškození:** Vyvarujte se dotyku v místě připojení podél hrany karty.

**5** Vyhledejte konektor ISD.

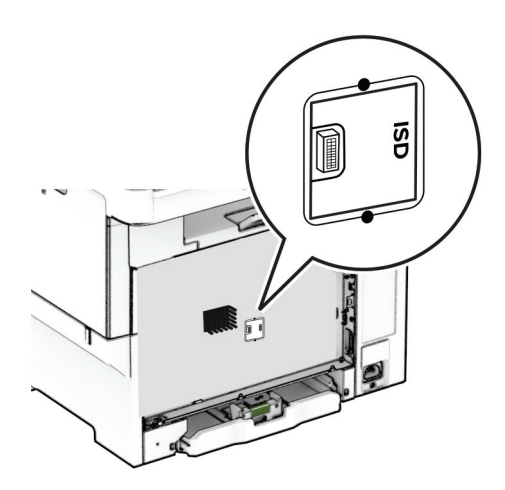

**6** Vložte paměťovou jednotku do konektoru jednotky ISD.

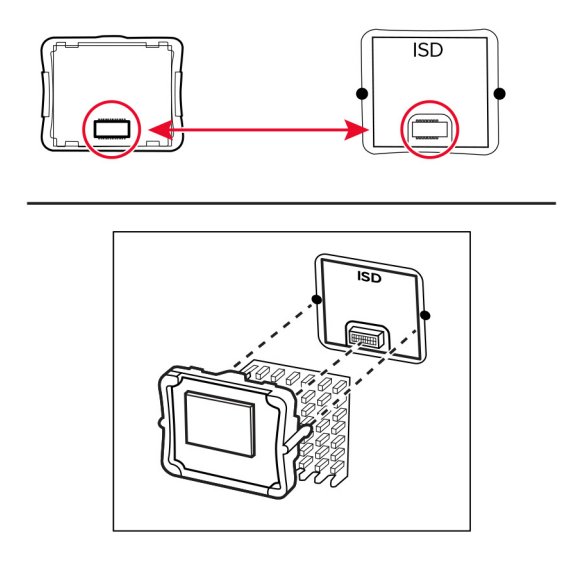

**7** Připojte kryt desky řadiče a našroubujte šrouby.

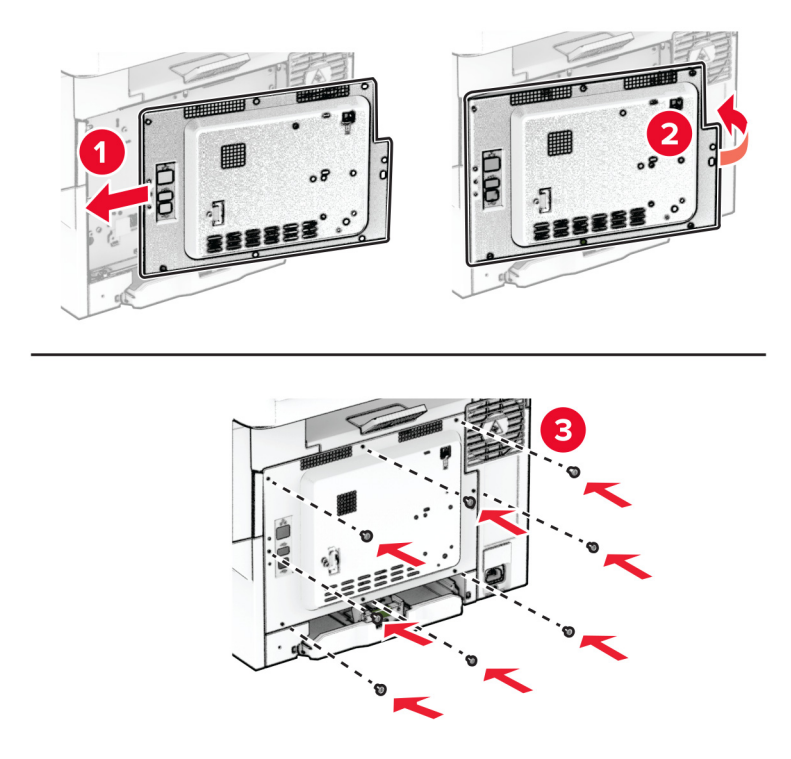

- **8** Zapojte napájecí kabel do tiskárny a poté jej zapojte do elektrické zásuvky.
	- $\sqrt{2}$ **VÝSTRAHA – RIZIKO ZRANĚNÍ:** Chcete-li zabránit nebezpečí požáru nebo úrazu elektrickým proudem, připojte napájecí kabel do řádně uzemněné elektrické zásuvky s odpovídajícími parametry, která se nachází v blízkosti výrobku a je snadno přístupná.
- **9** Zapněte tiskárnu.

### **Instalace pevného disku tiskárny**

**VÝSTRAHA – NEBEZPEČÍ ÚRAZU EL. PROUDEM** Abyste zabránili riziku úrazu elektrickým proudem, jestliže potřebujete získat přístup k desce řadiče nebo chcete doplnit volitelný hardware a paměťová zařízení poté, co jste tiskárnu nastavili; tiskárnu nejprve vypněte a odpojte napájecí kabel z elektrické zásuvky a až poté pokračujte. Máte-li k tiskárně připojena další zařízení, pak je rovněž vypněte a odpojte jakékoliv kabely vedoucí k tiskárně.

**Poznámka:** Tento úkon vyžaduje plochý šroubovák.

- **1** Vypněte tiskárnu.
- **2** Odpojte napájecí kabel z elektrické zásuvky a poté z tiskárny.
- **3** Sejměte ochranu desky řadiče.

**Varování – nebezpečí poškození:** Elektronické součásti desky řadiče mohou být snadno poškozeny statickou elektřinou. Než se dotknete některé součásti na řídicí desce nebo konektoru, dotkněte se kovového povrchu tiskárny.

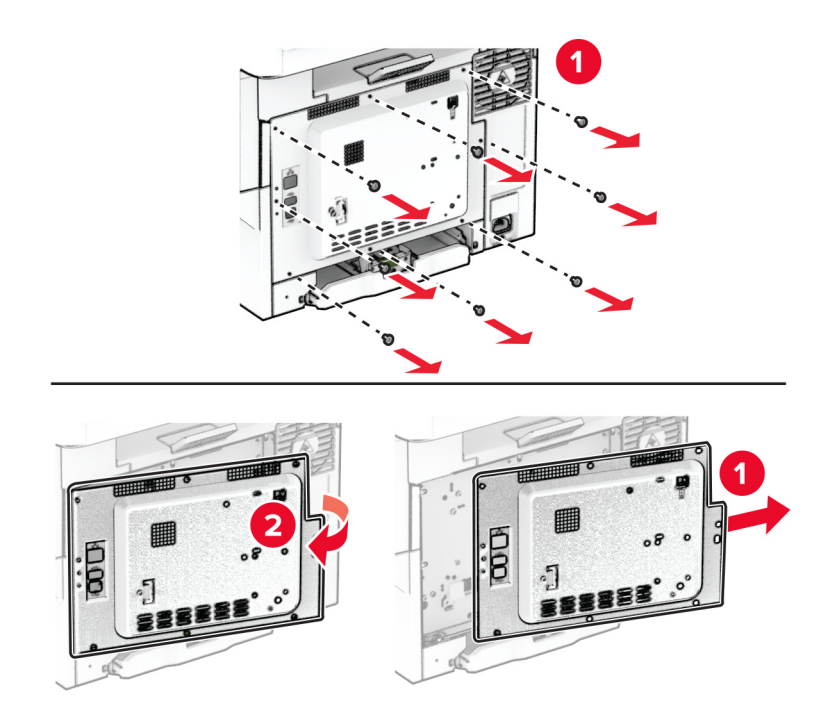

Odpojte kabel rozhraní faxu od desky řadiče.

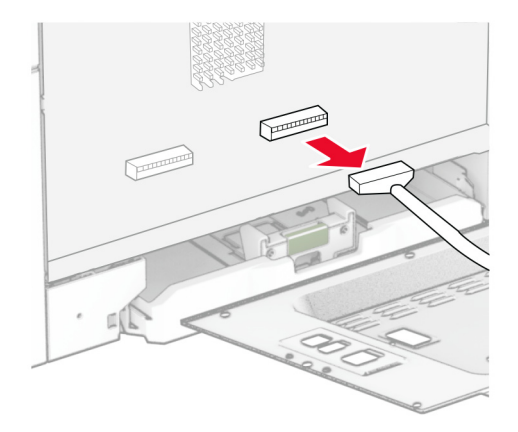

Sejměte kryt portu pevného disku z krytu desky řadiče.

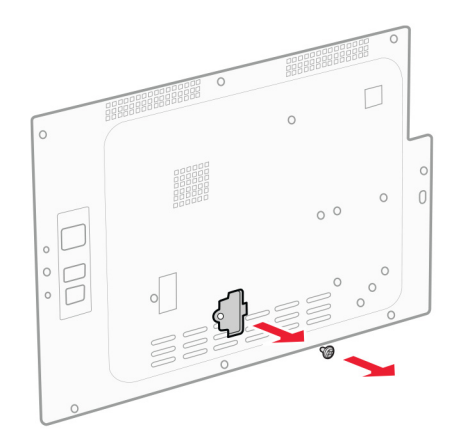

Rozbalte a poté sestavte pevný disk.

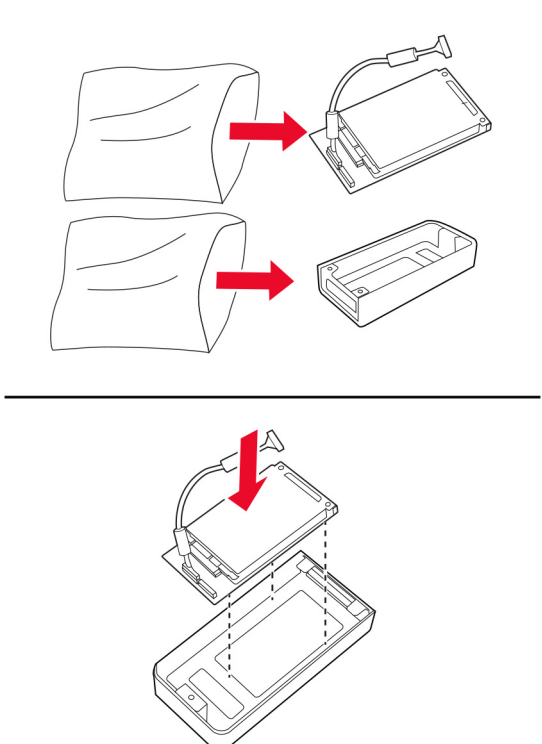

Připojte pevný disk ke krytu desky řadiče.

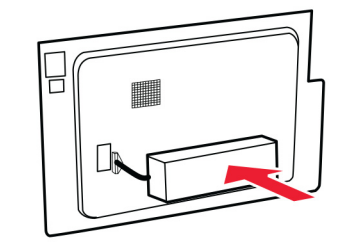

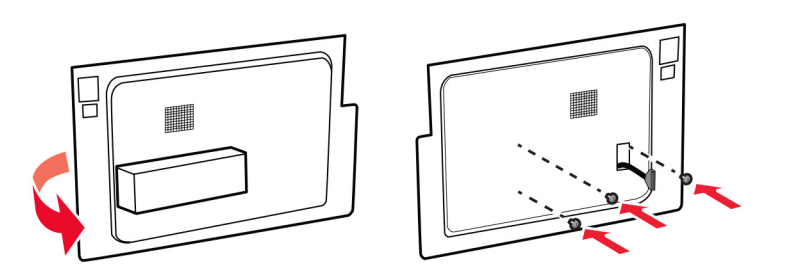

Připevněte kabel rozhraní pevného disku k desce řadiče.

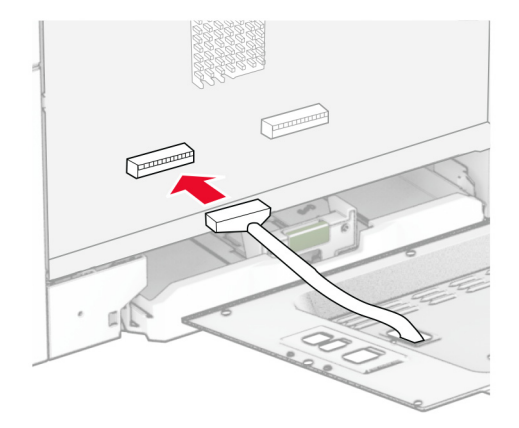

Připojte kabel rozhraní faxu k desce řadiče.

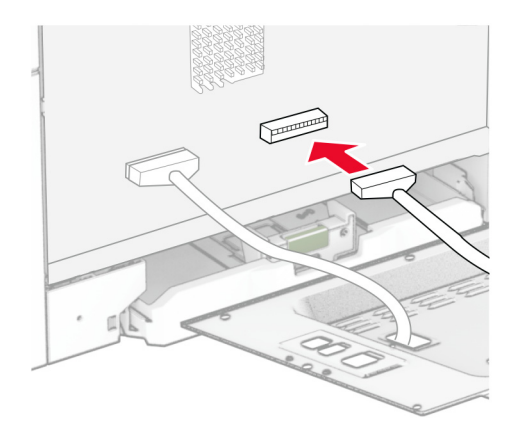

**10** Připojte kryt desky řadiče a našroubujte šrouby.

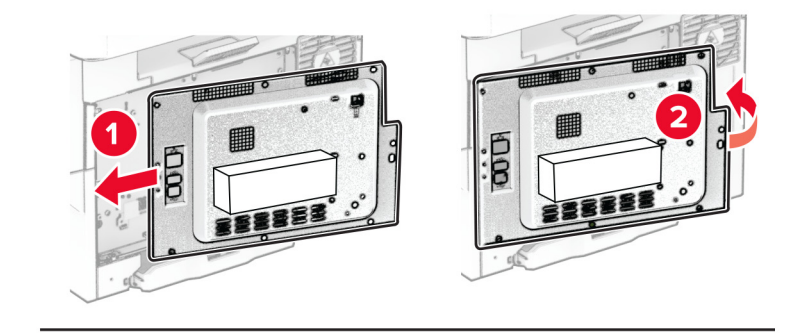

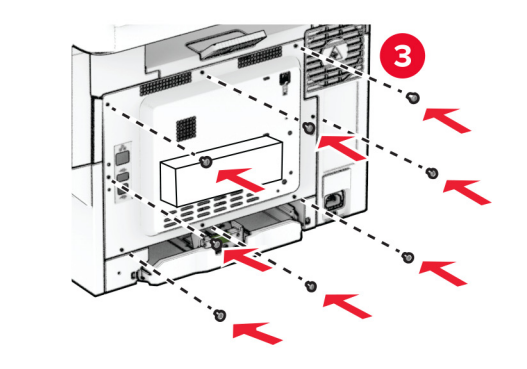

**11** Zapojte napájecí kabel do tiskárny a poté jej zapojte do elektrické zásuvky.

**VÝSTRAHA – RIZIKO ZRANĚNÍ:** Chcete-li zabránit nebezpečí požáru nebo úrazu elektrickým proudem, připojte napájecí kabel do řádně uzemněné elektrické zásuvky s odpovídajícími parametry, která se nachází v blízkosti výrobku a je snadno přístupná.

**12** Zapněte tiskárnu.

### **Instalace praktické sešívačky**

- **1** Vypněte tiskárnu.
- **2** Odpojte napájecí kabel z elektrické zásuvky a poté z tiskárny.
- **3** Vybalte praktickou sešívačku.
- **4** Sejměte kryty sloupku.

**Poznámka:** Kryty sloupku nevyhazujte.

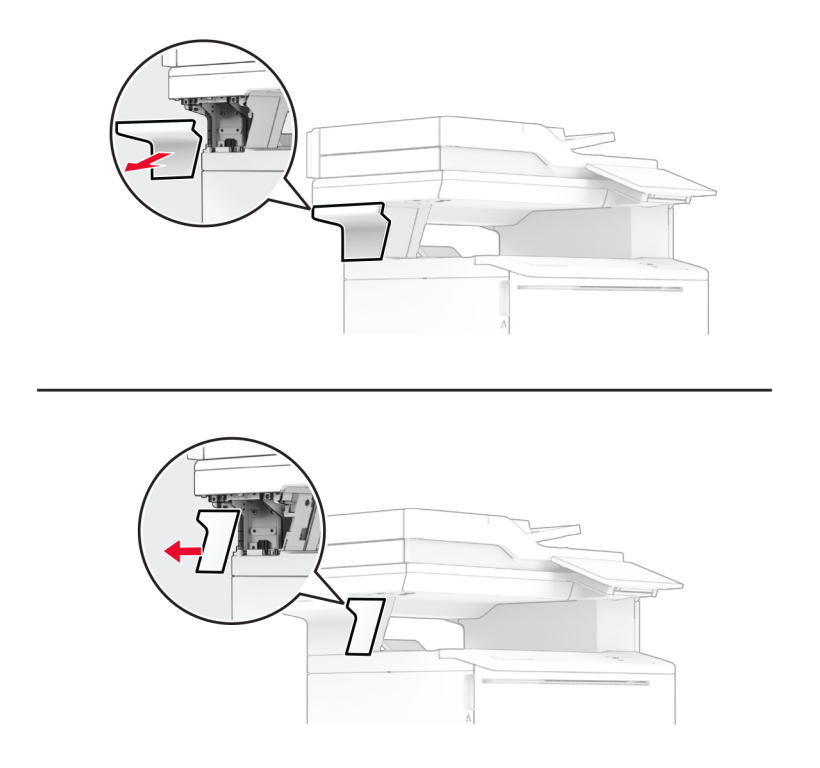

**5** Vložte do tiskárny napájecí zdroj a připojte jej k praktické sešívačce.

**Poznámka:** Aby nedošlo k poškození praktické sešívačky, použijte pouze zdroj napájení, který s ní byl dodán.

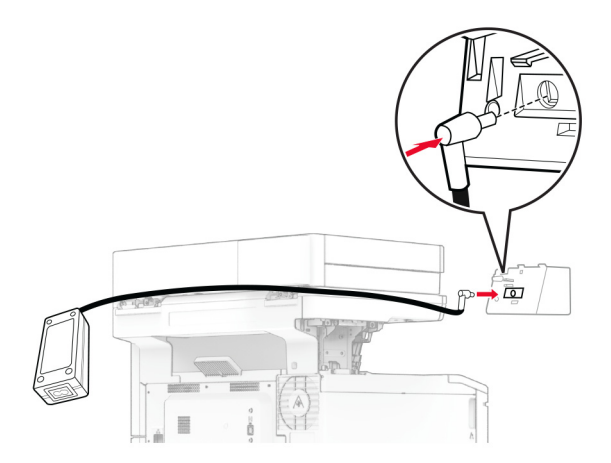

Nainstalujte praktickou sešívačku.

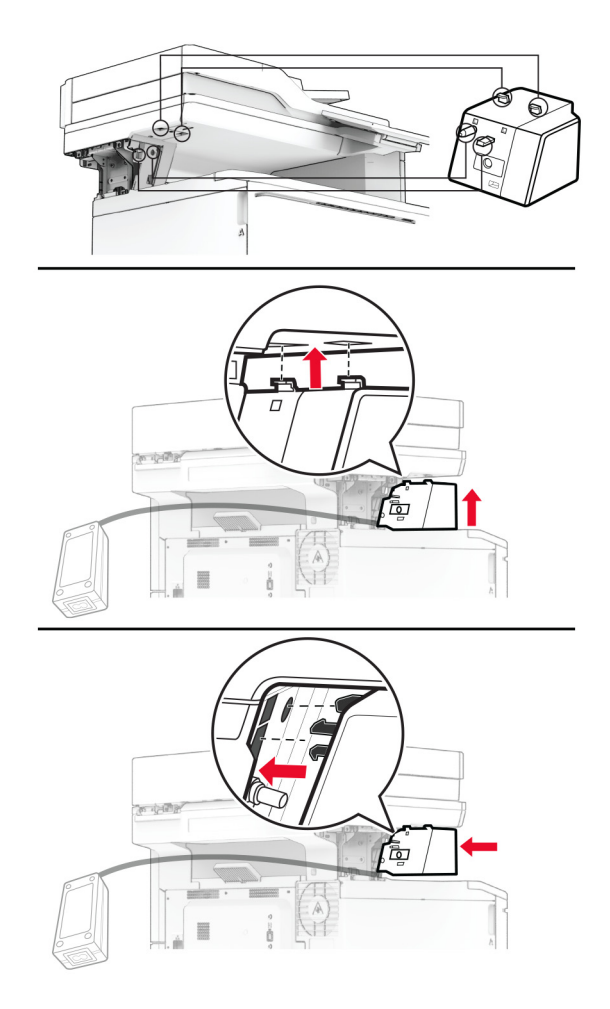

Správně umístěte napájecí zdroj.

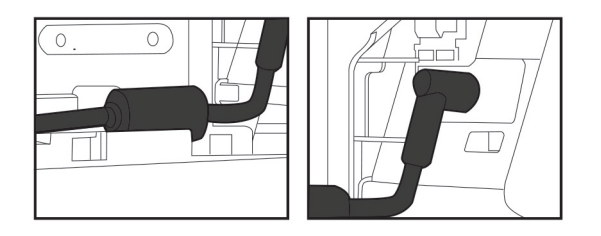

**8** Připevněte kryt sloupku.

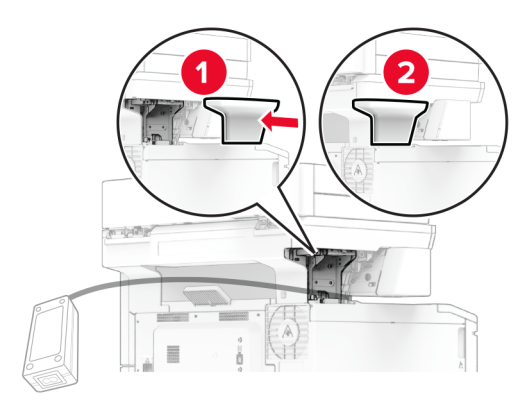

**Poznámka:** Správně připevněte napájecí zdroj.

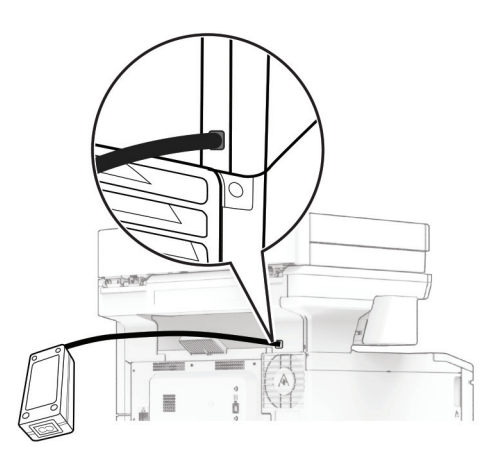

- **9** Zapojte jeden konec napájecího kabelu sešívačky do napájecího zdroje a druhý konec do elektrické zásuvky.
- **10** Zapojte jeden konec napájecího kabelu tiskárny do tiskárny a druhý konec do elektrické zásuvky.

**VÝSTRAHA – RIZIKO ZRANĚNÍ:** Chcete-li zabránit nebezpečí požáru nebo úrazu elektrickým  $\sqrt{2}$ proudem, připojte napájecí kabel do řádně uzemněné elektrické zásuvky s odpovídajícími parametry, která se nachází v blízkosti výrobku a je snadno přístupná.

**11** Zapněte tiskárnu.

# <span id="page-68-0"></span>**Práce v síti**

# **Podpora bezdrátového připojení**

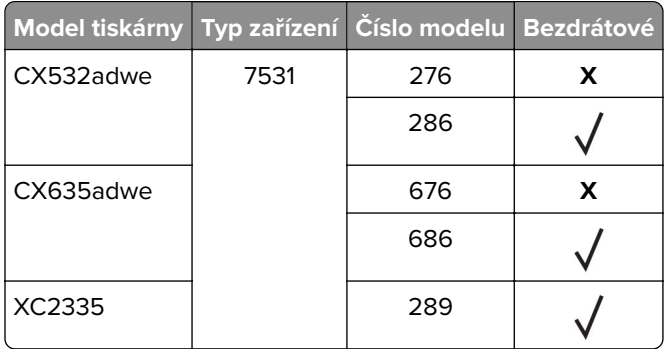

# **Připojení tiskárny k síti Wi-Fi**

Zkontrolujte, zda je možnost Aktivní adaptér nastavena na hodnotu Automaticky. Na domovské obrazovce stiskněte možnost **Nastavení** > **Síť/porty** > **Přehled sítě** > **Aktivní adaptér**.

### **Použití ovládacího panelu**

- **1** Na domovské obrazovce stiskněte možnosti **Nastavení** > **Síť/porty** > **Bezdrátové** > **Nastavit na panelu tiskárny** > **Vybrat síť**.
- **2** Vyberte síť Wi-Fi a poté zadejte heslo sítě.

**Poznámka:** U modelů tiskáren s funkcí připojení k síti Wi-Fi se výzva k nastavení sítě Wi-Fi zobrazí během počátečního nastavení.

### **Pomocí mobilního asistenta Lexmark**

- **1** V závislosti na mobilním zařízení si stáhněte mobilního asistenta Lexmark buď z obchodu Google PlayTM, nebo z online obchodu App Store.
- **2** Na domovské obrazovce tiskárny stiskněte možnosti **Nastavení** > **Síť/porty** > **Bezdrátové** > **Nastavit pomocí mobilní aplikace** > **ID tiskárny**.
- **3** Spusťte aplikaci v mobilním zařízení a přijměte podmínky používání.

**Poznámka:** V případě potřeby udělte oprávnění.

- **4** Klepněte na možnosti **Připojit k tiskárně** > **Přejít na nastavení sítě Wi-Fi**.
- **5** Připojte mobilní zařízení k bezdrátové síti tiskárny.
- **6** Přejděte zpět do aplikace a poté klepněte na možnost **Nastavení připojení k síti Wi-Fi**.
- **7** Vyberte síť Wi-Fi a poté zadejte heslo sítě.
- **8** Klepněte na možnost **Hotovo**.

# <span id="page-69-0"></span>**Připojení tiskárny k bezdrátové síti pomocí Wi**‑**Fi Protected Setup (WPS)**

Než začnete, zkontrolujte následující body:

- **•** Přístupový bod (bezdrátový směrovač) je certifikován pro metodu WPS nebo je WPS kompatibilní. Další informace naleznete v dokumentaci dodané s přístupovým bodem.
- **•** V tiskárně je nainstalován adaptér bezdrátové sítě. Další informace najdete v návodu, který byl dodán s adaptérem.
- **•** Možnost Aktivní adaptér je nastavena na hodnotu Automaticky. Na domovské obrazovce stiskněte možnost **Nastavení** > **Síť/porty** > **Přehled sítě** > **Aktivní adaptér**.

### **Pomocí metody tlačítek**

- **1** Na domovské obrazovce vyberte možnost **Nastavení** > **Síť/Porty** > **Bezdrátová** > **Wi**‑**Fi Protected Setup** > **Spustit metodu pomocí tlačítka**.
- **2** Postupujte podle pokynů na displeji.

### **Pomocí metody s využitím PIN (Personal Identification Number) kódu**

- **1** Na domovské obrazovce vyberte možnost **Nastavení** > **Síť/porty** > **Bezdrátová** > **Wi**‑**Fi Protected Setup** > **Spustit metodu pomocí kódu PIN**.
- **2** Zkopírujte osmimístný PIN kód WPS.
- **3** Otevřete webový prohlížeč a zadejte do pole adresy IP adresu přístupového bodu.

#### **Poznámky:**

- **•** IP adresu zjistíte v dokumentaci dodané s přístupovým bodem.
- **•** Pokud používáte server proxy, dočasně jej zakažte, aby se správně načetla webová stránka.
- **4** Otevřete nastavení WPS. Další informace naleznete v dokumentaci dodané s přístupovým bodem.
- **5** Zadejte osmimístný PIN kód a uložte změny.

# **Konfigurace funkce Wi-Fi Direct**

Wi‑Fi Direct® je technologie peer-to-peer založená na technologii Wi-Fi, která umožňuje bezdrátovým zařízením přímé připojení k tiskárně podporující funkci Wi-Fi Direct bez použití přístupového bodu (bezdrátového směrovače).

- **1** Na domovské obrazovce stiskněte možnost **Nastavení** > **Sítě/Porty** > **Wi-Fi Direct**.
- **2** Nakonfigurujte nastavení.
	- **• Povolit síť Wi-Fi Direct** umožňuje tiskárně vysílat vlastní síť Wi-Fi Direct.
	- **• Název sítě Wi-Fi Direct** přiřadí název síti Wi-Fi Direct.
	- **• Heslo sítě Wi-Fi Direct** přiřadí heslo pro vyjednávání zabezpečení bezdrátové sítě při použití připojení peer-to-peer.
	- **• Zobrazit heslo na stránce nastavení** zobrazí heslo na stránce nastavení sítě.
	- **• Automatické přijetí požadavků tlačítkem** umožňuje tiskárně automaticky přijímat požadavky na připojení.

**Poznámka:** Automatické přijímání požadavků stisknutím tlačítka není zabezpečeno.

#### <span id="page-70-0"></span>**Poznámky:**

- **•** Při výchozím nastavení se heslo sítě Wi-Fi Direct nezobrazuje na displeji tiskárny. Chcete-li zobrazit heslo, aktivujte ikonu prohlížení hesla. Na domovské obrazovce stiskněte položky **Nastavení** > **Zabezpečení** > **Různé** > **Povolit odhalení hesel / kódů PIN**.
- **•** Chcete-li zjistit heslo sítě Wi-Fi Direct, aniž by se zobrazilo na displeji tiskárny, stiskněte na domovské obrazovce položky **Nastavení** > **Sestavy** > **Síť** > **Stránka nastavení sítě**.

### **Připojení mobilního zařízení k tiskárně**

Před připojením mobilního zařízení se ujistěte, že je nakonfigurována funkce Wi-Fi Direct. Další informace najdete v tématu ["Konfigurace funkce Wi-Fi Direct" na straně 70.](#page-69-0)

#### **Připojení pomocí služby Wi-Fi Direct**

**Poznámka:** Tyto pokyny platí pouze pro mobilní zařízení se systémem Android.

- **1** V mobilním zařízení přejděte do nabídky nastavení.
- **2** Povolte funkci **Wi-Fi** a poté klepněte na položku **Wi-Fi Direct**.
- **3** Vyberte název Wi-Fi Direct tiskárny.
- **4** Potvrďte připojení na ovládacím panelu tiskárny.

#### **Připojení pomocí sítě Wi-Fi**

- **1** V mobilním zařízení přejděte do nabídky nastavení.
- **2** Klepněte na **Wi-Fi**a vyberte název sítě Wi-Fi Direct tiskárny.

**Poznámka:** Před název Wi-Fi Direct je přidán řetězec DIRECT-xy (kde xy jsou dva náhodné znaky).

**3** Zadejte heslo sítě Wi-Fi Direct.

### **Připojení počítače k tiskárně**

Před připojením počítače se ujistěte, že je nakonfigurována funkce Wi-Fi Direct. Další informace najdete v tématu ["Konfigurace funkce Wi-Fi Direct" na straně 70.](#page-69-0)

#### **Uživatelé se systémem Windows**

- **1** Otevřete složku tiskárny a klepněte na možnost **Přidat tiskárnu nebo skener**.
- **2** Klikněte na tlačítko **Zobrazit tiskárny s funkcí Wi-Fi Direct**a vyberte název tiskárny s funkcí Wi-Fi Direct.
- **3** Z displeje tiskárny si poznamenejte osmimístný kód PIN tiskárny.
- **4** Zadejte kód PIN v počítači.

**Poznámka:** Pokud ještě není nainstalován tiskový ovladač, systém Windows stáhne příslušný ovladač.

#### **Uživatelé se systémem Macintosh**

**1** Klikněte na ikonu bezdrátového připojení a poté vyberte název tiskárny s funkcí Wi-Fi Direct.

**Poznámka:** Před název Wi-Fi Direct je přidán řetězec DIRECT-xy (kde xy jsou dva náhodné znaky).

**2** Zadejte heslo sítě Wi-Fi Direct.

**Poznámka:** Po odpojení od sítě Wi-Fi Direct přepněte počítač zpět do předchozí sítě.

### **Deaktivace sítě Wi-Fi**

- **1** Na domovské obrazovce stiskněte možnost **Nastavení** > **Síť/porty** > **Přehled sítě** > **Aktivní adaptér** > **Standardní síť**.
- **2** Postupujte podle pokynů na displeji.

### **Kontrola připojení tiskárny**

- **1** Na domovské obrazovce stiskněte možnost **Nastavení** > **Zprávy** > **Síť** > **Stránka nastavení sítě**.
- **2** Zkontrolujte první část stránky s nastavením sítě a ověřte, že stav je Připojeno.

Pokud je stav Nepřipojeno, je možné, že síť LAN není aktivní nebo je vadný síťový kabel. Obraťte se na správce s žádostí o pomoc.
# **Zabezpečení tiskárny**

### **Vyhledání slotu zabezpečení**

Tiskárna je vybavena funkcí bezpečnostního zámku. Připevněte bezpečnostní zámek kompatibilní s většinou přenosných počítačů ve vyznačeném místě, abyste zajistili tiskárnu na místě.

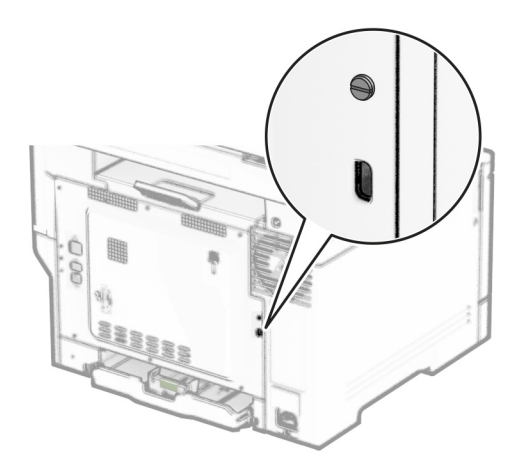

## **Vymazání paměti tiskárny**

Chcete-li vymazat nestálou paměť nebo data z vyrovnávací paměti tiskárny, vypněte tiskárnu.

Chcete-li vymazat trvalou paměť, nastavení zařízení a sítě, nastavení zabezpečení a integrovaná řešení, postupujte následovně:

- **1** Na domovské obrazovce stiskněte možnost **Nastavení** > **Zařízení** > **Údržba** > **Vymazání při vyřazení z provozu**.
- **2** Stiskněte políčko **Ošetřit všechny informace v trvalé paměti** a poté stiskněte možnost **VYMAZAT**.
- **3** Stiskněte možnost **Spustit průvodce poč. nastav.** nebo **Nechat tiskárnu offline** a poté stiskněte tlačítko **Další**.
- **4** Zahájení provozu.

**Poznámka:** Tento proces také zničí šifrovací klíč, který se používá k ochraně uživatelských dat. Zničení šifrovacího klíče způsobí, že data nelze obnovit.

## **Mazání paměťové jednotky tiskárny**

- **1** Na domovské obrazovce stiskněte možnost **Nastavení** > **Zařízení** > **Údržba** > **Vymazání při vyřazení z provozu**.
- **2** V závislosti na úložné jednotce nainstalované v tiskárně proveďte jeden z následujících úkonů:
	- **•** V případě pevného disku stiskněte zaškrtávací políčko **Pročistit všechny informace na pevném disku**, stiskněte možnost **VYMAZAT** a poté vyberte způsob vymazání dat.

**Poznámka:** Proces ošetření pevného disku může trvat od několika minut až po více než hodinu a během této doby nebude tiskárna dostupná pro jiné úlohy.

- **•** Pokud chcete použít inteligentní paměťovou jednotku (ISD), stiskněte možnost **Vymazat inteligentní paměťovou jednotku** a poté stisknutím možnosti **VYMAZAT** vymažte všechna uživatelská data.
- **3** Zahájení provozu.

### **Obnovení výchozích továrních nastavení**

- **1** Na domovské obrazovce stiskněte možnost **Nastavení** > **Zařízení** > **Obnovit výchozí nastavení**.
- **2** V nabídce Obnovení nastavení vyberte nastavení, které chcete obnovit.
- **3** Stiskněte možnost **OBNOVIT**.
- **4** Postupujte podle pokynů na displeji.

### **Prohlášení o nestálosti**

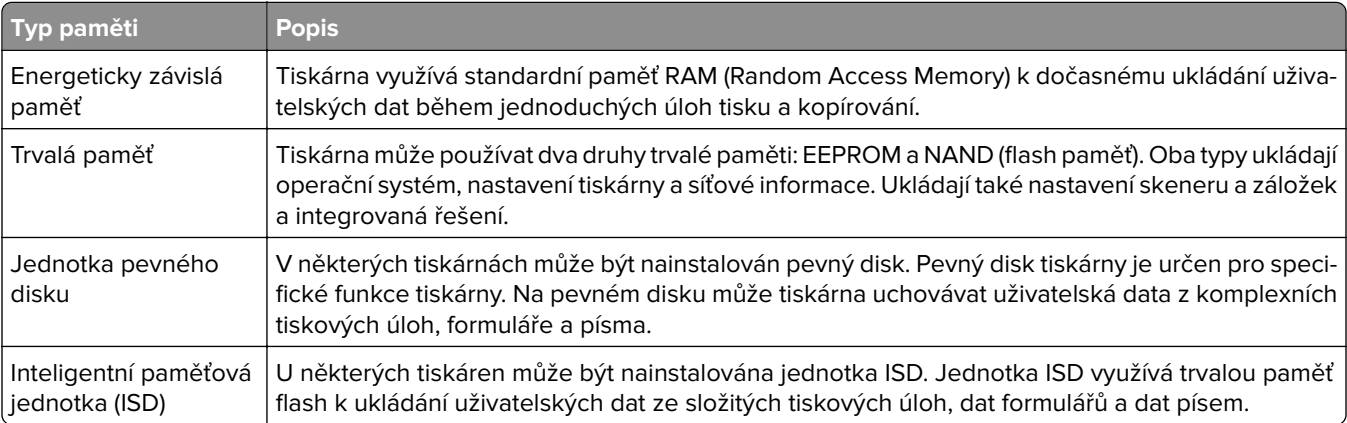

Obsah všech instalovaných pamětí tiskárny vymažte za následujících okolností:

- **•** Tiskárna je vyřazena z provozu.
- **•** Jednotka ISD nebo pevný disk tiskárny je vyměněn.
- **•** Tiskárna je přemístěna do jiného oddělení nebo na jiné místo.
- **•** Servis tiskárny je prováděn mimo vaši organizaci.
- **•** Tiskárna je kvůli servisu přemístěna z vašich prostor.
- **•** Tiskárna je prodána jiné organizaci.

**Poznámka:** Chcete-li zlikvidovat paměťovou jednotku, postupujte podle zásad a postupů vaší organizace.

# **Tisk**

## **Tisk z počítače**

**Poznámka:** U štítků, tvrdého papíru a obálek nastavte před vytisknutím dokumentu formát a typ papíru.

- **1** V dokumentu, který se chystáte vytisknout, otevřete dialogové okno Tisk.
- **2** V případě potřeby upravte nastavení.
- **3** Vytiskněte dokument.

### **Tisk pomocí mobilního zařízení**

#### **Tisk z mobilního zařízení pomocí funkce Lexmark Mobile Print**

LexmarkTM Aplikace Mobile Print umožňuje odeslat dokumenty a obrázky přímo na podporovanou tiskárnu Lexmark.

**1** Otevřete dokument a poté odešlete nebo sdílejte dokument do aplikace Lexmark Mobile Print.

**Poznámka:** Některé aplikace třetích stran nemusí podporovat funkci odesílání či sdílení. Další informace vyhledejte v dokumentaci dodané s aplikací.

- **2** Výběr tiskárny
- **3** Vytiskněte dokument.

#### **Tisk z mobilního zařízení pomocí Lexmark Print**

Lexmark Print je služba pro mobilní tisk z mobilních zařízení se systémem Android<sup>TM</sup> verze 6.0 nebo novější. Umožňuje odesílat dokumenty a obrázky na tiskárny připojené k síti a servery pro správu tisku.

#### **Poznámky:**

- **•** Nezapomeňte si z obchodu Google Play stáhnout aplikaci Lexmark Print a aktivovat ji v mobilním zařízení.
- **•** Ujistěte se, že jsou tiskárna i mobilní zařízení připojeny ke stejné síti.
- **1** Z mobilního zařízení vyberte dokument ze správce souborů.
- **2** Odešlete nebo sdílejte dokument do aplikace Lexmark Print.

**Poznámka:** Některé aplikace třetích stran nemusí podporovat funkci odesílání či sdílení. Další informace vyhledejte v dokumentaci dodané s aplikací.

- **3** Vyberte tiskárnu a poté dle potřeby upravte nastavení.
- **4** Vytiskněte dokument.

#### **Tisk z mobilního zařízení pomocí Mopria Print Service**

Mopria® Print Service je služba pro mobilní tisk z mobilních zařízení se systémem Android verze 5.0 nebo novější. Umožňuje vám odesílat tisk přímo do tiskáren certifikovaných pro technologii Mopria.

**Poznámka:** Nezapomeňte si z obchodu Google Play stáhnout aplikaci Mopria Print Service a aktivovat ji v mobilním zařízení.

- **1** Z mobilního zařízení se systémem Android spusťte kompatibilní aplikaci nebo vyberte dokument ze správce souborů.
- **2** Klepněte na tlačítko > **Tisk**.
- **3** Vyberte tiskárnu a poté dle potřeby upravte nastavení.
- 4 Klepněte na **...**

#### **Tisk z mobilního zařízení pomocí AirPrint**

Funkce softwaru AirPrint je služba pro mobilní tisk, která umožňuje odesílat tisk přímo ze zařízení Apple do tiskáren certifikovaných pro technologii AirPrint.

#### **Poznámky:**

- **•** Ujistěte se, zda jsou zařízení Apple i tiskárna připojeny ke stejné síti. Pokud má síť více bezdrátových rozbočovačů, ujistěte se, že jsou obě zařízení připojena ke stejné podsíti.
- **•** Tato aplikace je podporována pouze v některých zařízeních Apple.
- **1** V mobilním zařízení zvolte ve správci souborů dokument nebo spusťte kompatibilní aplikaci.
- **2** Klepněte na tlačítko  $\overline{1}$  > **Tisk**.
- **3** Vyberte tiskárnu a poté dle potřeby upravte nastavení.
- **4** Vytiskněte dokument.

#### **Tisk z mobilního zařízení pomocí služby Wi**‑**Fi Direct®**

Wi‑Fi Direct je tisková služba, která umožňuje odesílat tisk do tiskáren podporujících službu Wi‑Fi Direct.

**Poznámka:** Zkontrolujte, že je mobilní zařízení připojeno k bezdrátové síti tiskárny. Další informace najdete v tématu ["Připojení mobilního zařízení k tiskárně" na straně 71](#page-70-0).

- **1** Z mobilního zařízení spusťte kompatibilní aplikaci nebo vyberte dokument ze správce souborů.
- **2** V závislosti na mobilním zařízení proveďte jeden z následujících postupů:
	- **•** Klepněte na tlačítko > **Tisk**.
	- **•** Klepněte na tlačítko > **Tisk**.
	- **•** Klepněte na tlačítko **...** > Tisk.
- **3** Vyberte tiskárnu a poté dle potřeby upravte nastavení.
- **4** Vytiskněte dokument.

### **Tisk z jednotky flash**

**1** Vložte jednotku paměti flash.

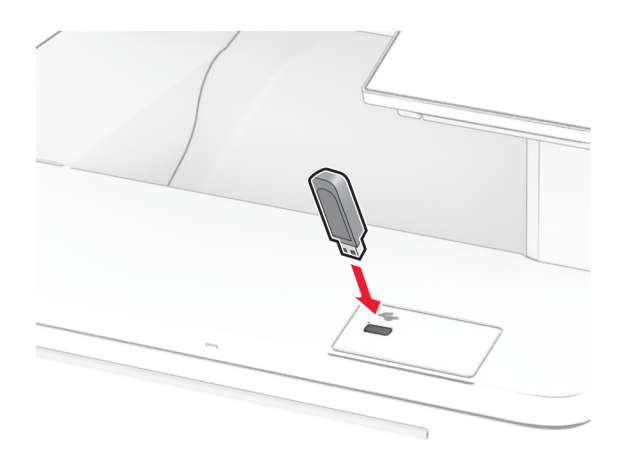

#### **Poznámky:**

- **•** Vložíte-li jednotku flash, když se zobrazí chybová zpráva, tiskárna jednotku flash ignoruje.
- **•** Pokud vložíte jednotku paměti flash během zpracování jiných tiskových úloh tiskárnou, zobrazí se na displeji zpráva **Zaneprázdněna**.
- **2** Na displeji stiskněte dokument, který chcete vytisknout.

V případě potřeby nakonfigurujte tisková nastavení.

**3** Vytiskněte dokument.

Chcete-li vytisknout další dokument, stiskněte možnost **Jednotka USB**.

**Varování – nebezpečí poškození:** Během aktivního tisku, čtení nebo zápisu na paměťové zařízení se nedotýkejte tiskárny ani jednotky flash ve vyznačené oblasti, aby nedošlo ke ztrátě dat nebo poruše tiskárny.

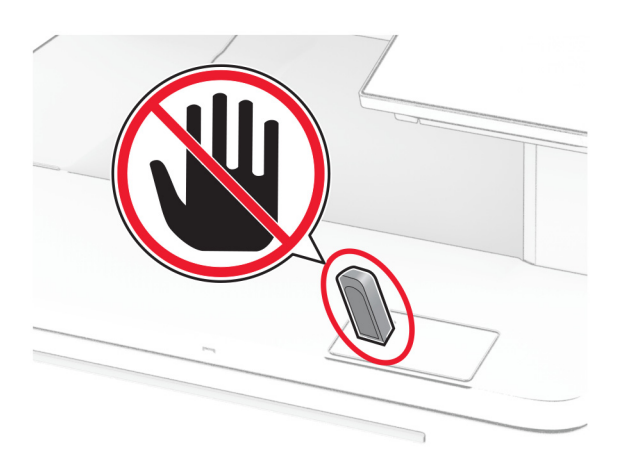

### **Podporované jednotky flash a typy souborů**

#### **Jednotky paměti flash**

- **•** Lexar JumpDrive S70 (16 GB a 32 GB)
- **•** SanDisk Cruzer Micro (16 GB a 32 GB)
- **•** PNY Attaché (16 GB a 32 GB)

#### **Poznámky:**

- **–** Tiskárna podporuje vysokorychlostní jednotky paměti flash se standardem Full-Speed. Nízkorychlostní zařízení USB nejsou podporována.
- **–** Jednotky paměti flash musí podporovat systém souborů FAT (File Allocation Tables).
- **–** Zařízení formátovaná pomocí systému souborů NTFS (New Technology File System) či jiného systému souborů nejsou podporována.

#### **Typy souborů**

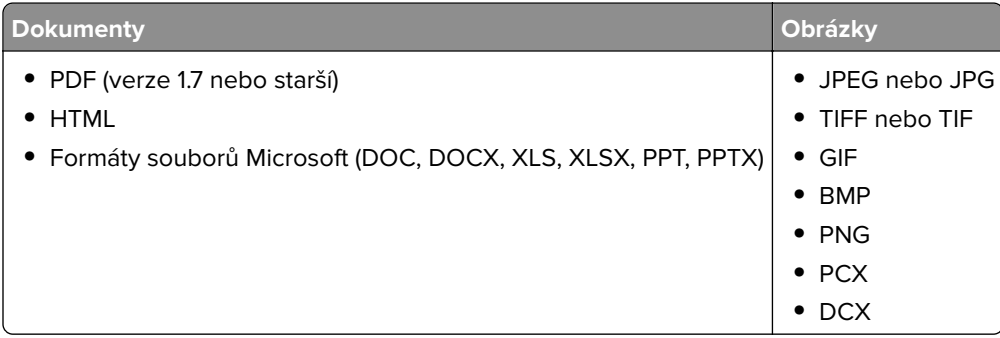

## **Konfigurace důvěrných úloh**

- **1** Na domovské obrazovce stiskněte možnost **Nastavení** > **Zabezpečení** > **Nastavení důvěrného tisku**.
- **2** Nakonfigurujte nastavení.

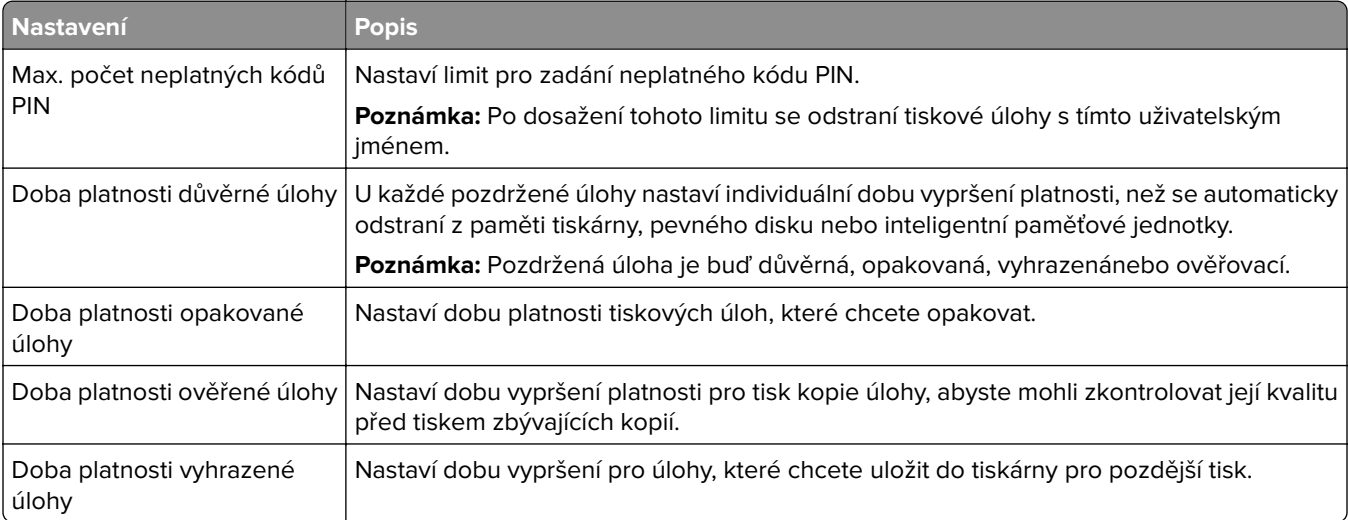

### **Tisk důvěrných a jiných pozdržených úloh**

#### **Uživatelé se systémem Windows**

- **1** Otevřete dokument a klepněte na položky **Soubor** > **Tisk**.
- **2** Vyberte tiskárnu a potom klikněte na možnost **Vlastnosti**, **Předvolby**, **Možnosti** nebo **Nastavení**.
- **3** Klepněte na položku **Vytisknout a uložit**.
- **4** Vyberte možnost **Použít režim Tisk a podržení úlohy** a zadejte uživatelské jméno.
- **5** Zvolte typ tiskové úlohy (důvěrná, opakovaná, vyhrazená nebo ověřovací). Vyberete-li možnost **Důvěrné**, zabezpečte tiskovou úlohu osobním identifikačním číslem (PIN).
- **6** Klepněte na tlačítko **OK** nebo **Tisk**.
- **7** Na domovské obrazovce uvolněte tiskovou úlohu.
	- **•** Pro tisk důvěrných tiskových úloh zvolte **Pozdržené úlohy** > vyberte své uživatelské jméno > **Důvěrné** > zadejte kód PIN > vyberte tiskovou úlohu > nakonfigurujte nastavení > **Tisk**
	- **•** Pro tisk jiných úloh zvolte **Pozdržené úlohy** > vyberte své uživatelské jméno > vyberte tiskovou úlohu > nakonfigurujte nastavení > **Tisk**

#### **Uživatelé se systémem Macintosh**

#### **Použití funkce AirPrint**

- **1** Otevřete dokument a zvolte nabídku **Soubor** > **Tisk**.
- **2** Vyberte tiskárnu a poté v rozevírací nabídce Orientace vyberte možnost **Tisk kódu PIN**.
- **3** Povolte **Tisk pomocí kódu PIN** a poté zadejte čtyřmístný kód PIN.
- **4** Klepněte na položku **Tisk**.
- **5** Na domovské obrazovce uvolněte tiskovou úlohu. Zvolte **Pozdržené úlohy** > vyberte své uživatelské jméno > **Důvěrné** > zadejte kód PIN > vyberte tiskovou úlohu > **Tisk**

#### **Pomocí tiskového ovladače**

- **1** Otevřete dokument a zvolte nabídku **Soubor** > **Tisk**.
- **2** Vyberte tiskárnu a poté v rozevírací nabídce za nabídkou Orientace vyberte možnost **Vytisknout a pozdržet**.
- **3** Vyberte možnost **Důvěrný tisk** a poté zadejte čtyřmístný kód PIN.
- **4** Klepněte na položku **Tisk**.
- **5** Na domovské obrazovce uvolněte tiskovou úlohu. Stiskněte možnost **Pozdržené úlohy** > , vyberte název svého počítače > **Důvěrné** > vyberte tiskovou úlohu > zadejte kód PIN > **Tisk**.

### **Tisk seznamu ukázek písma**

- **1** Na domovské obrazovce stiskněte možnost **Nastavení** > **Zprávy** > **Tisk** > **Písma tisku**.
- **2** Klepněte na možnost **Písma PCL** nebo **Písma PS**.

### **Tisk seznamu adresářů**

Na domovské obrazovce stiskněte možnost **Nastavení** > **Zprávy** > **Tisk** > **Tisk adresáře**.

## **Umístění oddělovacích listů mezi kopie**

- **1** Na domovské obrazovce stiskněte možnost **Nastavení** > **Tisk** > **Rozvržení** > **Oddělovací listy** > **Mezi kopiemi**.
- **2** Vytiskněte dokument.

### **Rušení tiskové úlohy**

- **1** Na domovské obrazovce stiskněte ikonu .
- **2** Vyberte úlohu, která se má zrušit.

**Poznámka:** Úlohu můžete také zrušit stisknutím možnosti **Fronta úloh**.

### **Nastavení sytosti toneru**

- **1** Na domovské obrazovce stiskněte možnost **Nastavení** > **Tisk** > **Kvalita** > **Sytost toneru**.
- **2** Vyberte nastavení.

# **Kopírovat**

## **Používání automatického podavače dokumentů a skleněné plochy skeneru**

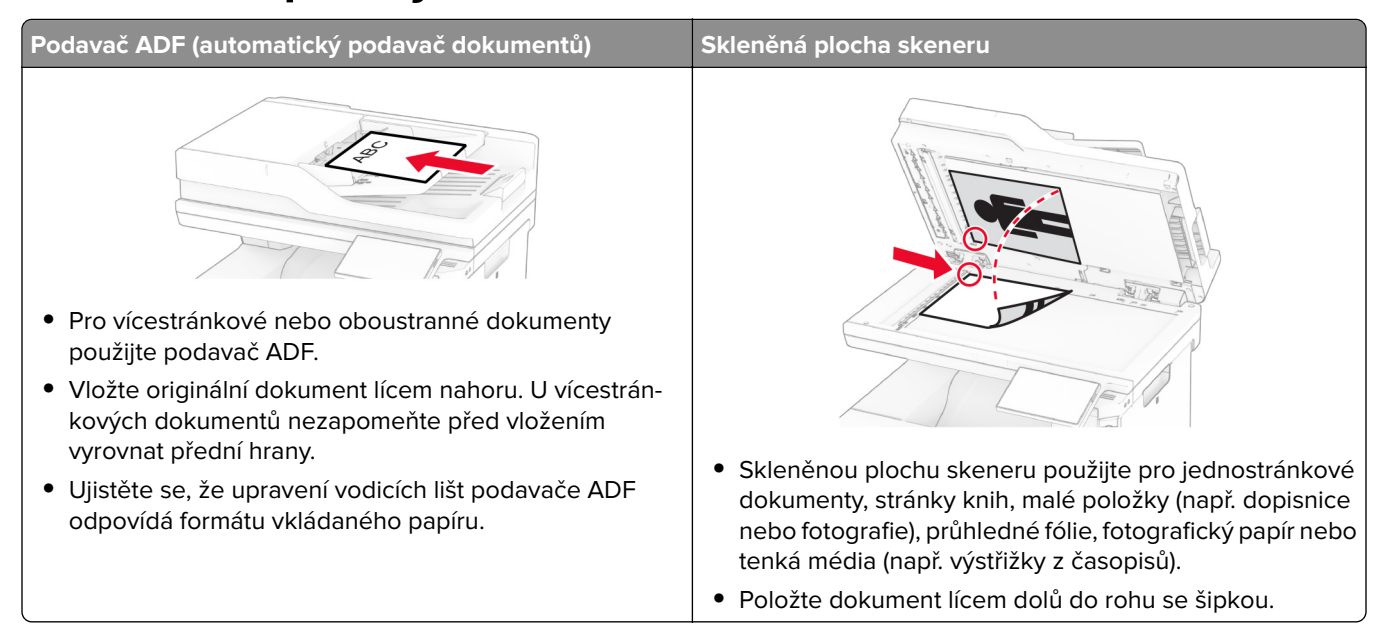

## **Kopírování**

**1** Položte originální dokument do zásobníku automatického podavače dokumentů (ADF) nebo na skleněnou plochu skeneru.

**Poznámka:** Chcete-li předejít oříznutí obrázku, ujistěte se, že originální dokument a výstup mají stejnou velikost papíru.

**2** Na domovské obrazovce stiskněte možnost **Kopírování** a poté zadejte počet kopií.

V případě potřeby upravte nastavení kopírování.

**3** Zkopírujte dokument.

**Poznámka:** Chcete-li vytvořit rychlou kopii, stiskněte na domovské obrazovce **D**.

## **Kopírování fotografií**

- **1** Položte fotografii na skleněnou plochu skeneru.
- **2** Na domovské obrazovce stiskněte možnost **Kopírování** > **Nastavení** > **Obsah** > **Typ obsahu** > **Fotografie**.
- **3** Klepněte na možnost **Zdroj obsahu** a poté vyberte nastavení, které nejlépe odpovídá předlohové fotografii.
- **4** Kopírovat fotografii.

## **Kopírování na hlavičkový papír**

- **1** Položte originální dokument do zásobníku automatického podavače dokumentů (ADF) nebo na skleněnou plochu skeneru.
- **2** Na domovské obrazovce stiskněte možnost **Kopírování** > **Kopírovat z** > vyberte velikost předlohy.
- **3** Stiskněte tlačítko **Kopírovat do** a zvolte zdroj papíru, který obsahuje hlavičkový papír.

Pokud jste vložili hlavičkový papír do univerzálního podavače, stiskněte možnost **Kopírovat do** > **Univerzální podavač** > vyberte formát papíru > **Hlavičkový papír**.

**4** Zkopírujte dokument.

## **Kopírování na obě strany papíru**

- **1** Položte originální dokument do zásobníku automatického podavače dokumentů (ADF) nebo na skleněnou plochu skeneru.
- **2** Na domovské obrazovce stiskněte možnosti **Kopírování** > **Nastavení** > **Strany**.
- **3** Vyberte možnost **1stranný na 2stranný** nebo **2stranný na 2stranný**.
- **4** Zkopírujte dokument.

### **Zmenšení nebo zvětšení kopií**

- **1** Položte originální dokument do zásobníku automatického podavače dokumentů (ADF) nebo na skleněnou plochu skeneru.
- **2** Na domovské obrazovce stiskněte možnost **Kopírování** > **Nastavení** > **Měřítko** > vyberte hodnotu měřítka.

**Poznámka:** Změna velikosti originálního dokumentu nebo výstupu po nastavení položky Měřítko způsobí obnovení hodnoty měřítka Automaticky.

**3** Zkopírujte dokument.

## **Skládání kopií**

- **1** Položte originální dokument do zásobníku podavače ADF nebo na skleněnou plochu skeneru.
- **2** Na domovské obrazovce stiskněte možnost **Kopírování** > **Skládat kopie** > **Zapnuto [1,2,1,2,1,2]**.
- **3** Zkopírujte dokument.

### **Umístění oddělovacích listů mezi kopie**

- **1** Položte originální dokument do zásobníku podavače ADF nebo na skleněnou plochu skeneru.
- **2** Na ovládacím panelu přejděte na:

#### **Kopírování** > **Nastavení** > **Oddělovací listy** > upravte nastavení

**3** Zkopírujte dokument.

### **Kopírování více stránek na jeden list**

- **1** Položte originální dokument do zásobníku automatického podavače dokumentů (ADF) nebo na skleněnou plochu skeneru.
- **2** Na domovské obrazovce stiskněte možnost **Kopírování** > **Nastavení** > **Počet stránek na list**.
- **3** Aktivujte nastavení a poté vyberte počet stránek na list a orientaci stránky.
- **4** Zkopírujte dokument.

## **Kopírování karet**

- **1** Položte kartu na skleněnou plochu skeneru.
- **2** Na domovské obrazovce stiskněte položku **Kopírovat kartu**.

**Poznámka:** V případě potřeby upravte nastavení skenování.

**3** Stiskněte tlačítko **Skenovat**.

**Poznámka:** Chcete-li vytisknout více kopií karty, stiskněte tlačítko **Vytisknout kopii**.

### **Vytvoření zkratky pro kopírování**

- **1** Na domovské obrazovce stiskněte položku **Kopírování**.
- **2** Nakonfigurujte nastavení a poté stiskněte možnost
- **3** Vytvořte zástupce.

# **E-mail**

## **Používání automatického podavače dokumentů a skleněné plochy skeneru**

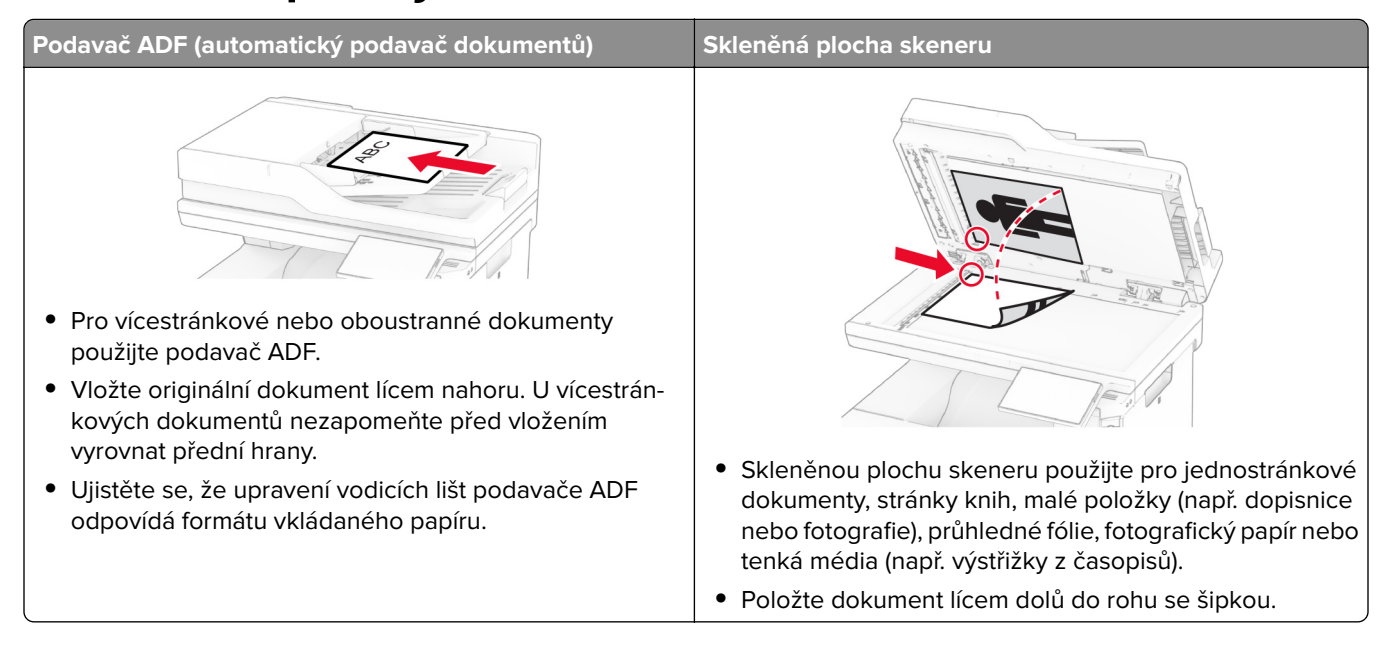

## **Odeslání e-mailu**

Než začnete, ujistěte se, že jsou nakonfigurována nastavení SMTP. Další informace najdete v části ["Konfigurace](#page-39-0) [nastavení e-mailového serveru SMTP" na straně 40.](#page-39-0)

- **1** Položte originální dokument do zásobníku automatického podavače dokumentů (ADF) nebo na skleněnou plochu skeneru.
- **2** Na domovské obrazovce stiskněte možnost **E-mail** a poté zadejte potřebné informace.
- **3** V případě potřeby nakonfigurujte nastavení skenování.
- **4** Odešlete e-mail.

### **Vytvoření zástupce e-mailu**

- **1** Na domovské obrazovce stiskněte možnost **E-mail**.
- **2** Nakonfigurujte nastavení a poté stiskněte možnost .
- **3** Vytvořte zástupce.

# **Faxování**

## **Používání automatického podavače dokumentů a skleněné plochy skeneru**

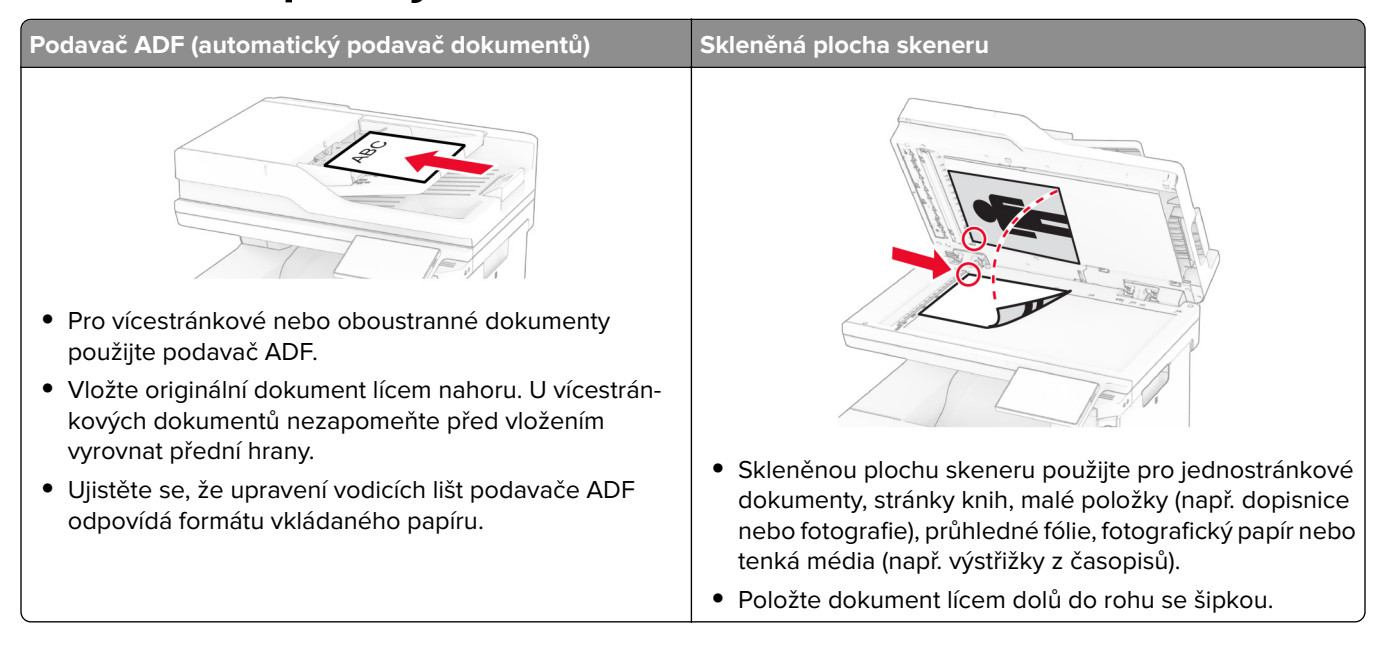

## **Odeslání faxu**

**Poznámka:** Zkontrolujte, zda je faxování nakonfigurováno. Další informace naleznete v části **[Instalace](#page-31-0) [tiskárny pro faxování](#page-31-0)**.

#### **Použití ovládacího panelu**

- **1** Položte originální dokument do zásobníku automatického podavače dokumentů (ADF) nebo na skleněnou plochu skeneru.
- **2** Na domovské obrazovce stiskněte možnost **Faxování** a poté zadejte potřebné údaje.

V případě potřeby upravte nastavení.

**3** Odešlete fax.

#### **Pomocí počítače**

Než začnete, ujistěte se, že je nainstalován faxový ovladač. Další informace najdete v části ["instalace ovladače](#page-53-0) [faxu" na straně 54](#page-53-0).

#### **Uživatelé se systémem Windows**

- **1** V dokumentu, který se chystáte faxovat, otevřete dialogové okno Tisk.
- **2** Vyberte tiskárnu a potom klepněte na možnost **Vlastnosti**, **Předvolby**, **Možnosti** nebo **Nastavení**.
- **3** Klikněte na tlačítko **Fax** > **Povolit fax** > **Vždy zobrazit nastavení před faxováním** a zadejte číslo příjemce. V případě potřeby nakonfigurujte další nastavení faxu.
- **4** Odešlete fax.

#### **Uživatelé se systémem Macintosh**

- **1** Otevřete dokument a zvolte nabídku **Soubor** > **Tisk**.
- **2** Vyberte tiskárnu, která má za názvem příponu  **Fax**.
- **3** Do pole Komu zadejte číslo příjemce. V případě potřeby nakonfigurujte další nastavení faxu.
- **4** Odešlete fax.

### **Naplánování faxu**

**Poznámka:** Zkontrolujte, zda je faxování nakonfigurováno. Další informace naleznete v části **[Instalace](#page-31-0) [tiskárny pro faxování](#page-31-0)**.

- **1** Položte originální dokument do zásobníku automatického podavače dokumentů (ADF) nebo na skleněnou plochu skeneru.
- **2** Na domovské obrazovce stiskněte možnosti **Fax** > **Komu** > zadejte faxové číslo > **Hotovo**.
- **3** Stiskněte možnost **Čas odeslání**, nakonfigurujte datum a čas a poté stiskněte tlačítko **Hotovo**.
- **4** Odešlete fax.

### **Vytvoření zástupce cíle faxování**

**Poznámka:** Zkontrolujte, zda je faxování nakonfigurováno. Další informace naleznete v části **[Instalace](#page-31-0) [tiskárny pro faxování](#page-31-0)**.

- **1** Na domovské obrazovce stiskněte možnost **Fax** > **Do**.
- **2** Zadejte číslo příjemce a stiskněte tlačítko **Hotovo**.
- **3** Nakonfigurujte nastavení a poté stiskněte možnost
- **4** Vytvořte zástupce.

### **Změna rozlišení faxu**

**Poznámka:** Zkontrolujte, zda je faxování nakonfigurováno. Další informace naleznete v části **[Instalace](#page-31-0) [tiskárny pro faxování](#page-31-0)**.

- **1** Položte originální dokument do zásobníku automatického podavače dokumentů (ADF) nebo na skleněnou plochu skeneru.
- **2** Na domovské obrazovce stiskněte možnost **Faxování** a poté zadejte potřebné údaje.
- **3** Stiskněte možnost **Nastavení** > **Rozlišení** > vyberte nastavení.
- **4** Odešlete fax.

## **Úprava sytosti faxu**

**Poznámka:** Zkontrolujte, zda je faxování nakonfigurováno. Další informace naleznete v části **[Instalace](#page-31-0) [tiskárny pro faxování](#page-31-0)**.

- **1** Položte originální dokument do zásobníku automatického podavače dokumentů (ADF) nebo na skleněnou plochu skeneru.
- **2** Na domovské obrazovce stiskněte možnost **Faxování** a poté zadejte potřebné údaje.
- **3** Stiskněte možnost **Nastavení** > **Tmavost** > upravte nastavení.
- **4** Odešlete fax.

### **Tisk faxového protokolu**

**Poznámka:** Zkontrolujte, zda je analogové faxování nebo služba etherFAX nakonfigurována. Další informace naleznete v části **[Instalace tiskárny pro faxování](#page-31-0)**.

- **1** Na domovské obrazovce stiskněte možnost **Nastavení** > **Zprávy** > **Faxování**.
- **2** Klepněte na položku **Protokol faxových úloh** nebo **Protokol faxových volání**.

### **Blokování nevyžádaných faxů**

**Poznámka:** Zkontrolujte, zda je analogové faxování nebo služba etherFAX nakonfigurována. Další informace naleznete v části **[Instalace tiskárny pro faxování](#page-31-0)**.

- **1** Na domovské obrazovce stiskněte možnost **Nastavení** > **Fax** > **Nastavení faxu** > **Nastavení příjmu faxů** > **Ovl. prvky správy**.
- **2** Nastavte položku Blokovat fax bez názvu na **Zapnuto**.

### **Pozdržení faxů**

**Poznámka:** Zkontrolujte, zda je analogové faxování nebo služba etherFAX nakonfigurována. Další informace naleznete v části **[Instalace tiskárny pro faxování](#page-31-0)**.

- **1** Na domovské obrazovce stiskněte možnost **Nastavení** > **Fax** > **Nastavení faxu** > **Nastavení příjmu faxů** > **Pozdržení faxů**.
- **2** Vyberte režim.

## **Přeposlání faxu**

**Poznámka:** Zkontrolujte, zda je analogové faxování nebo služba etherFAX nakonfigurována. Další informace naleznete v části **[Instalace tiskárny pro faxování](#page-31-0)**.

- **1** Vytvořte zástupce cíle.
	- **a** Otevřete webový prohlížeč a zadejte do pole adresy IP adresu tiskárny.

**Poznámky:**

- **•** Zobrazte adresu IP tiskárny na domovské obrazovce. Adresa IP se zobrazí jako čtyři sady čísel oddělených tečkou, například 123.123.123.123.
- **•** Pokud používáte server proxy, dočasně jej zakažte, aby se správně načetla webová stránka.
- **b** Klepněte na možnost **Zástupci** > **Přidat zástupce**.
- **c** Vyberte typ zástupce a poté nakonfigurujte nastavení.

**Poznámka:** Poznamenejte si číslo zástupce.

- **d** Použijte změny.
- **2** Klepněte na možnosti **Nastavení** > **Fax** > **Nastavení faxu** > **Nastavení příjmu faxů** > **Ovládací prvky správy**.
- **3** V nabídce Přeposílání faxu vyberte možnost **Přeposlat** nebo **Vytisknout a přeposlat**.
- **4** V nabídce Přeposlat komu vyberte typ cíle a poté zadejte číslo zástupce.
- **5** Použijte změny.

# **Skenování**

## **Používání automatického podavače dokumentů a skleněné plochy skeneru**

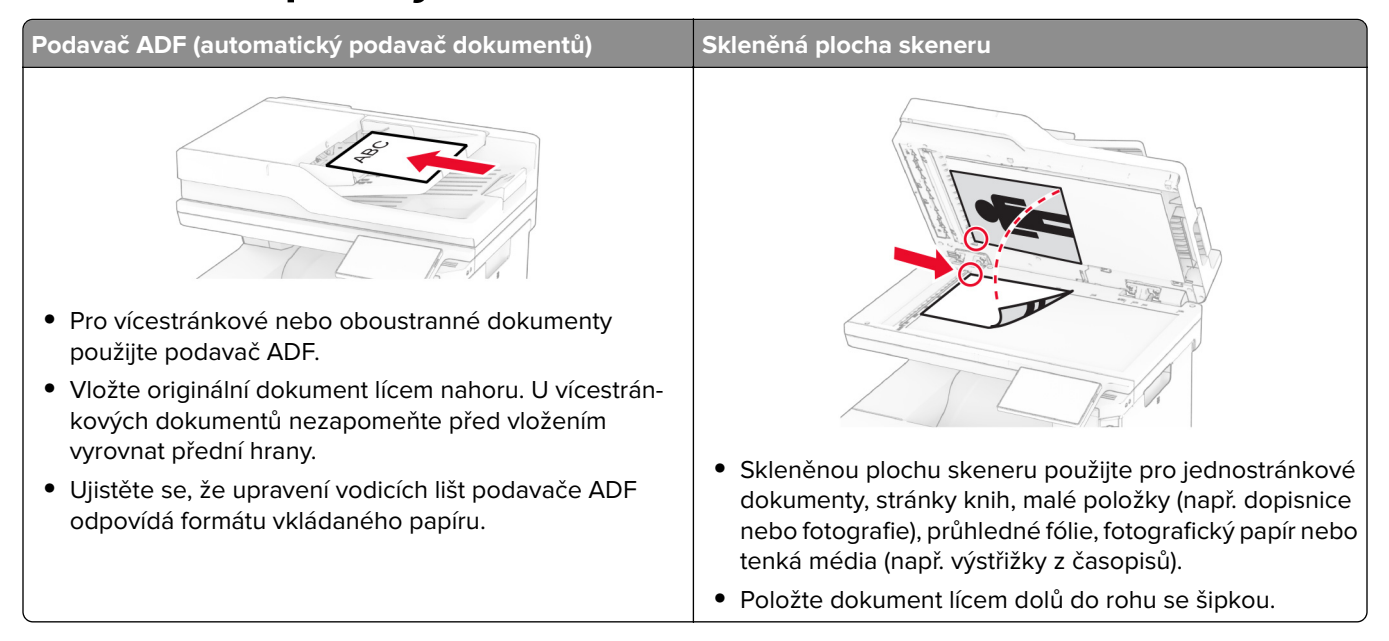

### **Skenování do počítače**

Než začnete, ujistěte se, zda jsou počítač i tiskárna připojeny ke stejné síti.

#### **Uživatelé se systémem Windows**

#### **Použití nástroje Lexmark ScanBack**

**1** V počítači spusťte nástroj Lexmark ScanBack a klikněte na tlačítko **Další**.

**Poznámka:** Nástroj si můžete stáhnout na stránce **[www.lexmark.com/downloads](https://www.lexmark.com/downloads)**.

**2** Klepněte na **Nastavení** a přidejte IP adresu tiskárny.

**Poznámka:** Zobrazte adresu IP tiskárny na domovské obrazovce tiskárny. Adresa IP se zobrazí jako čtyři sady čísel oddělených tečkou, například 123.123.123.123.

- **3** Klikněte na **Zavřít** > **Další**.
- **4** Vyberte velikost předlohy a klikněte na tlačítko **Další**.
- **5** Vyberte formát souboru a rozlišení skenování a klikněte na tlačítko **Další**.
- **6** Zadejte jedinečný název profilu skenování a klikněte na tlačítko **Další**.

**7** Přejděte do umístění, do kterého chcete uložit naskenovaný dokument, vytvořte název souboru a klepněte na tlačítko **Další**.

**Poznámka:** Chcete-li znovu použít profil skenování, povolte možnost **Vytvořit zástupce** a vytvořte jedinečný název zástupce.

- **8** Klepněte na tlačítko **Dokončit**.
- **9** Položte originál dokumentu do automatického podavače nebo na skleněnou plochu skeneru.
- **10** Na domovské obrazovce tiskárny stiskněte položku **Profily skenování** > **Skenovat do počítače** a poté vyberte profil skenování.

#### **Použití aplikace Windows Fax a skener**

**Poznámka:** Ujistěte se, že je tiskárna v počítači přidána. Další informace najdete v části ["Přidání tiskáren do](#page-53-0) [počítače" na straně 54.](#page-53-0)

- **1** Položte originál dokumentu do automatického podavače nebo na skleněnou plochu skeneru.
- **2** V počítači otevřete aplikaci **Windows Fax a skener**.
- **3** Klepněte na možnost **Nové skenování** a vyberte zdroj skenování.
- **4** V případě potřeby změňte tisková nastavení.
- **5** Naskenujte dokument.
- **6** Klepněte na možnost **Uložit jako**, zadejte název souboru a klepněte na **možnost Uložit**.

#### **Uživatelé se systémem Macintosh**

**Poznámka:** Ujistěte se, že je tiskárna v počítači přidána. Další informace najdete v části ["Přidání tiskáren do](#page-53-0) [počítače" na straně 54.](#page-53-0)

- **1** Položte originál dokumentu do automatického podavače nebo na skleněnou plochu skeneru.
- **2** Na ovládacím panelu proveďte jednu z následujících akcí:
	- **•** Otevřete aplikaci **Image Capture**.
	- **•** Otevřete složku **Tiskárny a skenery** a vyberte tiskárnu. Klikněte na tlačítko **Skenovat** > **Otevřít skener** .
- **3** Na obrazovce Skener proveďte nejméně jeden z následujících kroků:
	- **•** Vyberte umístění, do kterého chcete naskenovaný dokument uložit.
	- **•** Výběr velikosti originálního dokumentu
	- **•** Chcete-li skenovat z automatického podavače dokumentů, vyberte možnost **Podavač dokumentů** v Nabídce skenování nebo povolte možnost **Použít podavač dokumentů**.
	- **•** V případě potřeby nakonfigurujte nastavení skenování.
- **4** Klepněte na tlačítko **Skenovat**.

### **Skenování na server FTP**

- **1** Položte originální dokument do zásobníku podavače ADF nebo na skleněnou plochu skeneru.
- **2** Na domovské obrazovce stiskněte možnost **FTP** a poté zadejte potřebné údaje.
- **3** V případě potřeby nakonfigurujte další nastavení protokolu FTP.
- **4** Odešlete úlohu FTP.

### **Vytvoření zástupce serveru FTP**

- **1** Na domovské obrazovce stiskněte možnost **FTP**.
- **2** Zadejte adresu serveru FTP a stiskněte možnost
- **3** Vytvořte zástupce.

### **Skenování do síťové složky**

- **1** Položte dokument do automatického podavače ADF nebo na skleněnou plochu skeneru.
- **2** Na domovské obrazovce stiskněte možnost **Scan Center**.

**Poznámka:** Ikona a název se možná změnily. Další informace získáte od správce.

- **3** Postupujte jedním z následujících způsobů:
	- **•** Vyberte umístění

**Poznámka:** Pro SFTP nastavte číslo portu **22**.

- Chcete-li použít zástupce, stiskněte ikonu  $\bigstar$  a poté vyberte zástupce ze seznamu.
- **4** Naskenujte dokument.

### **Přidání zástupce síťové složky**

**1** Otevřete webový prohlížeč a zadejte do pole adresy IP adresu tiskárny.

#### **Poznámky:**

- **•** Zobrazte adresu IP tiskárny na domovské obrazovce tiskárny. Adresa IP se zobrazí jako čtyři sady čísel oddělených tečkou, například 123.123.123.123.
- **•** Pokud používáte server proxy, dočasně jej zakažte, aby se správně načetla webová stránka.
- **2** Klepněte na možnost **Zástupci** > **Přidat zástupce**.
- **3** Z nabídky Typ zástupce vyberte možnost **Síťová složka** a poté nakonfigurujte nastavení.
- **4** Použijte změny.

## **Skenování na jednotku paměti flash**

- **1** Položte originální dokument do zásobníku automatického podavače dokumentů (ADF) nebo na skleněnou plochu skeneru.
- **2** Vložte jednotku paměti flash.

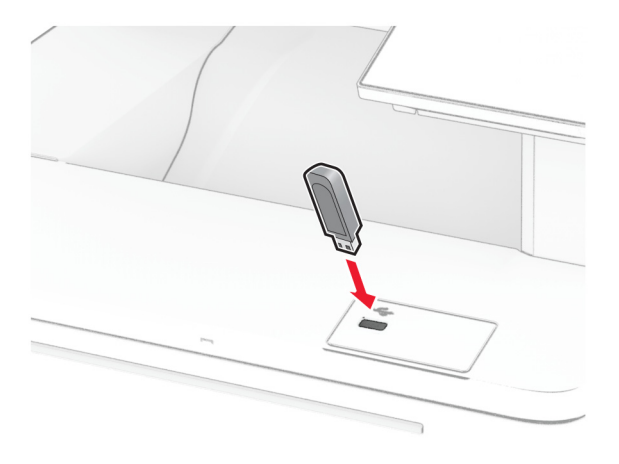

**3** Stiskněte tlačítko **Skenovat do USB** a v případě potřeby upravte nastavení.

#### **Poznámky:**

- **•** Chcete-li uložit naskenovaný dokument do složky, stiskněte tlačítko **Skenovat do**, vyberte složku a poté stiskněte tlačítko **Skenovat zde**.
- **•** Pokud se nezobrazí obrazovka Jednotka USB, stiskněte možnost **Jednotka USB** na ovládacím panelu.
- **4** Naskenujte dokument.

**Varování – nebezpečí poškození:** Během aktivního tisku, čtení nebo zápisu na paměťové zařízení se nedotýkejte tiskárny ani jednotky flash ve vyznačené oblasti, aby nedošlo ke ztrátě dat nebo poruše tiskárny.

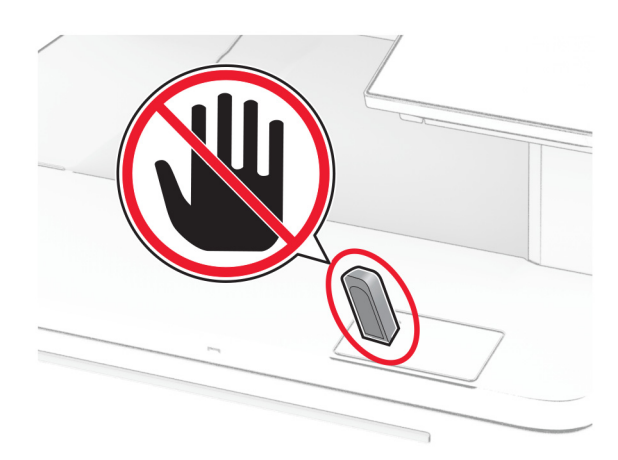

# **Použití nabídek tiskárny**

### **Schéma nabídek**

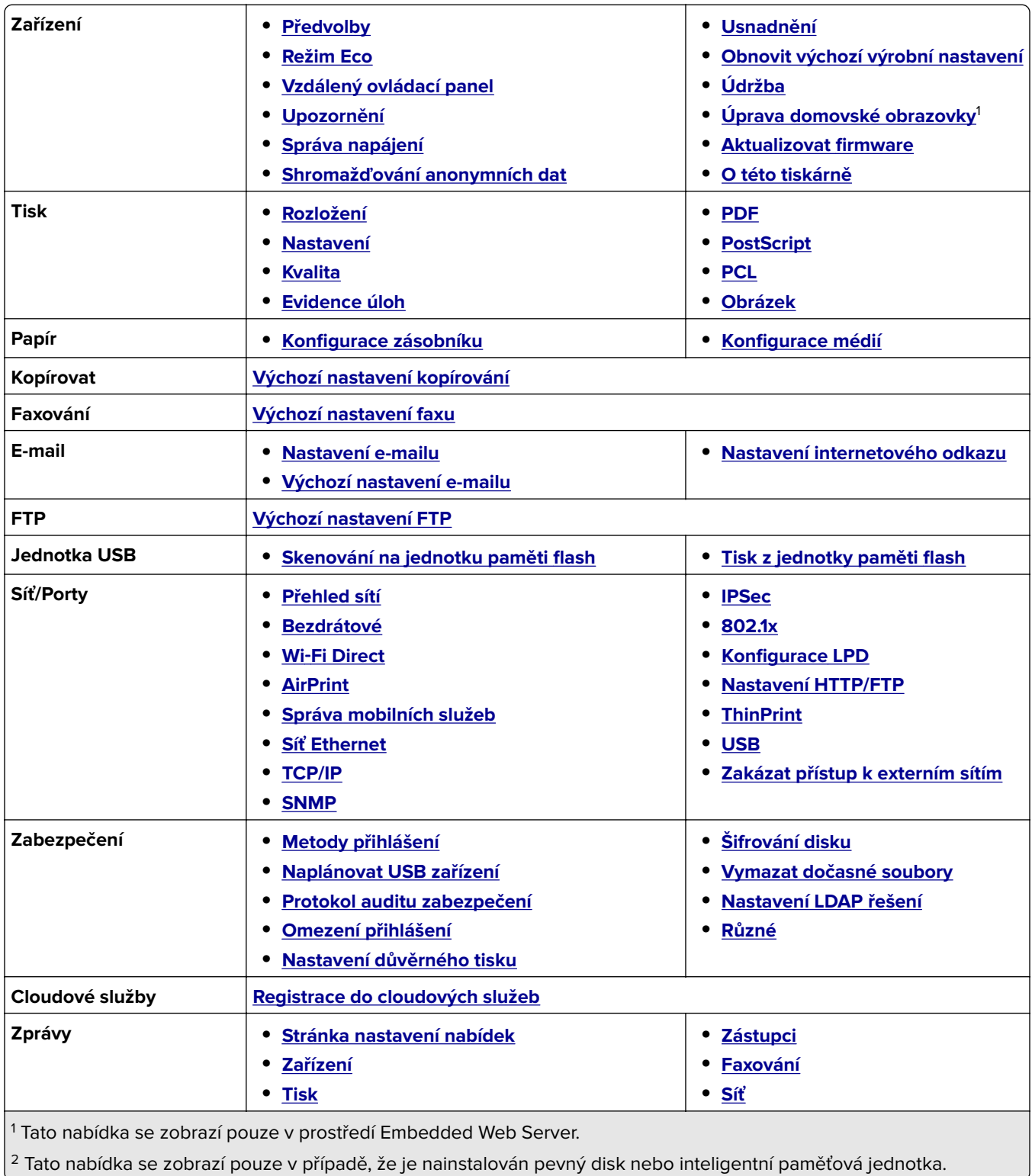

<span id="page-93-0"></span>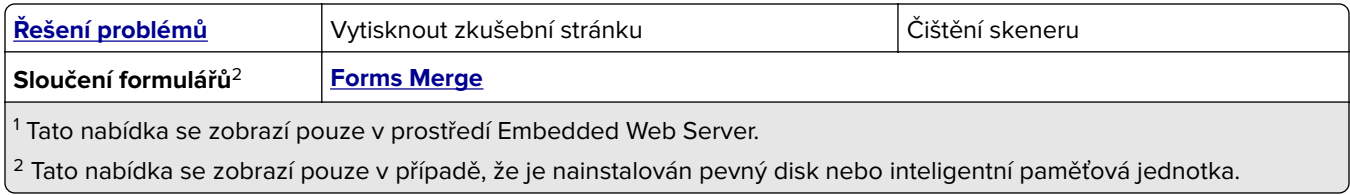

# **Zařízení**

### **Předvolby**

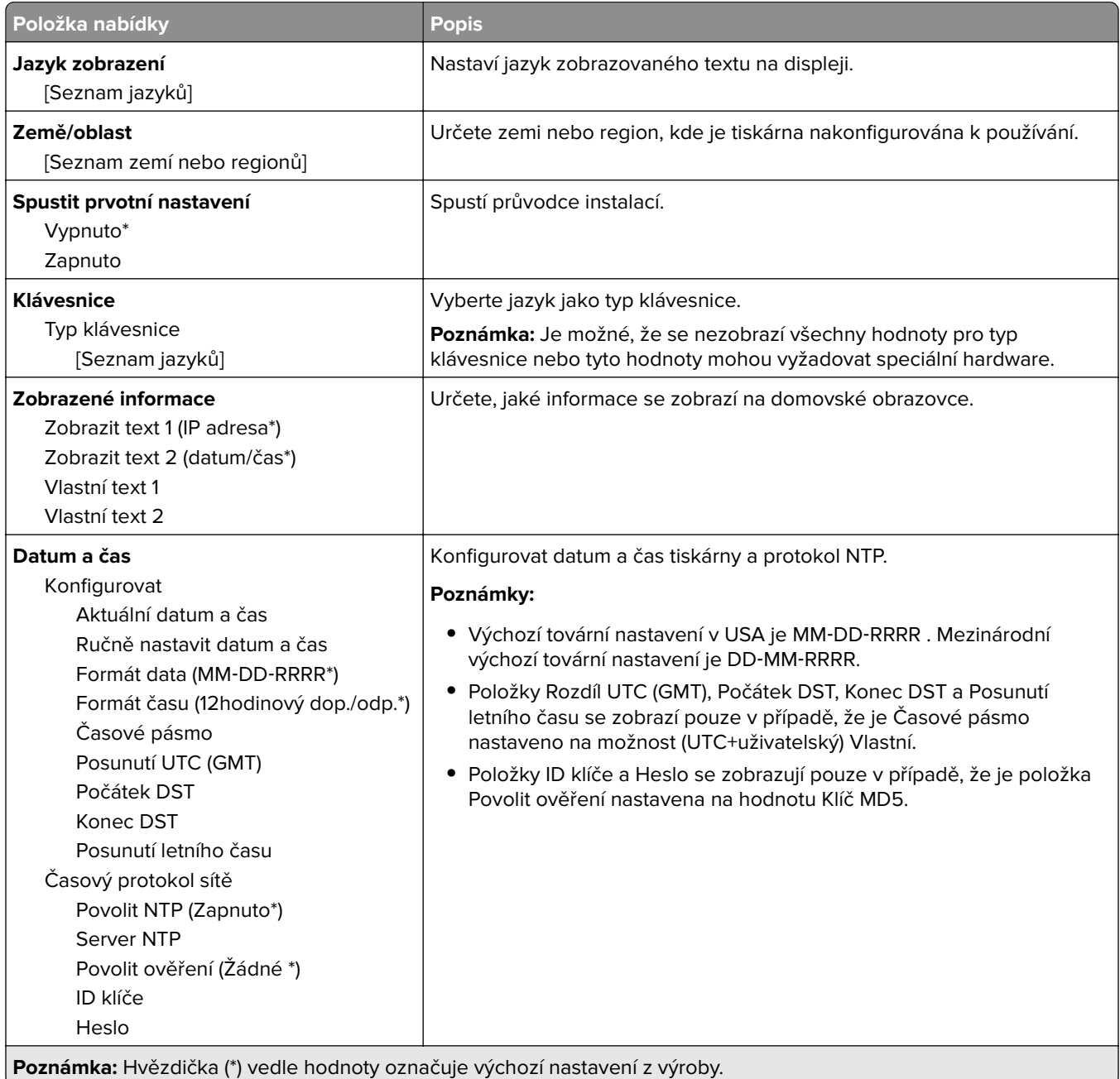

<span id="page-94-0"></span>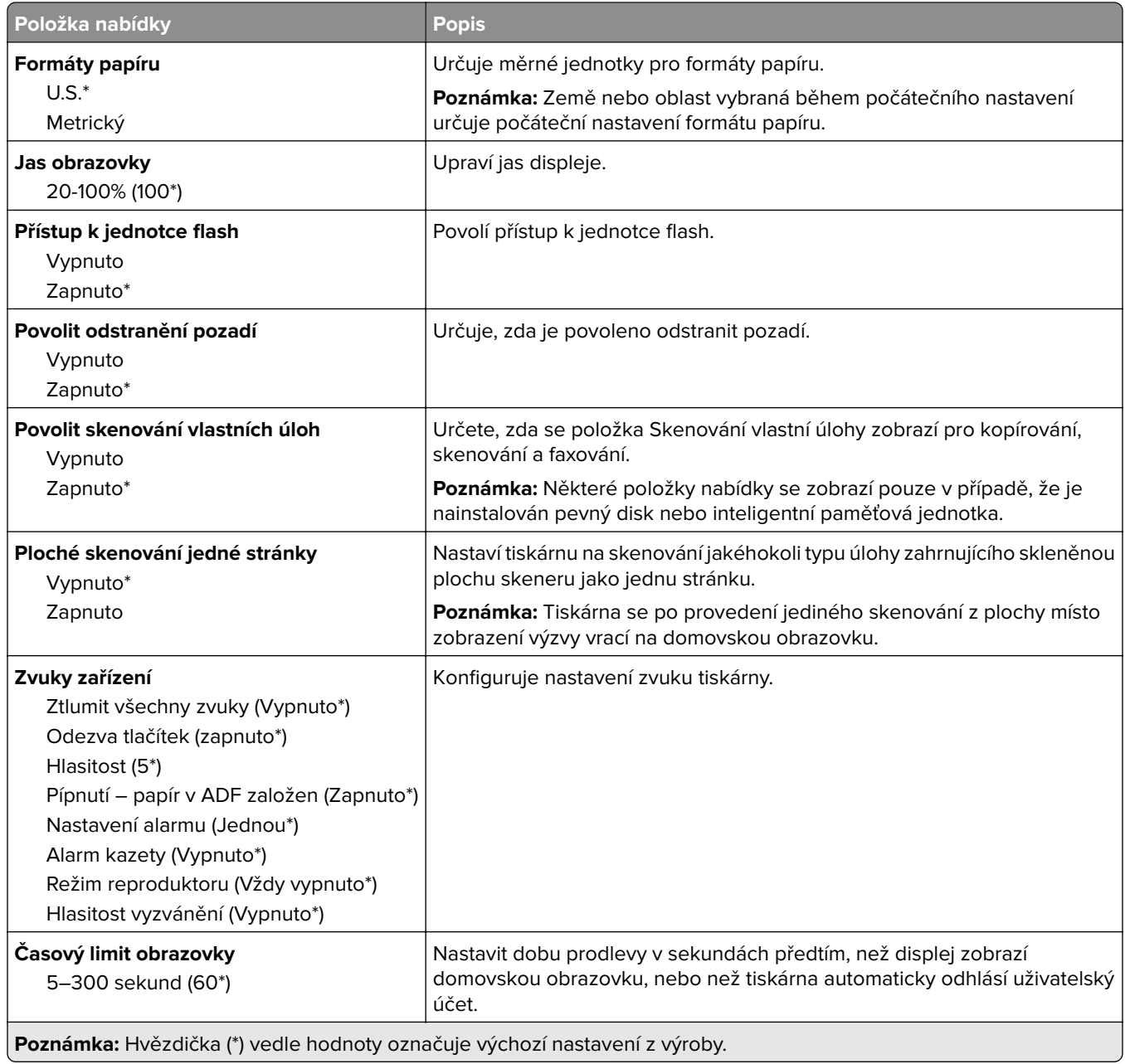

### **Úsporný režim**

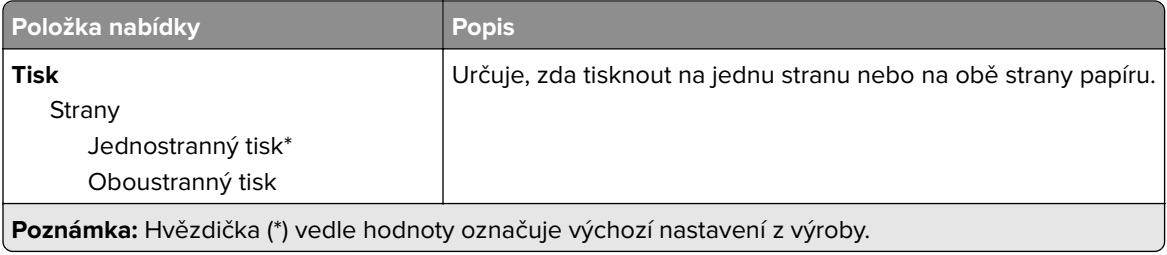

<span id="page-95-0"></span>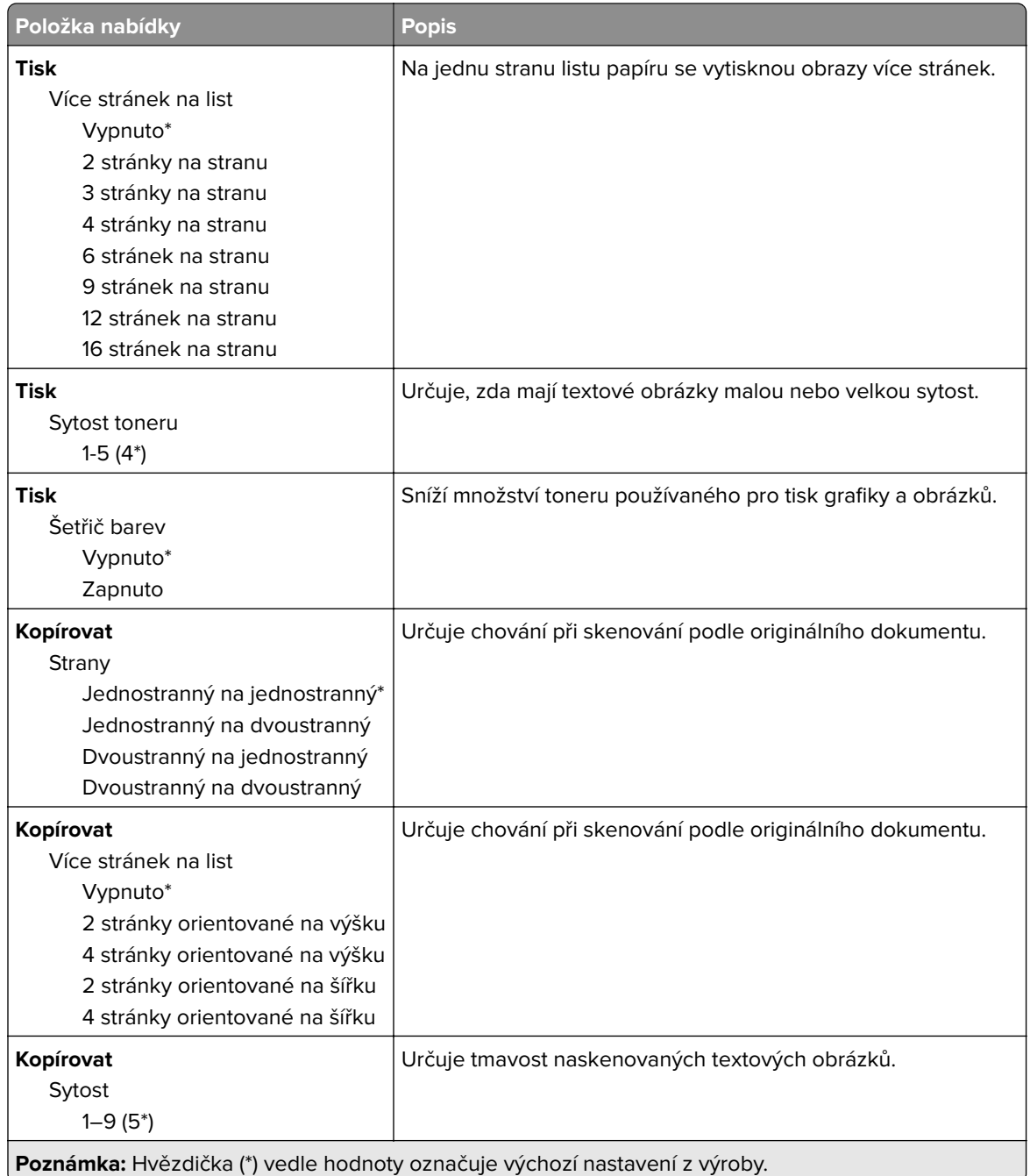

### **Vzdálený ovládací panel**

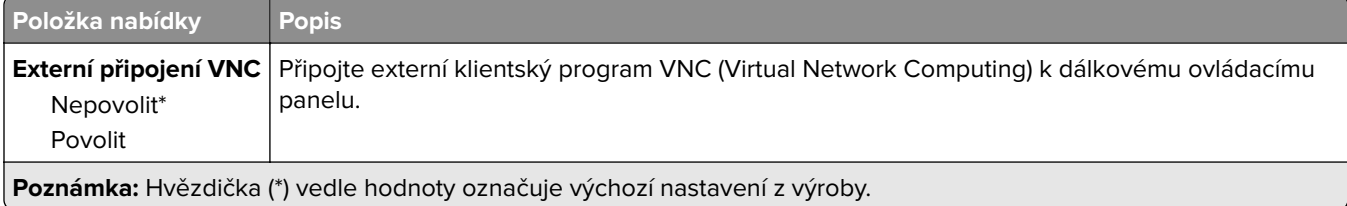

<span id="page-96-0"></span>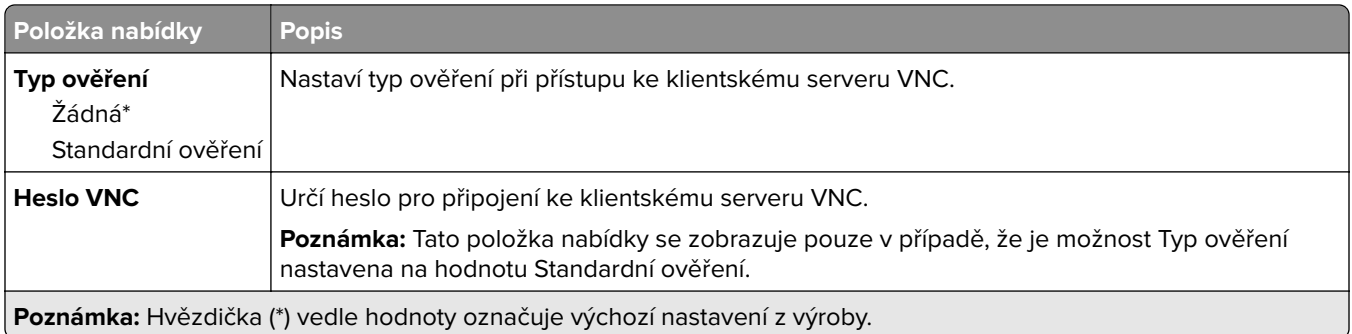

### **Upozornění**

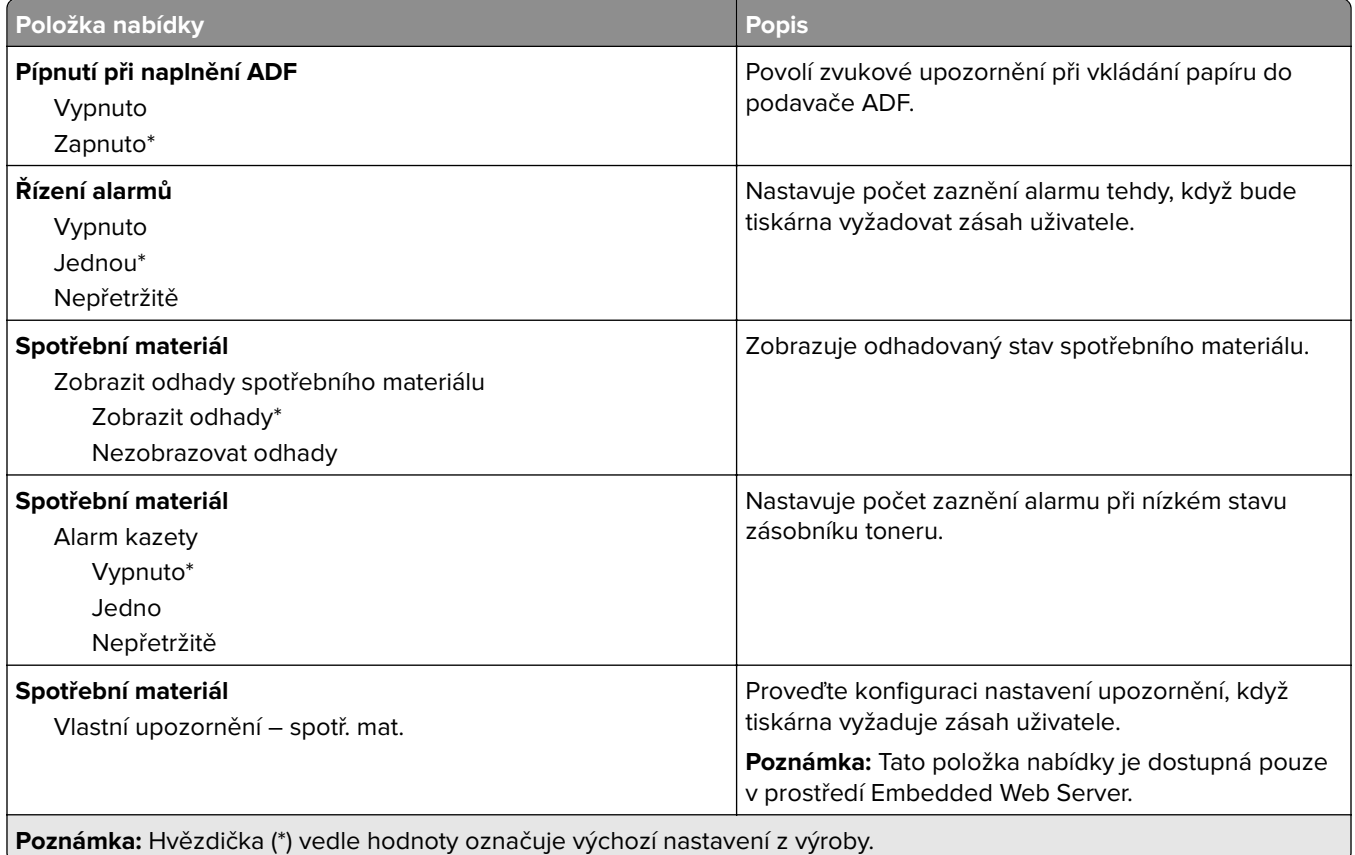

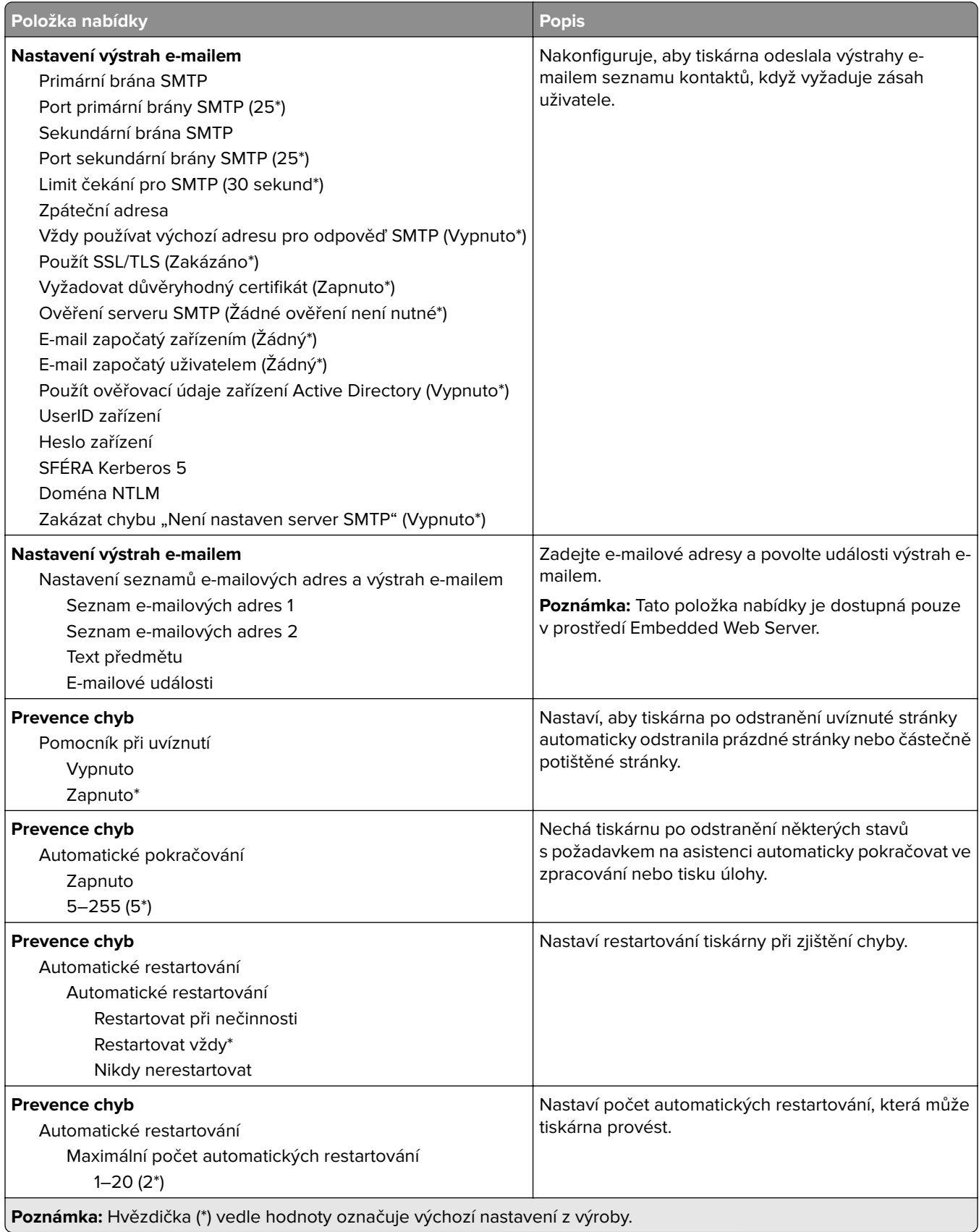

<span id="page-98-0"></span>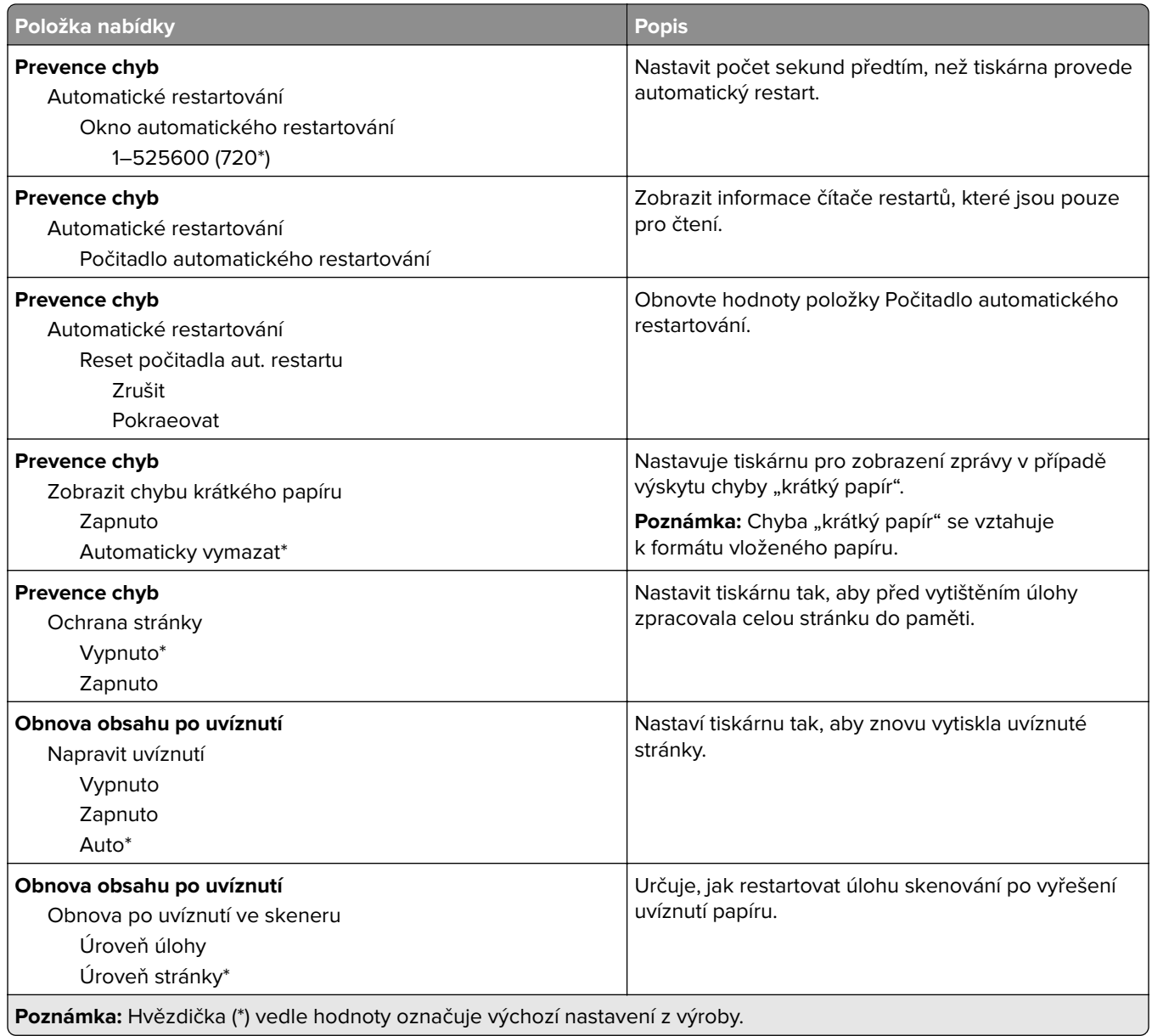

### **Správa napájení**

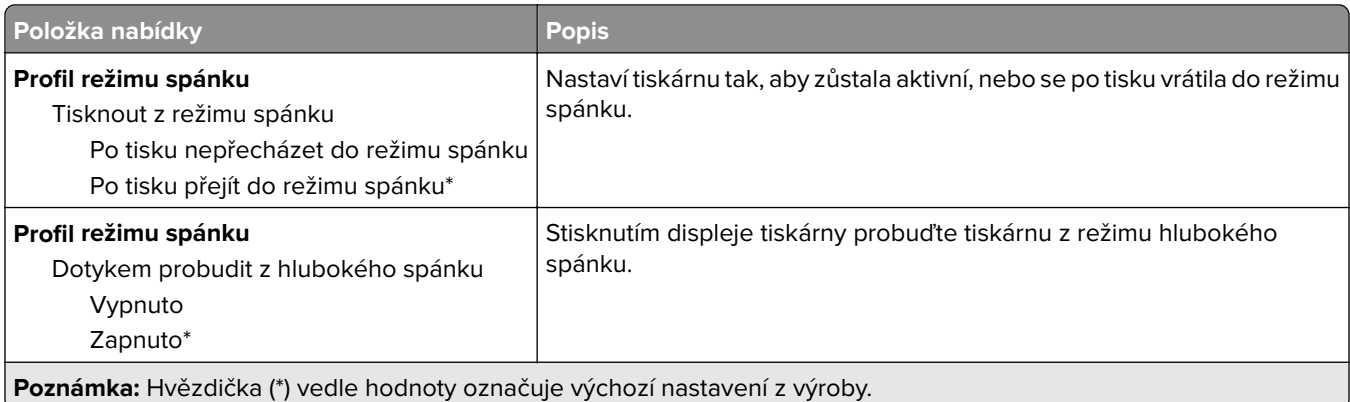

<span id="page-99-0"></span>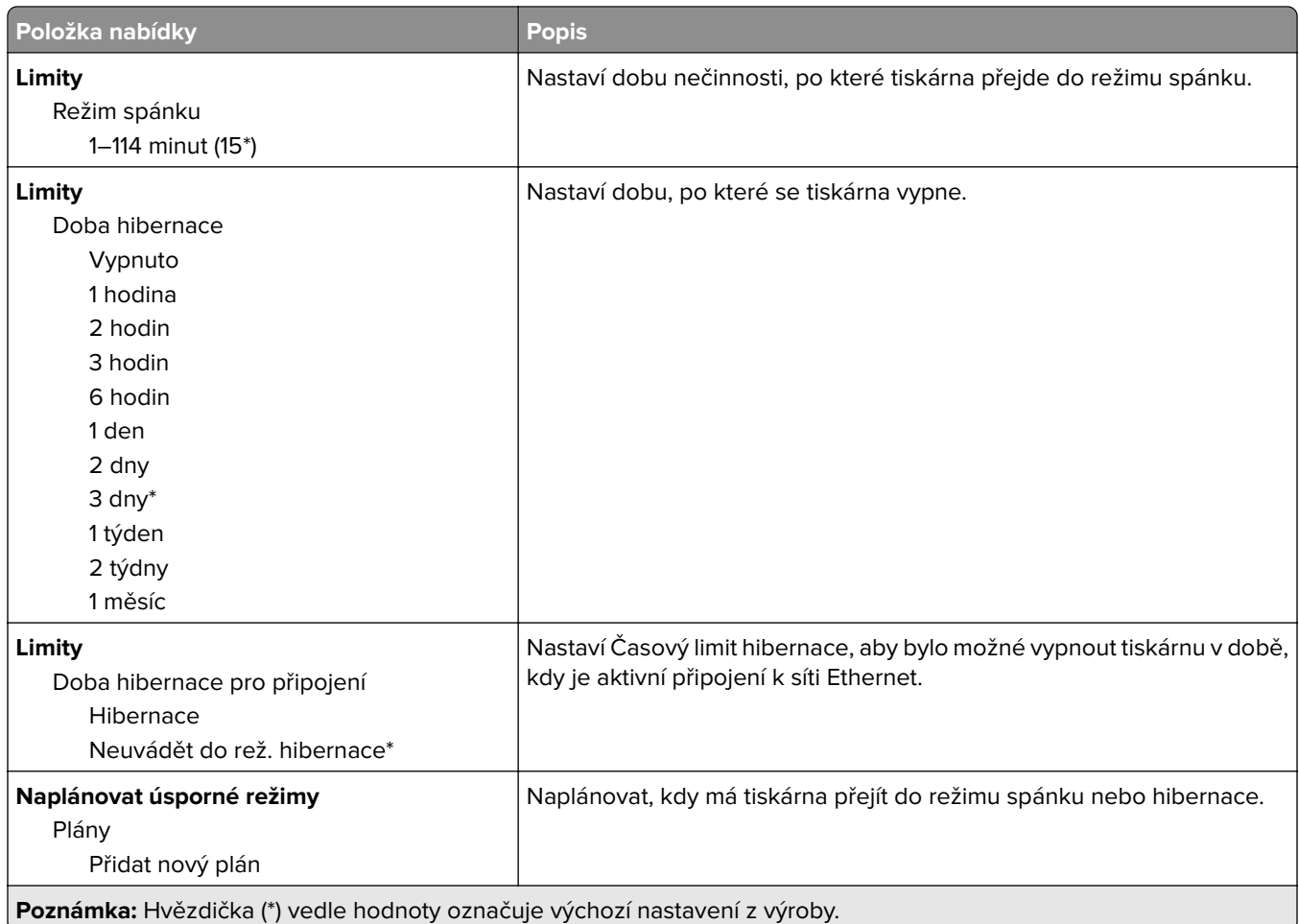

### **Shrom. anonymních dat**

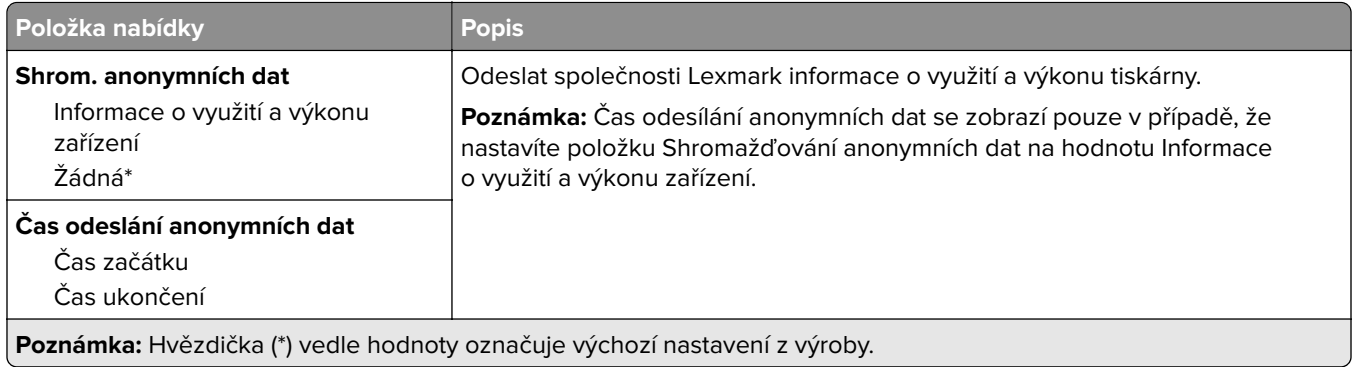

### **Usnadnění**

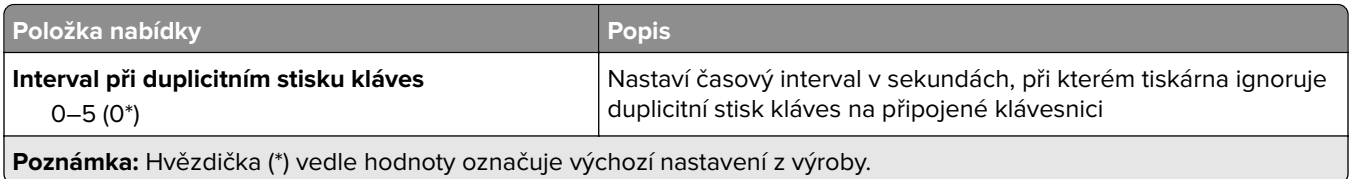

<span id="page-100-0"></span>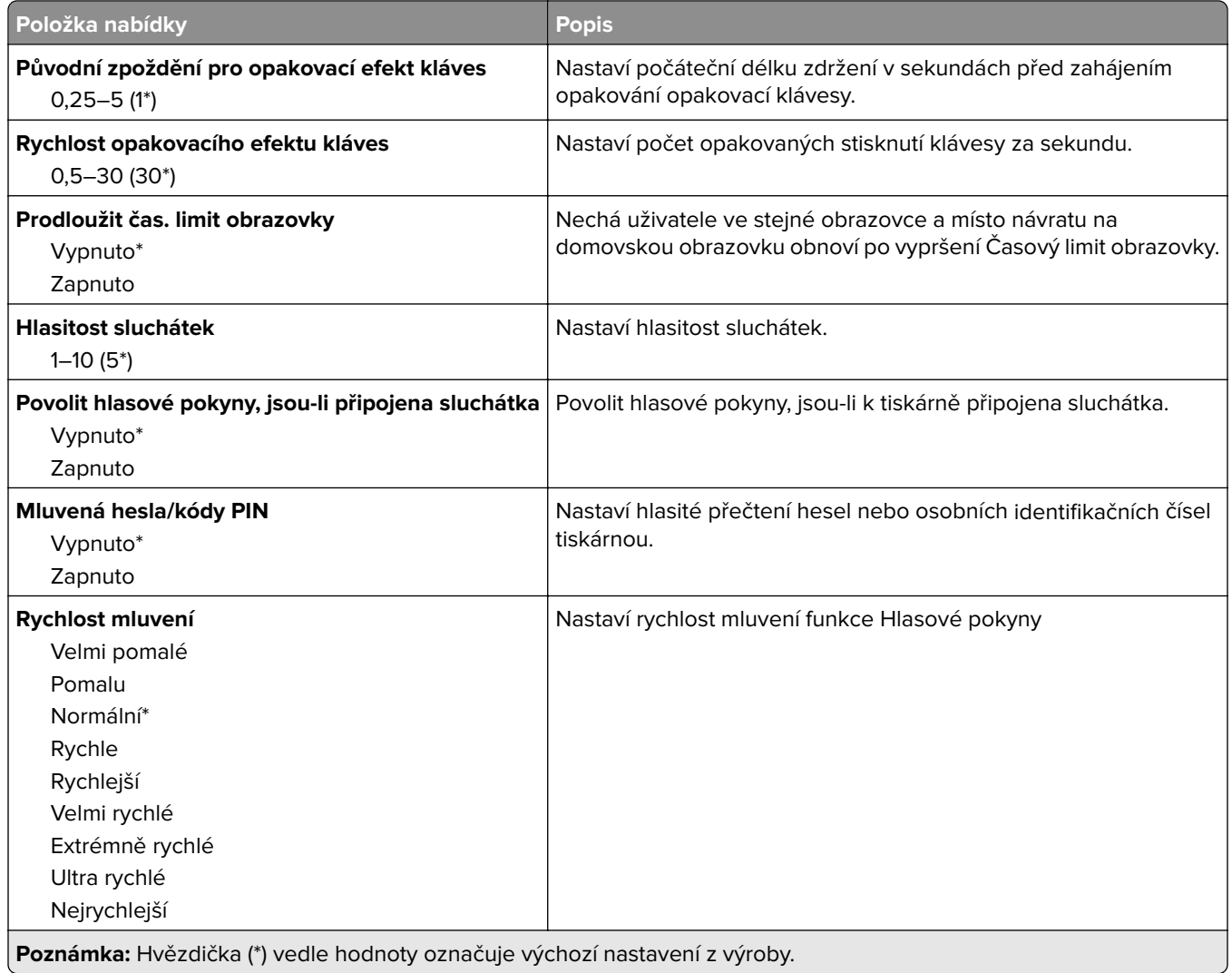

### **Obnovit výchozí výrobní nastavení**

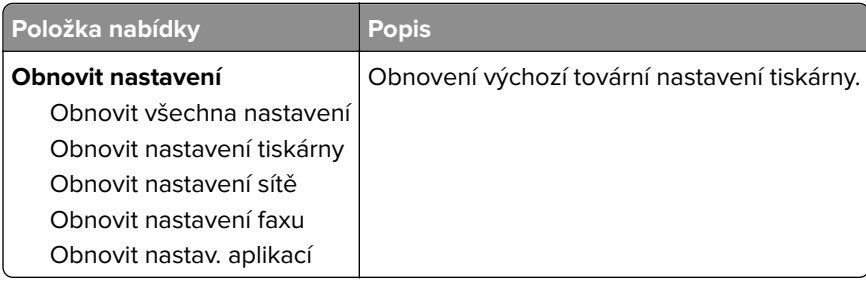

### <span id="page-101-0"></span>**Údržba**

#### **Nabídka konfigurace**

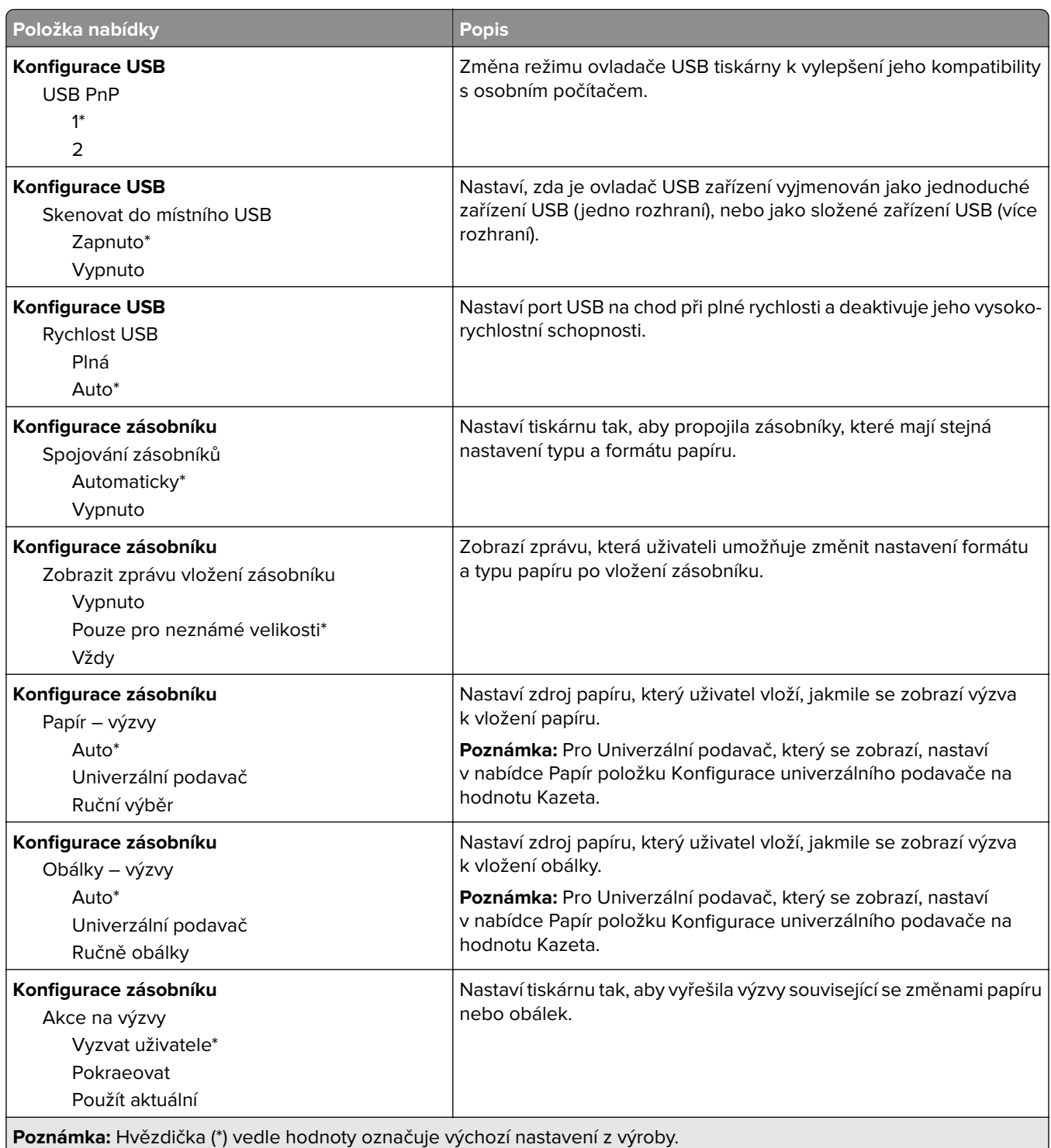

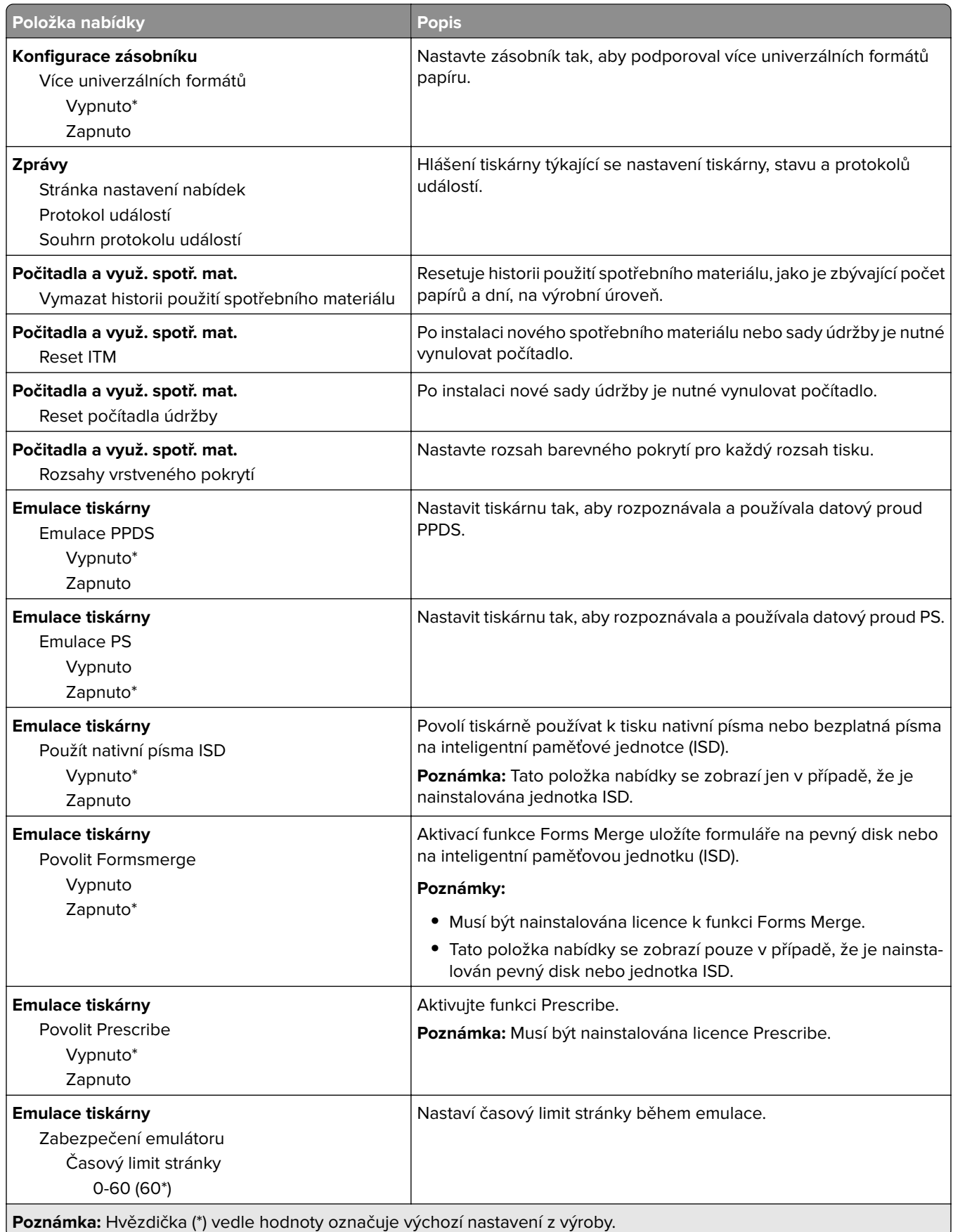

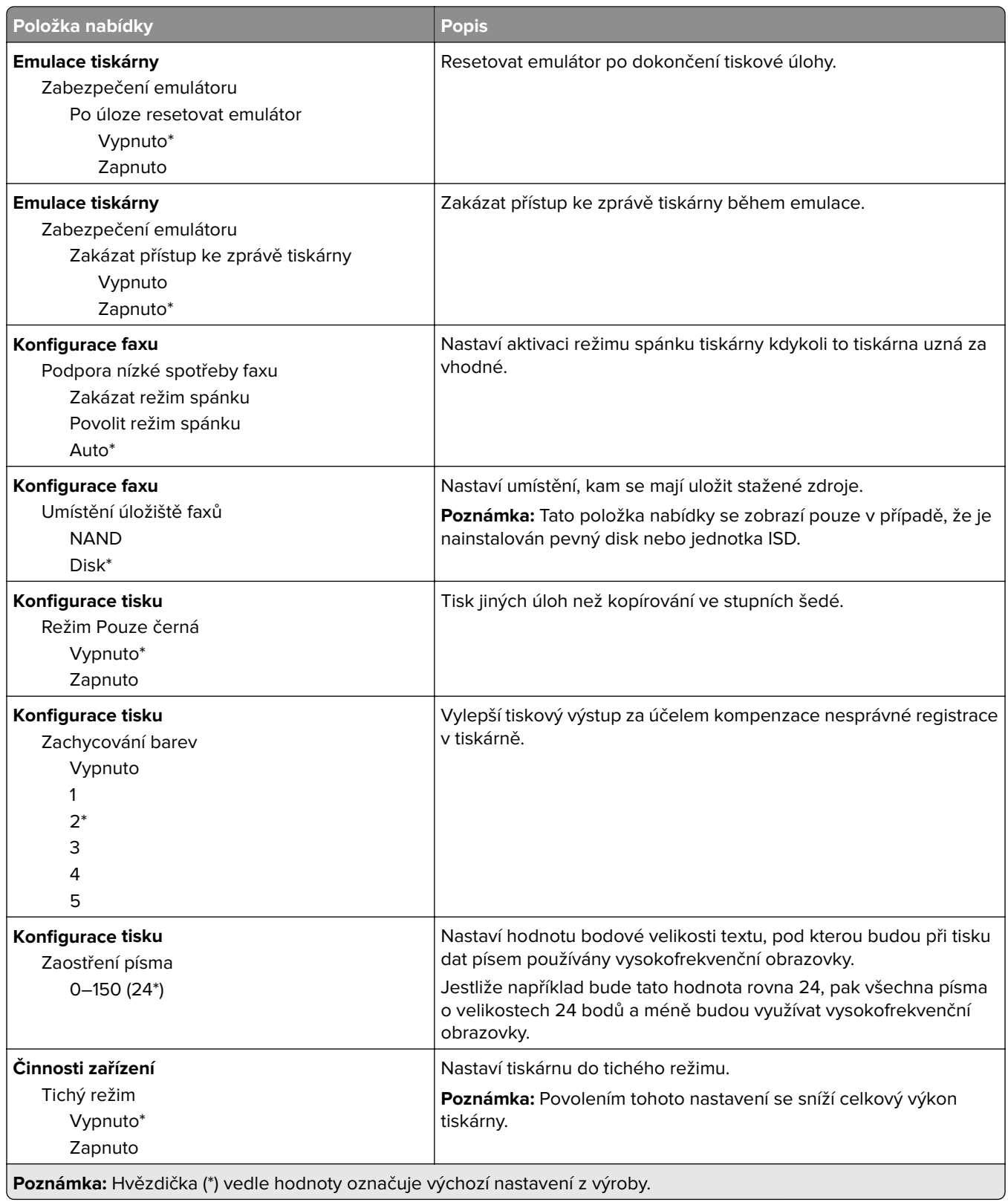

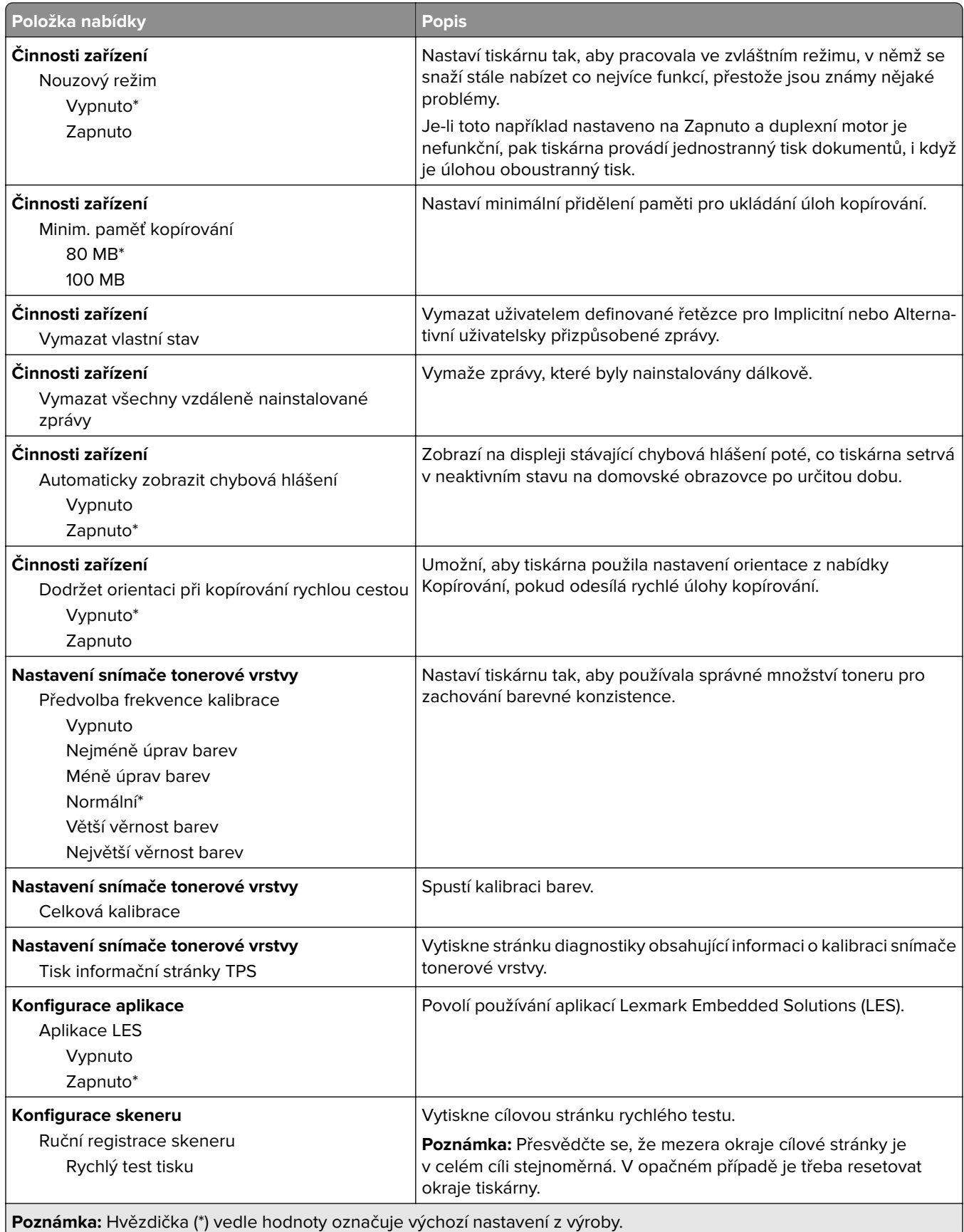

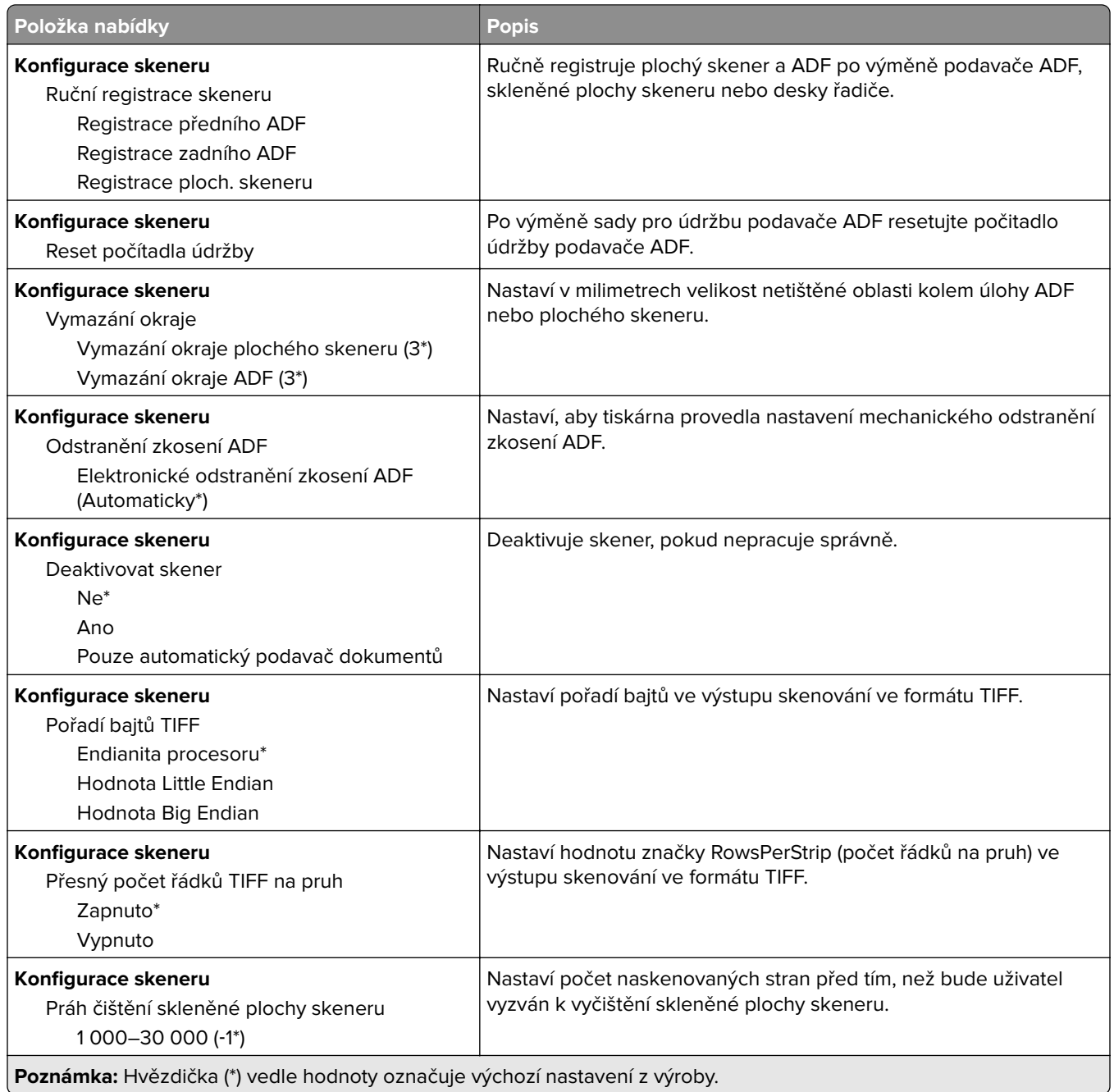

### **Vymazání při vyřazení z provozu**

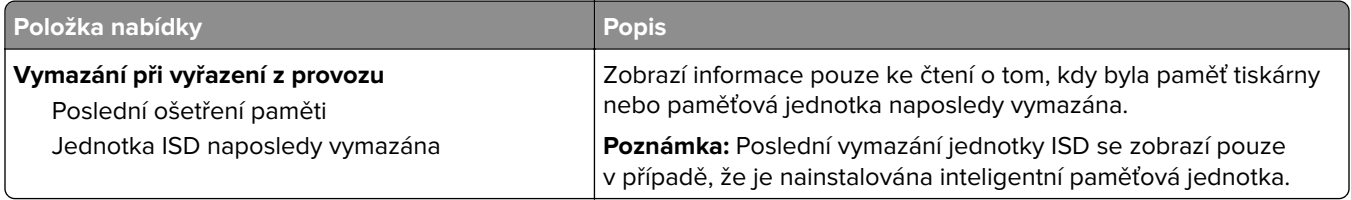

<span id="page-106-0"></span>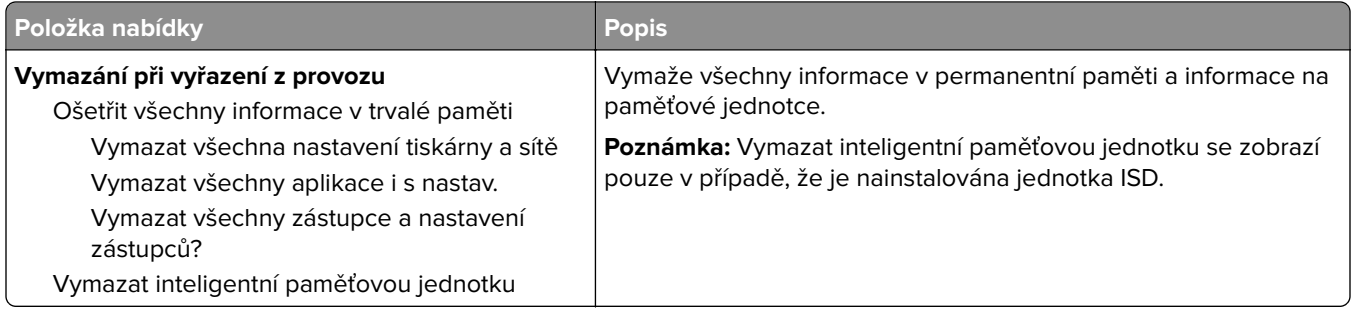

### **Úprava domovské obrazovky**

**Poznámka:** Tato nabídka je dostupná pouze v prostředí Embedded Web Server.

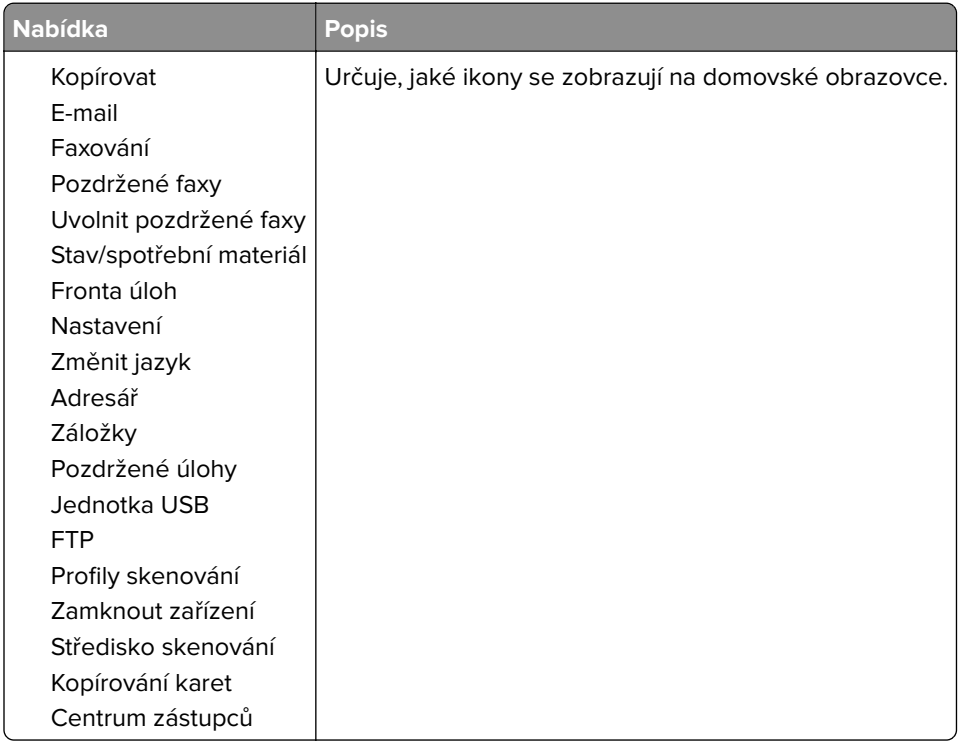

#### **Aktualizovat firmware**

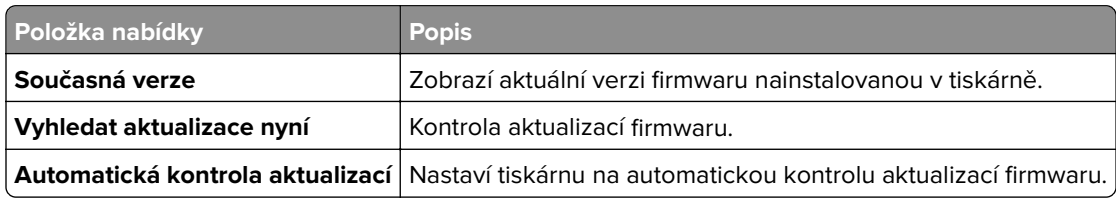

### **O této tiskárně**

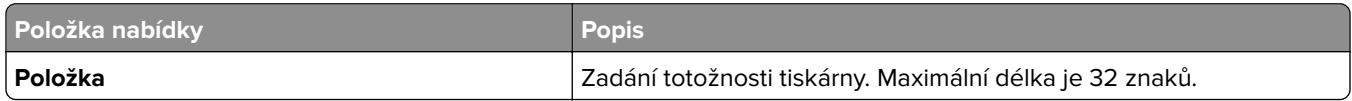

<span id="page-107-0"></span>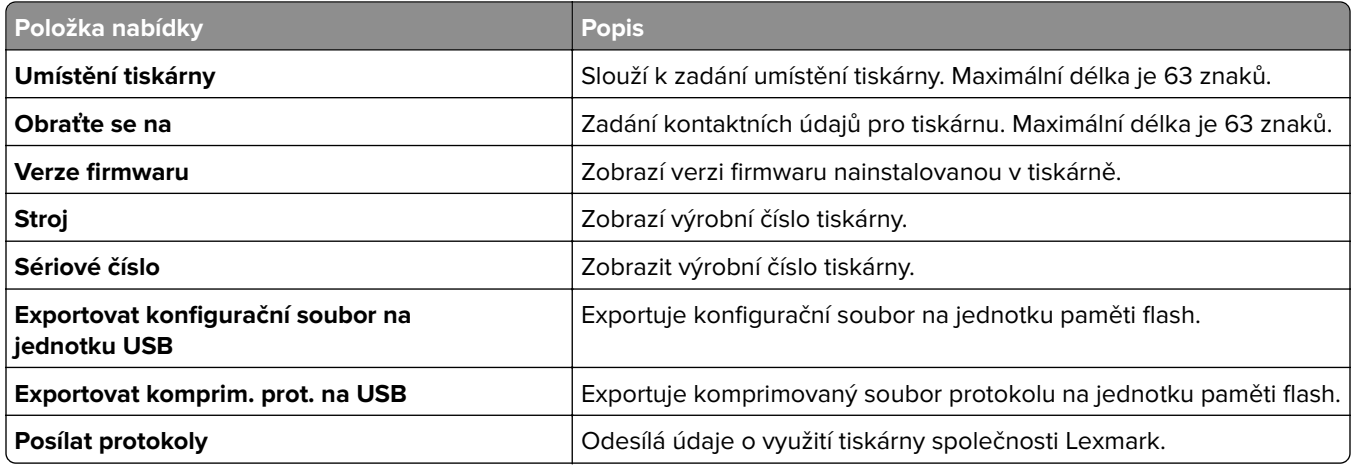

## **Tisk**

### **Rozložení**

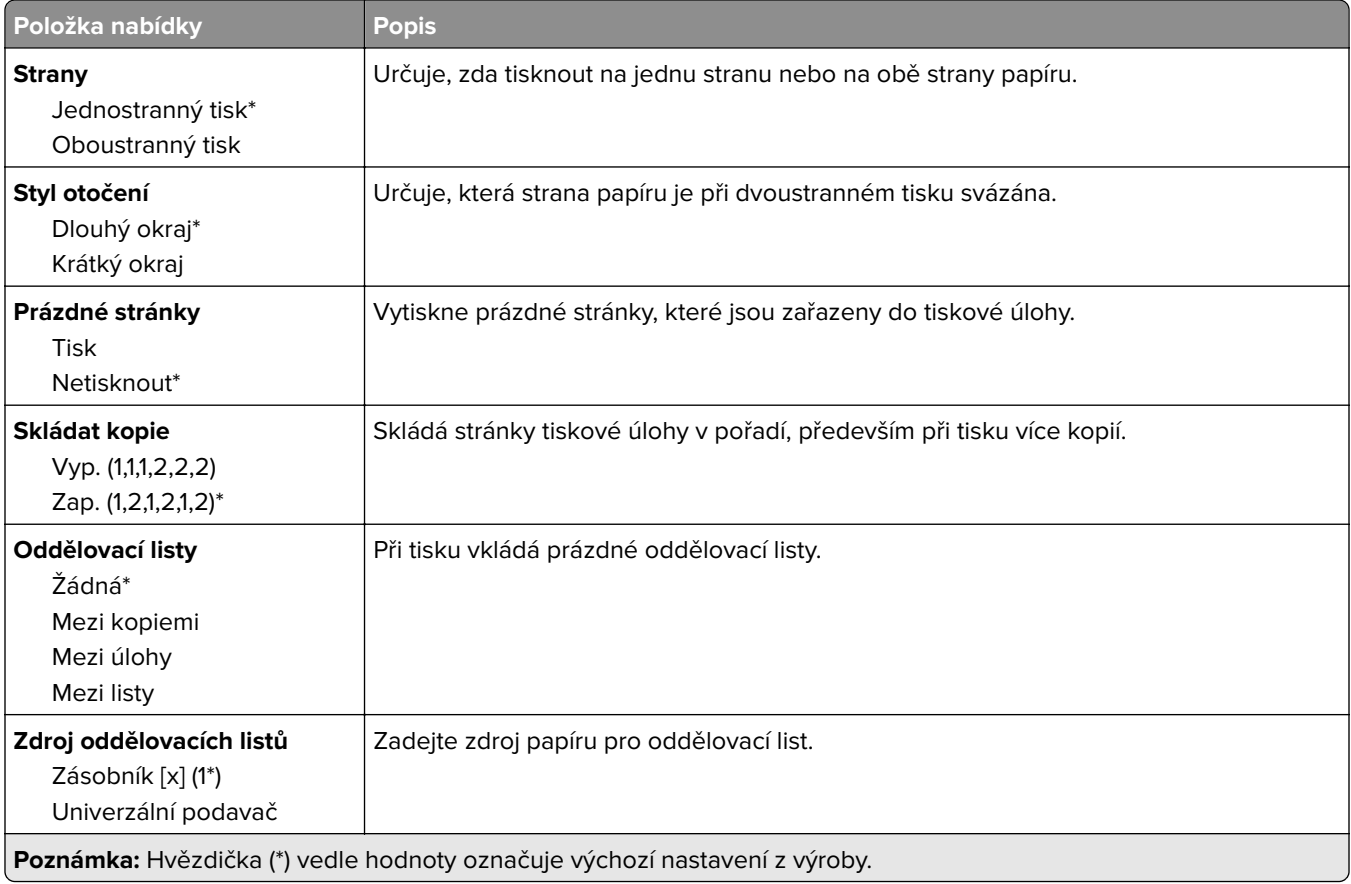
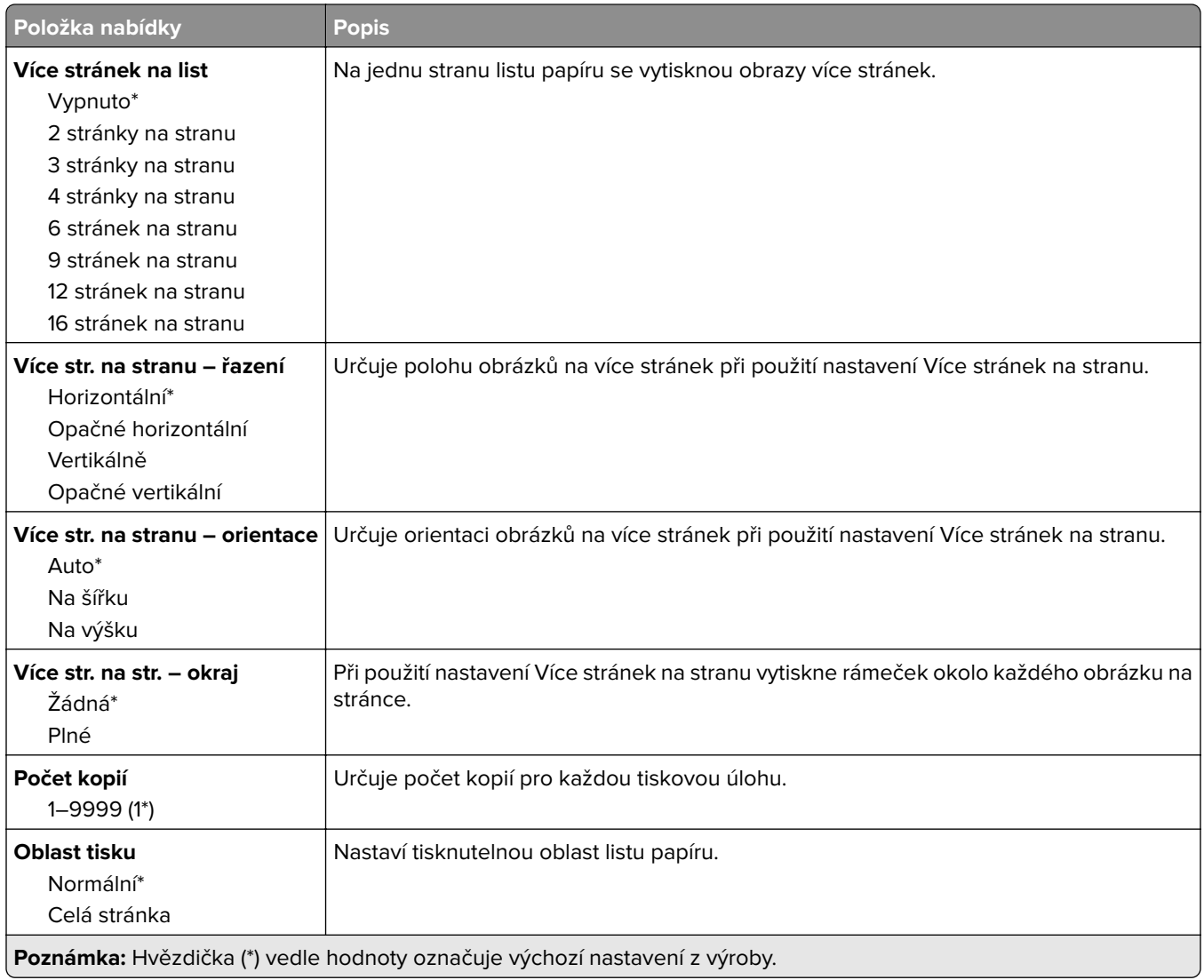

## **Nastavení**

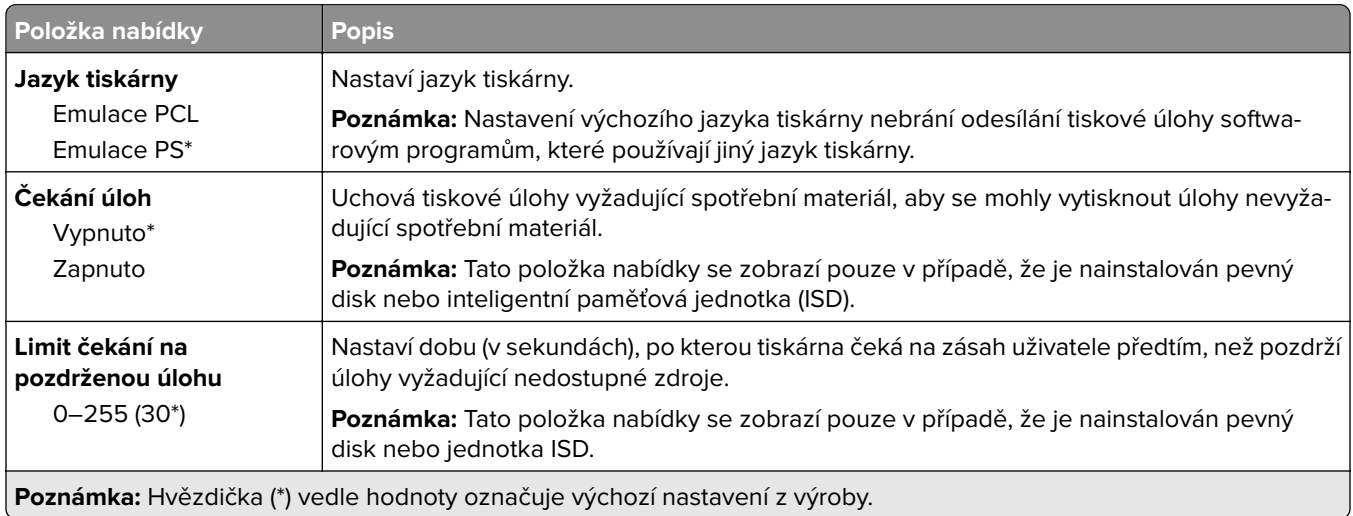

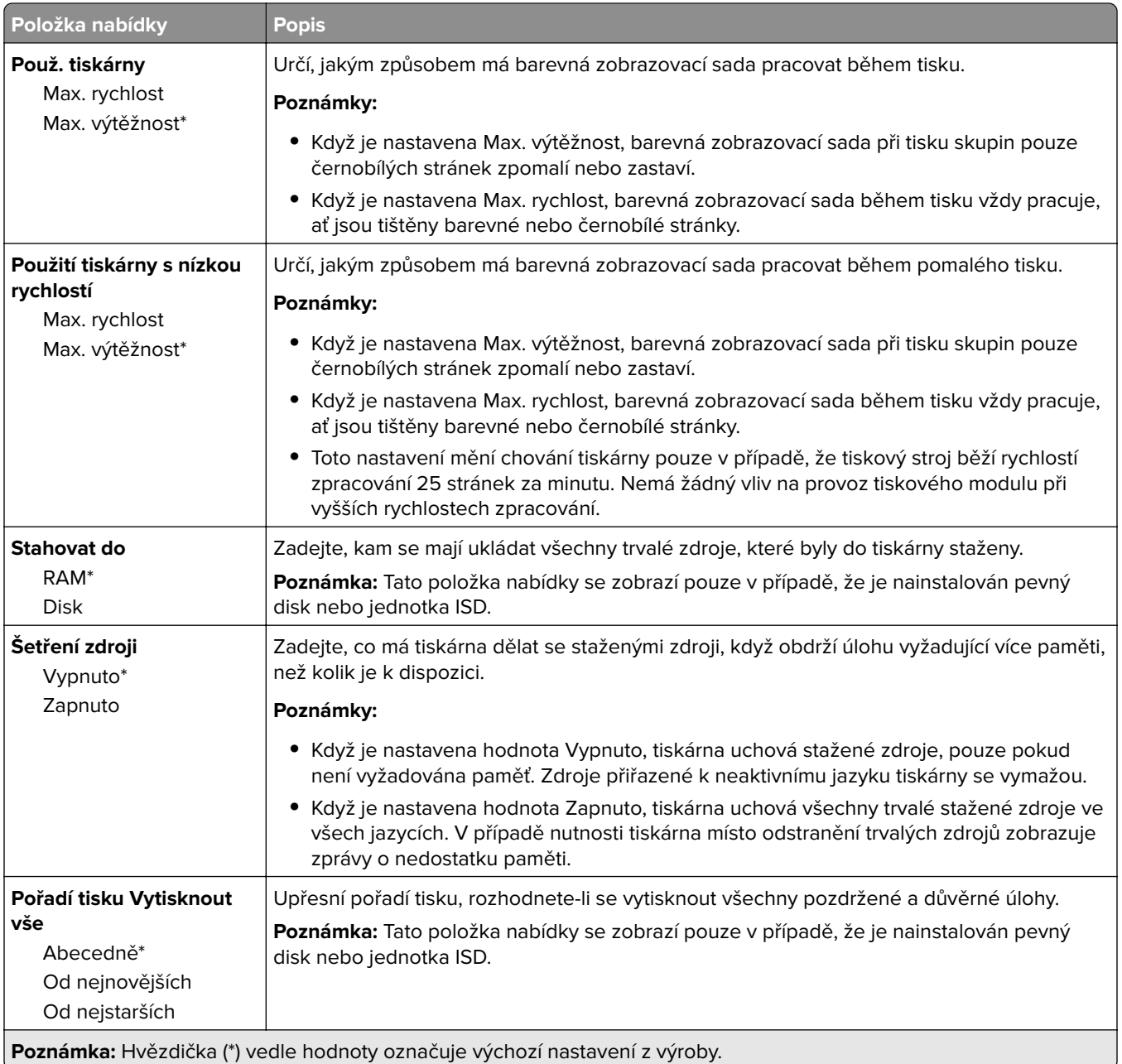

# **Kvalita**

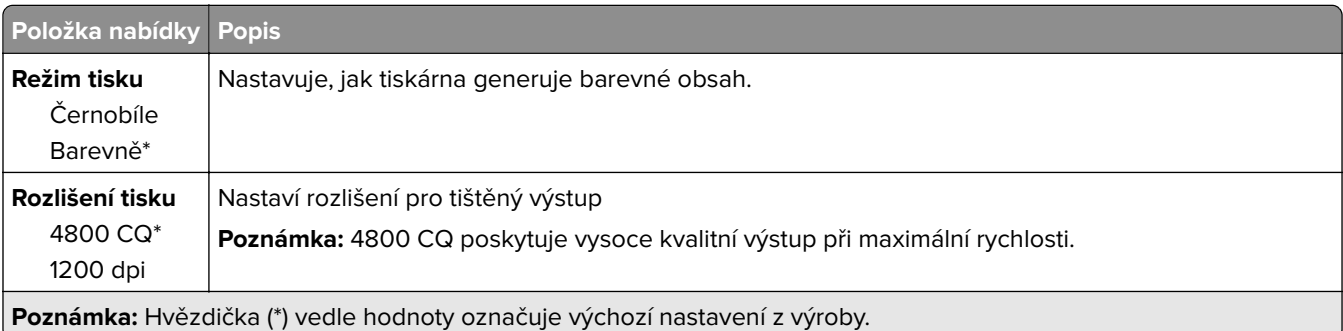

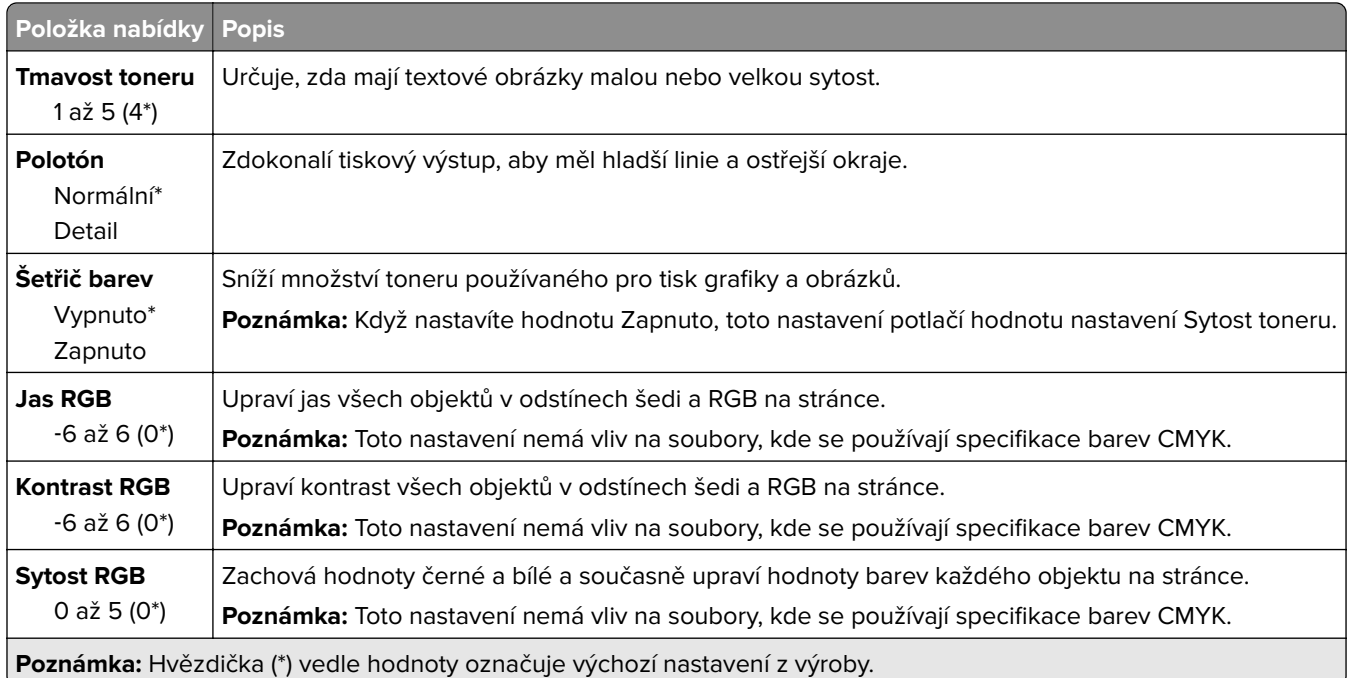

#### **Rozšířené zobrazování**

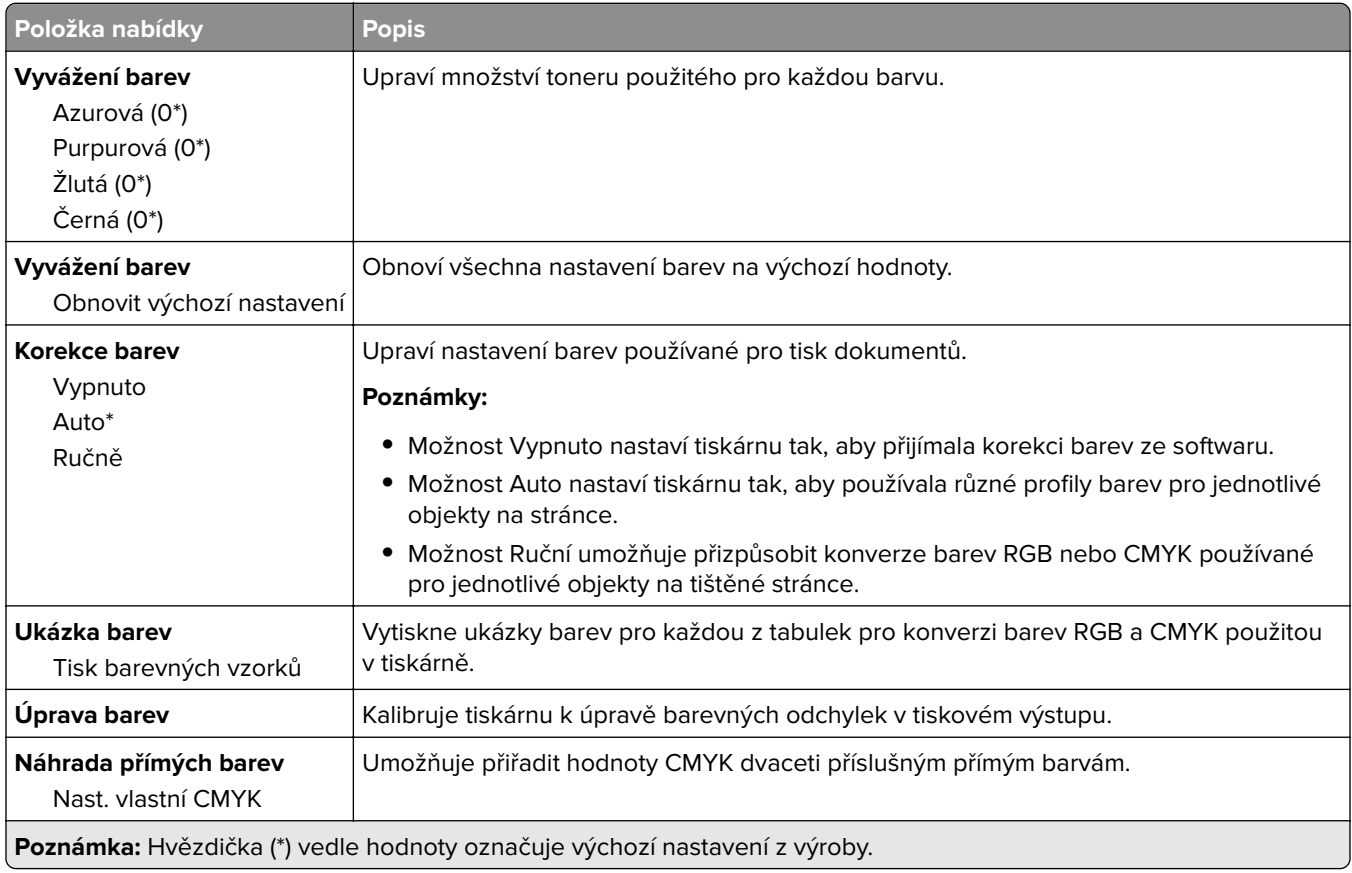

### **Evidence úloh**

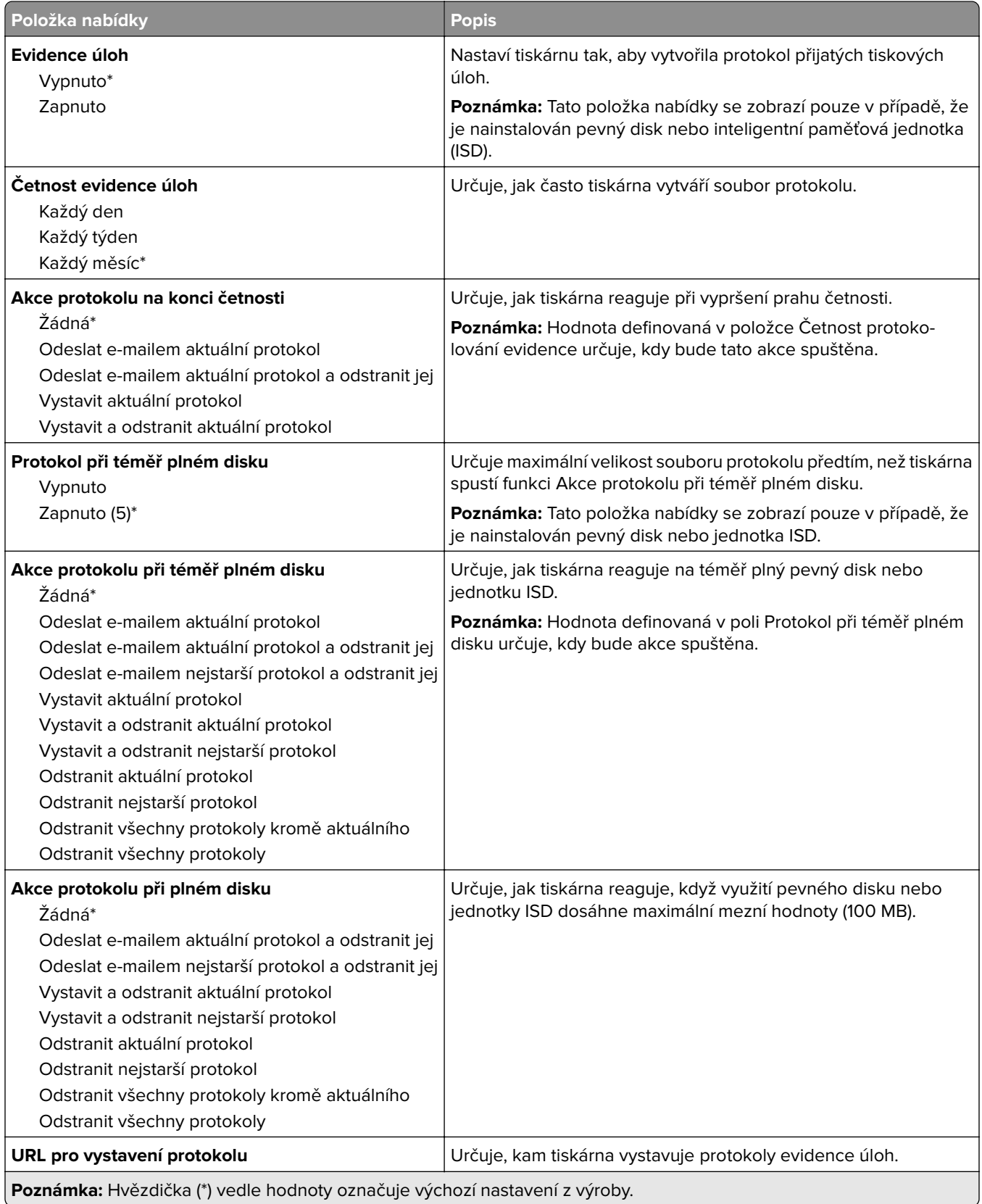

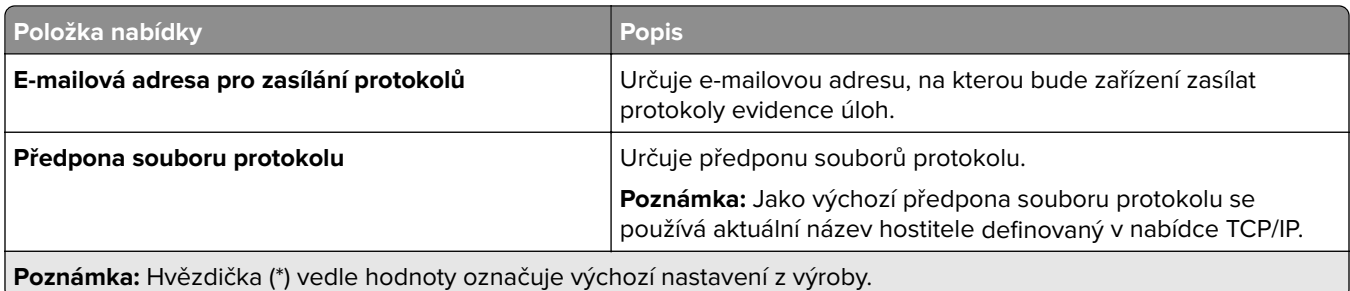

### **PDF**

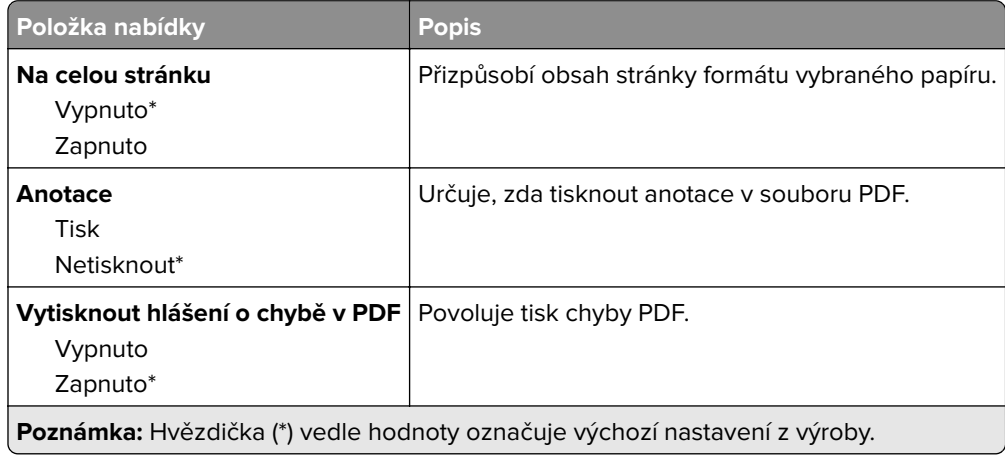

# **PostScript**

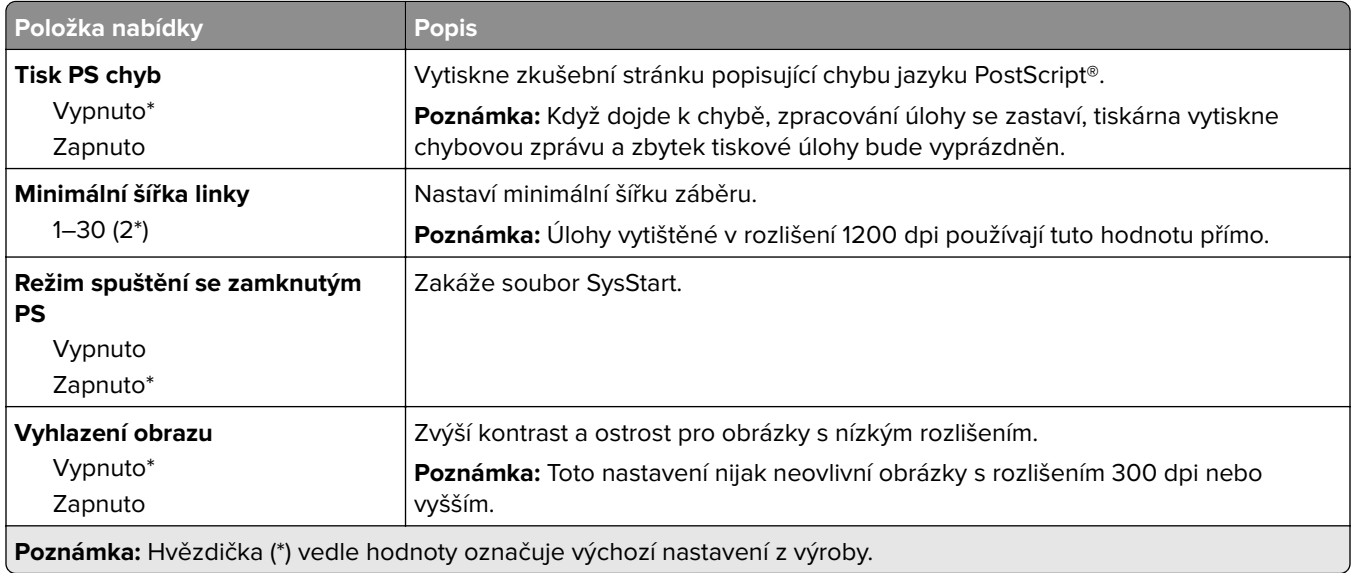

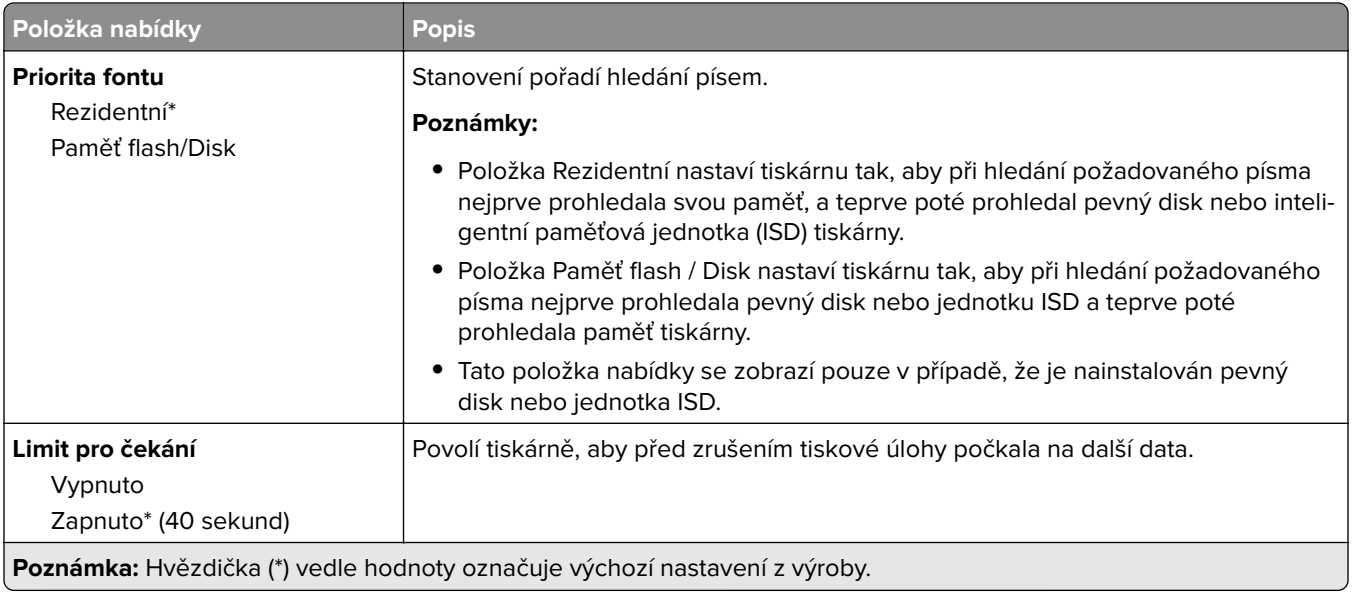

## **PCL**

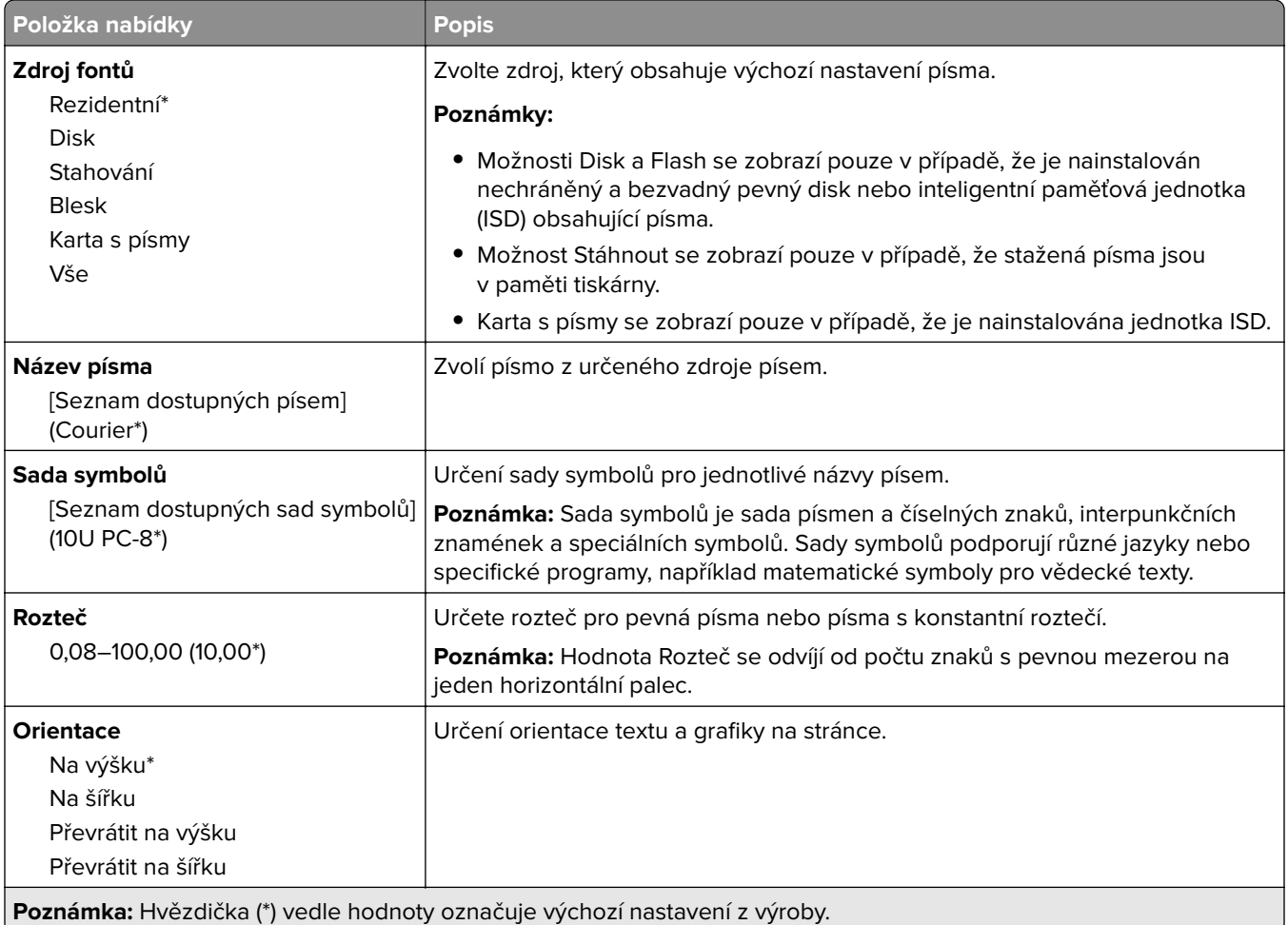

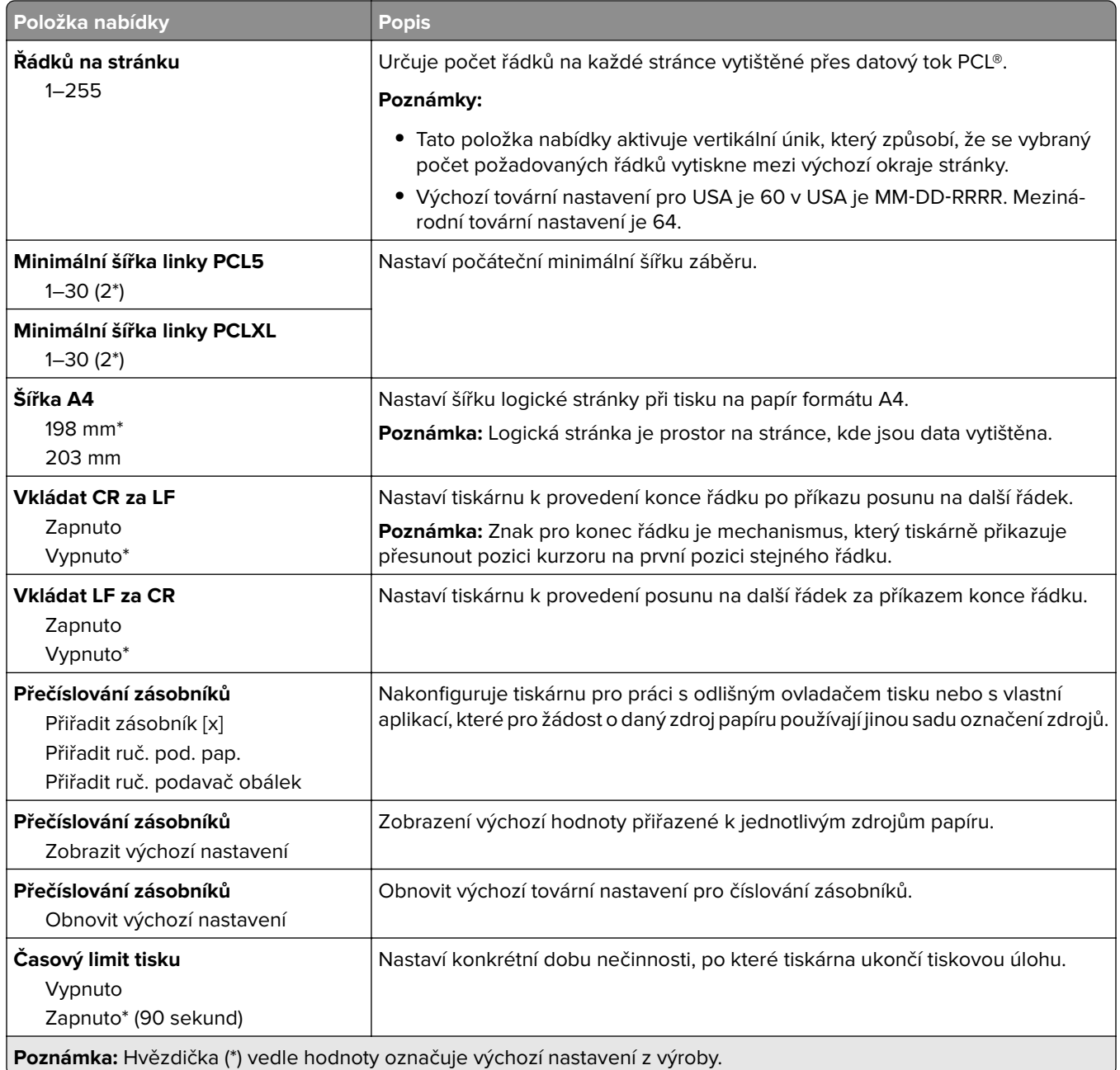

## **Obrázek**

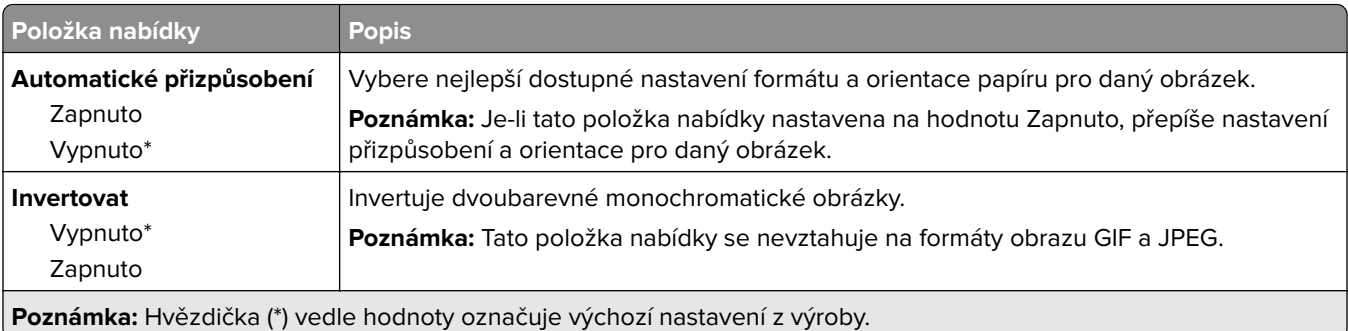

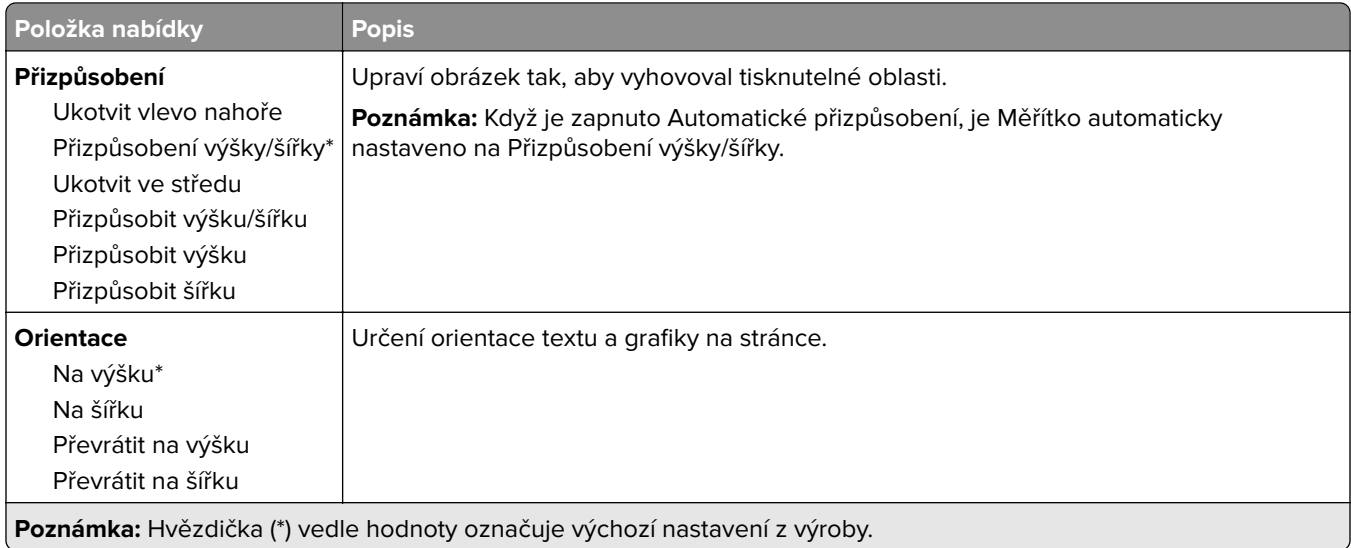

# **Papír**

# **Konfigurace zásobníku**

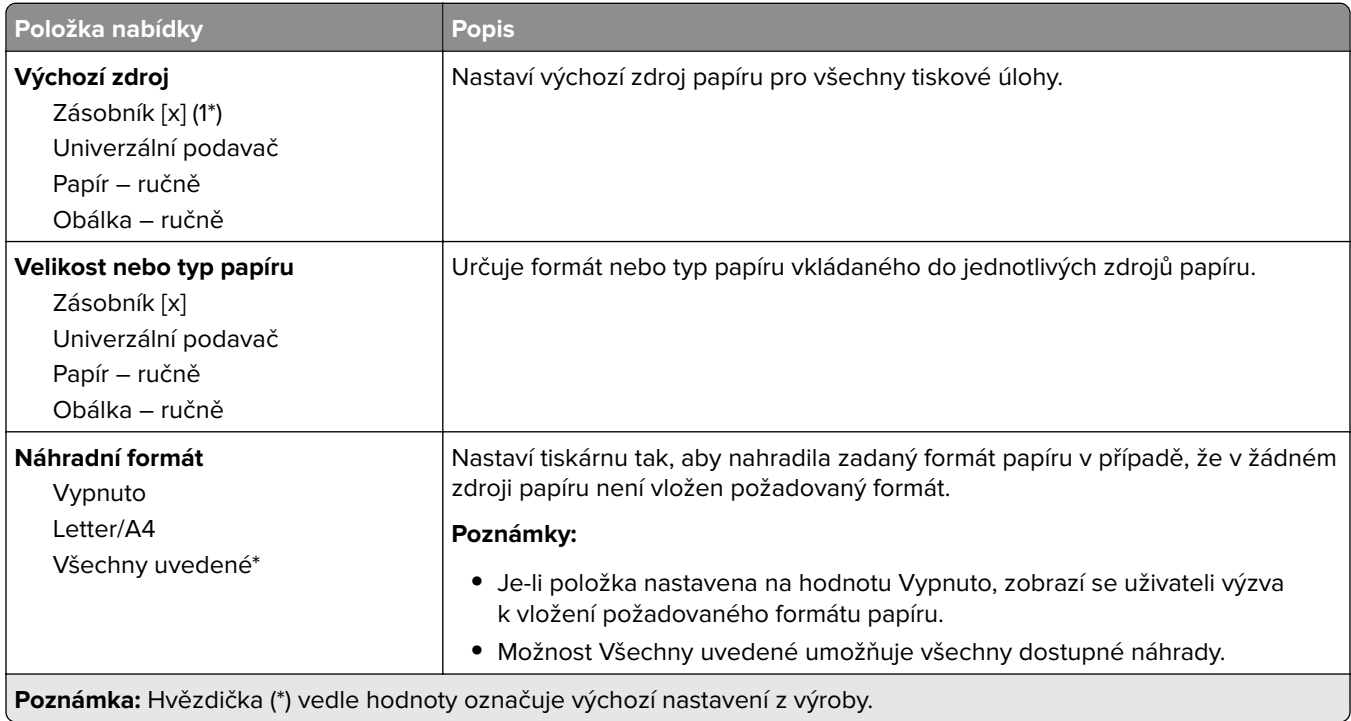

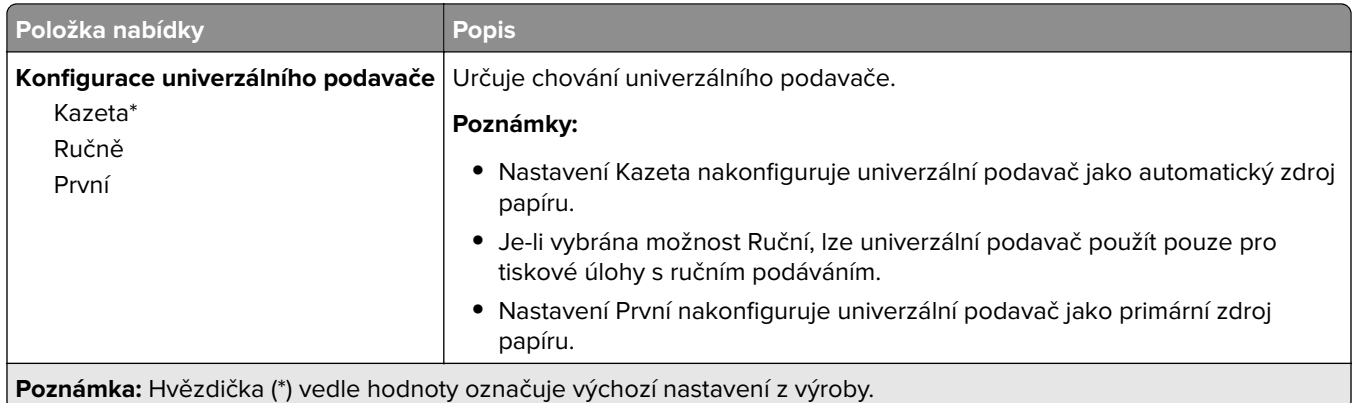

# **Konfigurace médií**

### **Univerzální nastavení**

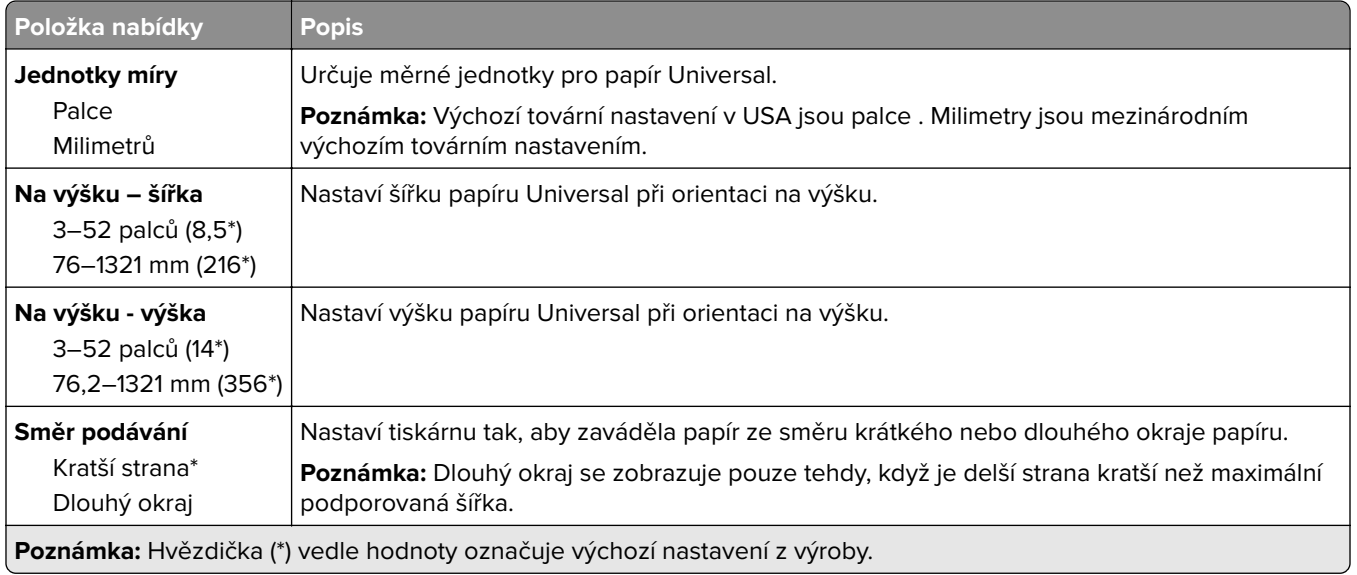

### **Vlastní formáty skenování**

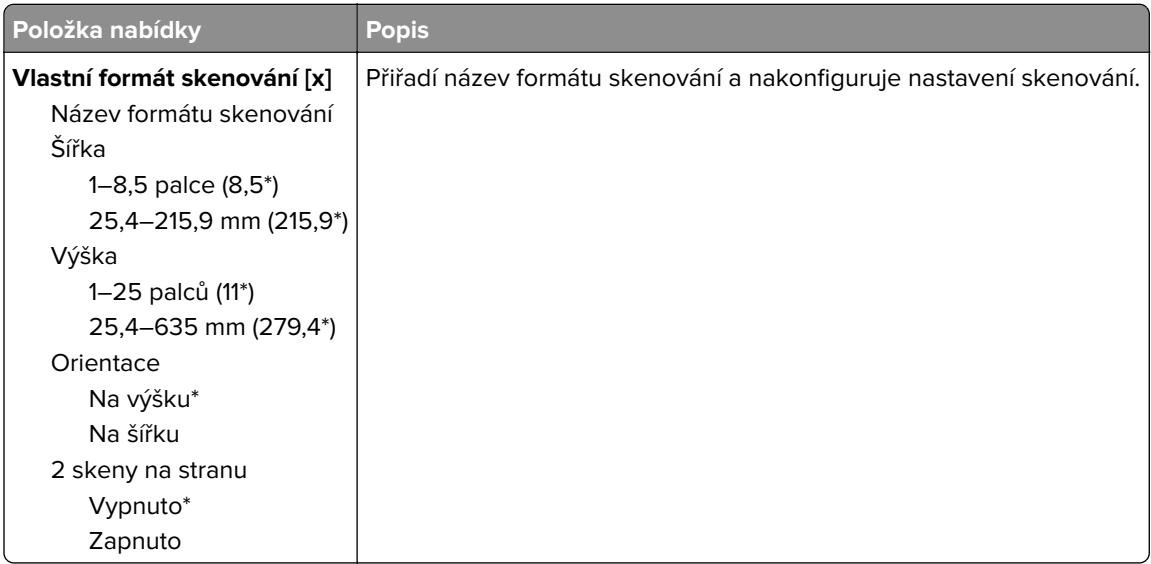

### **Typy médií**

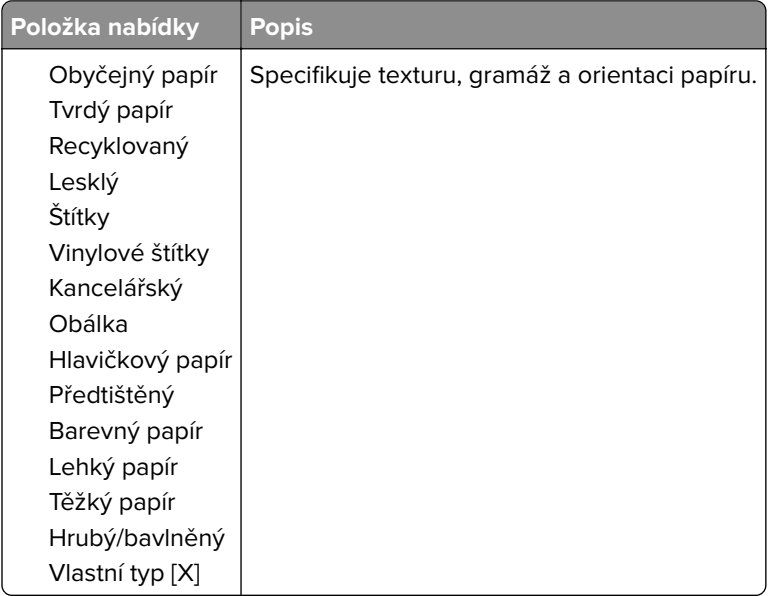

# **Kopírovat**

# **Výchozí nastavení kopírování**

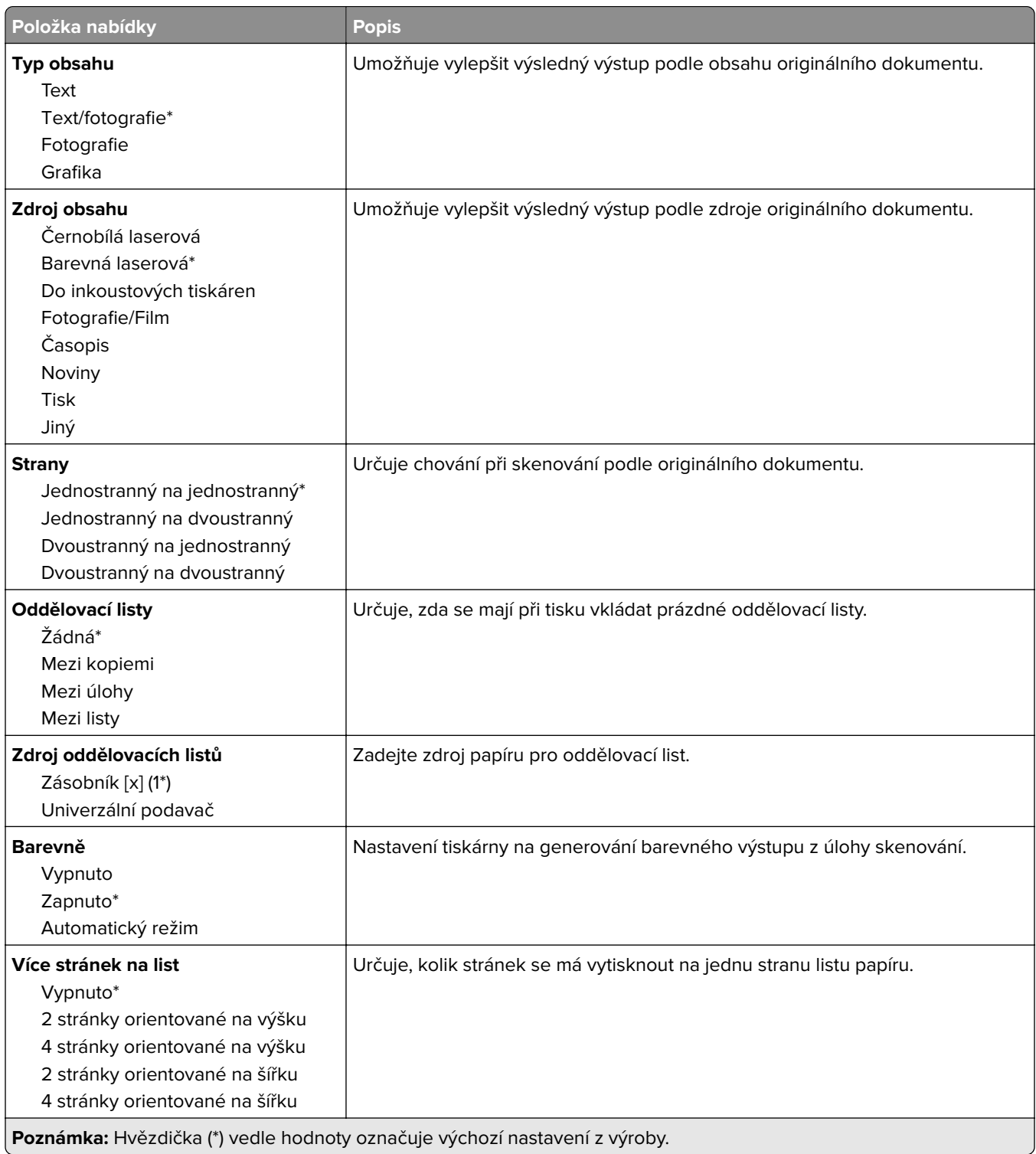

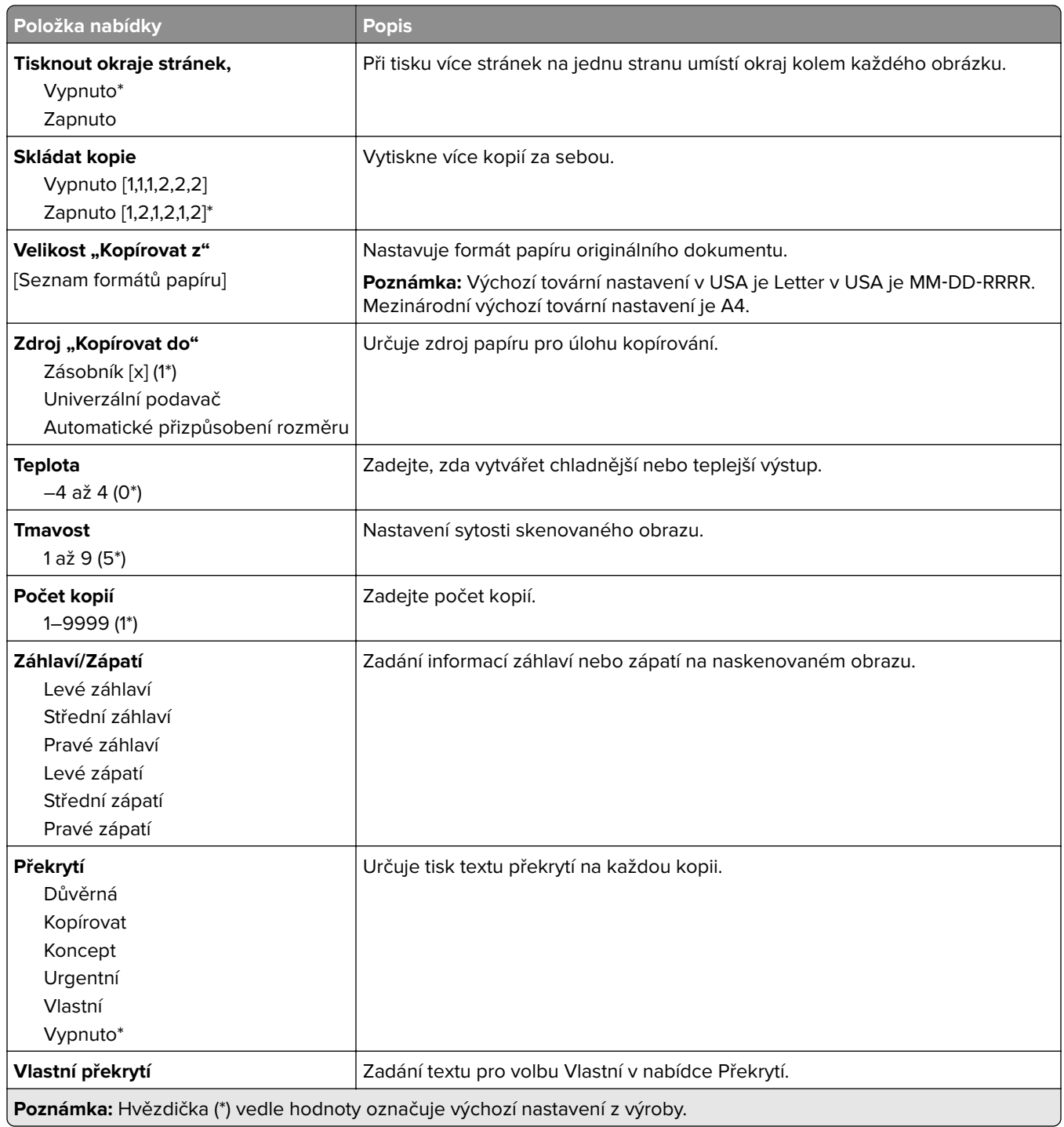

#### **Rozšířené zobrazování**

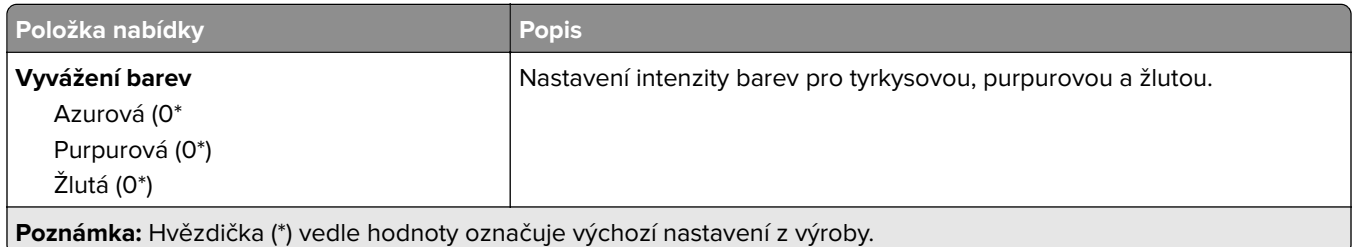

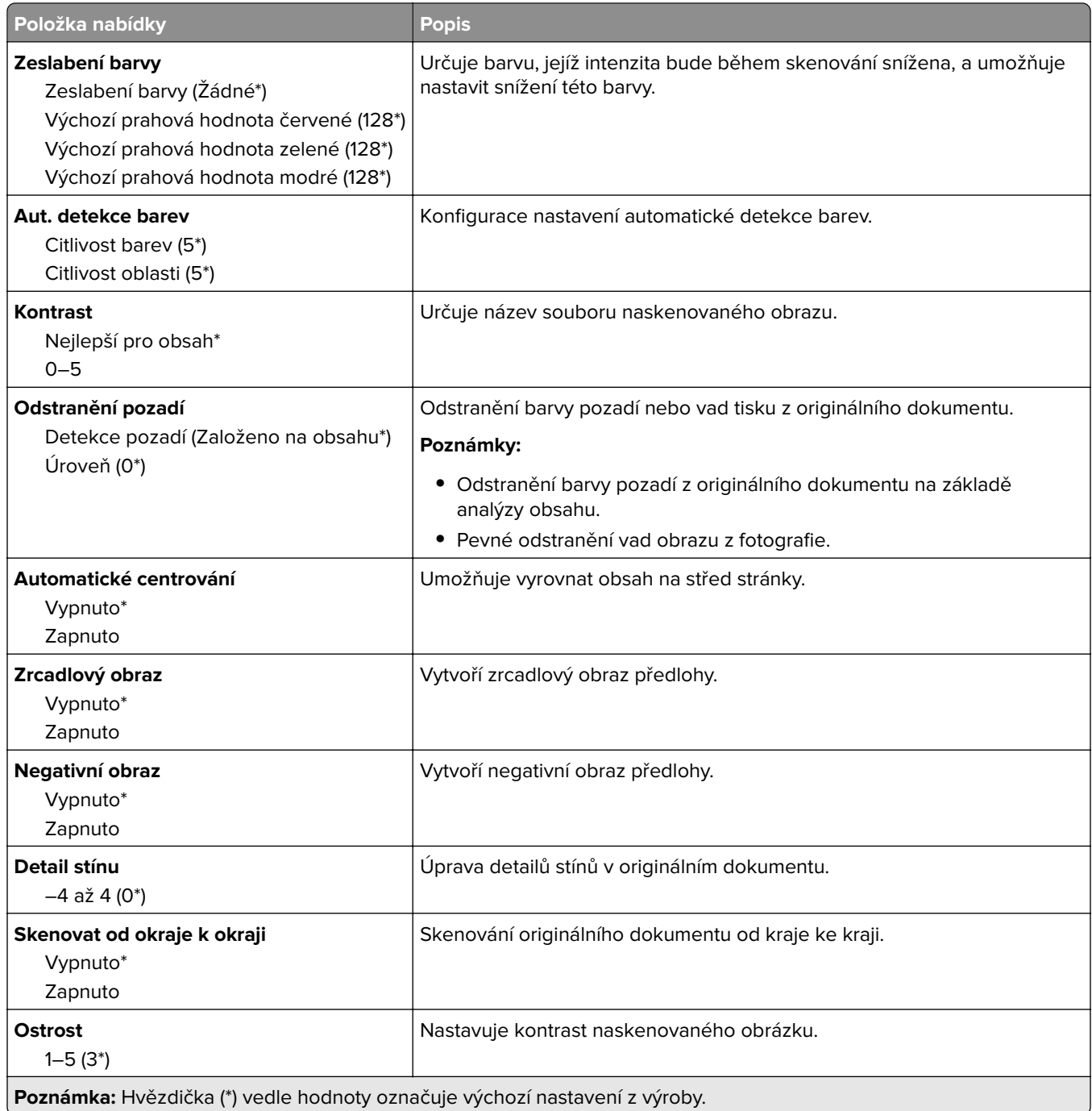

### **Ovl. prvky správy**

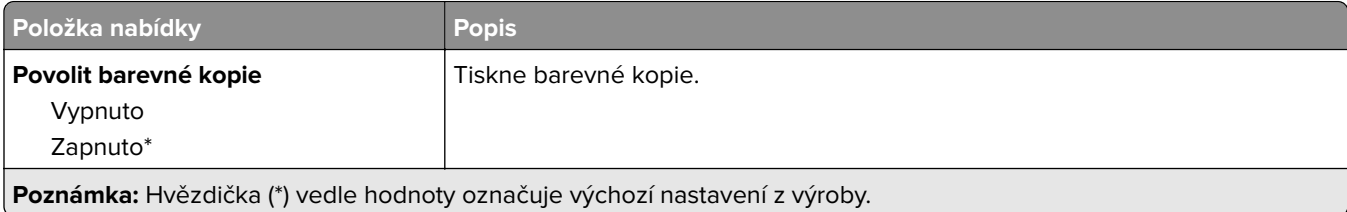

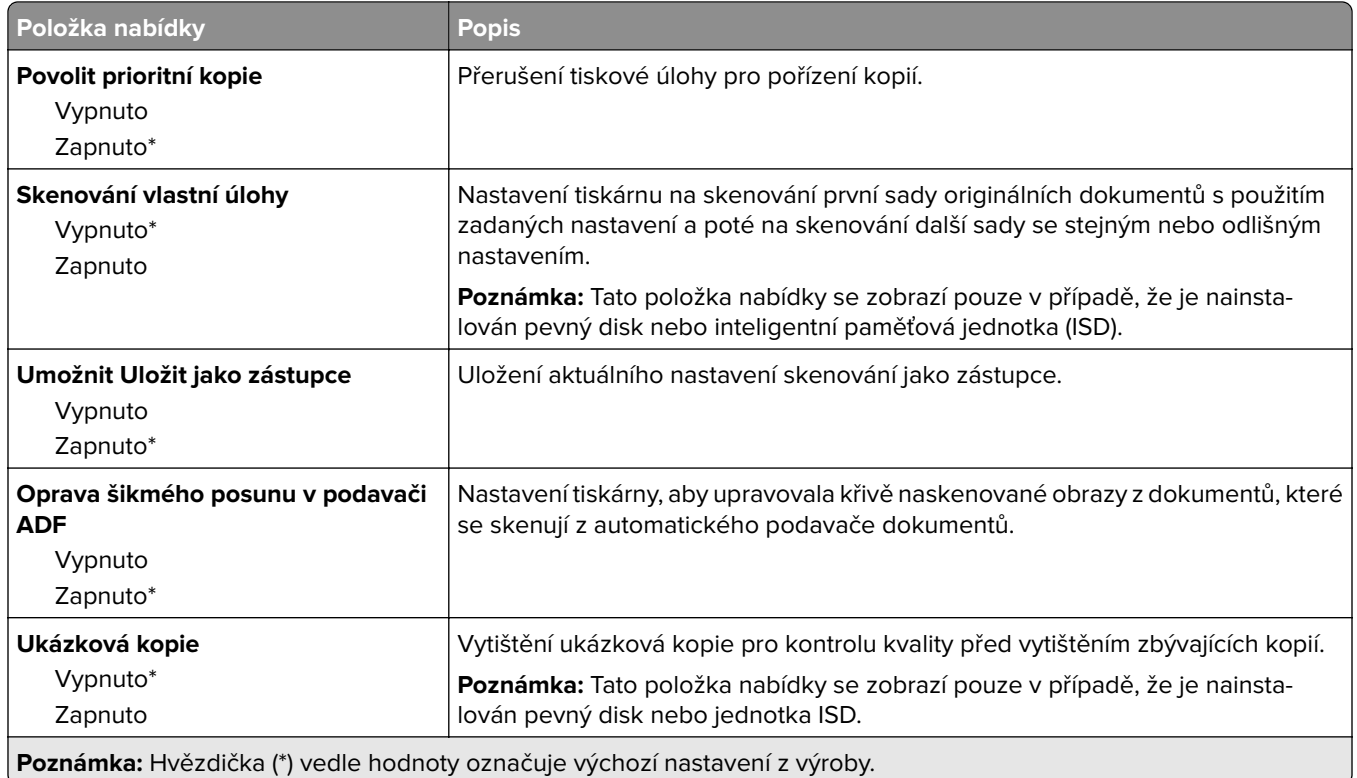

# **Faxování**

# **Výchozí nastavení faxu**

### **Režim faxování**

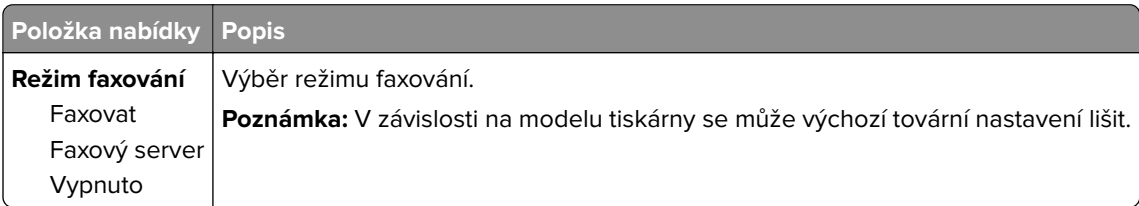

### **Nastavení faxu**

#### **Obecná nastavení faxu**

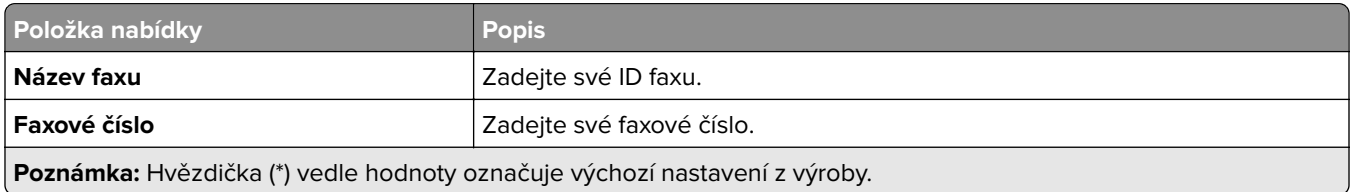

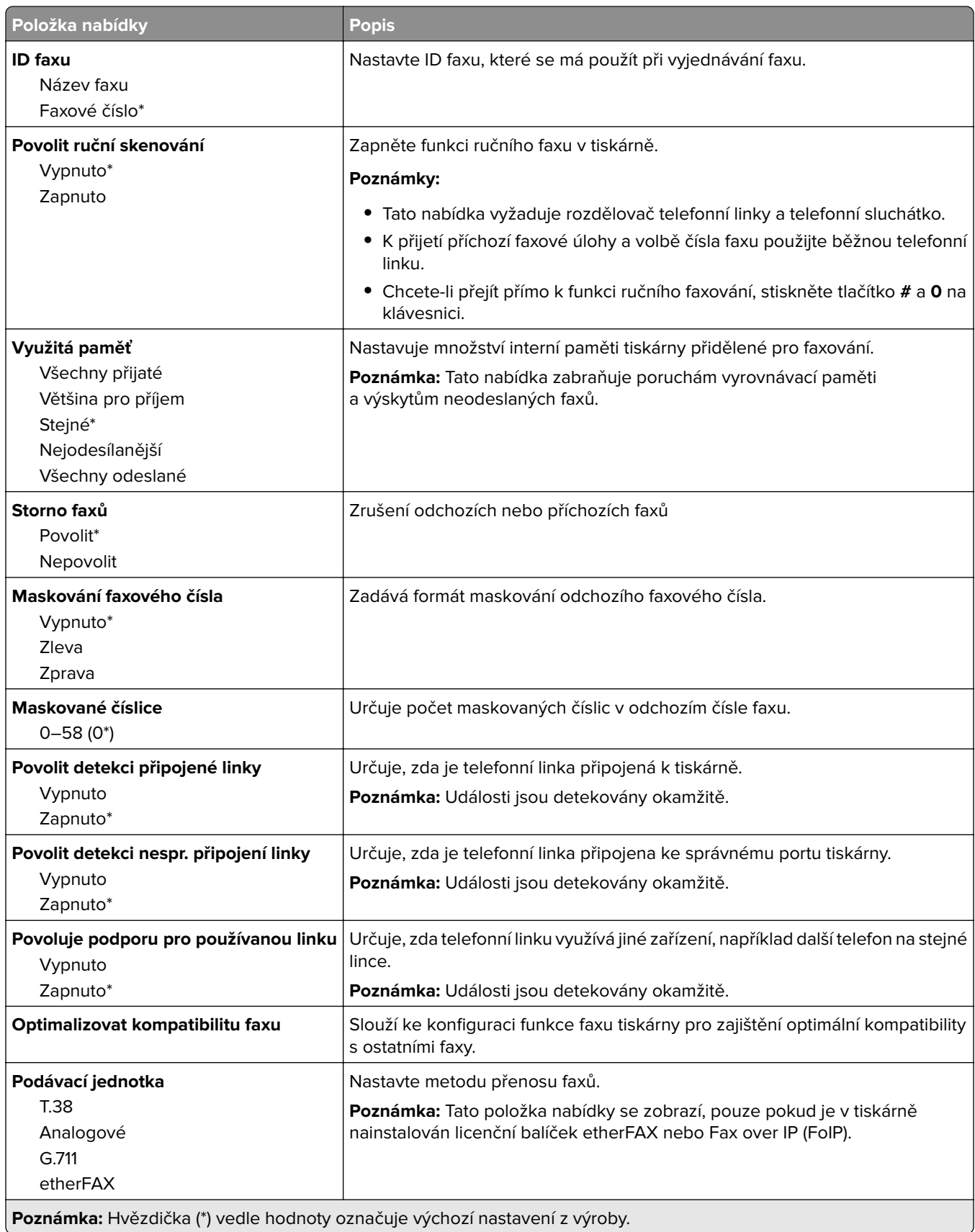

#### **Nastavení HTTPS faxu**

**Poznámka:** Tato nabídka se zobrazí pouze v případě, že je položka Přenos faxu nastavena na možnost etherFAX.

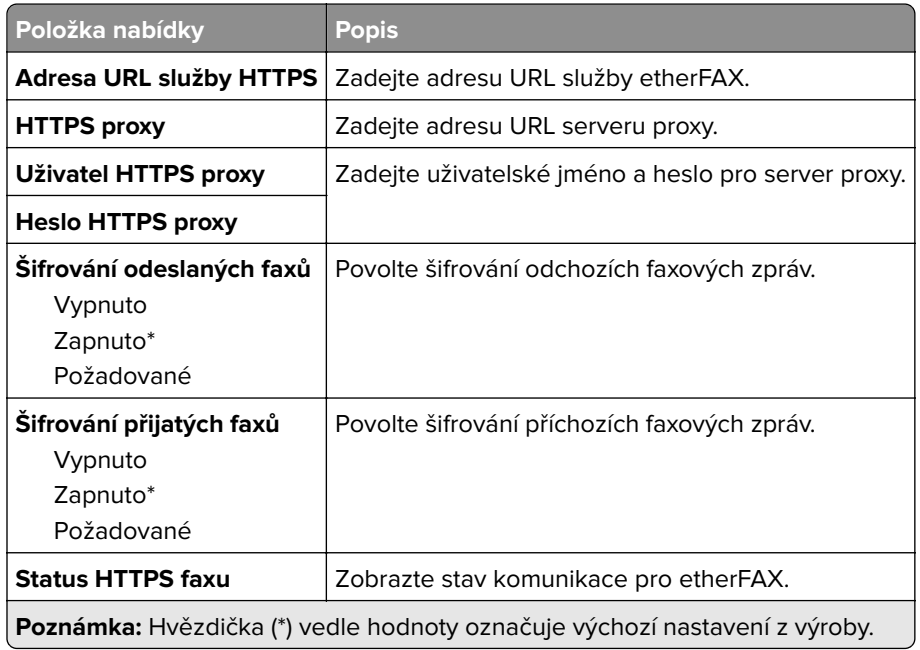

#### **Nastavení odesílání faxů**

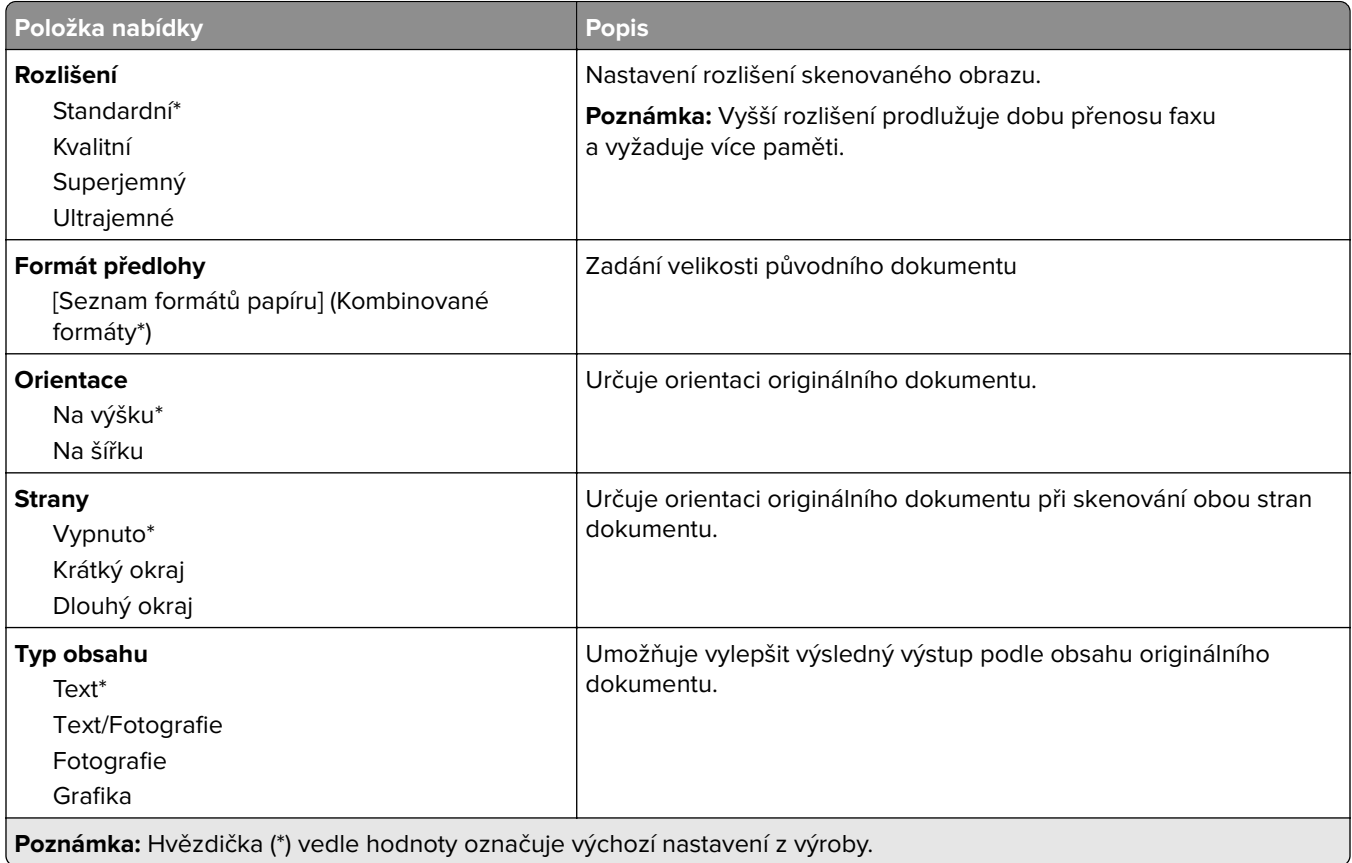

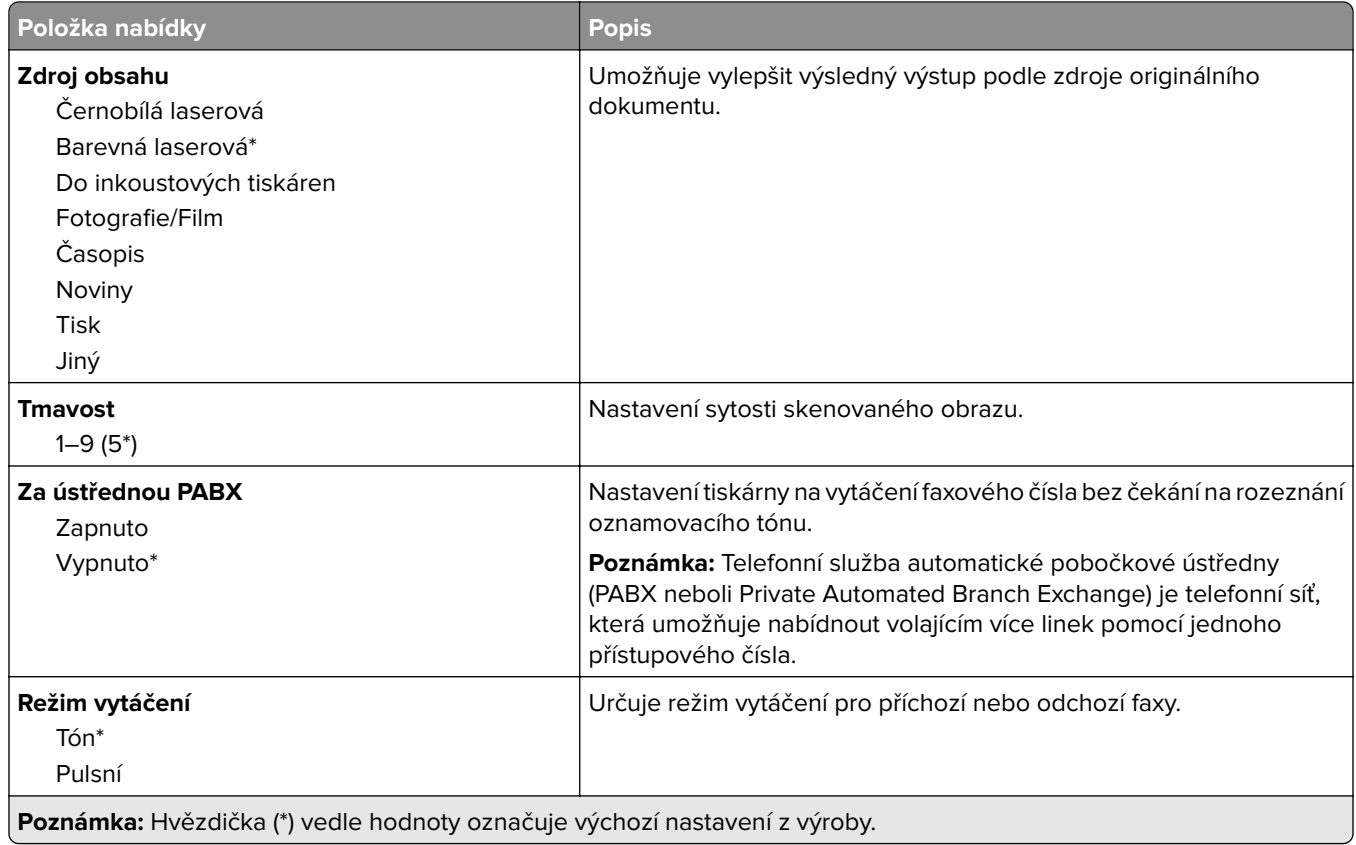

#### **Rozšířené zobrazování**

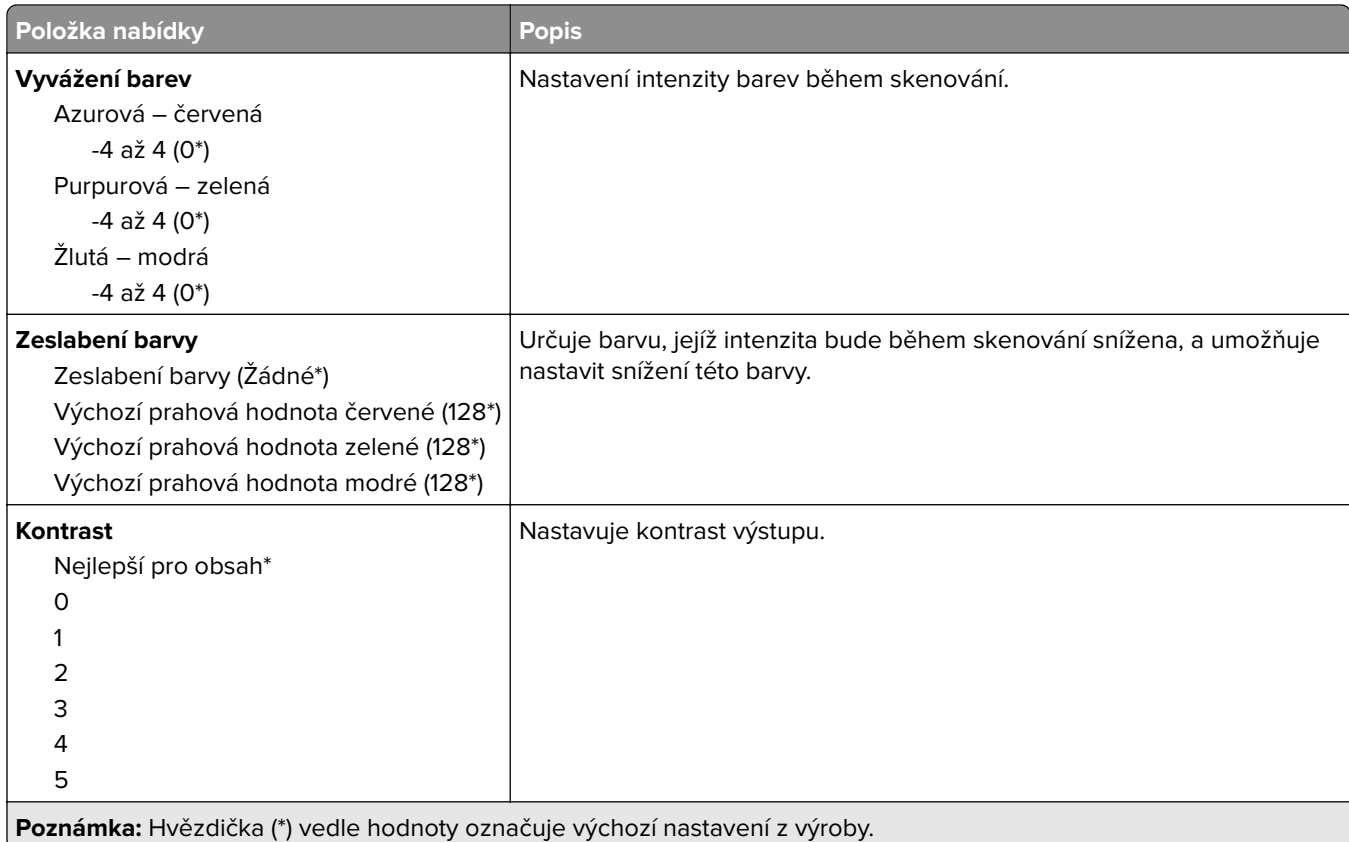

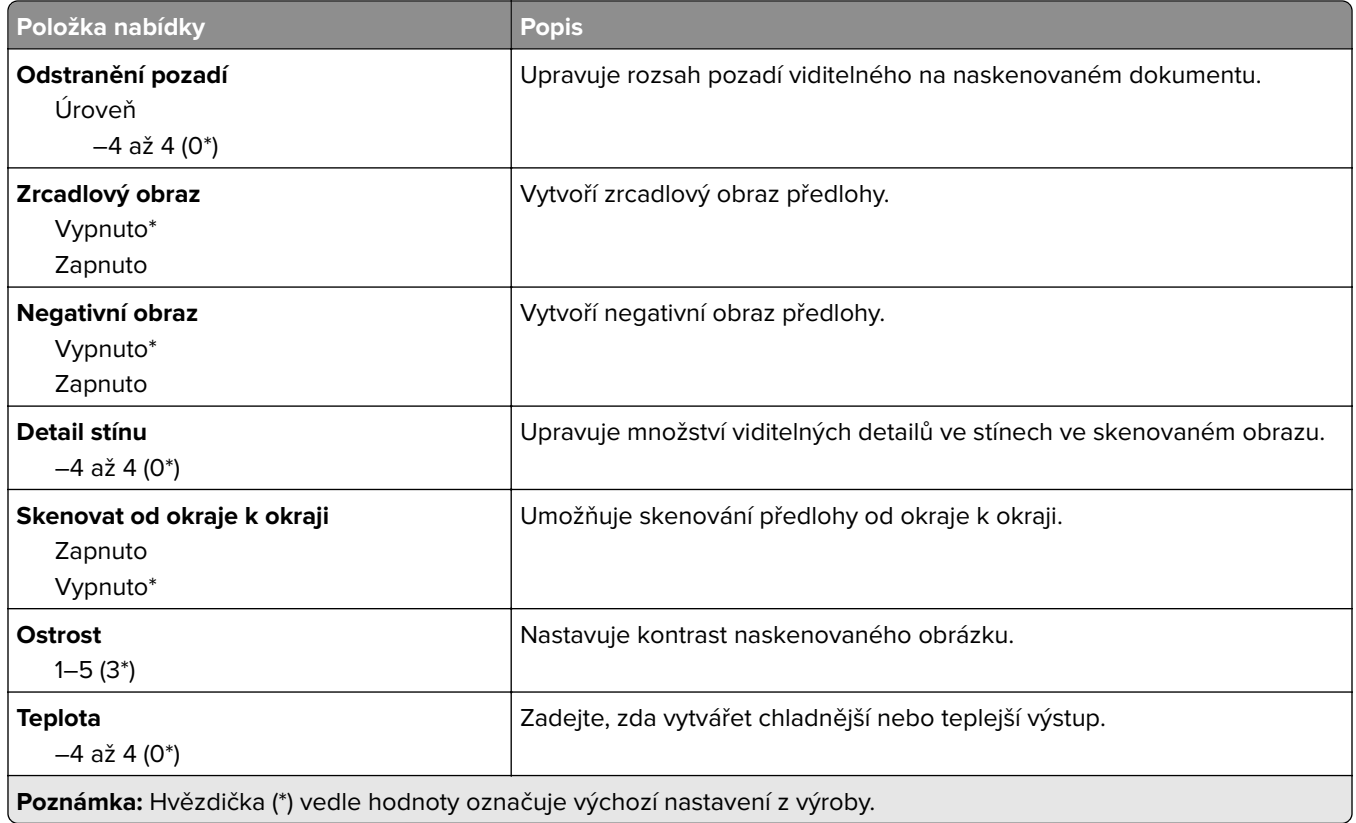

### **Ovl. prvky správy**

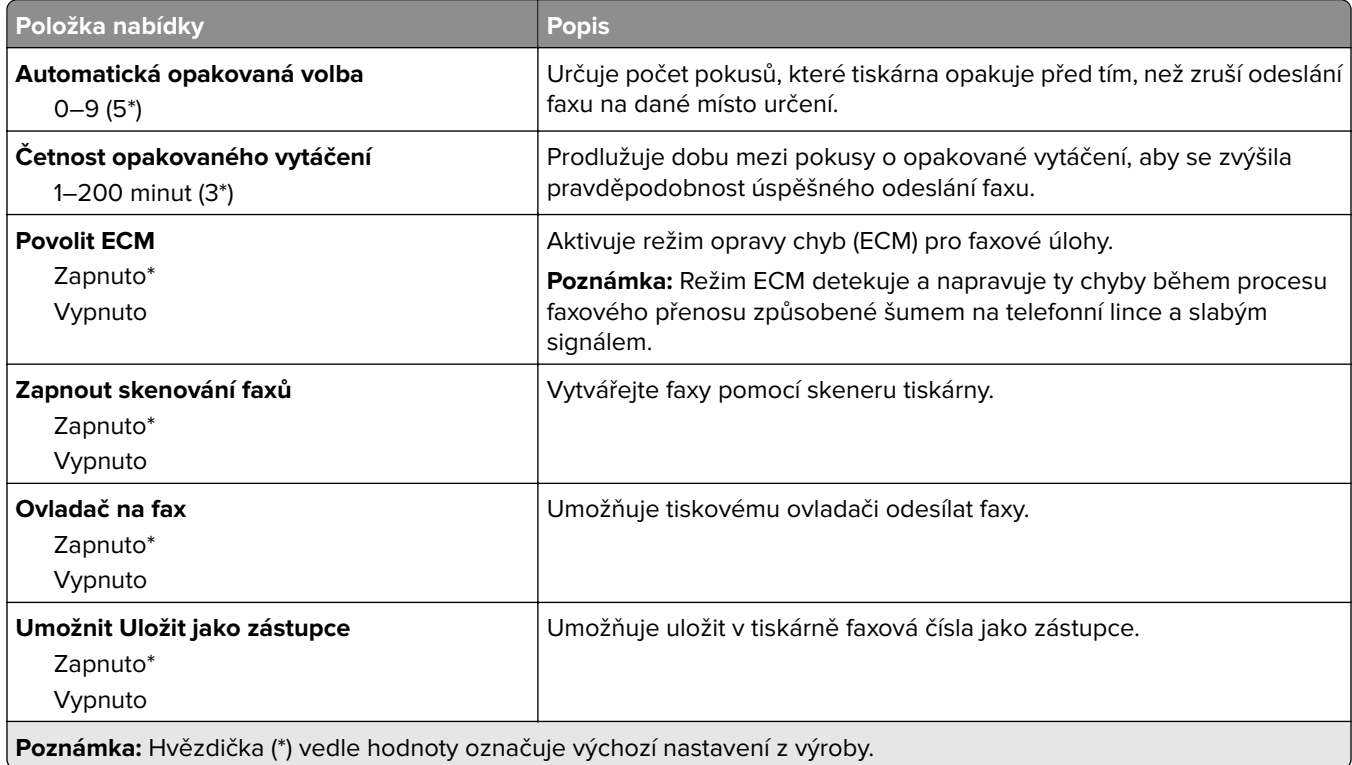

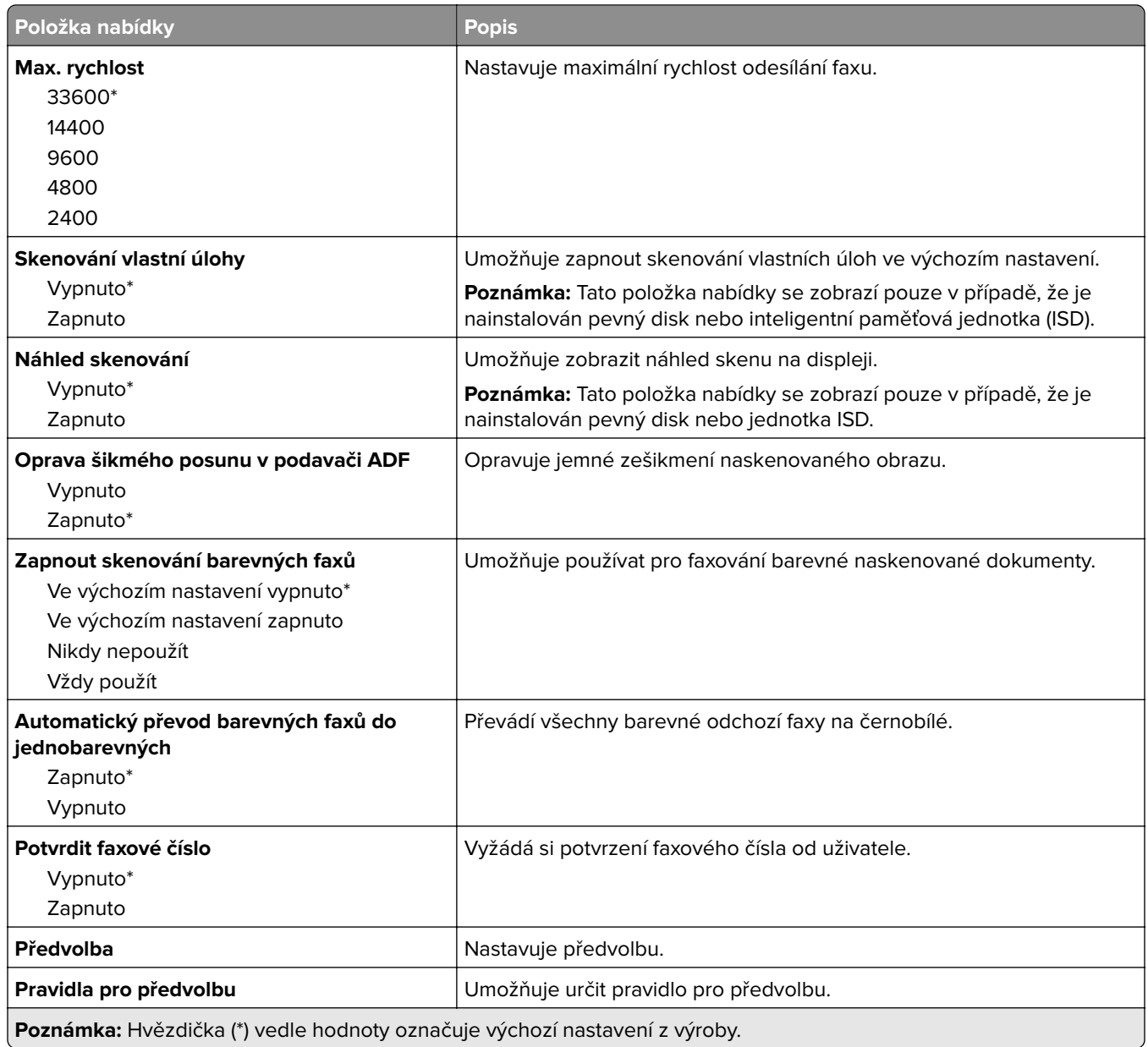

### **Nastavení přijímání faxů**

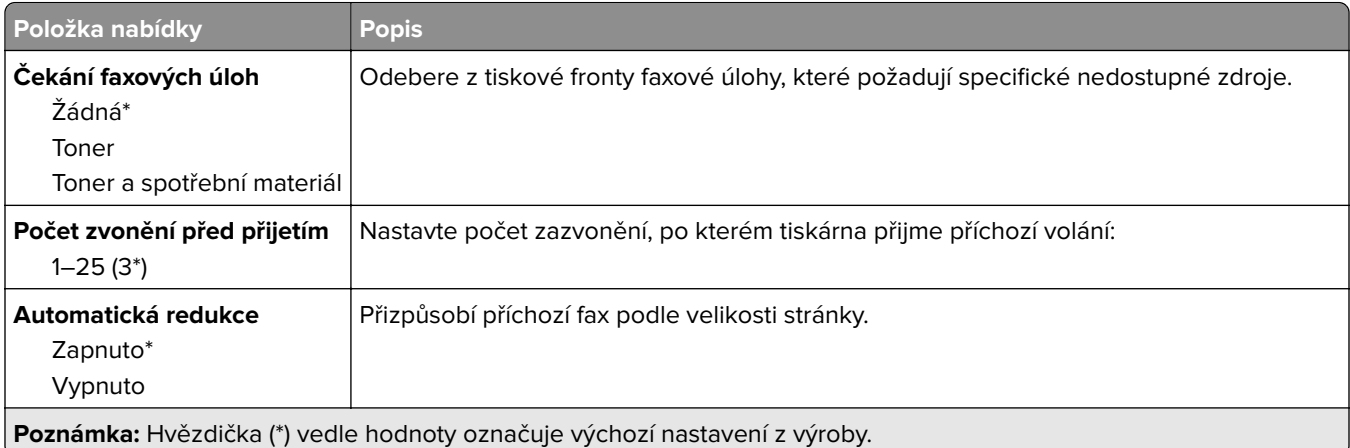

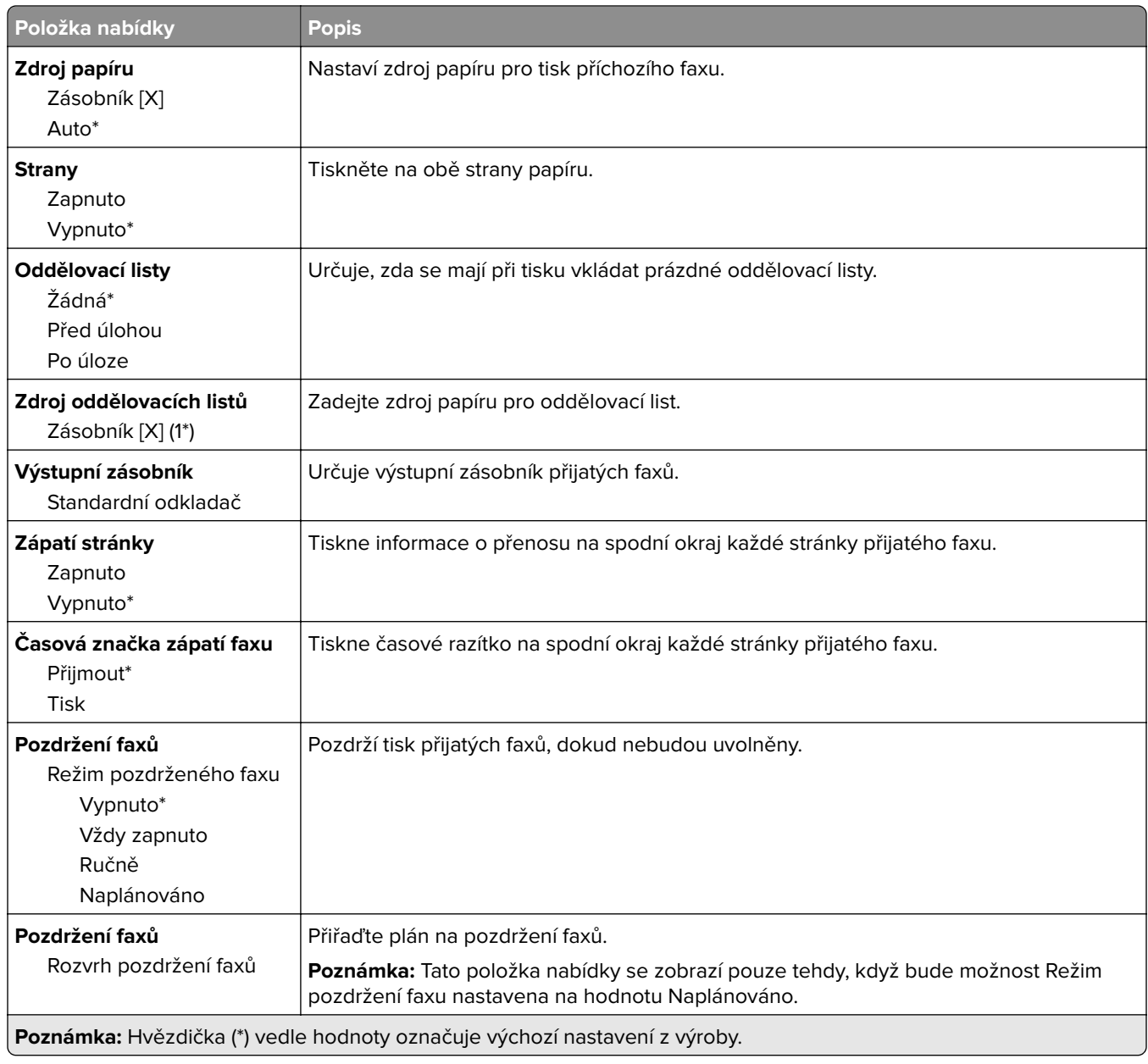

### **Ovl. prvky správy**

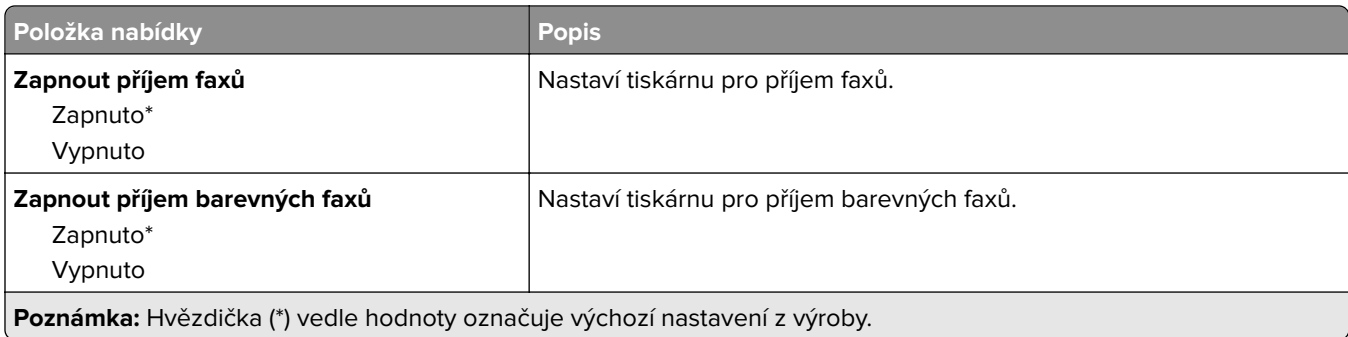

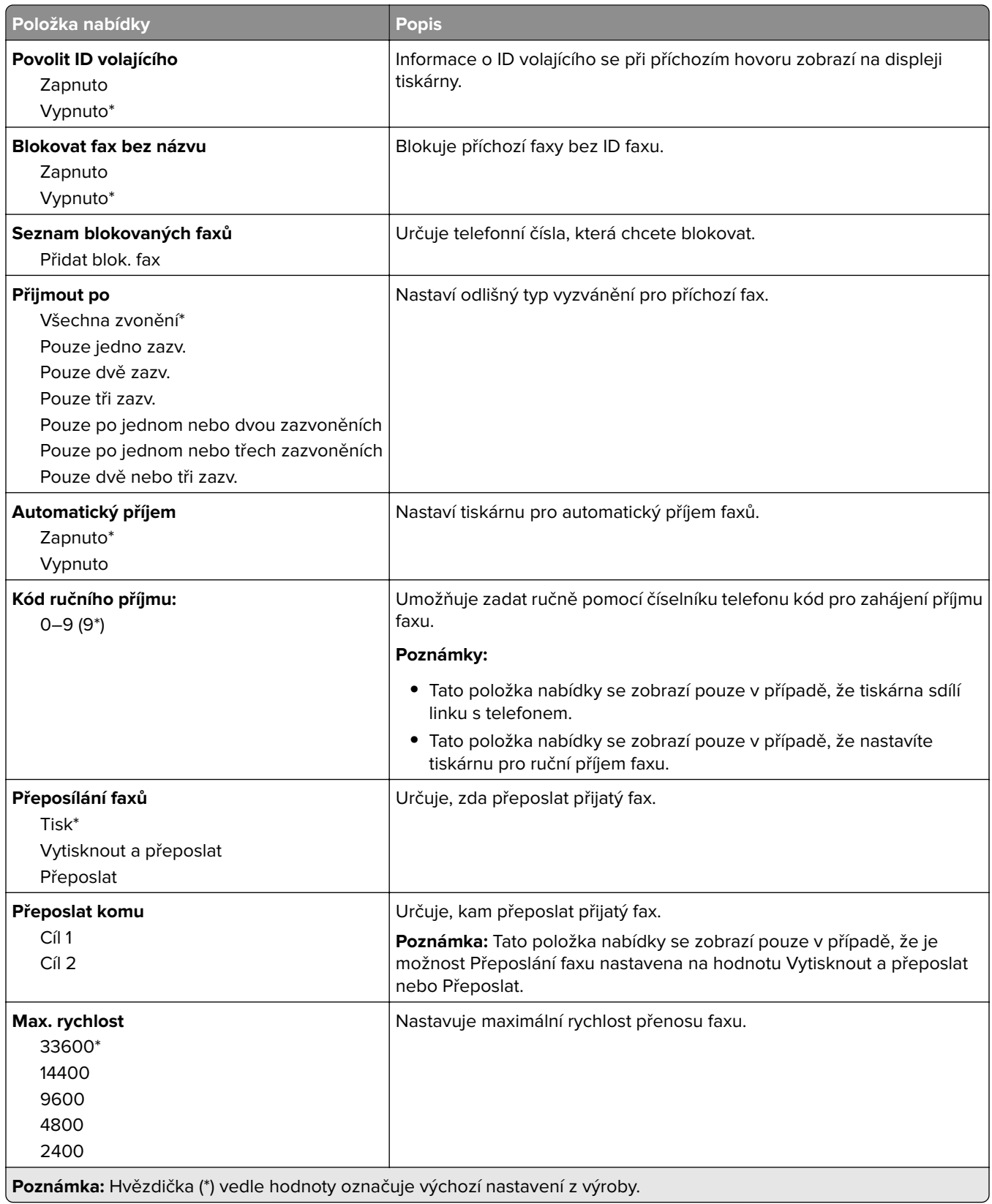

### **Úvodní stránka faxu**

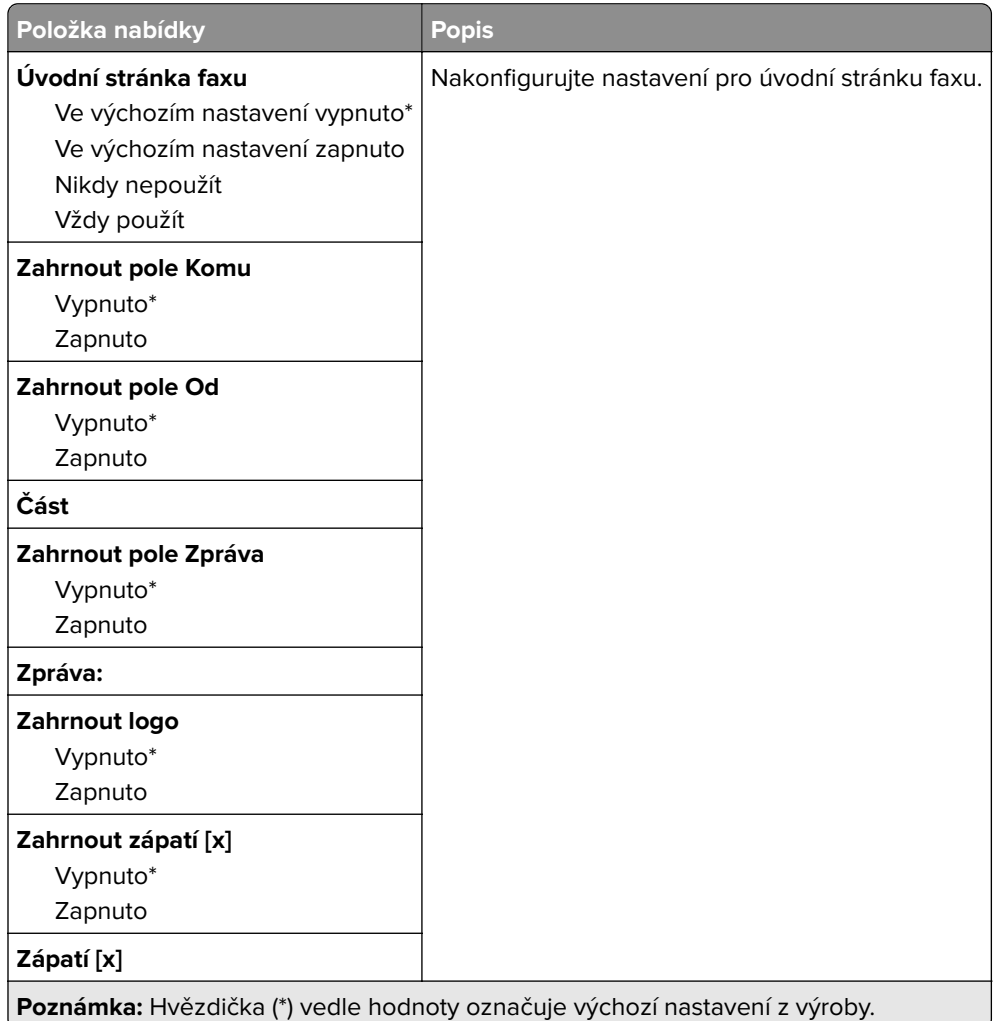

### **Nastavení faxových protokolů**

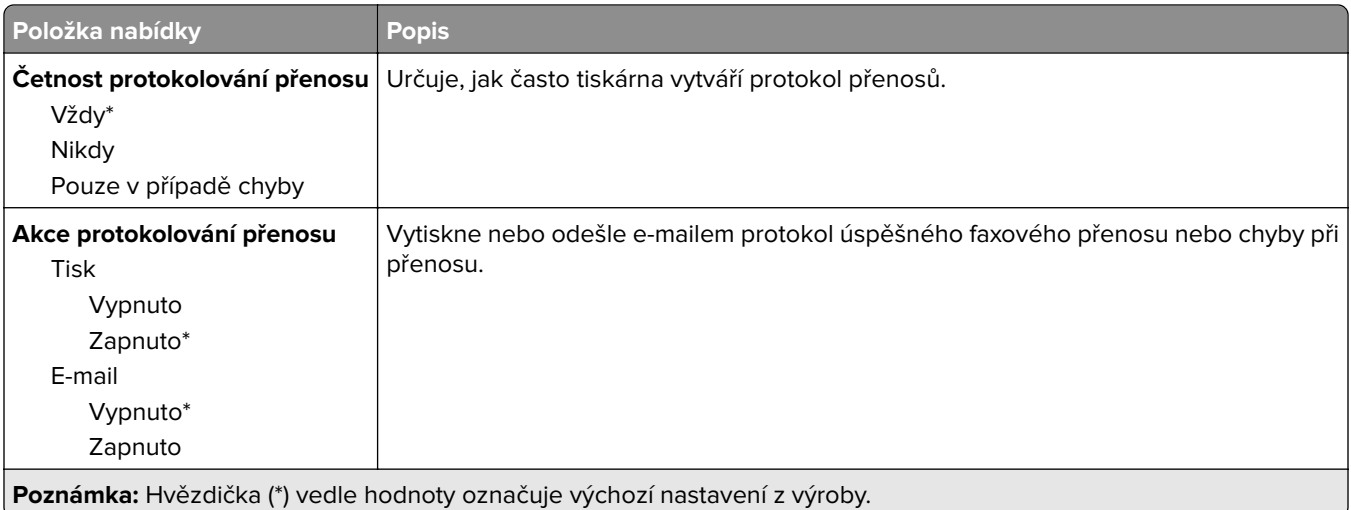

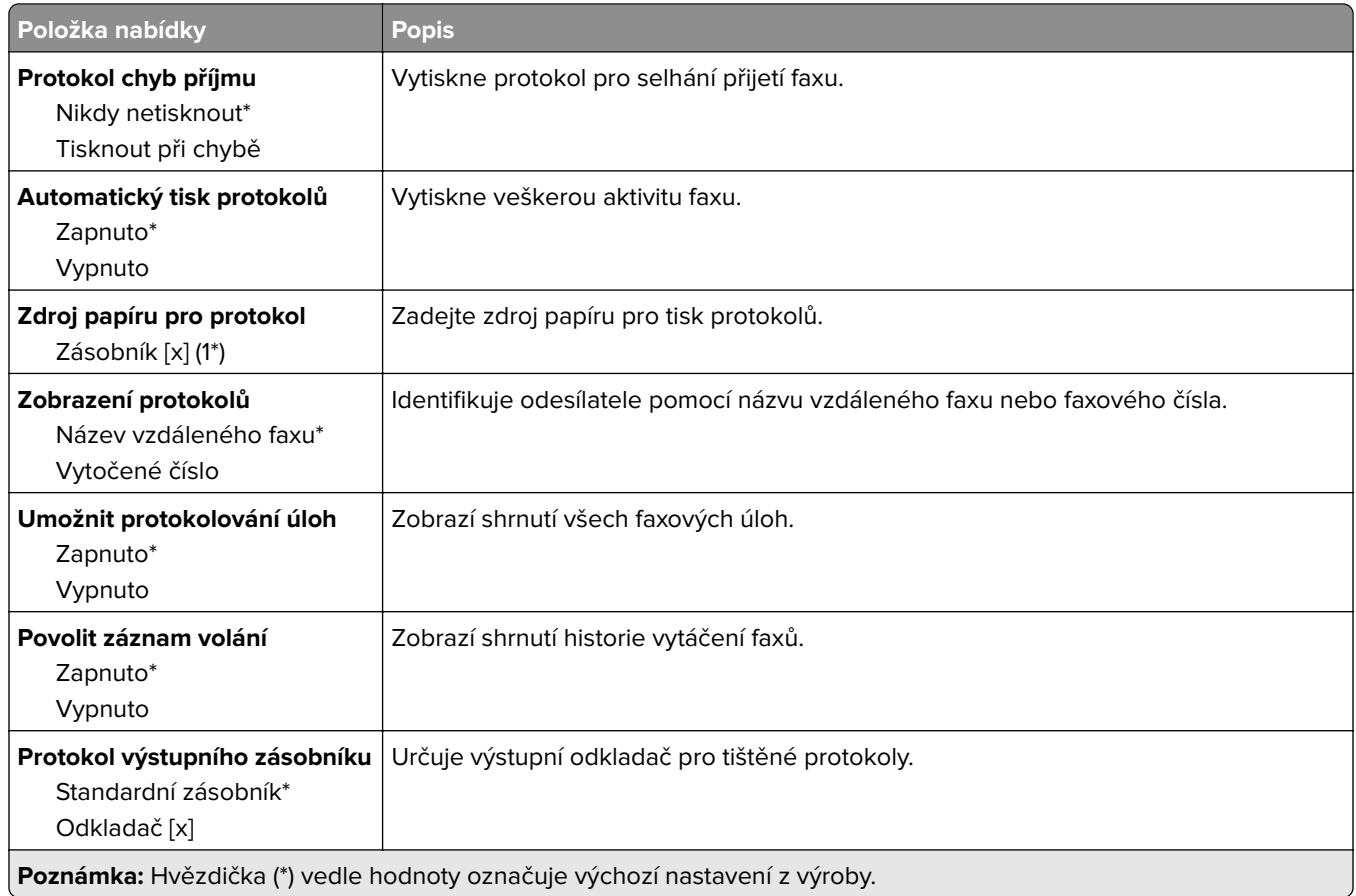

## **Nastavení reproduktoru**

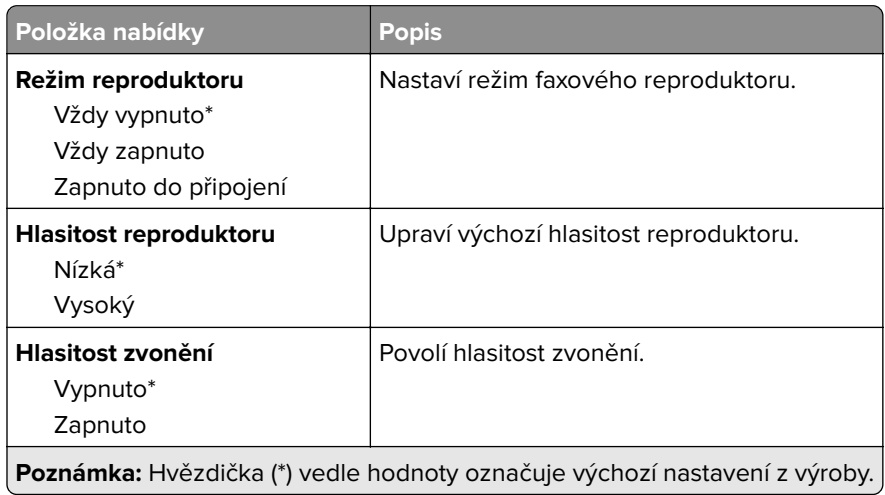

#### **Nastavení VoIP**

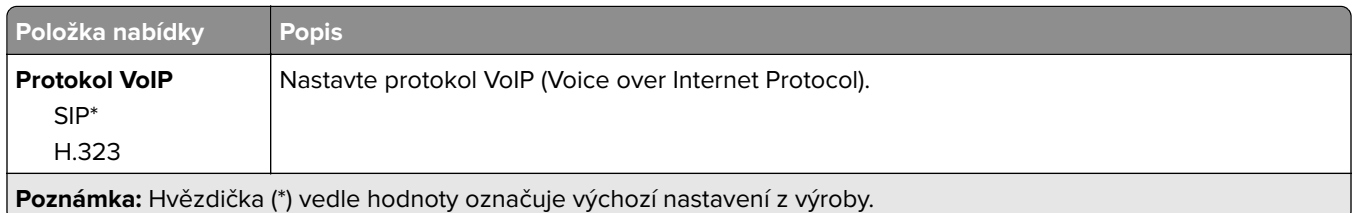

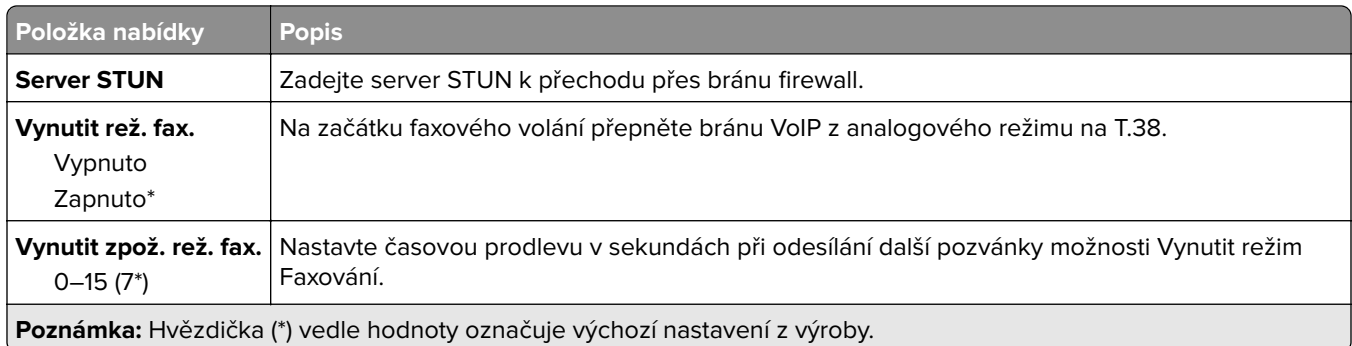

### **Nastavení SIP**

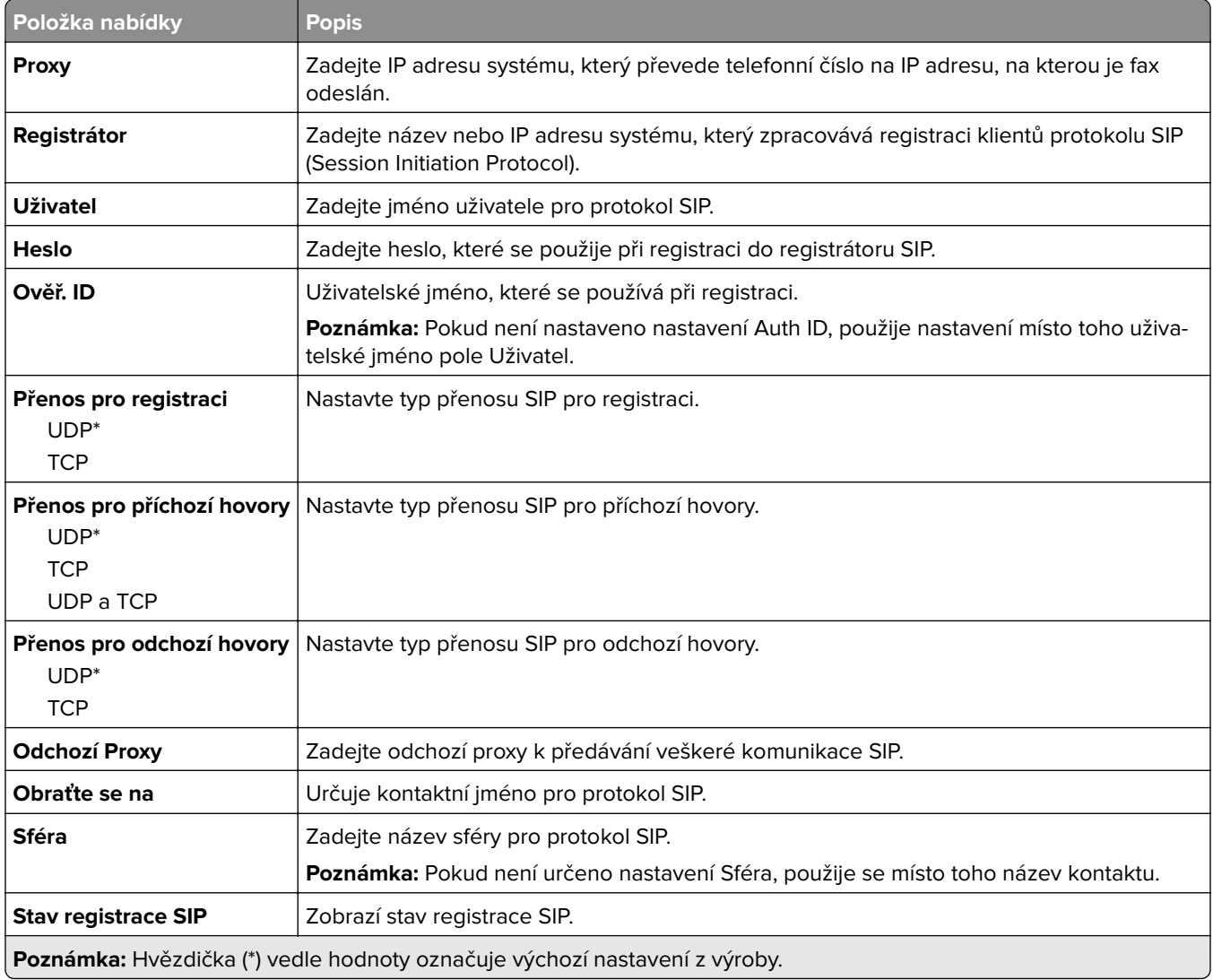

#### **Nastavení H.323**

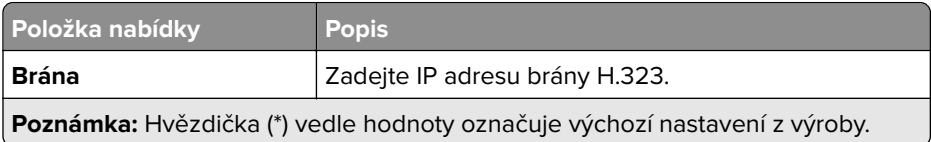

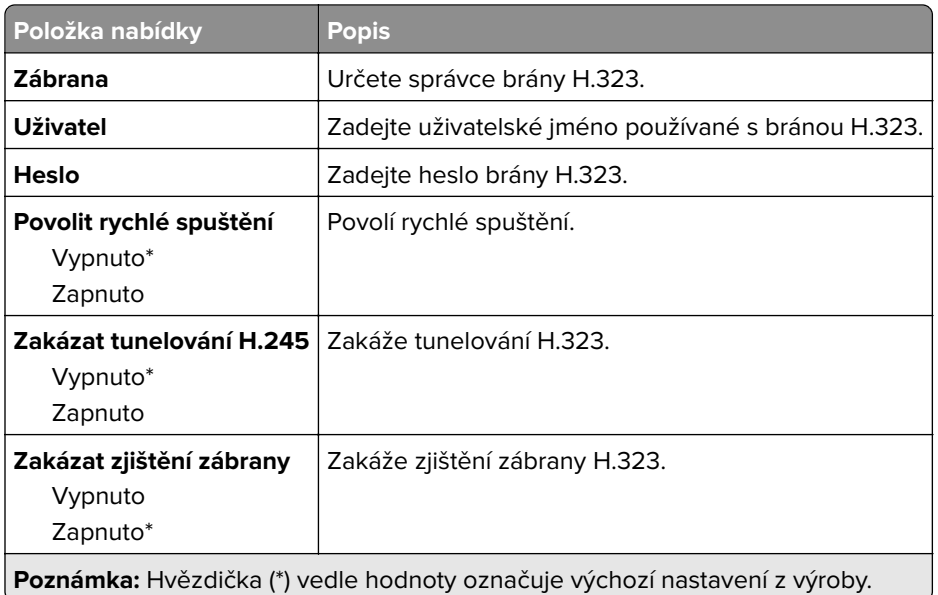

#### **Nastavení T.38**

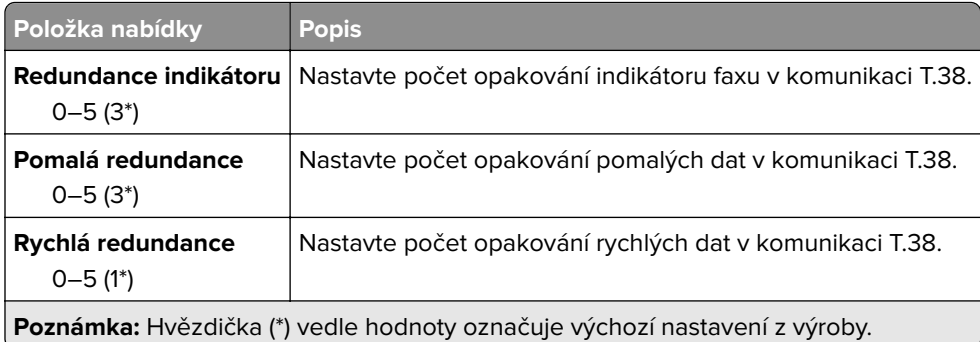

### **Nastavení faxového serveru**

#### **Obecná nastavení faxu**

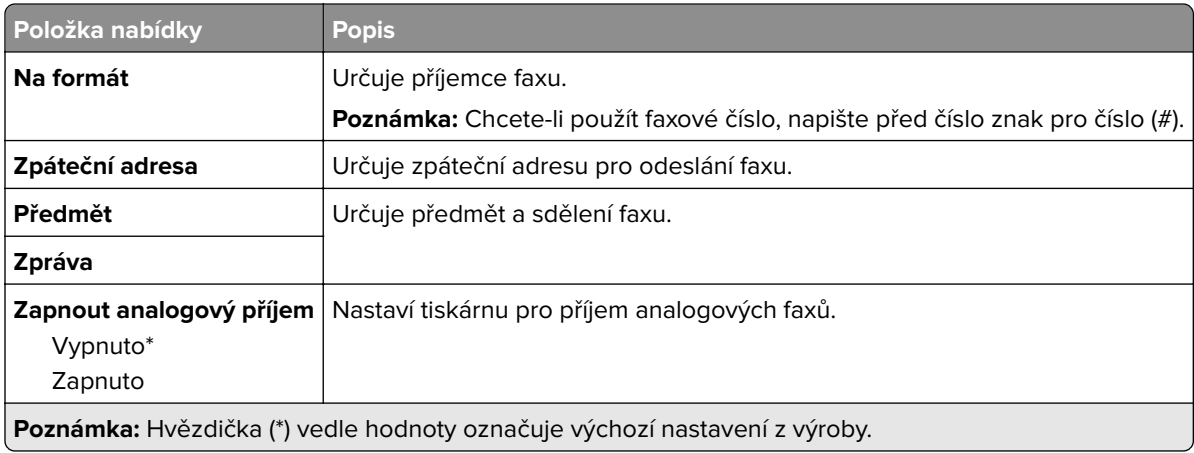

#### **Nastavení faxového serveru pro e-mail**

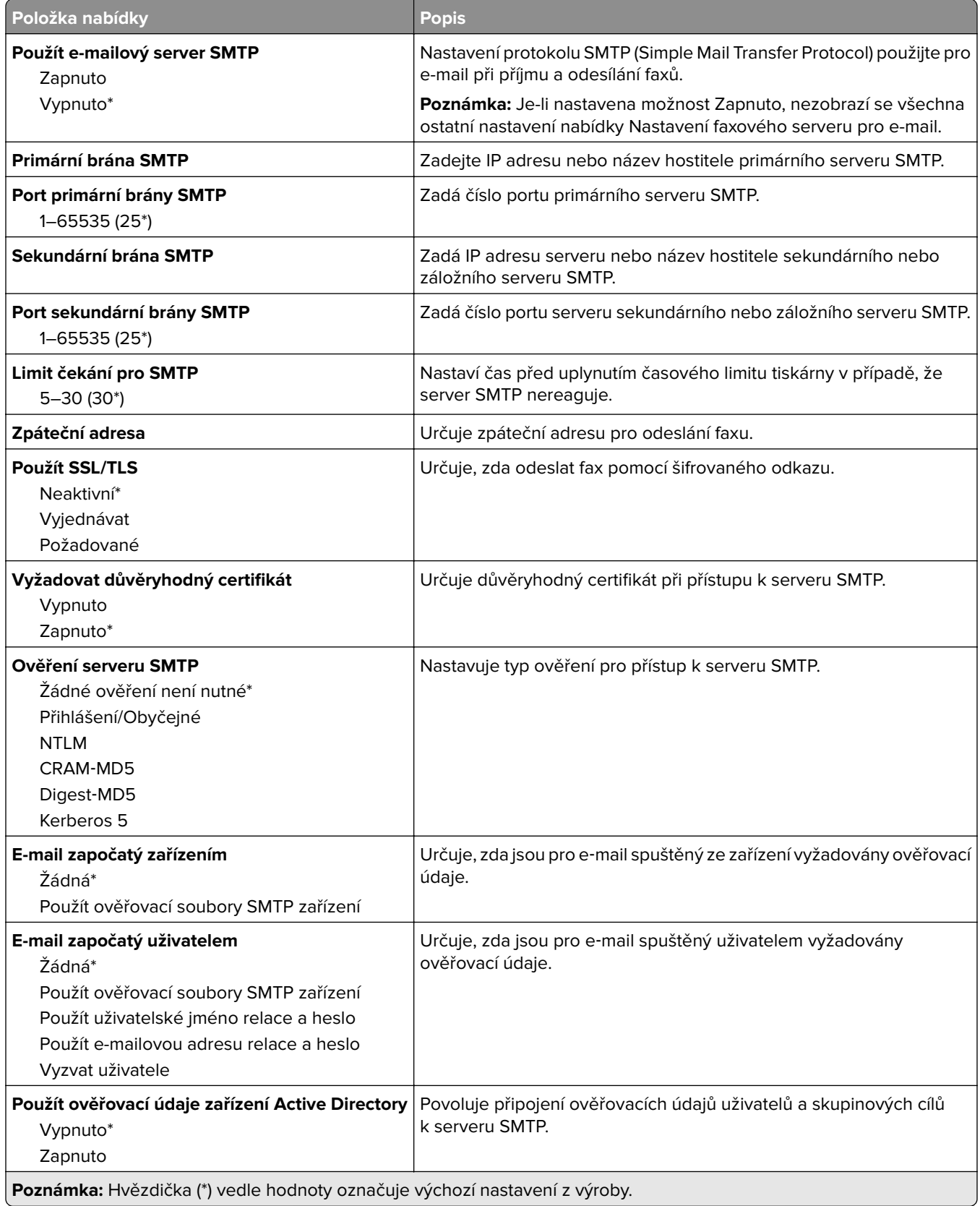

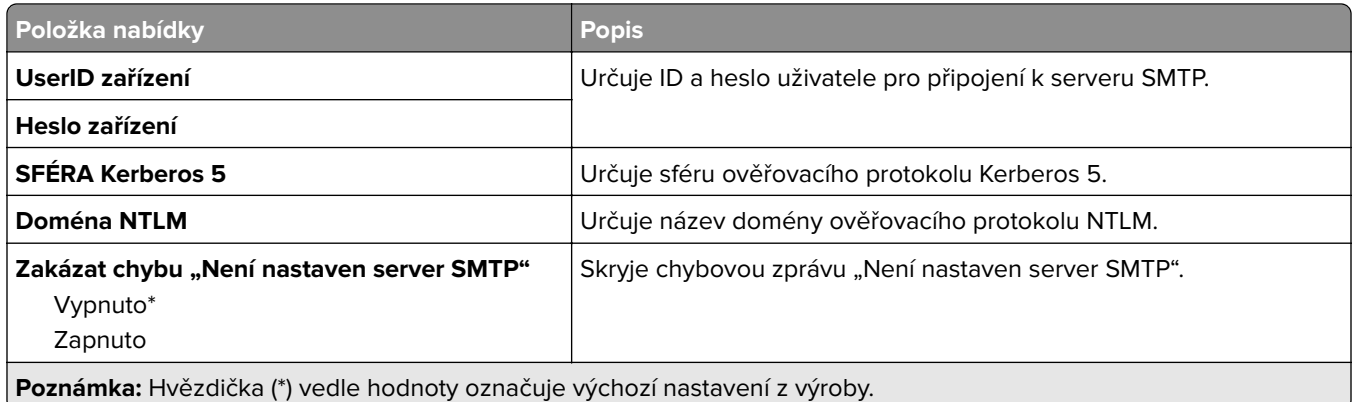

#### **Nastavení faxového serveru pro skenování**

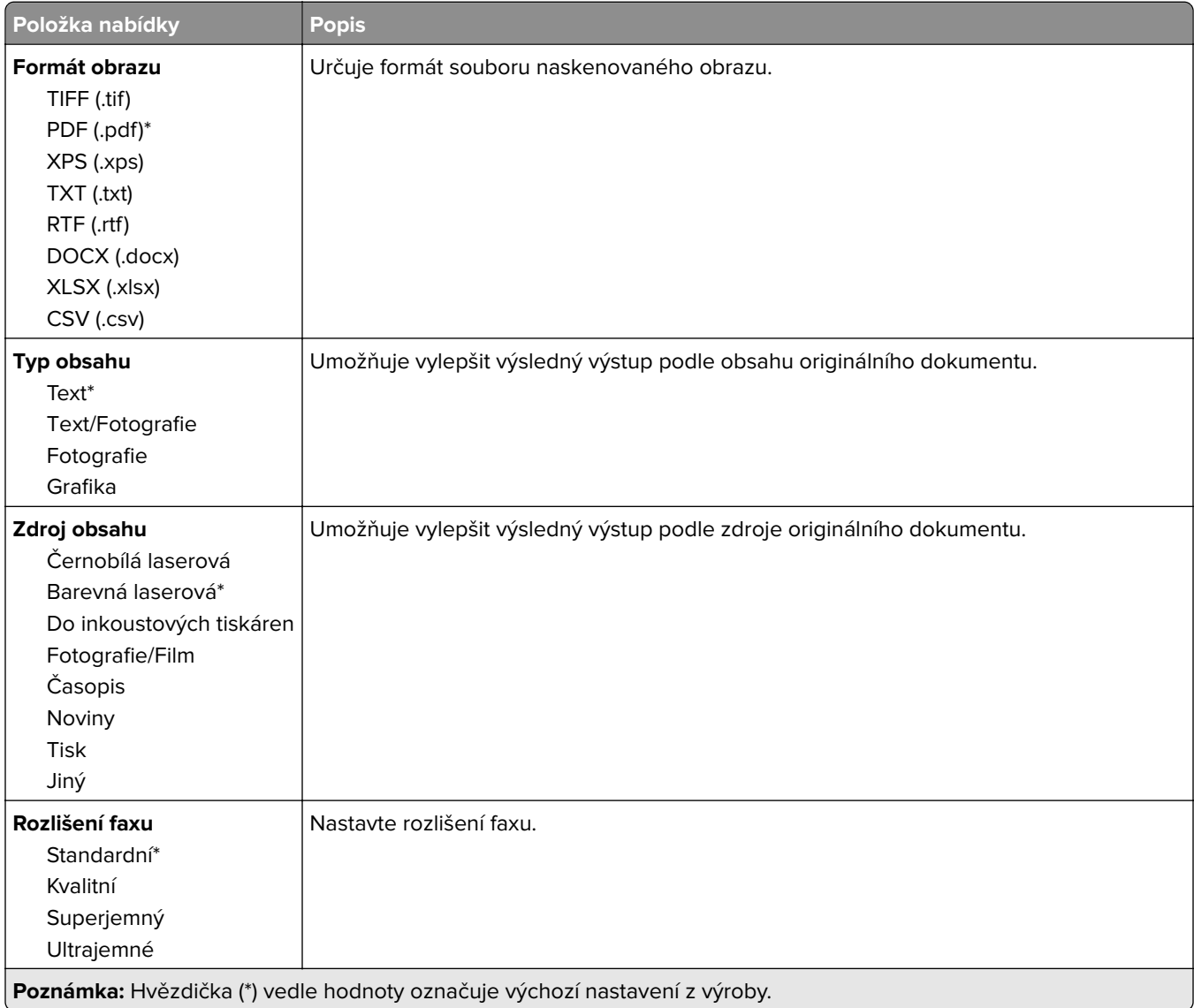

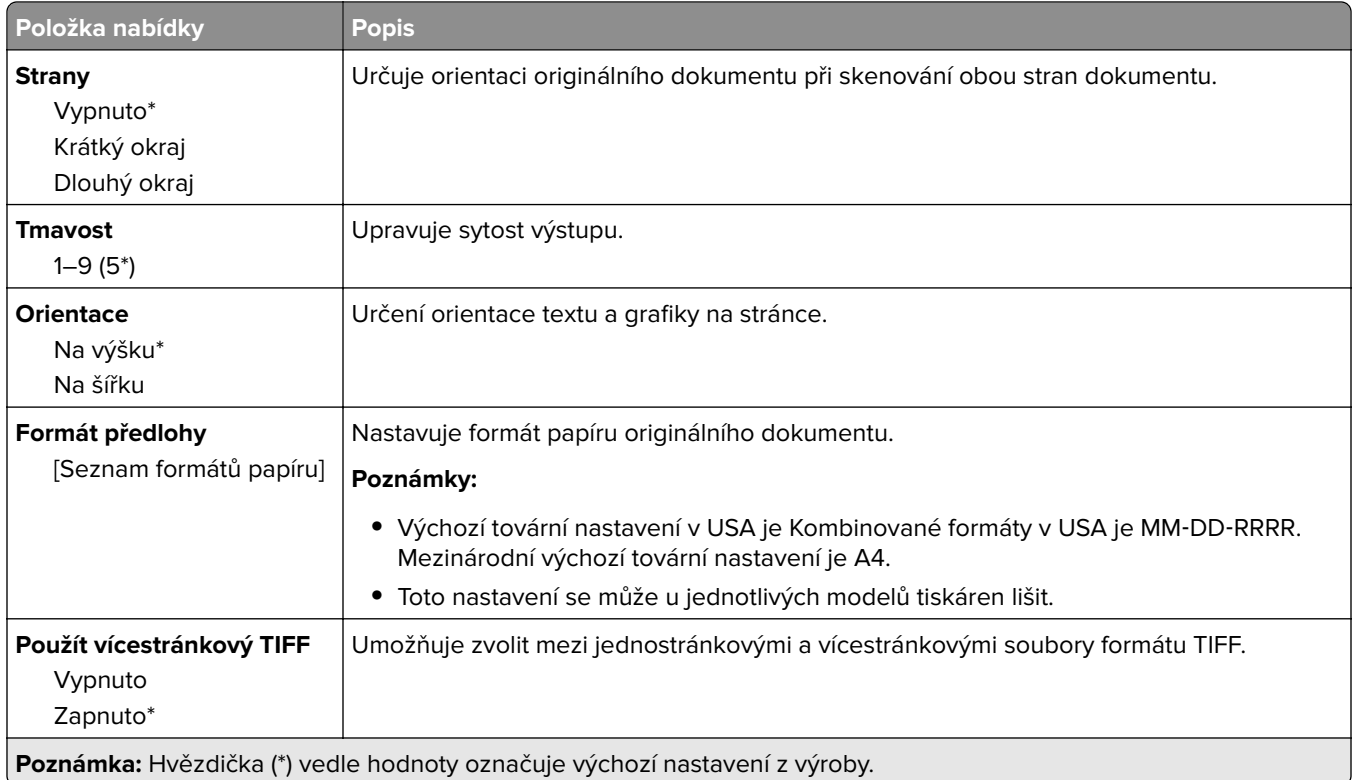

# **E-mail**

## **Nastavení e-mailu**

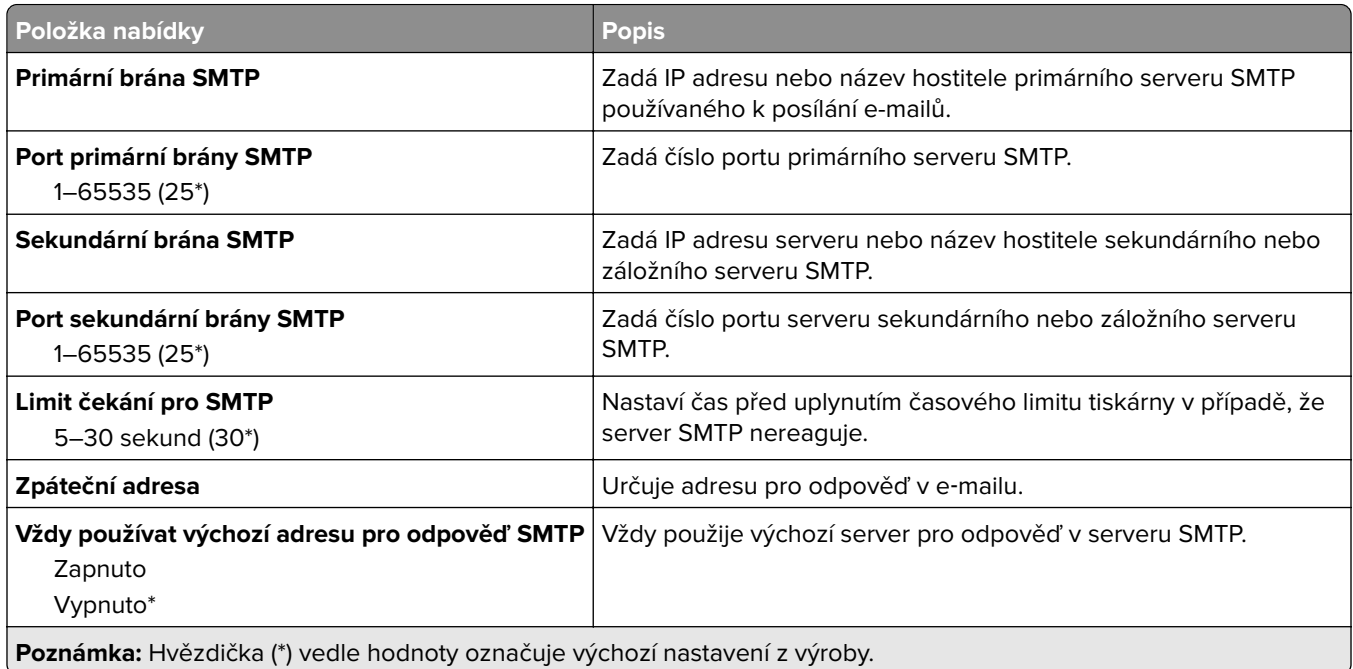

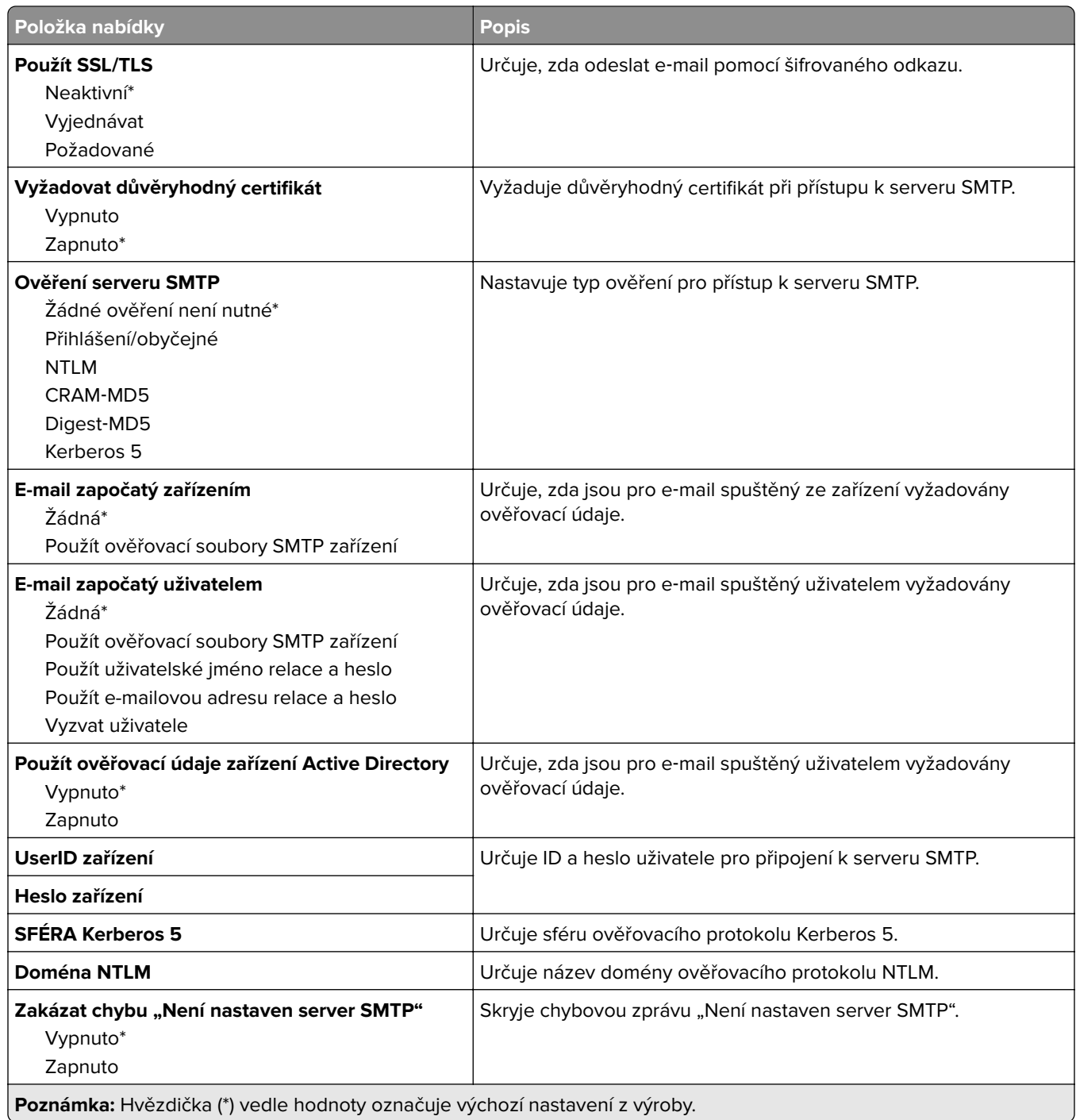

# **Výchozí nastavení e-mailu**

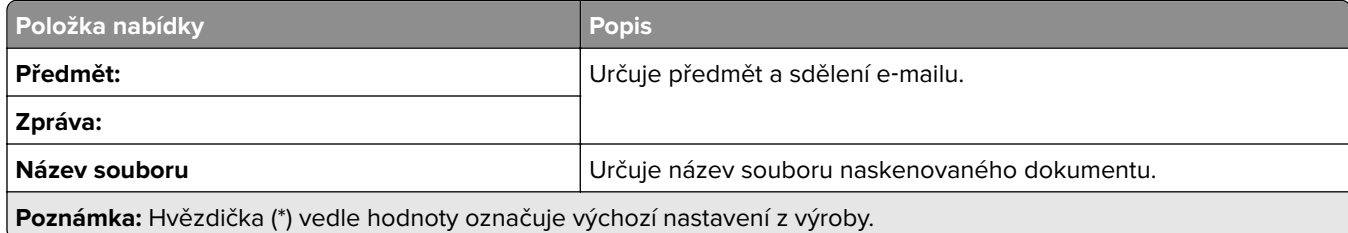

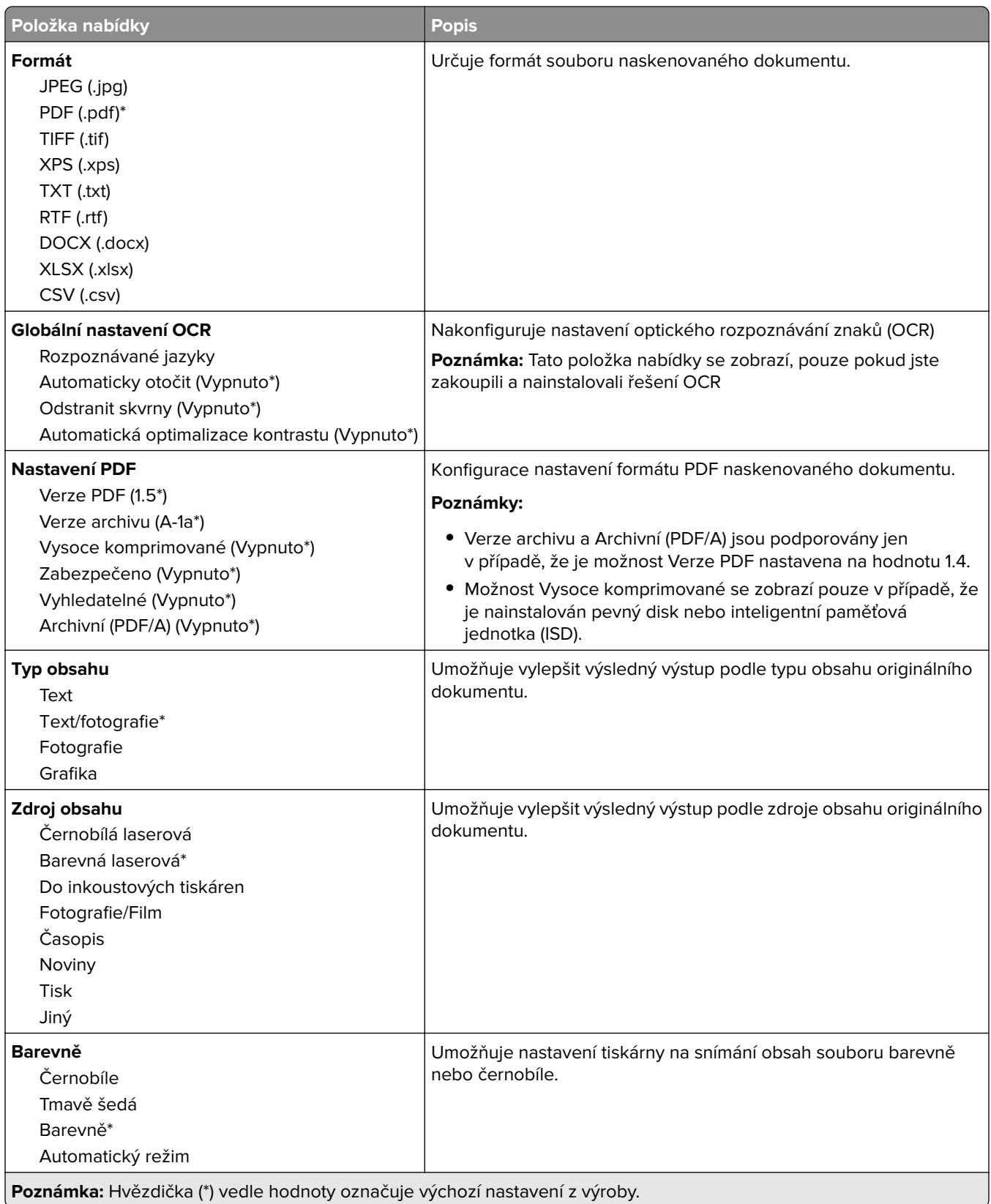

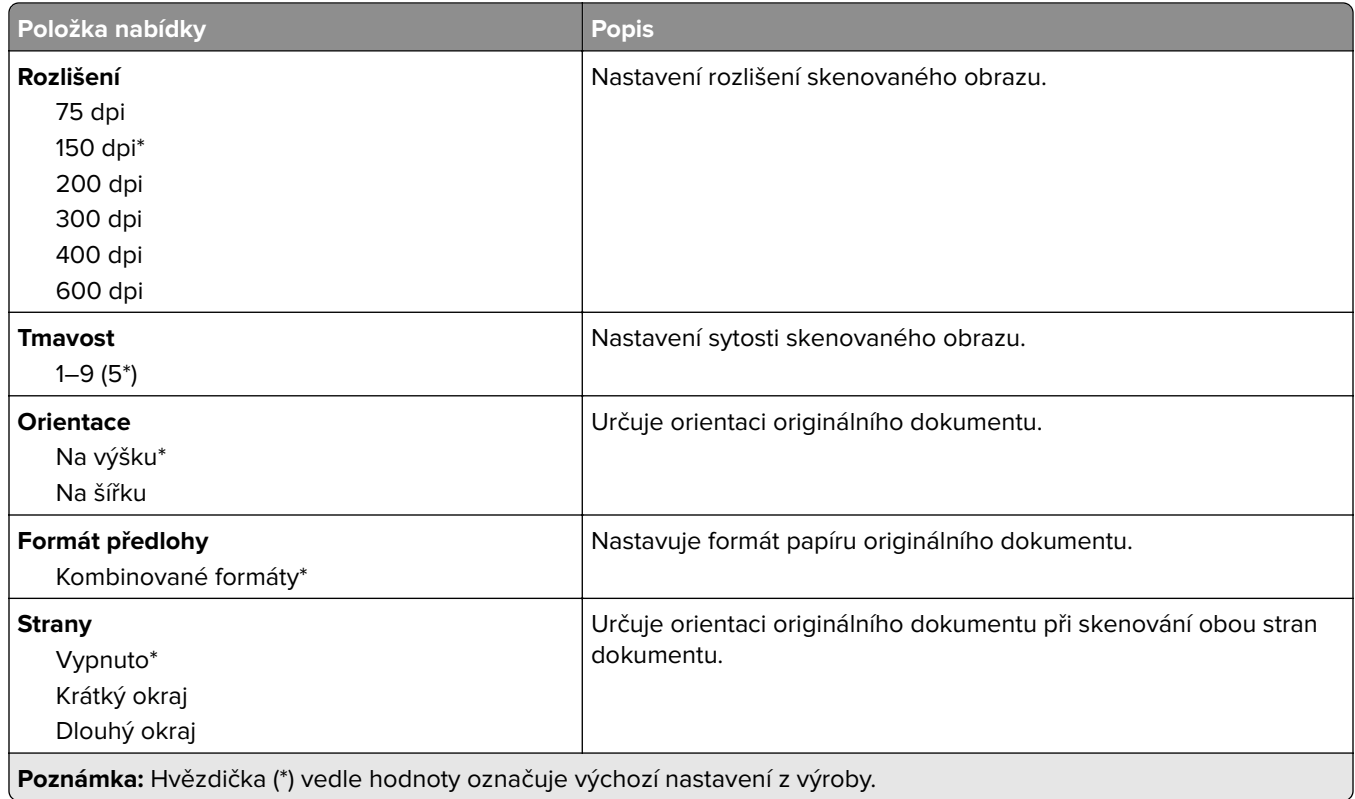

#### **Rozšířené zobrazování**

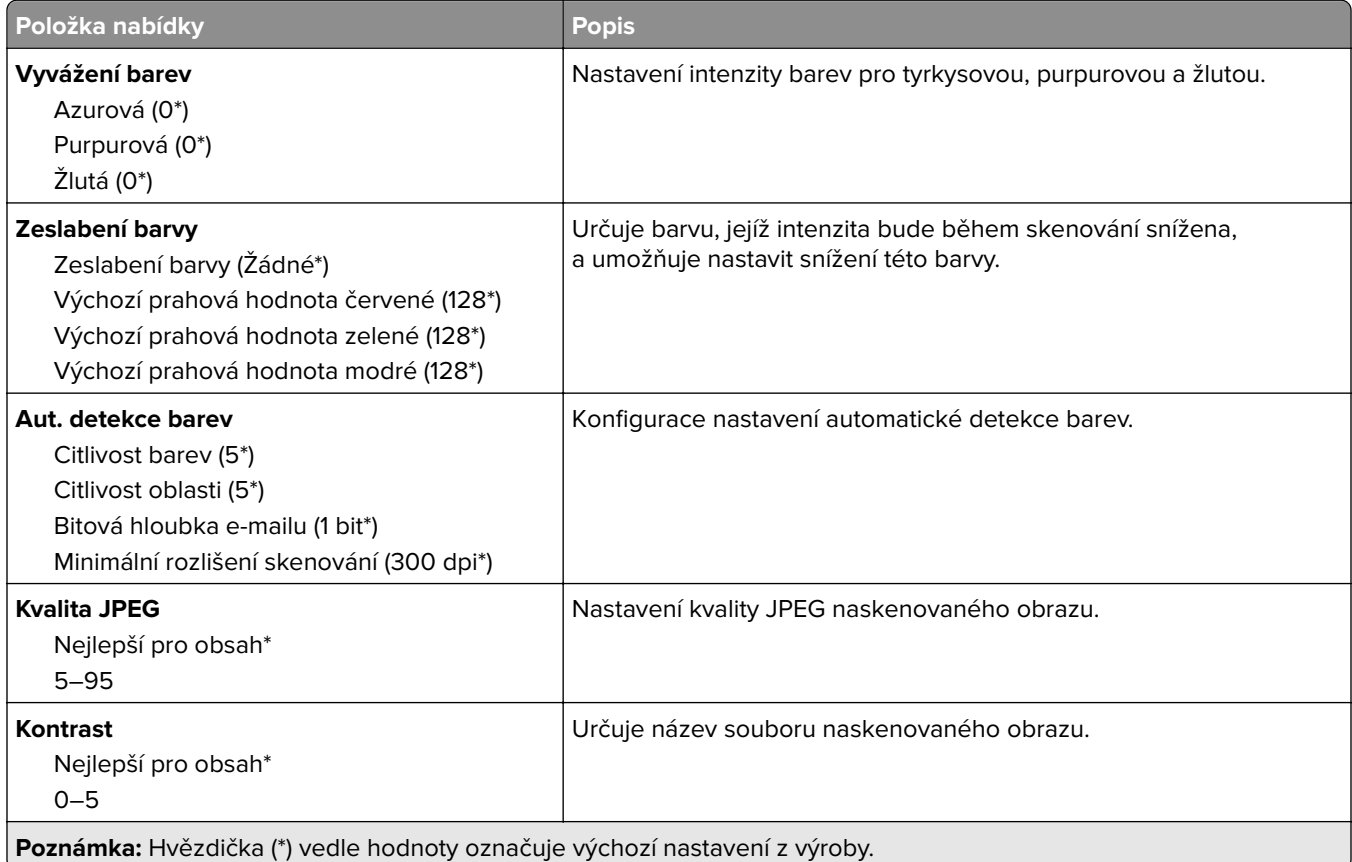

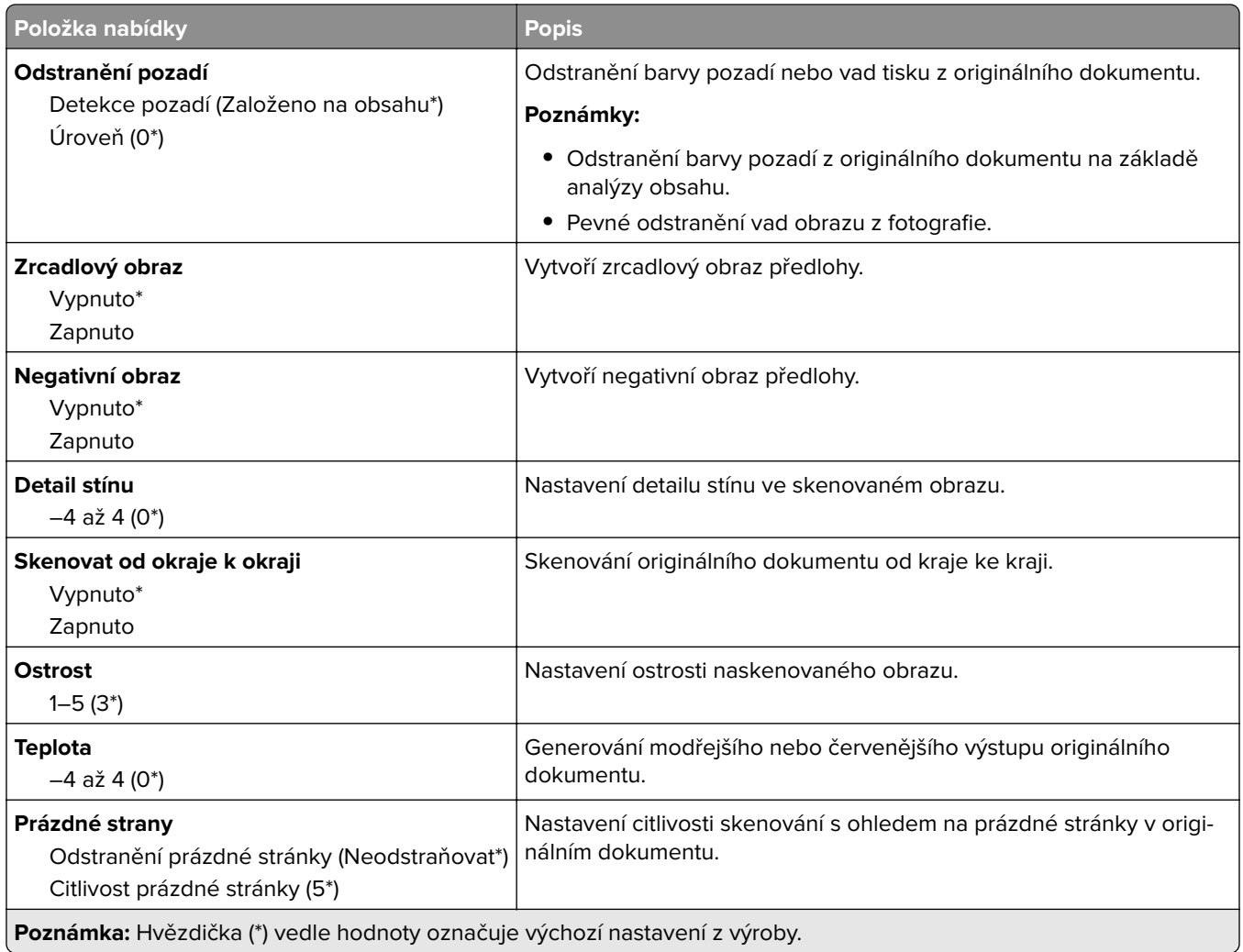

### **Ovl. prvky správy**

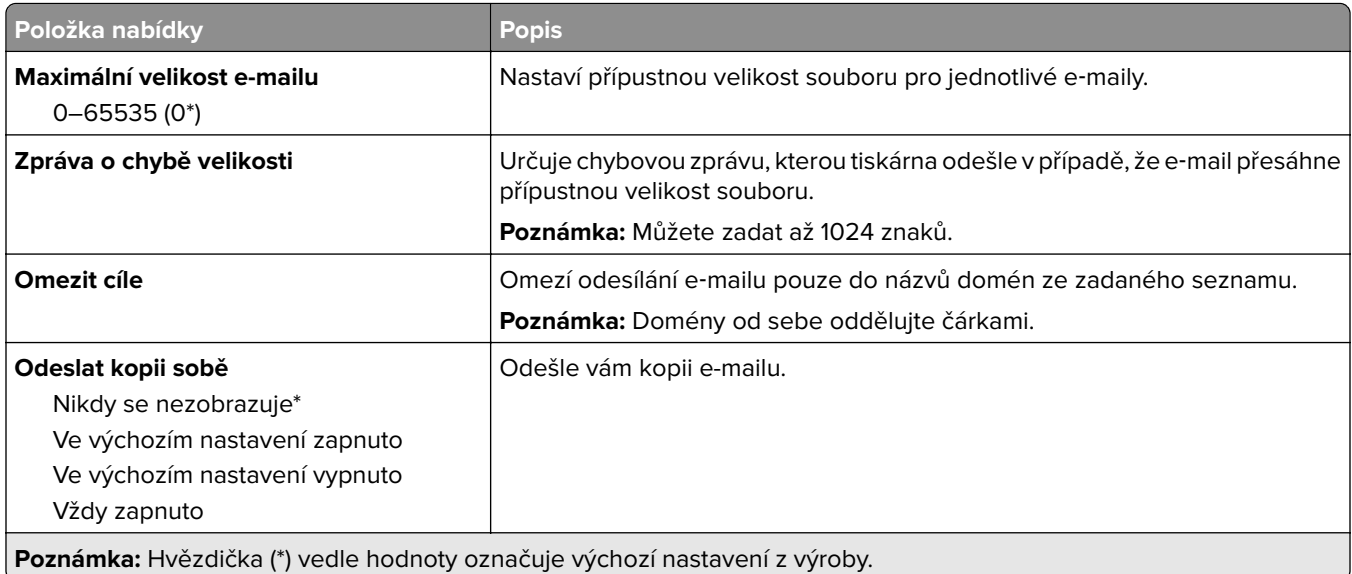

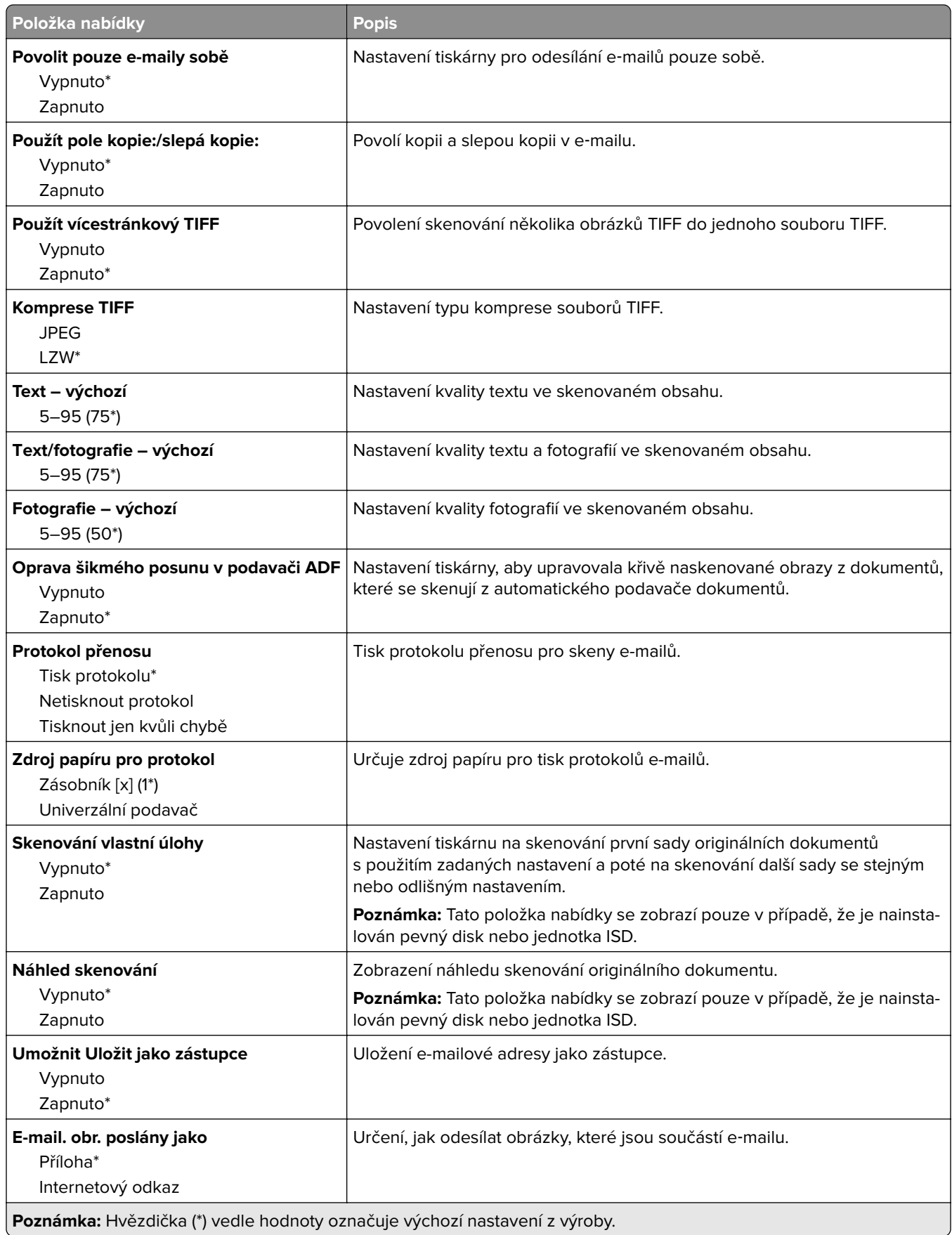

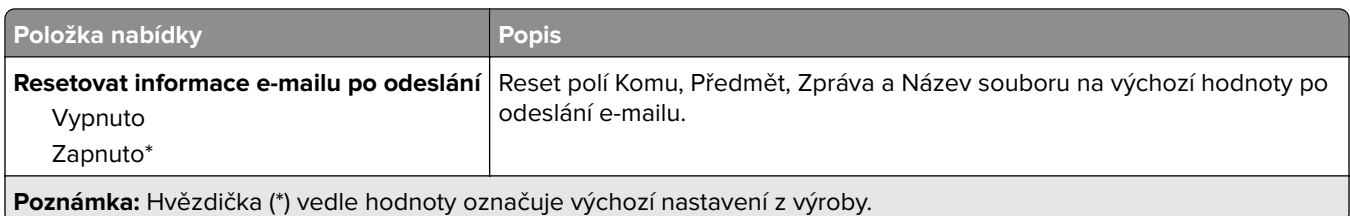

# **Nastavení internetového odkazu**

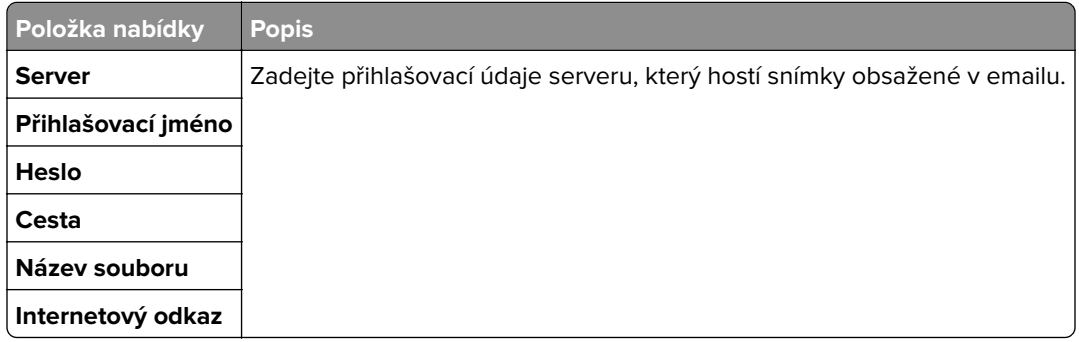

# **FTP**

# **Výchozí nastavení FTP**

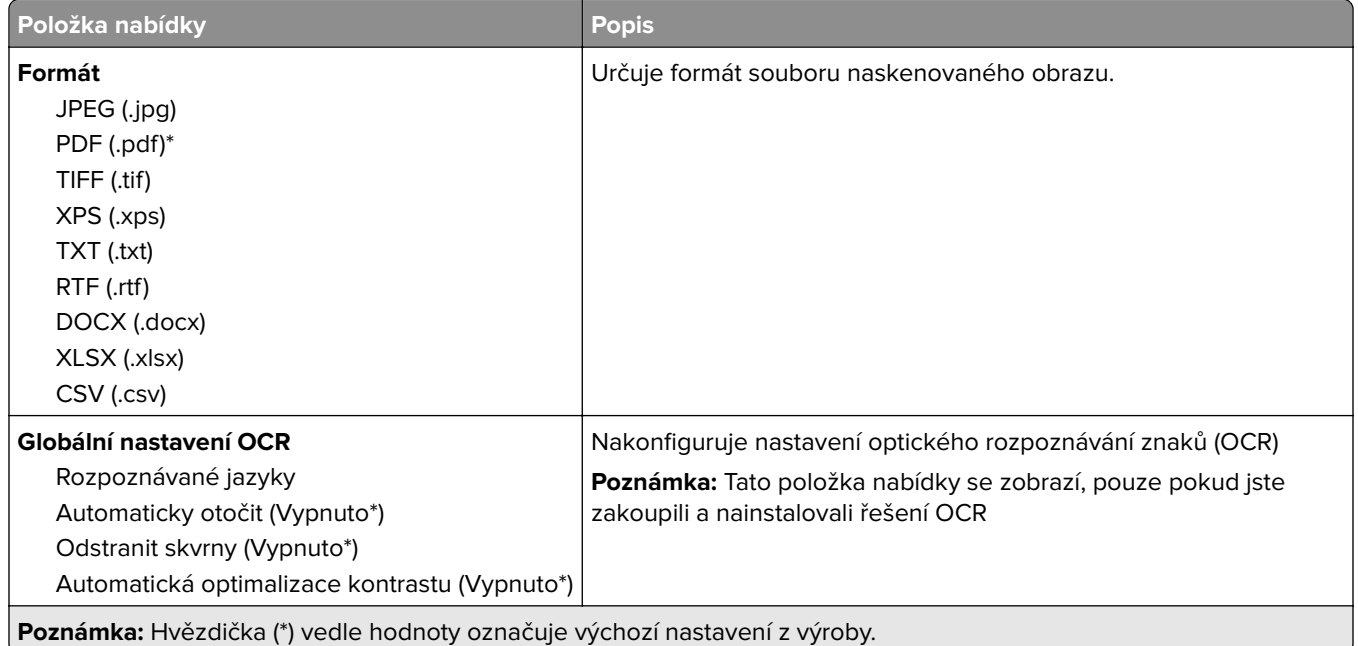

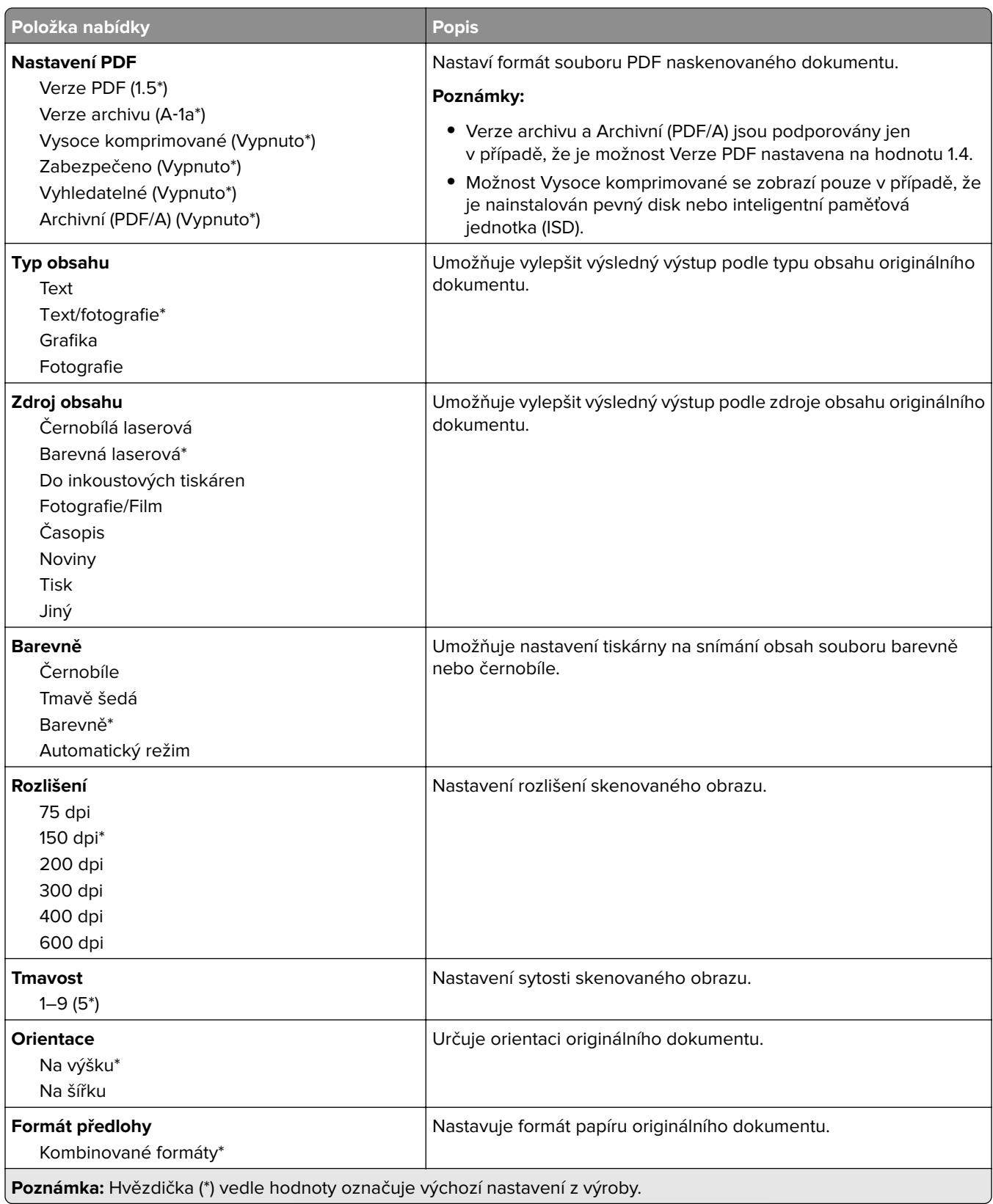

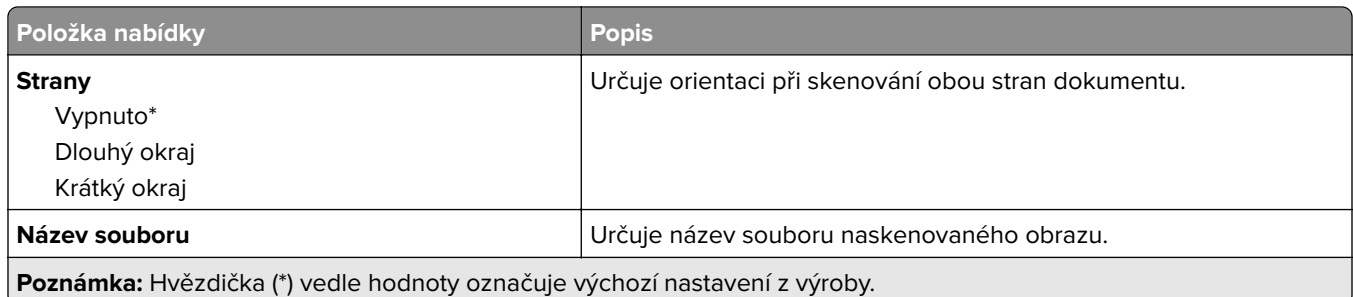

#### **Rozšířené zobrazování**

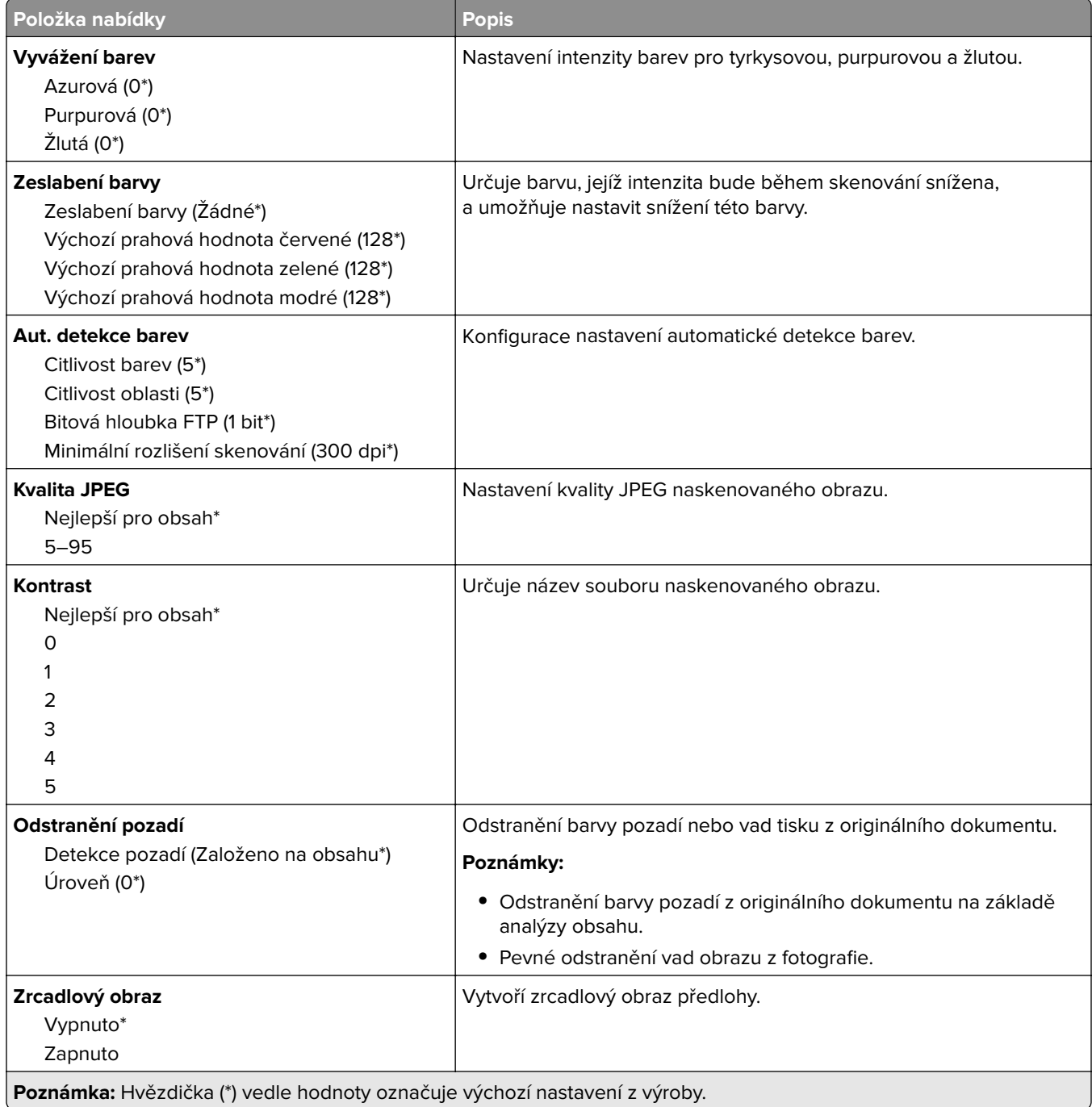

۰
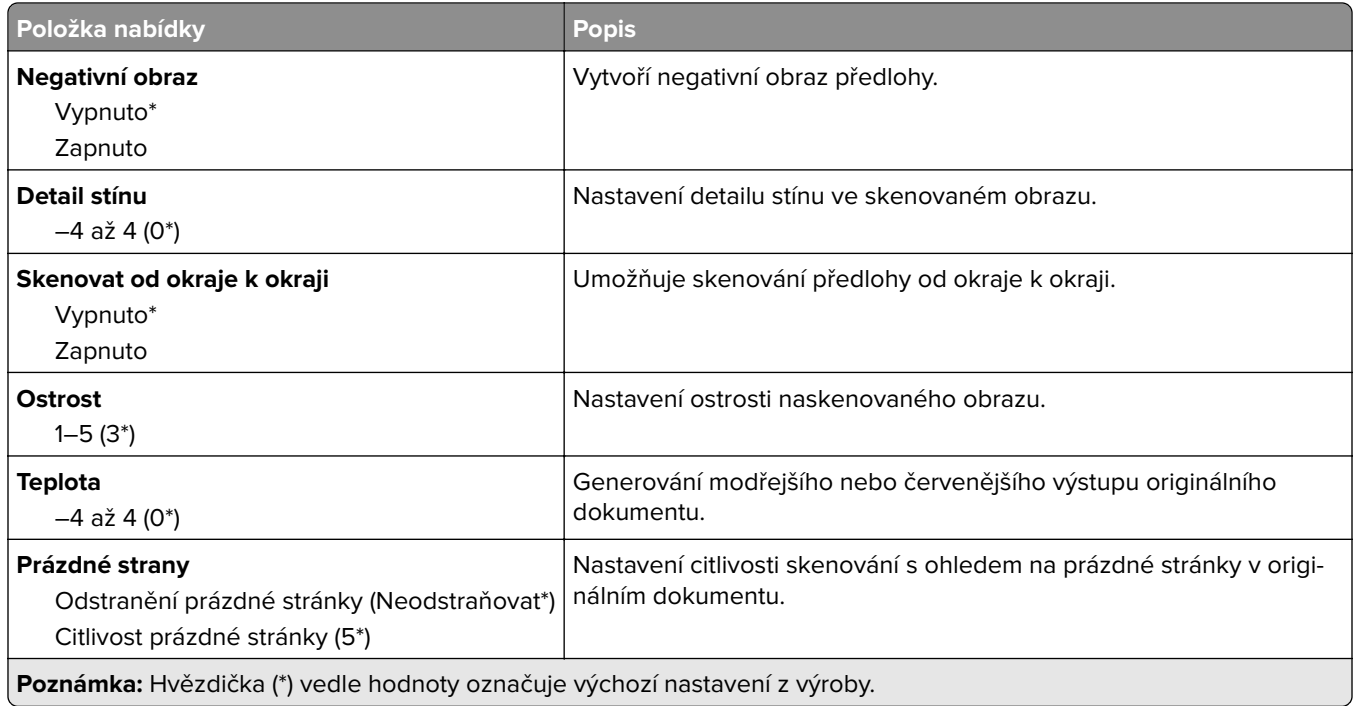

#### **Ovl. prvky správy**

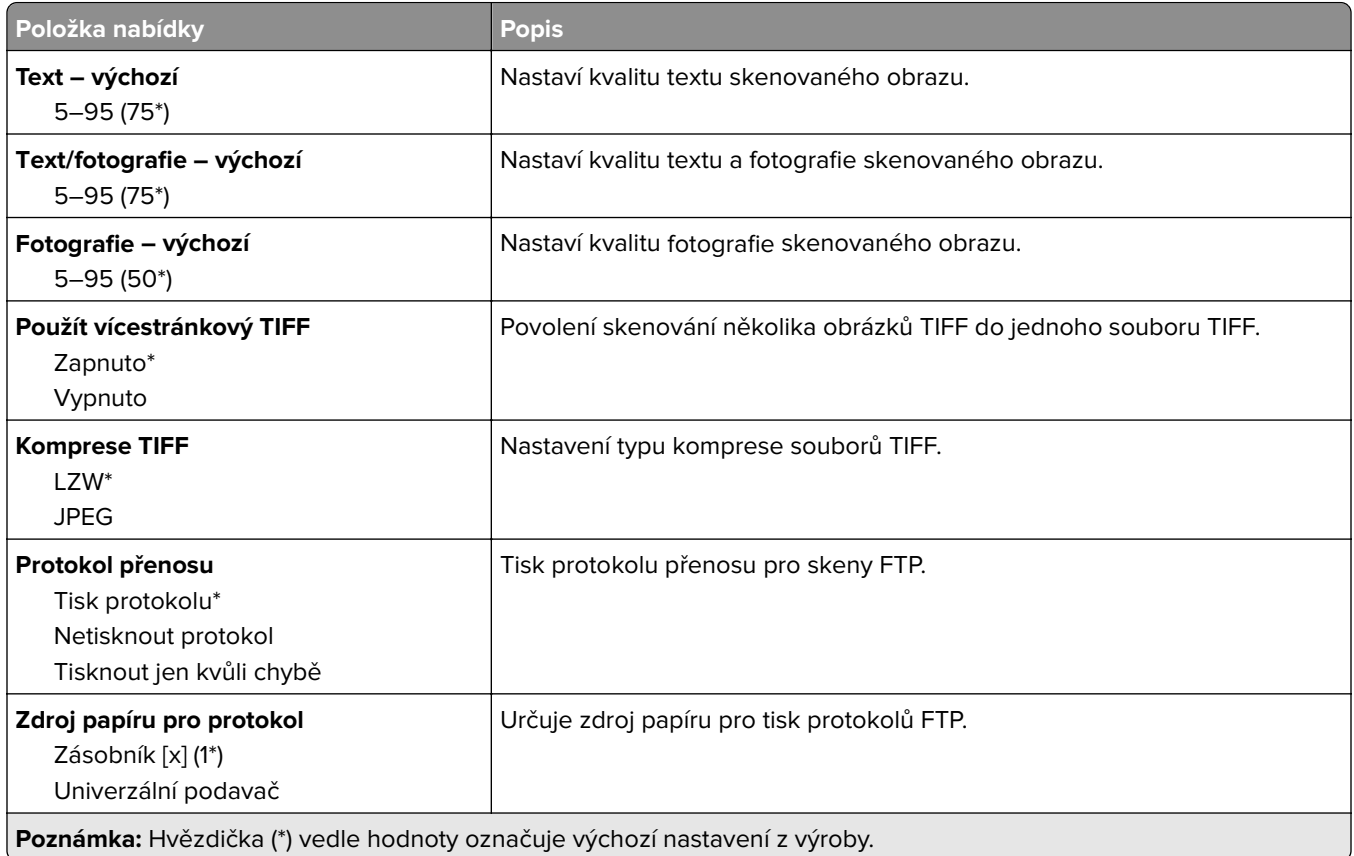

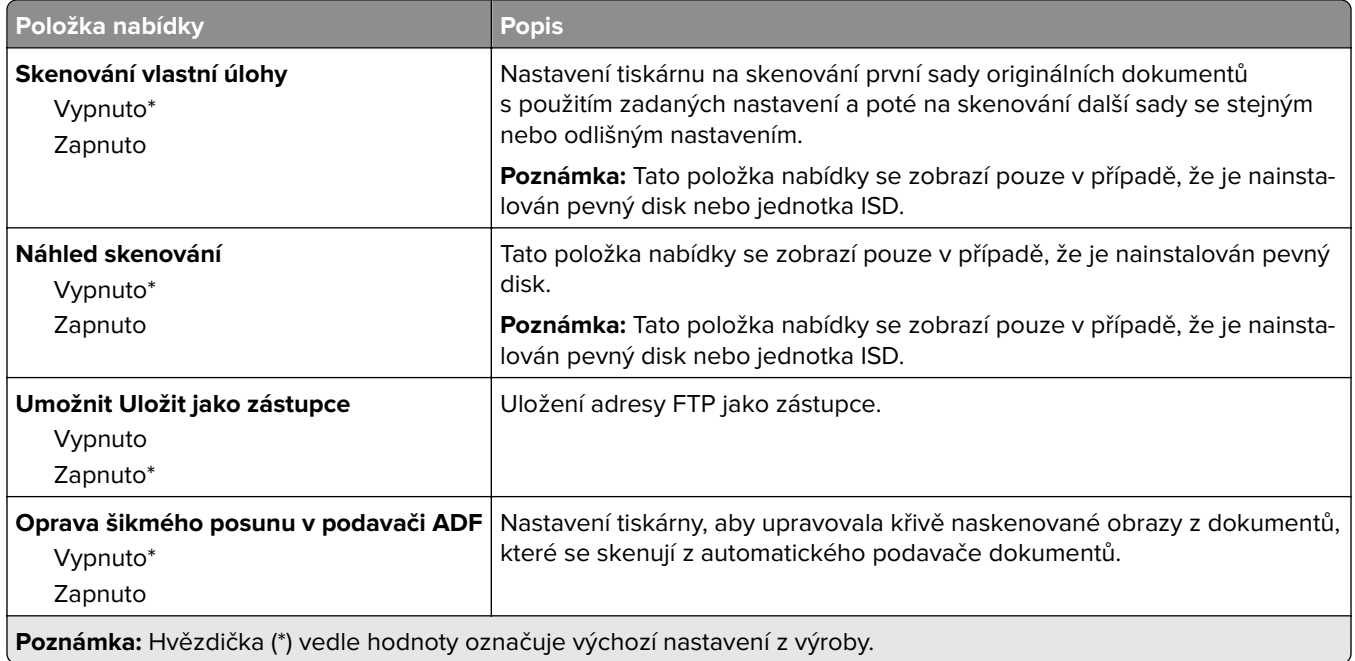

# **Jednotka USB**

## **Skenování na jednotku paměti flash**

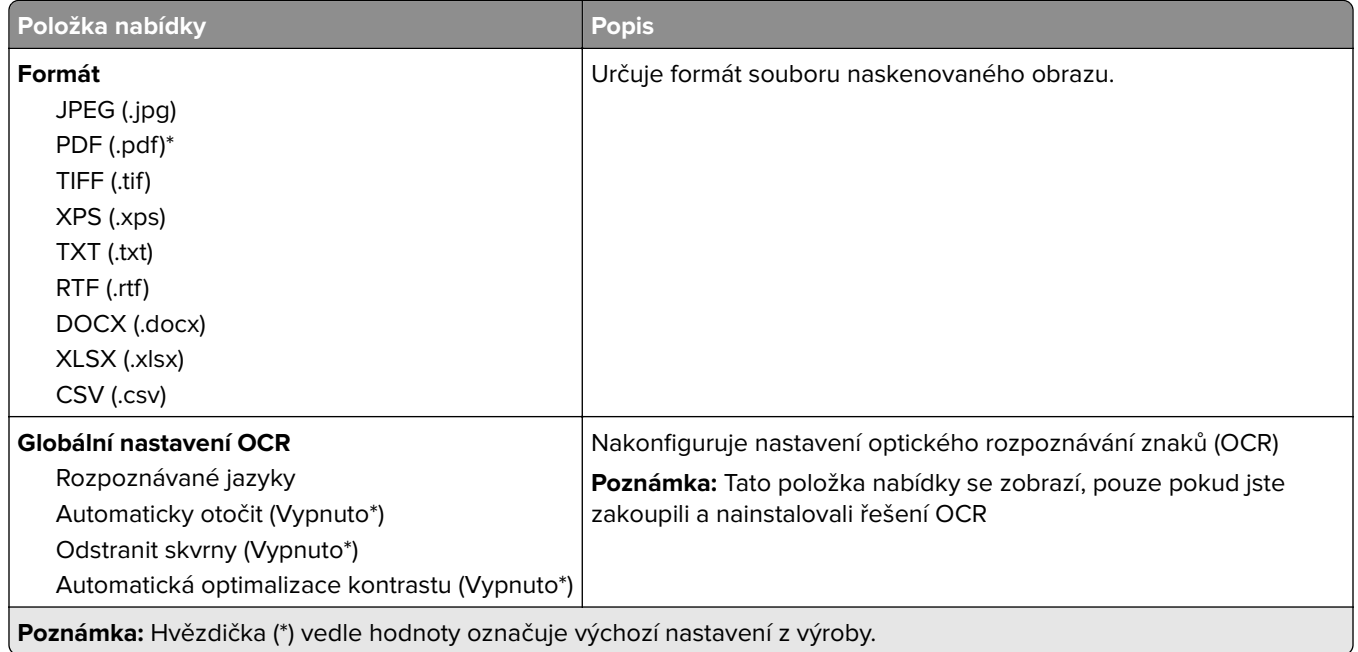

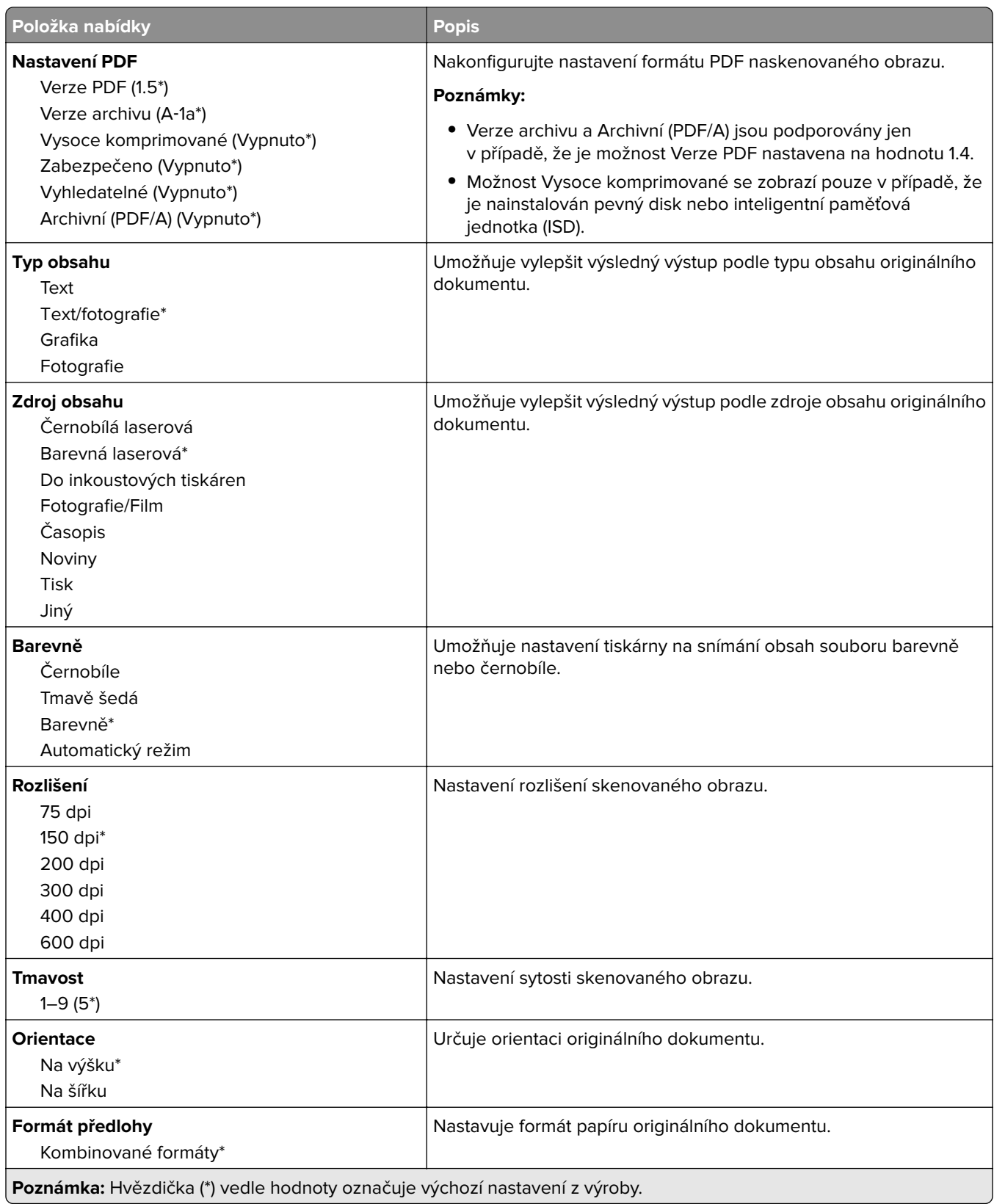

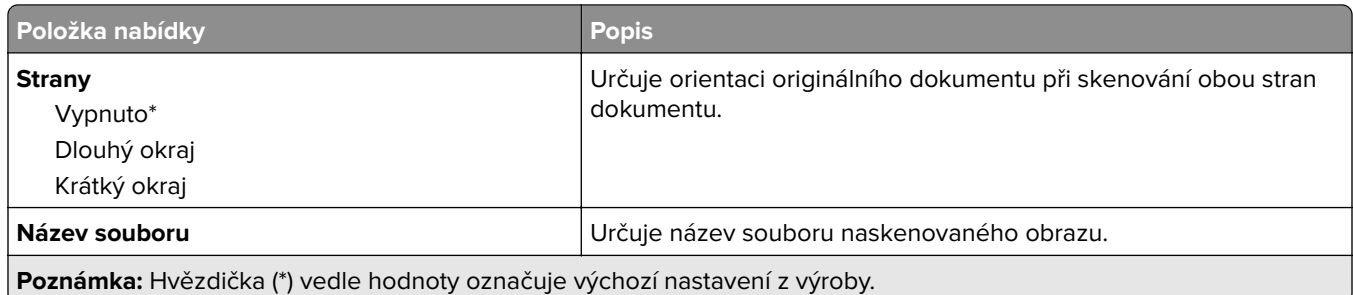

#### **Rozšířené zobrazování**

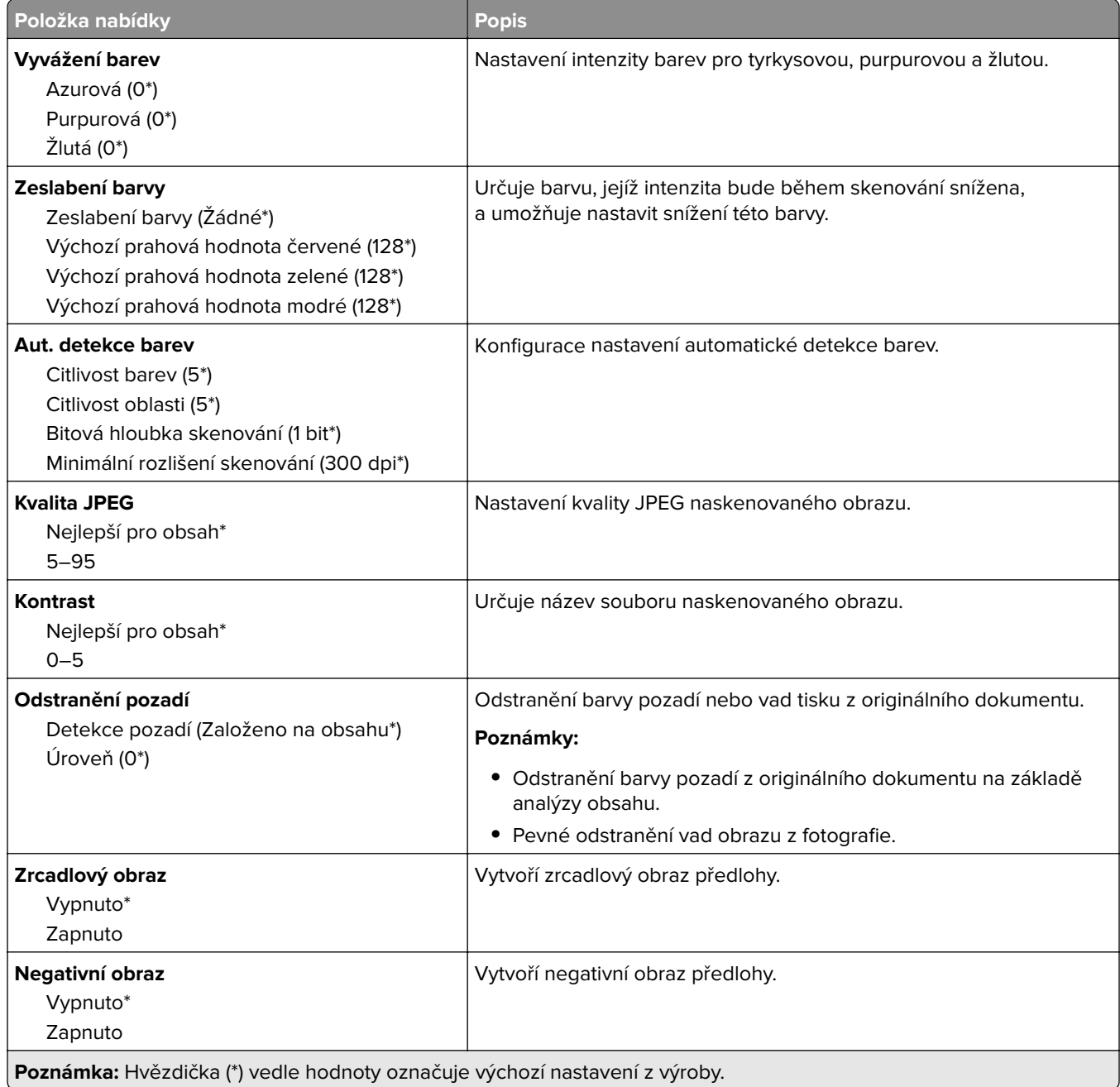

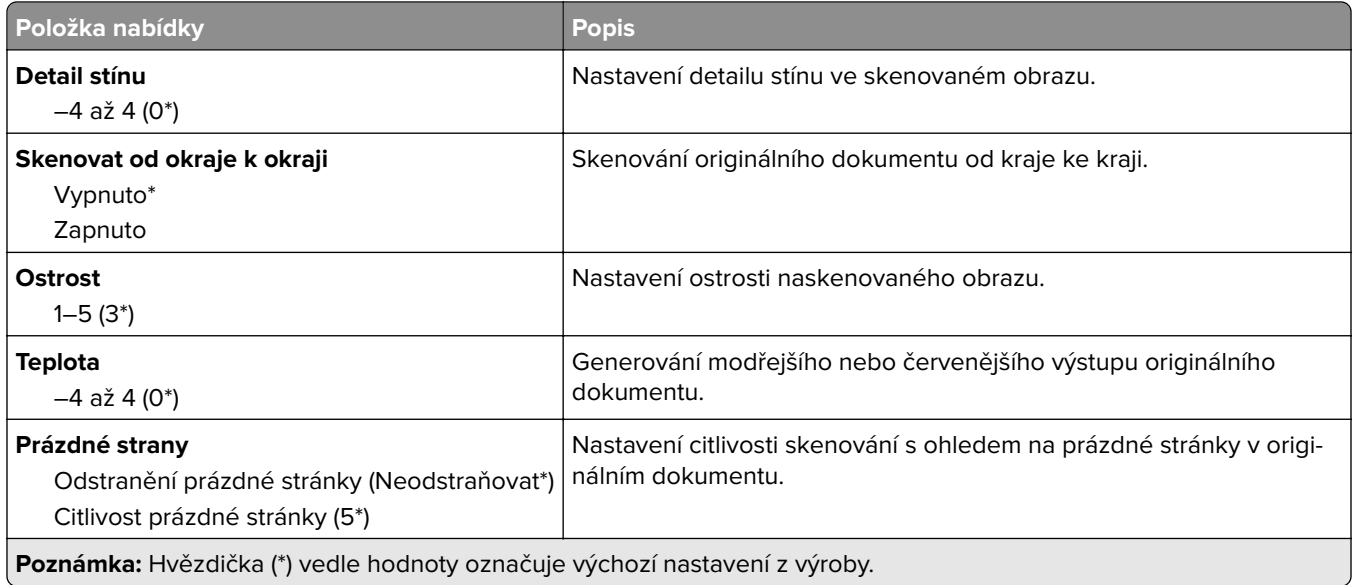

#### **Ovl. prvky správy**

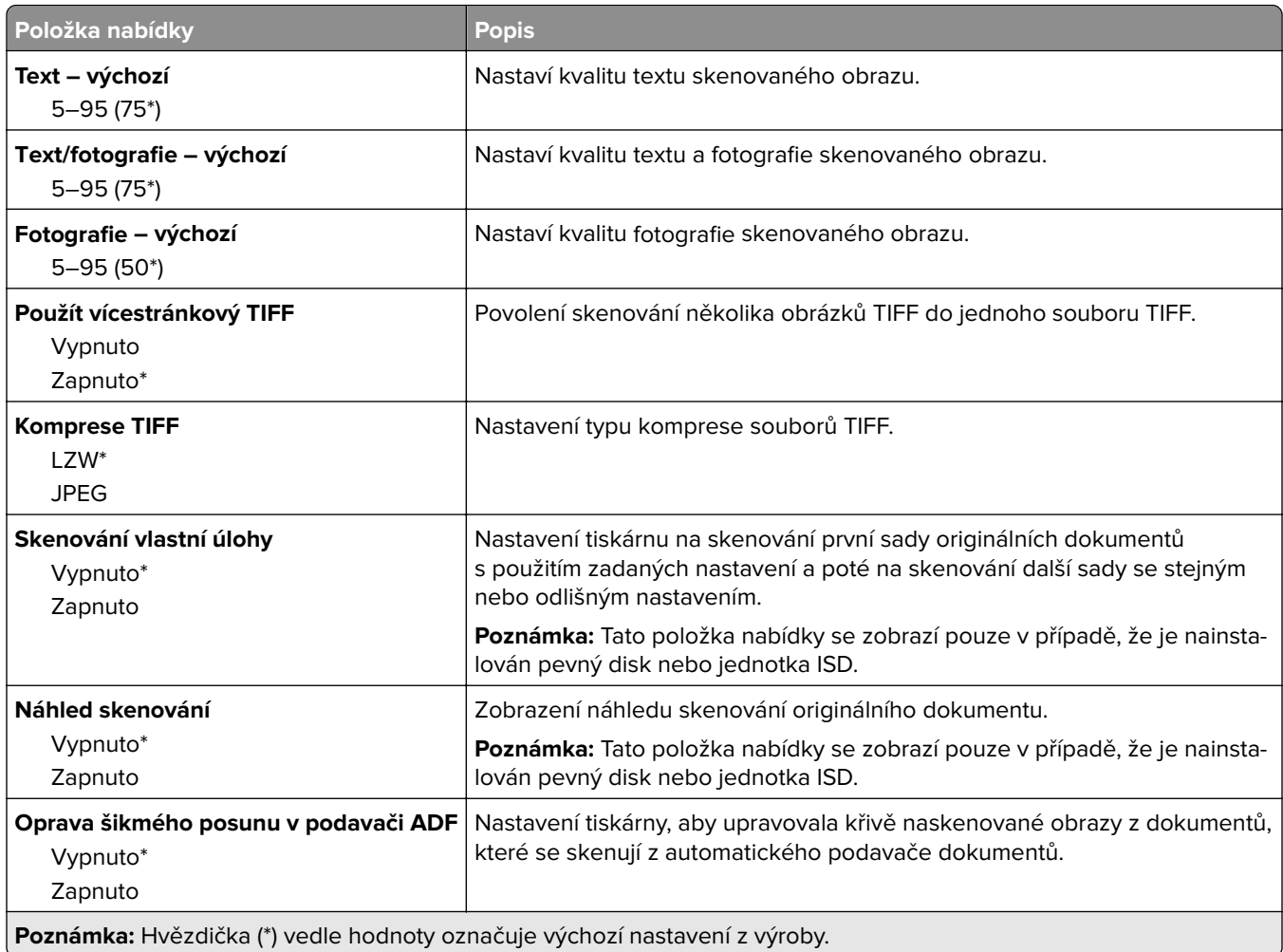

# **Tisk z jednotky paměti flash**

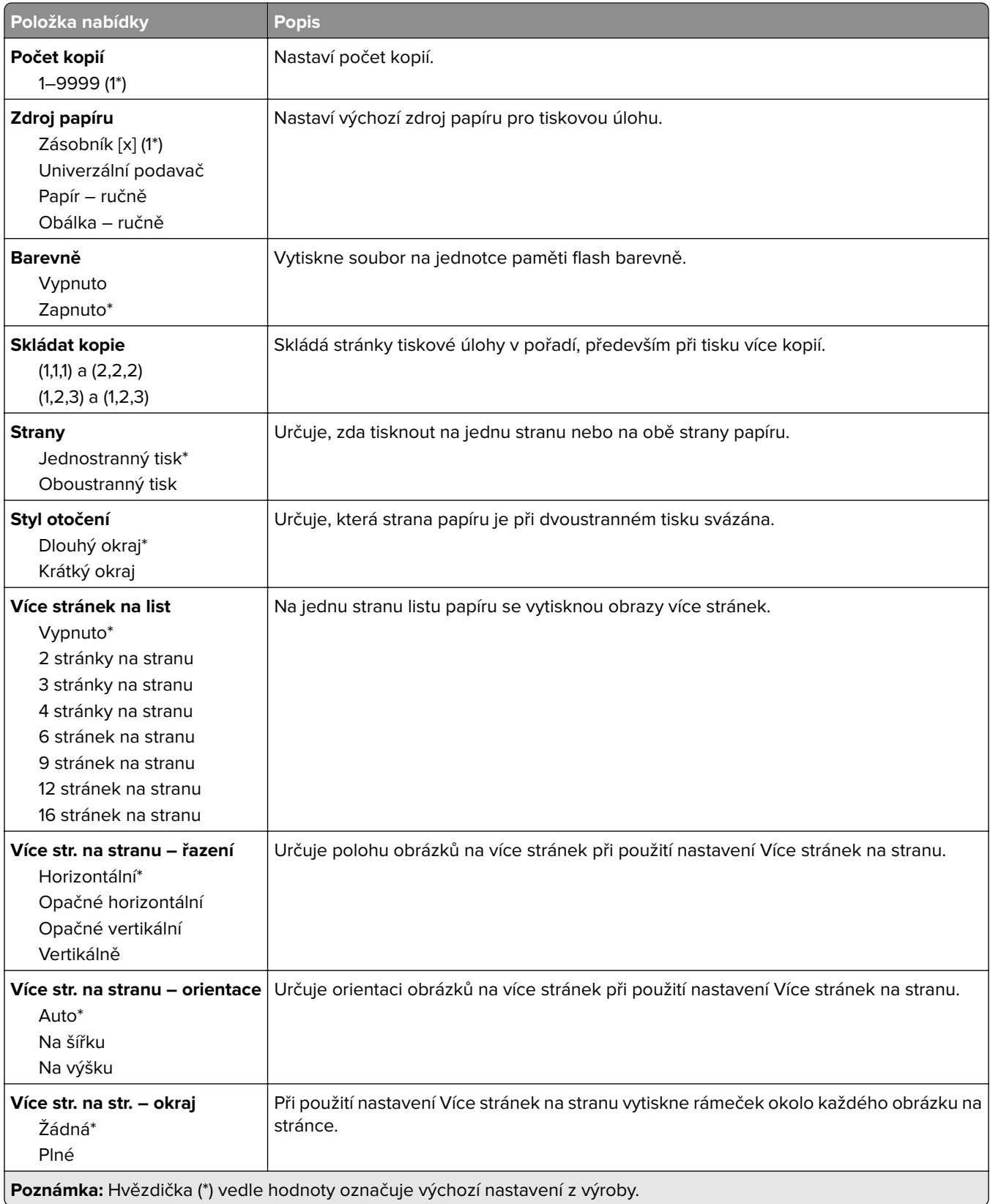

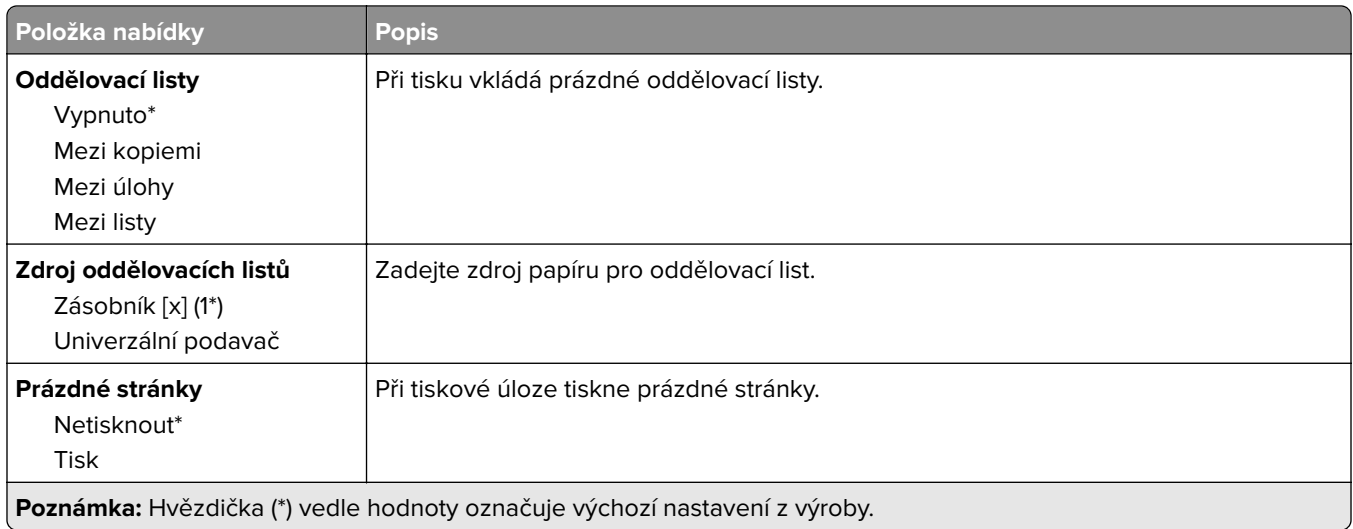

# **Síť/Porty**

# **Přehled sítí**

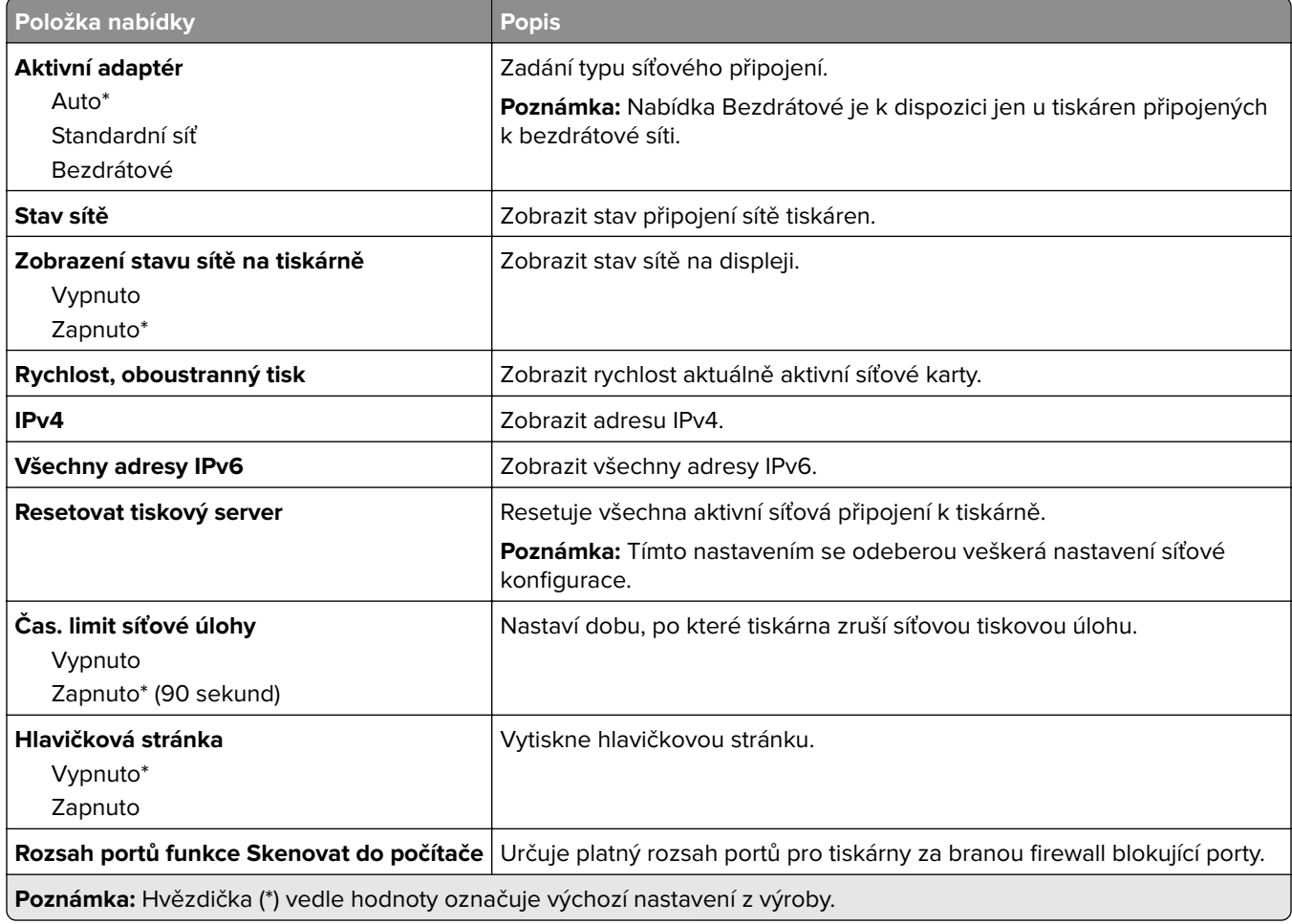

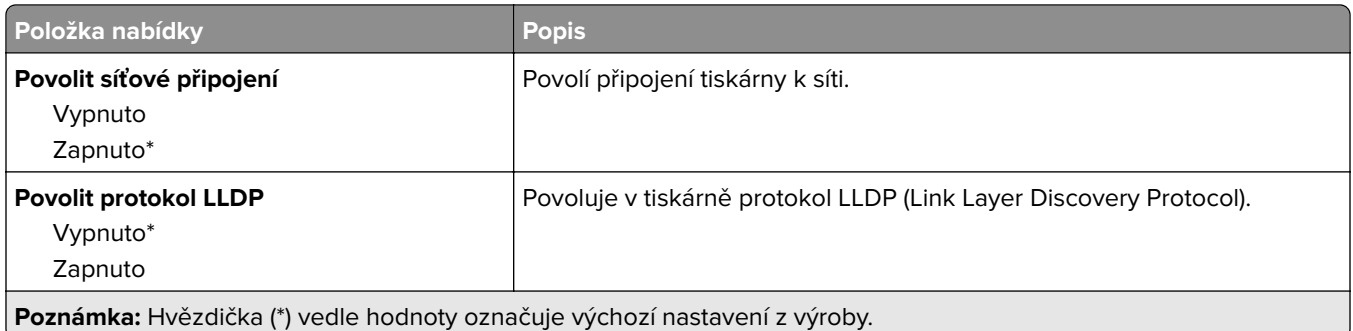

### **Bezdrátové**

**Poznámka:** Tato nabídka je k dispozici pouze u tiskáren připojených k síti Wi-Fi nebo u modelů tiskáren, které mají bezdrátový síťový adaptér.

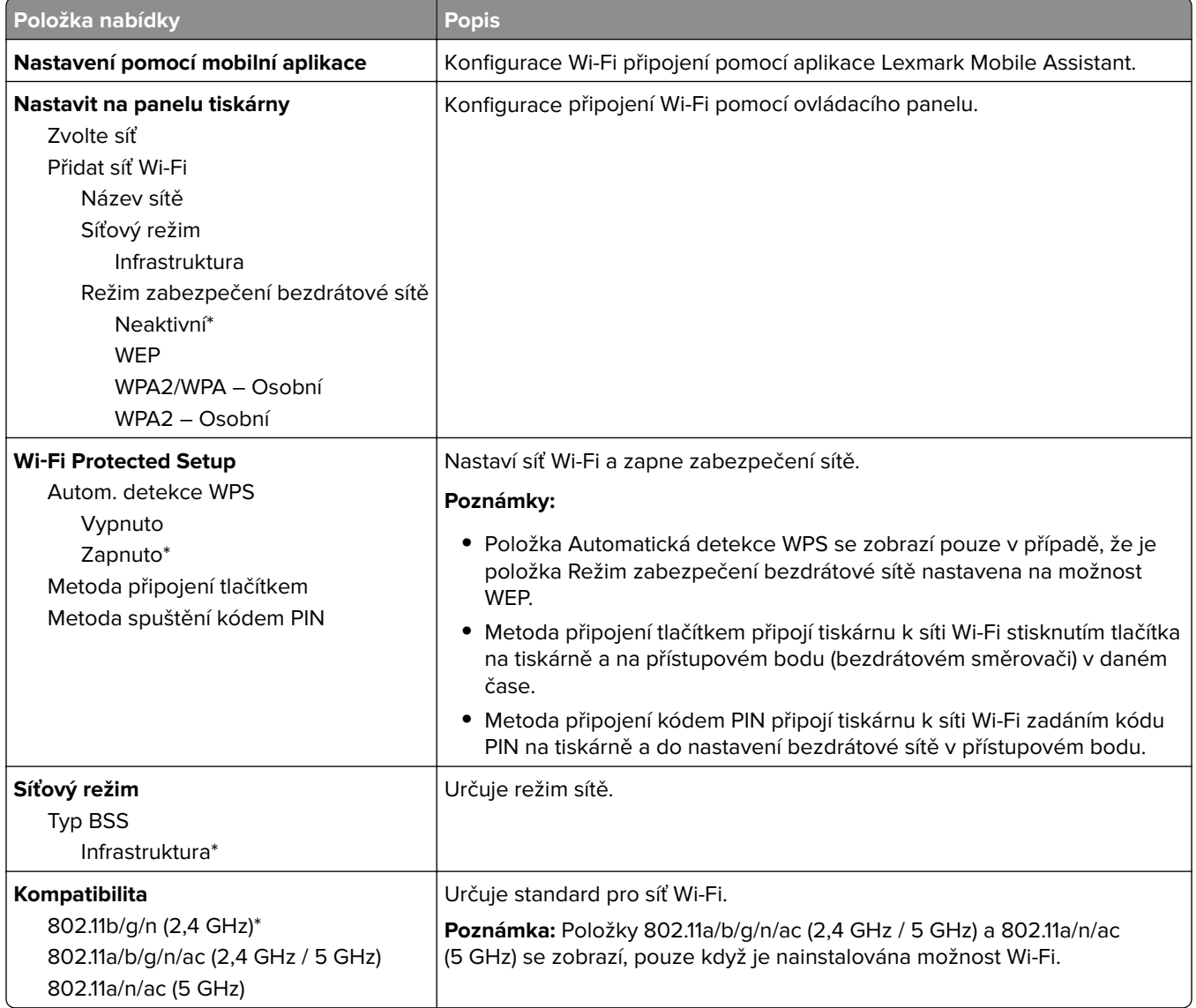

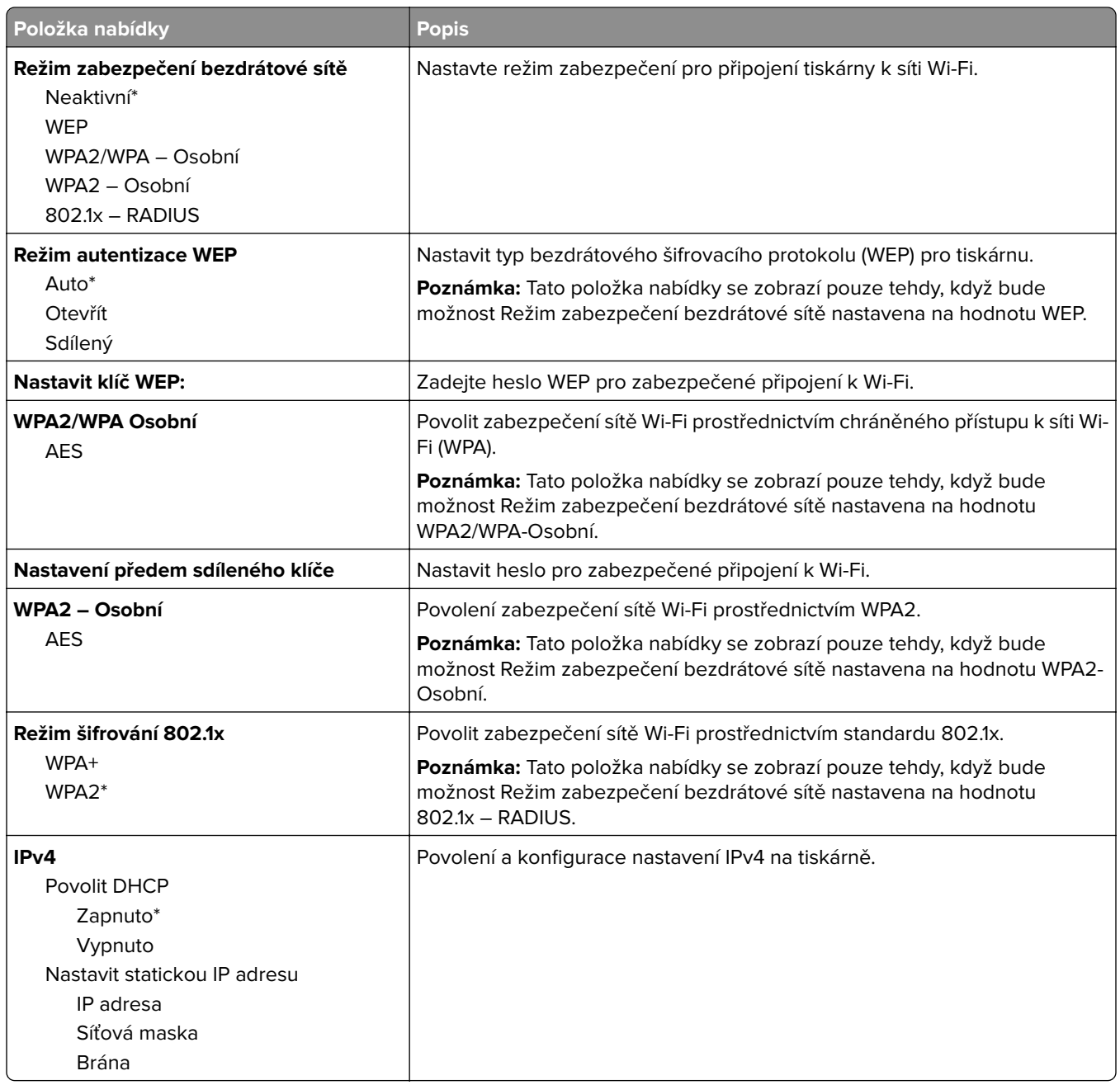

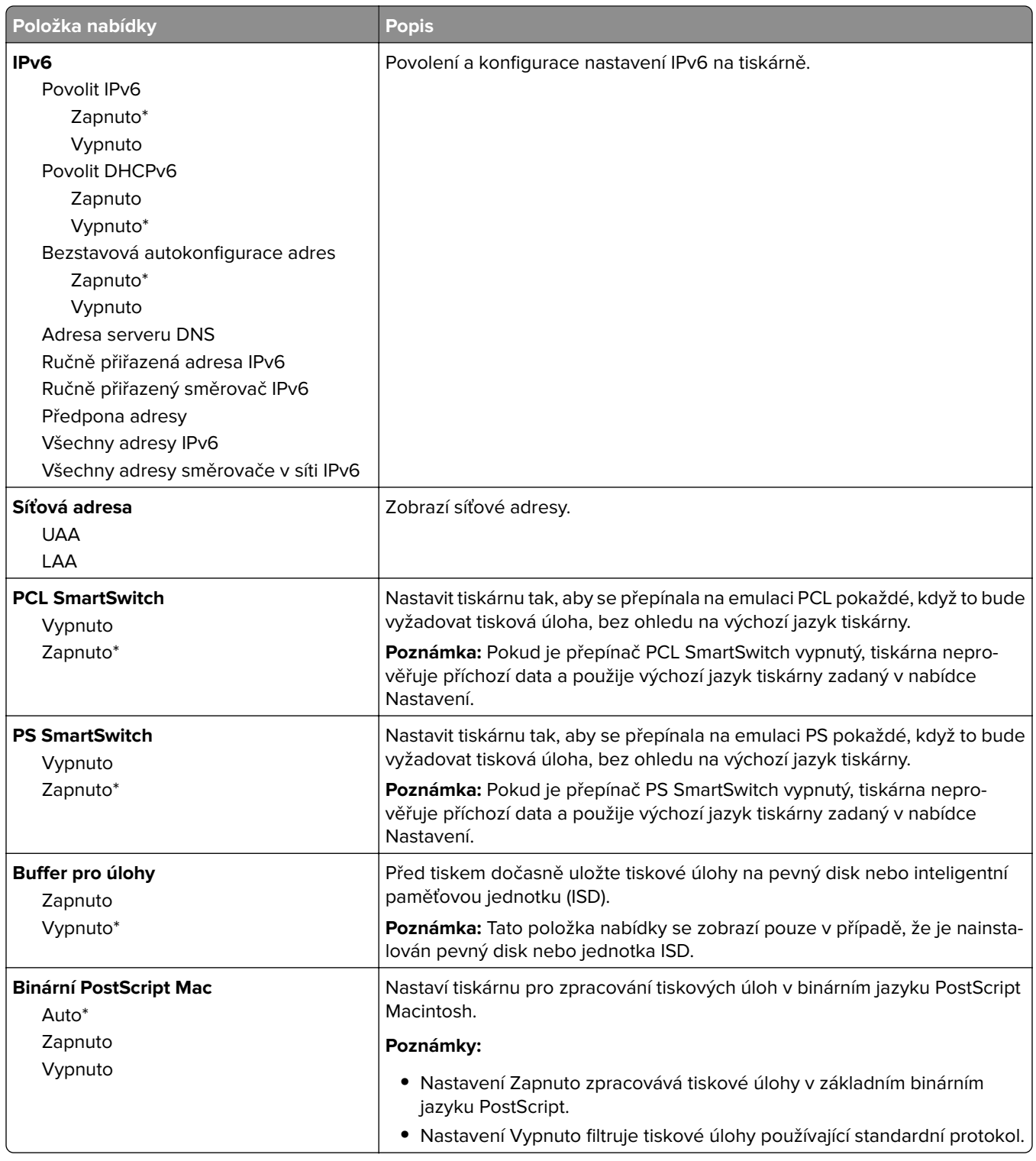

## **Wi**‑**Fi Direct**

**Poznámka:** Tato nabídka je k dispozici pouze u tiskáren připojených k síti Wi-Fi nebo u modelů tiskáren, které mají bezdrátový síťový adaptér.

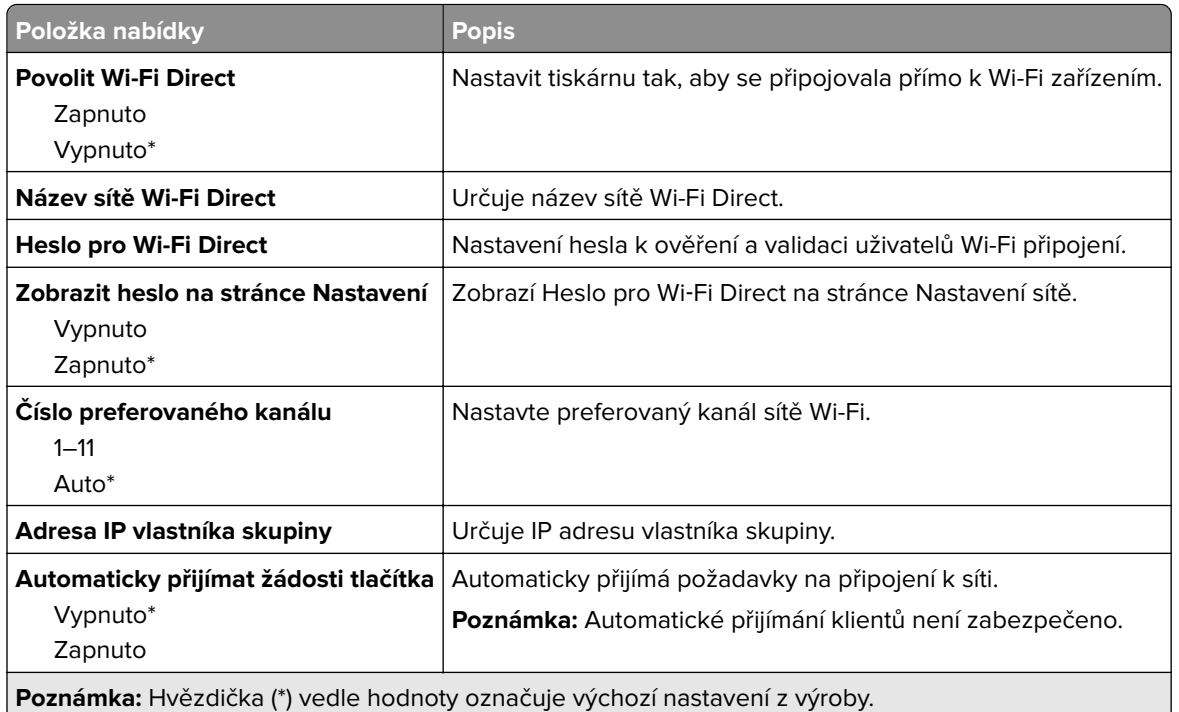

## **AirPrint**

**Poznámka:** Tato nabídka je dostupná pouze v prostředí Embedded Web Server.

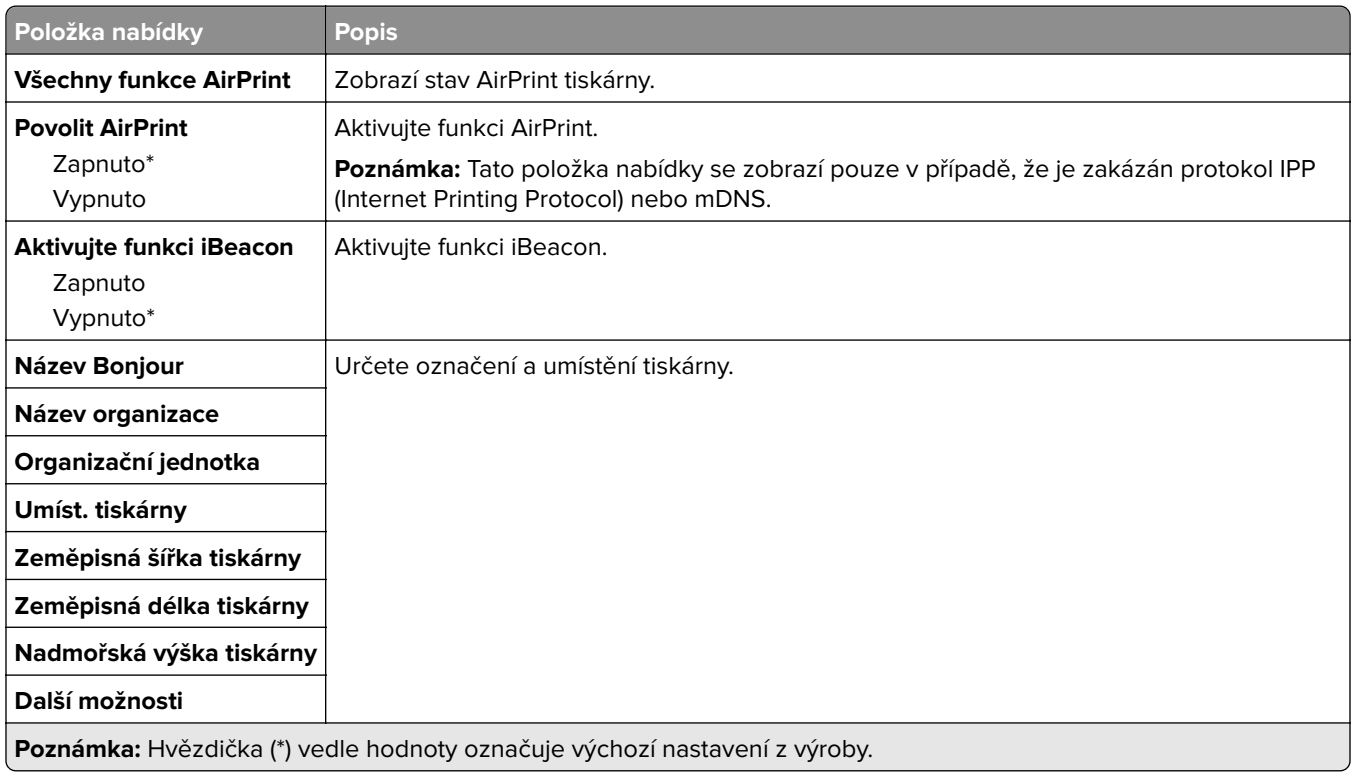

# **Správa mobilních služeb**

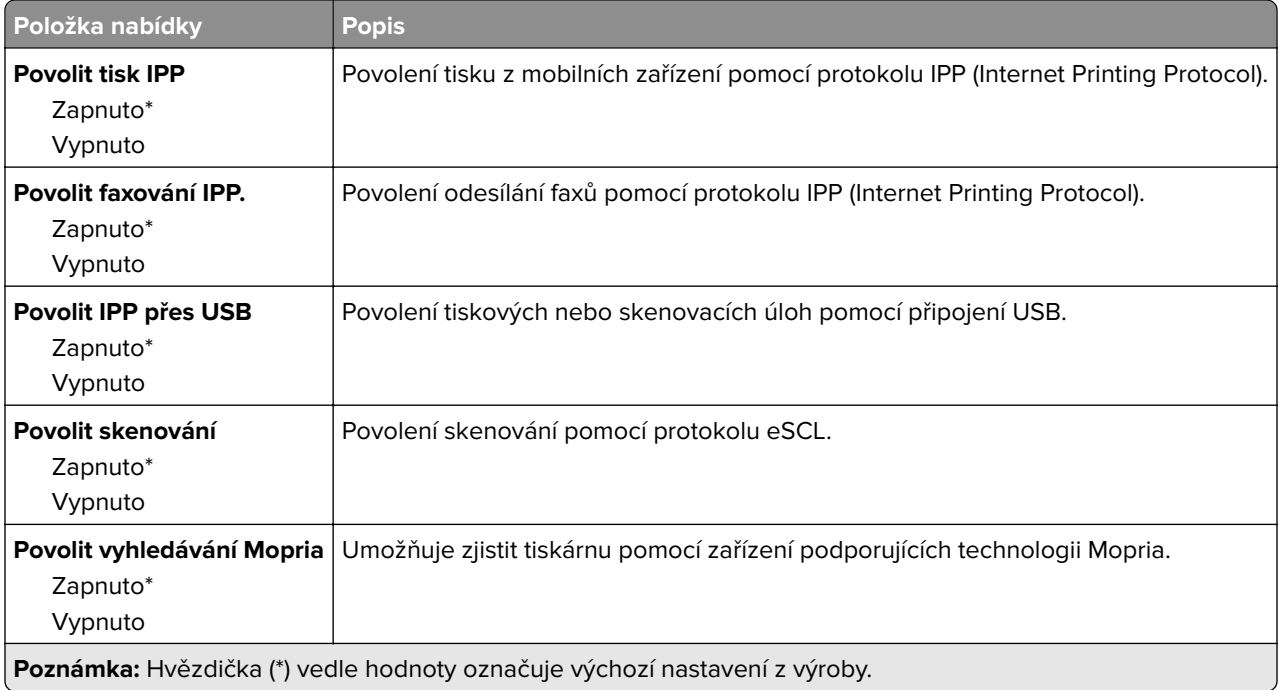

## **Síť Ethernet**

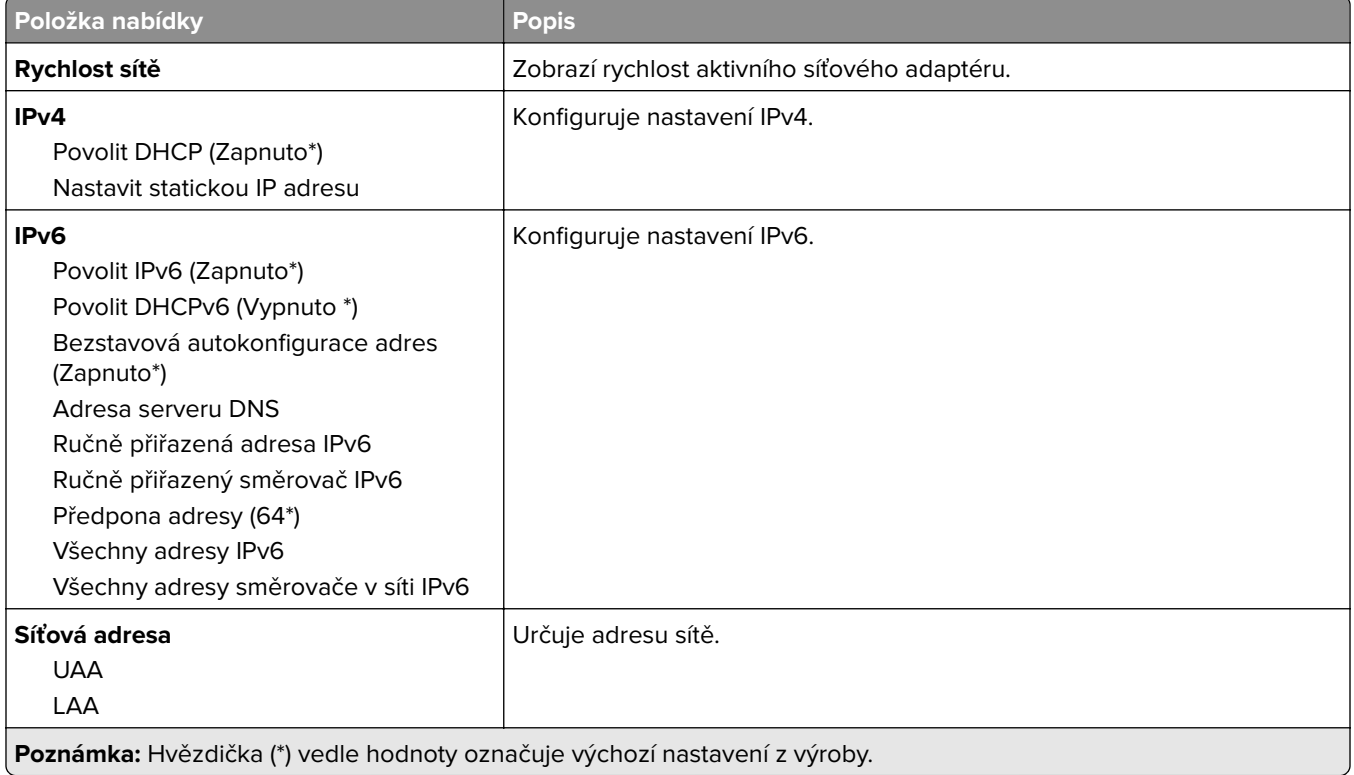

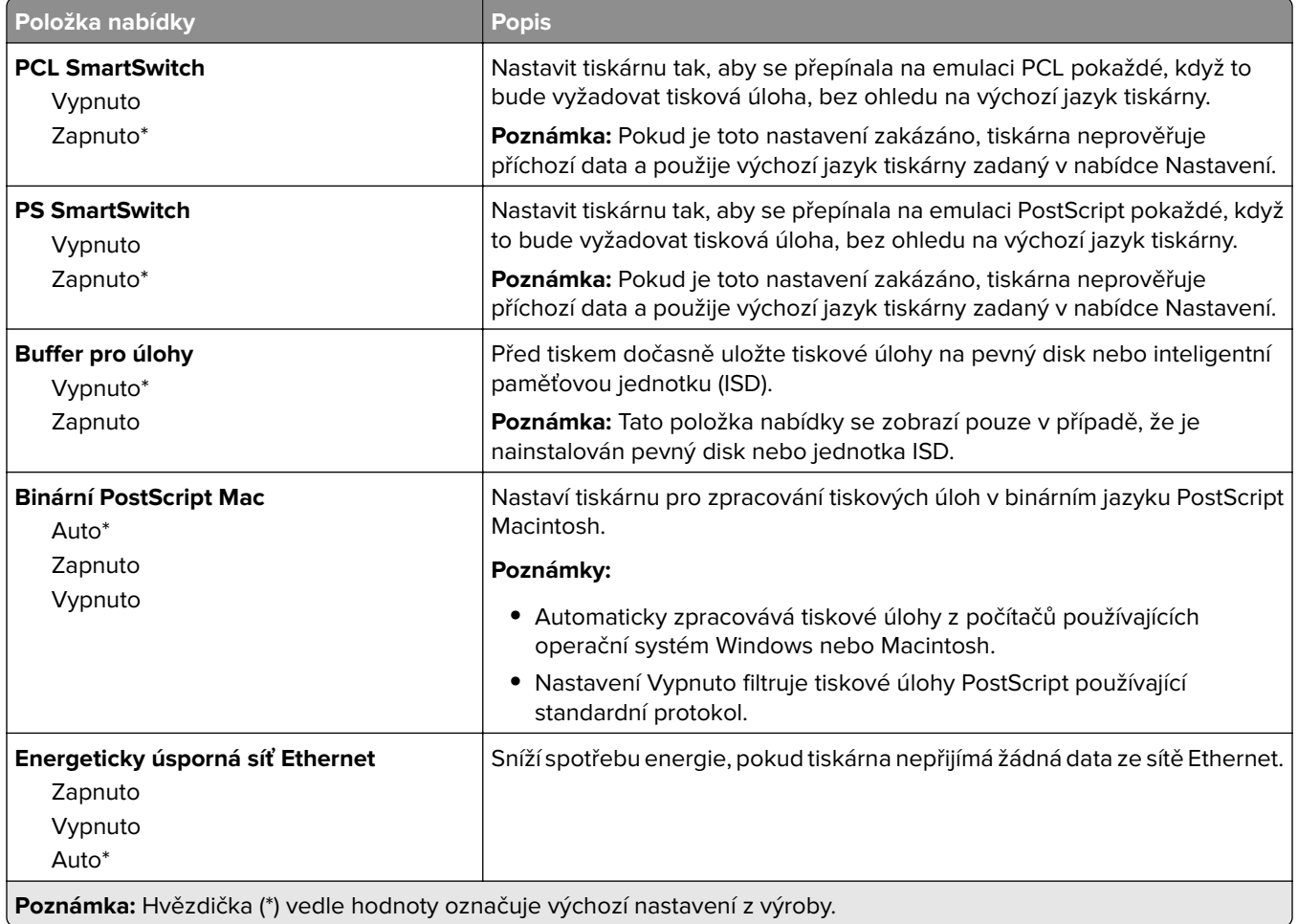

### **TCP/IP**

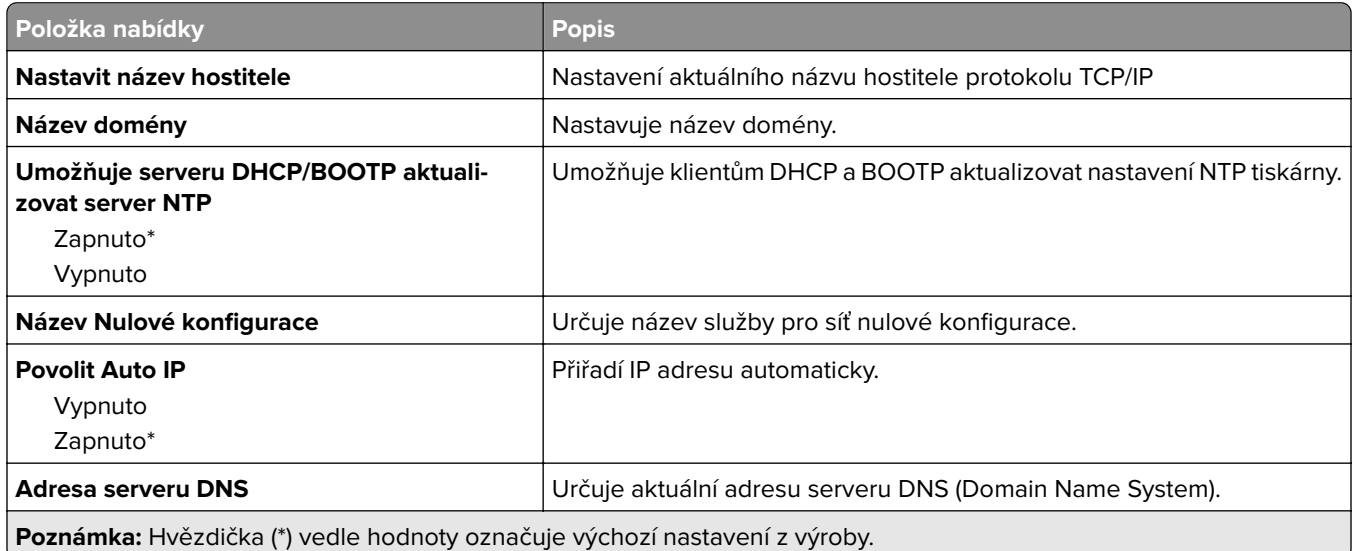

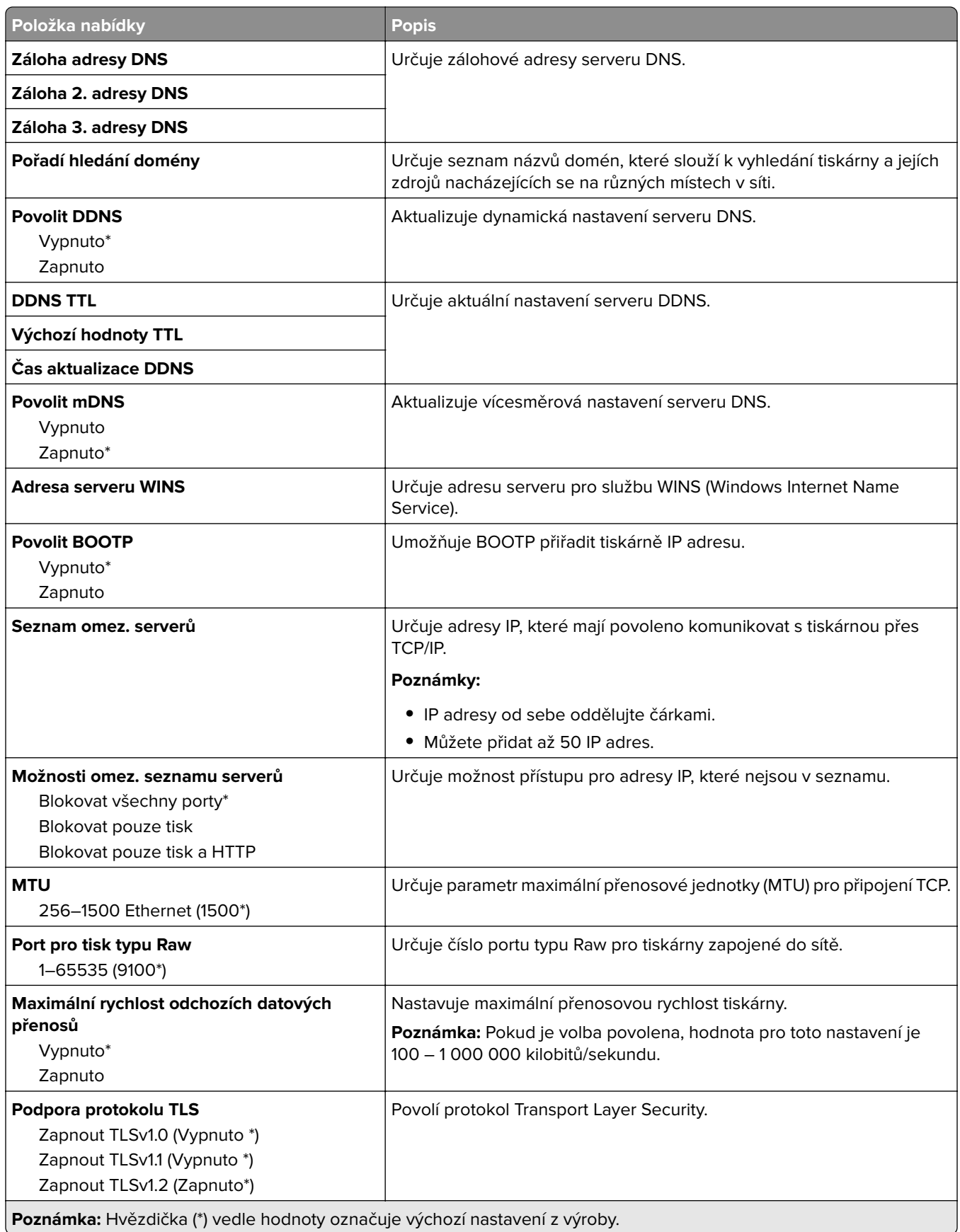

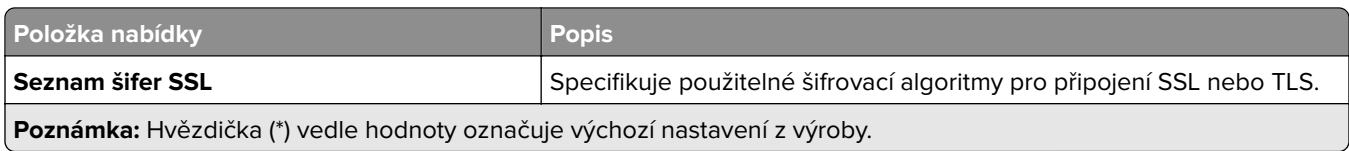

### **SNMP**

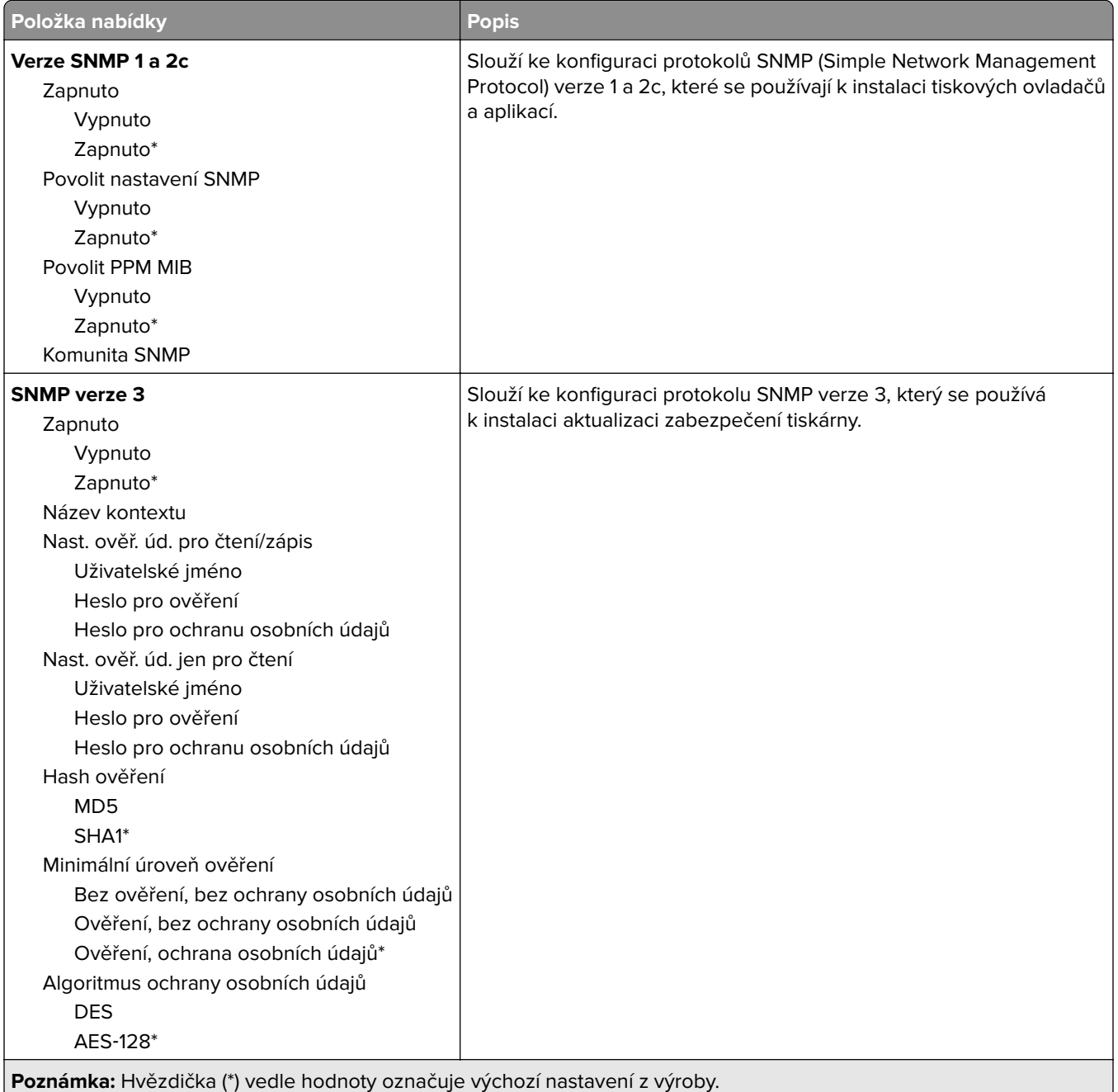

### **IPSec**

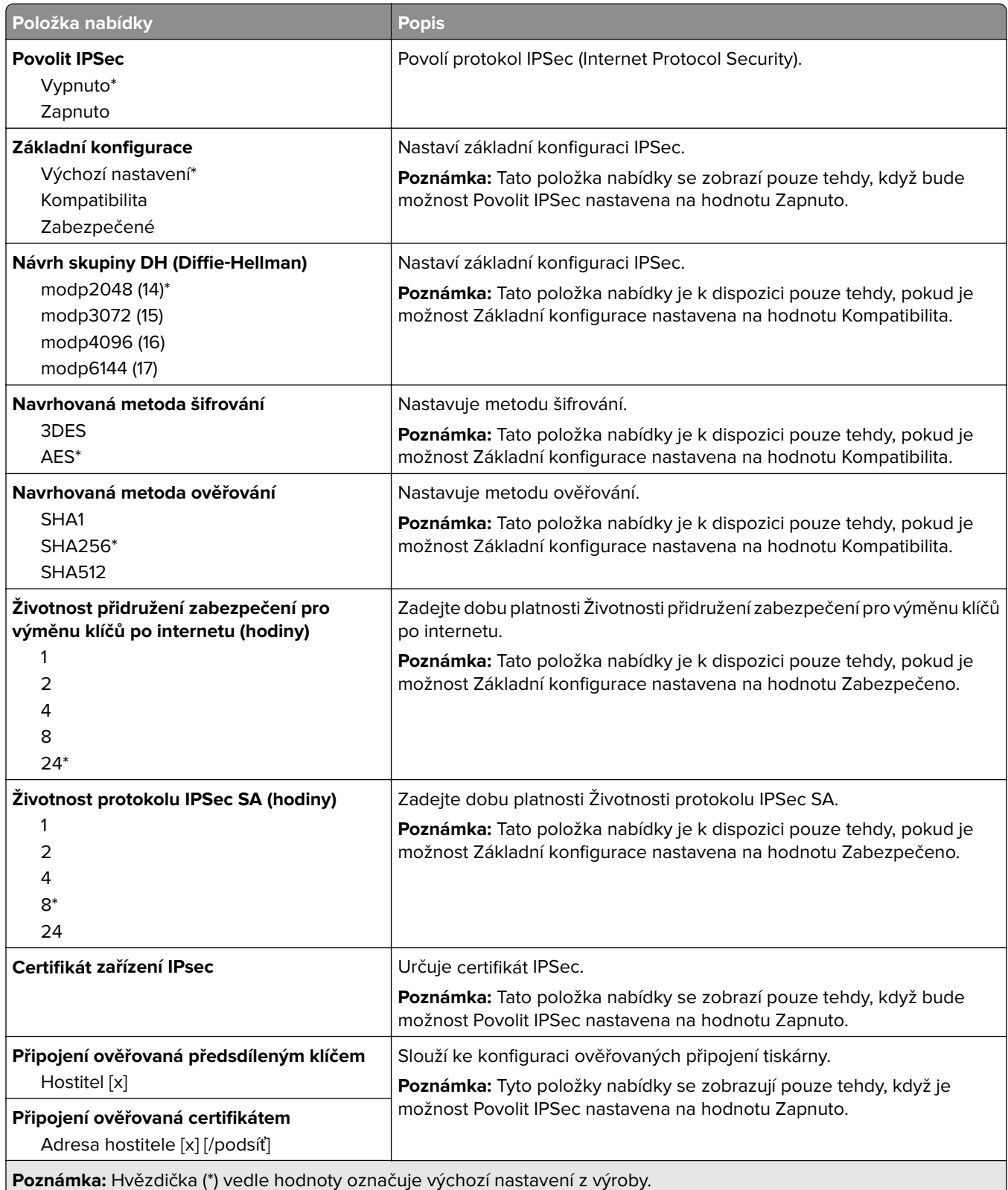

### **802.1x**

**Poznámka:** Tato nabídka se zobrazuje pouze u síťových tiskáren nebo tiskáren připojených k tiskovým serverům.

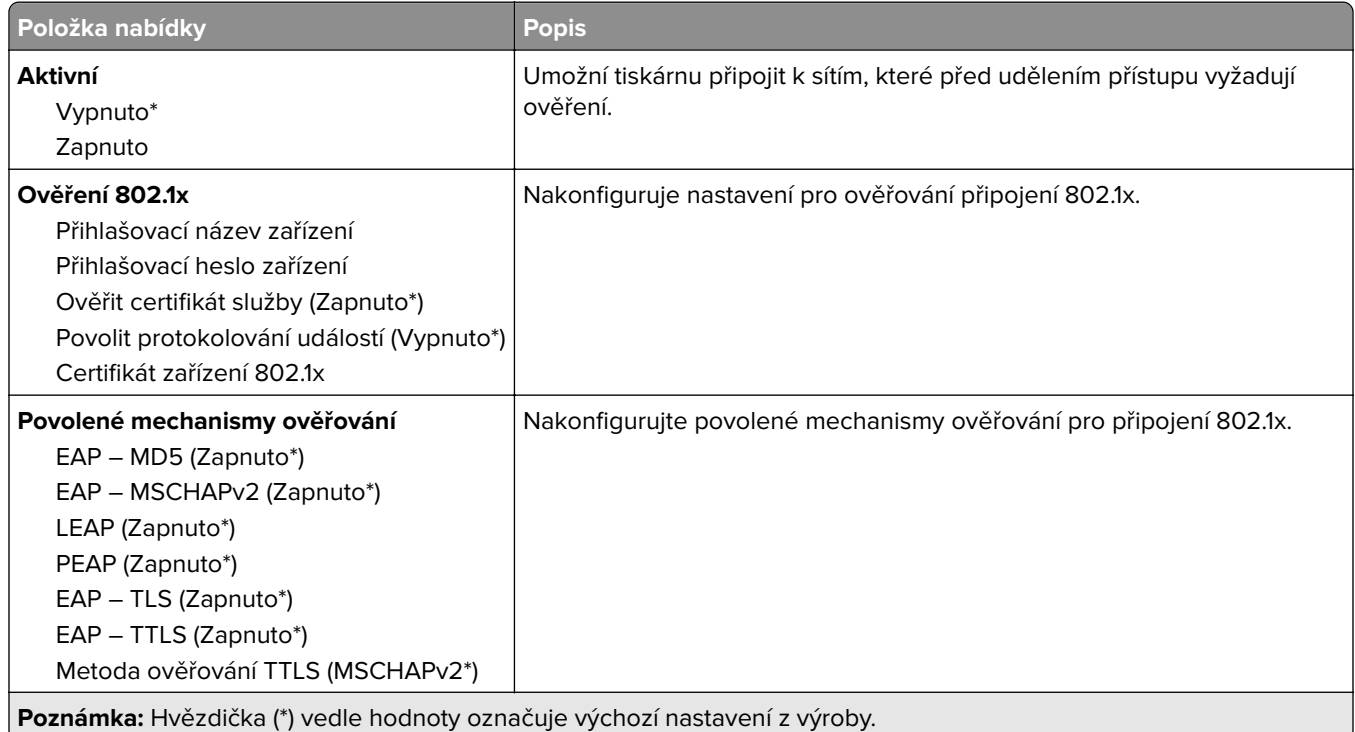

# **Konfigurace LPD**

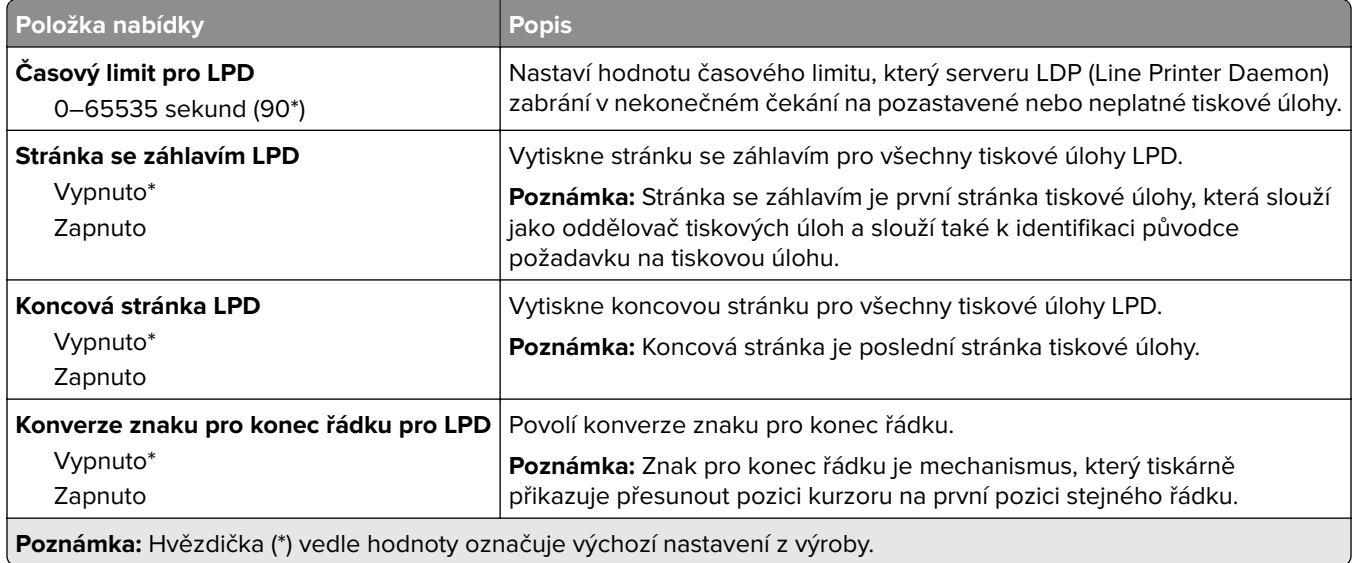

# **Nastavení HTTP/FTP**

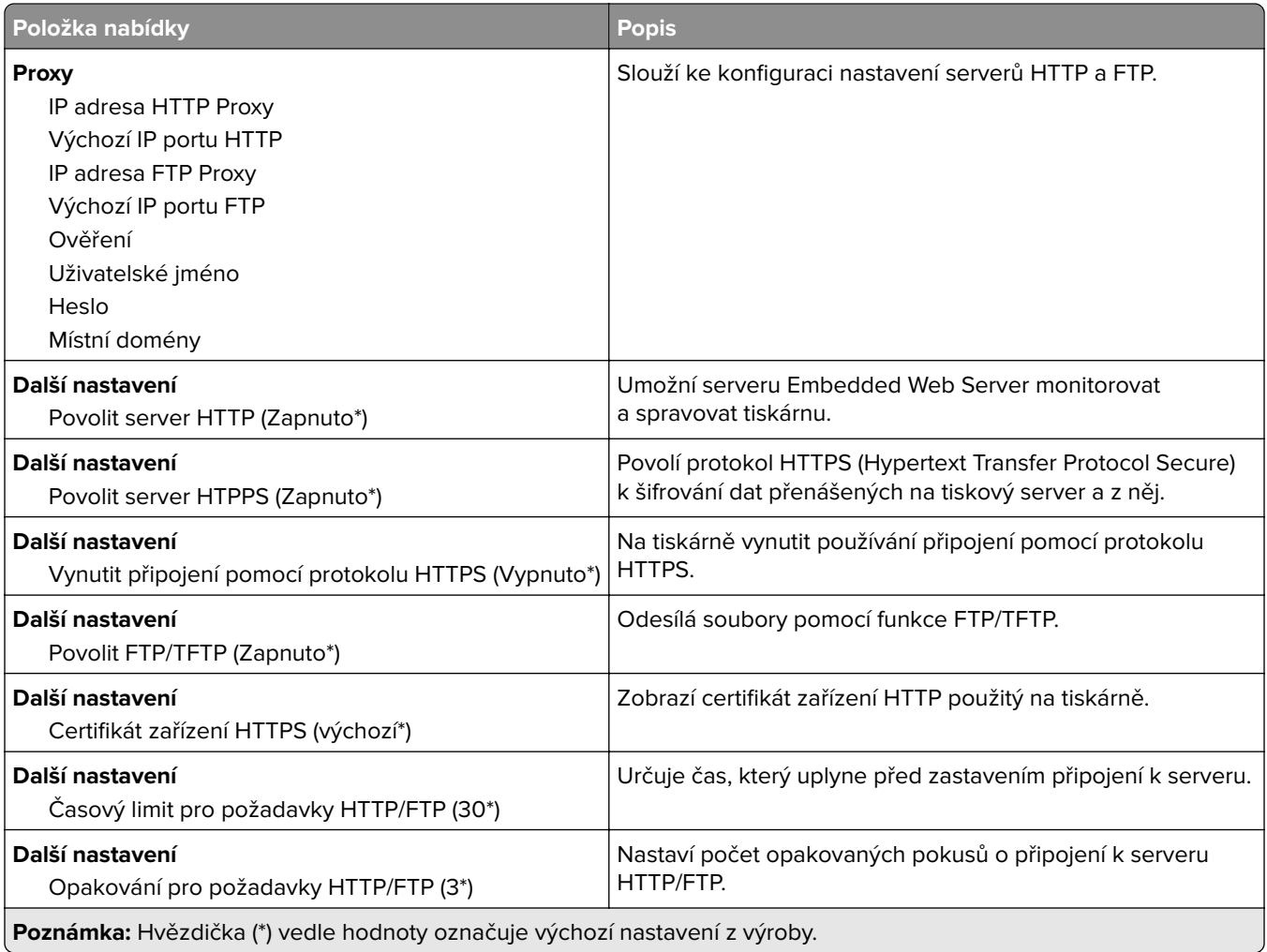

## **ThinPrint**

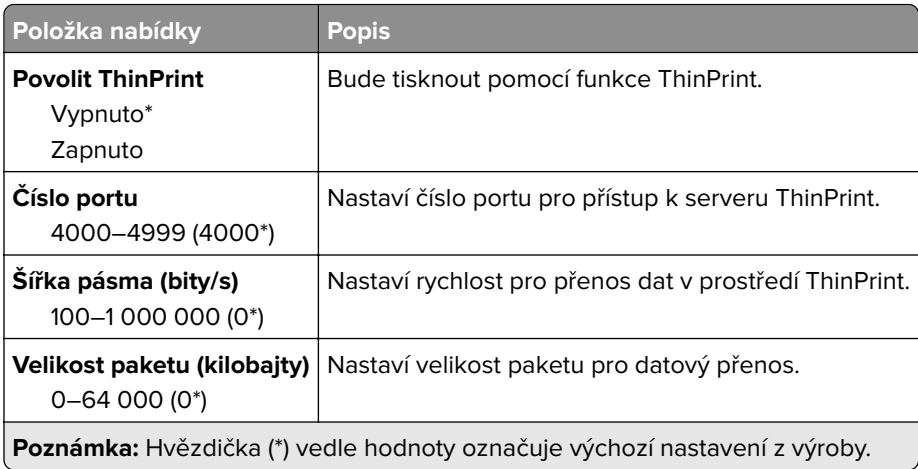

## **USB**

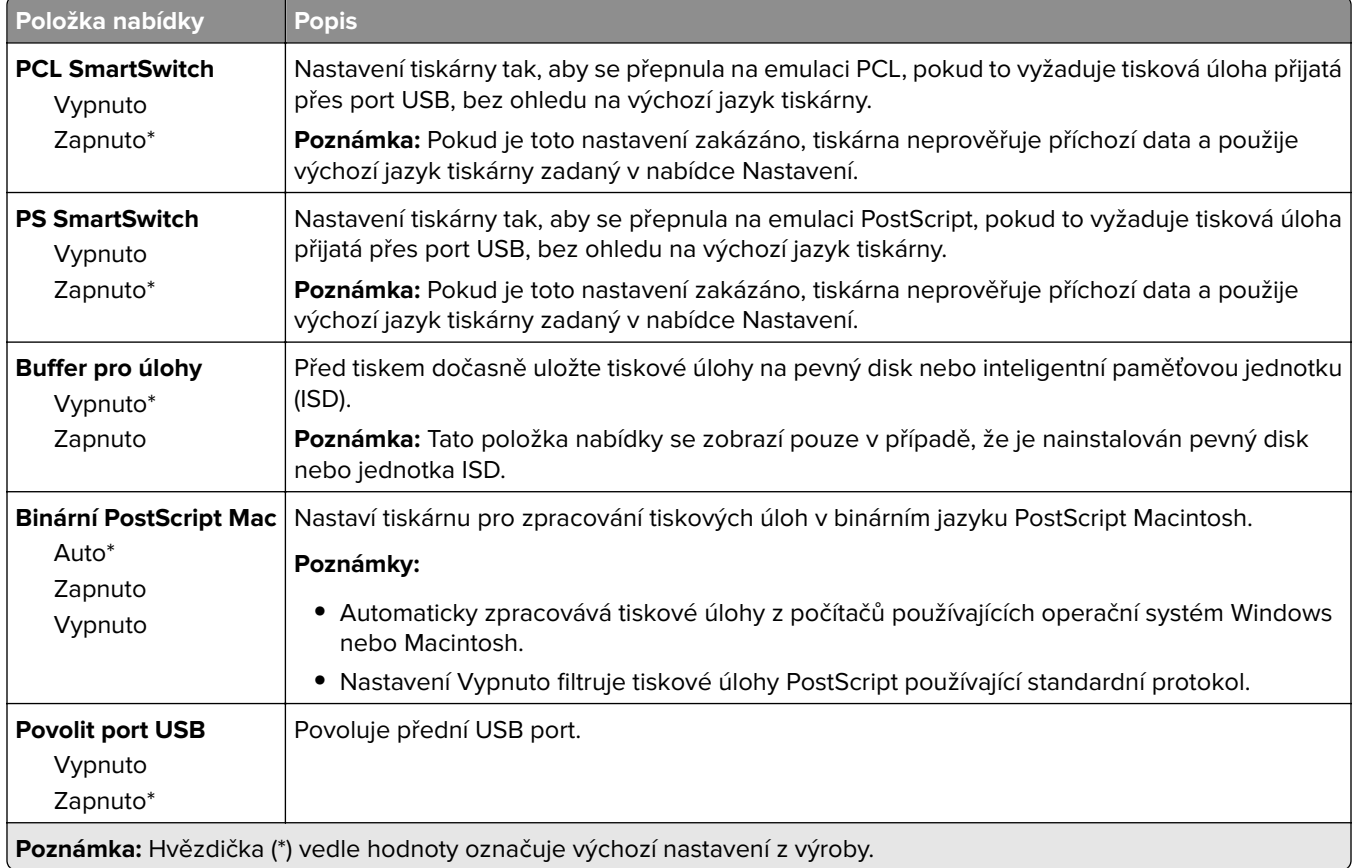

# **Zakázat přístup k externím sítím**

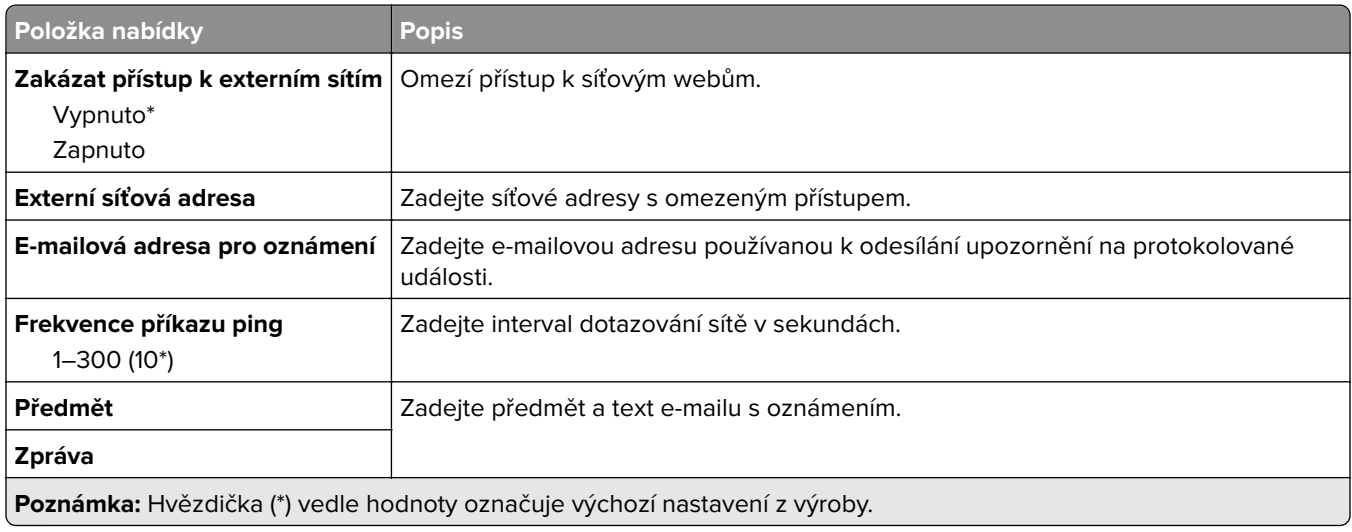

# **Zabezpečení**

## **Metody přihlášení**

#### **Správa oprávnění**

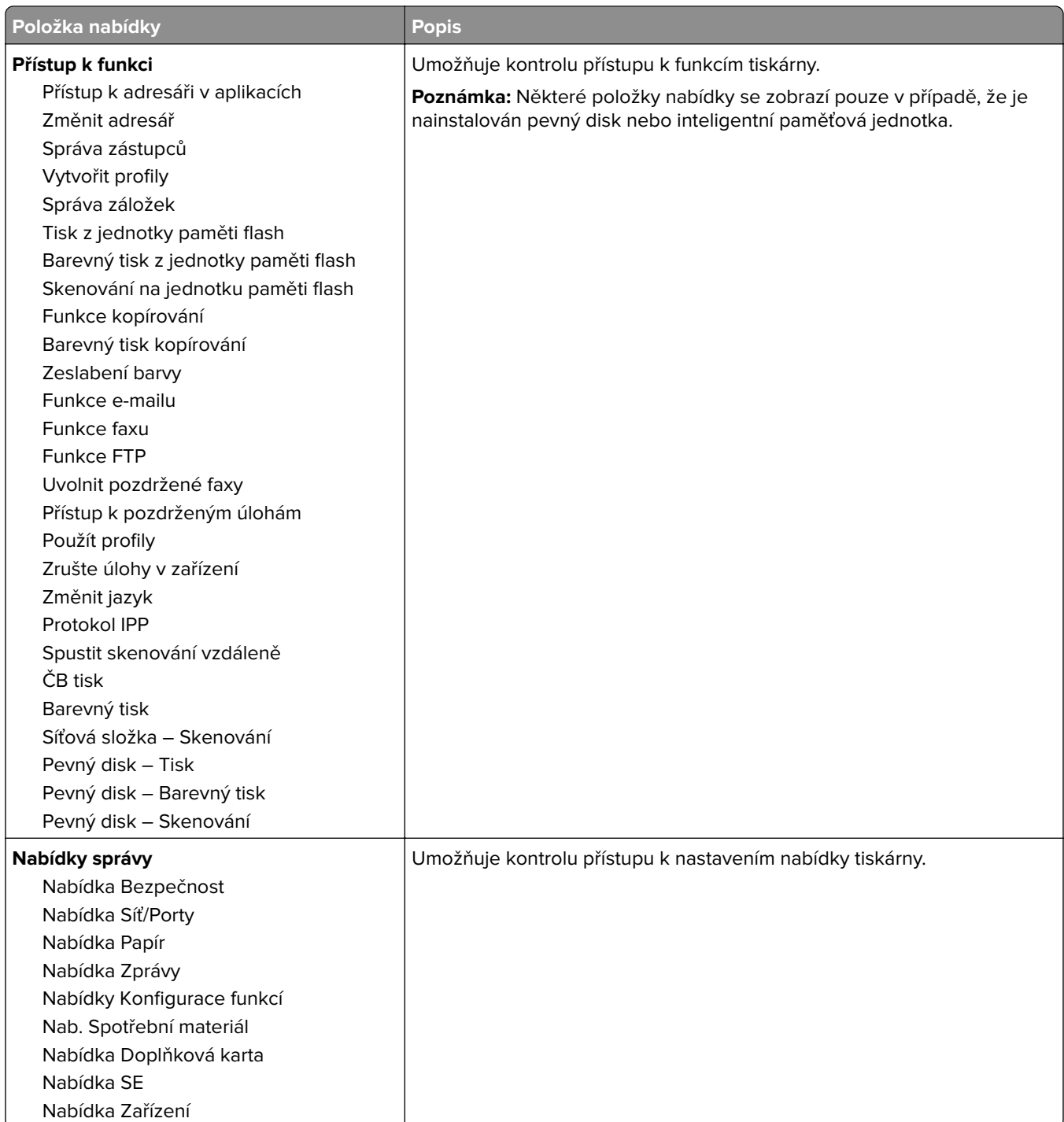

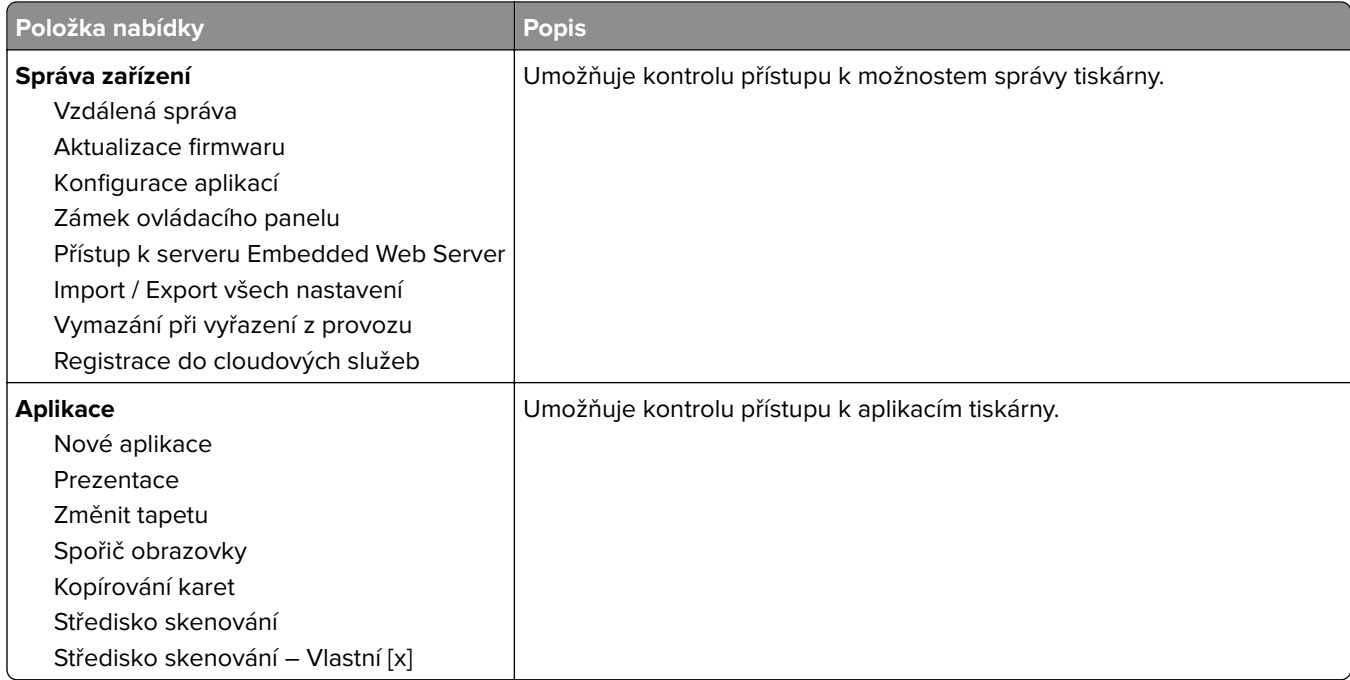

#### **Místní účty**

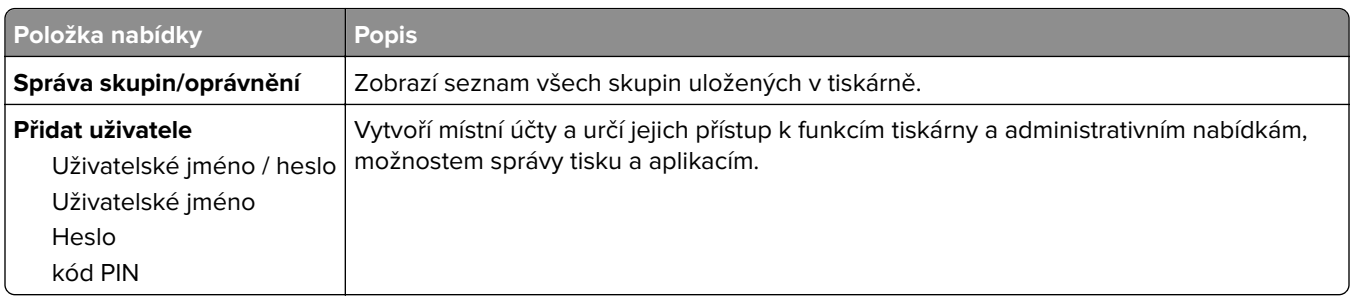

#### **Výchozí metody přihlášení**

**Poznámka:** Tato nabídka se zobrazí, pouze když konfigurujete nastavení v nabídce Místní účty.

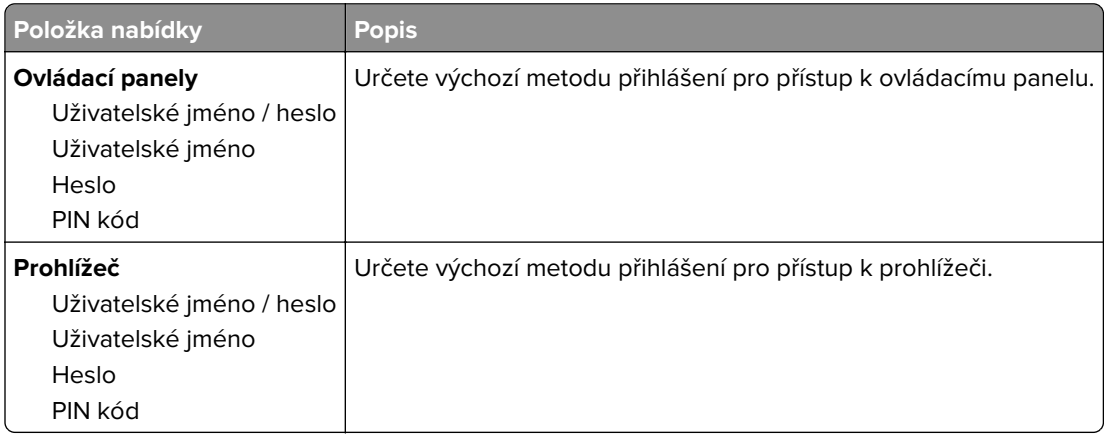

# **Naplánovat USB zařízení**

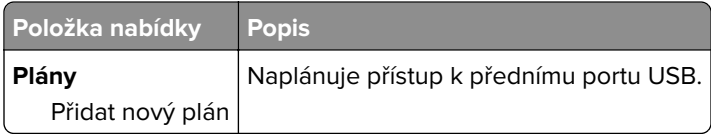

# **Protokol auditu zabezpečení**

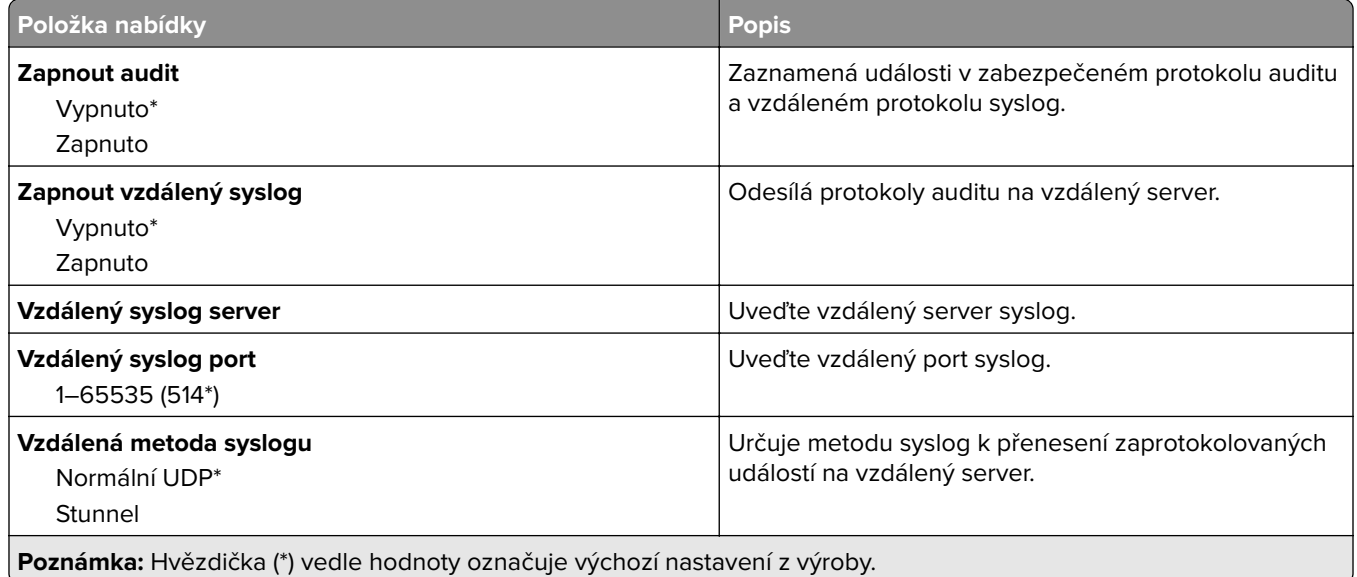

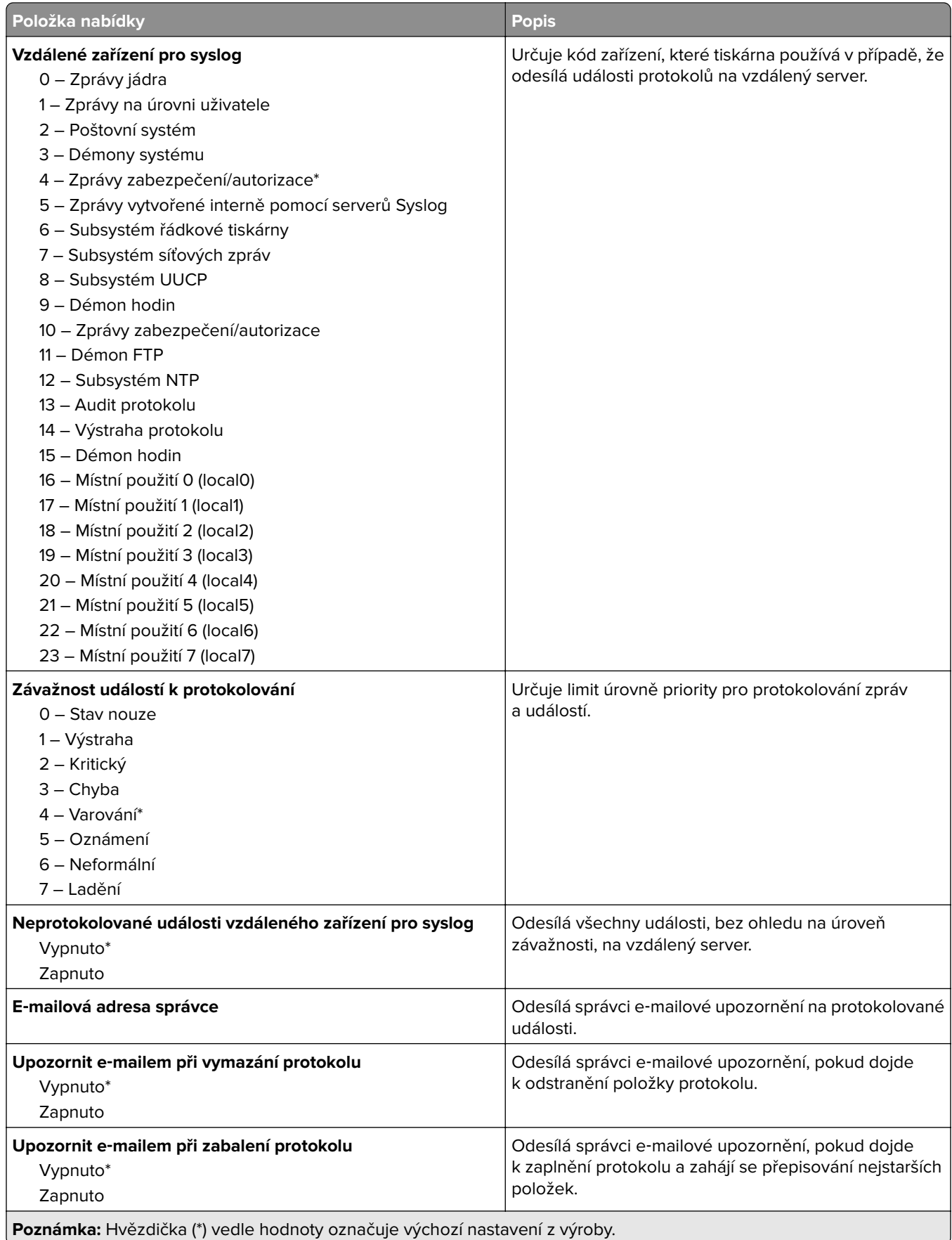

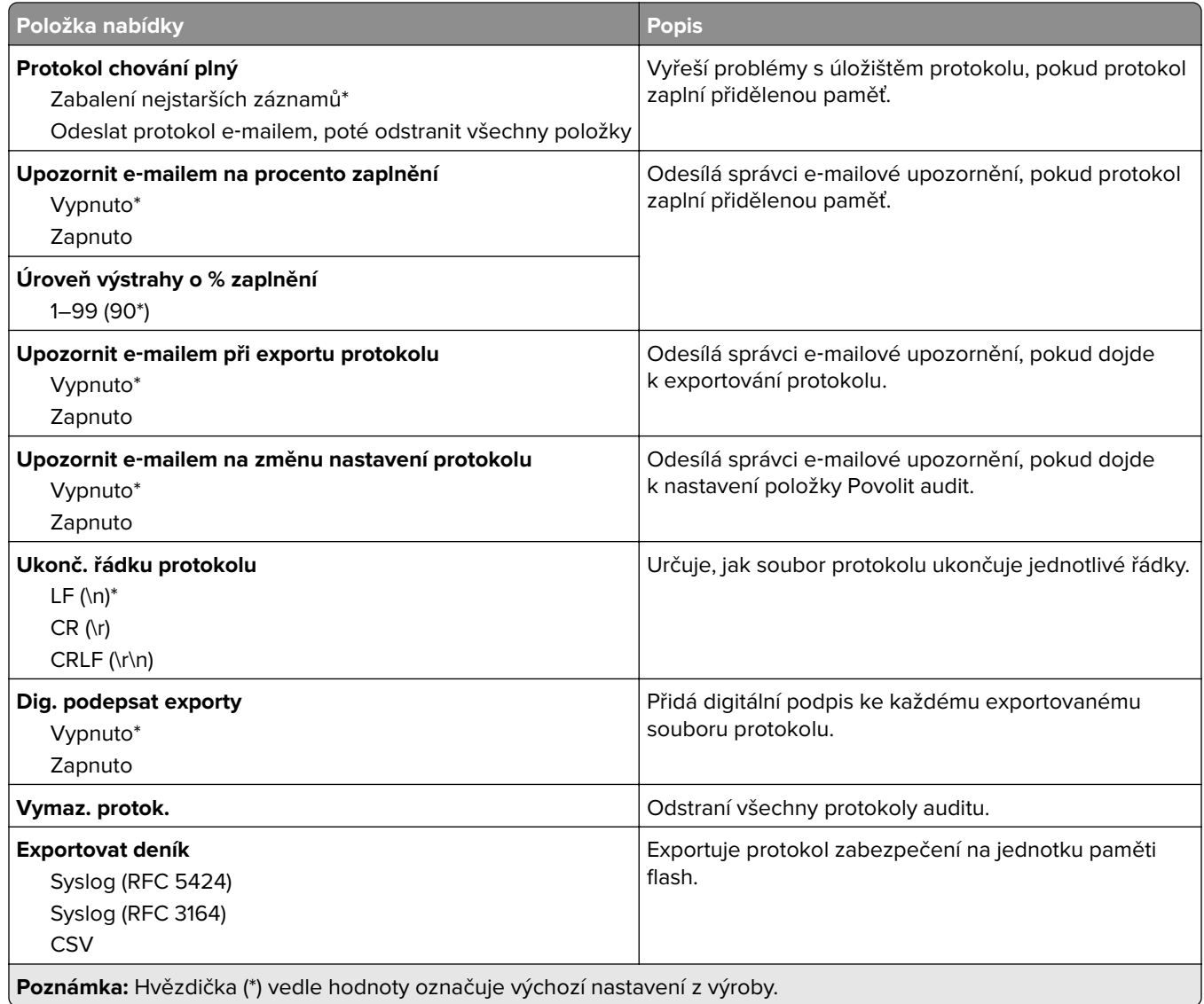

# **Omezení přihlášení**

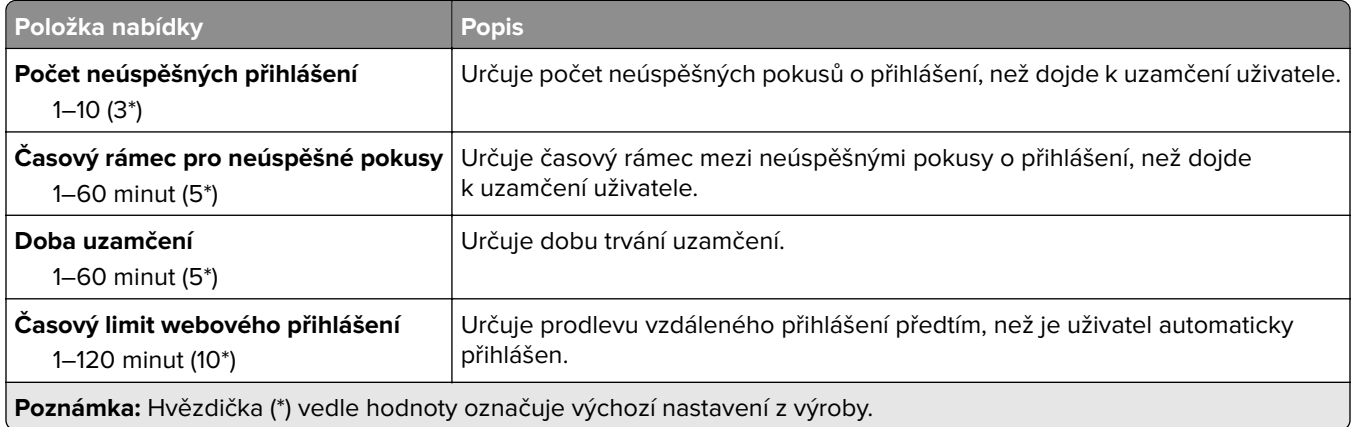

### **Nastavení důvěrného tisku**

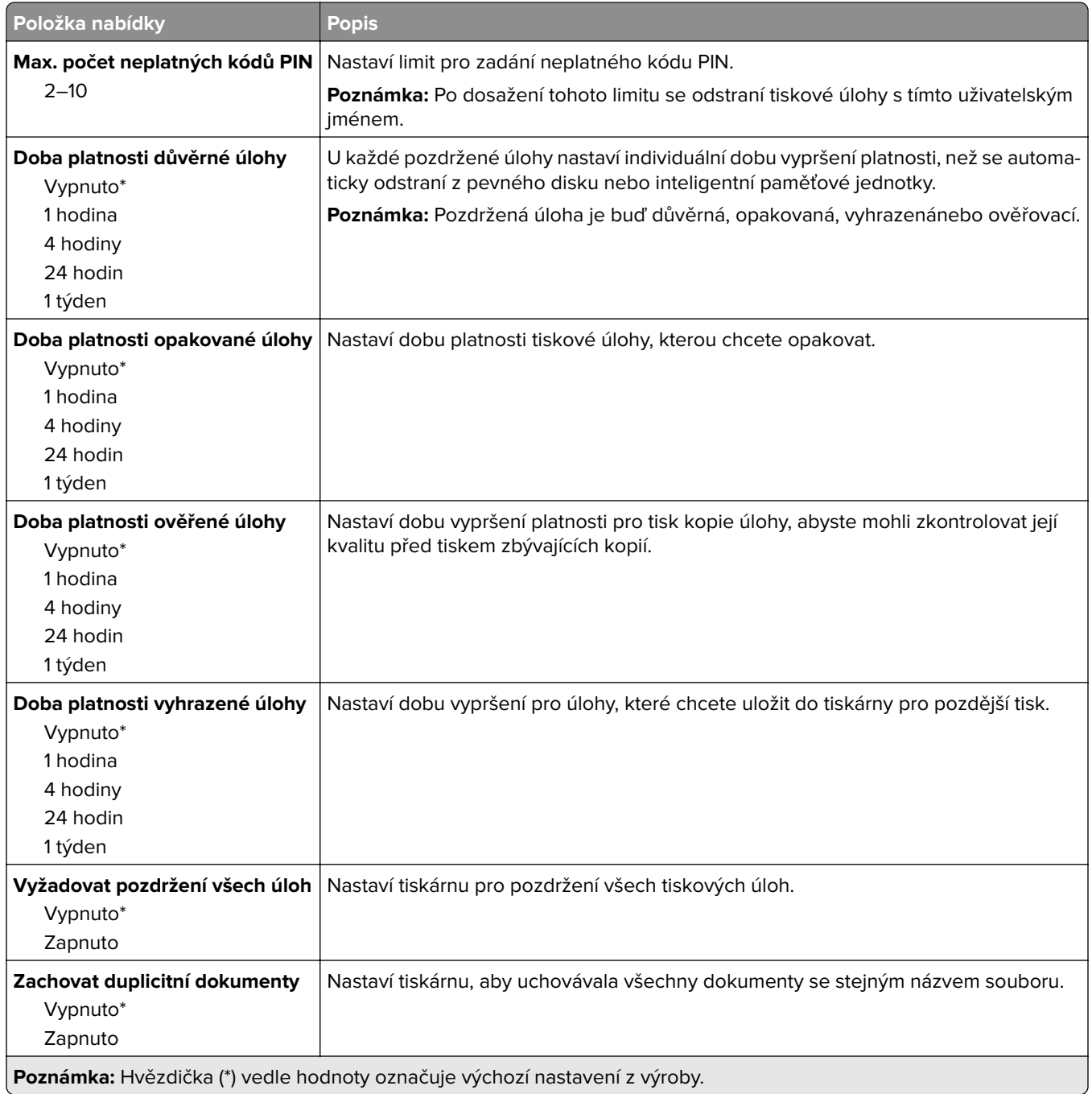

# **Šifrování disku**

**Poznámka:** Tato nabídka se zobrazí pouze v případě, že je nainstalován pevný disk nebo inteligentní paměťová jednotka.

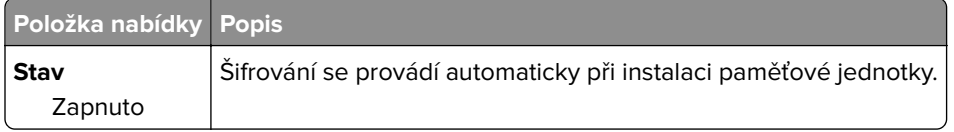

# **Vymazat dočasné soubory**

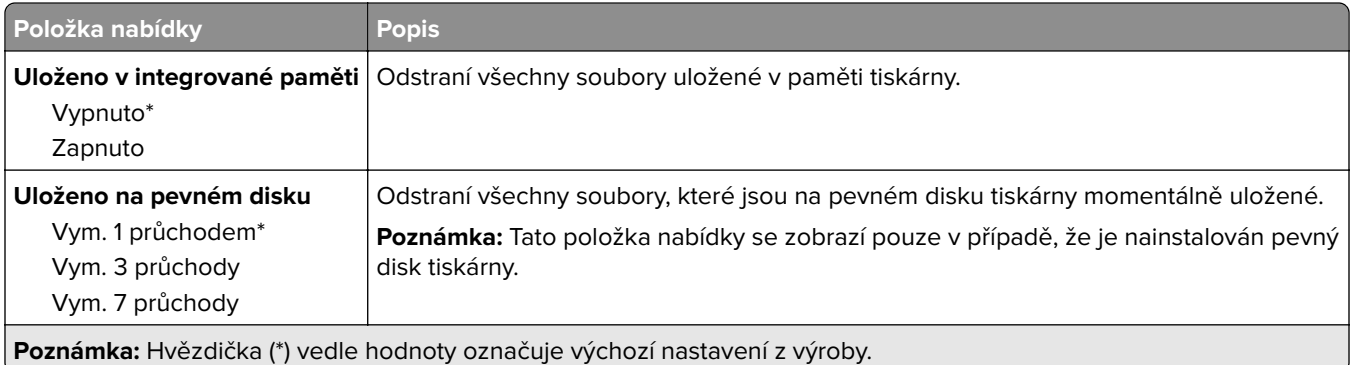

# **Nastavení LDAP řešení**

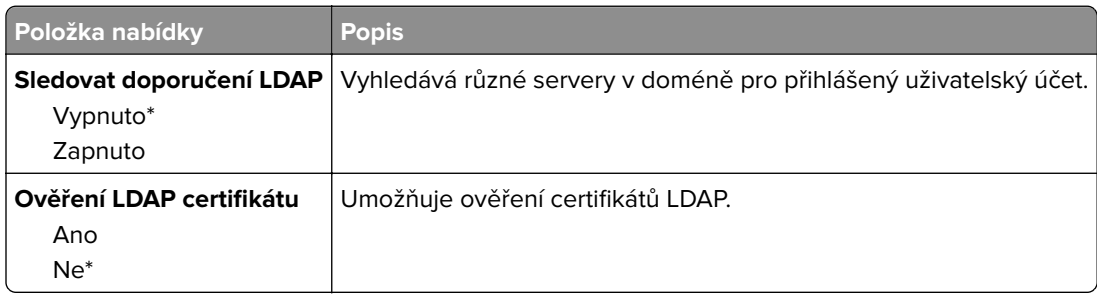

## **Různé**

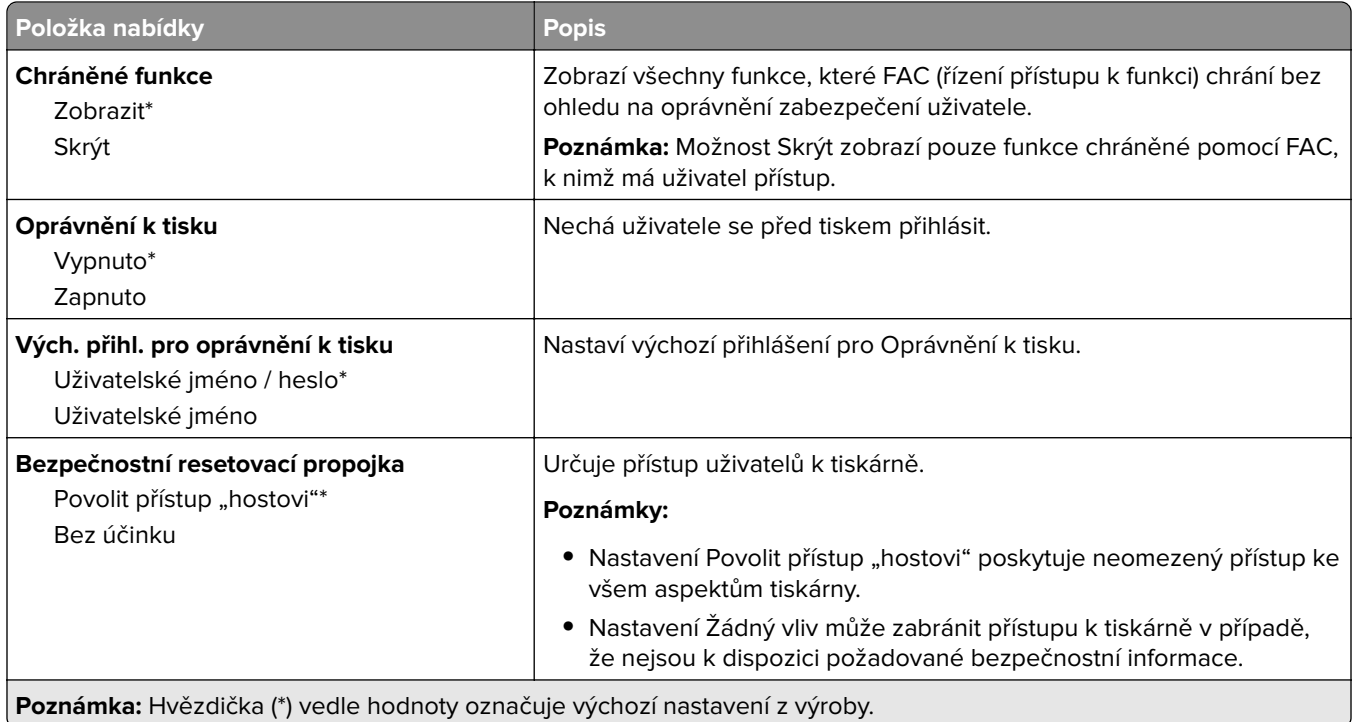

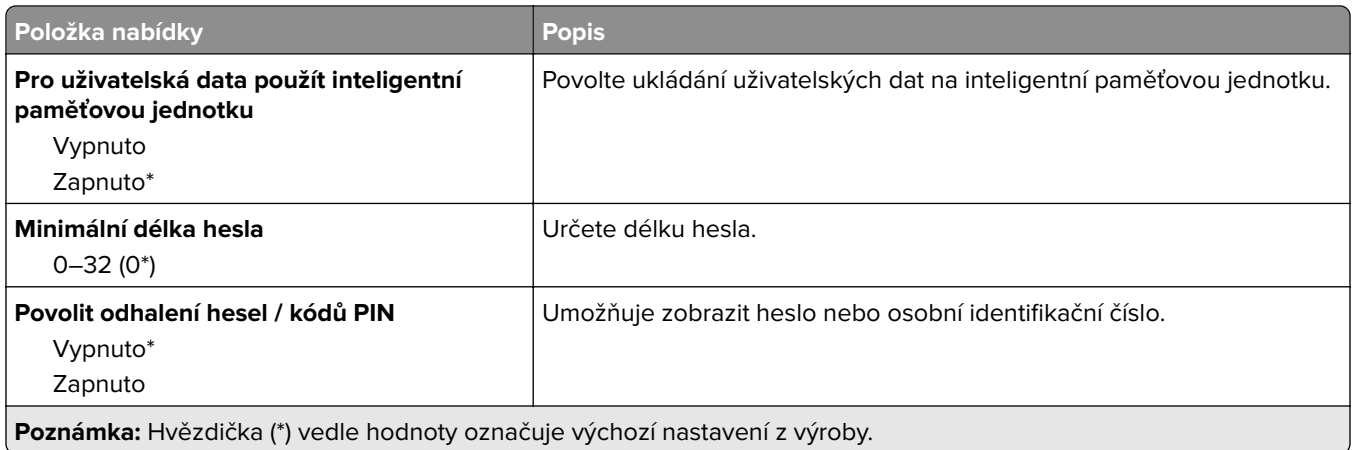

# **Cloudové služby**

## **Registrace do cloudových služeb**

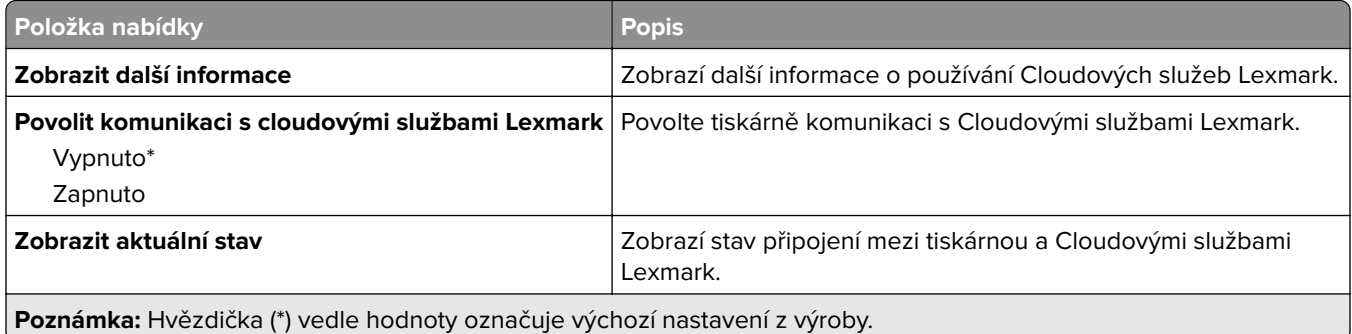

# **Zprávy**

## **Stránka nastavení nabídek**

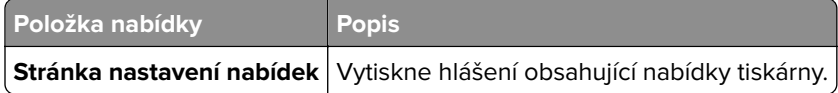

# **Zařízení**

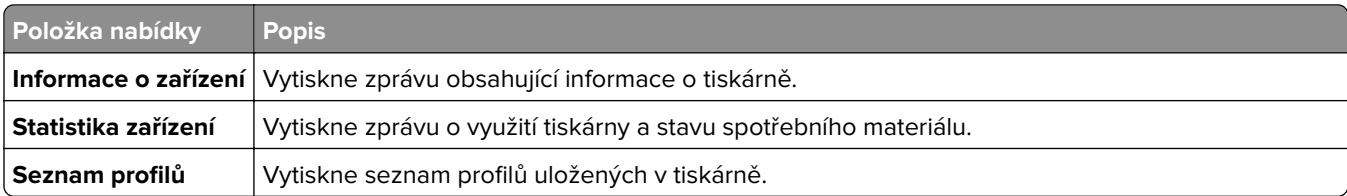

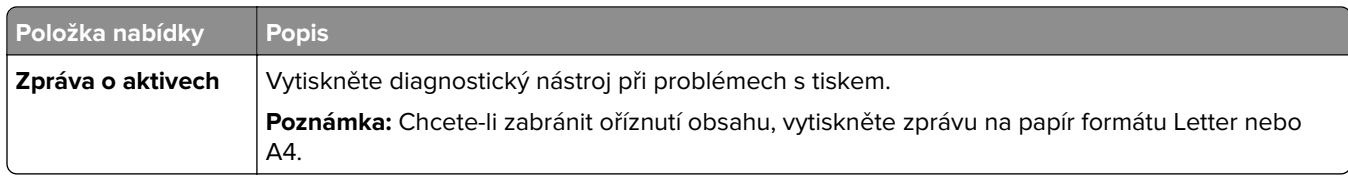

### **Tisk**

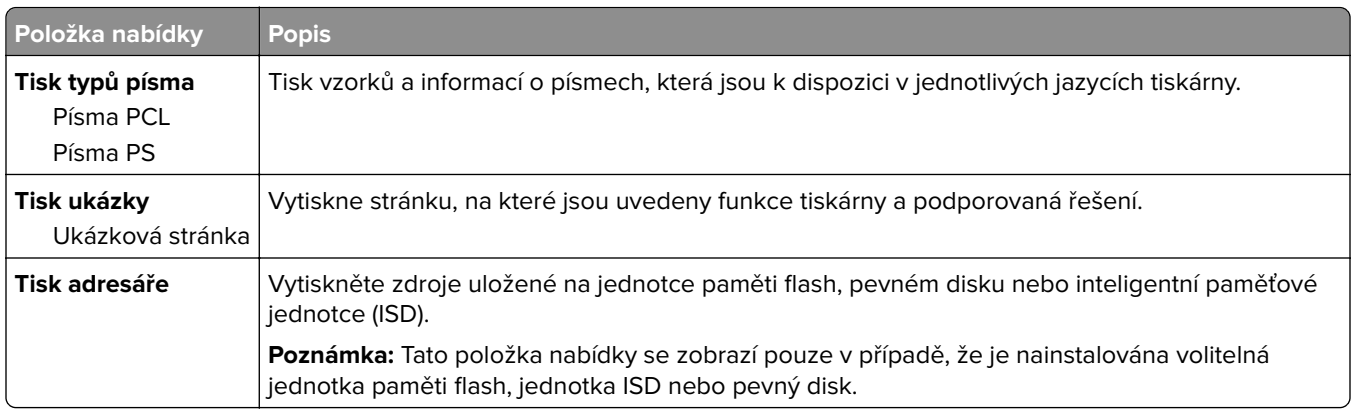

## **Zástupci**

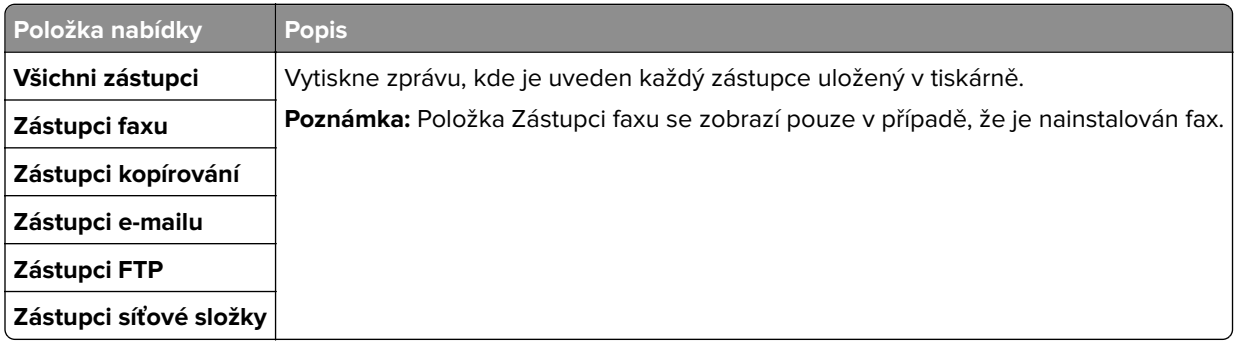

### **Faxovat**

**Poznámka:** Tato nabídka se zobrazí pouze v případě, že je nakonfigurován fax a položka Povolit protokolování úloh je nastavena na možnost Zapnuto.

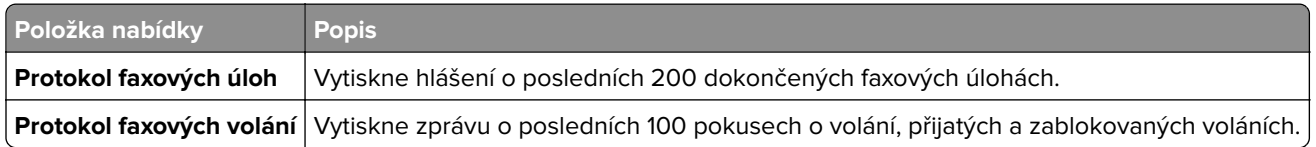

### **Síť**

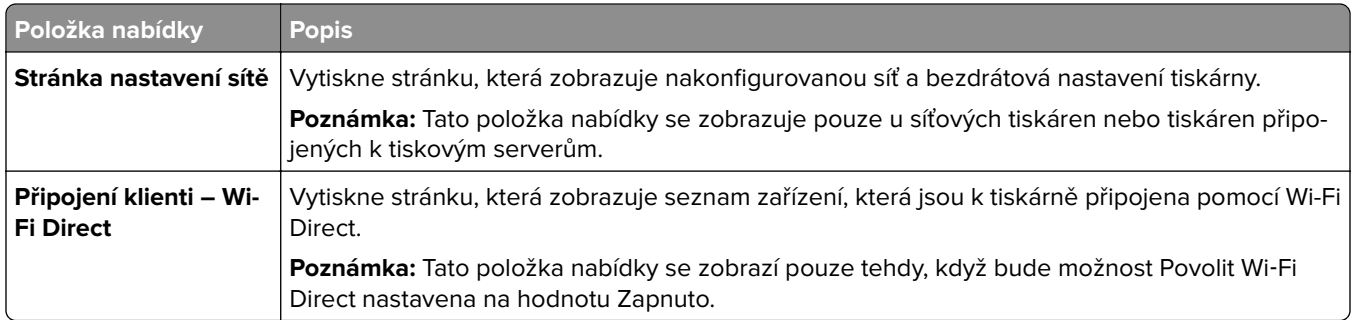

# **Řešení problémů**

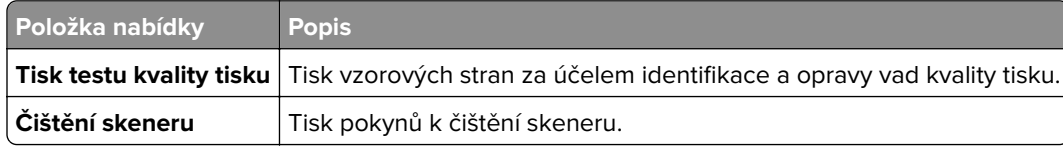

# **Forms Merge**

**Poznámka:** Tato nabídka se zobrazí pouze v případě, že je nainstalován pevný disk nebo inteligentní paměťová jednotka.

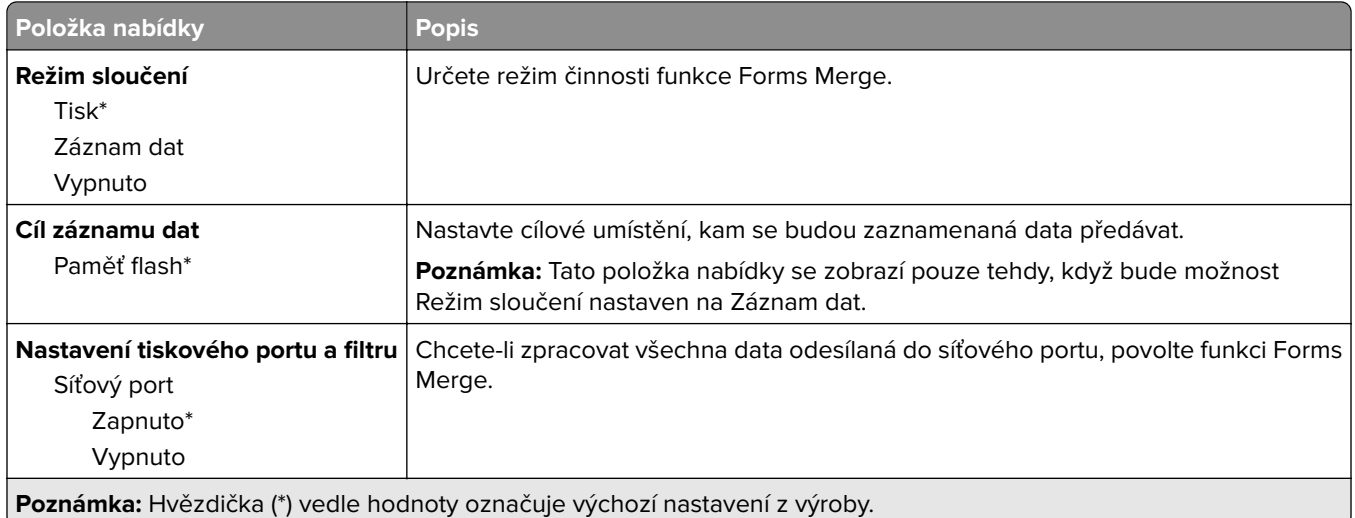

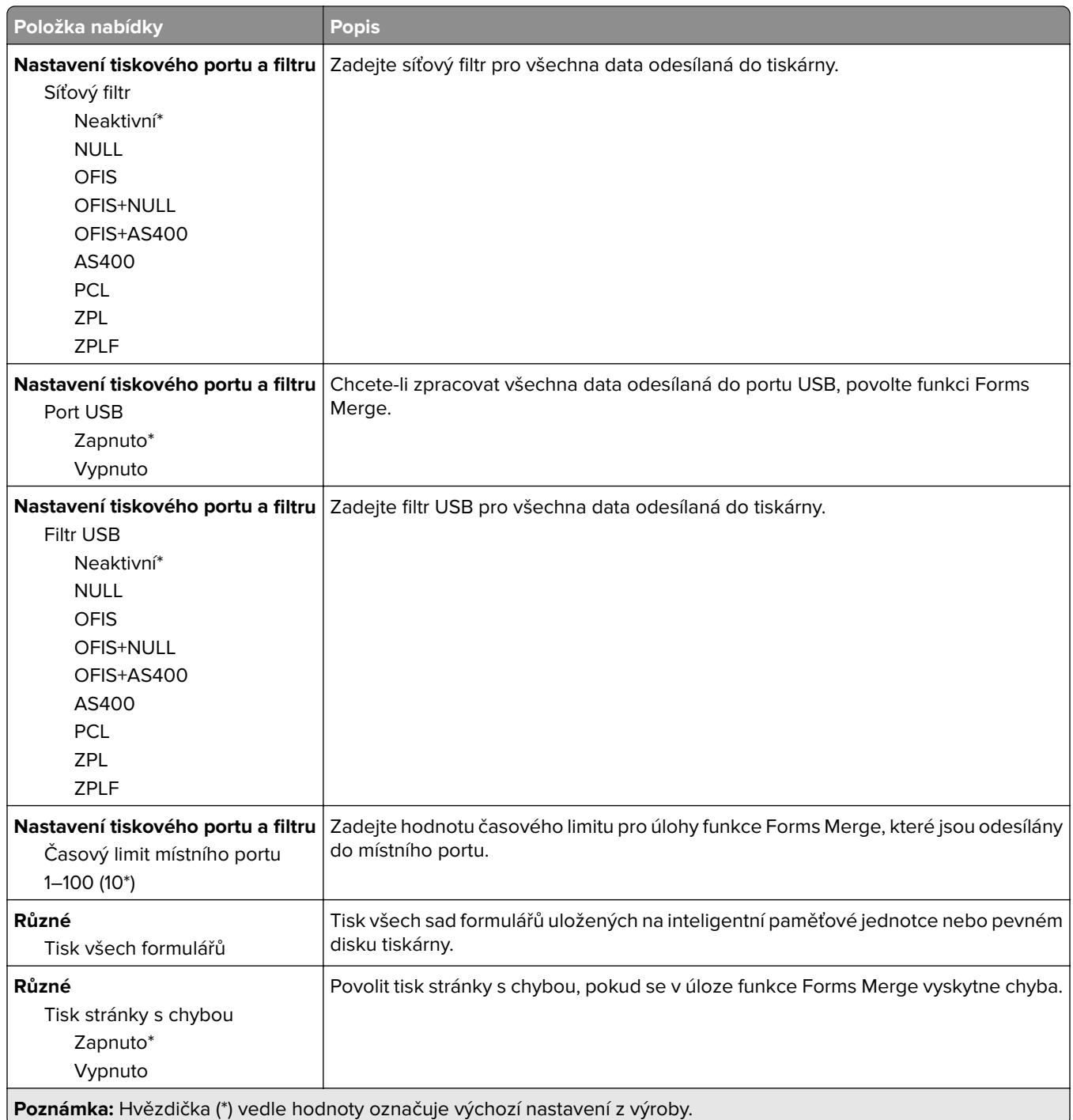

# **Tisk stránky s nastavením**

Na domovské obrazovce stiskněte možnost **Nastavení** > **Zprávy** > **Stránka nastavení nabídek**.

# **Údržba tiskárny**

# **Kontrola stavu částí a spotřebního materiálu**

- **1** Na domovské obrazovce stiskněte možnost **Stav / Spotřební materiál**.
- **2** Vyberte části nebo spotřební materiál, které chcete zkontrolovat.

**Poznámka:** Toto nastavení lze také zpřístupnit stisknutím horní části domovské obrazovky.

# **Konfigurace upozorňování na spotřební materiál**

**1** Otevřete webový prohlížeč a zadejte do pole adresy IP adresu tiskárny.

#### **Poznámky:**

- **•** Zobrazte adresu IP tiskárny na domovské obrazovce tiskárny. Adresa IP se zobrazí jako čtyři sady čísel oddělených tečkou, například 123.123.123.123.
- **•** Pokud používáte server proxy, dočasně jej zakažte, aby se správně načetla webová stránka.
- **2** Klepněte na položku **Nastavení** > **Zařízení** > **Upozornění**.
- **3** Z nabídky Spotřební materiál klepněte na **Vlastní upozornění na spotřební materiál**.
- **4** Zvolte upozornění pro jednotlivou položku spotřebního materiálu.
- **5** Použijte změny.

# **Nastavení e-mailových upozornění**

Nastaví tiskárnu tak, aby zasílala e-mailové zprávy, dochází-li spotřební materiál, je-li zapotřebí vyměnit či přidat papír nebo odstranit uvíznutý papír.

**1** Otevřete webový prohlížeč a zadejte do pole adresy IP adresu tiskárny.

#### **Poznámky:**

- **•** Zobrazte adresu IP tiskárny na domovské obrazovce tiskárny. Adresa IP se zobrazí jako čtyři sady čísel oddělených tečkou, například 123.123.123.123.
- **•** Pokud používáte server proxy, dočasně jej zakažte, aby se správně načetla webová stránka.
- **2** Klepněte na položku **Nastavení** > **Zařízení** > **Oznámení** > **Nastavení výstrah e-mailem** a poté nakonfigurujte nastavení.

**Poznámka:** Další informace o nastavení SMTP zjistíte u poskytovatele e-mailových služeb.

- **3** Použijte změny.
- **4** Klepněte na možnost **Nastavení seznamů e-mailových adres a výstrah e-mailem** a poté nakonfigurujte nastavení.
- **5** Použijte změny.

# **Zobrazení zpráv**

- **1** Na domovské obrazovce stiskněte možnost **Nastavení** > **Zprávy**.
- **2** Vyberte zprávu, kterou chcete zobrazit.

# **Objednání částí a spotřebního materiálu**

V USA kontaktuje společnost Lexmark na čísle 1-800-539-6275, kde získáte kontakt na autorizované prodejce spotřebního materiálu ve své oblasti. V jiných zemích nebo oblastech přejděte na webovou stránku **[www.lexmark.com](http://www.lexmark.com)** nebo kontaktujte prodejce, u něhož jste tiskárnu zakoupili.

**Poznámka:** Veškeré odhady životnosti spotřebního materiálu předpokládají tisk na obyčejný papír formátu letter nebo A4.

**Varování – nebezpečí poškození:** Pokud nezajistíte optimální fungování tiskárny nebo nevyměníte příslušné části a spotřební materiál, může dojít k poškození tiskárny.

### **Používání originálních dílů a spotřebního materiálu Lexmark**

Tiskárna Lexmark je navržena tak, aby fungovala nejlépe s originálními díly a spotřebním materiálem Lexmark. Použití spotřebních materiálů či dílů jiných výrobců můžete ovlivnit výkon, spolehlivost či životnost tiskárny a jejích zobrazovacích součástí. Rovněž to může ovlivnit krytí zárukou. Poškození způsobené použitím dílů či spotřebního materiálu jiného výrobce není kryto zárukou. Všechny ukazatele životnosti jsou navrženy pro používání dílů a spotřebního materiálu Lexmark a mohou přivodit nepředvídatelné důsledky, pokud se použijí díly či spotřební materiál jiného výrobce. Používání zobrazovacích součástí po uplynutí zamýšlené životnosti může tiskárnu Lexmark nebo související součásti poškodit.

**Varování – nebezpečí poškození:** Resetovat a repasovat lze pouze spotřební materiál a díly, na které se nevztahují smluvní podmínky vratného programu. Záruka výrobce se ale nevztahuje na jakékoliv poškození způsobené neoriginálním spotřebním materiálem nebo neoriginálními díly. Resetování počitadel spotřebního materiálu nebo dílu bez řádného výrobního zpracování může poškodit tiskárnu. Po vyresetování počitadla spotřebního materiálu nebo dílu tiskárna může zobrazit chybu přítomnosti vyresetované součásti.

# **Objednání tonerové kazety**

#### **Poznámky:**

- **•** Odhadovaný počet stránek vytištěných pomocí kazety je založen na normě ISO/IEC 19798.
- **•** Extrémně nízké pokrytí může v delším období negativně ovlivnit skutečný počet vytištěných stránek.

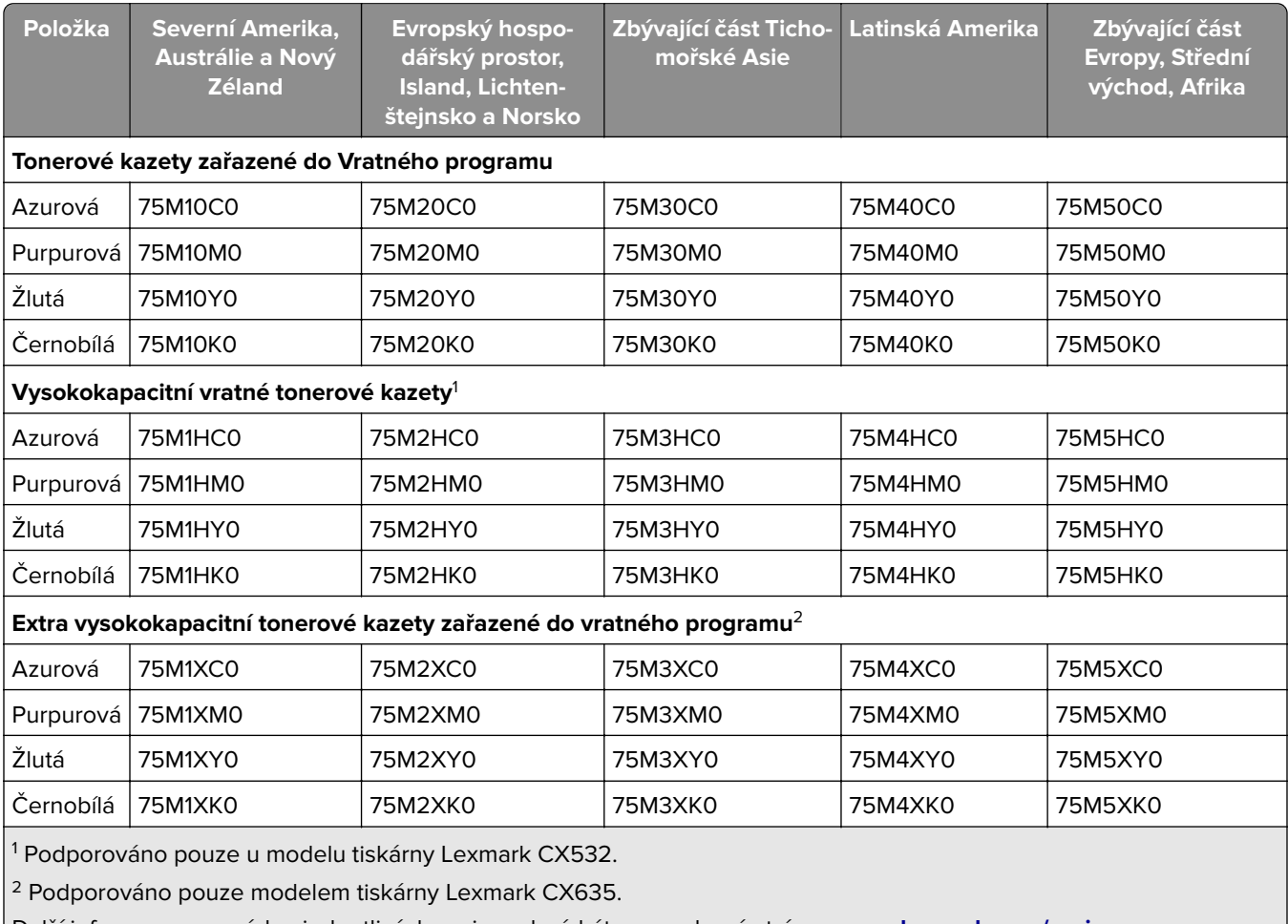

#### **Tonerové kazety Lexmark CX532 a CX635 zařazené do vratného programu**

Další informace o zemích v jednotlivých regionech získáte na webové stránce **[www.lexmark.com/regions.](http://lexmark.com/regions)**

#### **Běžné tonerové kazety Lexmark CX532**

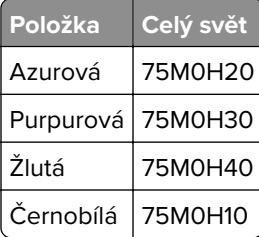

#### **Běžné tonerové kazety Lexmark CX635**

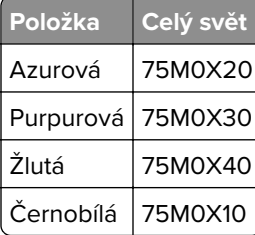

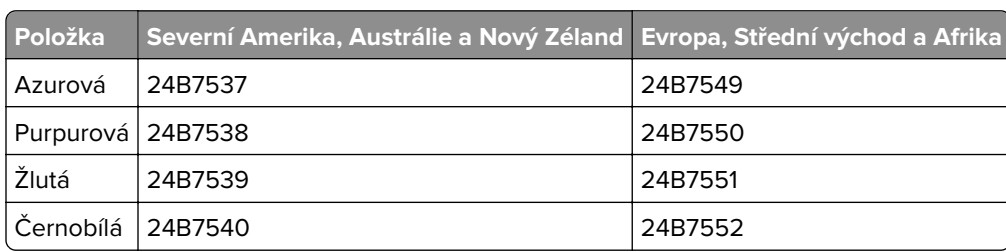

#### **Tonerové kazety pro tiskárnu Lexmark XC2335**

## **Objednání zobrazovací sady**

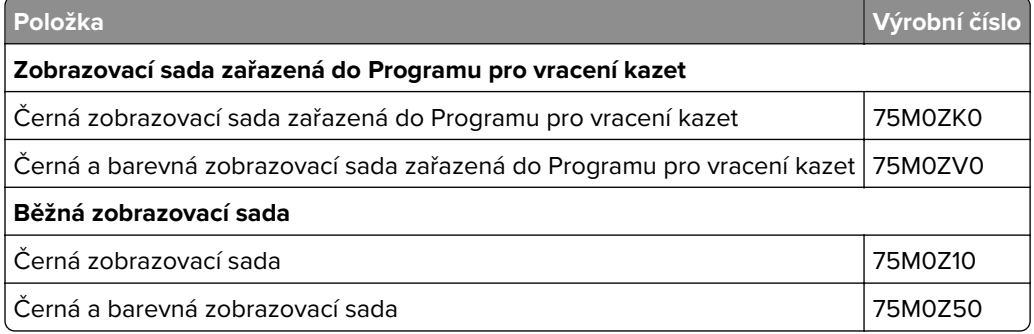

### **Objednání nádobky na odpadní toner**

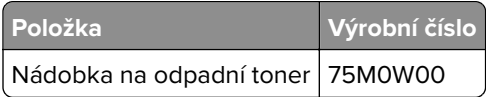

# **Objednání vývojové jednotky**

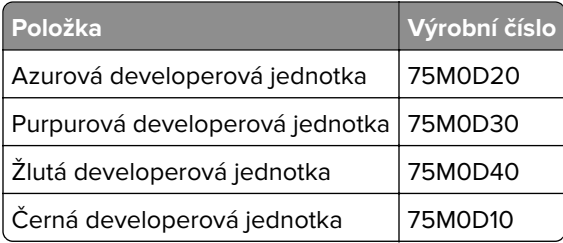

### **Objednání sady pro údržbu**

Sada pro údržbu musí odpovídat napětí tiskárny.

#### **Poznámky:**

- **•** Používání některých typů papíru si může vyžádat častější výměnu sady pro údržbu.
- **•** Sada pro údržbu obsahuje zapékač a zaváděcí válečky. Tyto součásti lze rovněž objednat samostatně a vyměnit podle potřeby.

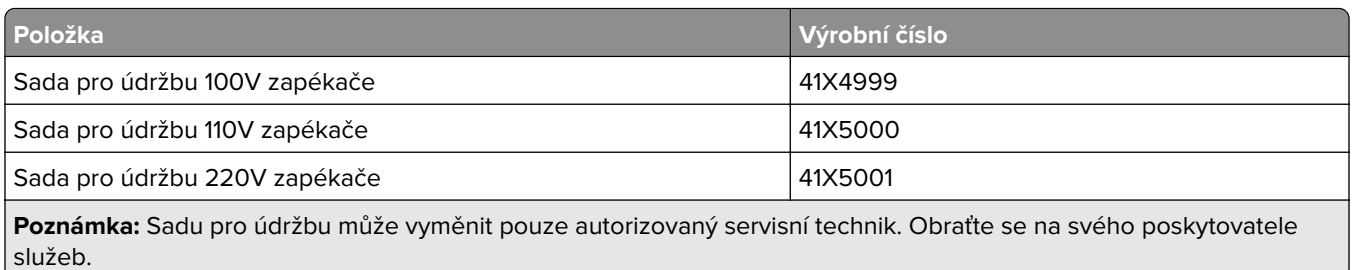

# **Výměna částí a spotřebního materiálu**

# **Výměna tonerové kazety**

**1** Otevřete dvířka B.

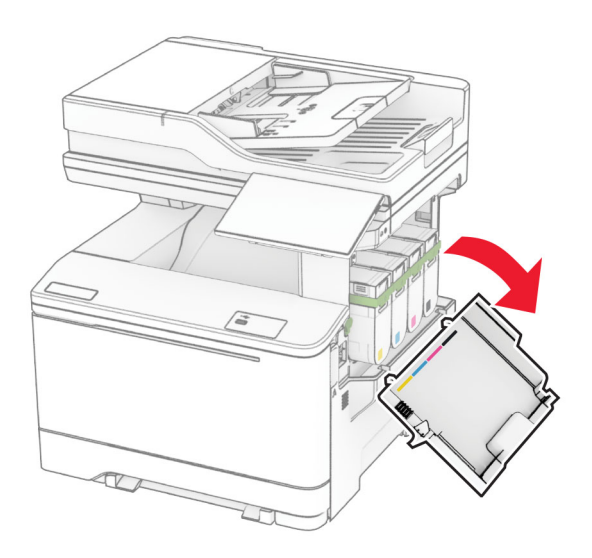

Vyjměte použitou tonerovou kazetu.

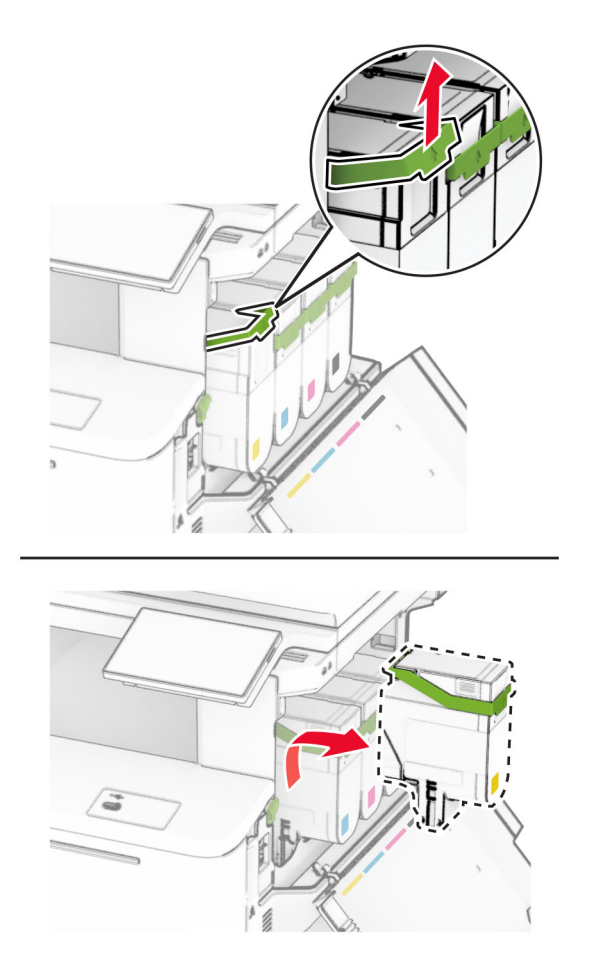

Rozbalte novou tonerovou kazetu.
**4** Vložte novou tonerovou kazetu tak, aby zaklapnula na místo.

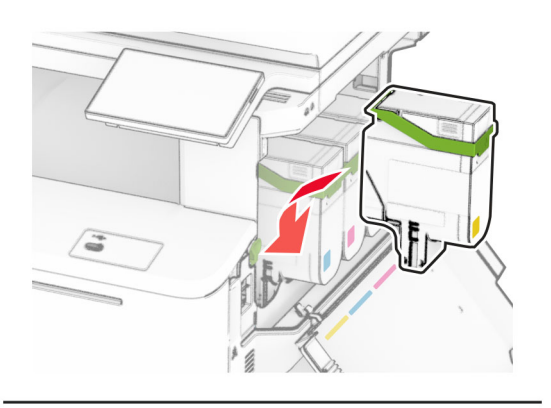

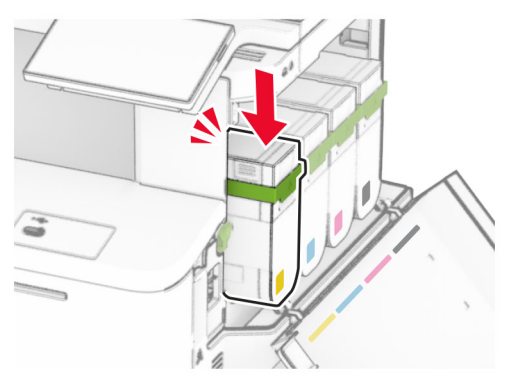

**5** Zavřete dvířka.

### **Výměna zobrazovací sady**

**1** Otevřete dvířka B.

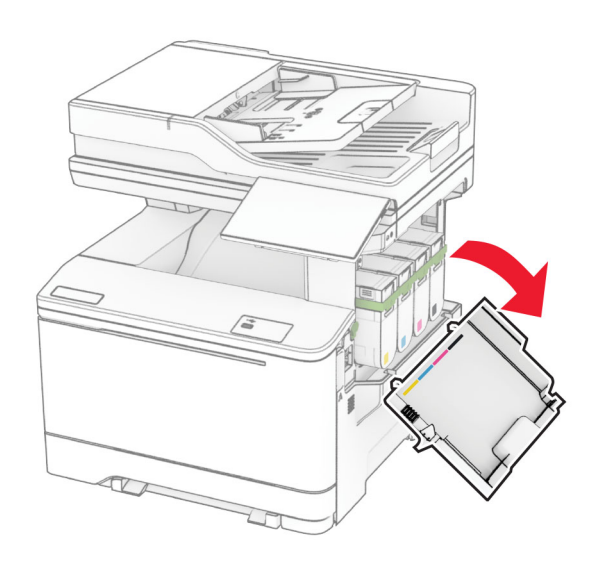

**2** Otevřete dvířka A.

**VÝSTRAHA – HORKÝ POVRCH:** Vnitřek tiskárny může být horký. Abyste omezili riziko zranění způsobeného horkou součástí, nedotýkejte se povrchu, dokud nevychladne.

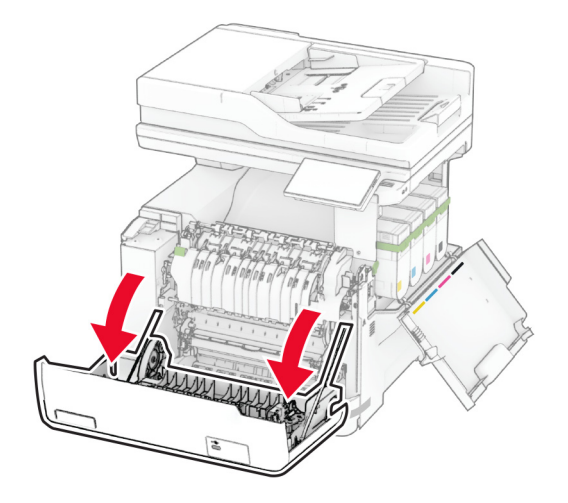

**3** Sejměte pravý kryt.

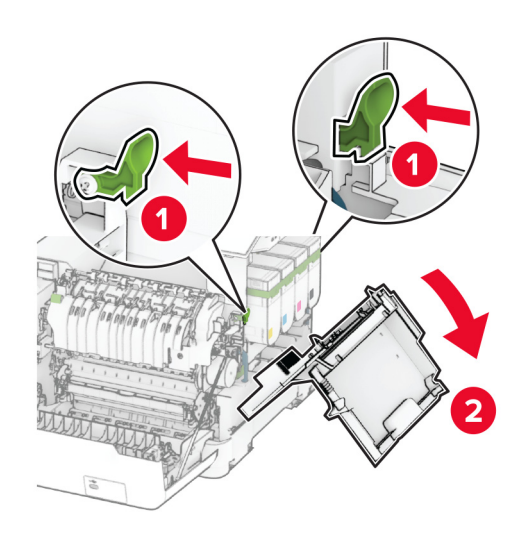

Vyjměte nádobku na odpadní toner.

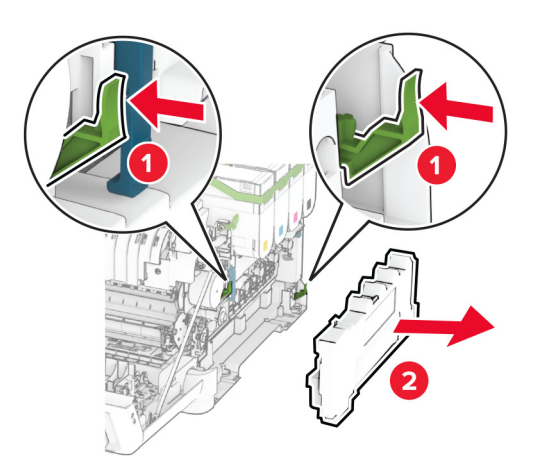

Vyjměte tonerové kazety.

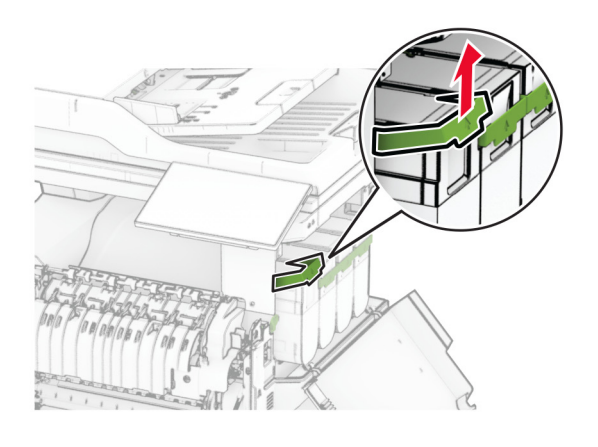

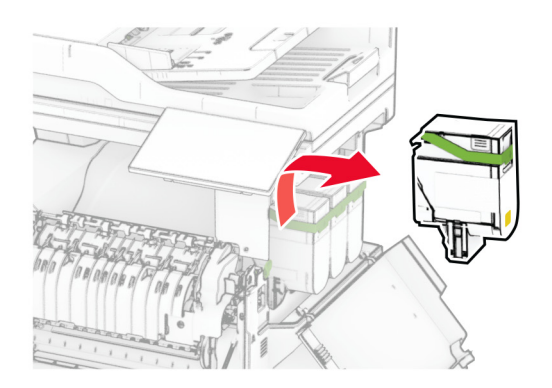

**6** Vyjměte použitou zobrazovací sadu.

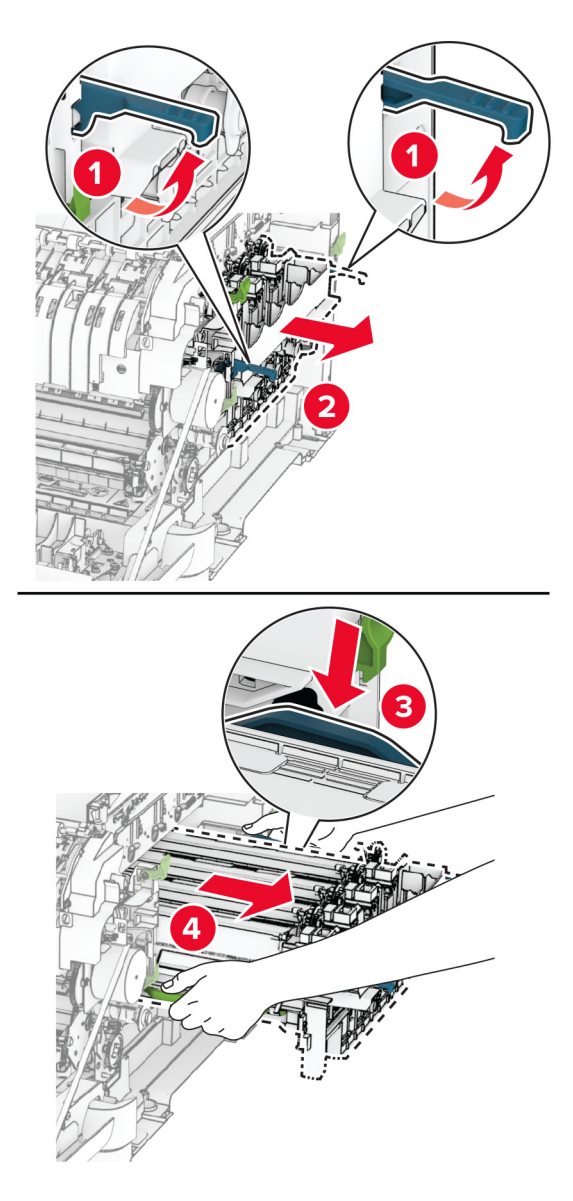

**7** Rozbalte novou zobrazovací sadu.

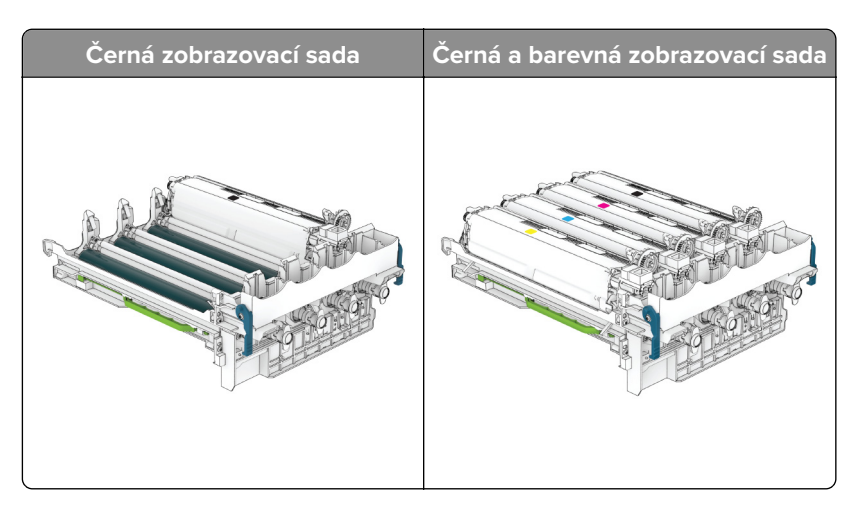

#### **Poznámky:**

- **•** Černá zobrazovací sada obsahuje zobrazovací sadu a černou jednotku fotoválce.
- **•** Černá a barevná zobrazovací sada obsahuje zobrazovací sadu a azurovou, purpurovou a žlutou vývojovou jednotku.
- **•** Při výměně černé zobrazovací sady si ponechte azurovou, purpurovou a žlutou vývojovou jednotku z použité zobrazovací sady.
- **8** Sundejte obalový materiál.

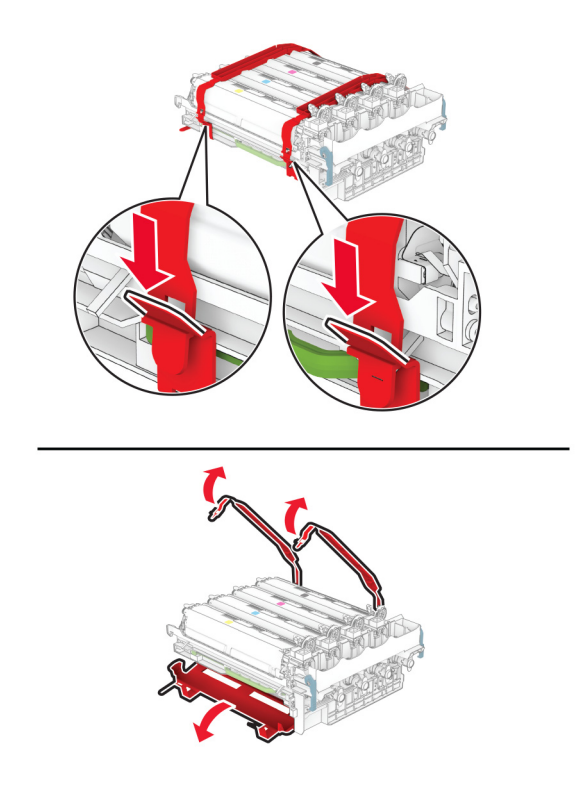

**Poznámka:** Pokud vyměňujete černou zobrazovací sadu, vložte do nové zobrazovací sady purpurovou, azurovou a žlutou vývojovou jednotku.

**Varování – nebezpečí poškození:** Nevystavujte zobrazovací sadu přímému světlu. Delší vystavení přímému světlu může způsobit problémy s kvalitou tisku.

**Varování – nebezpečí poškození:** Nedotýkejte se bubnu fotoválce. Učiníte-li tak, můžete negativně ovlivnit kvalitu budoucích tiskových úloh.

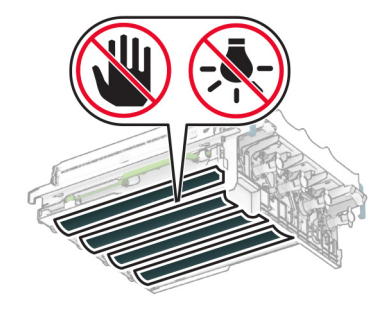

**9** Vložte novou zobrazovací sadu tak, aby zapadla na své místo.

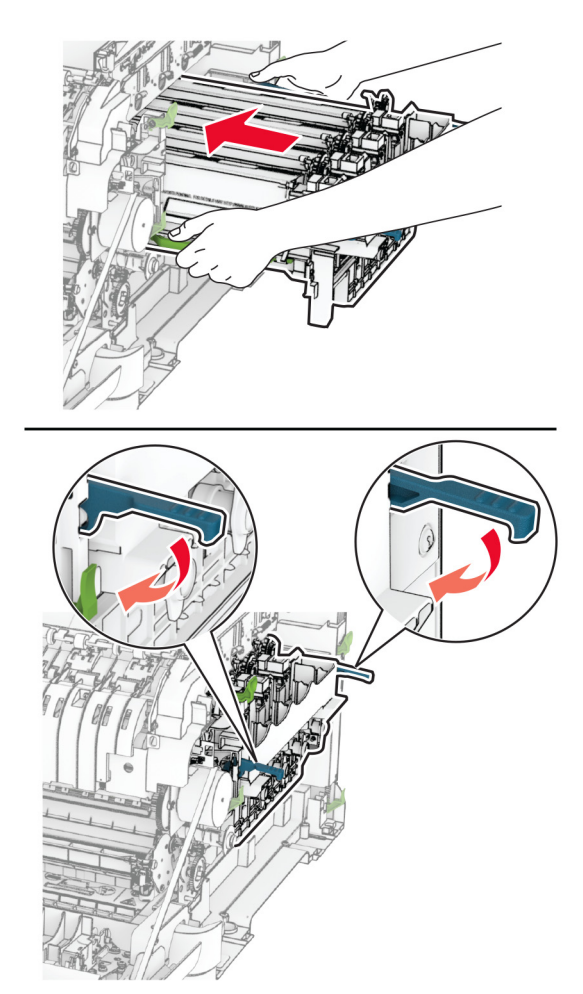

**10** Vložte tonerové kazety tak, aby zaklaply na místo.

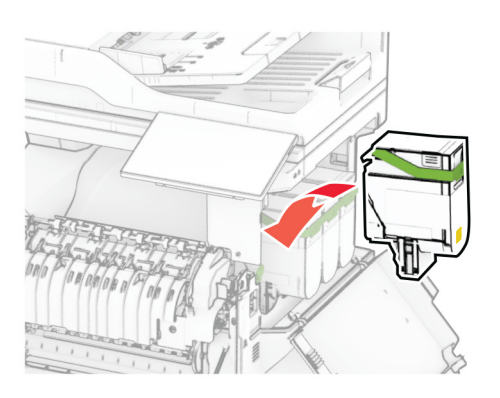

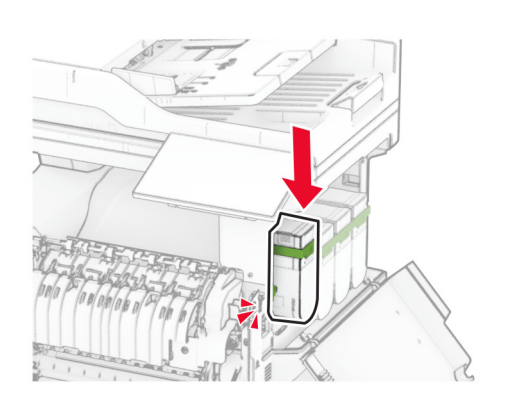

**11** Vložte nádobku na odpadní toner tak, aby zaklapla na místo.

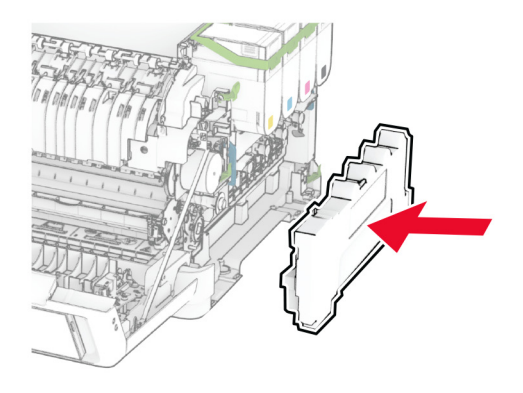

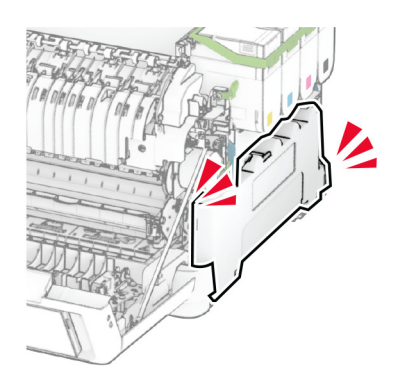

Vložte pravý kryt tak, aby zaklapl na místo.

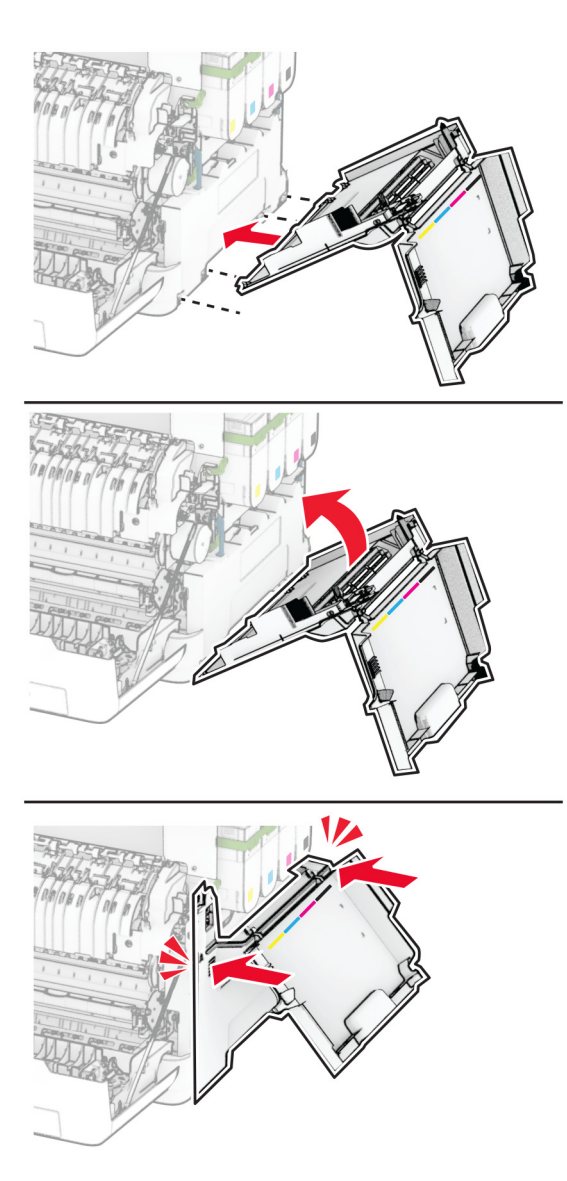

Zavřete dvířka A a potom dvířka B.

### **Výměna nádobky na odpadní toner**

**1** Otevřete dvířka B.

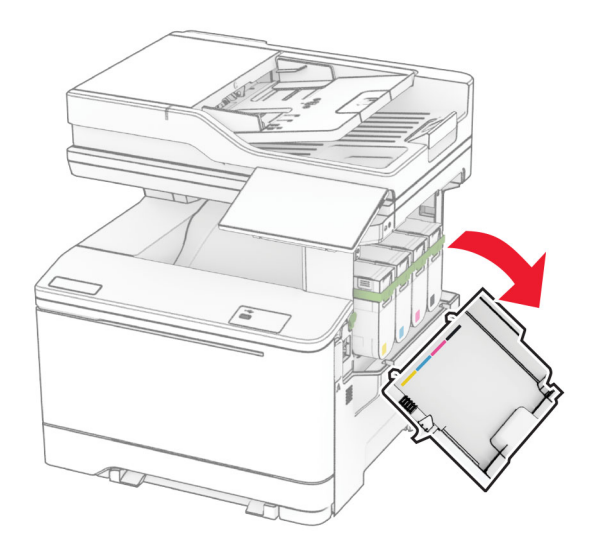

#### **2** Otevřete dvířka A.

**VÝSTRAHA – HORKÝ POVRCH:** Vnitřek tiskárny může být horký. Abyste omezili riziko zranění způsobeného horkou součástí, nedotýkejte se povrchu, dokud nevychladne.

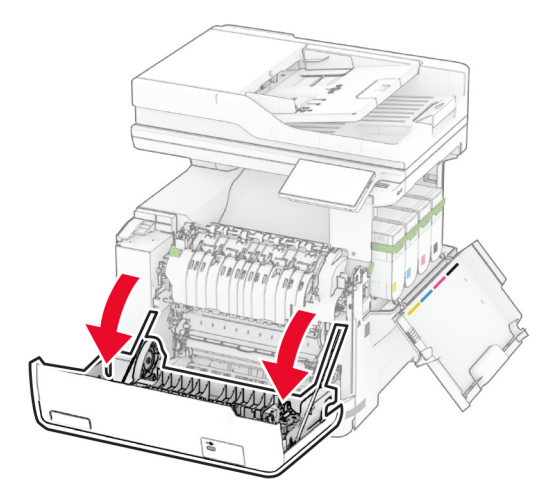

**3** Sejměte pravý kryt.

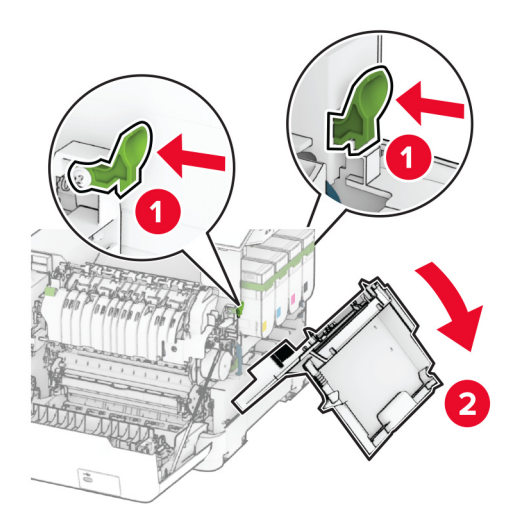

**4** Vyjměte použitou nádobku na odpadní toner.

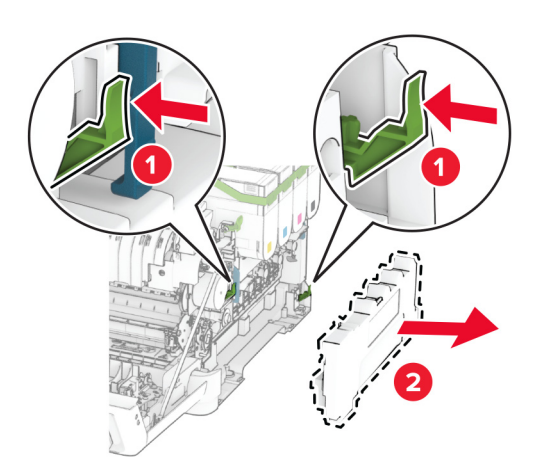

**Poznámka:** Abyste zamezili vylití toneru, umístěte láhev do vzpřímené polohy.

**5** Vybalte novou nádobku na odpadní toner.

**6** Vložte novou nádobku na odpadní toner tak, aby zaklapla na místo.

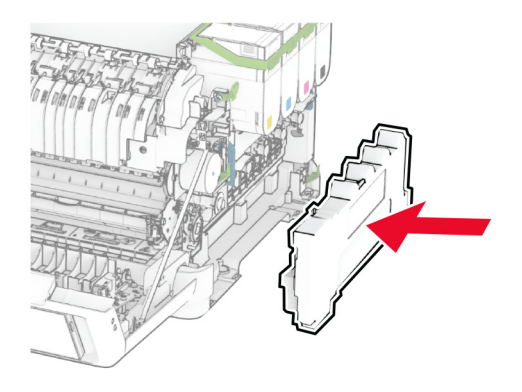

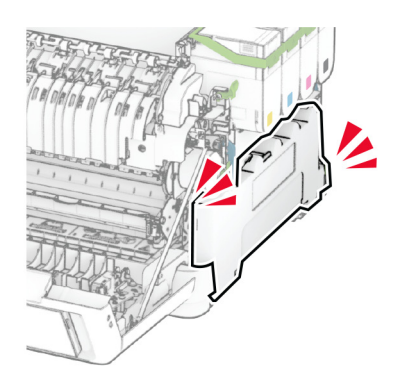

Vložte pravý kryt tak, aby zaklapl na místo.

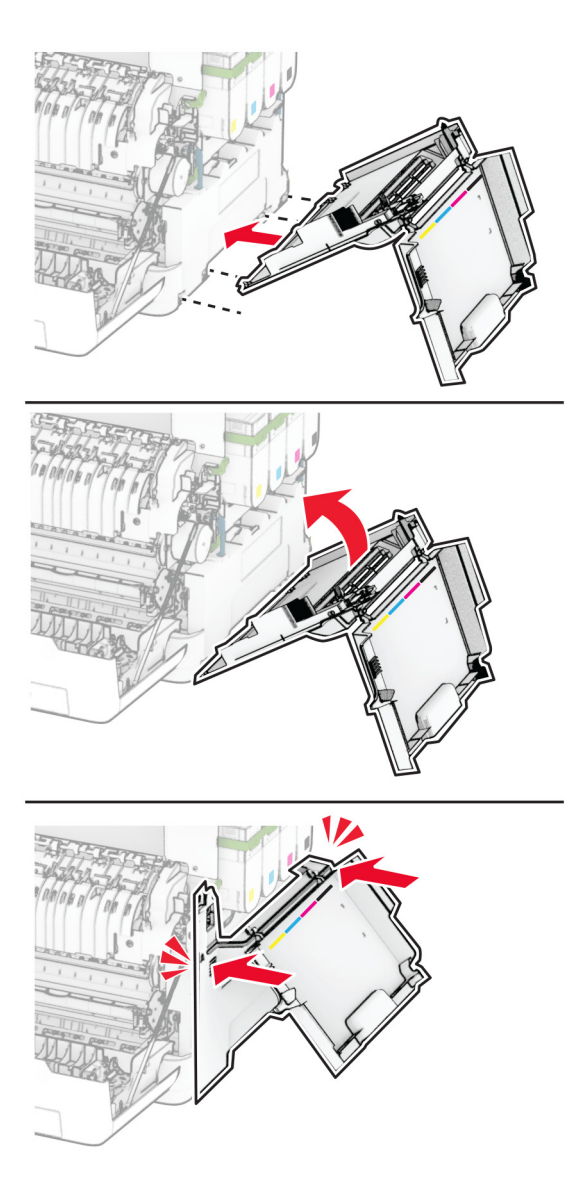

Zavřete dvířka A a potom dvířka B.

# **Výměna vývojové jednotky**

**1** Otevřete dvířka B.

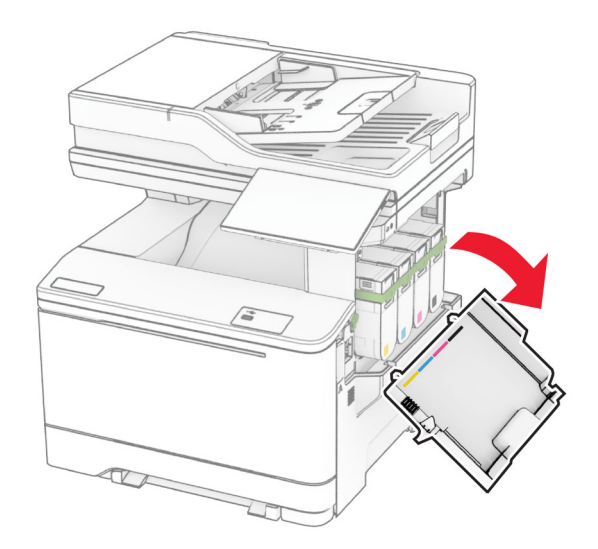

**2** Otevřete dvířka A.

**VÝSTRAHA – HORKÝ POVRCH:** Vnitřek tiskárny může být horký. Abyste omezili riziko zranění způsobeného horkou součástí, nedotýkejte se povrchu, dokud nevychladne.

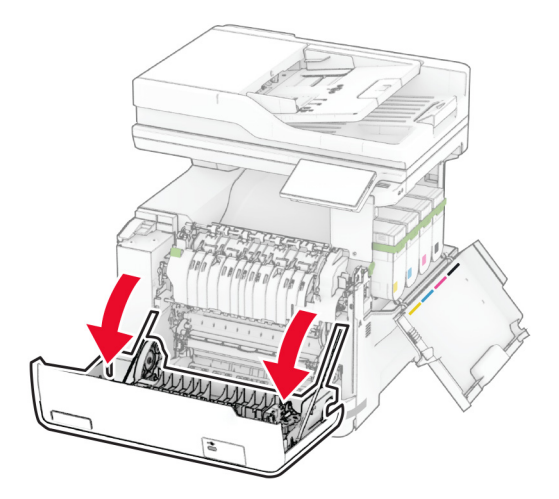

#### Sejměte pravý kryt.

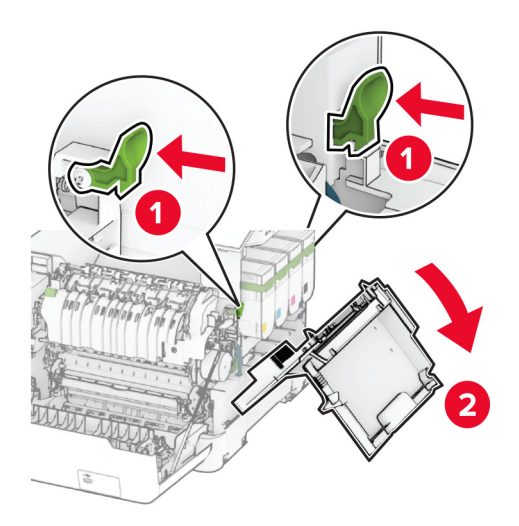

Vyjměte nádobku na odpadní toner.

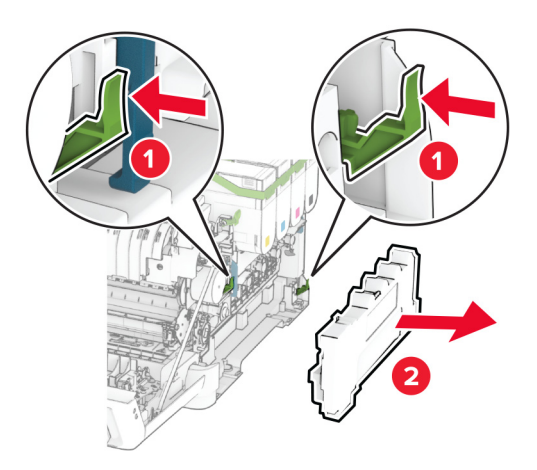

#### **5** Vyjměte tonerové kazety.

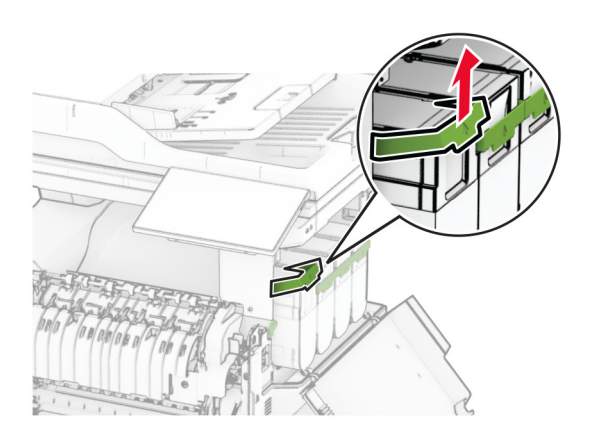

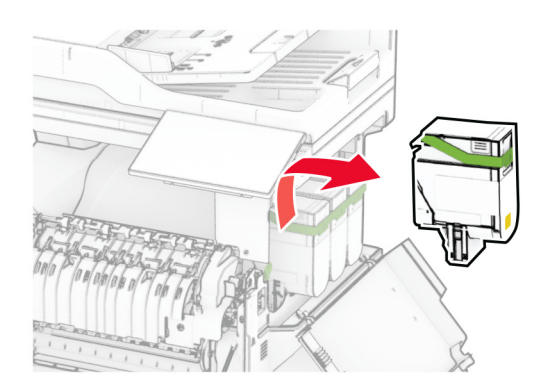

**6** Vyjměte zobrazovací sadu.

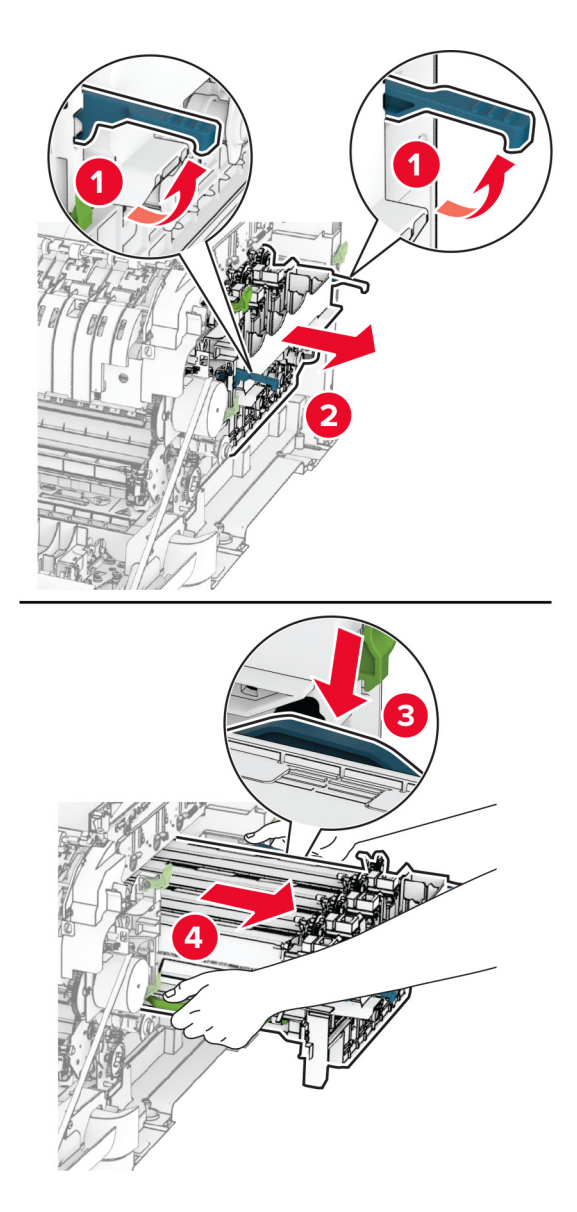

**7** Vyjměte použitou kazetu s fotoválcem.

**Varování – nebezpečí poškození:** Nevystavujte zobrazovací sadu přímému světlu. Delší vystavení přímému světlu může způsobit problémy s kvalitou tisku.

**Varování – nebezpečí poškození:** Nedotýkejte se bubnu fotoválce. Učiníte-li tak, můžete negativně ovlivnit kvalitu budoucích tiskových úloh.

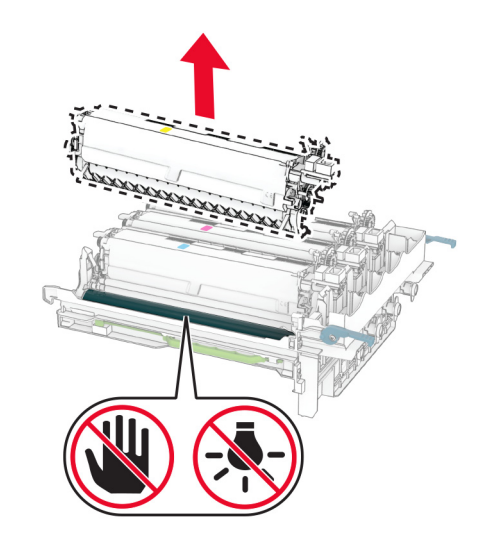

- Sundejte obalový materiál.
- Vložte novou vývojovou jednotku.

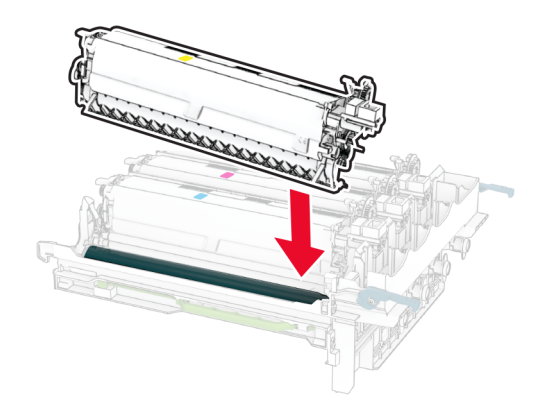

**10** Vložte zobrazovací sadu, aby zapadla na své místo.

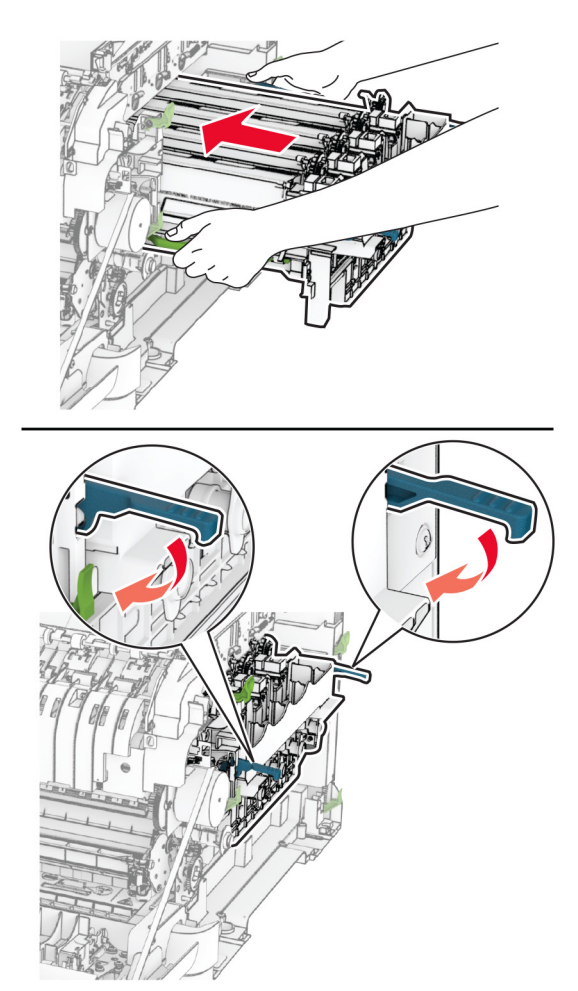

**11** Vložte tonerové kazety tak, aby zaklaply na místo.

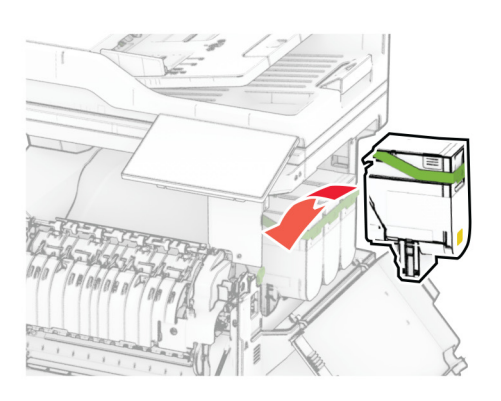

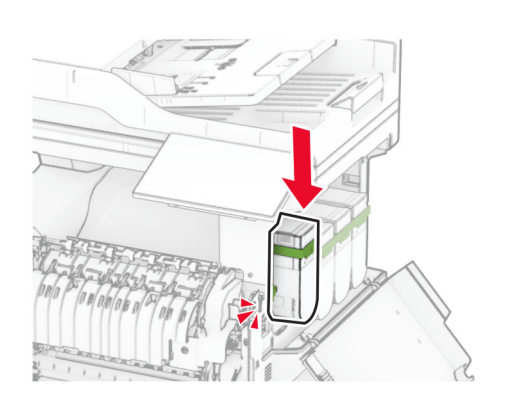

**12** Vložte nádobku na odpadní toner tak, aby zaklapla na místo.

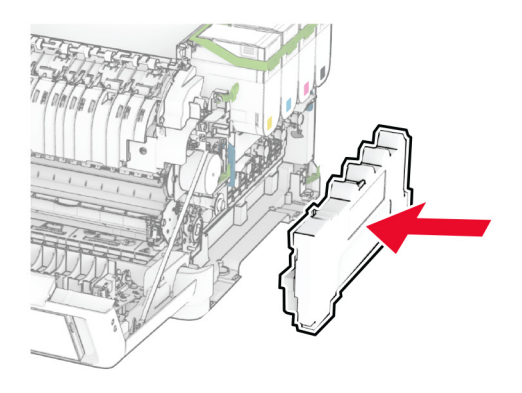

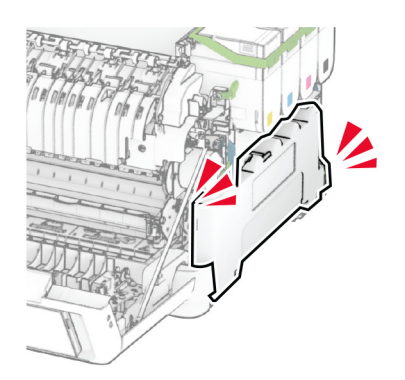

Vložte pravý kryt tak, aby zaklapl na místo.

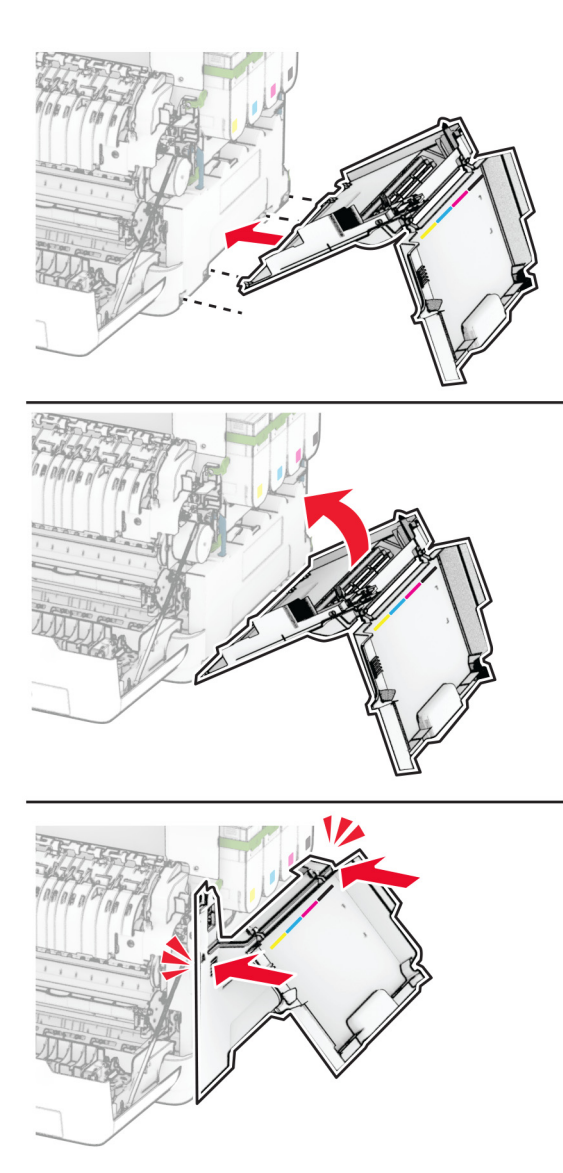

Zavřete dvířka A a potom dvířka B.

## **Výměna zaváděcích válečků**

- Vypněte tiskárnu.
- Odpojte napájecí kabel z elektrické zásuvky a poté z tiskárny.

Vyjměte zásobník.

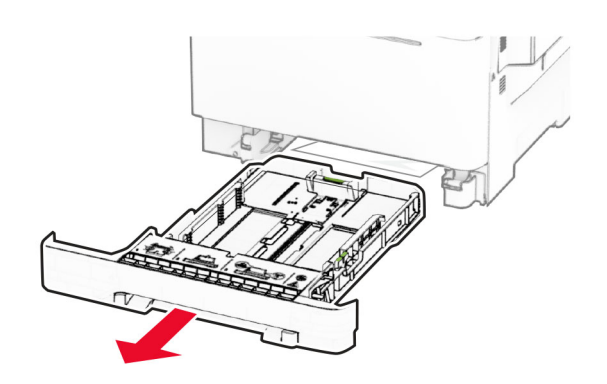

Vyjměte použité zaváděcí válečky.

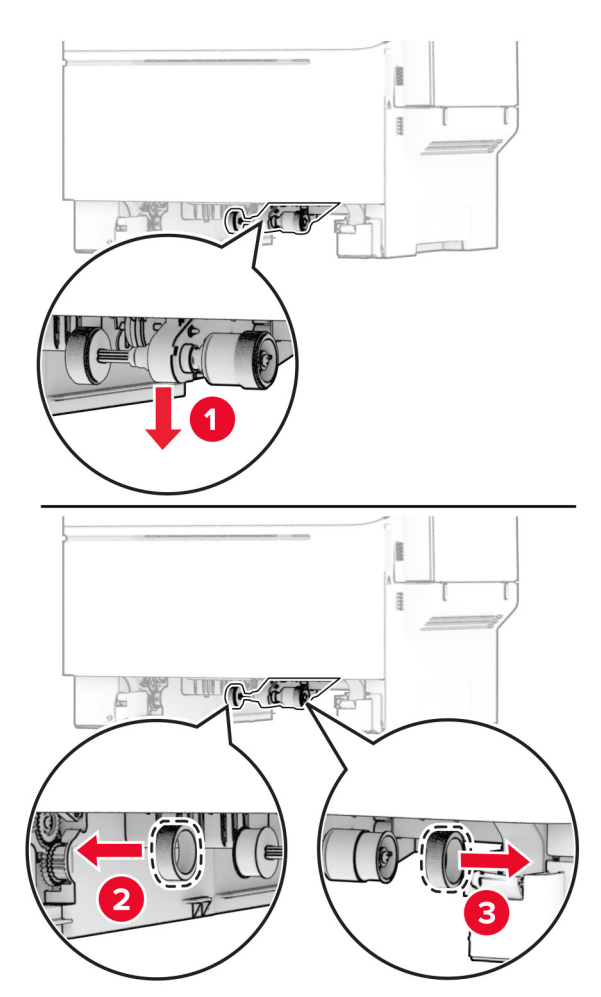

Vybalte nové zaváděcí válečky.

**6** Vložte nové zaváděcí válečky.

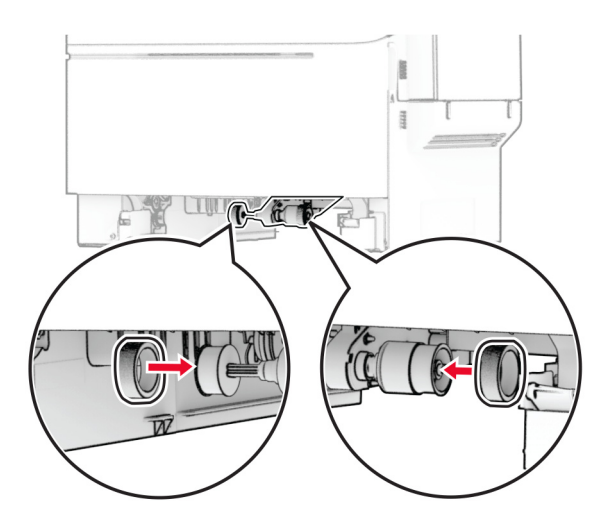

**Poznámka:** Ujistěte se, že hrany běhounů zaváděcích válečků směřují dolů.

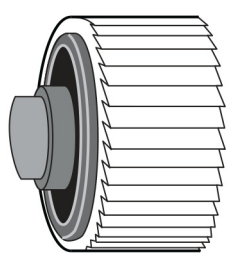

- **7** Vložte zásobník.
- **8** Zapojte napájecí kabel do tiskárny a poté jej zapojte do elektrické zásuvky.

**VÝSTRAHA – RIZIKO ZRANĚNÍ:** Chcete-li zabránit nebezpečí požáru nebo úrazu elektrickým proudem, připojte napájecí kabel do řádně uzemněné elektrické zásuvky s odpovídajícími parametry, která se nachází v blízkosti výrobku a je snadno přístupná.

**9** Zapněte tiskárnu.

## **Výměna pravého krytu**

**1** Otevřete dvířka B.

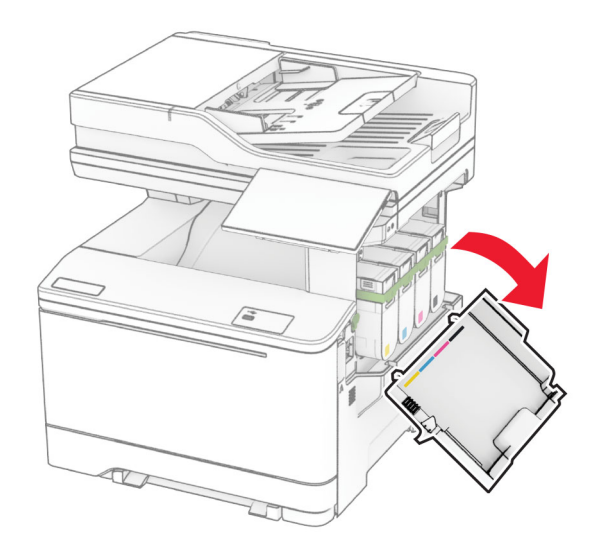

**2** Otevřete dvířka A.

**VÝSTRAHA – HORKÝ POVRCH:** Vnitřek tiskárny může být horký. Abyste omezili riziko zranění způsobeného horkou součástí, nedotýkejte se povrchu, dokud nevychladne.

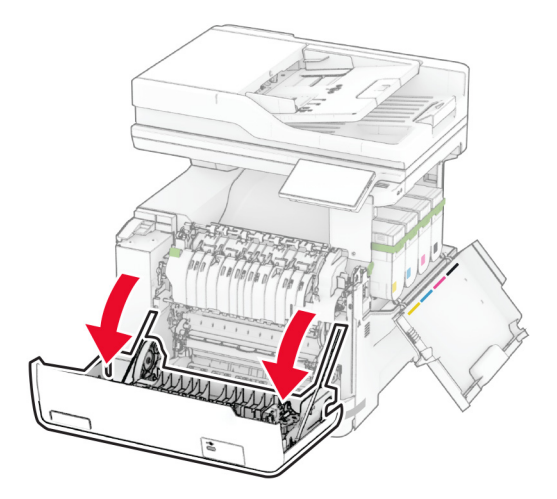

Sejměte použitý pravý kryt.

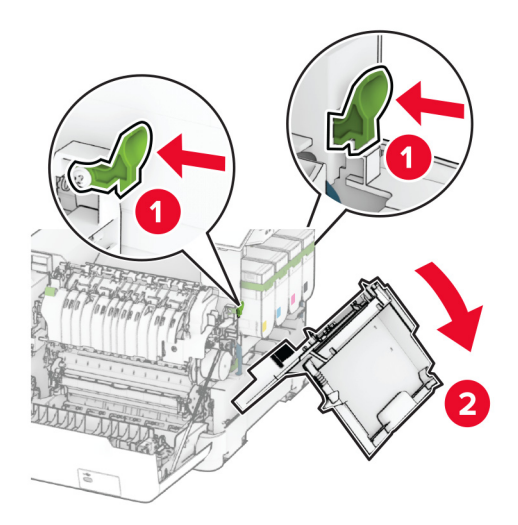

Sejměte dvířka B z použitého pravého krytu.

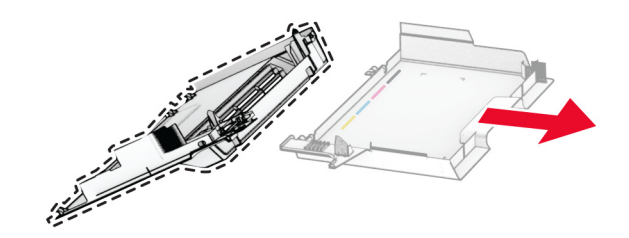

- Vybalte nový pravý kryt.
- Připevněte dvířka B k novému pravému krytu.

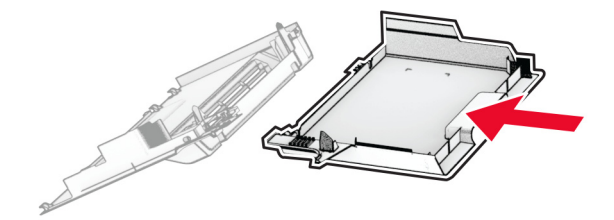

**7** Připevněte nový pravý kryt tak, aby zaklapl na místo.

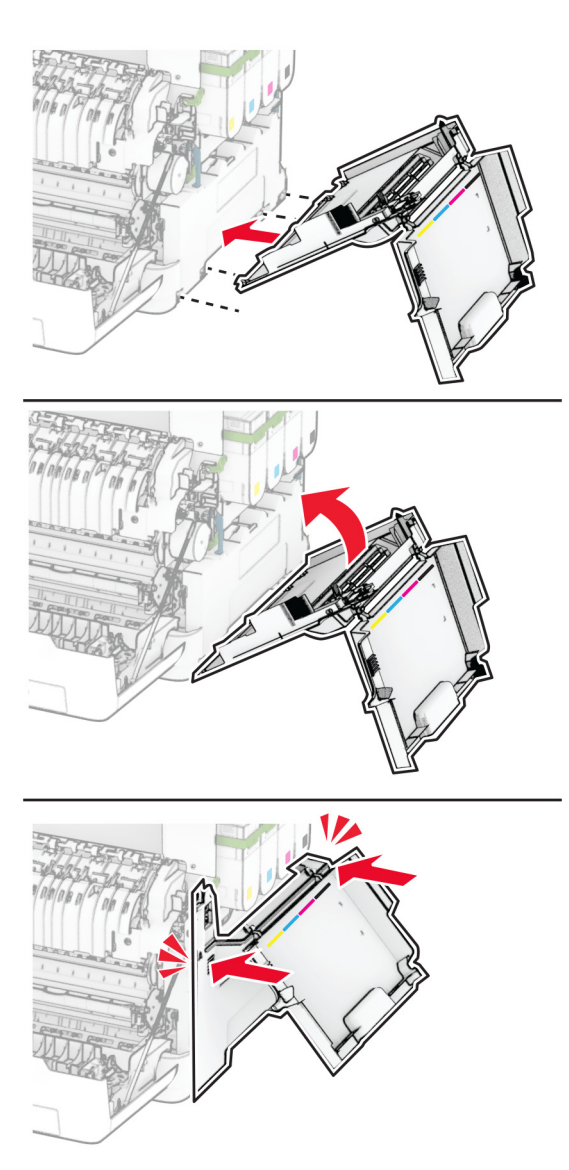

**8** Zavřete dvířka A a potom dvířka B.

### **Probíhá výměna bezdrátového tiskového serveru MarkNet N8450**

**VÝSTRAHA – NEBEZPEČÍ ÚRAZU EL. PROUDEM** Abyste zabránili riziku úrazu elektrickým proudem, jestliže potřebujete získat přístup k desce řadiče nebo chcete doplnit volitelný hardware a paměťová zařízení poté, co jste tiskárnu nastavili; tiskárnu nejprve vypněte a odpojte napájecí kabel z elektrické zásuvky a až poté pokračujte. Máte-li k tiskárně připojena další zařízení, pak je rovněž vypněte a odpojte jakékoliv kabely vedoucí k tiskárně.

- **1** Vypněte tiskárnu.
- **2** Odpojte napájecí kabel z elektrické zásuvky a poté z tiskárny.
- **3** Plochým šroubovákem odstraňte kryt desky řadiče.

**Varování – nebezpečí poškození:** Elektronické součásti desky řadiče mohou být snadno poškozeny statickou elektřinou. Než se dotknete některé součásti na řídicí desce nebo konektoru, dotkněte se kovového povrchu tiskárny.

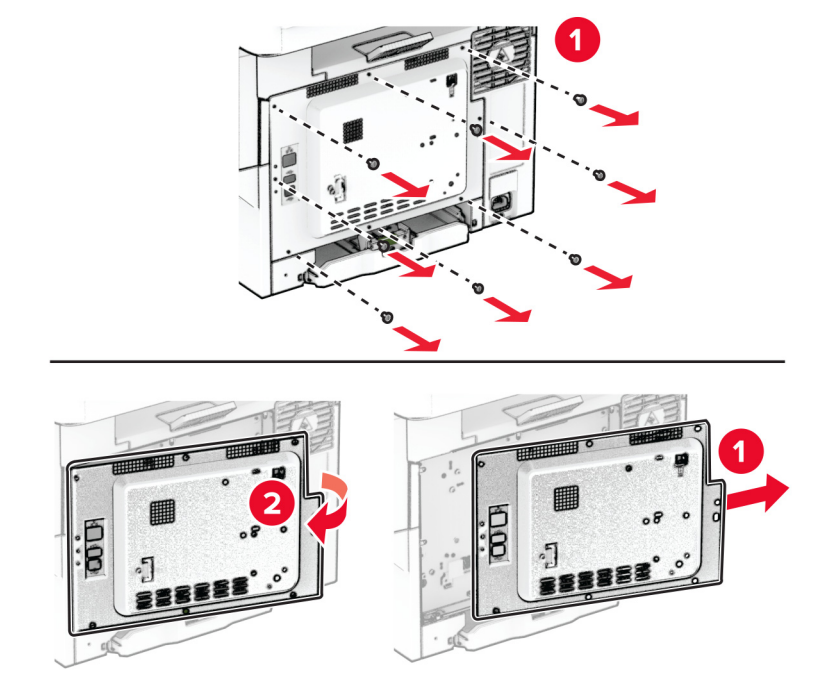

**4** Otevřete dvířka B.

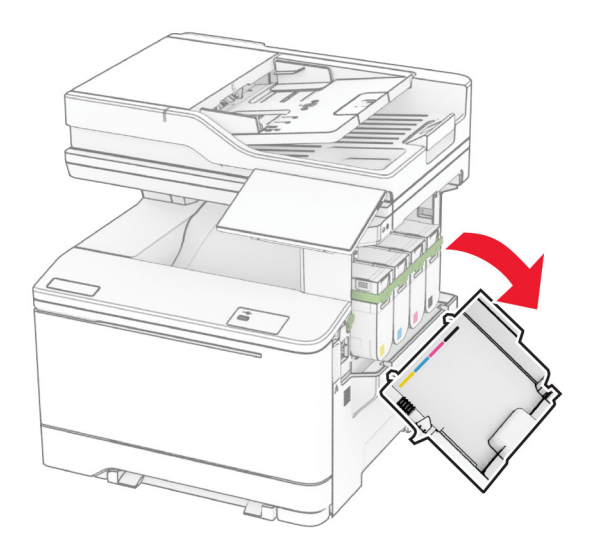

Odstraňte používaný bezdrátový tiskový server.

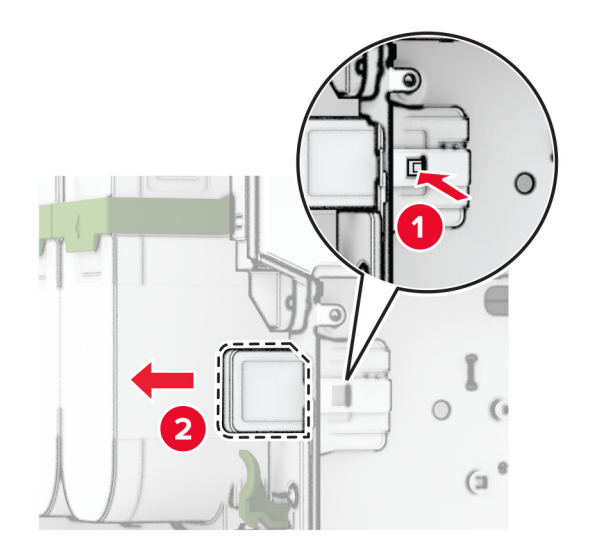

- Rozbalte nový bezdrátový tiskový server.
- Vložte nový bezdrátový tiskový server tak, aby zaklapl na místo.

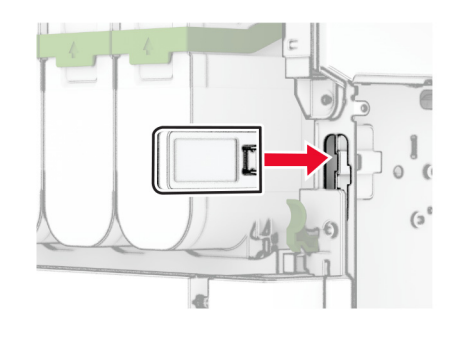

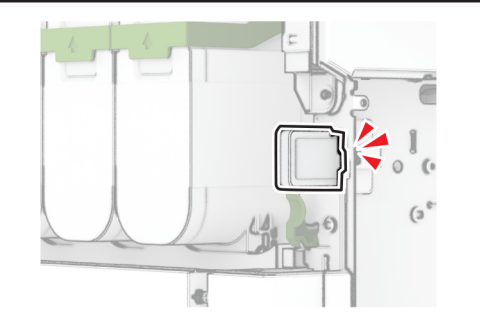

Zavřete dvířka B.

**9** Připojte kryt desky řadiče a našroubujte šrouby.

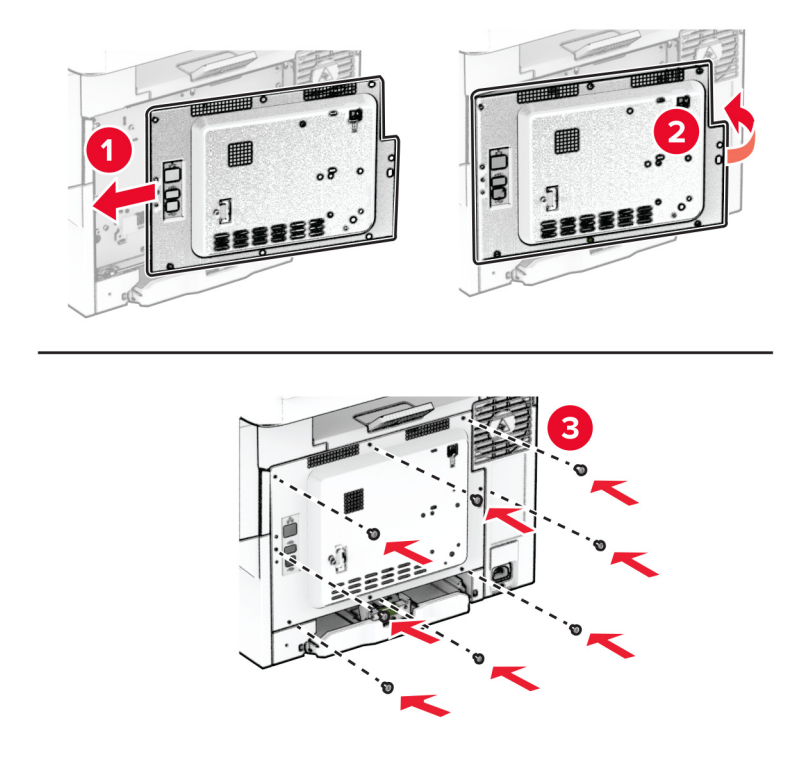

- **10** Zapojte napájecí kabel do tiskárny a poté jej zapojte do elektrické zásuvky.
	- **VÝSTRAHA RIZIKO ZRANĚNÍ:** Chcete-li zabránit nebezpečí požáru nebo úrazu elektrickým proudem, připojte napájecí kabel do řádně uzemněné elektrické zásuvky s odpovídajícími parametry, která se nachází v blízkosti výrobku a je snadno přístupná.
- **11** Zapněte tiskárnu.

# **Výměna válečků podavače ADF**

**1** Otevřete dvířka C.

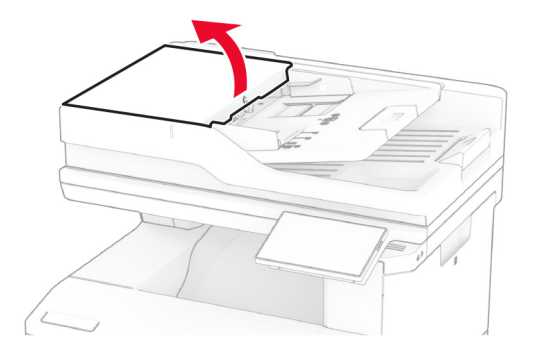

**2** Vyjměte použitý zaváděcí váleček podavače ADF.

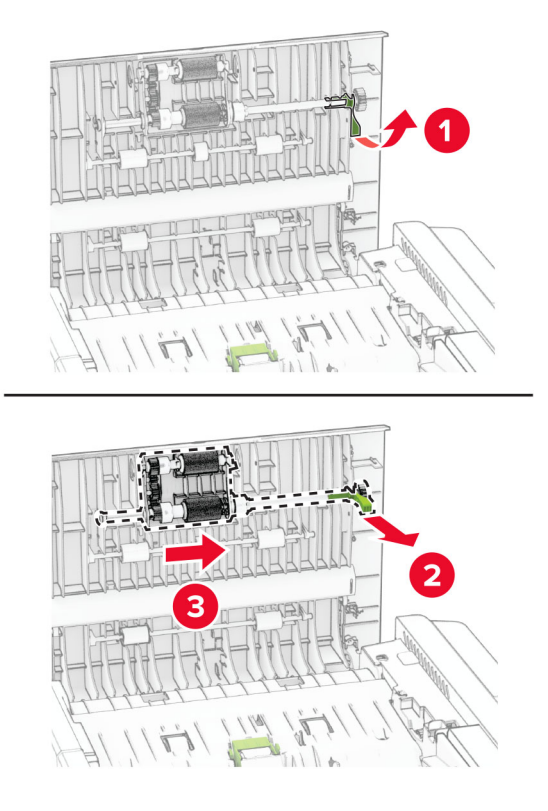

Vyjměte použitý oddělovací váleček podavače ADF.

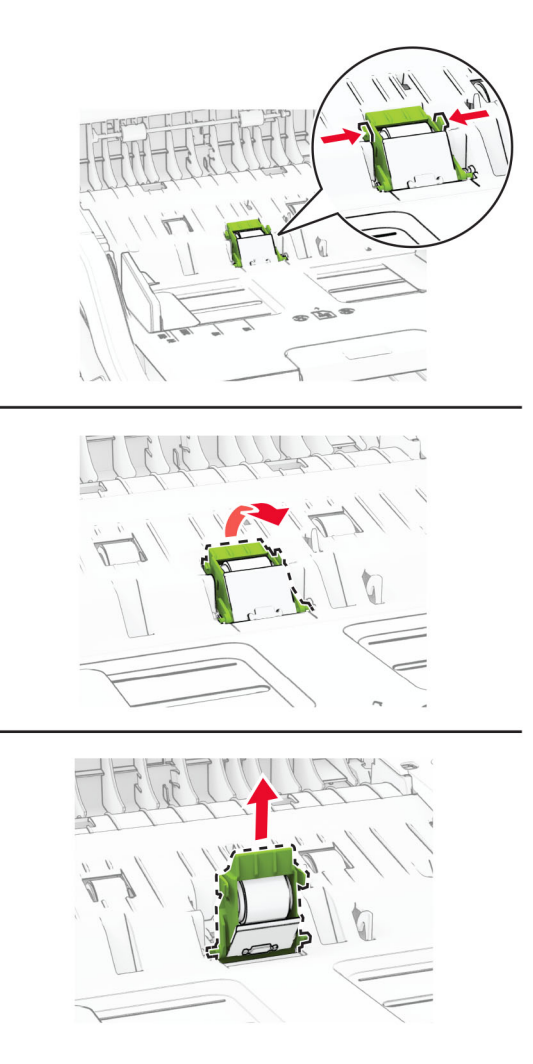

Vybalte nový zaváděcí váleček a oddělovací váleček podavače ADF.

**5** Vložte nový oddělovací váleček podavače ADF tak, dokud nezaklapne na místo.

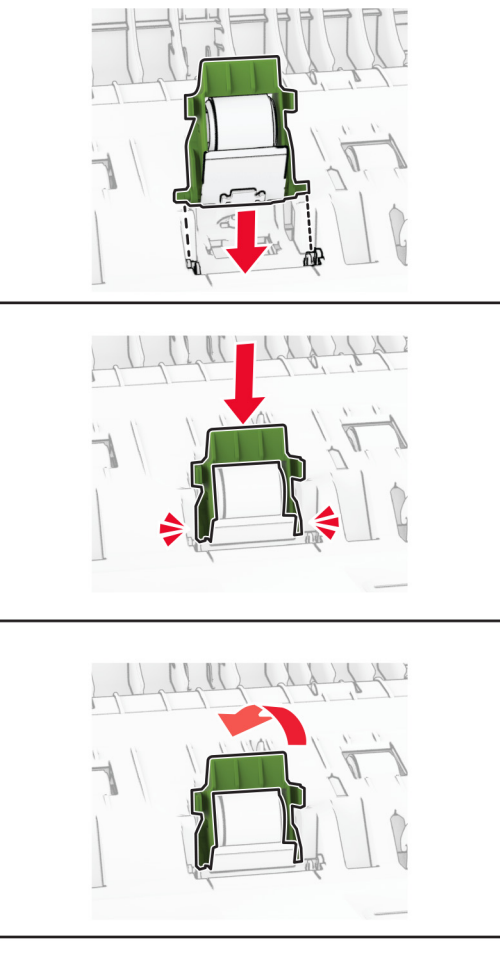

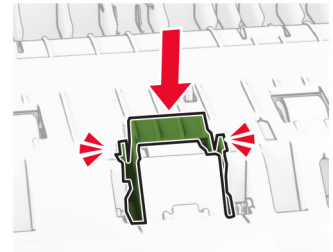

Vložte nový zaváděcí váleček podavače ADF tak, dokud nezaklapne na místo.

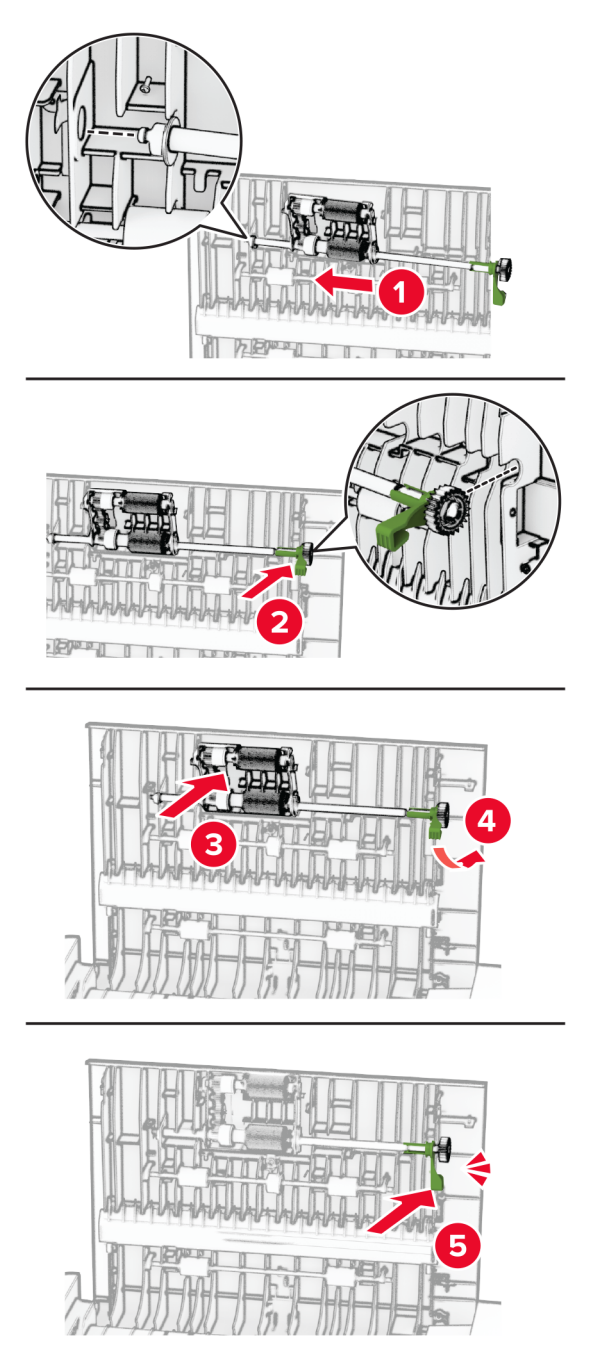

Zavřete dvířka C.

## **Výměna podložky skleněné plochy skeneru**

**1** Otevřete kryt skeneru.

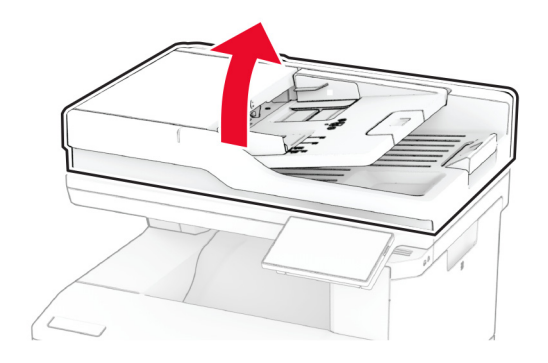

**2** Sejměte použitou podložku skleněné plochy skeneru.

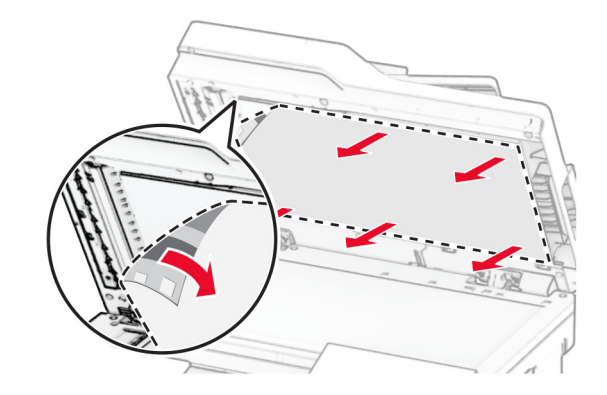

**3** Vybalte novou podložku skleněné plochy skeneru.

Zarovnejte novou podložku skleněné plochy skeneru se skleněnou plochou skeneru.

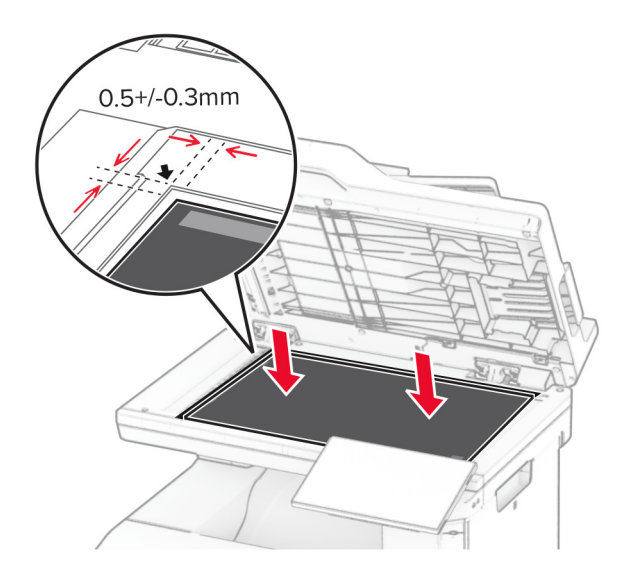

Zavřete kryt skeneru a připevněte tak novou podložku skleněné plochy skeneru.

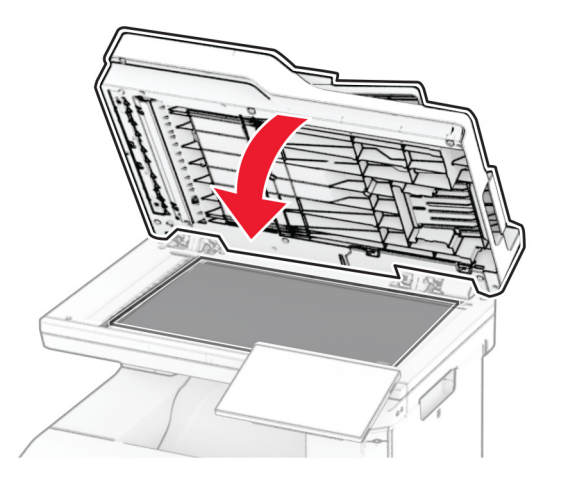

Otevřete kryt skeneru.
**7** Zatlačte na podložku skleněné plochy skeneru, abyste ji zajistili.

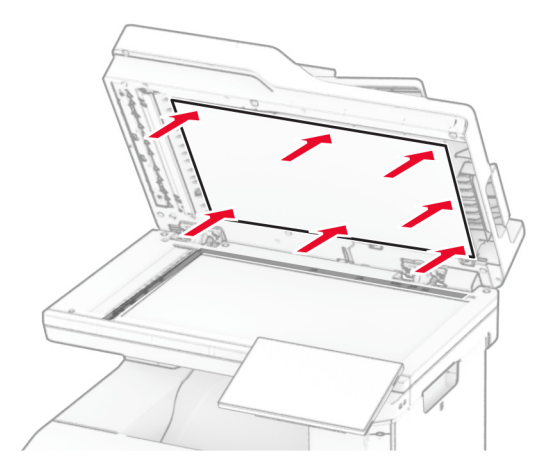

**8** Zavřete kryt skeneru.

# **Výměna náplně se svorkami**

**1** Otevřete přístupová dvířka praktické sešívačky.

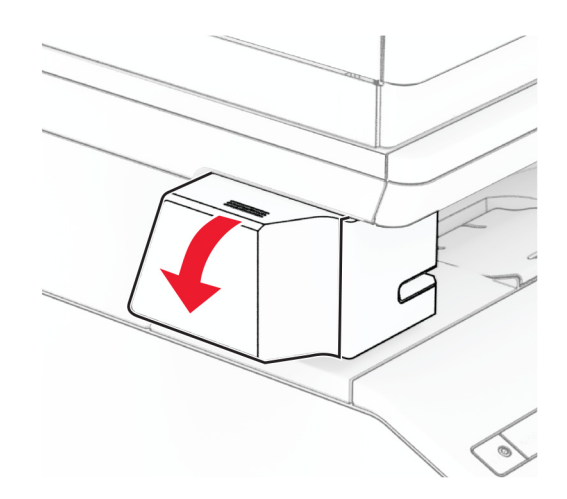

Vyjměte kazetu se svorkami.

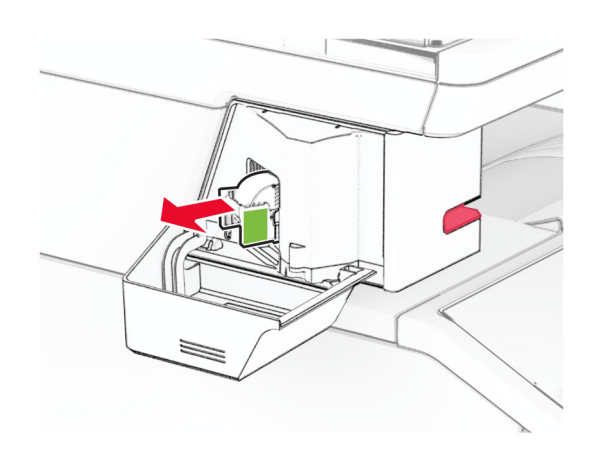

Vyjměte prázdnou náplň se svorkami.

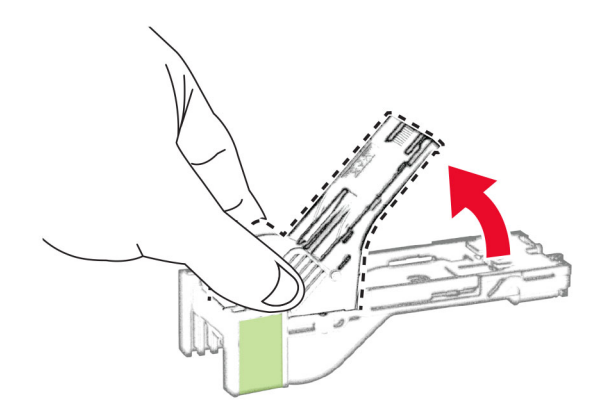

Vložte novou náplň se svorkami tak, aby zaklapla na místo.

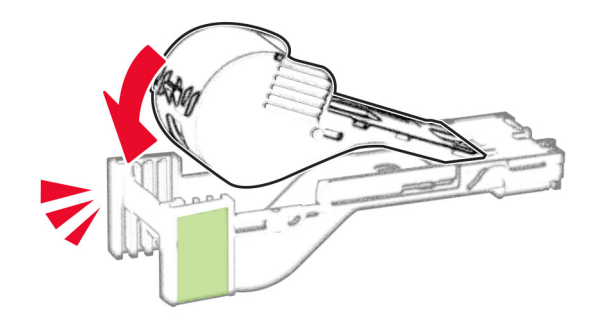

**5** Vložte kazetu se svorkami a zavřete přístupová dvířka praktické sešívačky.

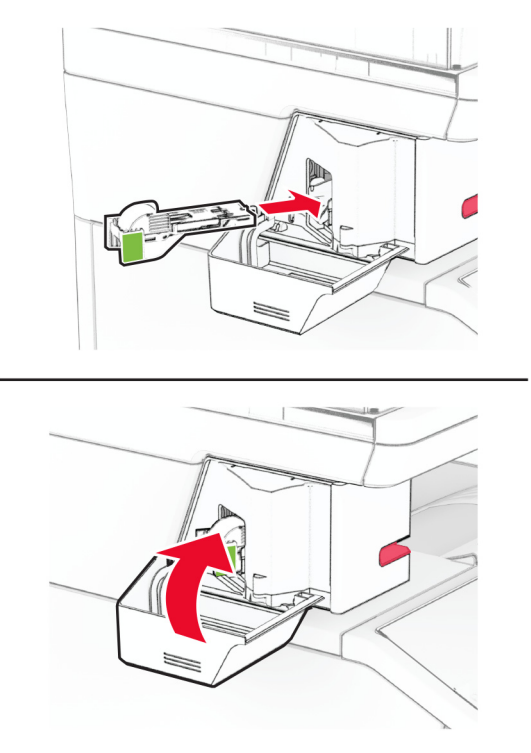

**Poznámka:** Zkontrolujte stav kontrolky LED. Praktická sešívačka je připravena k použití, když se rozsvítí modrá kontrolka.

### **Výměna napájecího zdroje praktické sešívačky**

- **1** Vypněte tiskárnu.
- **2** Odpojte napájecí kabel z elektrické zásuvky a poté z tiskárny.
- **3** Odpojte napájecí zdroj z elektrické zásuvky.

**4** Sejměte kryt sloupku a odpojte kabel napájecího zdroje.

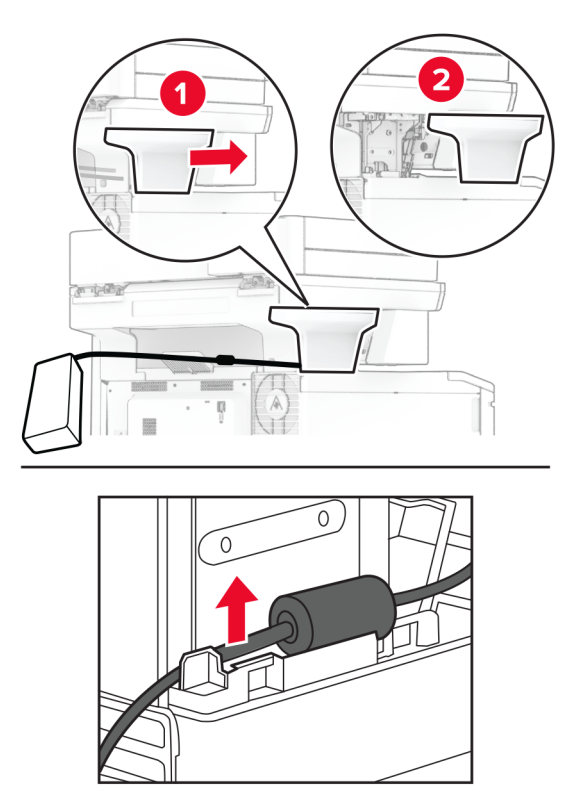

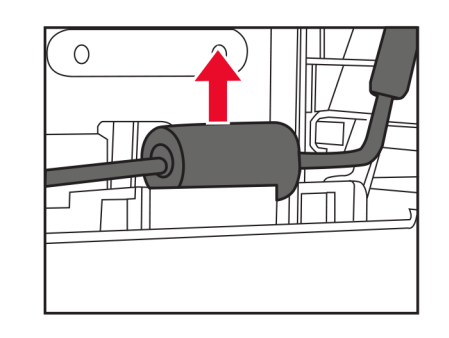

Vyjměte praktickou sešívačku.

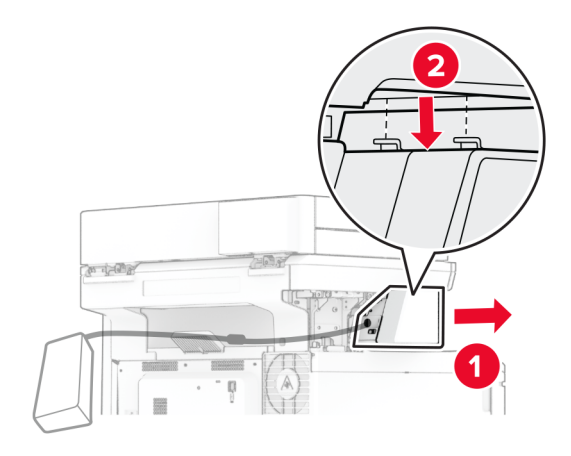

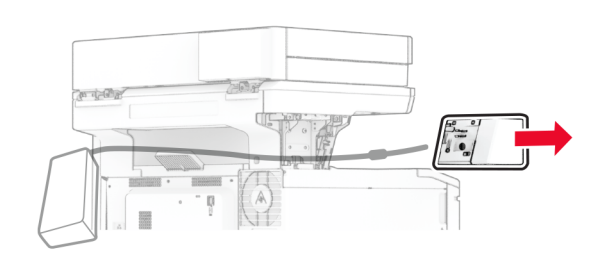

Vyjměte použitý napájecí zdroj.

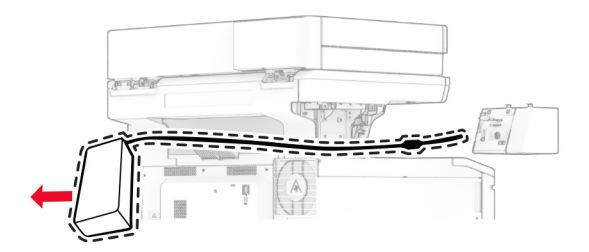

Vybalte nový napájecí zdroj.

Vložte nový napájecí zdroj do tiskárny a připojte jej k praktické sešívačce.

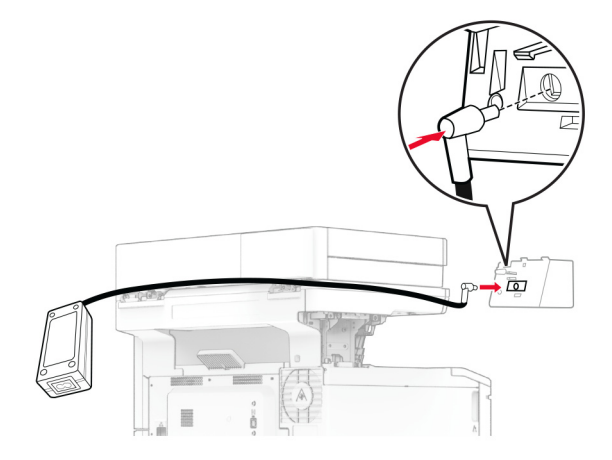

Nainstalujte praktickou sešívačku.

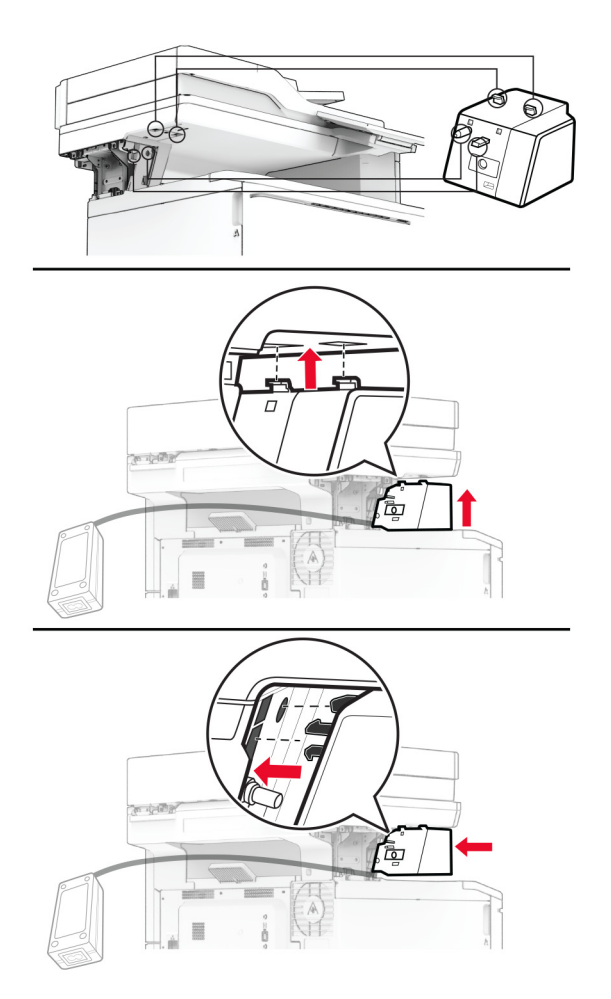

**10** Správně umístěte napájecí zdroj.

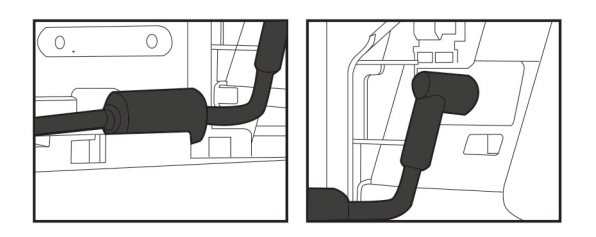

**11** Připevněte kryt sloupku.

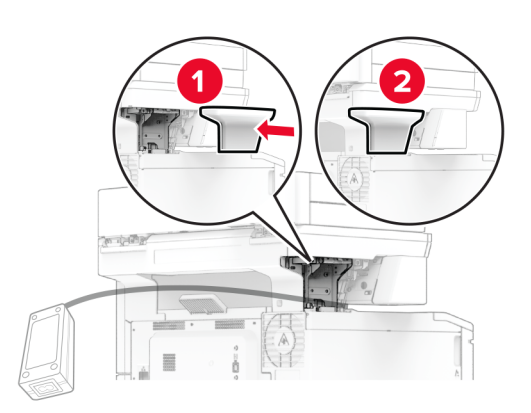

**Poznámka:** Správně připevněte napájecí zdroj.

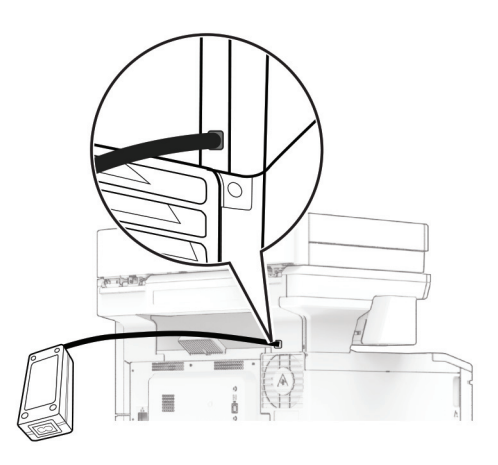

- **12** Zapojte jeden konec napájecího kabelu sešívačky do napájecího zdroje a druhý konec do elektrické zásuvky.
- **13** Zapojte jeden konec napájecího kabelu tiskárny do tiskárny a druhý konec do elektrické zásuvky.

**VÝSTRAHA – RIZIKO ZRANĚNÍ:** Chcete-li zabránit nebezpečí požáru nebo úrazu elektrickým proudem, připojte napájecí kabel do řádně uzemněné elektrické zásuvky s odpovídajícími parametry, která se nachází v blízkosti výrobku a je snadno přístupná.

**14** Zapněte tiskárnu.

# **Resetování počitadel spotřeby materiálu**

- **1** Na domovské obrazovce vyberte možnost **Nastavení** > **Zařízení** > **Údržba** > **Nabídka konfigurace** > **Počitadla a využití spotřebovaného materiálu**.
- **2** Vyberte počítadlo, které chcete vynulovat.

**Varování – nebezpečí poškození:** Resetovat a repasovat lze pouze spotřební materiál a díly, na které se nevztahují smluvní podmínky vratného programu. Záruka výrobce se ale nevztahuje na jakékoliv poškození způsobené neoriginálním spotřebním materiálem nebo neoriginálními díly. Resetování počitadel spotřebního materiálu nebo dílu bez řádného výrobního zpracování může poškodit tiskárnu. Po vyresetování počitadla spotřebního materiálu nebo dílu tiskárna může zobrazit chybu přítomnosti vyresetované součásti.

# **Čištění částí tiskárny**

# **Čištění tiskárny**

**VÝSTRAHA – NEBEZPEČÍ ÚRAZU EL. PROUDEM** Pokud chcete při čištění vnějšku tiskárny předejít nebezpečí úrazu elektrickým proudem, odpojte napájecí kabel od elektrické zásuvky a odpojte z tiskárny všechny kabely.

#### **Poznámky:**

- **•** Tuto úlohu proveďte vždy po několika měsících.
- **•** Poškození tiskárny způsobené nesprávnou manipulací není kryto zárukou.
- **1** Vypněte tiskárnu a vytáhněte napájecí kabel z elektrické zásuvky.
- **2** Vyjměte papír ze standardního zásobníku a z univerzálního podavače.
- **3** Odstraňte veškerý prach, nečistoty a kousky papíru z okolí tiskárny pomocí jemného kartáčku nebo vysavače.
- **4** Otřete vnějšek tiskárny navlhčeným měkkým hadříkem, který nepouští vlákna.

#### **Poznámky:**

- **•** Nepoužívejte domácí čisticí prostředky a saponáty, protože by mohly poškodit povrchovou úpravu tiskárny.
- **•** Po čištění se ujistěte, že jsou všechny plochy tiskárny suché.
- **5** Zapojte napájecí kabel do elektrické zásuvky a zapněte tiskárnu.

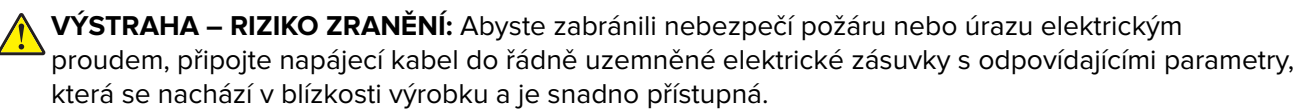

### **Čištění dotykového displeje**

**VÝSTRAHA – NEBEZPEČÍ ÚRAZU EL. PROUDEM** Pokud chcete při čištění vnějšku tiskárny předejít nebezpečí úrazu elektrickým proudem, odpojte napájecí kabel od elektrické zásuvky a odpojte z tiskárny všechny kabely.

- **1** Vypněte tiskárnu a vytáhněte napájecí kabel z elektrické zásuvky.
- **2** Dotykový displej otřete vlhkým, měkkým netřepivým hadříkem.

**Poznámky:**

- **•** Nepoužívejte domácí čisticí prostředky a saponáty, protože by mohly dotykový displej poškodit.
- **•** Po čištění se ujistěte, že je dotykový displej suchý.
- **3** Zapojte napájecí kabel do zásuvky a poté tiskárnu zapněte.

**VÝSTRAHA – RIZIKO ZRANĚNÍ:** Chcete-li zabránit nebezpečí požáru nebo úrazu elektrickým proudem, připojte napájecí kabel do řádně uzemněné elektrické zásuvky s odpovídajícími parametry, která se nachází v blízkosti výrobku a je snadno přístupná.

### **Čištění skeneru**

**1** Otevřete kryt skeneru.

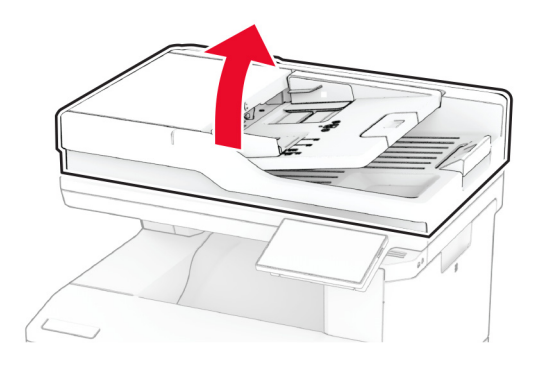

- **2** Otřete následující oblasti vlhkým, měkkým netřepivým hadříkem.
	- **•** Skleněná podložka ADF

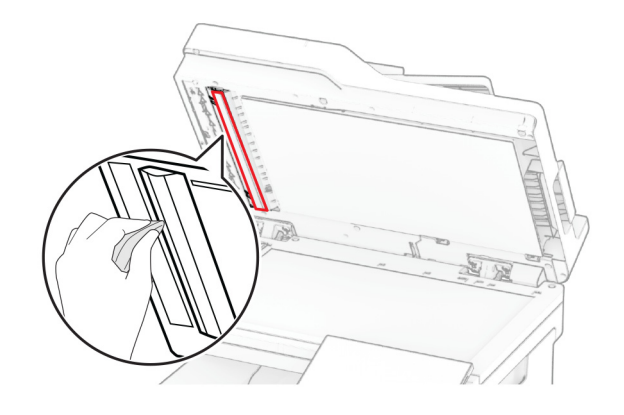

**•** Skleněná podložka skeneru

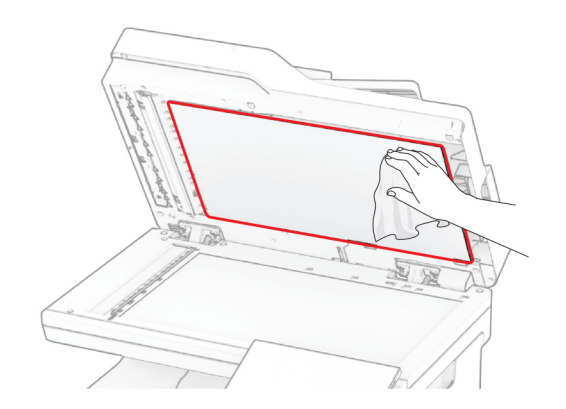

**•** Skleněná plocha podavače ADF

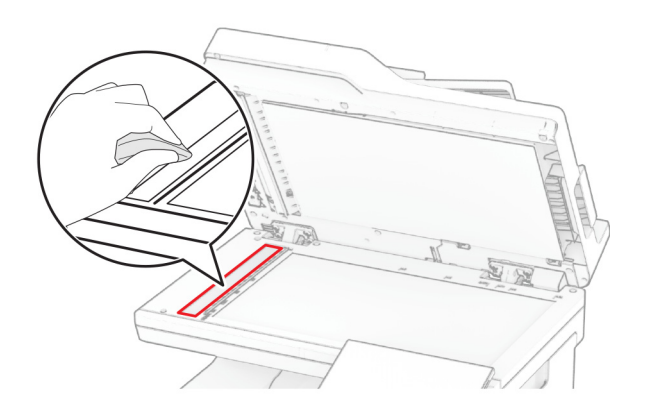

**•** Skleněná plocha skeneru

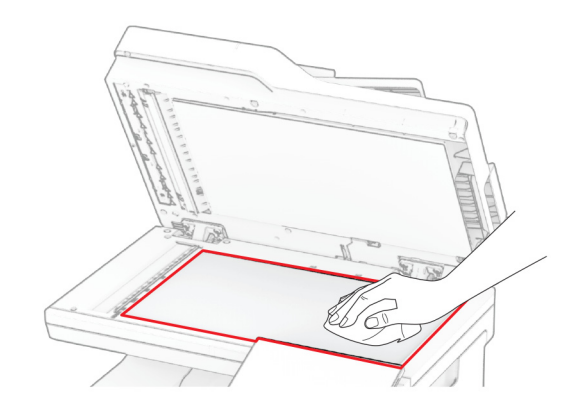

- **3** Zavřete kryt skeneru.
- **4** Otevřete dvířka C.
- **5** Otřete následující oblasti vlhkým, měkkým netřepivým hadříkem.
	- **•** Skleněná podložka podavače ADF ve dvířkách C

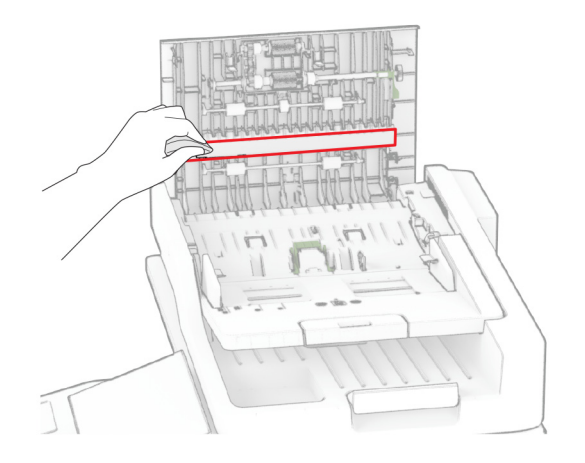

**•** Skleněná plocha podavače ADF ve dvířkách C

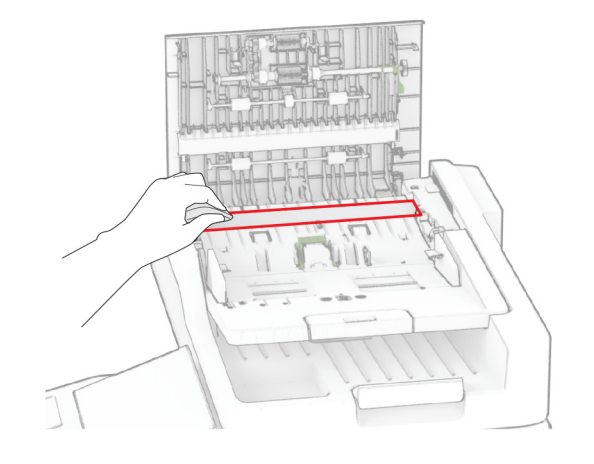

**6** Zavřete dvířka C.

# **Čištění válečků podavače ADF**

**1** Otevřete dvířka C.

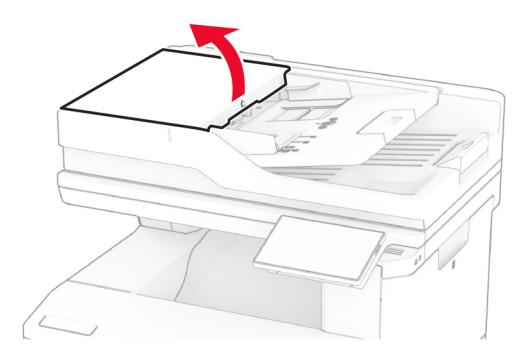

**2** Vyjměte zaváděcí váleček podavače ADF.

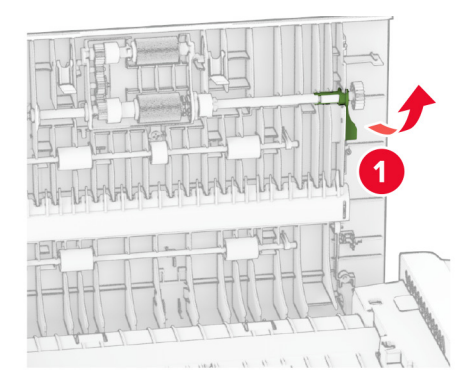

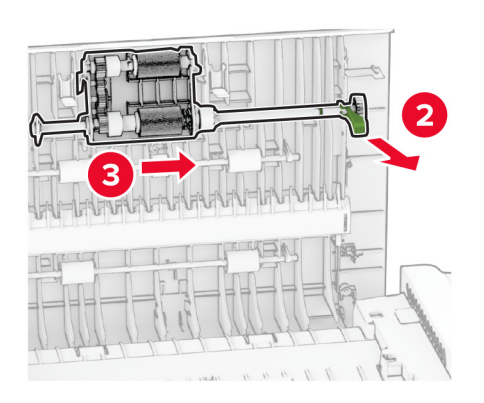

**3** Vyjměte oddělovací váleček podavače ADF.

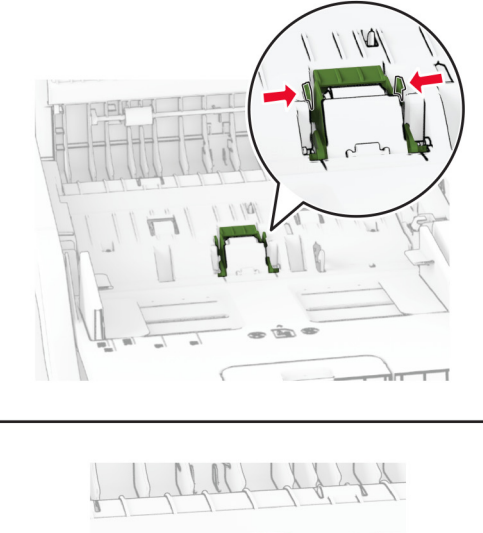

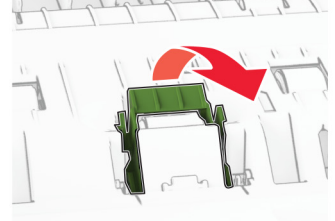

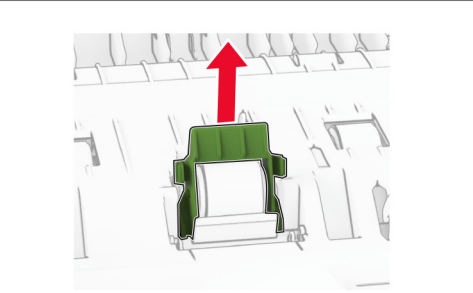

**4** Navlhčete měkký hadřík, který nepouští vlákna, isopropylalkoholem a poté otřete zaváděcí váleček a oddělovací váleček podavače ADF.

**5** Vložte oddělovací váleček podavače ADF tak, aby zaklapnul na místo.

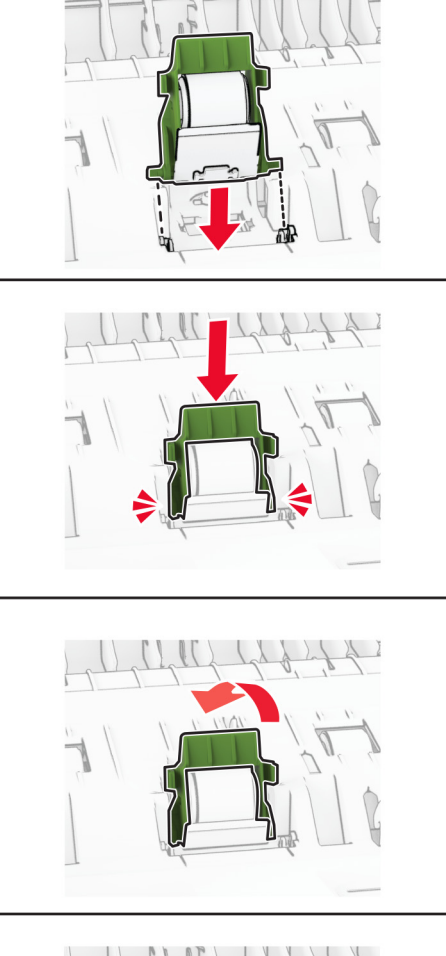

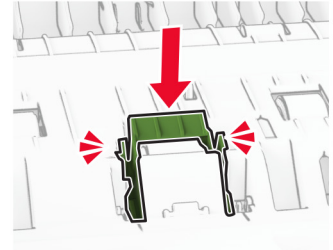

Vložte zaváděcí váleček podavače ADF tak, aby zaklapnul na místo.

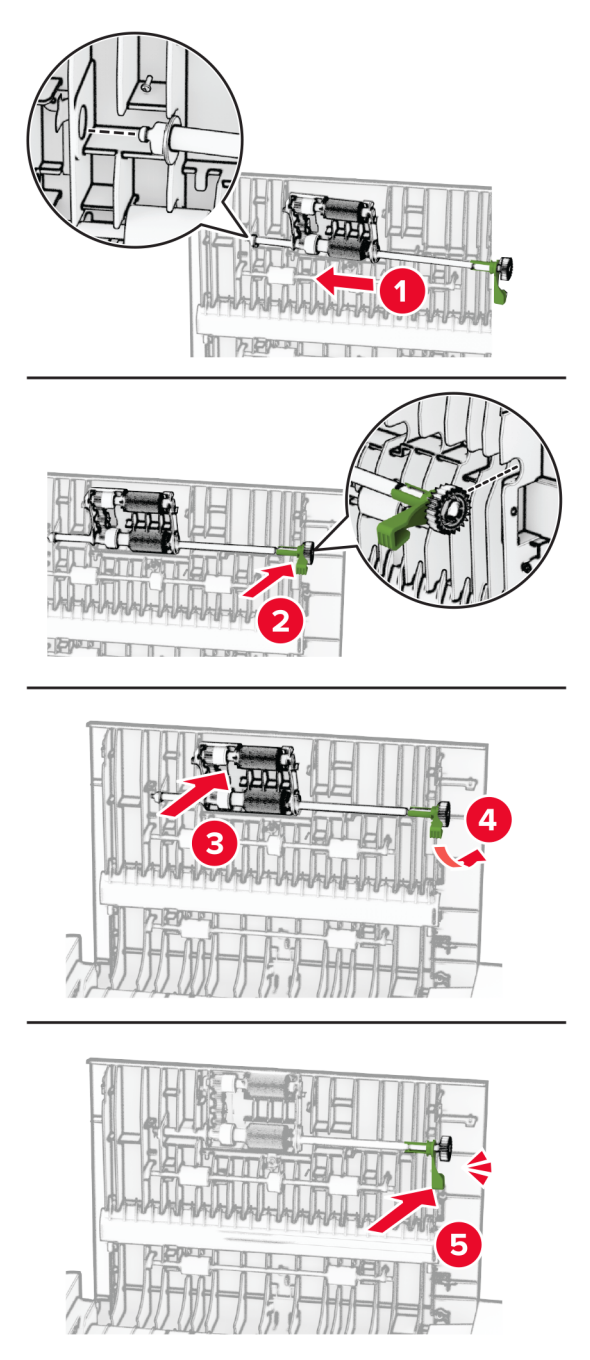

Zavřete dvířka C.

# **Úspora energie a papíru**

### **Konfigurace nastavení energetického úsporného režimu**

#### **Režim spánku**

- **1** Na domovské stránce stiskněte možnost **Nastavení** > **Zařízení** > **Správa napájení** > **Časové limity** > **Režim spánku**.
- **2** Nastavte dobu, po kterou má tiskárna setrvat v nečinnosti, než přejde do Režimu spánku.

#### **režim hibernace**

- **1** Na domovské stránce stiskněte možnost **Nastavení** > **Zařízení** > **Správa napájení** > **Časové limity** > **Časování hibernace**.
- **2** Nastavte dobu, po kterou má tiskárna setrvat v nečinnosti, než přejde do režimu hibernace.

#### **Poznámky:**

- **•** Aby Doba hibernace fungovala, nastavte možnost Doba hibernace pro připojení na volbu Hibernace.
- **•** V režimu Hibernace je server Embedded Web Server vypnutý.

# **Úprava jasu displeje**

- **1** Na domovské obrazovce stiskněte možnost **Nastavení** > **Zařízení** > **Předvolby**.
- **2** V nabídce Jas obrazovky upravte nastavení.

### **Úspora spotřebního materiálu**

**•** Tiskněte na obě strany papíru.

**Poznámka:** Oboustranný tisk je výchozím nastavením ovladače tiskárny.

- **•** Tiskněte více stránek na jeden list papíru.
- **•** Funkce náhledu slouží k zobrazení vzhledu dokumentu před jeho vytisknutím.
- **•** Vytiskněte jednu kopii dokumentu a zkontrolujte její obsah a formátování.

# **Přemístění tiskárny**

**VÝSTRAHA – RIZIKO ZRANĚNÍ:** Přesahuje-li hmotnost tiskárny 20 kg (44 liber), může být k jejímu bezpečnému zdvižení třeba nejméně dvou osob.

**VÝSTRAHA – RIZIKO ZRANĚNÍ:** Abyste zabránili nebezpečí požáru nebo úrazu elektrickým proudem, používejte pouze napájecí kabel dodaný s výrobkem nebo odpovídající náhradní napájecí kabel schválený výrobcem.

**VÝSTRAHA – RIZIKO ZRANĚNÍ:** Při přemisťování tiskárny dodržte tyto pokyny, aby nedošlo ke zranění osob nebo poškození tiskárny:

- **•** Přesvědčte se, že jsou zavřeny všechny zásobníky a dvířka.
- **•** Vypněte tiskárnu a vytáhněte napájecí kabel z elektrické zásuvky.
- **•** Od tiskárny odpojte veškeré šňůry a kabely.
- **•** Pokud jsou k tiskárně připojeny samostatné stojanové přídavné zásobníky nebo možnosti výstupu, před přesouváním tiskárny je odpojte.
- **•** Má-li tiskárna kolečkový podstavec, opatrně s ní přejeďte na nové místo. Dbejte zvláštní opatrnosti při překonávání prahů a předělů v podlaze.
- **•** Není-li tiskárna vybavena kolečkovým podstavcem, ale je nakonfigurována s volitelnými zásobníky nebo možnosti výstupu, odstraňte možnosti výstupu a zvedněte tiskárnu ze zásobníků. Nezvedejte tiskárnu a volitelné doplňky současně.
- **•** Tiskárnu zvedejte vždy pomocí úchytů.
- **•** Pokud bude k přesouvání tiskárny použit vozík, musí disponovat dostatečně velkým povrchem, na který se vejde celá spodní část tiskárny.
- **•** Pokud bude k přesouvání hardwarových doplňků použit vozík, musí disponovat dostatečně velkým povrchem, na který se doplňky vejdou.
- **•** Držte tiskárnu ve vzpřímené pozici.
- **•** Zabraňte prudkým otřesům a nárazům.
- **•** Při pokládání tiskárny dejte pozor, abyste pod ní neměli prsty.
- **•** Zkontrolujte, zda je kolem tiskárny dostatek místa.

**Poznámka:** Poškození tiskárny způsobené nesprávným postupem při přesouvání není kryto zárukou.

# **Přeprava tiskárny**

Pokyny k přepravě naleznete na adrese **[http://support.lexmark.com](https://support.lexmark.com)** nebo získáte od zákaznické podpory.

# **Řešení problému**

# **Problémy s kvalitou tisku**

Zvolte obrázek, který připomíná váš problém s kvalitou tisku, a poté klepněte na odkaz pod ním. Dozvíte se tak kroky, které vám pomohou problém vyřešit.

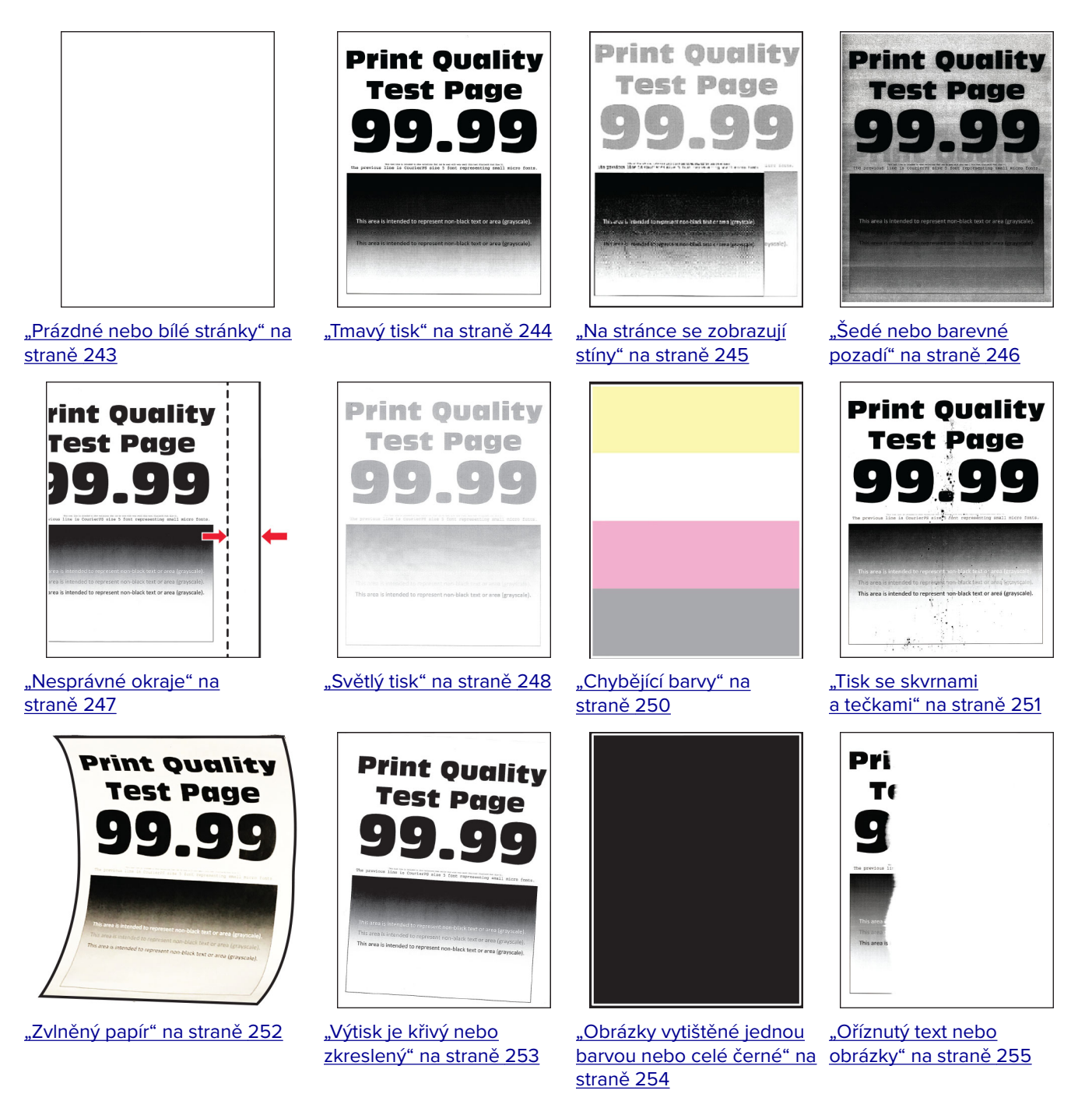

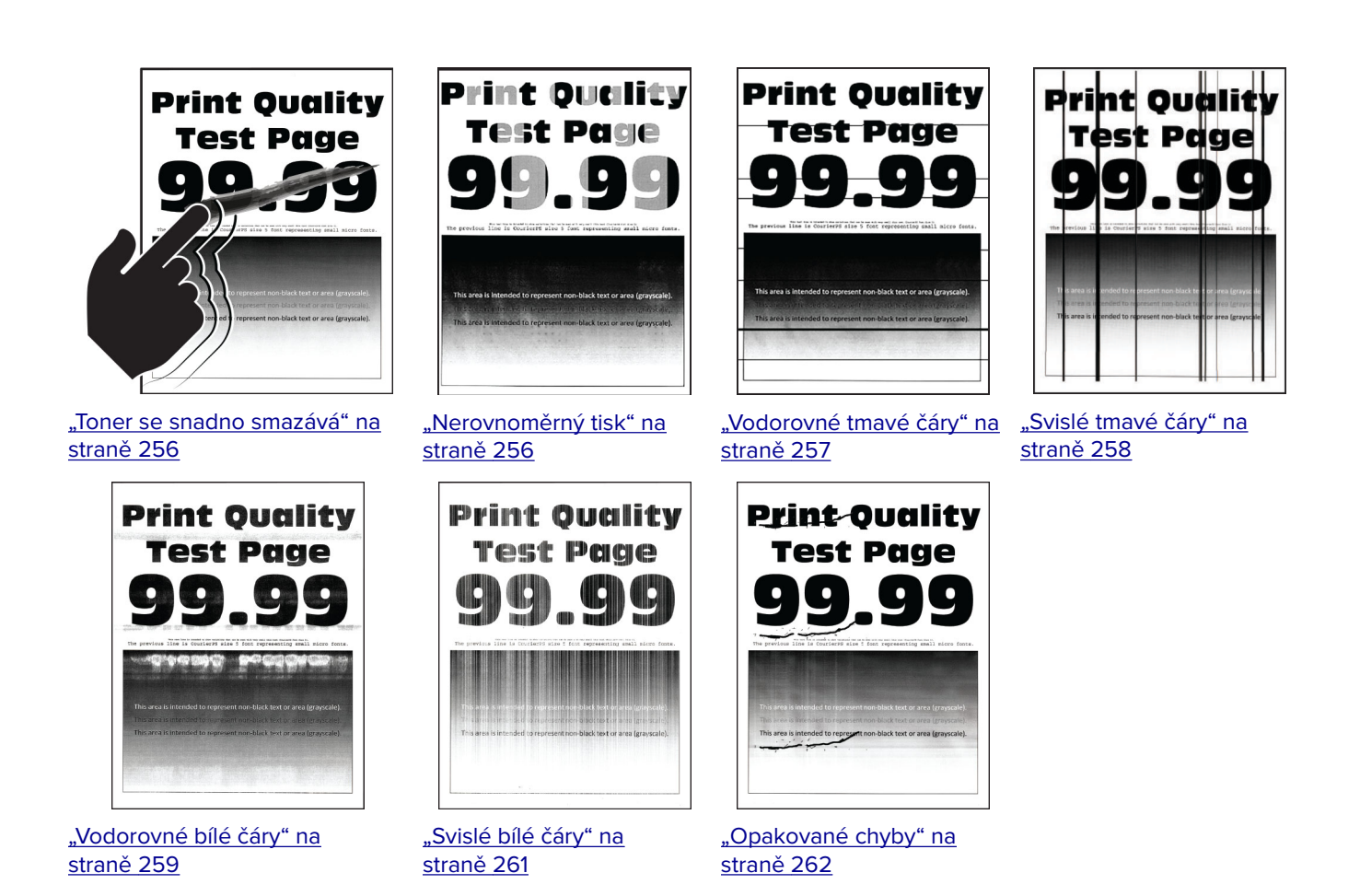

# **Chybové kódy tiskárny**

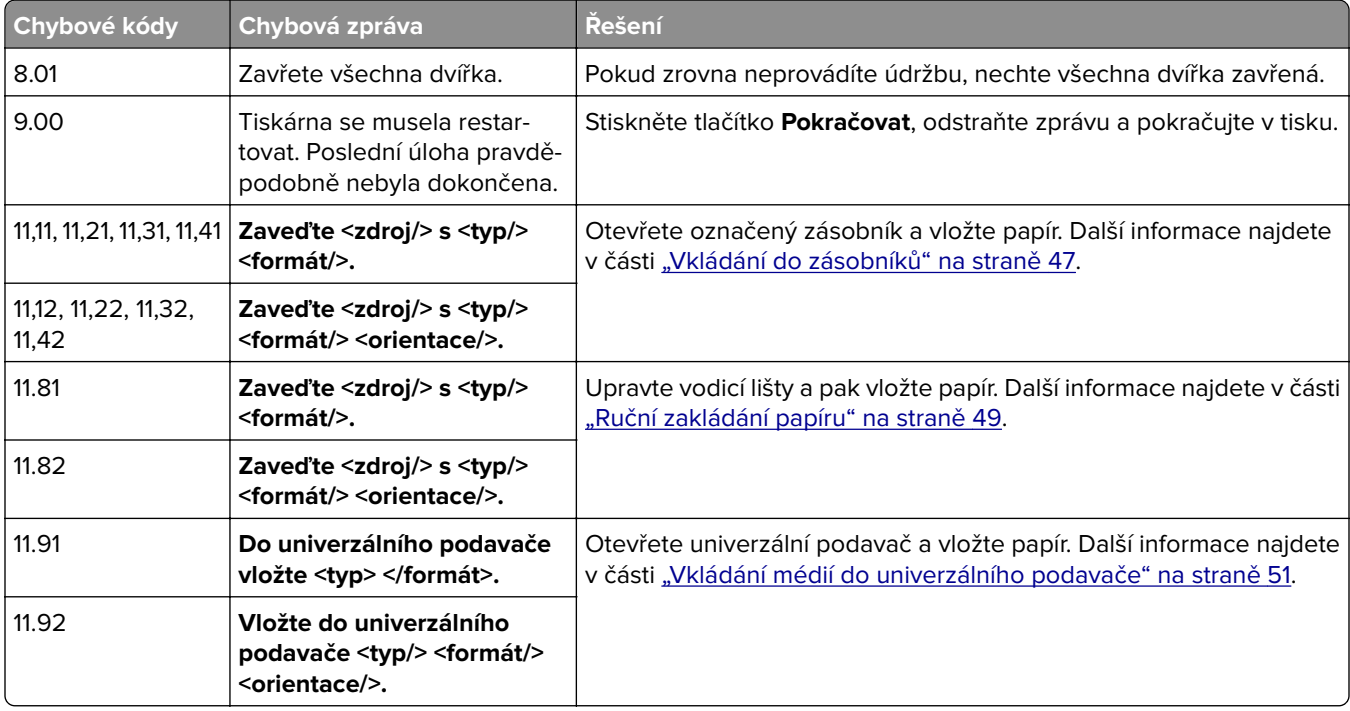

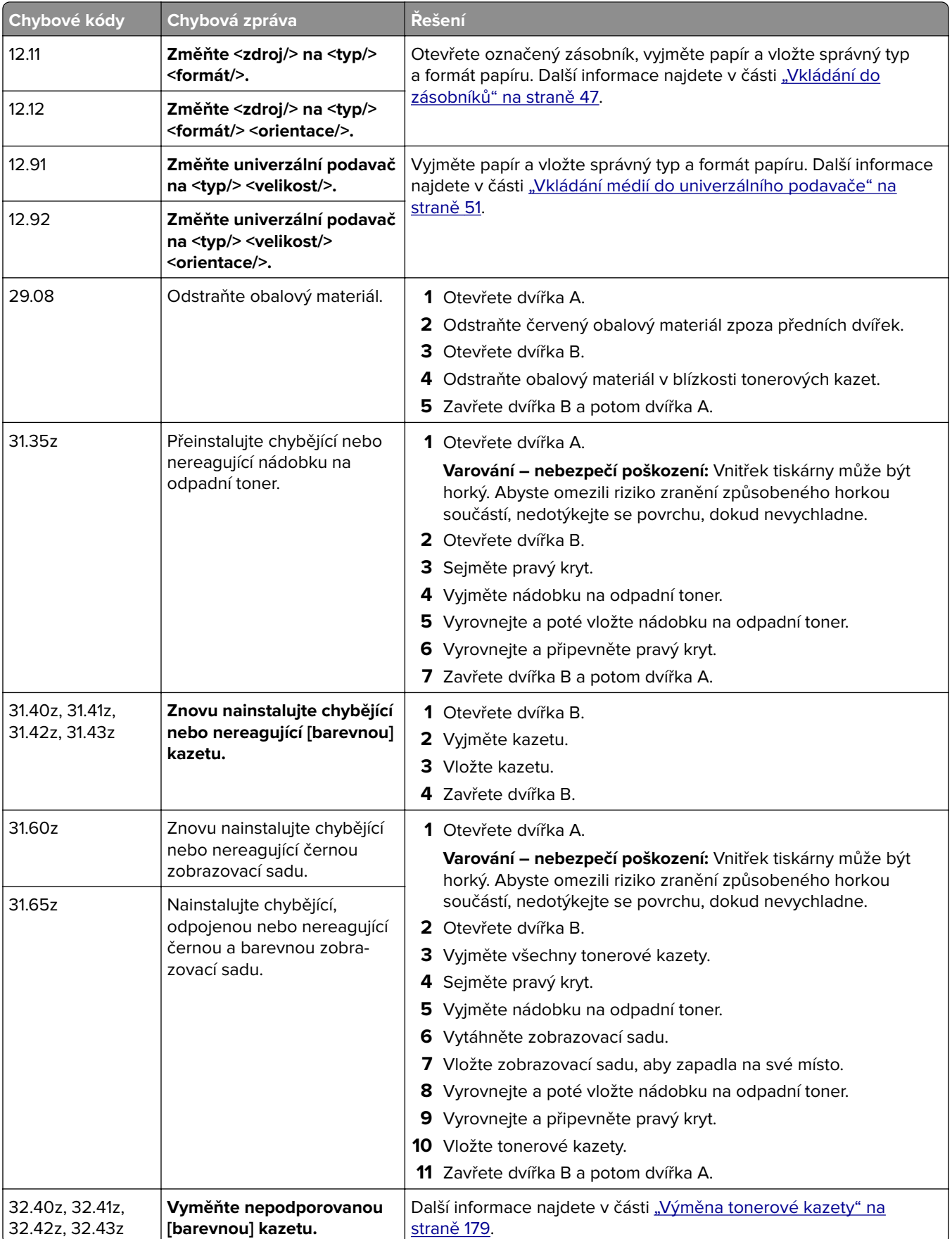

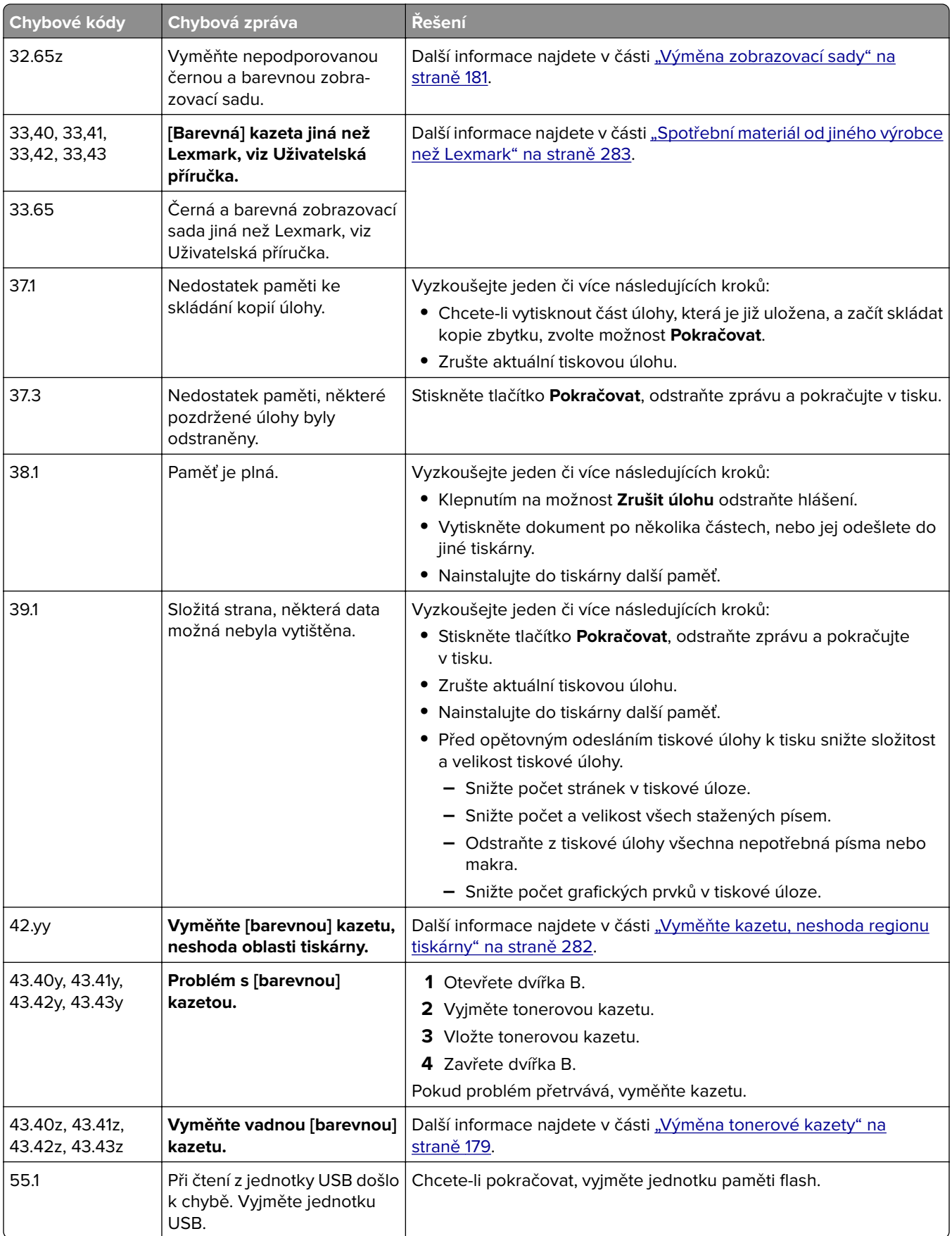

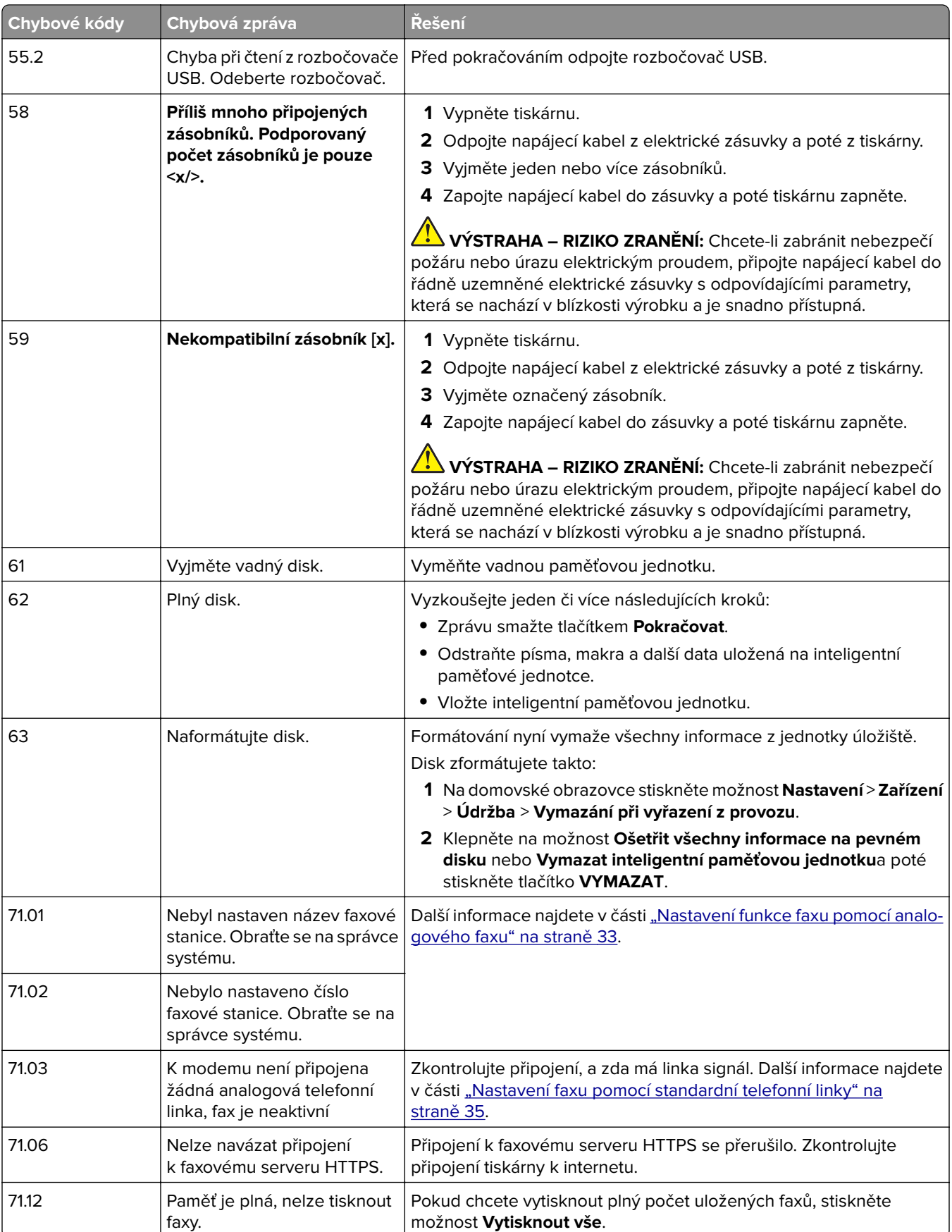

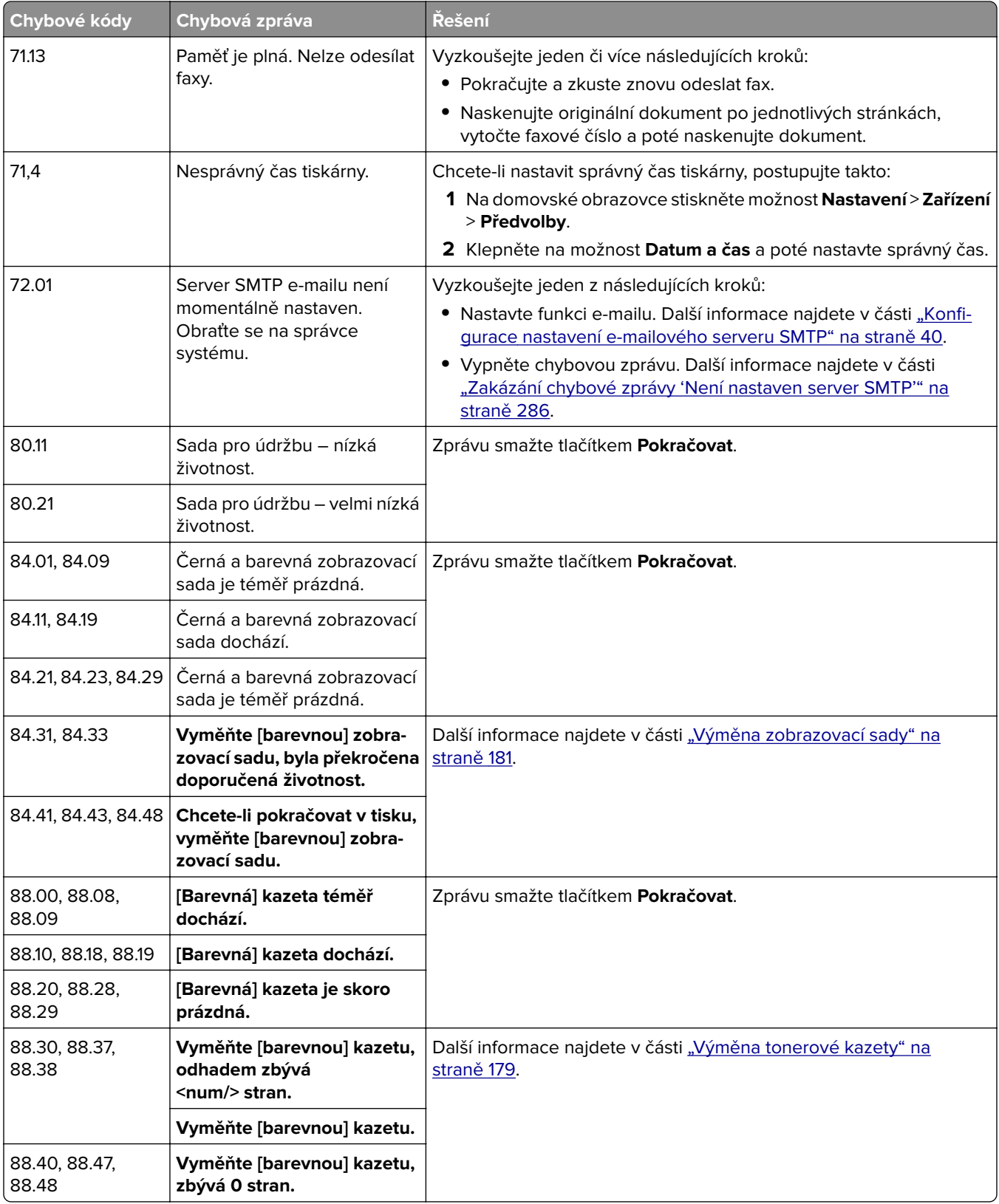

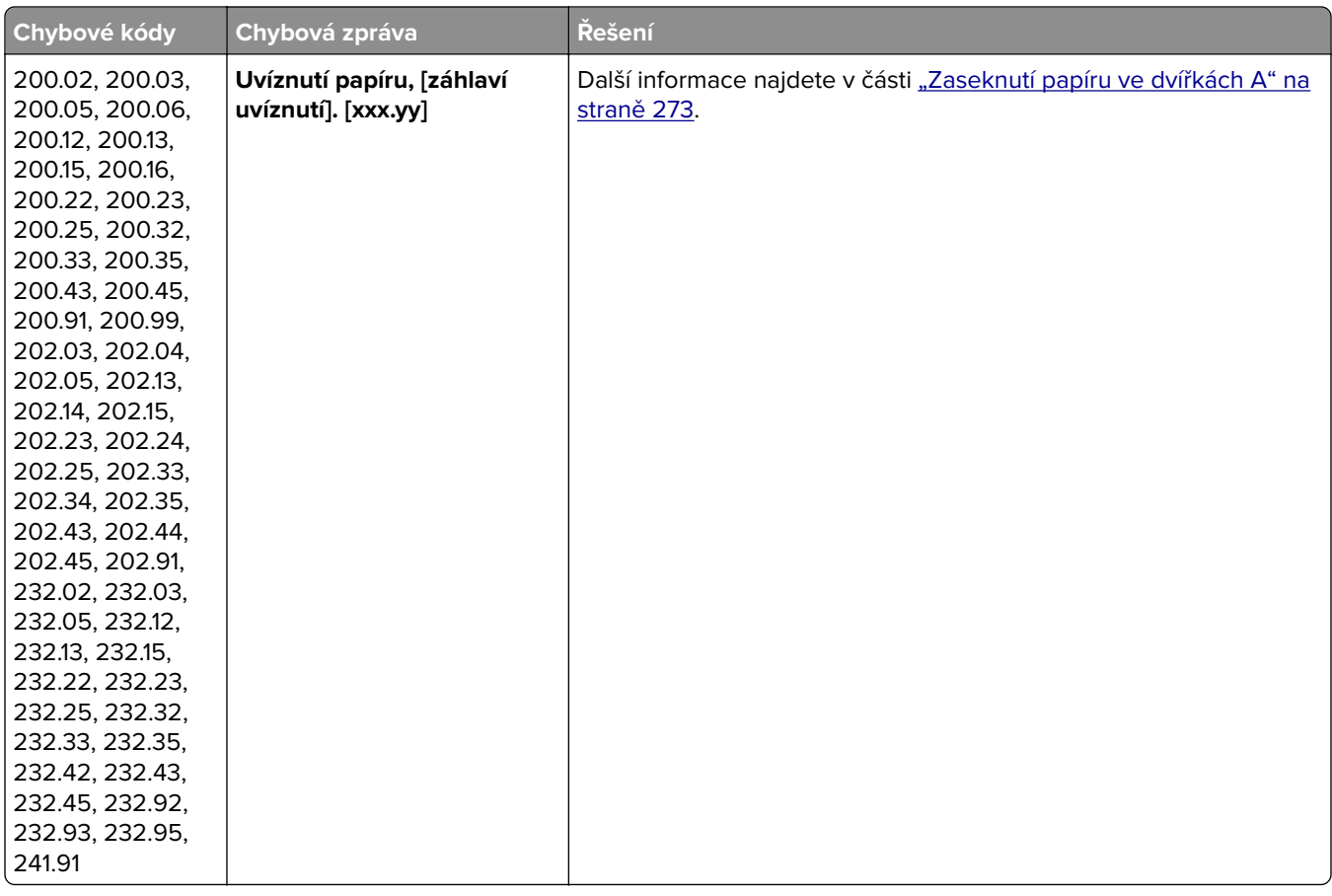

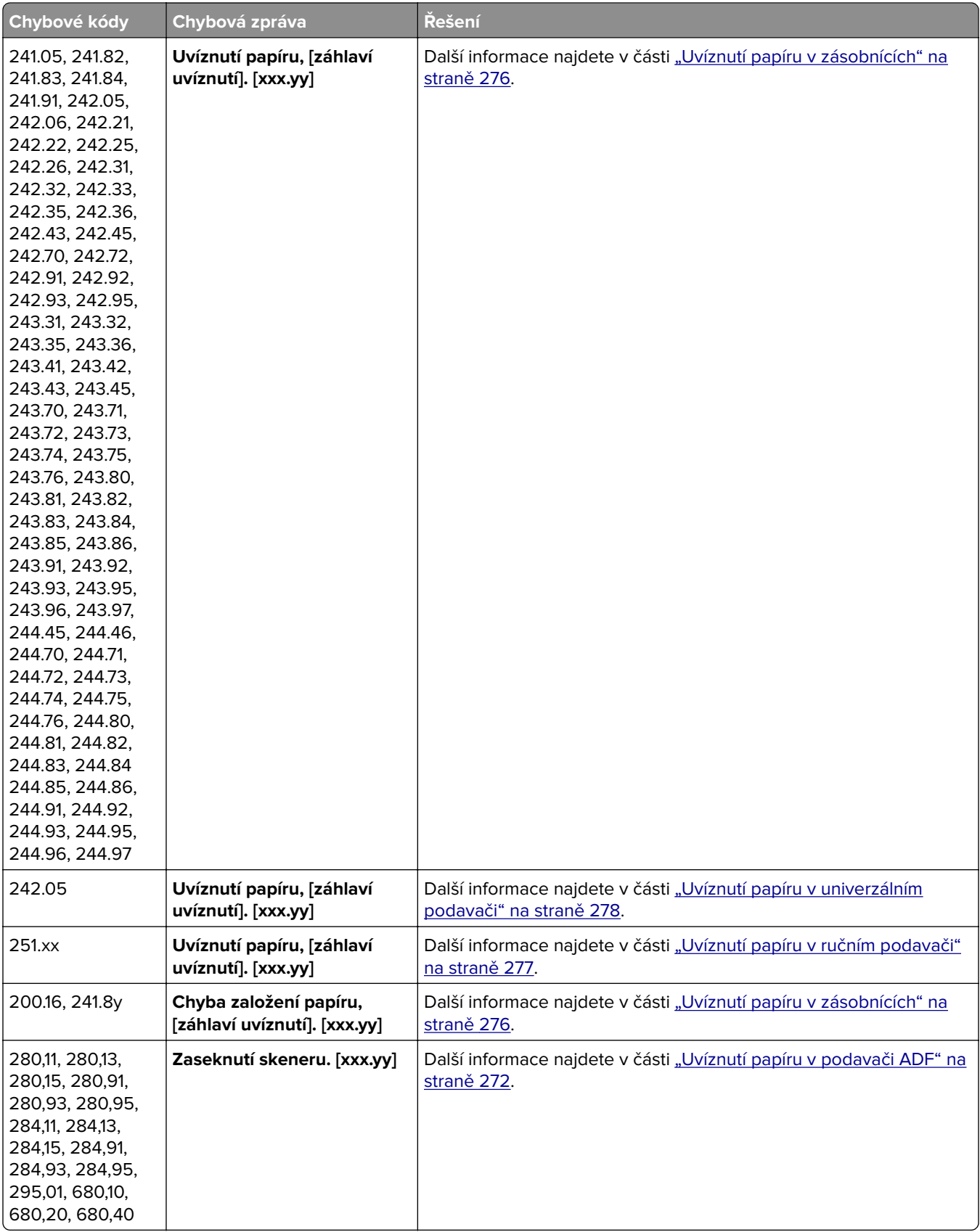

# <span id="page-242-0"></span>**Problémy s tiskem**

### **Kvalita tisku je špatná**

#### **Prázdné nebo bílé stránky**

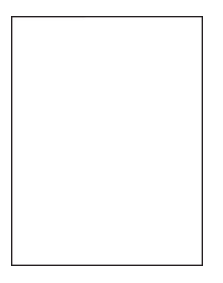

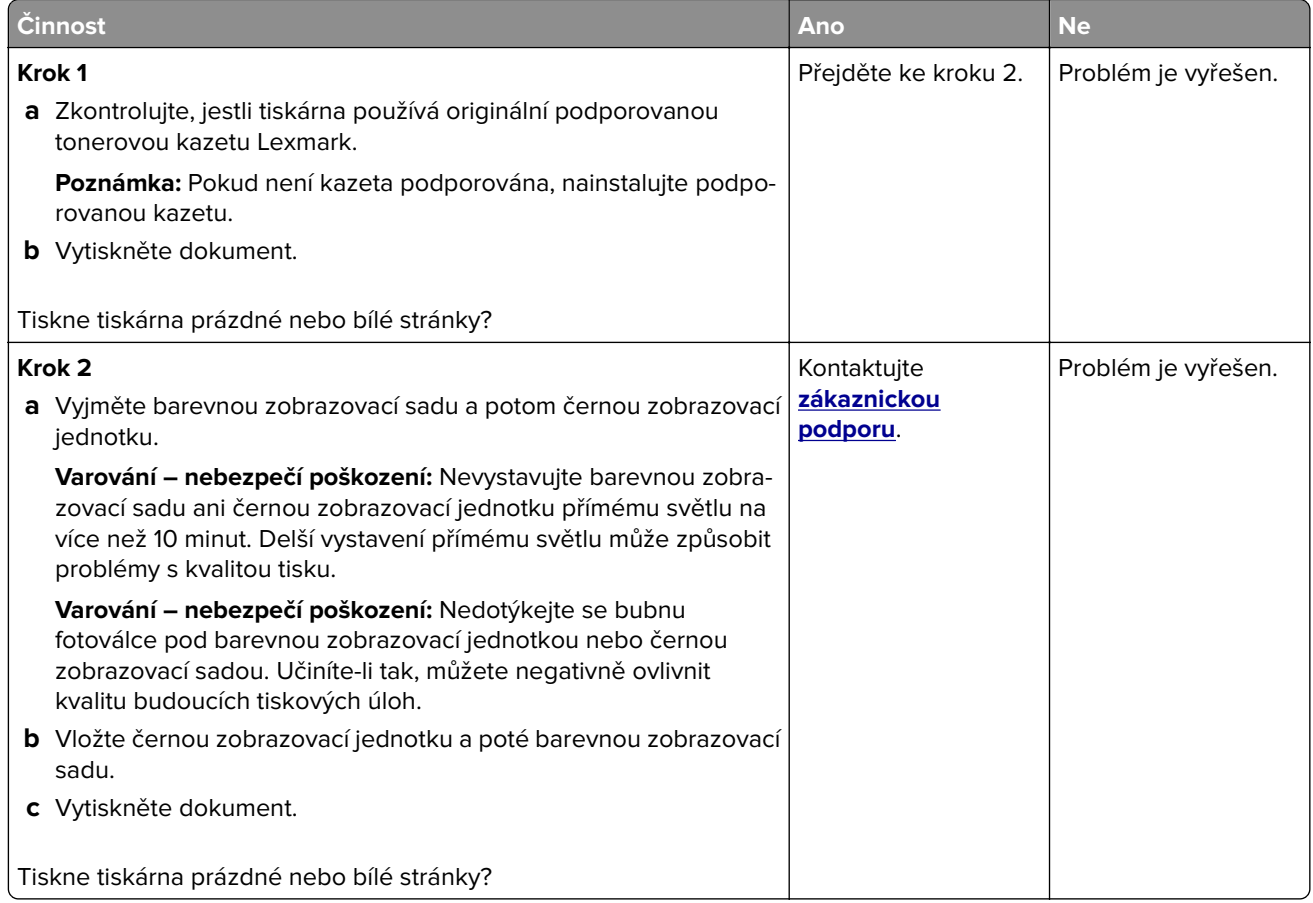

### <span id="page-243-0"></span>**Tmavý tisk**

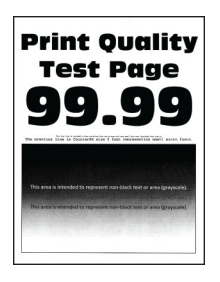

**Poznámka:** Před řešením problému si vytiskněte stránky kvality tisku a zjistěte chybějící barvu. Na domovské obrazovce stiskněte možnost **Nastavení** > **Řešení problémů** > **Vytisknout zkušební stránku**.

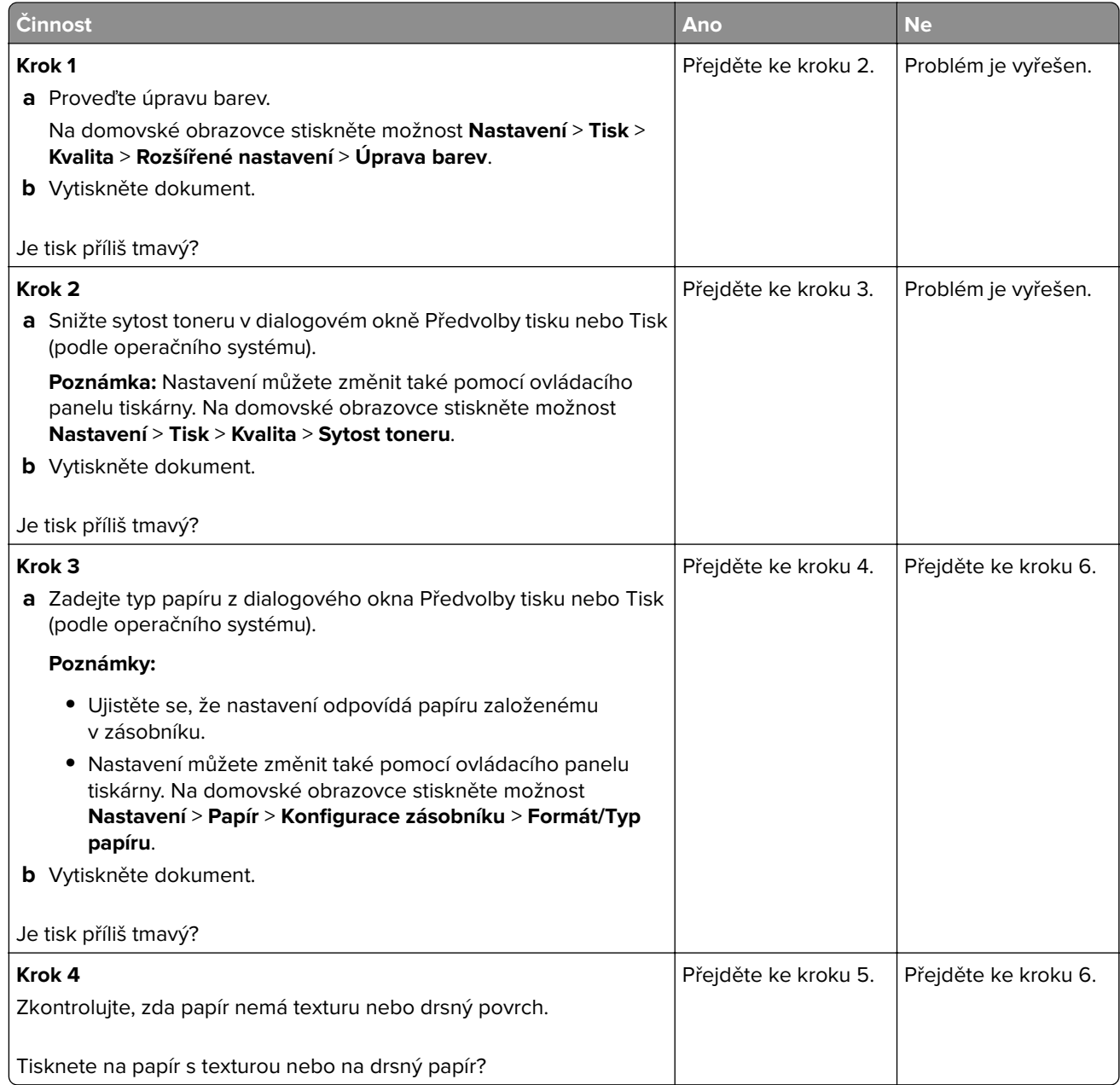

<span id="page-244-0"></span>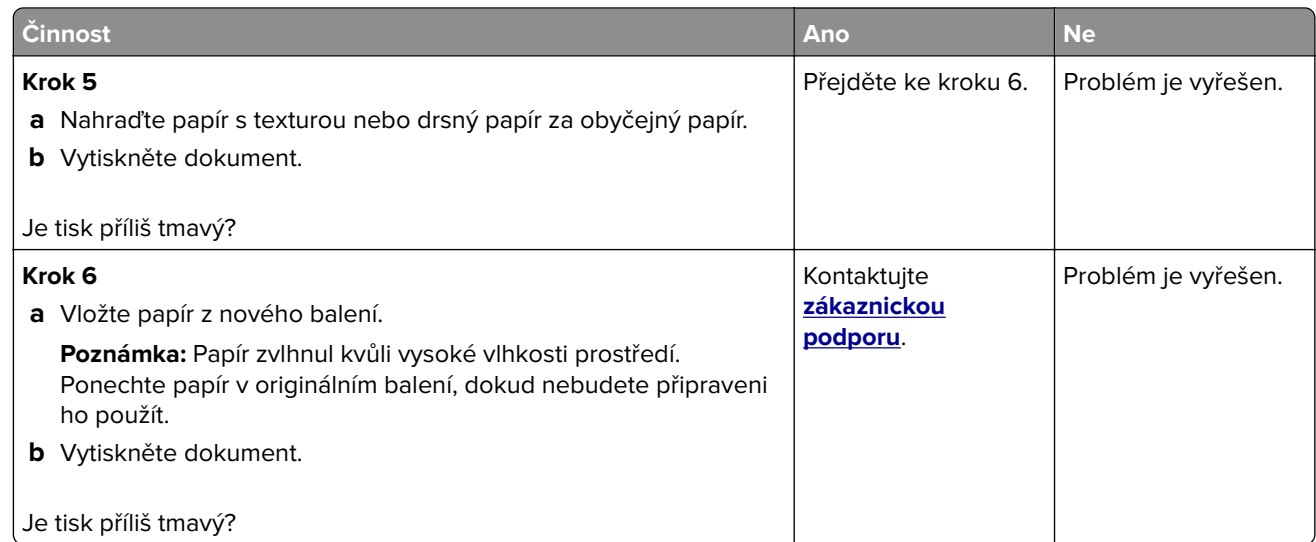

### **Na stránce se zobrazují stíny**

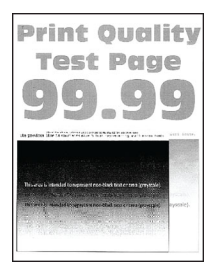

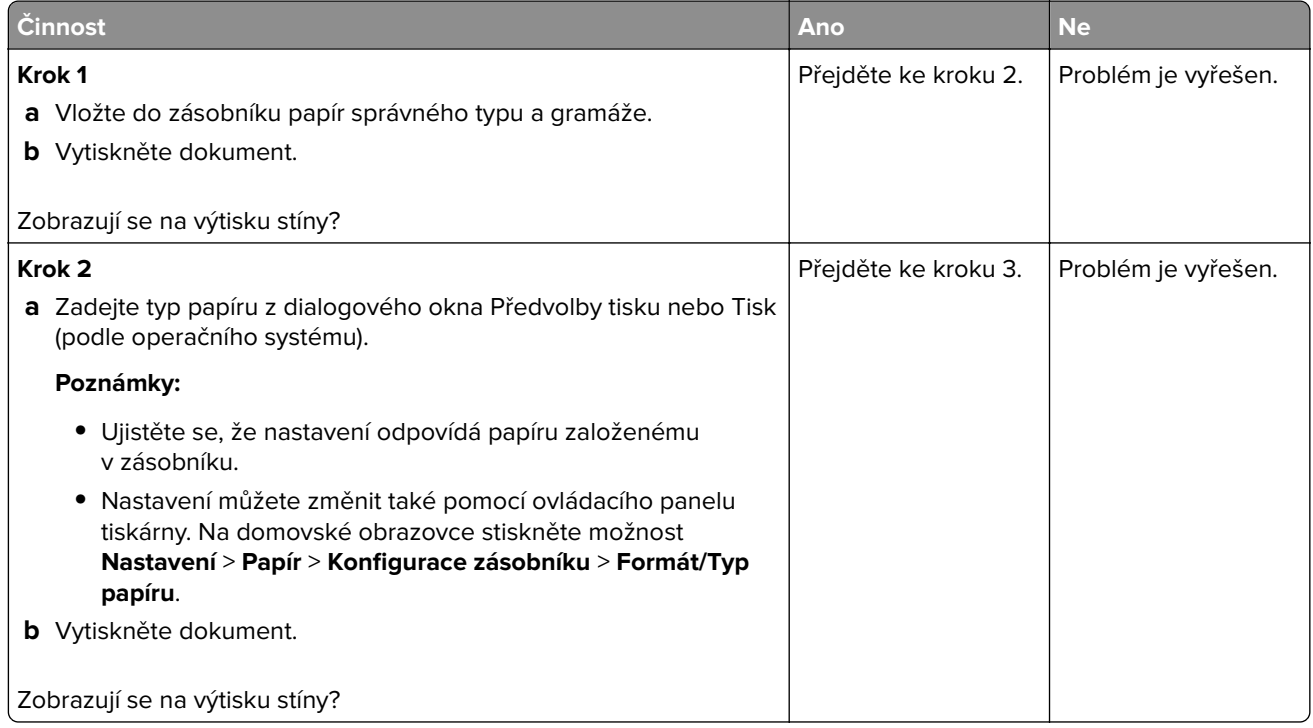

<span id="page-245-0"></span>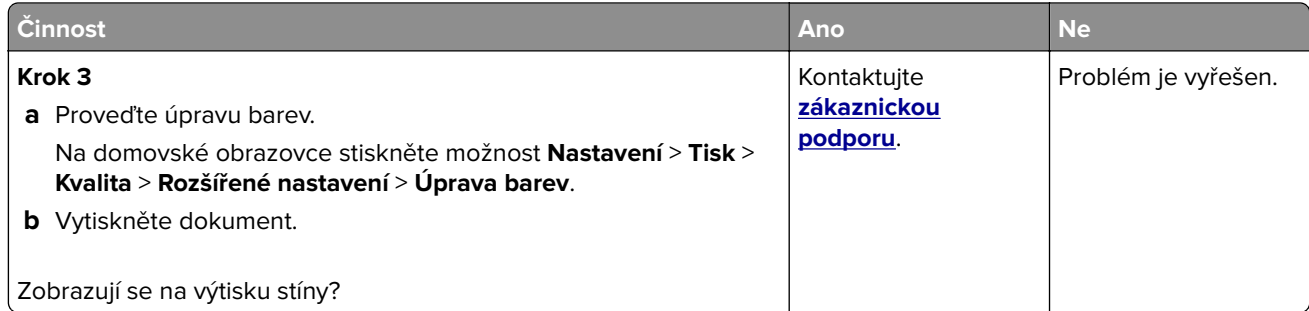

### **Šedé nebo barevné pozadí**

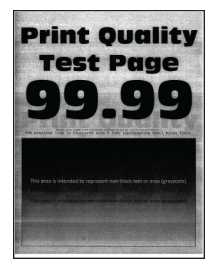

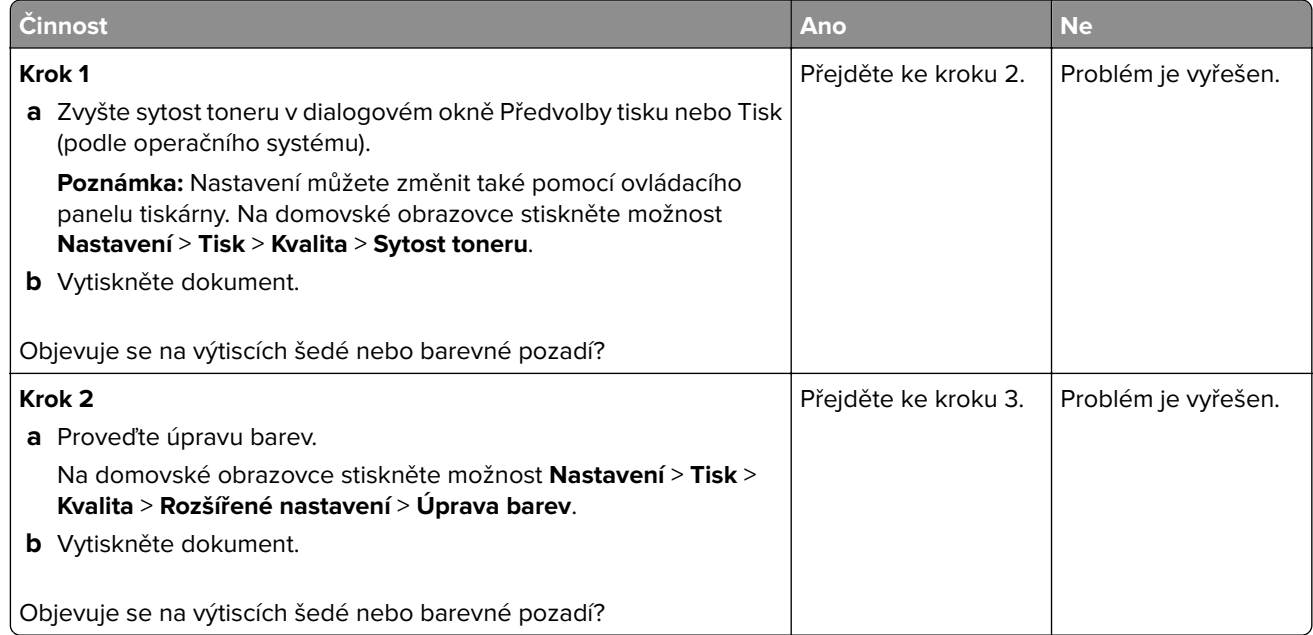

<span id="page-246-0"></span>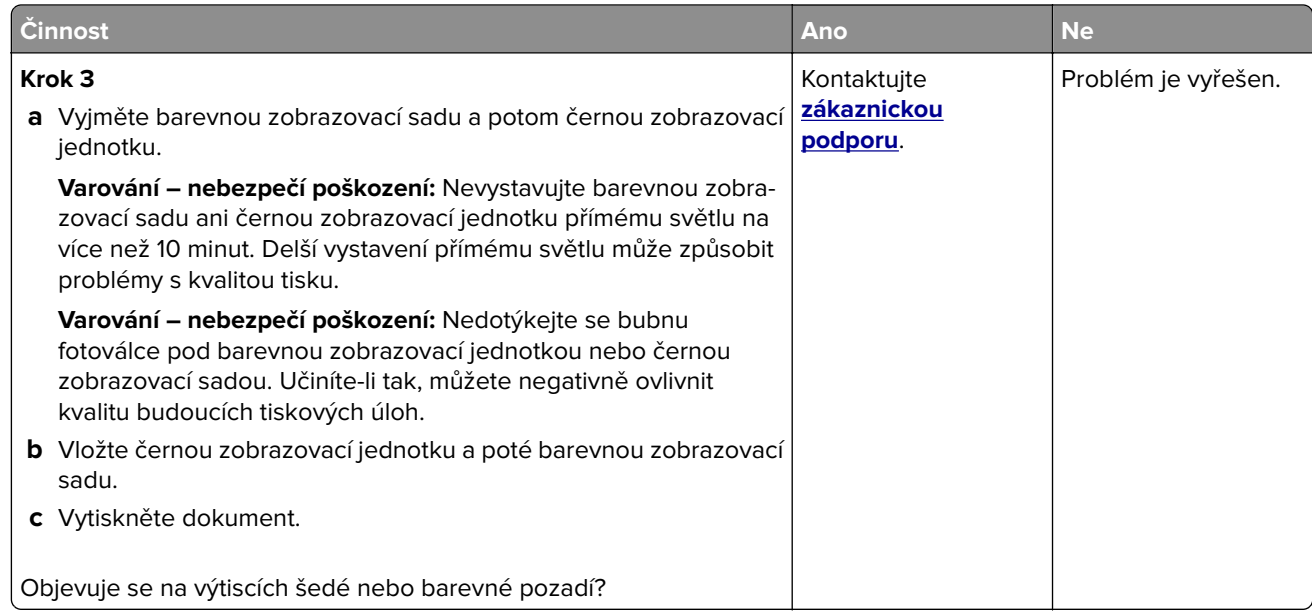

### **Nesprávné okraje**

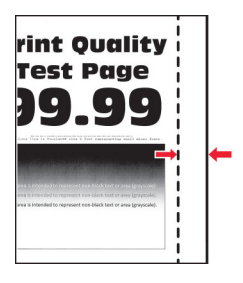

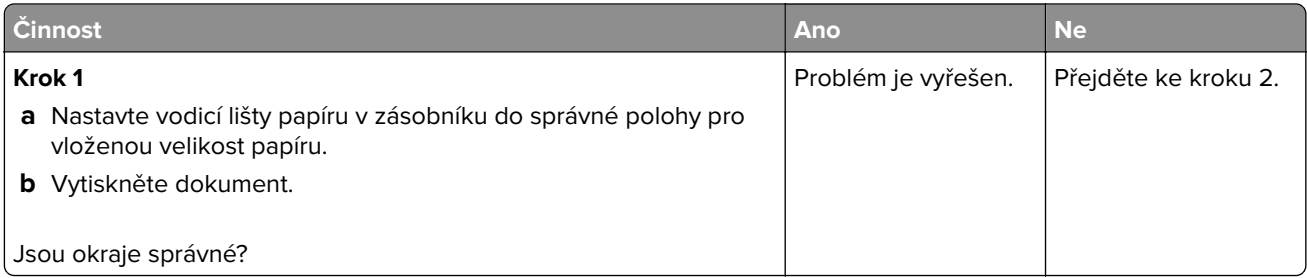

<span id="page-247-0"></span>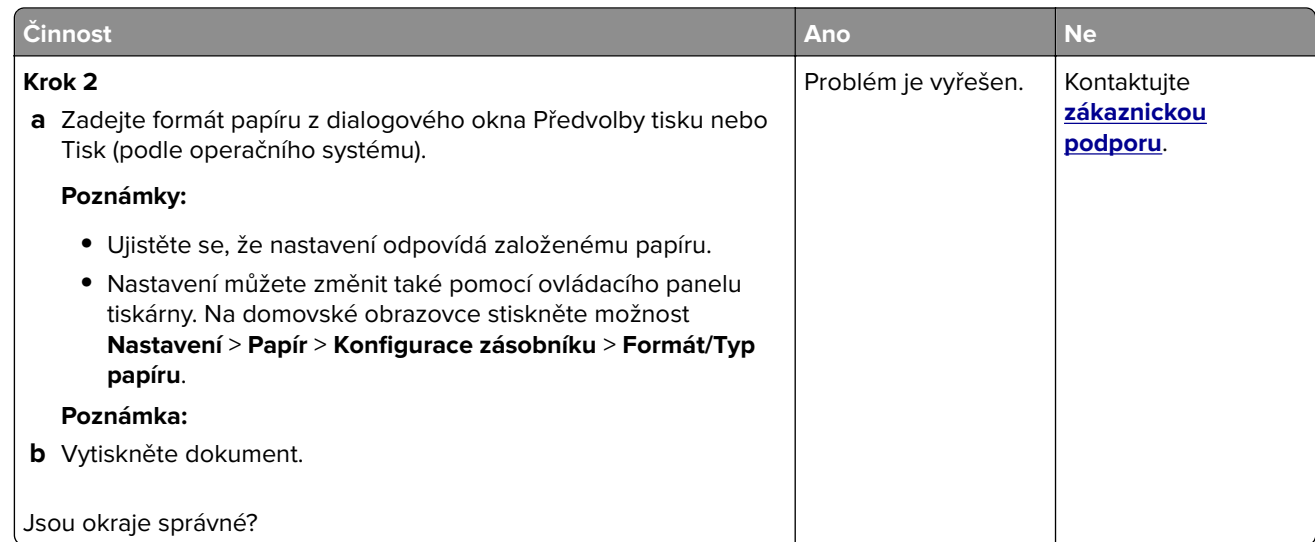

### **Světlý tisk**

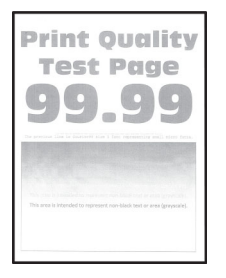

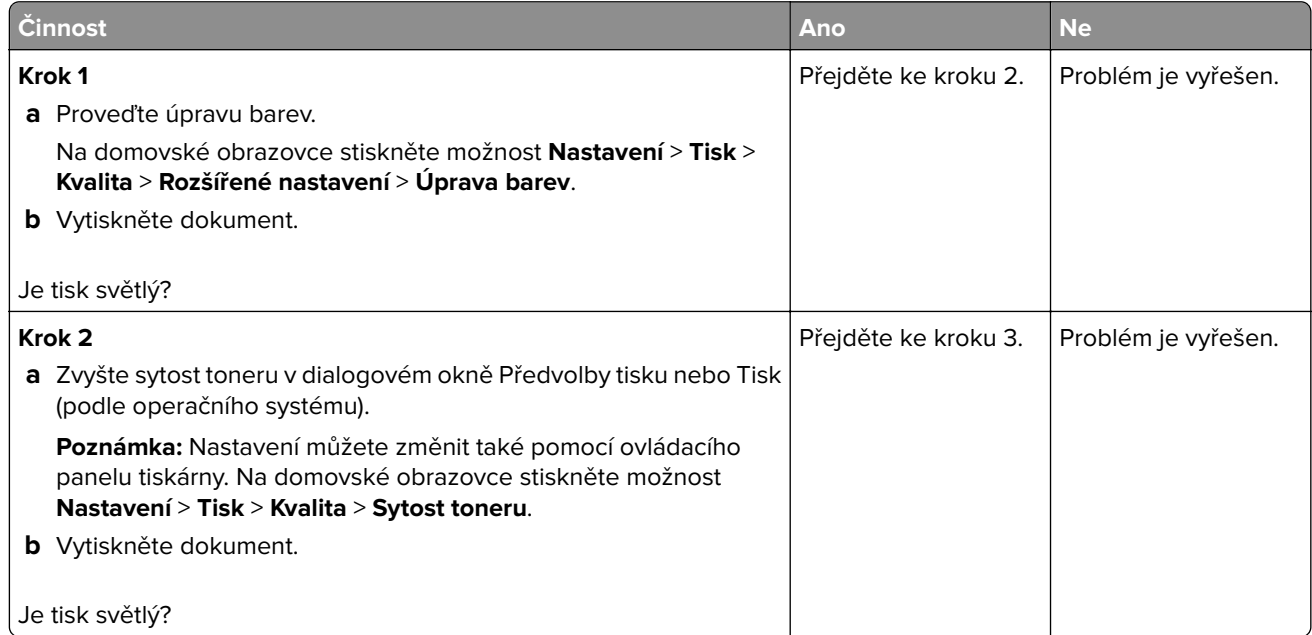

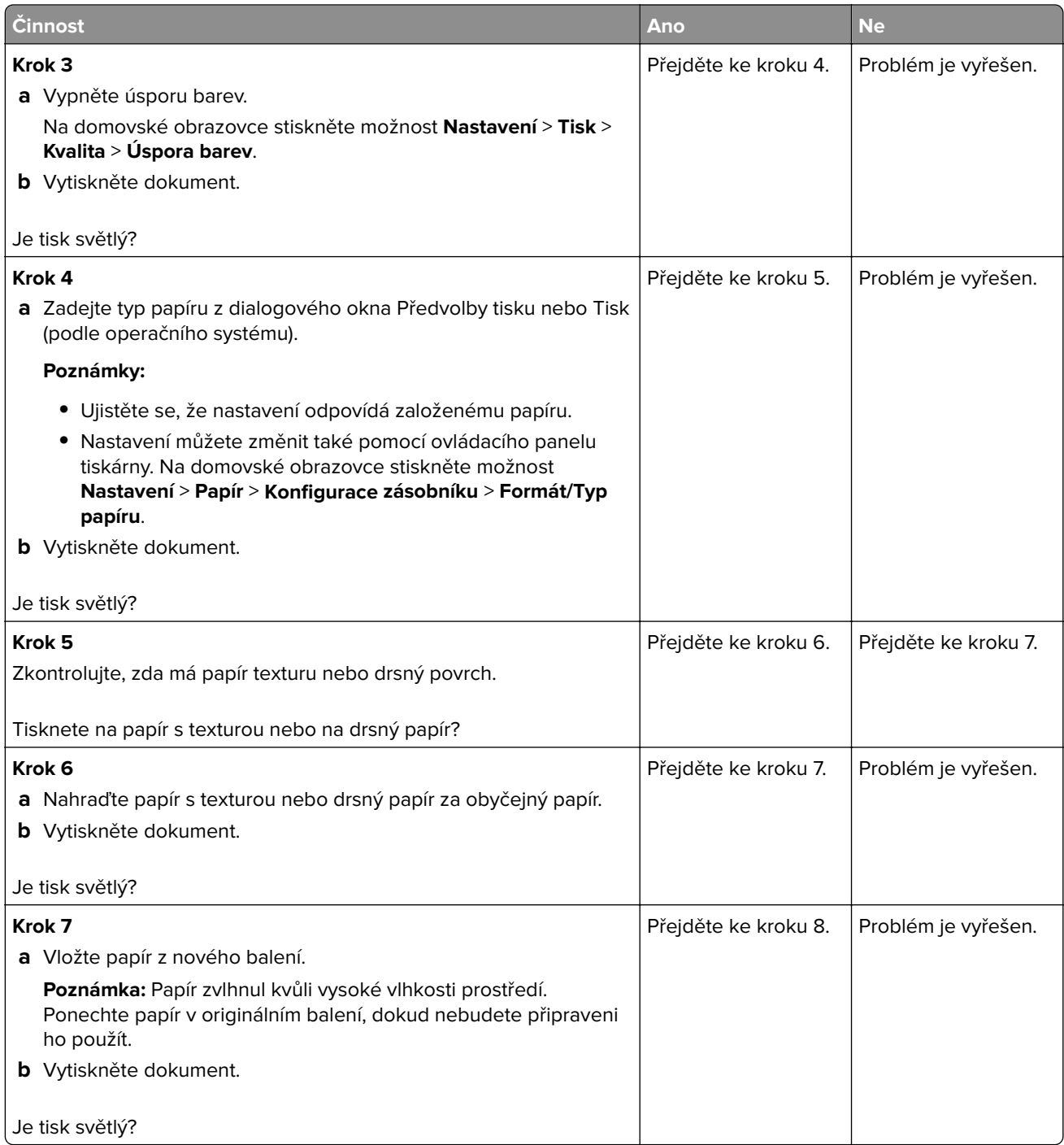

<span id="page-249-0"></span>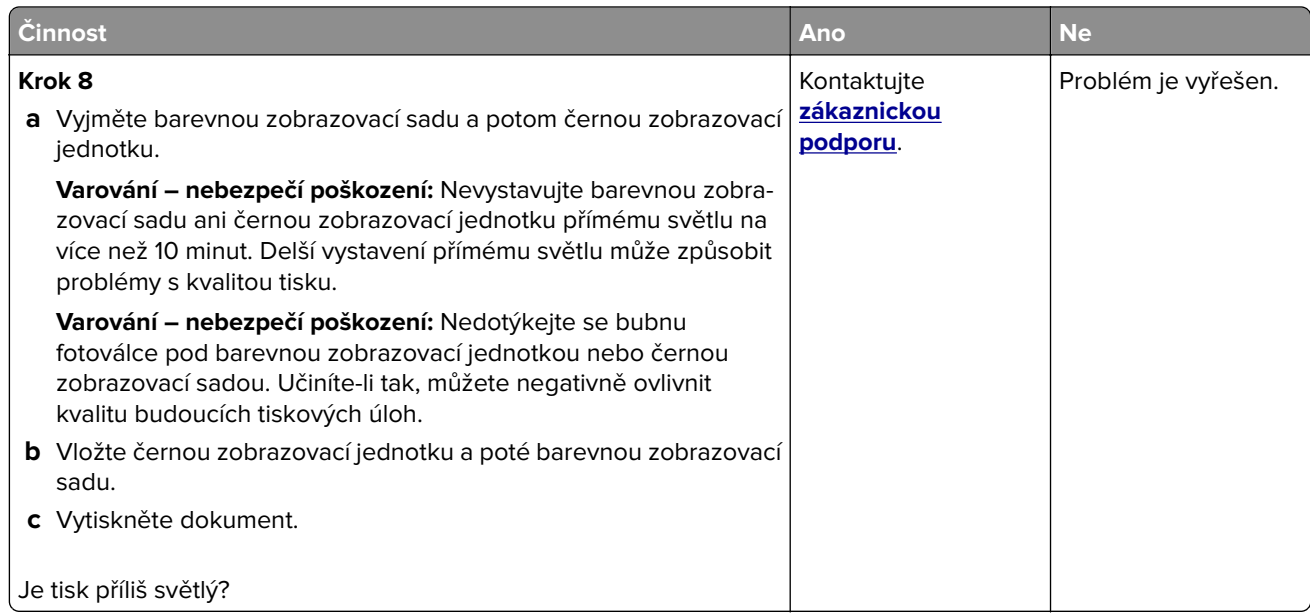

### **Chybějící barvy**

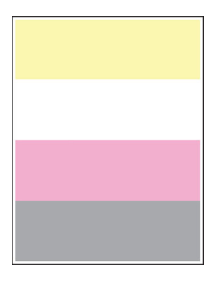

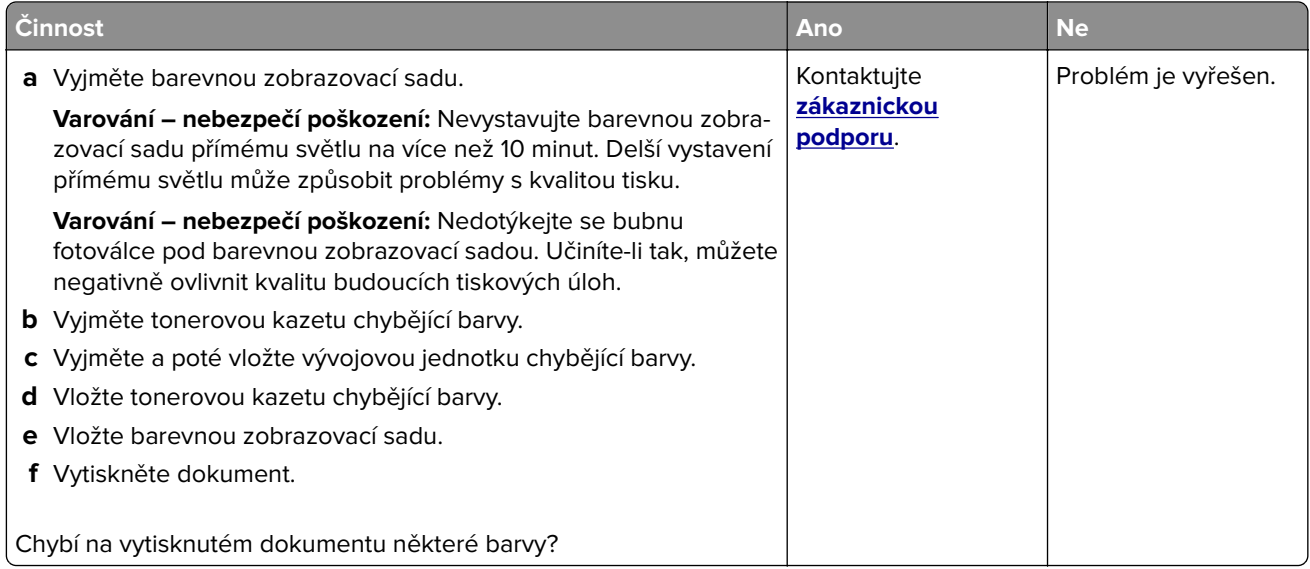

### <span id="page-250-0"></span>**Tisk se skvrnami a tečkami**

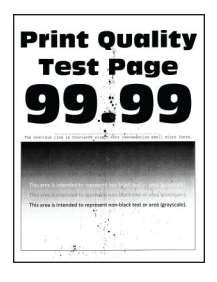

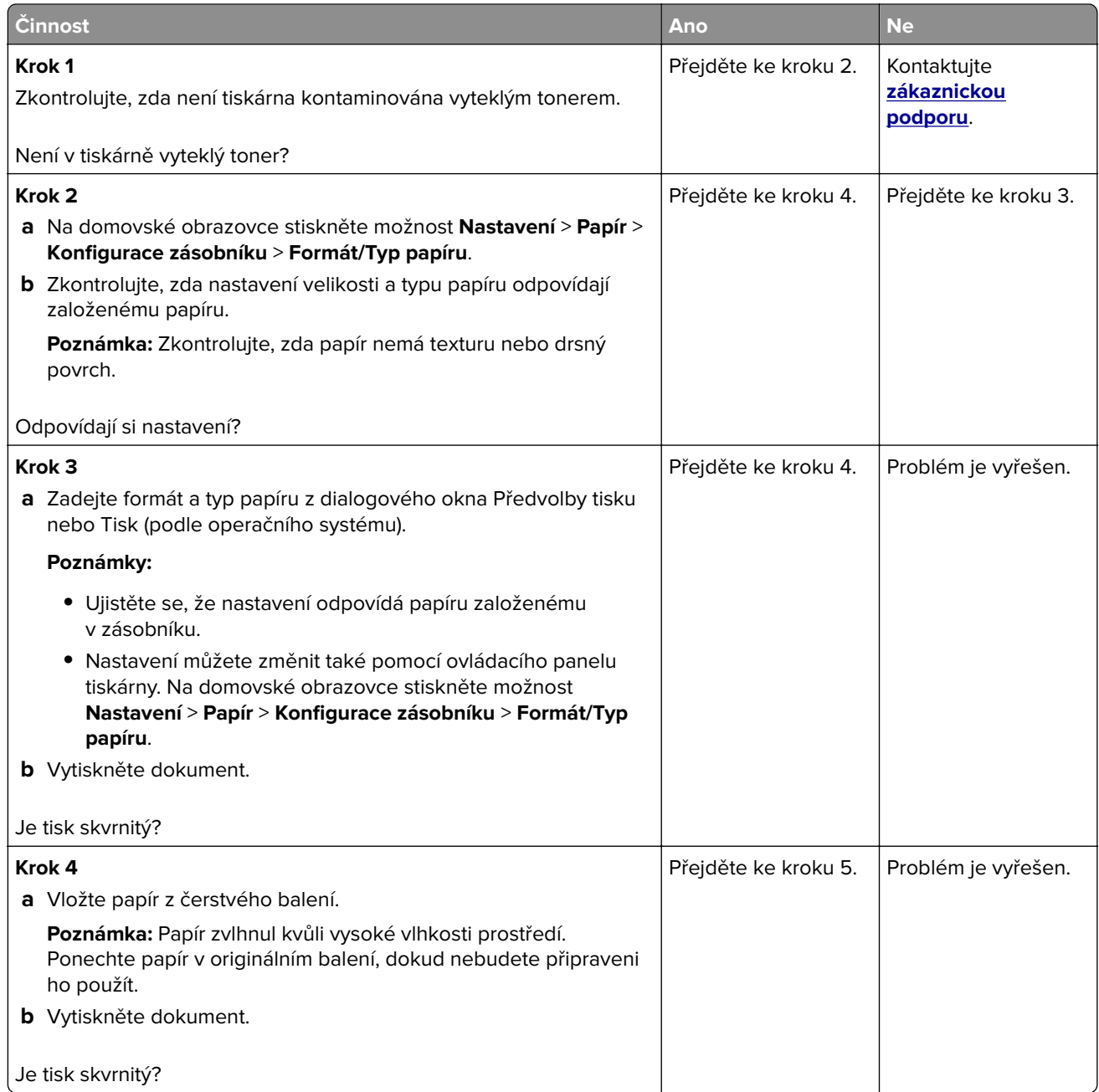

<span id="page-251-0"></span>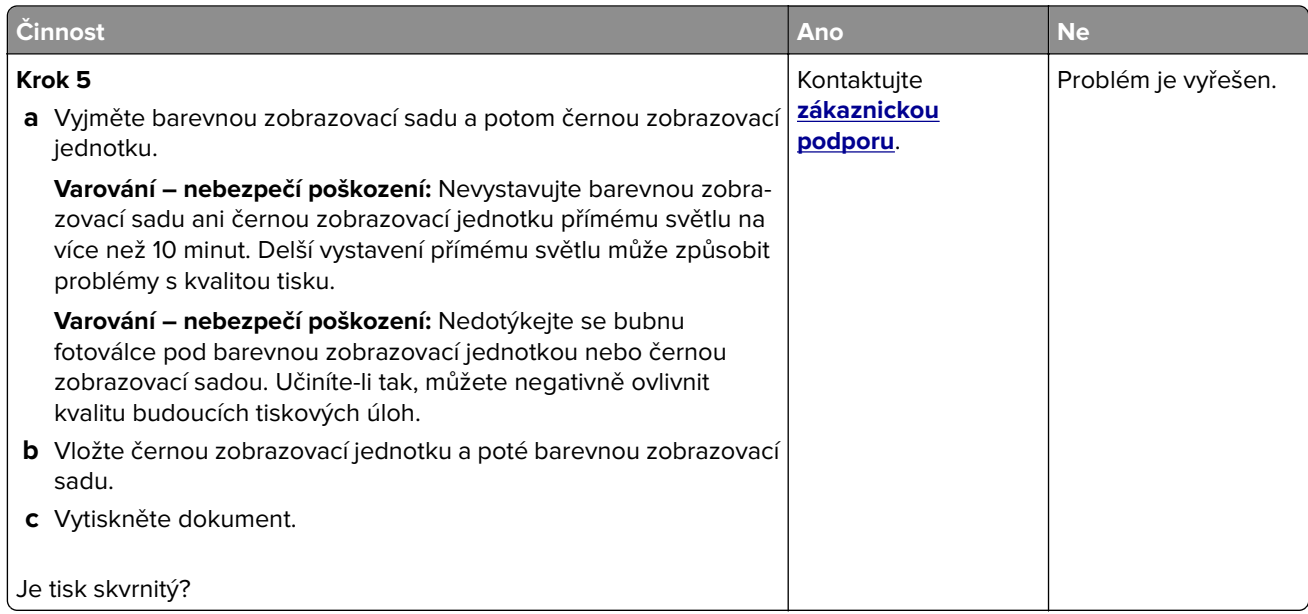

### **Zvlněný papír**

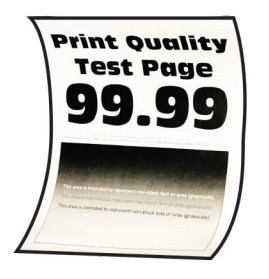

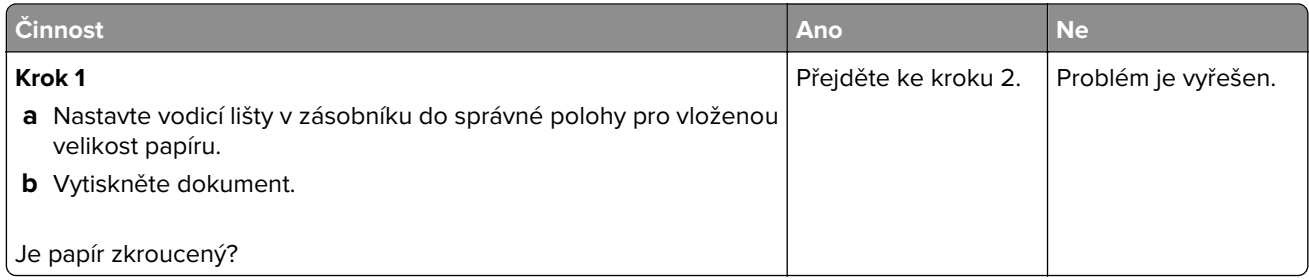
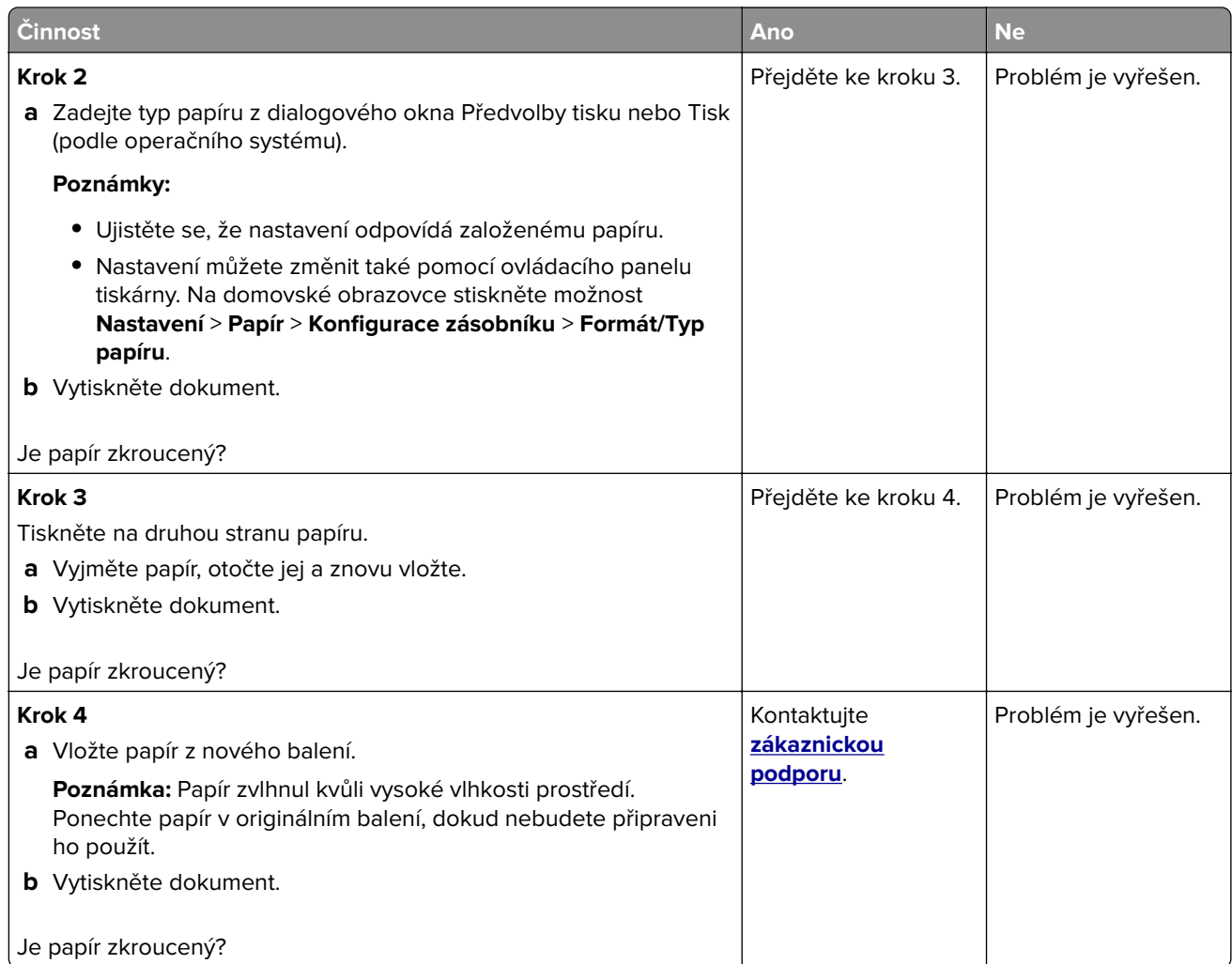

### **Výtisk je křivý nebo zkreslený**

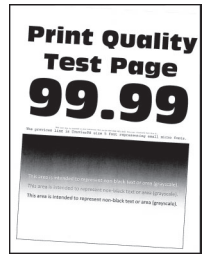

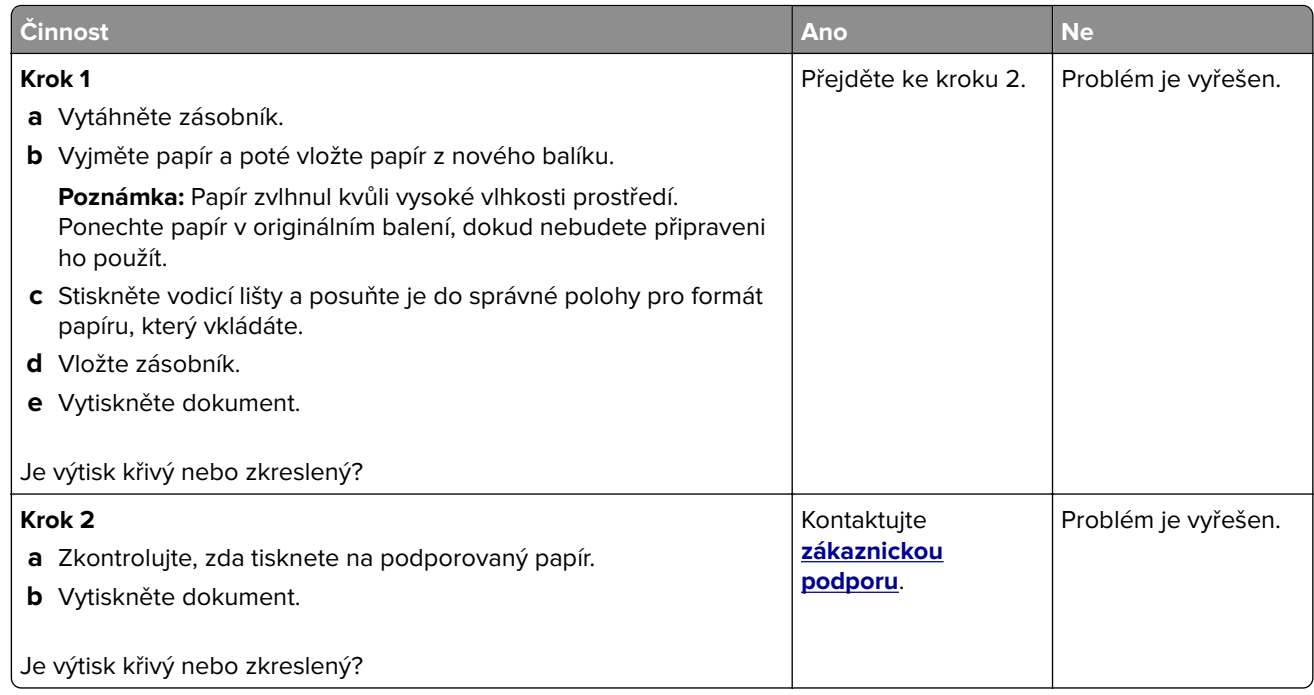

### **Obrázky vytištěné jednou barvou nebo celé černé**

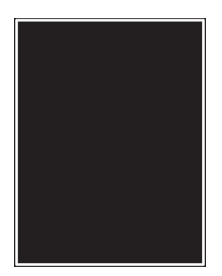

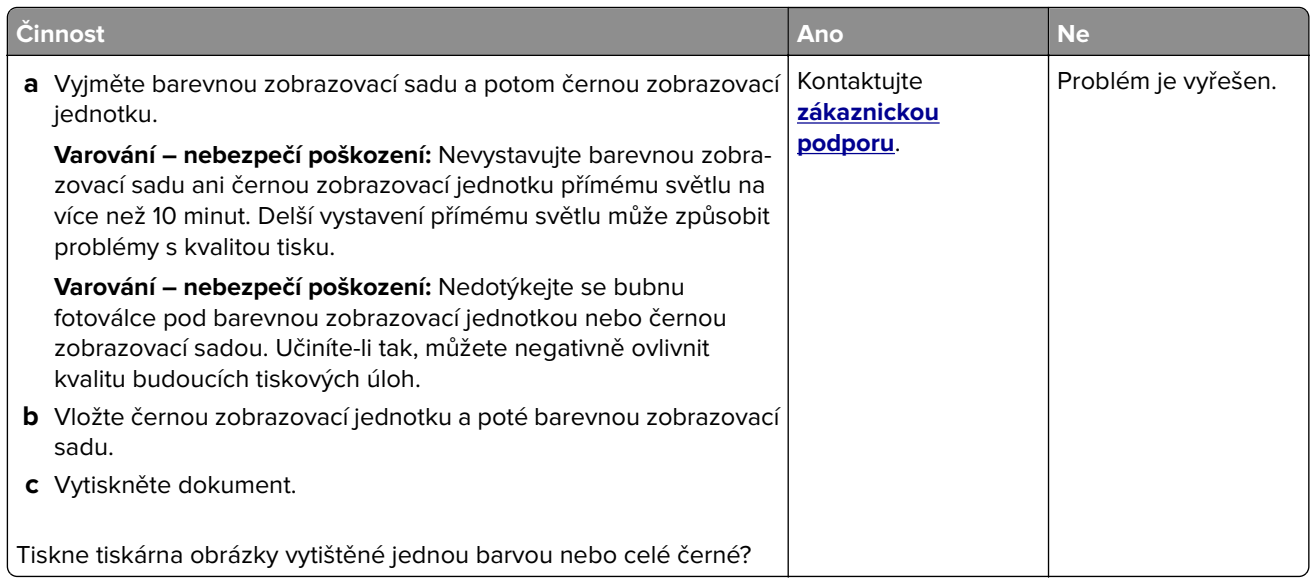

#### **Oříznutý text nebo obrázky**

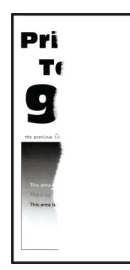

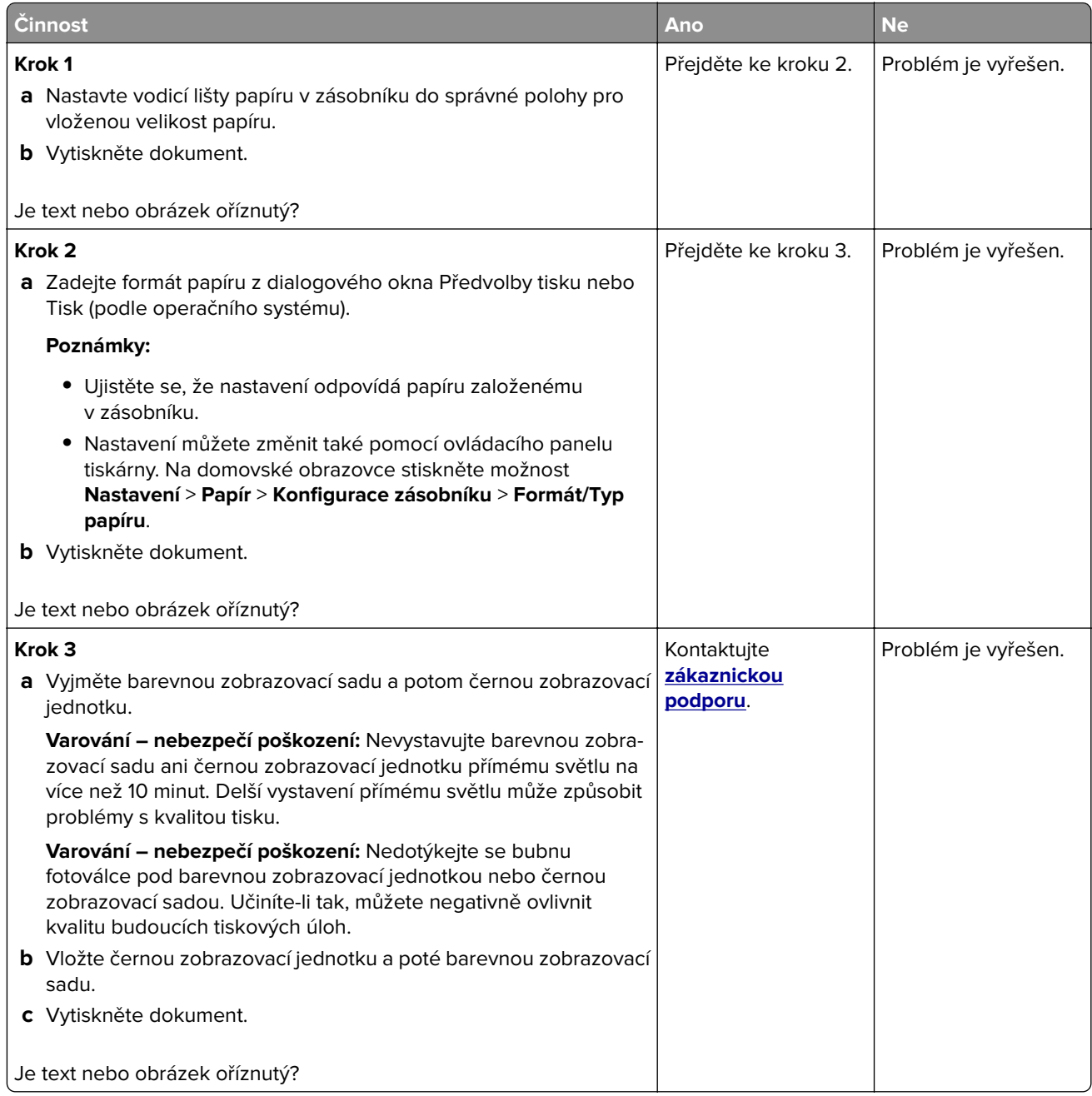

#### **Toner se snadno smazává**

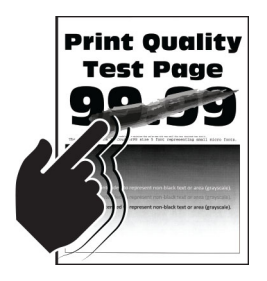

**Poznámka:** Před odstraňováním problému vytiskněte zkušební stránku. Z domovské obrazovky stiskněte nabídku **Nastavení** > **Řešení problémů** > **Vytisknout zkušební stránku**.

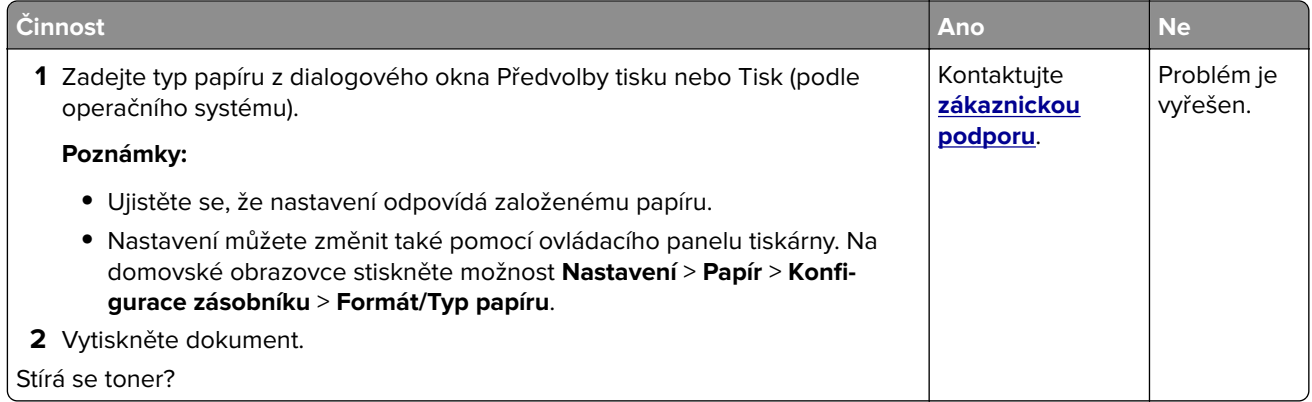

#### **Nerovnoměrný tisk**

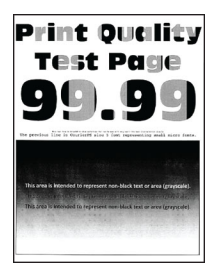

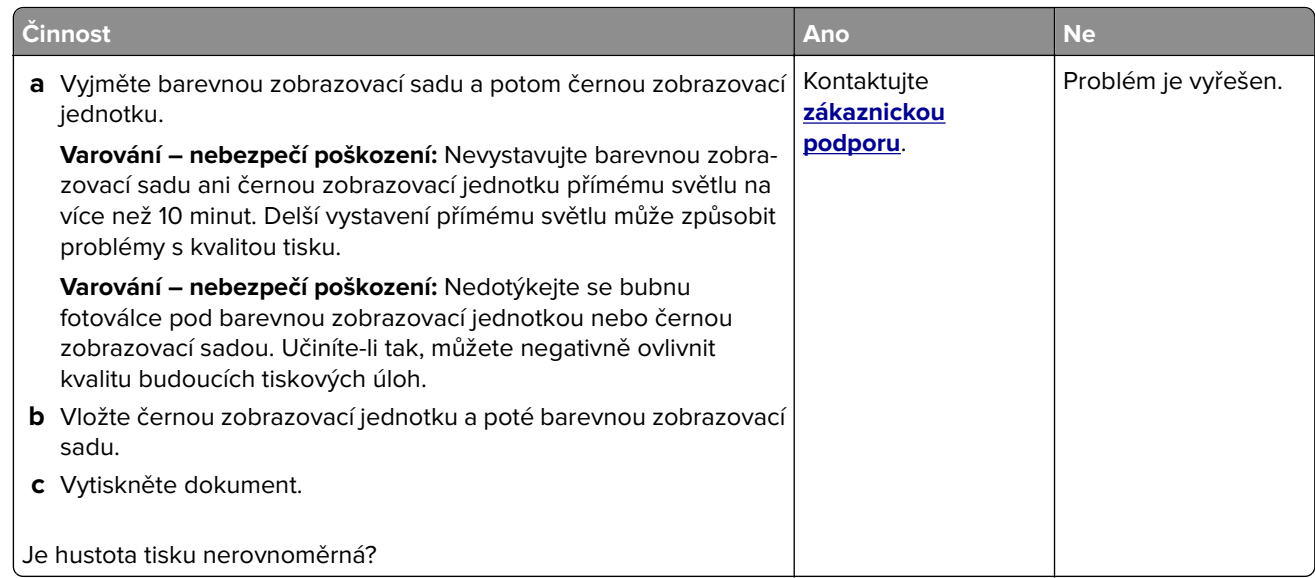

#### **Vodorovné tmavé čáry**

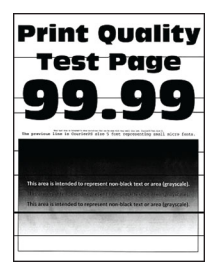

#### **Poznámky:**

- **•** Před odstraňováním problému vytiskněte zkušební stránku. Z domovské obrazovky stiskněte nabídku **Nastavení** > **Řešení problémů** > **Vytisknout zkušební stránku**.
- Pokud se na výtiscích stále zobrazují vodorovné tmavé čáry, podívejte se do tématu "Opakující se vady".

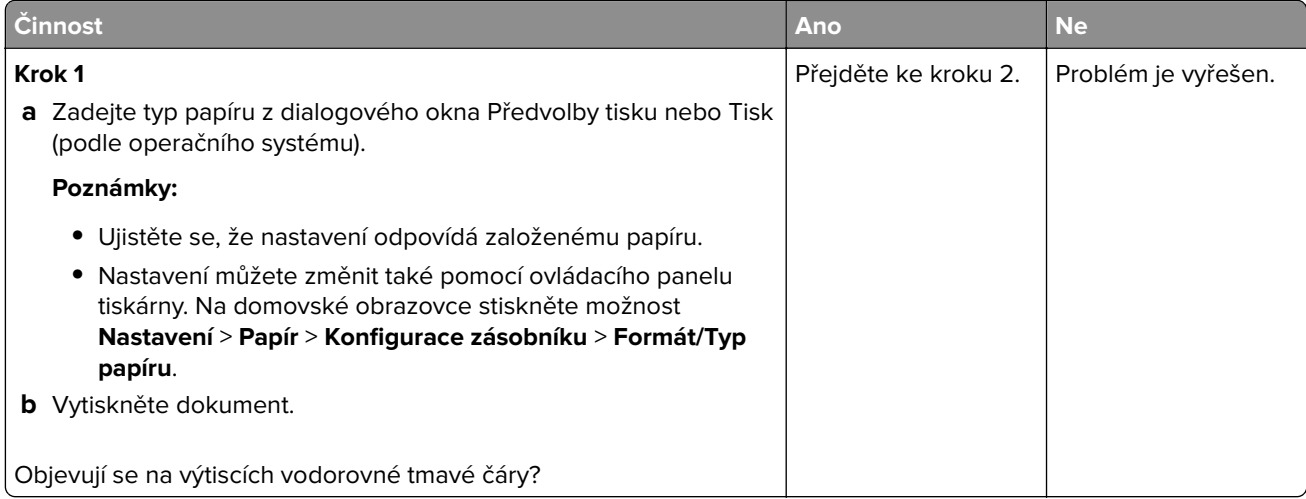

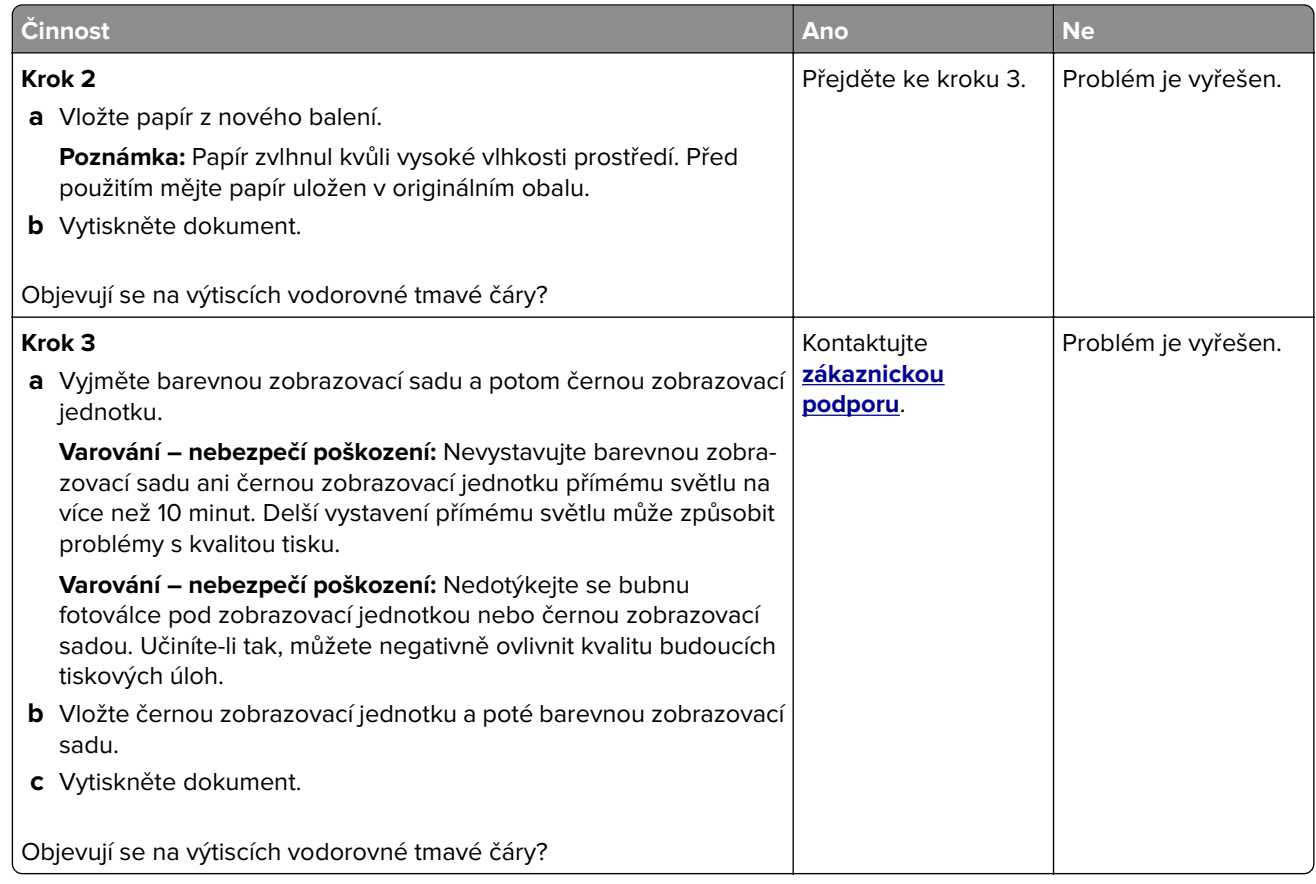

#### **Svislé tmavé čáry**

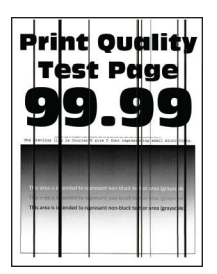

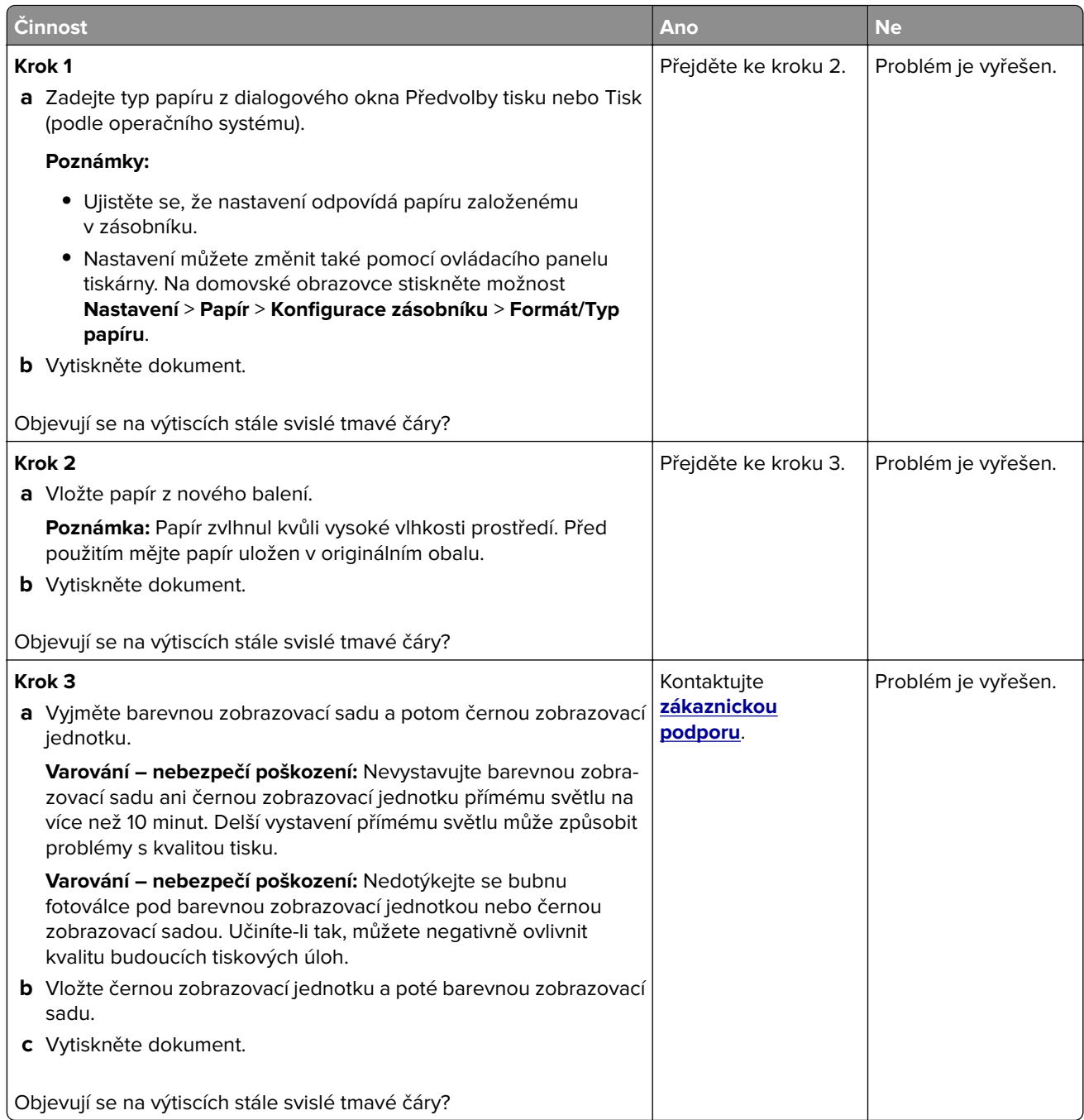

## **Vodorovné bílé čáry**

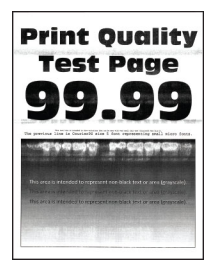

#### **Poznámky:**

- **•** Před odstraňováním problému vytiskněte zkušební stránku. Z domovské obrazovky stiskněte nabídku **Nastavení** > **Řešení problémů** > **Vytisknout zkušební stránku**.
- Pokud se na výtiscích stále zobrazují vodorovné bílé čáry, podívejte se do tématu "Opakující se vady".

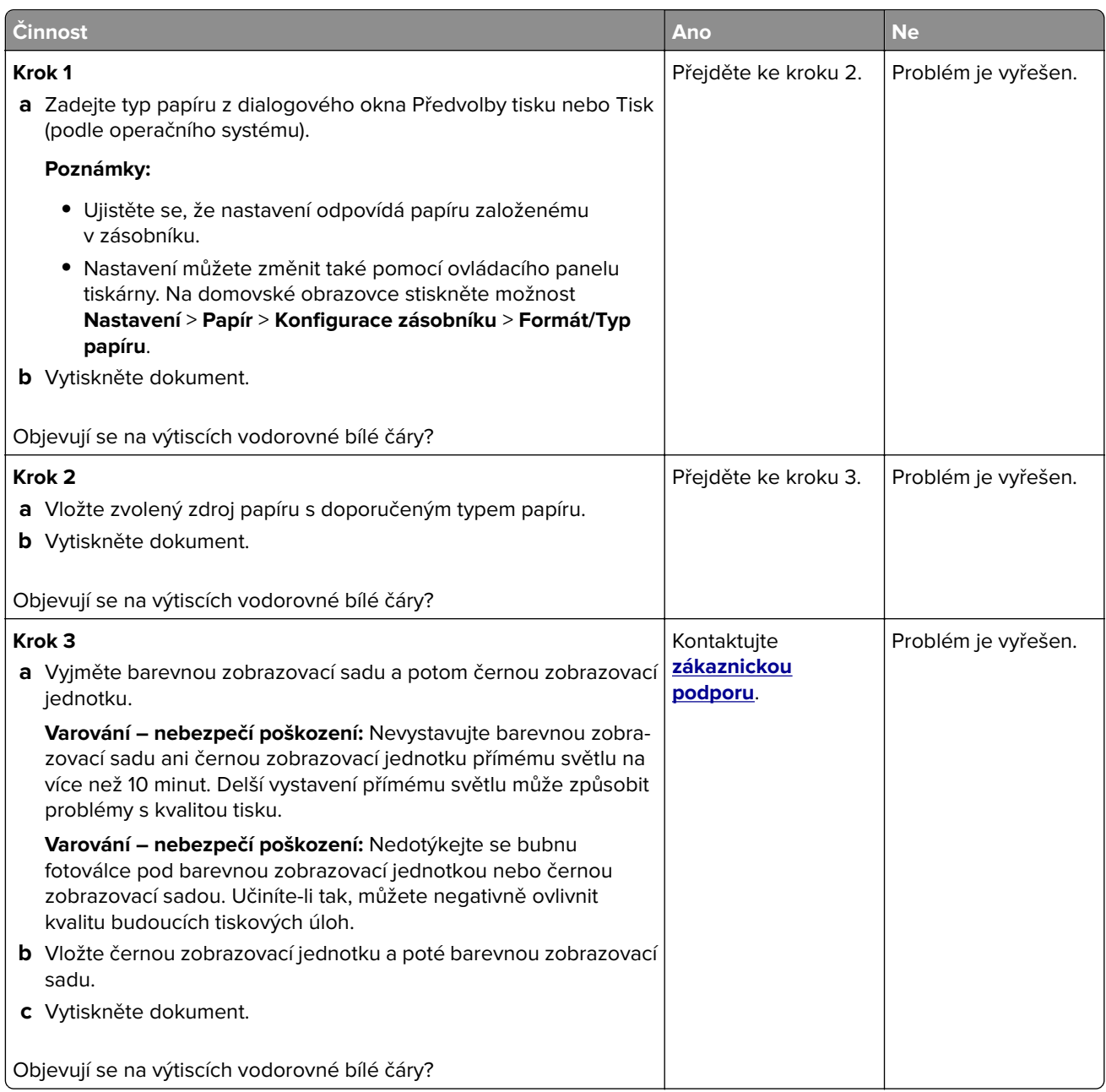

#### **Svislé bílé čáry**

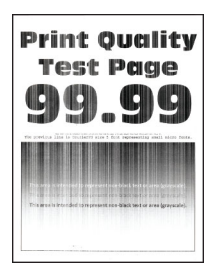

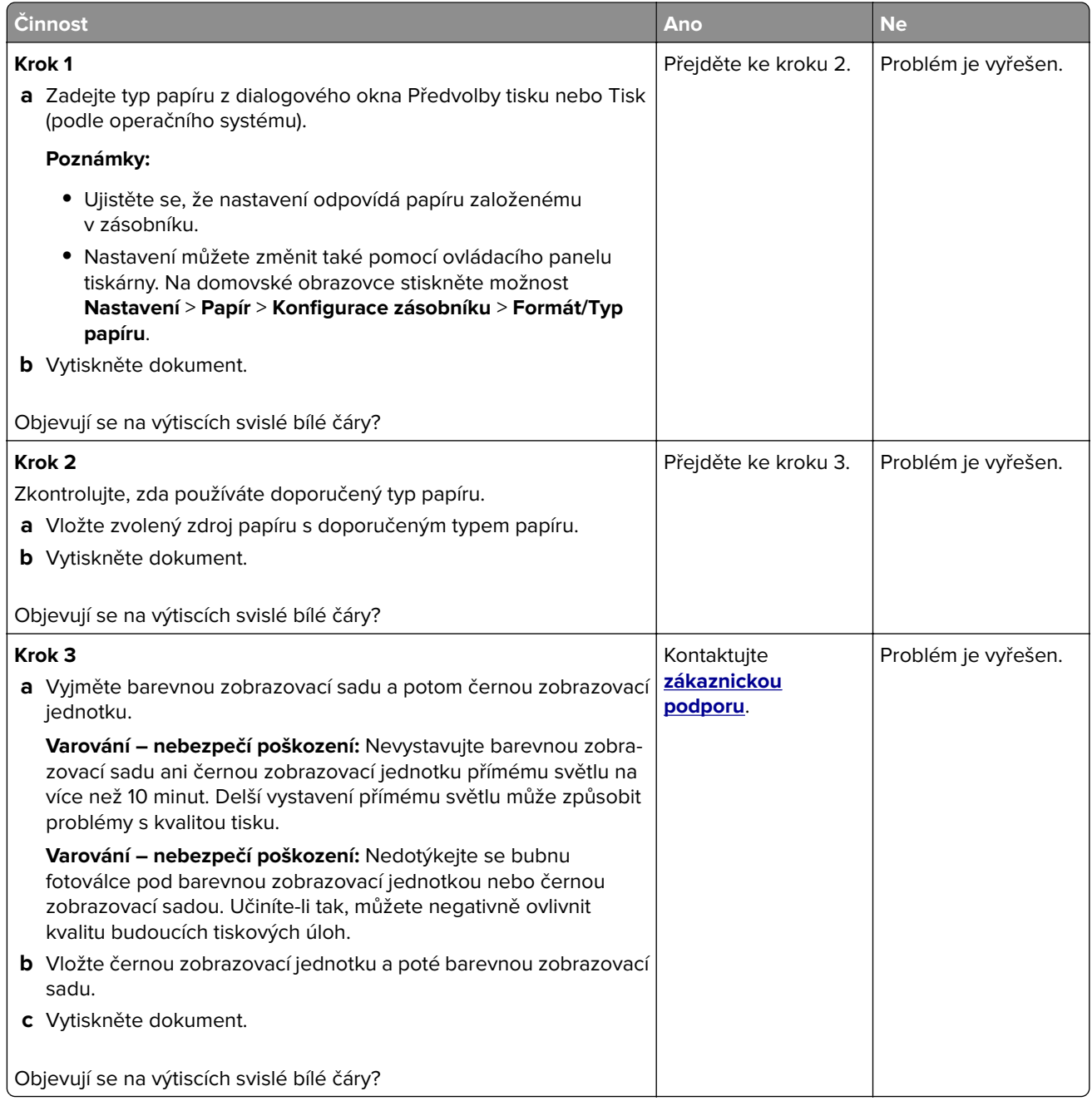

### **Opakované chyby**

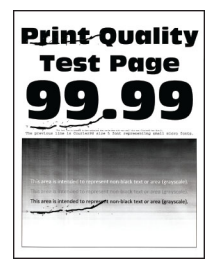

**Poznámka:** Před řešením problému si vytiskněte stránky kvality tisku a zjistěte příčinu opakovaných vad. Z domovské obrazovky stiskněte nabídku **Nastavení** > **Řešení problémů** > **Vytisknout zkušební stránku**.

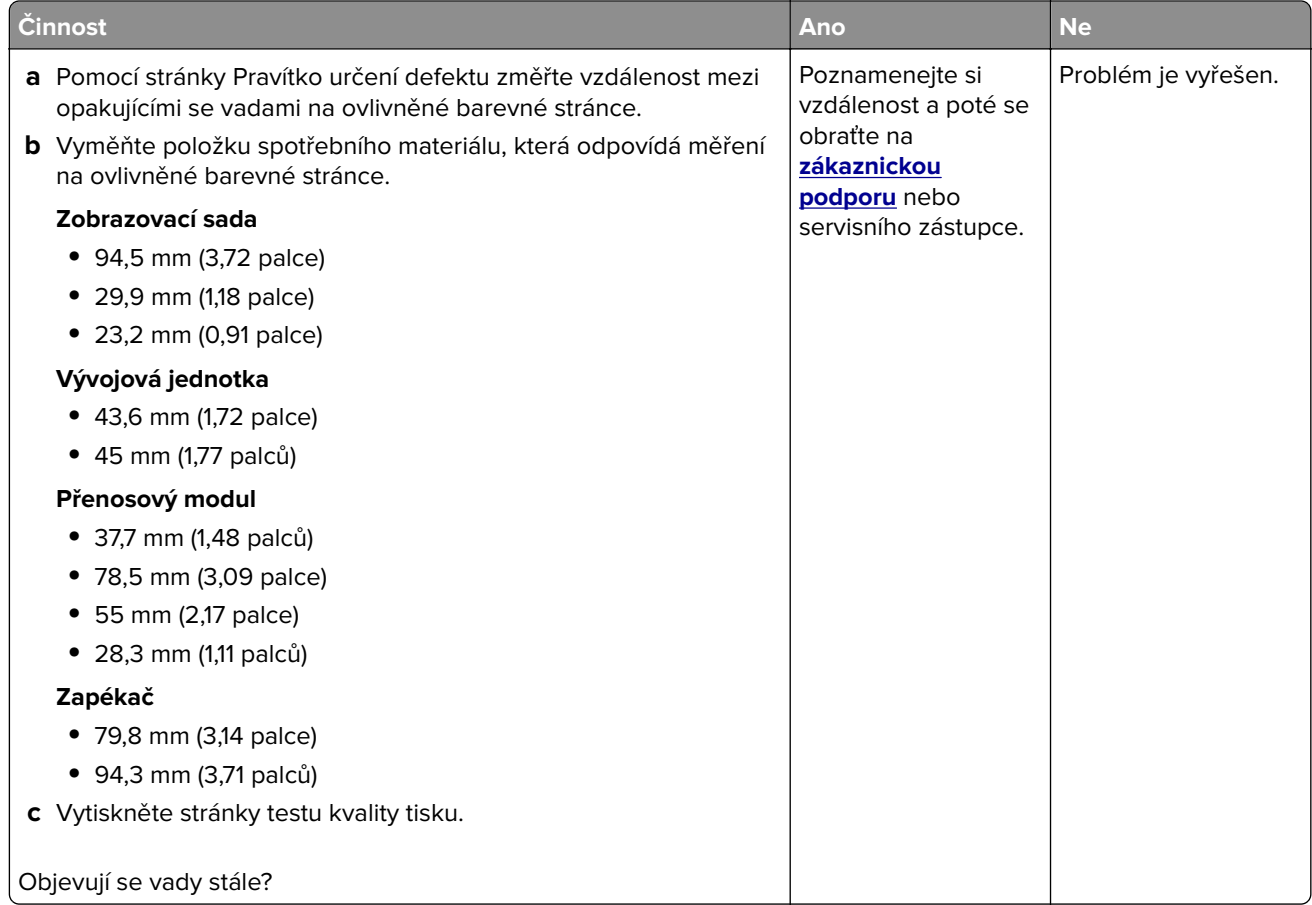

### **Tiskové úlohy se netisknou**

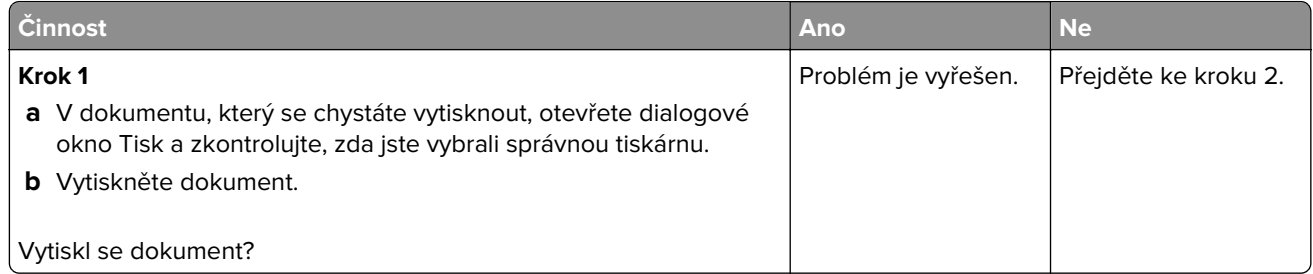

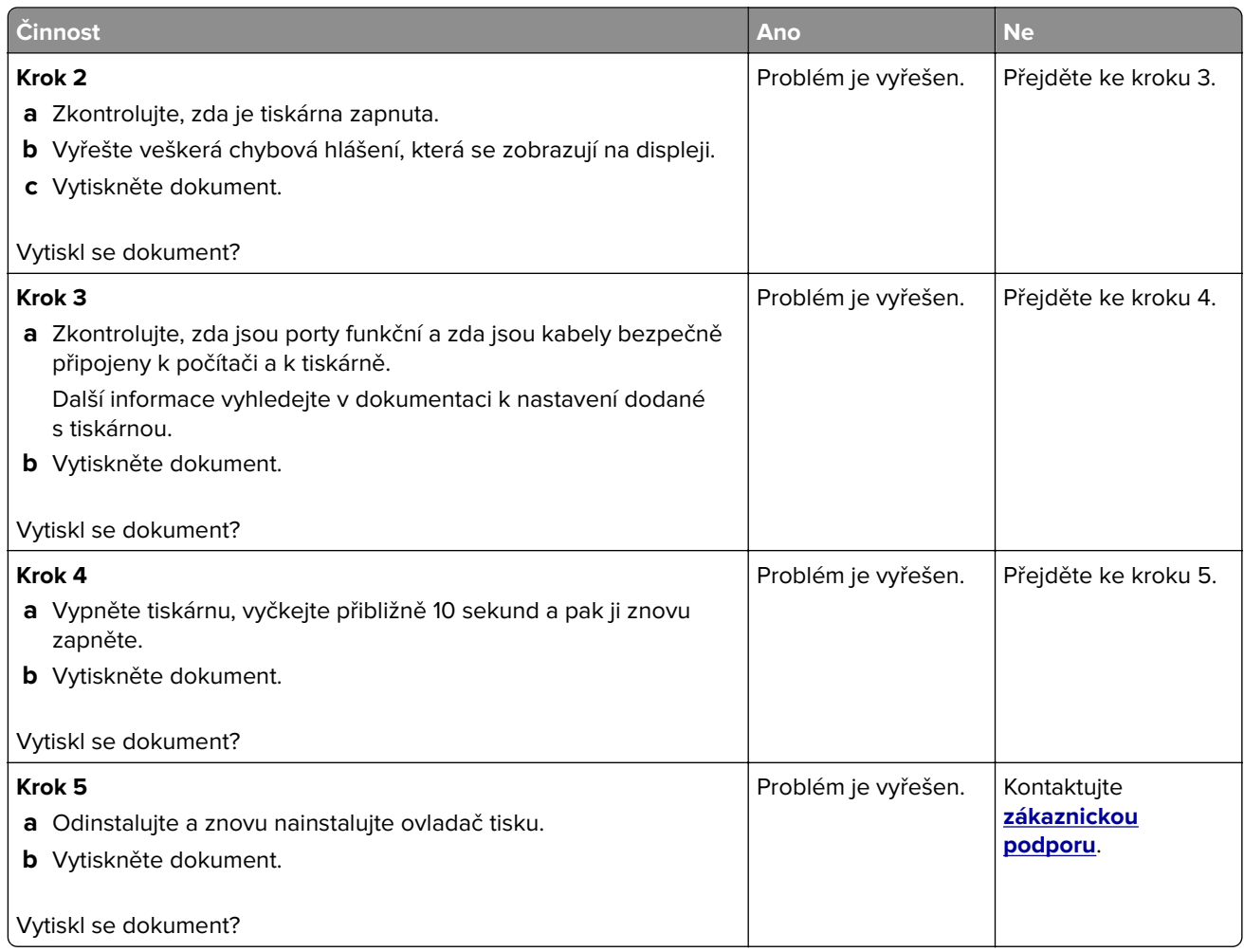

## **Důvěrné a jiné pozdržené dokumenty se netisknou**

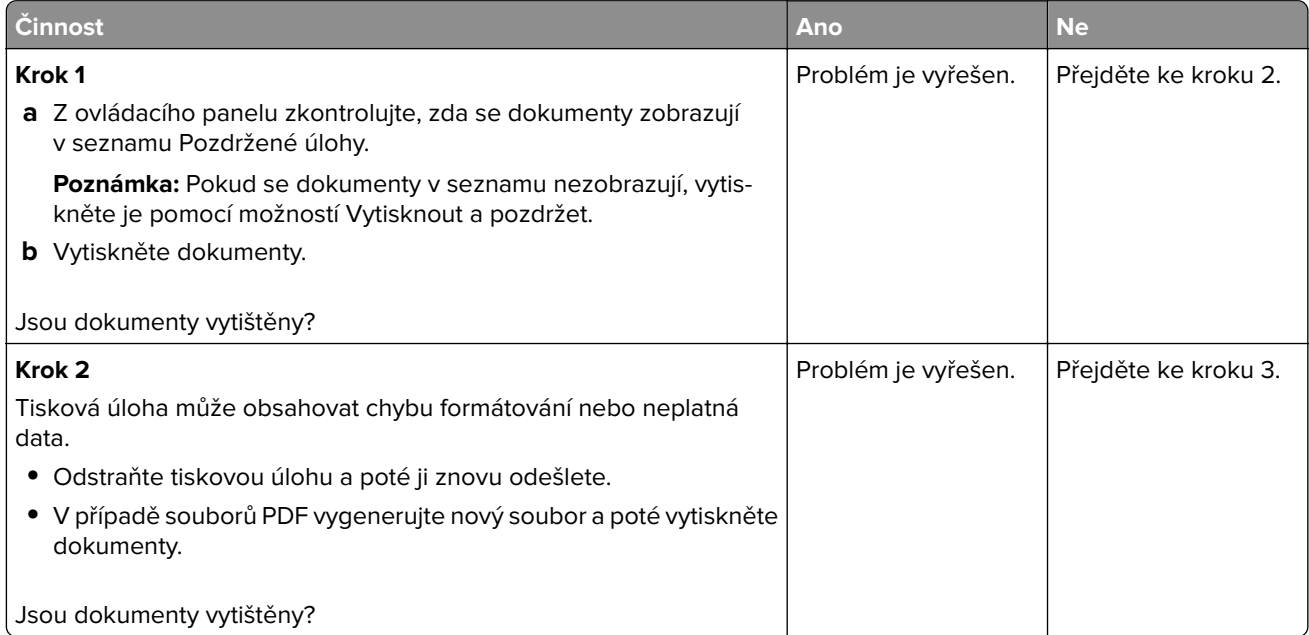

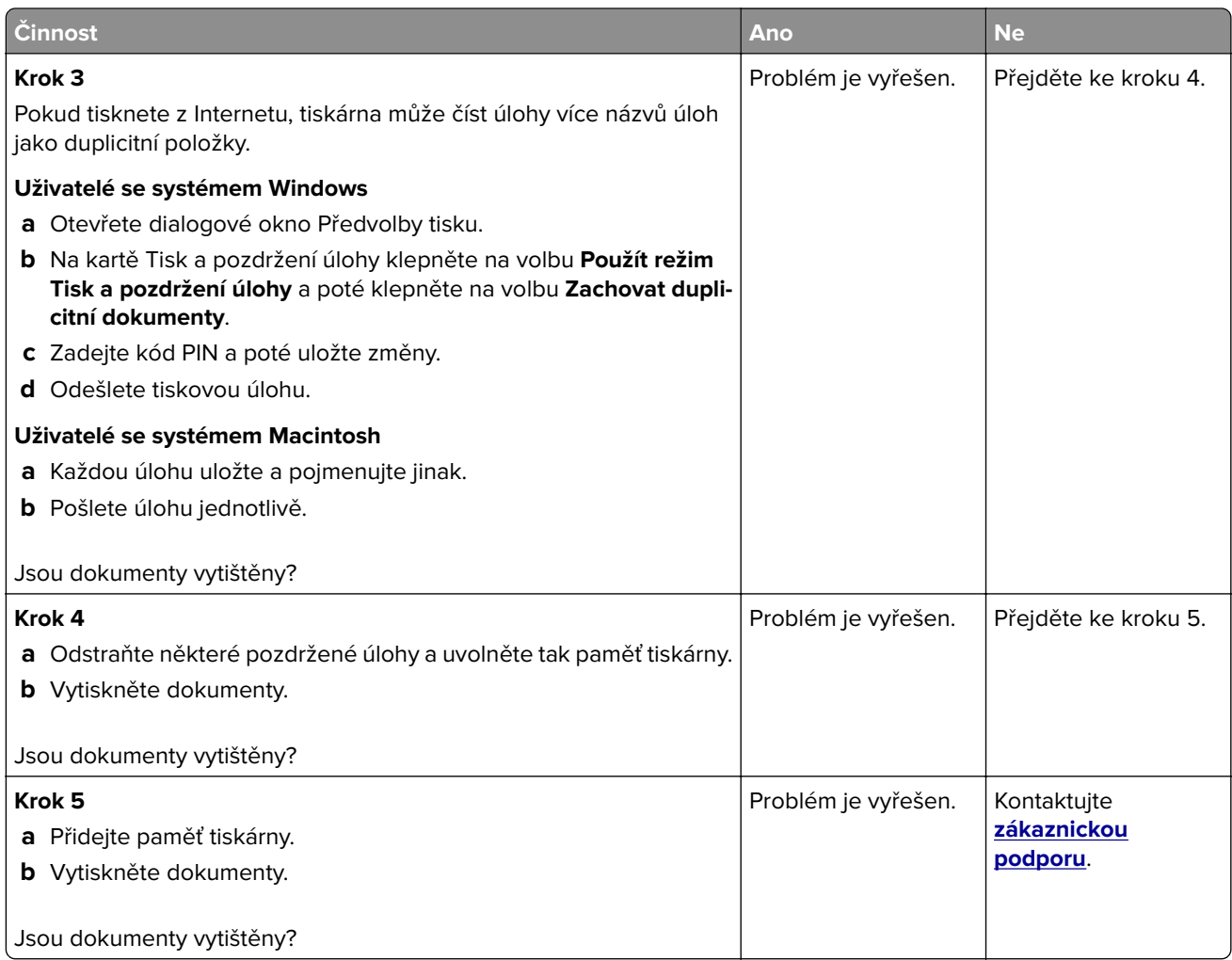

# **Úloha se tiskne z nesprávného zásobníku nebo na nesprávný papír**

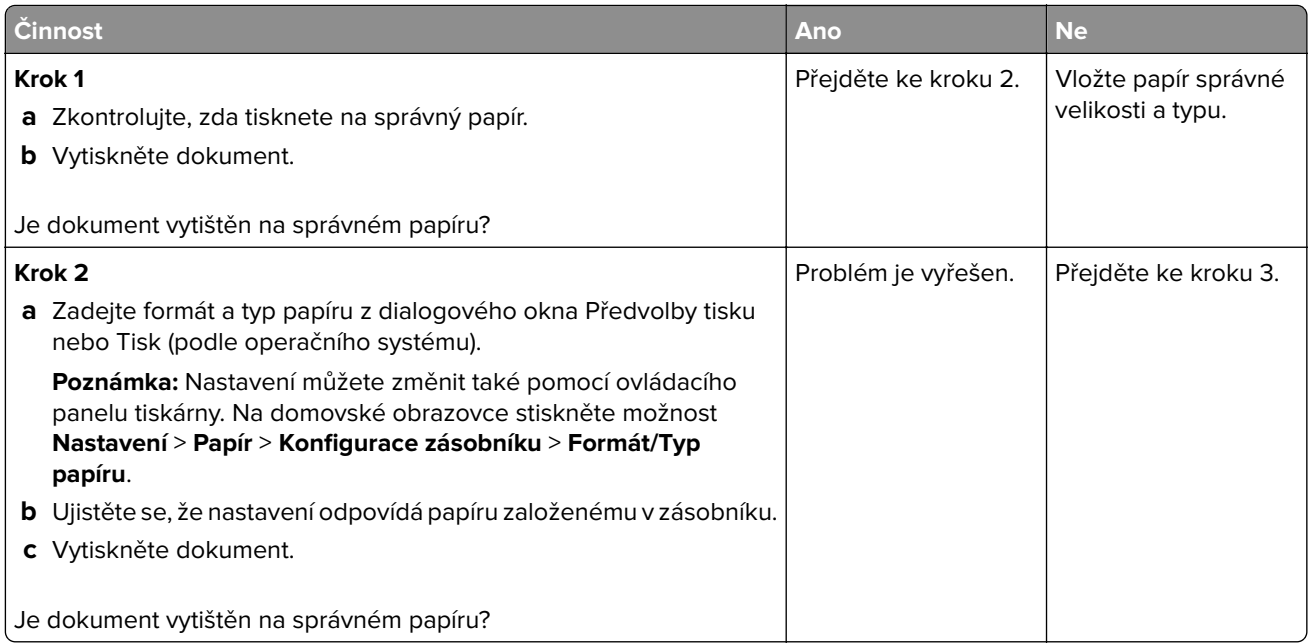

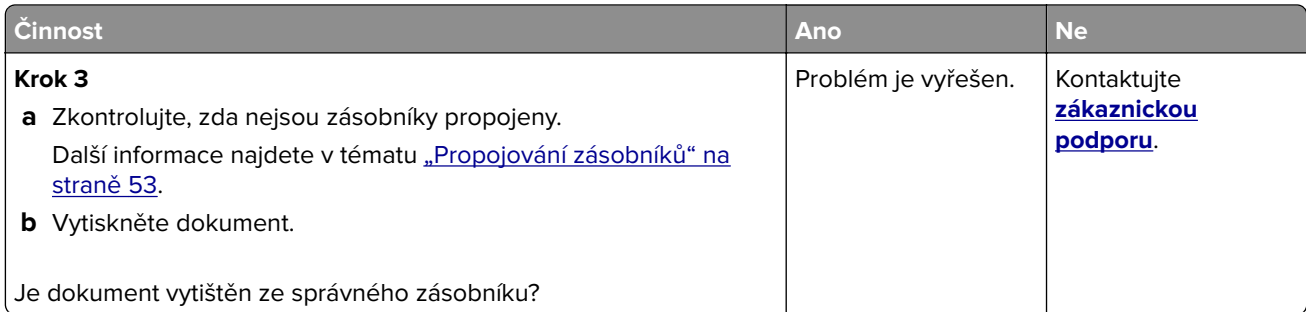

## **Pomalý tisk**

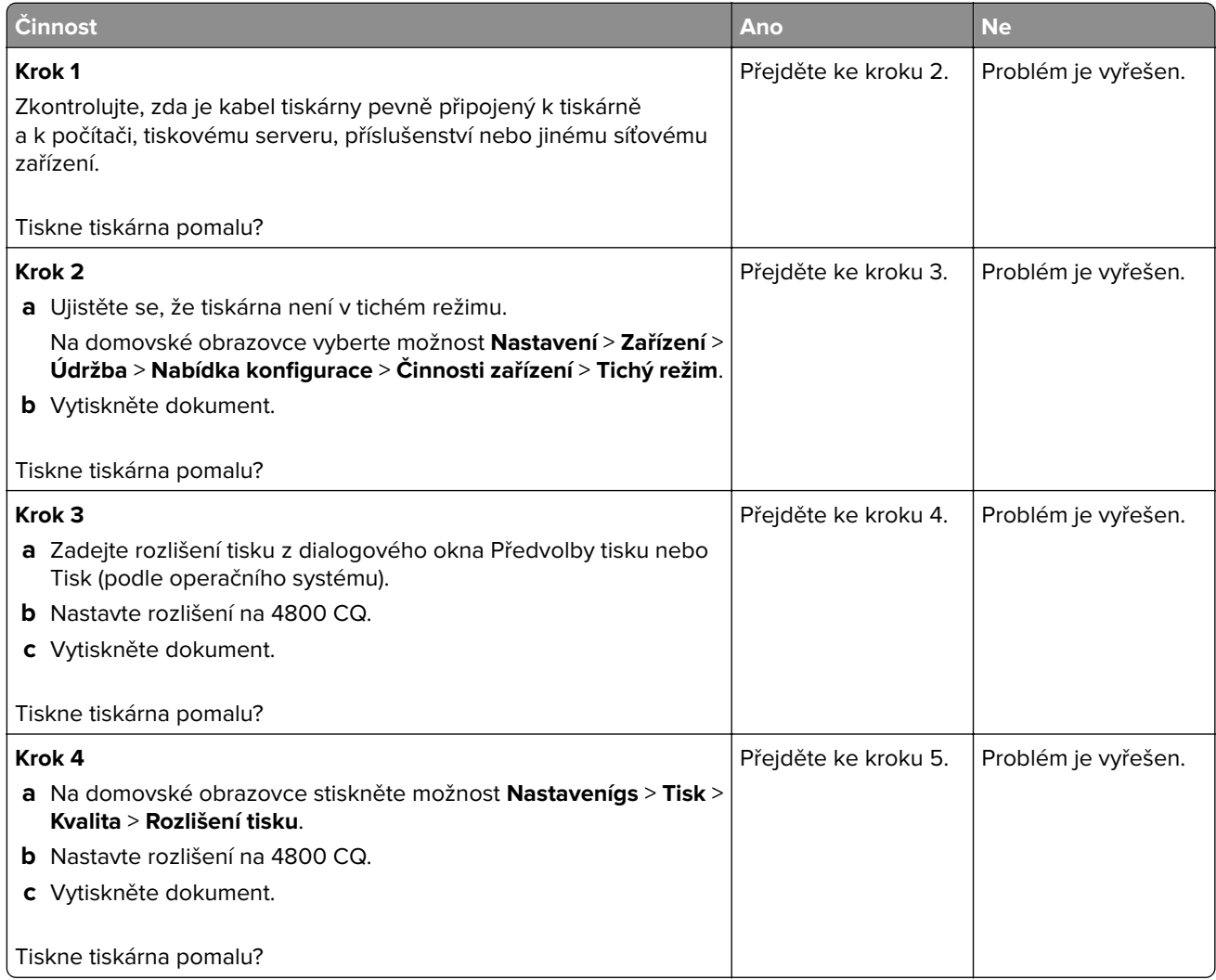

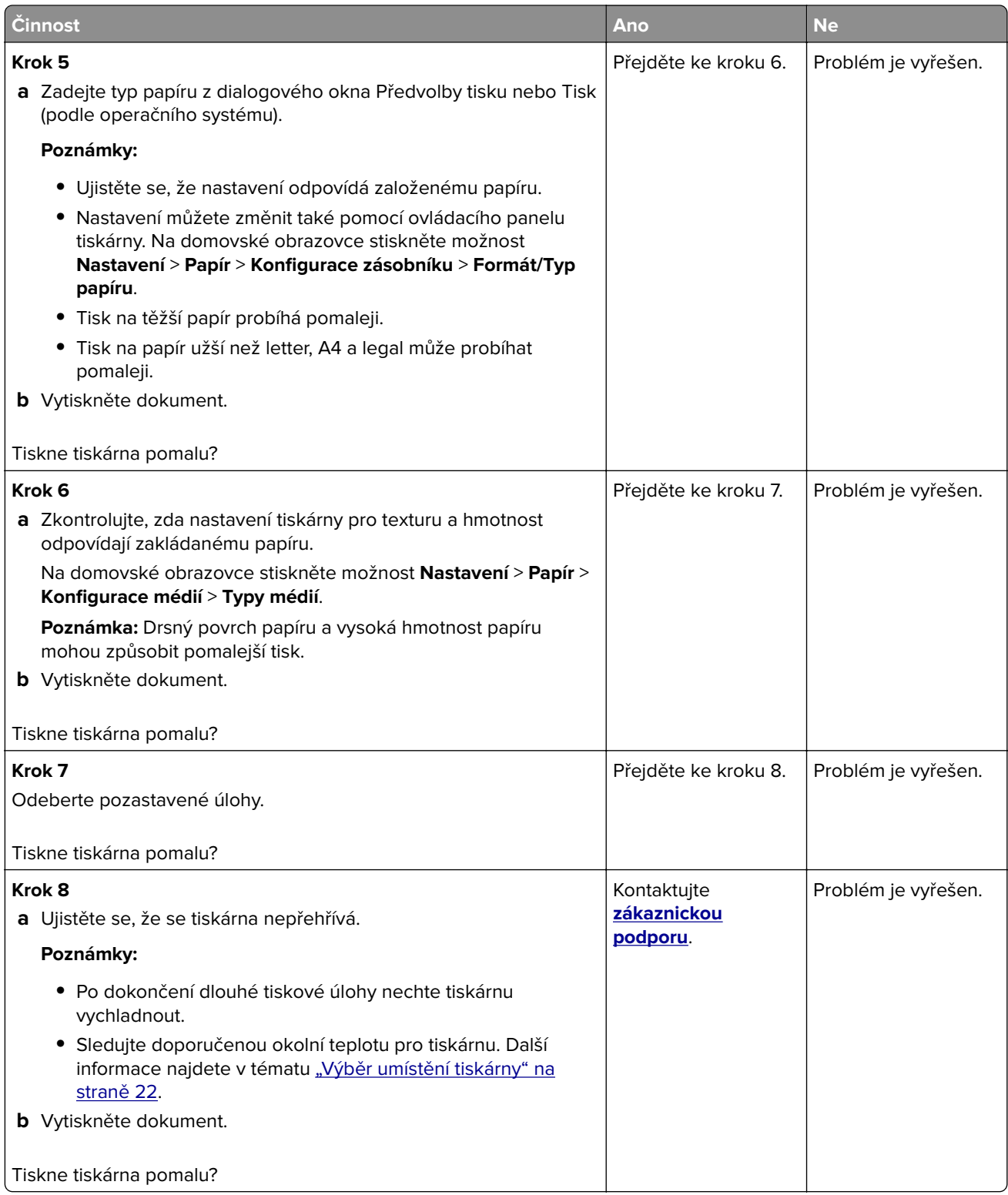

# **Tiskárna nereaguje.**

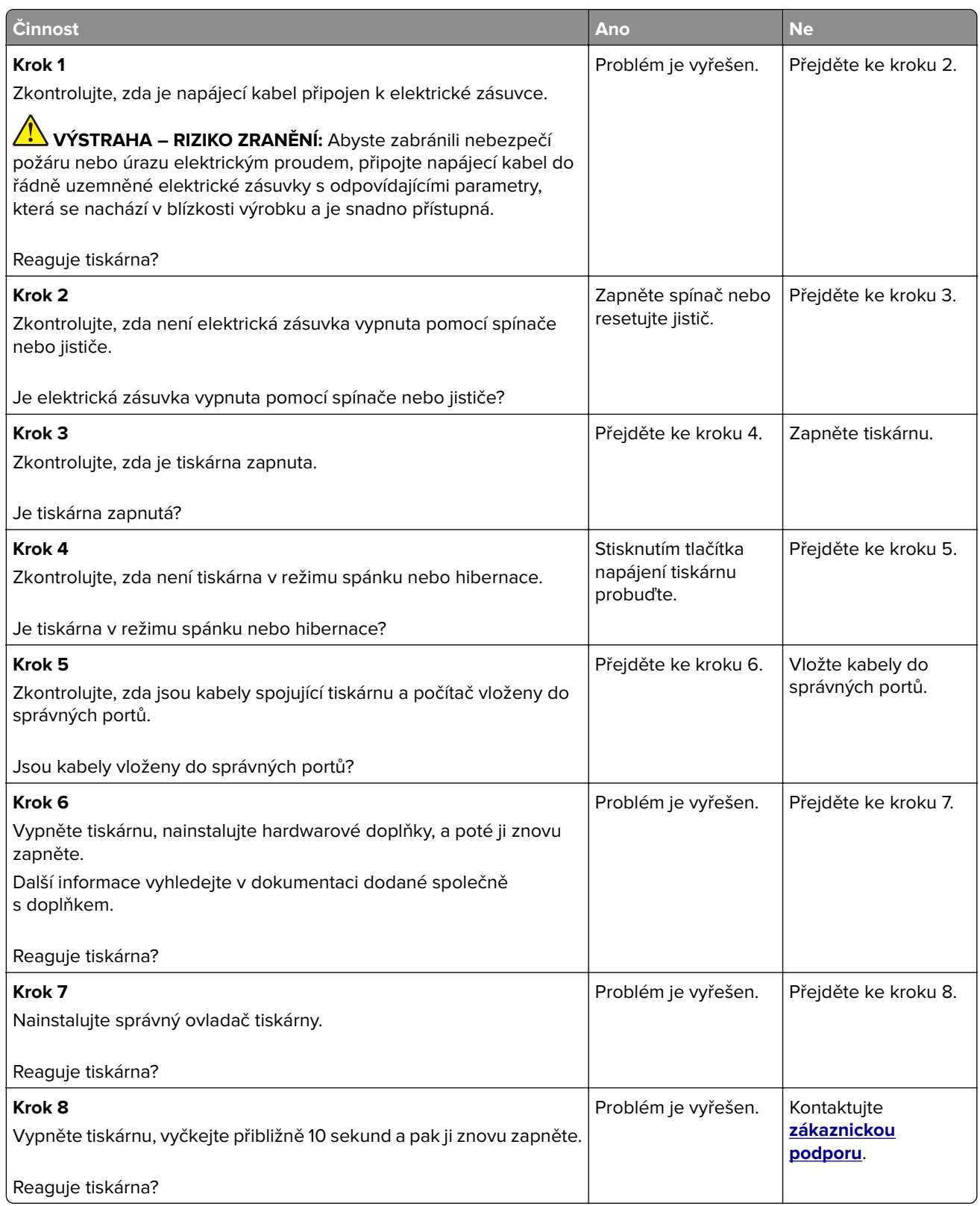

# **Jednotku paměti flash nelze přečíst**

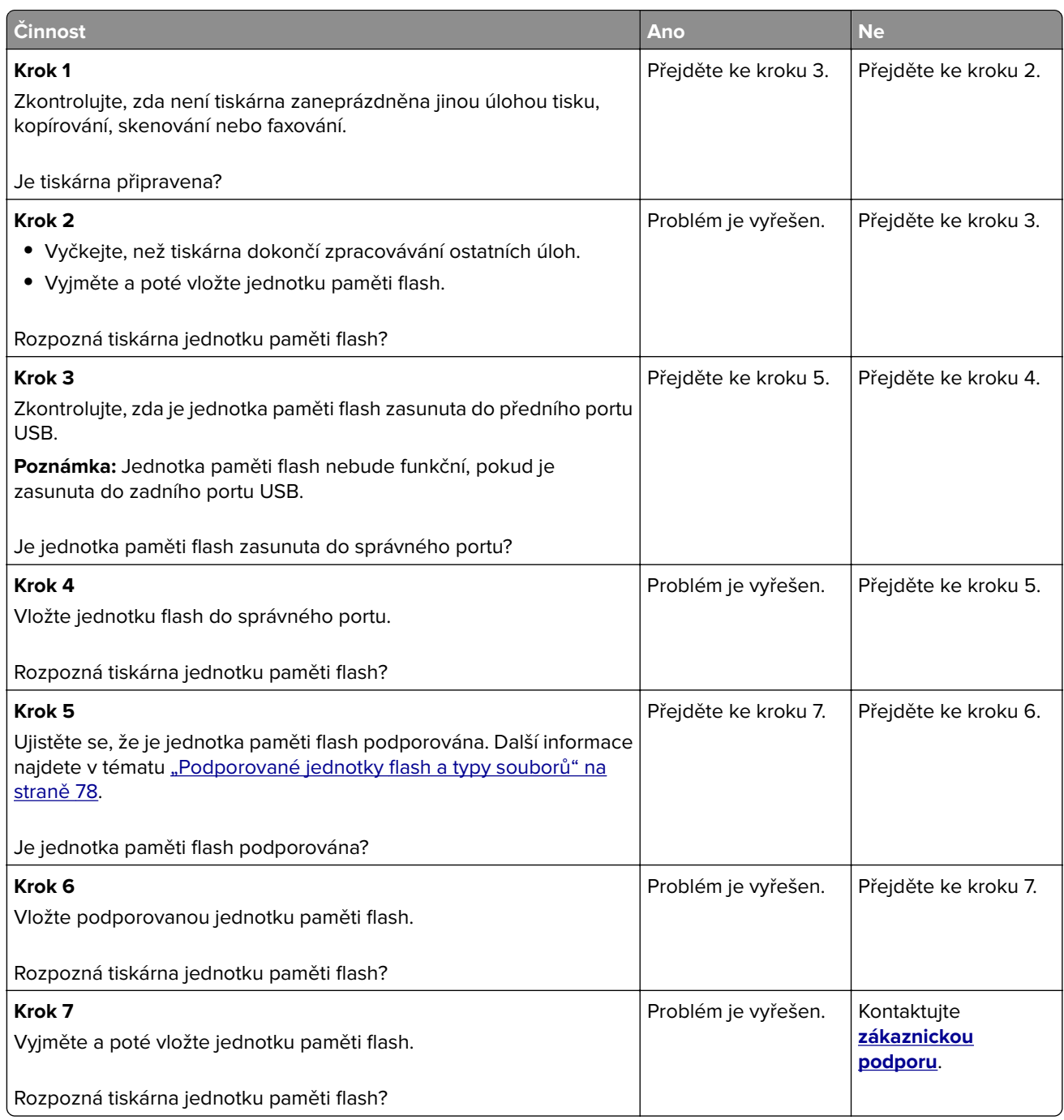

# **Povolení portu USB**

Na domovské obrazovce stiskněte možnost **Nastavení** > **Sítě/Porty** > **USB** > **Povolit port USB**.

# **Odstranění zaseknutého papíru**

## **Prevence uvíznutí**

#### **Vložte správně papír.**

**•** Ujistěte se, že papír leží v zásobníku rovně.

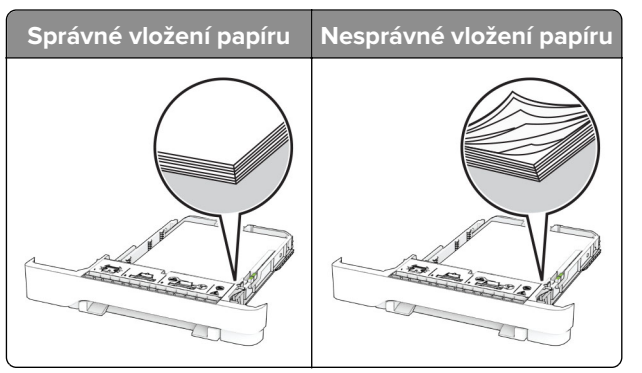

- **•** Při probíhajícím tisku neplňte ani nevyjímejte zásobník.
- **•** Nezakládejte příliš mnoho papíru. Ujistěte se, že výška stohu papíru nepřesahuje indikátor značky maximálního množství papíru.
- **•** Nezasouvejte papír do zásobníku. Vložte papíru podle obrázku.

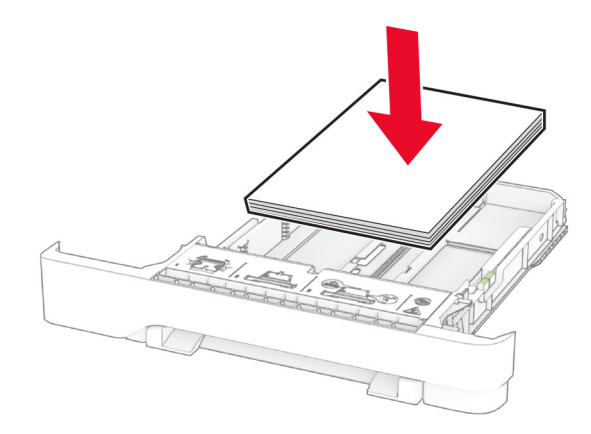

- **•** Ujistěte se, že jsou správně umístěná vodítka papíru a že příliš netlačí na papír či obálky.
- **•** Po založení papíru zásobník přiměřenou silou zatlačte do tiskárny.

#### **Používejte doporučený papír.**

- **•** Používejte pouze doporučený papír a speciální média.
- **•** Nevkládejte pomačkaný, zohýbaný, vlhký, ohnutý nebo zprohýbaný papír.

**•** Papír před vložením ohněte, promněte a vyrovnejte hrany.

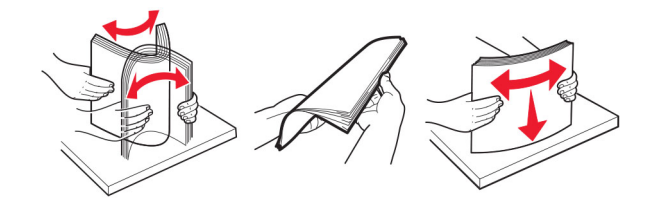

- **•** Nepoužívejte papír, který je nastříhaný nebo nařezaný ručně.
- **•** Nepoužívejte více formátů, gramáží a typů papíru v jednom zásobníku.
- **•** Ujistěte se, že je v počítači nebo na ovládacím panelu tiskárny správně zadán formát a typ papíru.
- **•** Papír skladujte v souladu s doporučeními výrobce.

## **Rozpoznání míst uvíznutí papíru**

#### **Poznámky:**

- **•** Pokud je zapnuta funkce Pomocník při zaseknutí, tiskárna po odstranění zaseknuté stránky vysune prázdné nebo částečně potištěné stránky. Vyhledejte ve výstupu tisku prázdné stránky.
- **•** Pokud je možnost Napravit uvíznutí nastavena na hodnotu Zapnuto nebo Automaticky, vytiskne tiskárna uvíznuté stránky znovu.

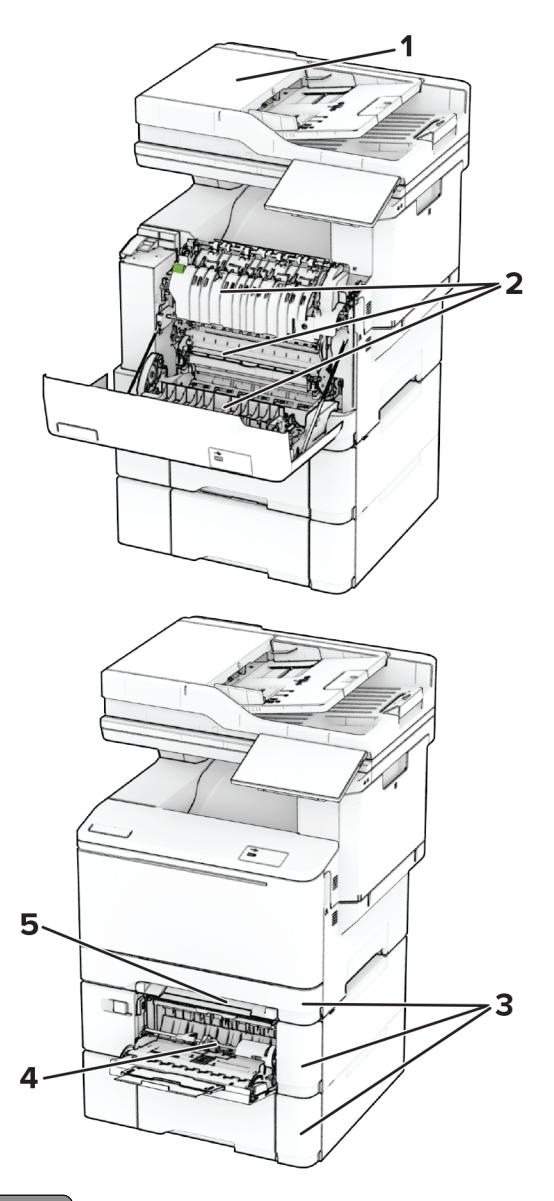

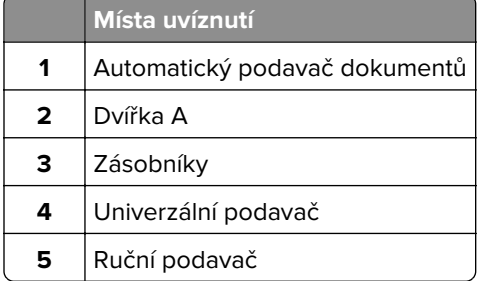

## **Uvíznutí papíru v podavači ADF**

#### **Uvíznutý papír pod horním krytem podavače ADF**

- **1** Vyjměte veškeré předlohy z podavače ADF.
- **2** Otevřete dvířka C.

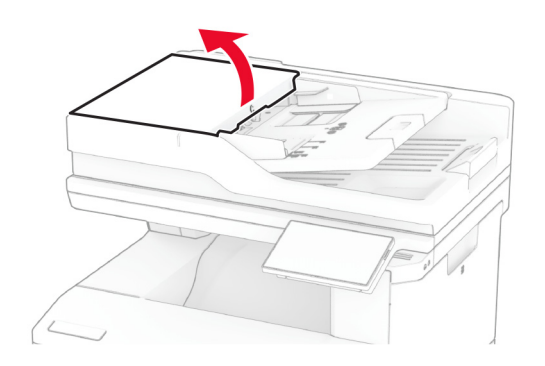

**3** Vyjměte zablokovaný papír.

**Poznámka:** Ujistěte se, že jsou vyjmuty všechny útržky papíru.

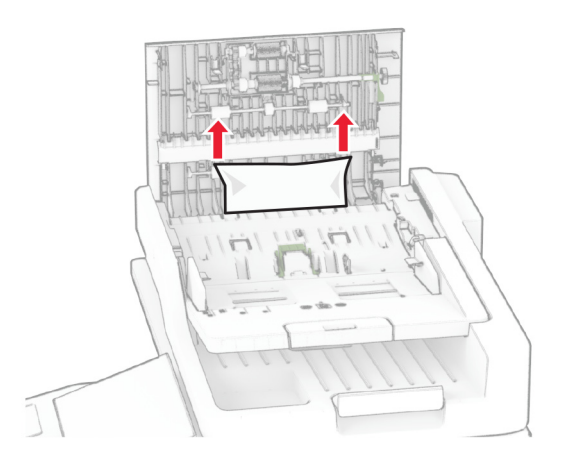

**4** Zavřete dvířka C.

#### **Uvíznutý papír pod výstupním zásobníkem ADF**

- **1** Vyjměte veškeré předlohy z podavače ADF.
- **2** Nadzvedněte podavač ADF a odeberte uvíznutý papír.

**Poznámka:** Ujistěte se, že jsou vyjmuty všechny útržky papíru.

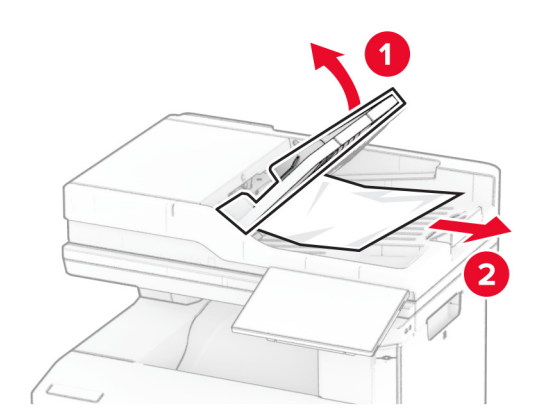

**3** Vraťte zásobník ADF zpět na místo.

## **Zaseknutí papíru ve dvířkách A**

#### **Zaseknutí papíru pod zapékačem**

**1** Otevřete dvířka A.

**VÝSTRAHA – HORKÝ POVRCH:** Vnitřek tiskárny může být horký. Abyste omezili riziko zranění způsobeného horkou součástí, nedotýkejte se povrchu, dokud nevychladne.

**Varování – nebezpečí poškození:** Aby nedošlo k poškození elektrostatickým výbojem, dotkněte se jakéhokoliv nekrytého kovového povrchu tiskárny před přístupem k vnitřním částem tiskárny, nebo než se těchto částí dotknete.

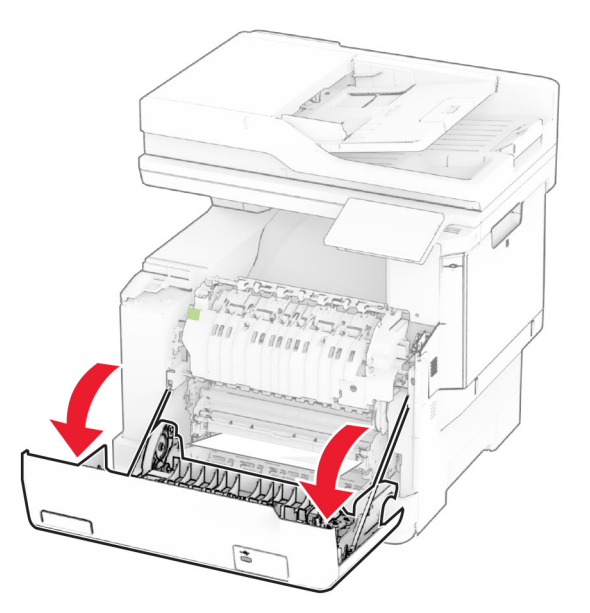

**2** Vyjměte zablokovaný papír.

**Poznámka:** Ujistěte se, že jsou vyjmuty všechny útržky papíru.

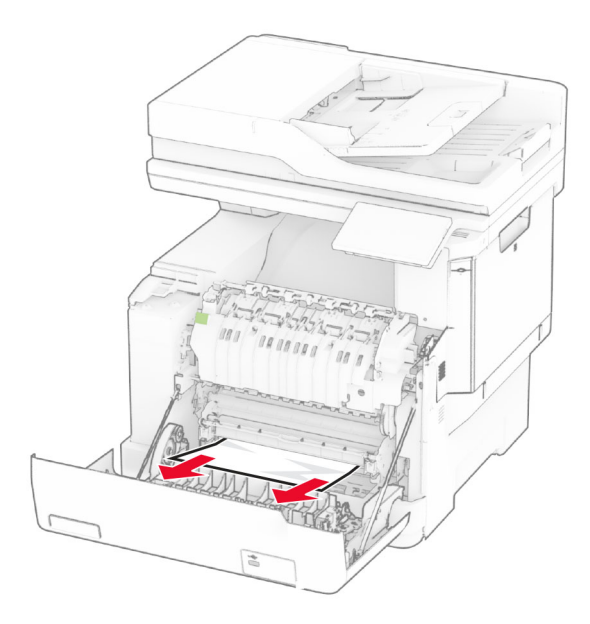

**3** Zavřete dvířka A.

#### **Zaseknutí papíru v zapékači**

**1** Otevřete dvířka A.

**VÝSTRAHA – HORKÝ POVRCH:** Vnitřek tiskárny může být horký. Abyste omezili riziko zranění způsobeného horkou součástí, nedotýkejte se povrchu, dokud nevychladne.

**Varování – nebezpečí poškození:** Aby nedošlo k poškození elektrostatickým výbojem, dotkněte se jakéhokoliv nekrytého kovového povrchu tiskárny před přístupem k vnitřním částem tiskárny, nebo než se těchto částí dotknete.

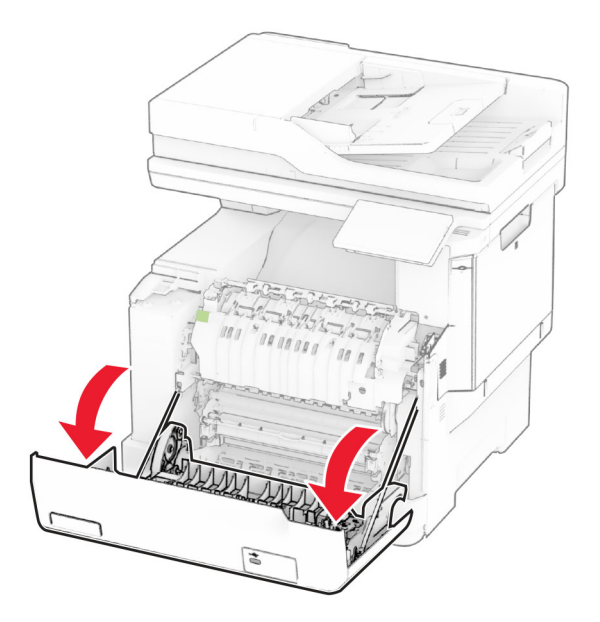

**2** Otevřete přístupová dvířka zapékače a vyjměte uvíznutý papír. **Poznámka:** Ujistěte se, že jsou vyjmuty všechny útržky papíru.

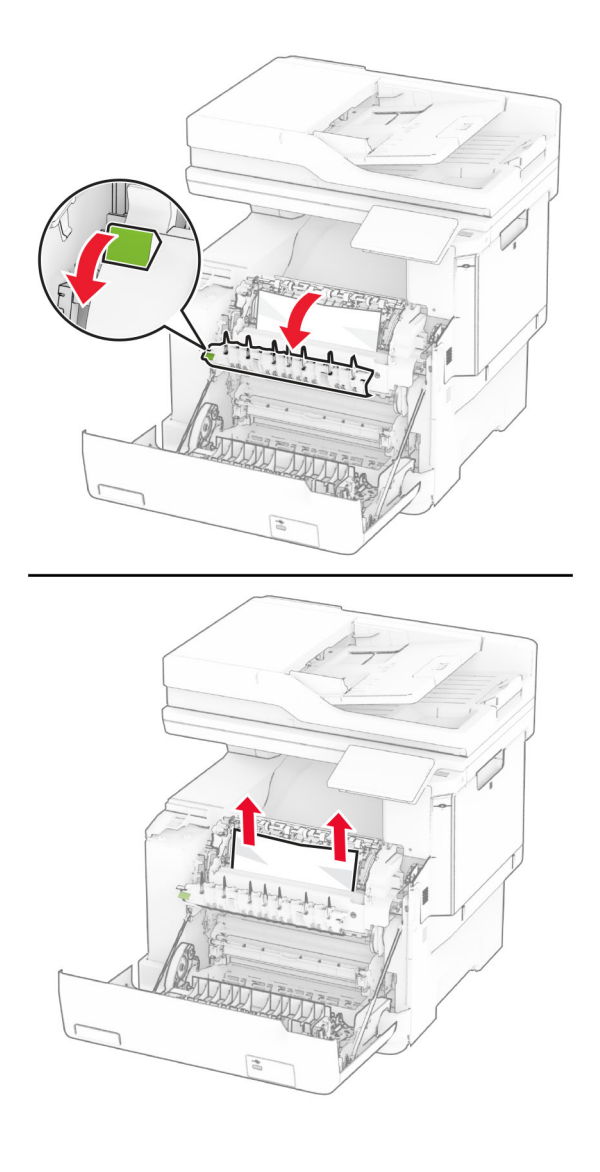

**3** Zavřete dvířka A.

#### **Uvíznutí papíru v duplexoru**

**1** Otevřete dvířka A.

**VÝSTRAHA – HORKÝ POVRCH:** Vnitřek tiskárny může být horký. Abyste omezili riziko zranění způsobeného horkou součástí, nedotýkejte se povrchu, dokud nevychladne.

**Varování – nebezpečí poškození:** Aby nedošlo k poškození elektrostatickým výbojem, dotkněte se jakéhokoliv nekrytého kovového povrchu tiskárny před přístupem k vnitřním částem tiskárny, nebo než se těchto částí dotknete.

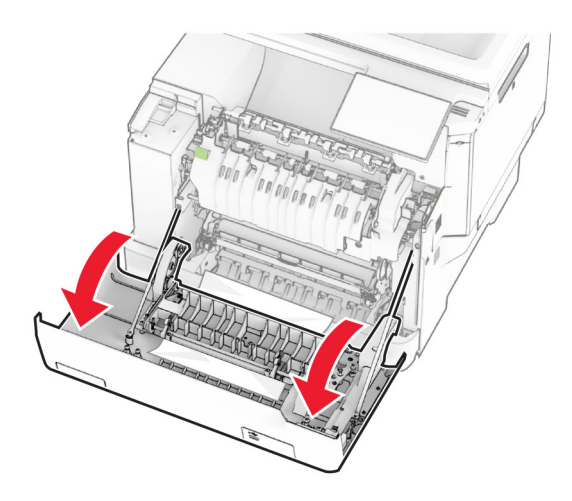

**2** Vyjměte zablokovaný papír.

**Poznámka:** Ujistěte se, že jsou vyjmuty všechny útržky papíru.

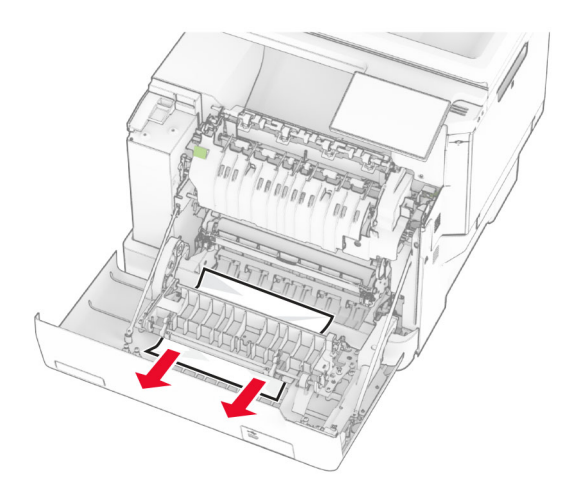

**3** Zavřete dvířka A.

## **Uvíznutí papíru v zásobnících**

**1** Vyjměte zásobník.

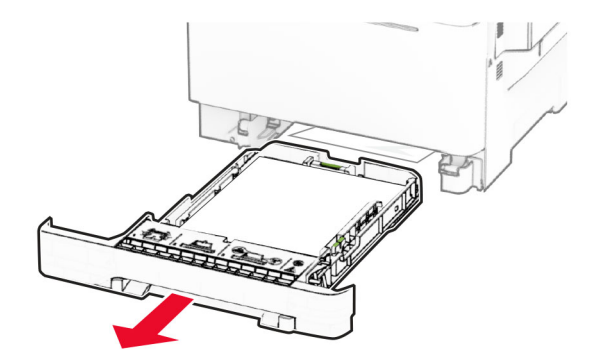

**Varování – nebezpečí poškození:** Snímač ve volitelném zásobníku snadno poškodí statická elektřina. Před vyjmutím zablokovaného papíru ze zásobníku se dotkněte kovového povrchu.

**2** Vyjměte zablokovaný papír.

**Poznámka:** Ujistěte se, že jsou vyjmuty všechny útržky papíru.

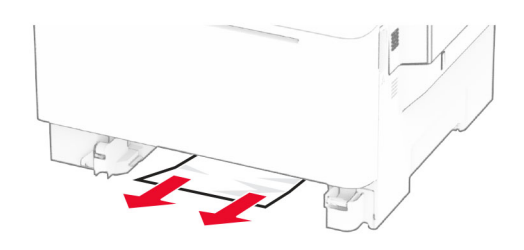

**3** Vložte zásobník.

## **Uvíznutí papíru v ručním podavači**

Vyjměte zablokovaný papír.

**Poznámka:** Ujistěte se, že jsou vyjmuty všechny útržky papíru.

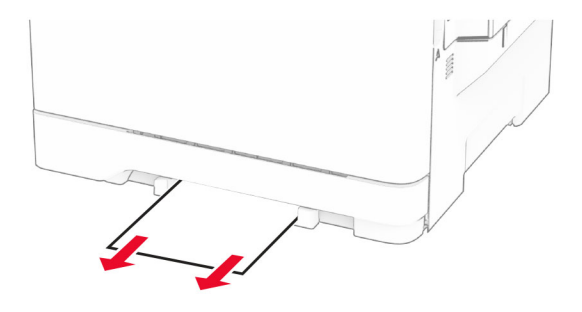

## **Uvíznutí papíru v univerzálním podavači**

**Poznámka:** Univerzální podavač je k dispozici, pouze pokud je nainstalován volitelný dvojitý zásobník na 650 listů.

- **1** Vyjměte papír z univerzálního podavače a zavřete jej.
- **2** Vyjměte zásobník.

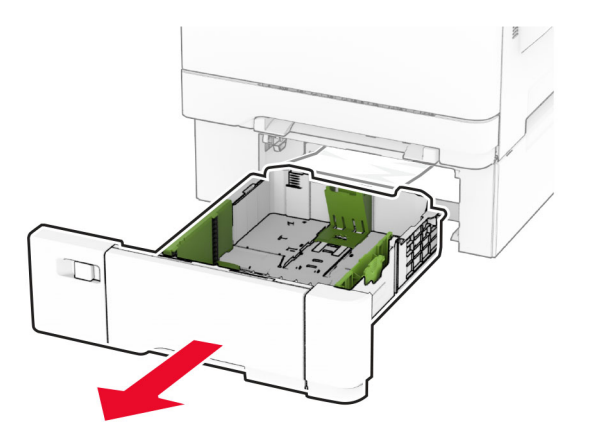

**3** Vyjměte zablokovaný papír.

**Poznámka:** Ujistěte se, že jsou vyjmuty všechny útržky papíru.

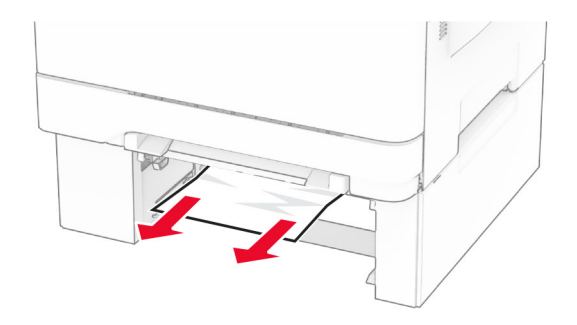

- **4** Vložte zásobník.
- **5** Otevřete univerzální podavač a vložte do něj znovu papír.

# **Problémy se síťovým připojením**

### **Embedded Web Server nelze spustit**

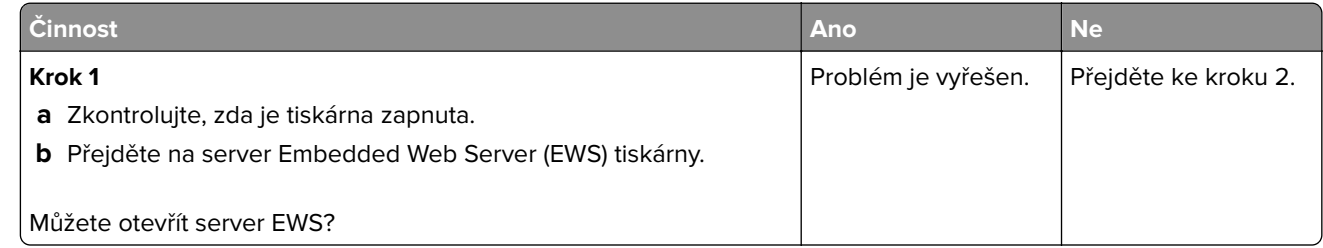

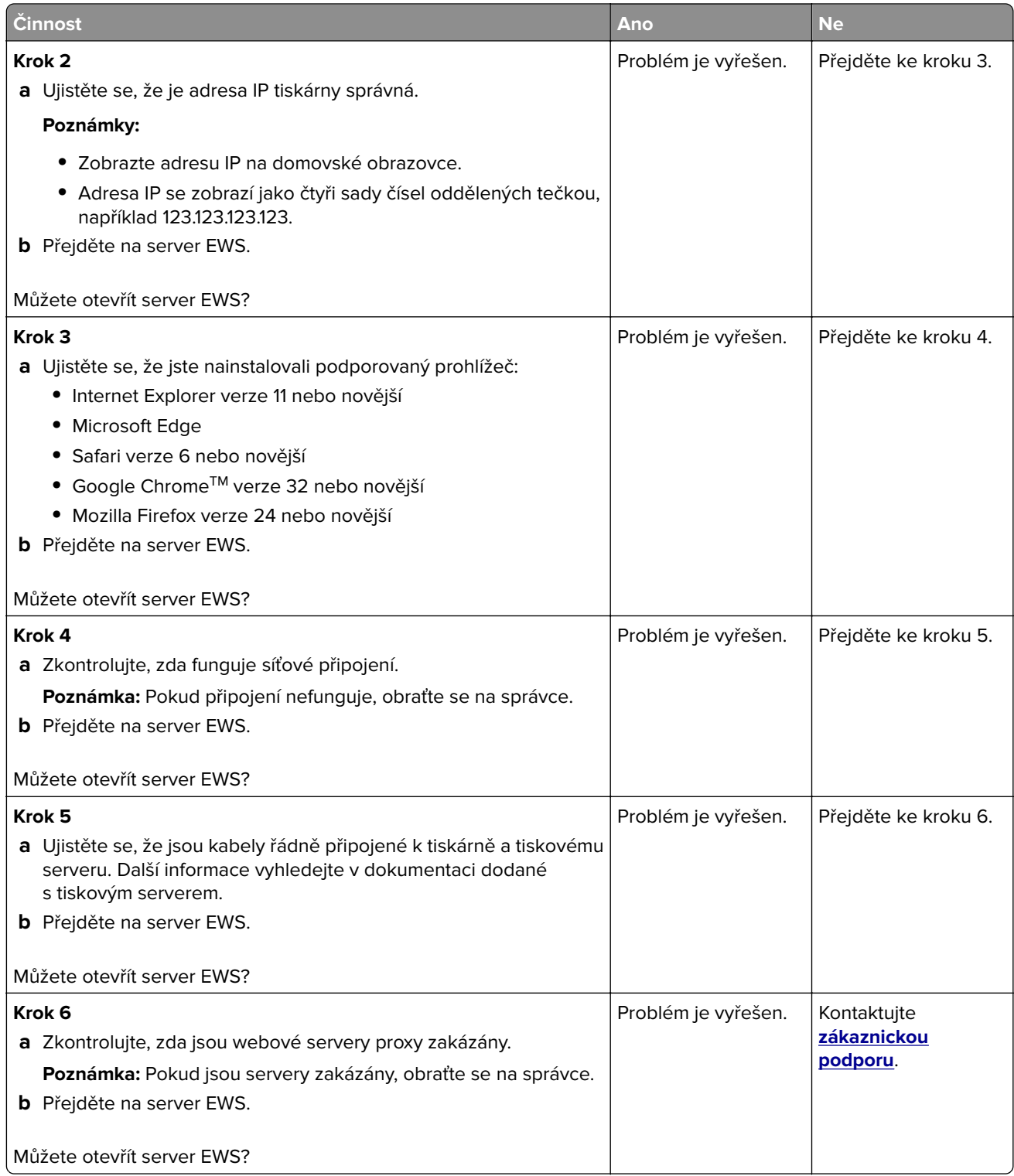

## **Tiskárnu nelze připojit k síti Wi-Fi**

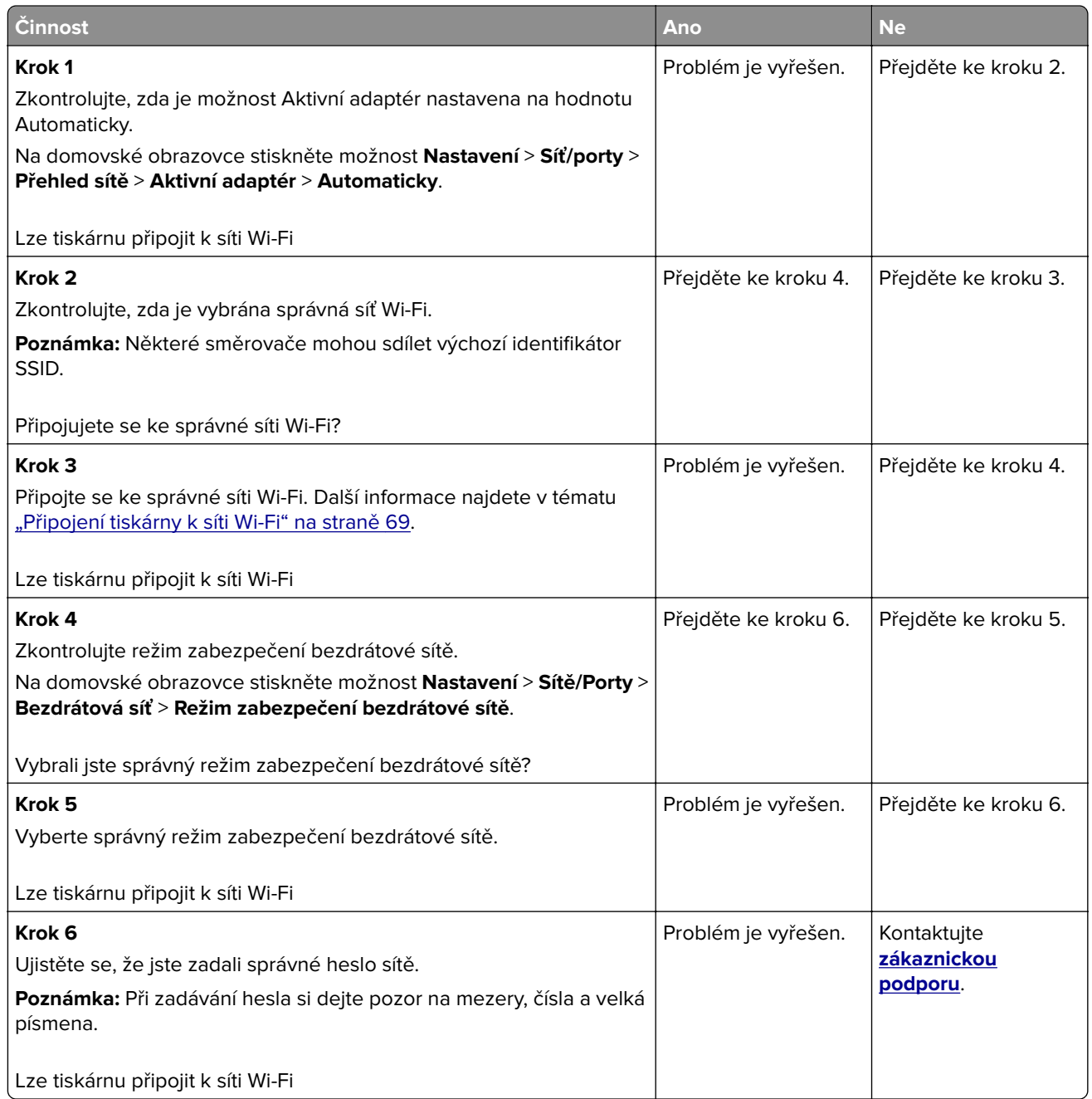

# **Problémy s hardwarovými doplňky**

## **Nelze rozpoznat interní volitelný doplněk**

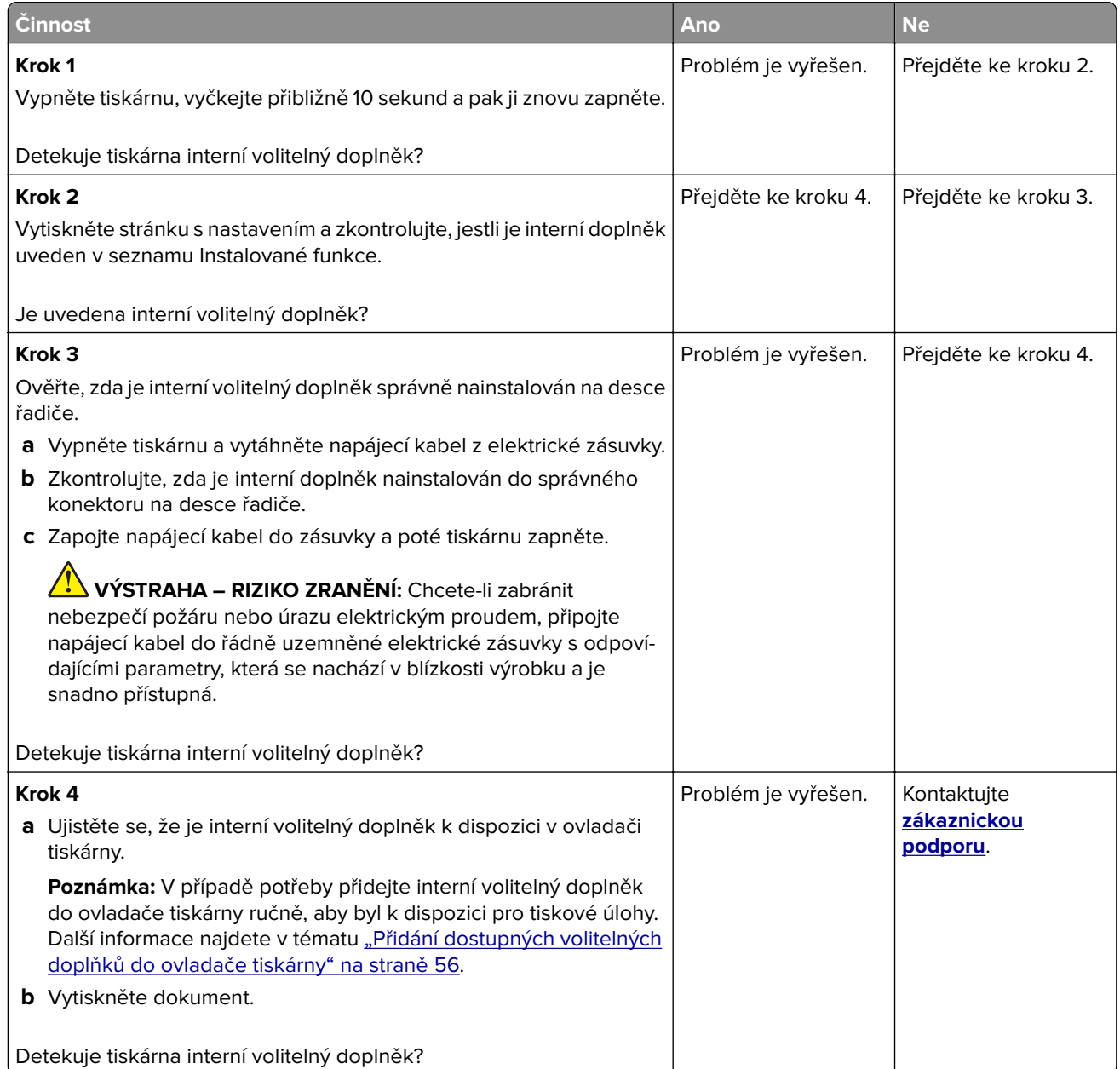

## **Zjištěna vadná paměť flash**

Vyzkoušejte jeden či více následujících kroků:

- **•** Vyměňte vadnou inteligentní paměťovou jednotku.
- **•** Stisknutím tlačítka **Pokračovat** na domovské obrazovce ignorujte zprávu a pokračujte v tisku.
- **•** Zrušte aktuální tiskovou úlohu.

## **Nedostatek volného místa v paměti flash pro zdroje**

Vyzkoušejte jeden či více následujících kroků:

- **•** Stiskněte tlačítko **Pokračovat**, odstraňte zprávu a pokračujte v tisku.
- **•** Odstraňte písma, makra a další data uložená v paměti flash.
- **•** Nainstalujte pevný disk.

**Poznámka:** Stažená písma a makra, která nebyla dříve uložena do paměti flash, budou odstraněna.

## **Červená kontrolka na praktické sešívačce**

Vyzkoušejte jeden či více následujících kroků:

- **•** Zavřete přístupová dvířka sešívačky.
- **•** Odstraňte volné svorky.

**Poznámka:** Po odstranění uvolněných svorek je nutné před sešíváním provést dva cykly plnění. Třikrát vložte do sešívačky stoh papíru. Sešívání začne po třetím vložení.

**•** Vyměňte zásobník svorek.

# **Problémy se spotřebním materiálem**

### **Vyměňte kazetu, neshoda regionu tiskárny**

Tento problém opravíte zakoupením kazety se správným regionem, který se shoduje s regionem tiskárny nebo zakoupením celosvětové kazety.

- **•** První číslo ve zprávě za číslem 42 označuje region tiskárny.
- **•** Druhé číslo ve zprávě za číslem 42 označuje region kazety.

#### **Regiony tiskáren a tonerových kazet**

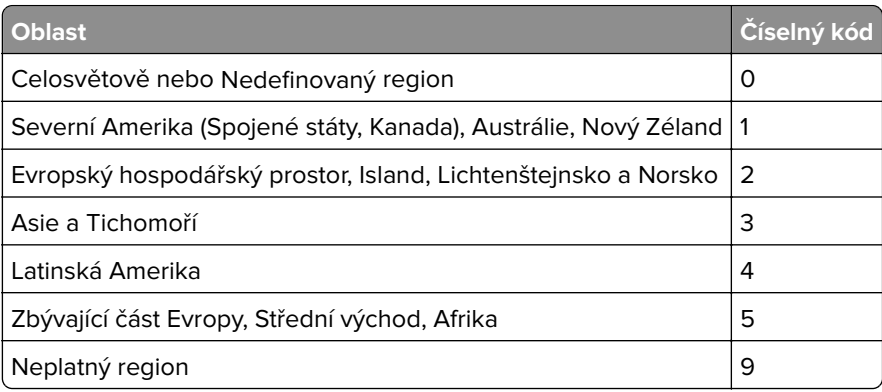

**Poznámka:** Chcete-li zjistit nastavení regionu tiskárny a tonerové kazety, vytiskněte zkušební stránky kvality tisku. Z domovské obrazovky stiskněte nabídku **Nastavení** > **Řešení problémů** > **Vytisknout zkušební stránku**.

## **Spotřební materiál od jiného výrobce než Lexmark**

Tiskárna zjistila, že je v tiskárně nainstalován spotřební materiál nebo díl od jiného výrobce.

Tiskárna Lexmark je navržena tak, aby fungovala nejlépe s originálním spotřebním materiálem a díly Lexmark. Použití spotřebních materiálů či dílů jiných výrobců můžete ovlivnit výkon, spolehlivost či životnost tiskárny a jejích zobrazovacích součástí.

Všechny ukazatele životnosti jsou navrženy pro používání spotřebního materiálu a dílů Lexmark a mohou přivodit nepředvídatelné důsledky, pokud se použije spotřební materiál či díly jiného výrobce. Používání zobrazovacích součástí po uplynutí zamýšlené životnosti může tiskárnu Lexmark nebo související součásti poškodit.

**Varování – nebezpečí poškození:** Použití spotřebních materiálů nebo dílů jiných výrobců může ovlivnit pokrytí zárukou. Poškození způsobené použitím spotřebního materiálu či dílů jiného výrobce nemusí být zárukou pokryto.

Pokud přijímáte všechna tato rizika a chcete pokračovat s použitím neoriginálního spotřebního materiálu nebo dílů ve vaší tiskárně, dvěma prsty stiskněte a přidržte chybovou zprávu na displeji po dobu 15 sekund. Po zobrazení potvrzovacího dialogového okna stiskněte tlačítko **Pokračovat**.

Pokud tato rizika nechcete přijmout, vyjměte spotřební materiál či díl od jiného výrobce z tiskárny a nainstalujte originální spotřební materiál či díl Lexmark. Další informace najdete v tématu ["Používání](#page-175-0) [originálních dílů a spotřebního materiálu Lexmark" na straně 176.](#page-175-0)

Pokud po vymazání chybové zprávy tiskárna netiskne, vynulujte počitadlo využití spotřebního materiálu.

- **1** Na domovské obrazovce vyberte možnost **Nastavení** > **Zařízení** > **Údržba** > **Nabídka konfigurace** > **Počitadla a využití spotřebovaného materiálu**.
- **2** Vyberte díl nebo spotřební materiál, který chcete resetovat, a poté vyberte položku **Spustit**.
- **3** Přečtěte si varovnou zprávu a poté stiskněte možnost **Pokračovat**.
- **4** Stisknutím dvou prstů na displeji po dobu 15 sekund zprávu vymažete.

**Poznámka:** Pokud se vám nepodaří resetovat počitadla spotřeby materiálu, vraťte položku v místě nákupu.

# **Potíže s podáváním papíru**

## **Obálka se při tisku zalepí**

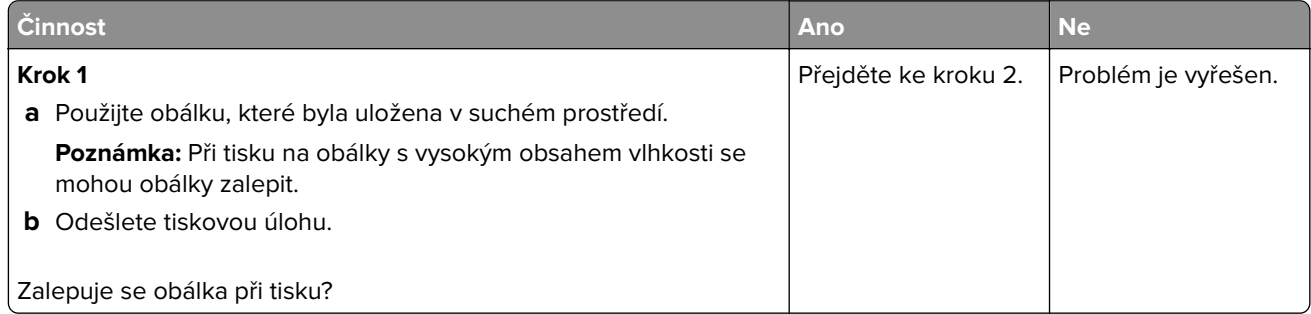

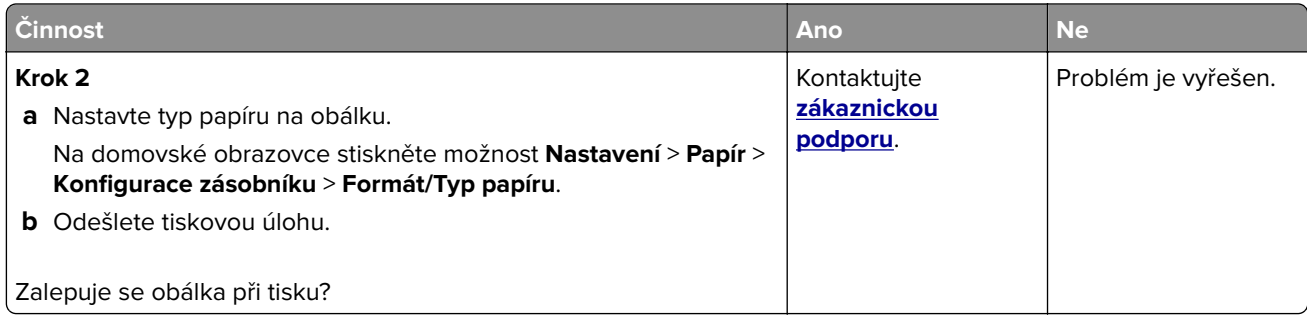

## **Tisk se skládáním kopií nefunguje**

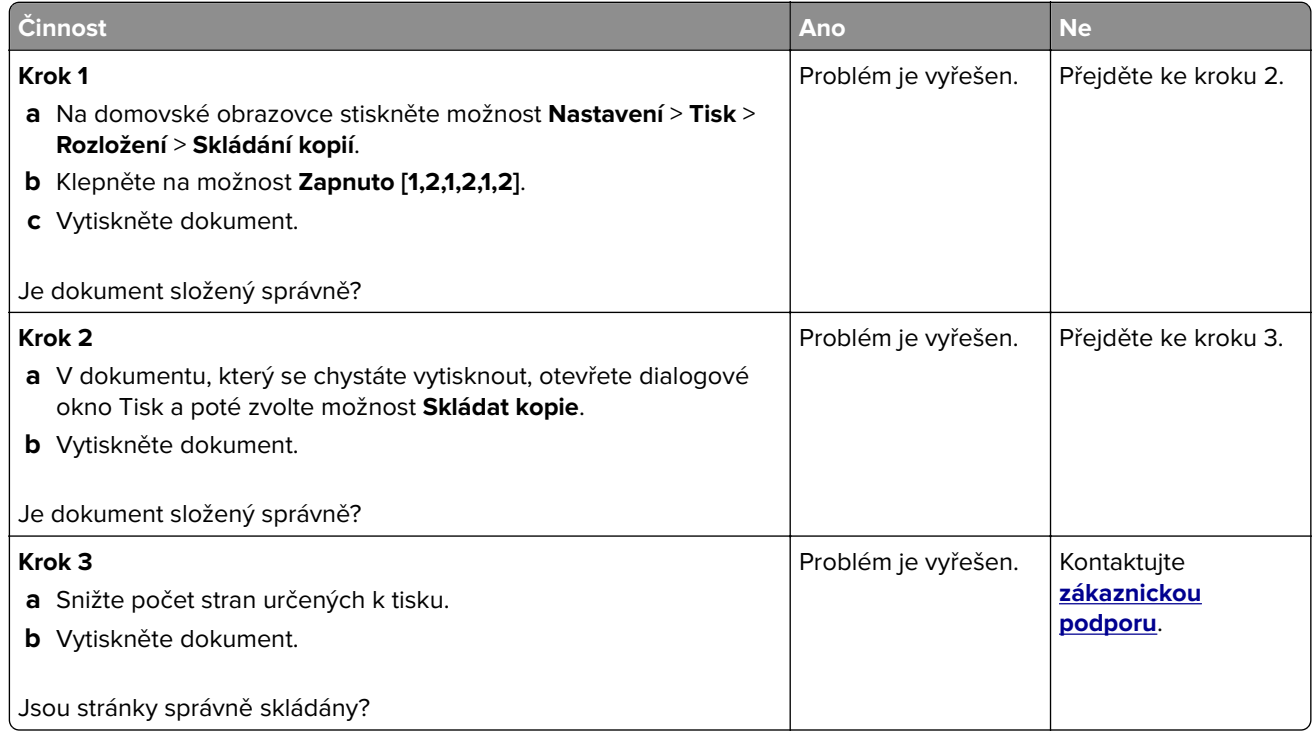

## **Propojování zásobníků nefunguje**

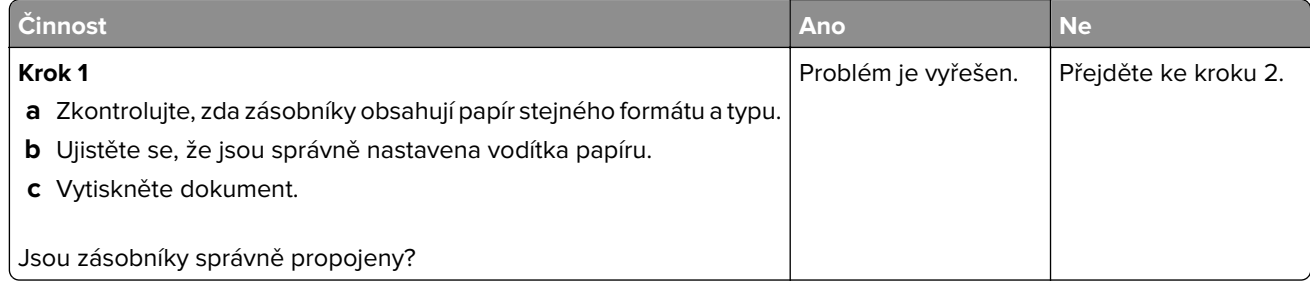

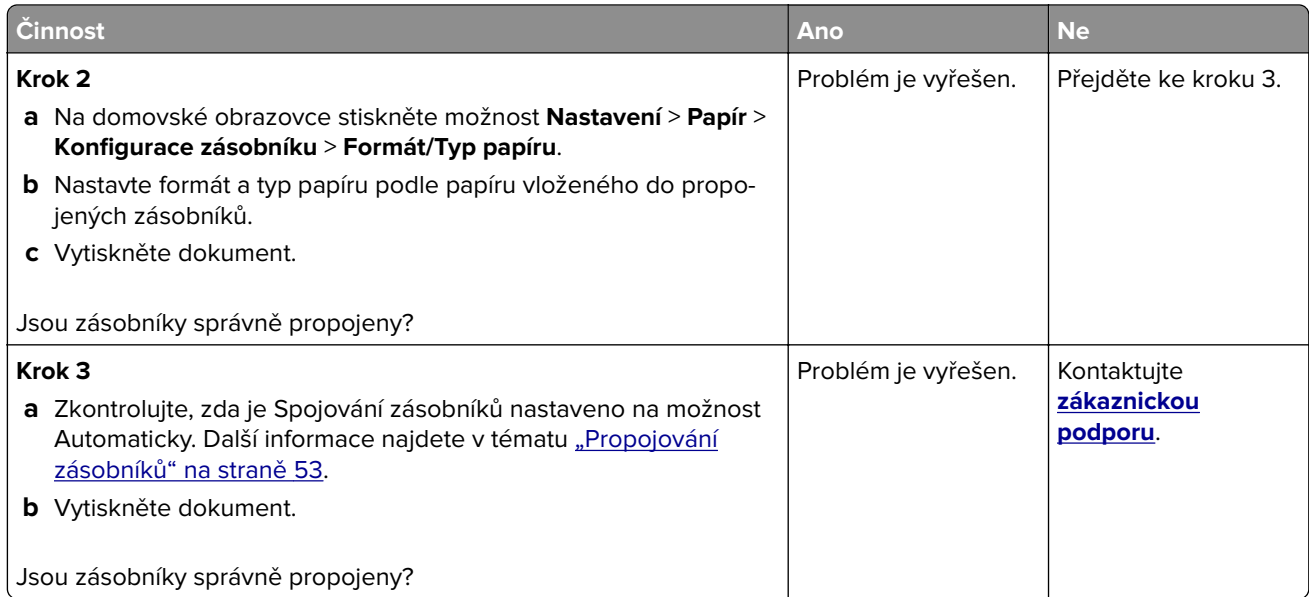

# **Časté uvíznutí papíru**

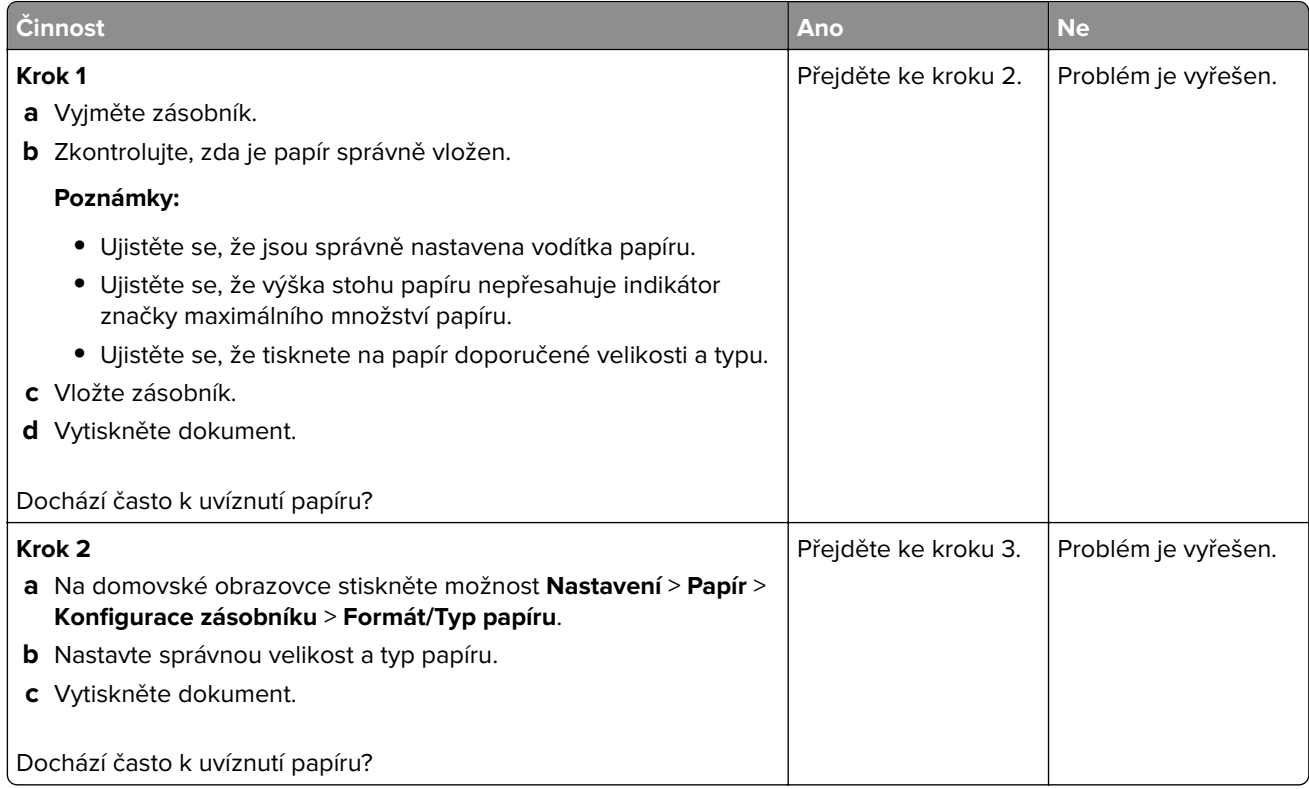

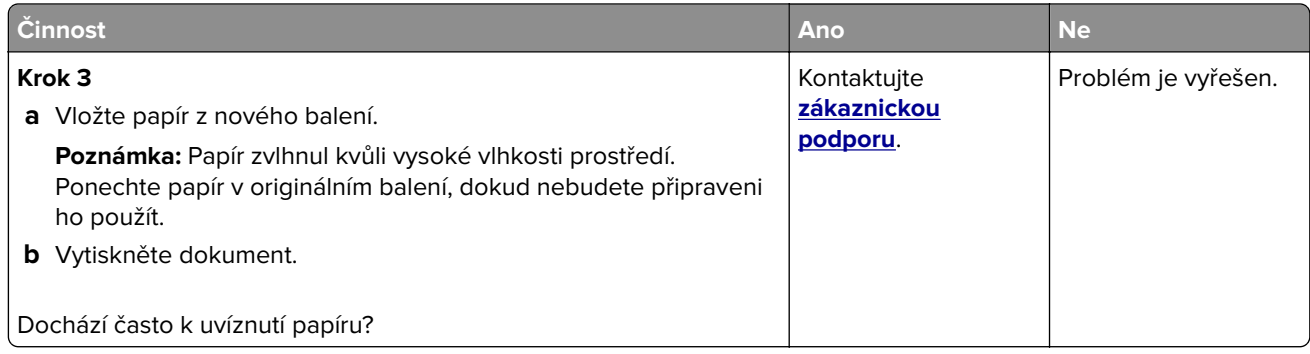

## **Uvíznuté stránky se znovu nevytisknou**

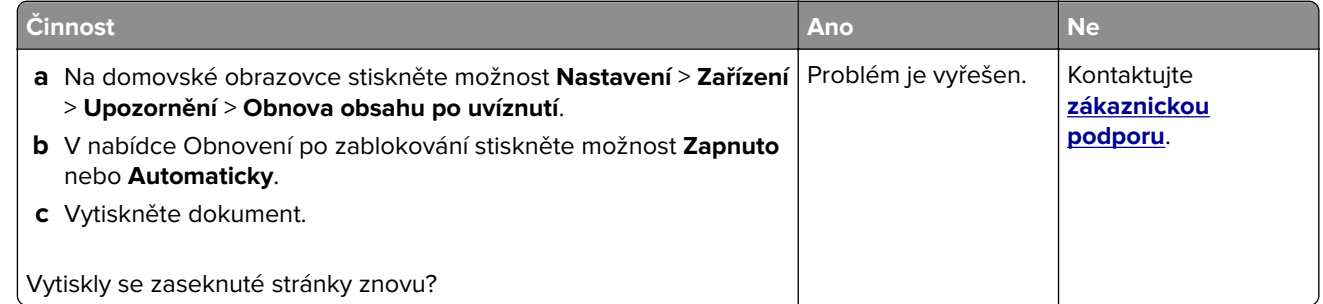

# **Problémy s e-mailem**

## Zakázání chybové zprávy "Není nastaven server SMTP"

Na domovské obrazovce stiskněte položky **Nastavení** > **E**‑**mail** > **Nastavení emailu** > **Zakázat chybu "Není nastaven server SMTP"** > **Zapnuto**.

Chcete-li zabránit opakování chyby, proveďte jeden nebo více z následujících kroků:

- · Aktualizujte firmware tiskárny. Další informace najdete v části ["Aktualizace firmwaru" na straně 55.](#page-54-0)
- Nakonfigurujte nastavení e-mailového serveru SMTP. Další informace najdete v části ["Konfigurace nastavení](#page-39-0) [e-mailového serveru SMTP" na straně 40.](#page-39-0)

## **Nelze odesílat e-maily**

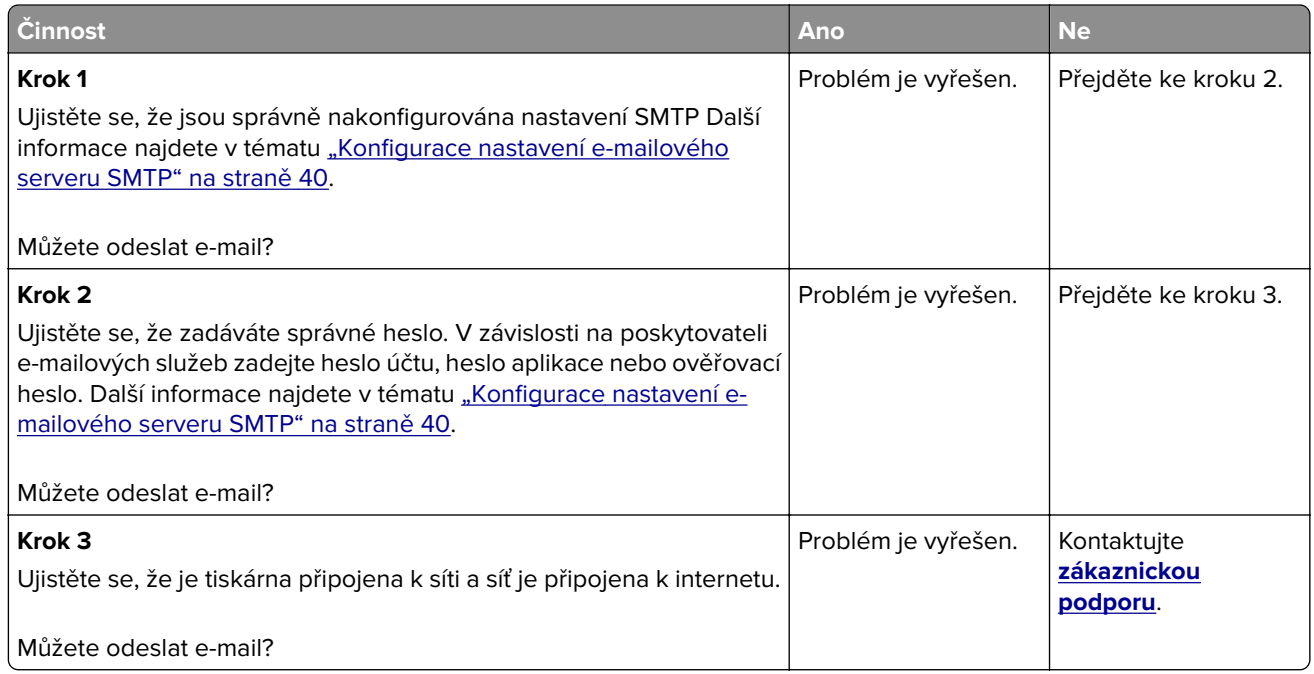

# **Problémy s faxováním**

## **Nezobrazuje se ID volajícího**

**Poznámka:** Tyto pokyny platí pouze pro tiskárny, které podporují analogový fax. Další informace naleznete v části **[Instalace tiskárny pro faxování](#page-31-0)**.

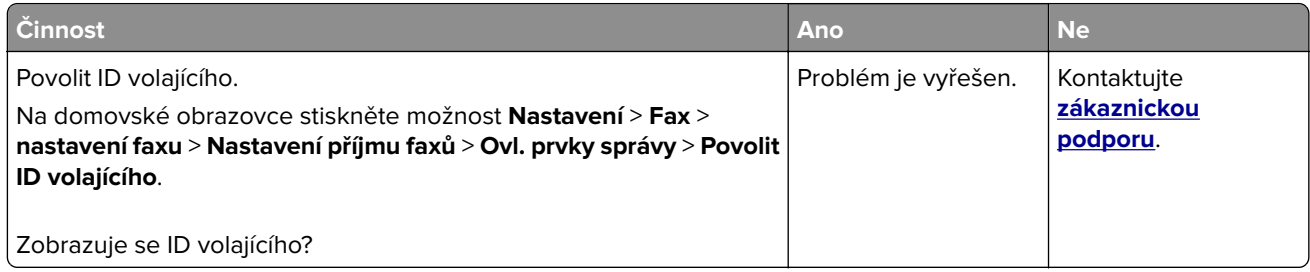

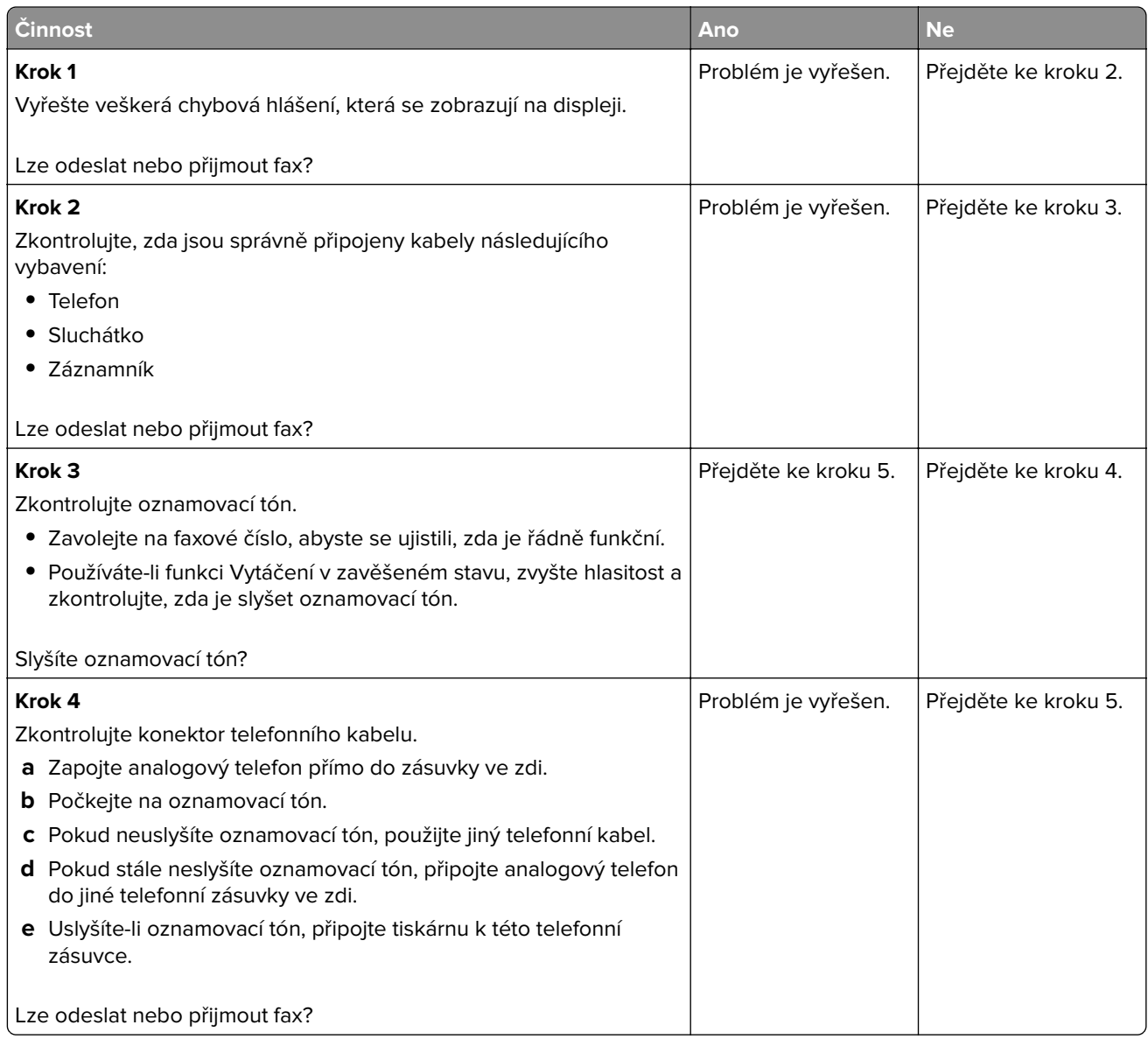
<span id="page-288-0"></span>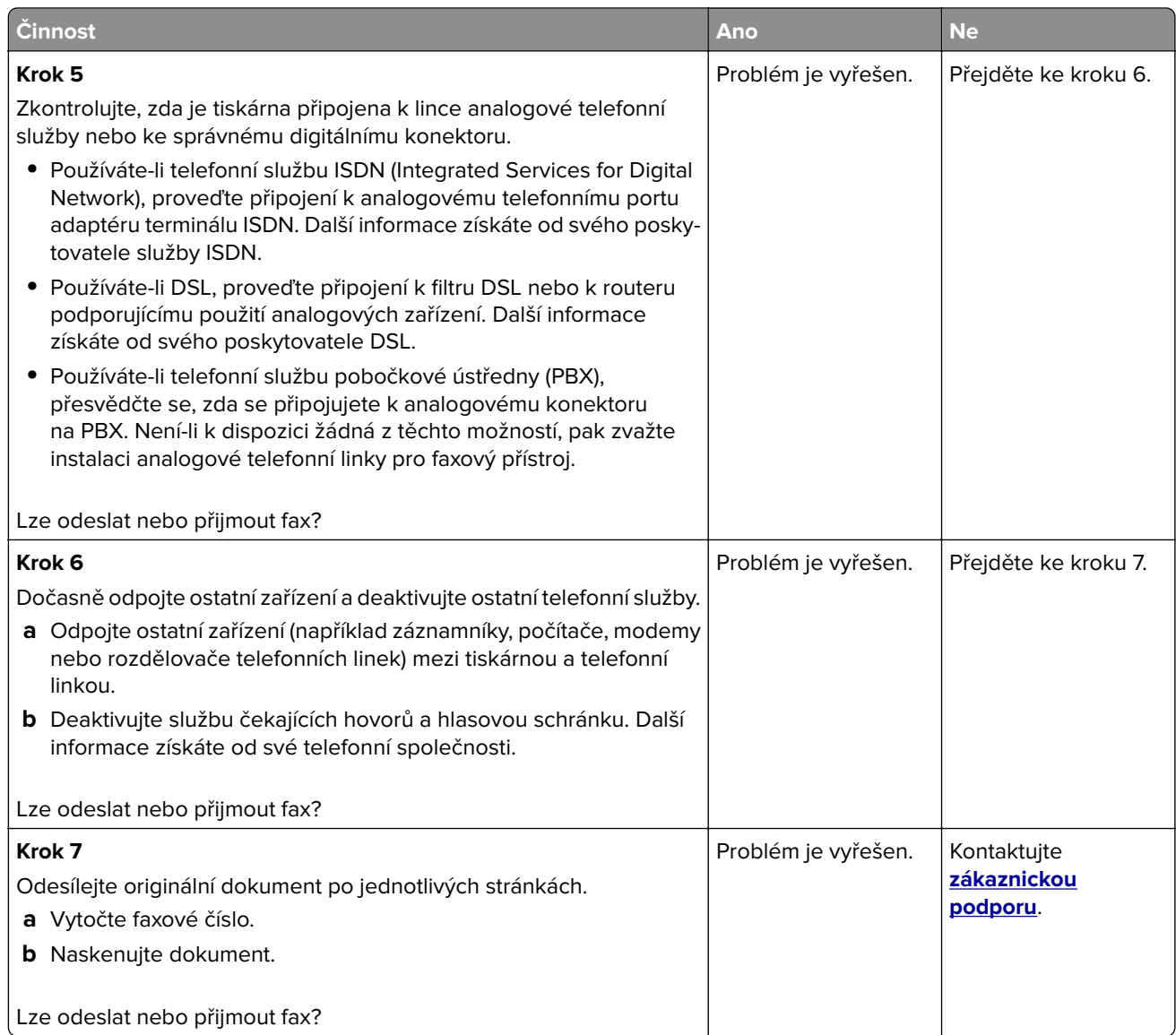

# **Lze přijímat, ale nikoli odesílat faxy pomocí analogového faxu**

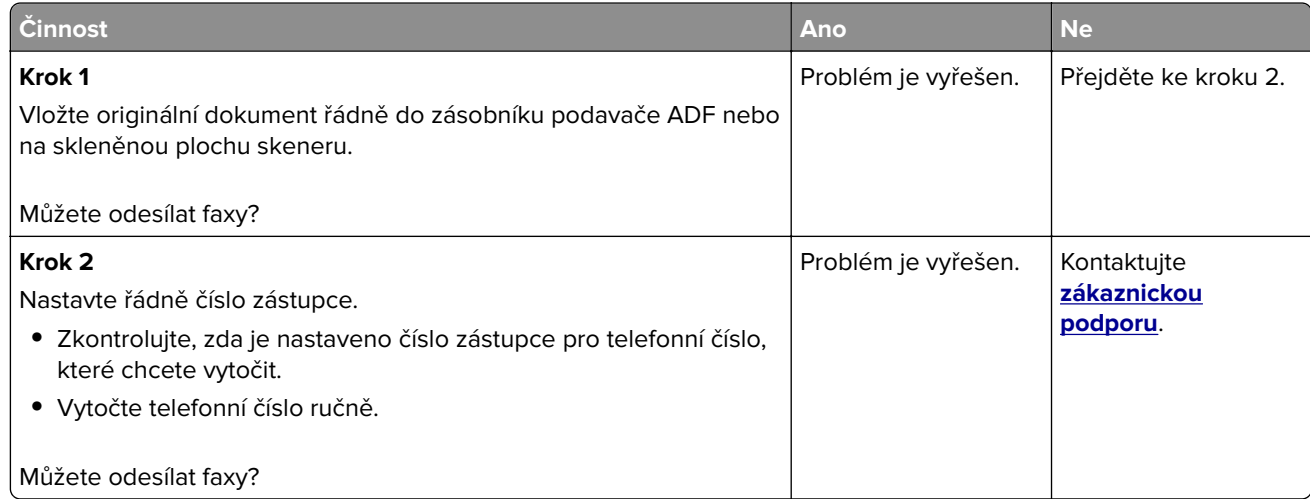

## <span id="page-289-0"></span>**Lze odesílat, ale nikoli přijímat faxy pomocí analogového faxu**

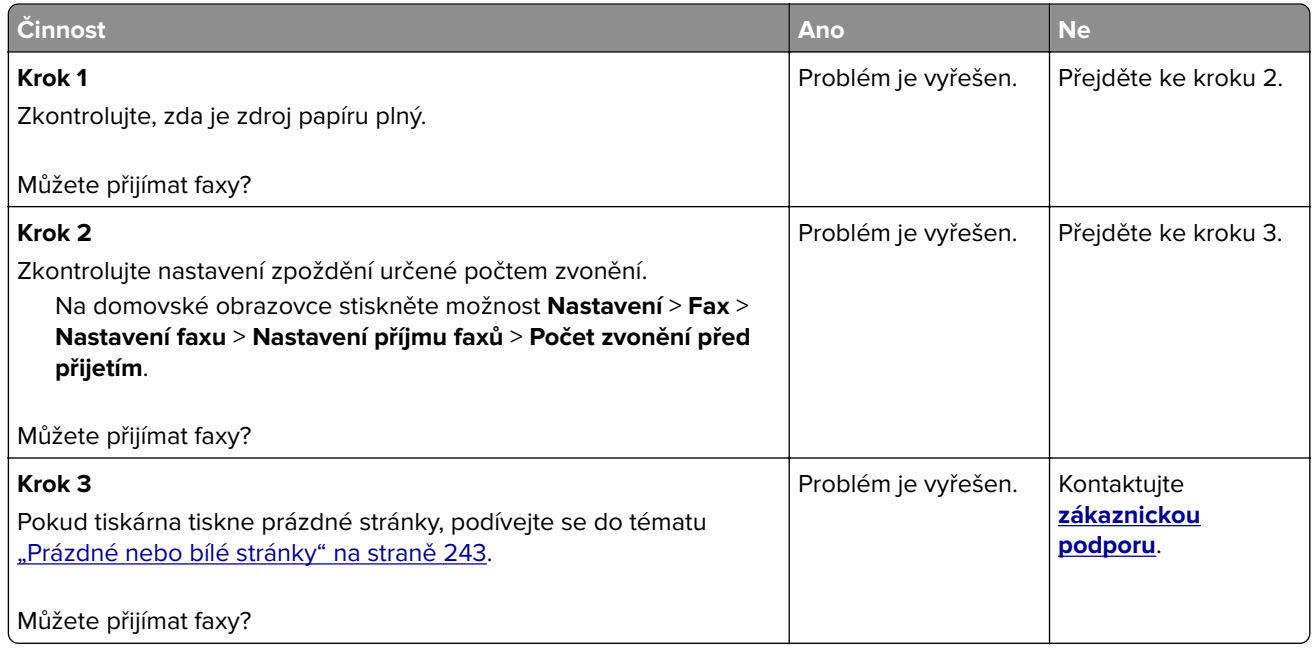

## **Nelze nastavit službu etherFAX**

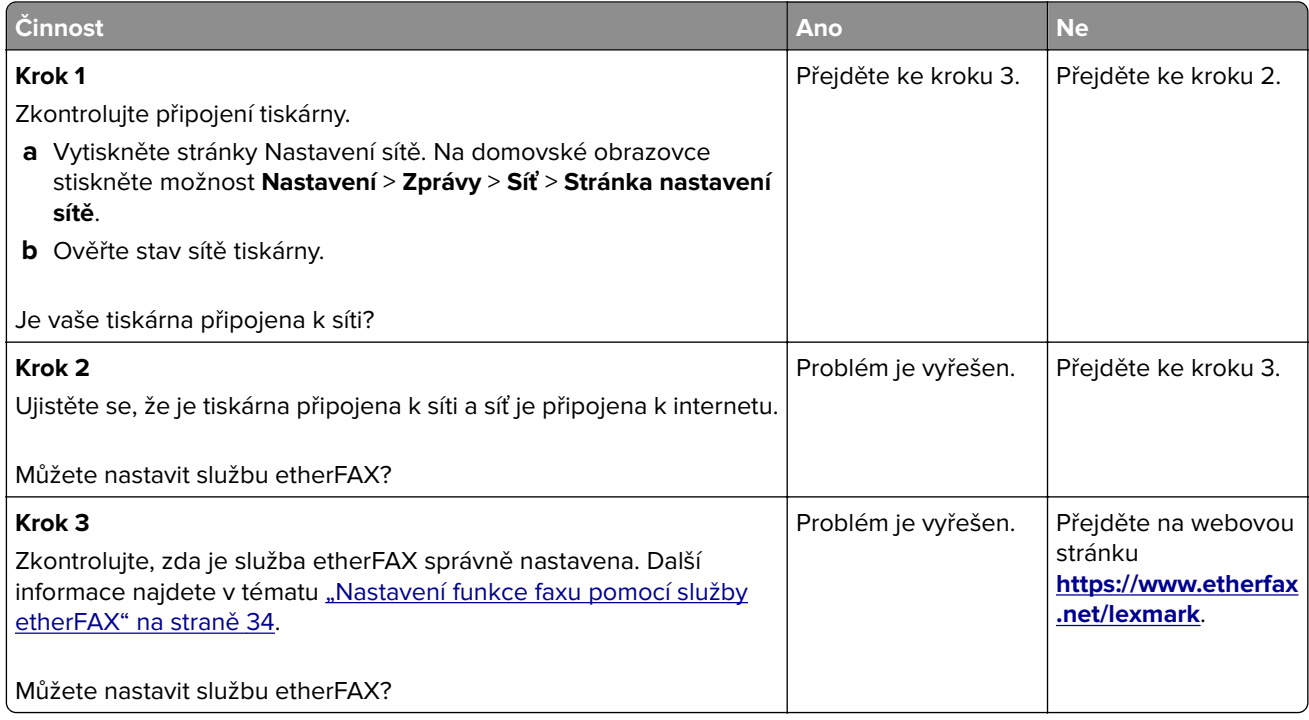

## <span id="page-290-0"></span>**Nelze odesílat ani přijímat faxy pomocí služby etherFAX**

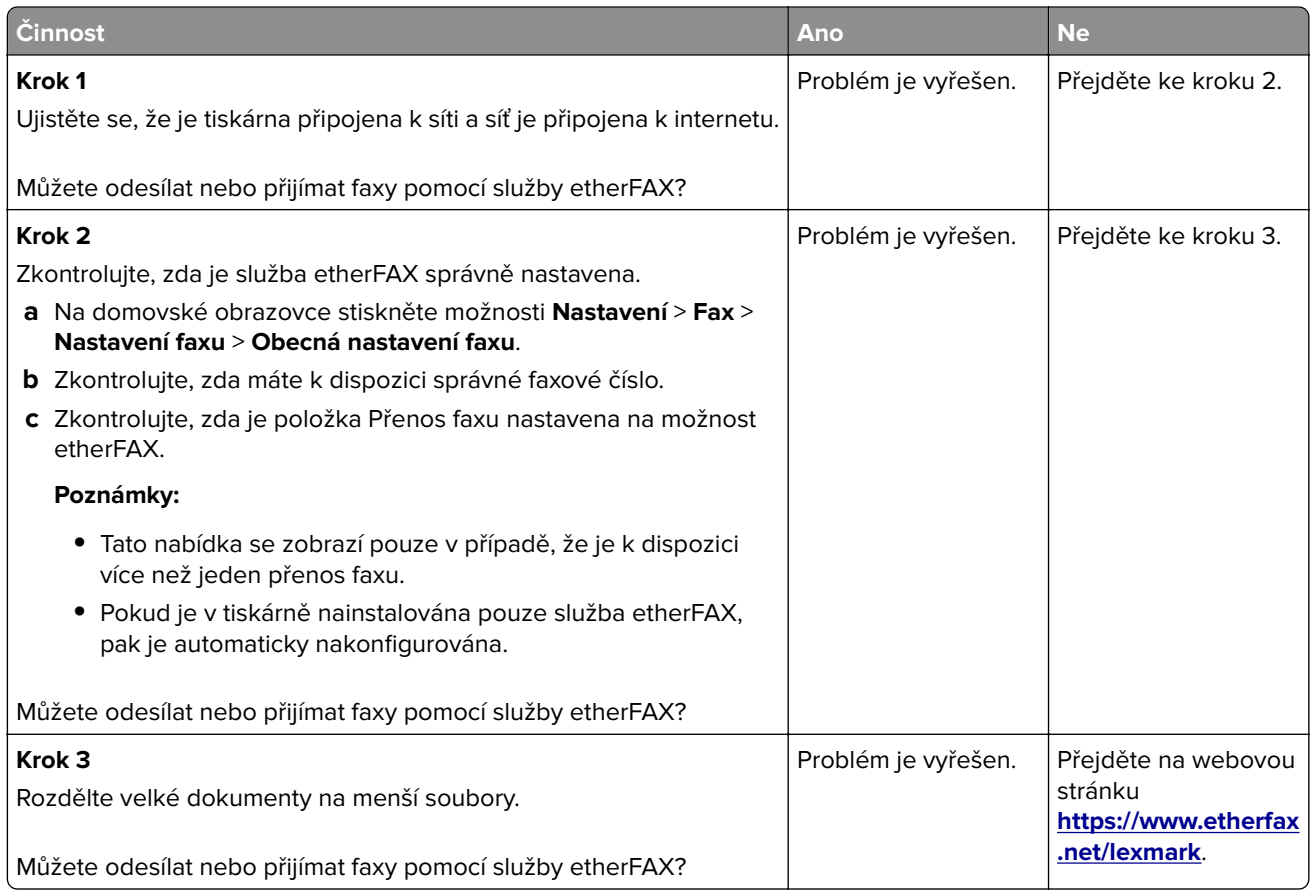

# **Špatná kvalita tisku faxu**

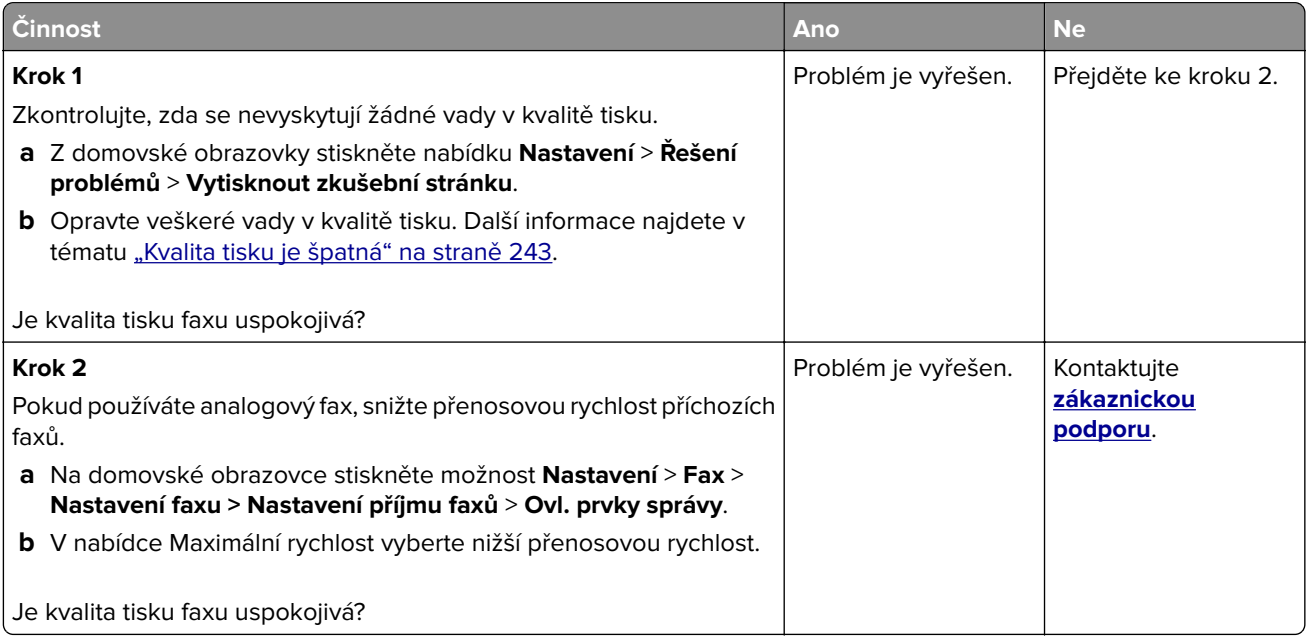

## <span id="page-291-0"></span>**Chybí informace na úvodní stránce faxu**

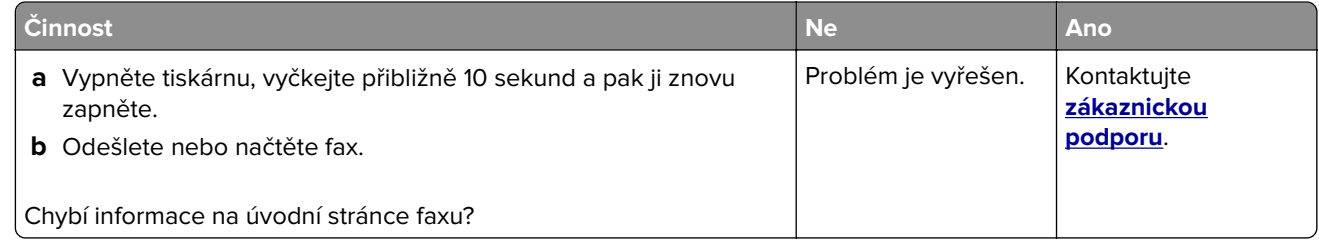

## **Nelze odeslat úvodní stránku faxu z počítače**

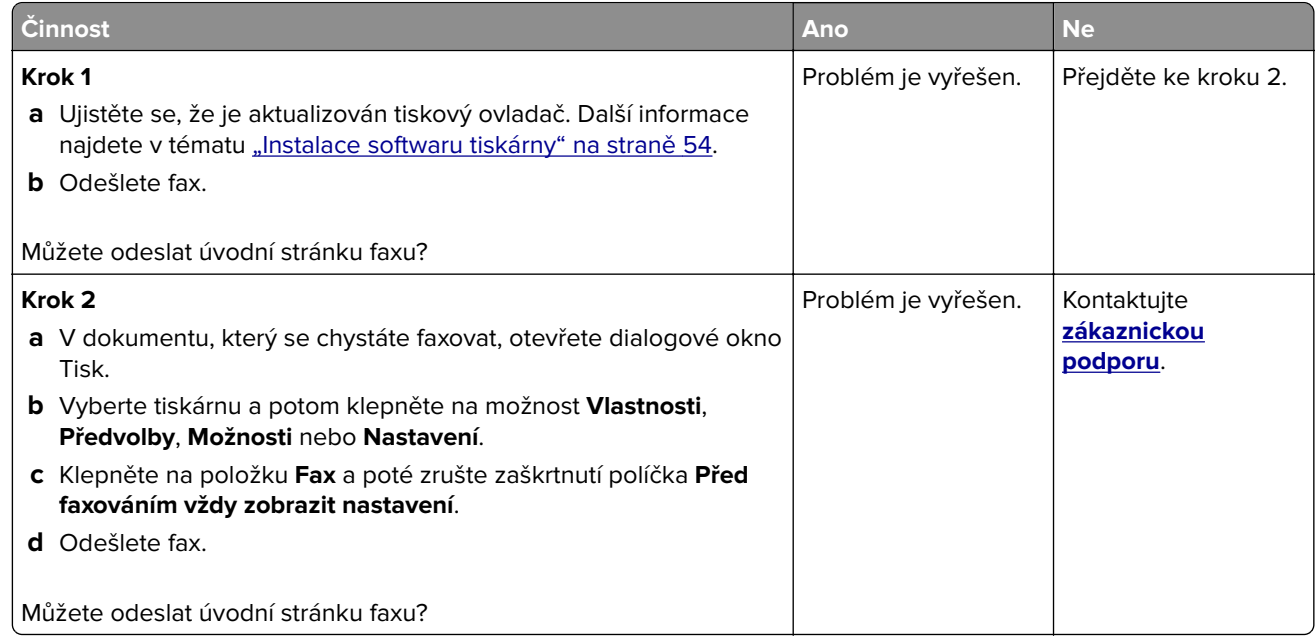

# **Problémy se skenováním**

## **Nelze skenovat do počítače**

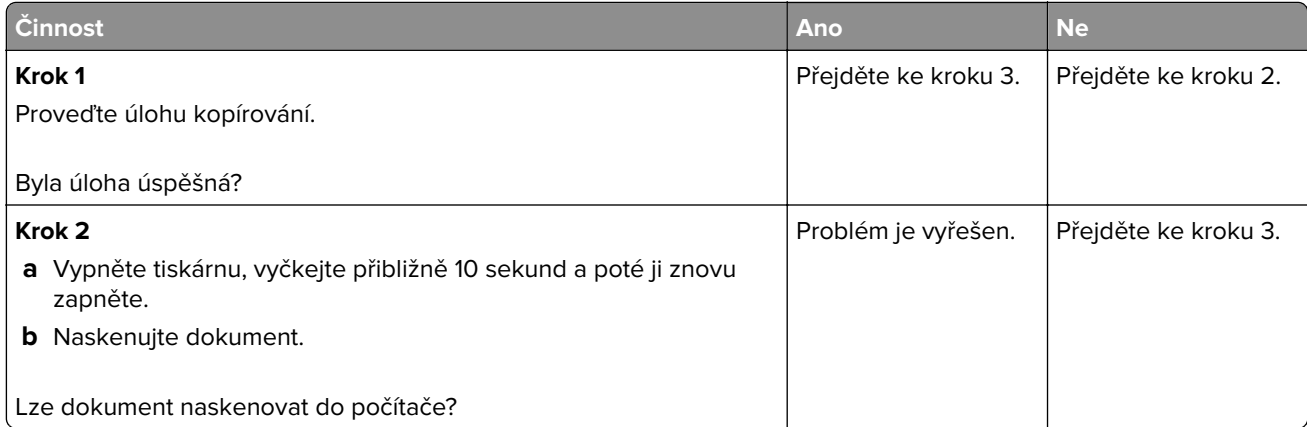

<span id="page-292-0"></span>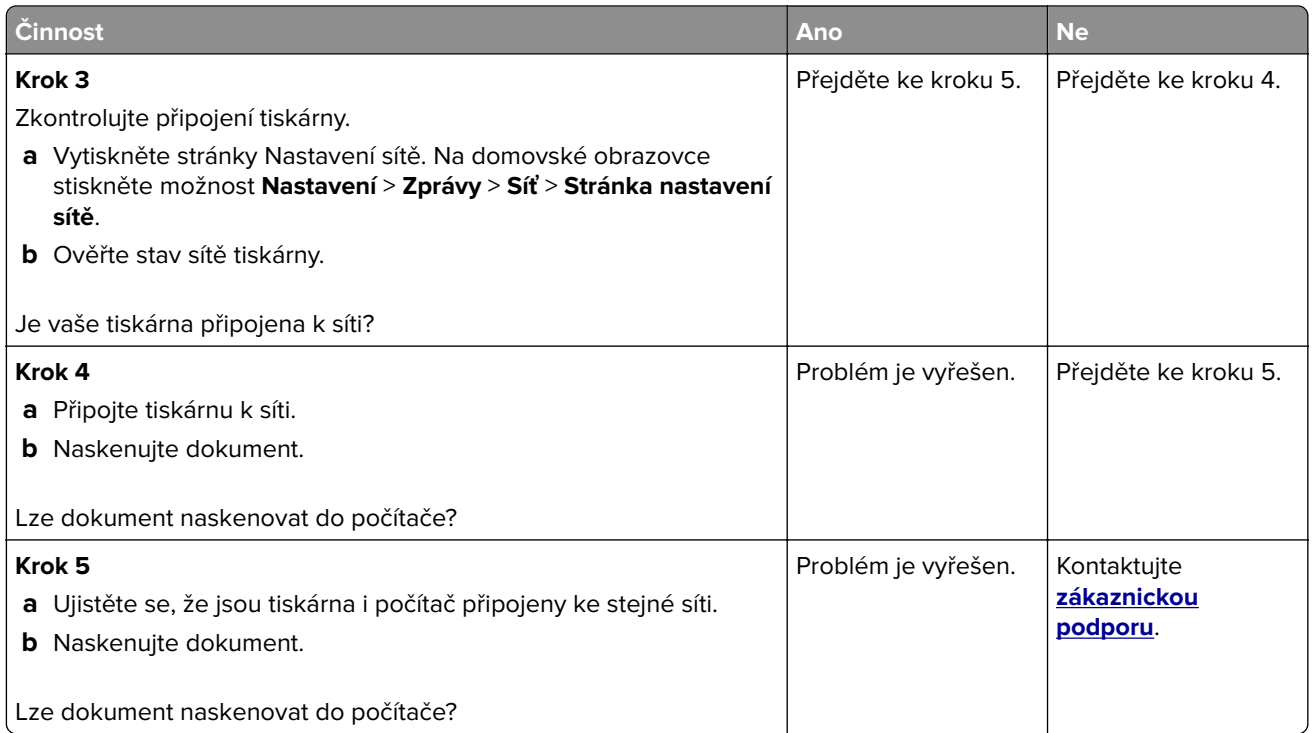

# **Nelze skenovat do síťové složky**

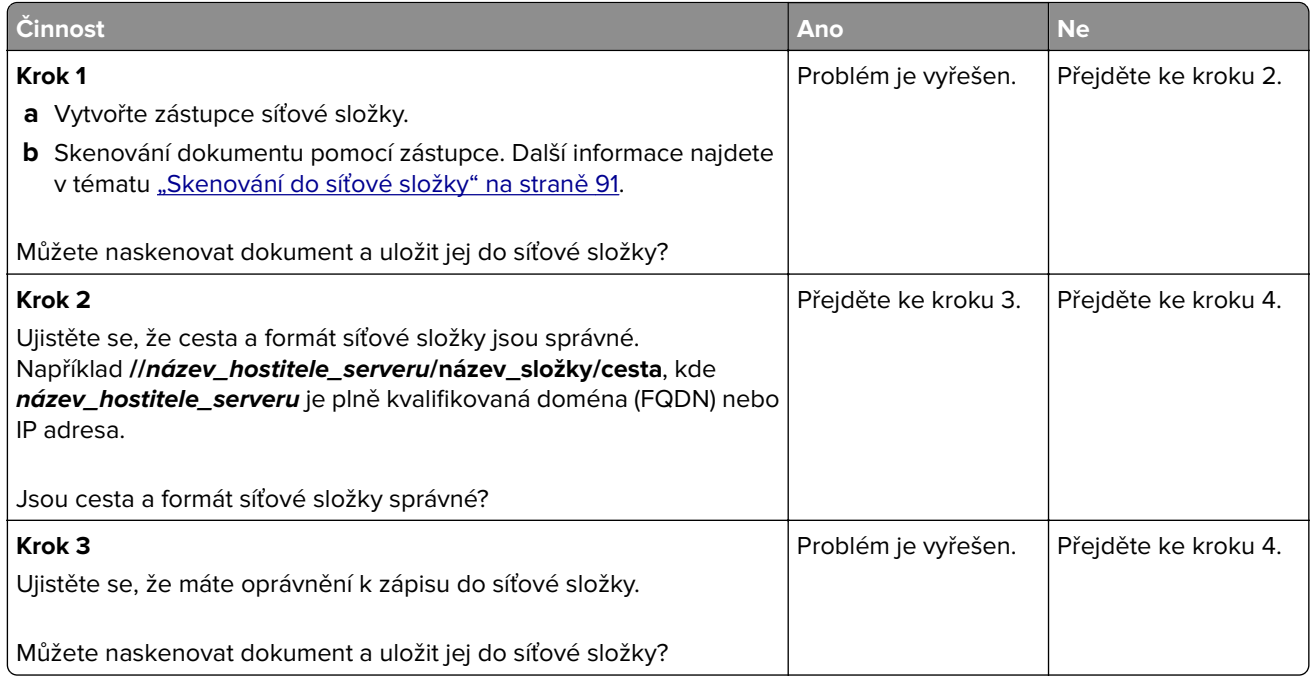

<span id="page-293-0"></span>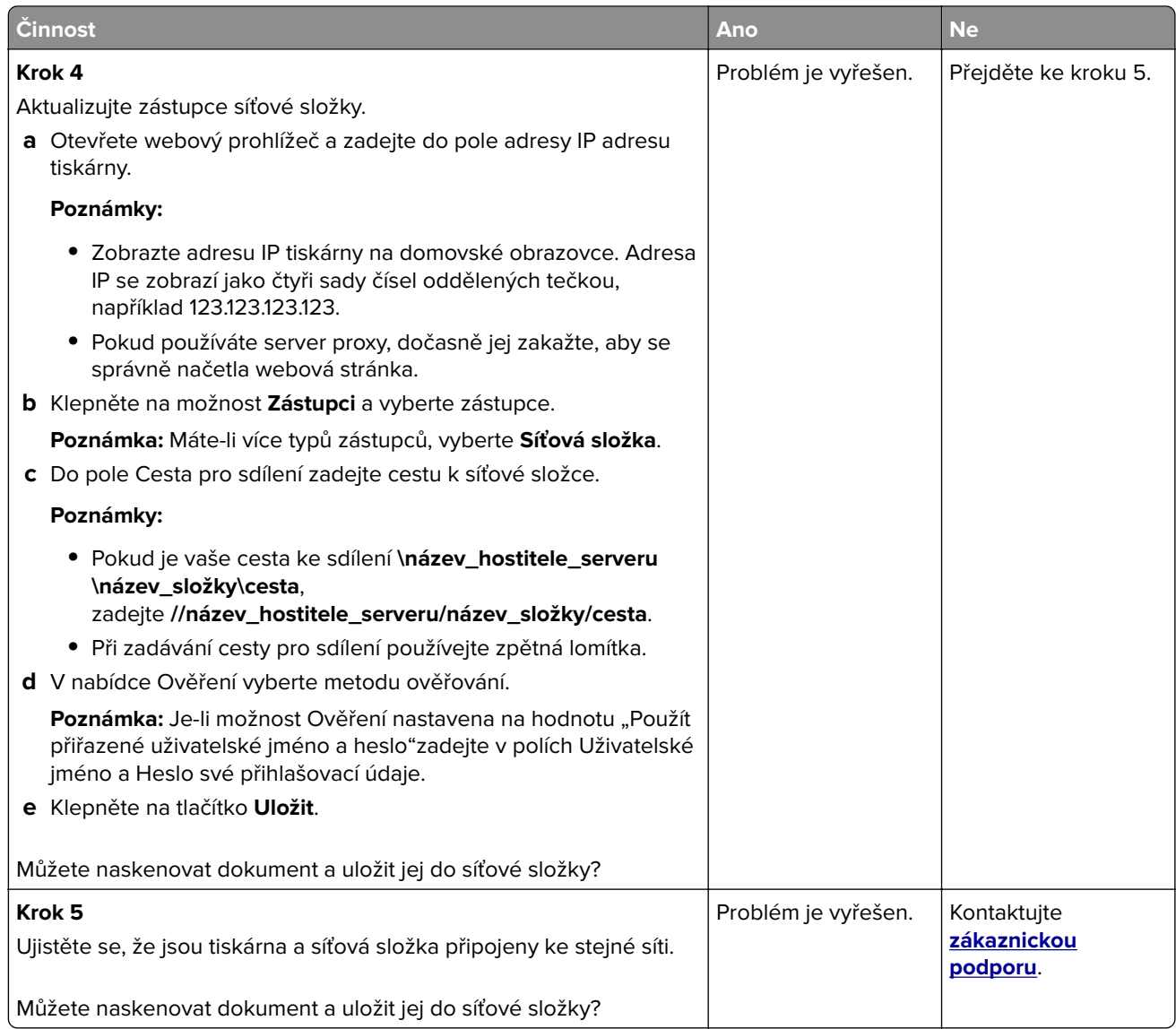

## **Dokument nebo fotografie se kopírují jen zčásti**

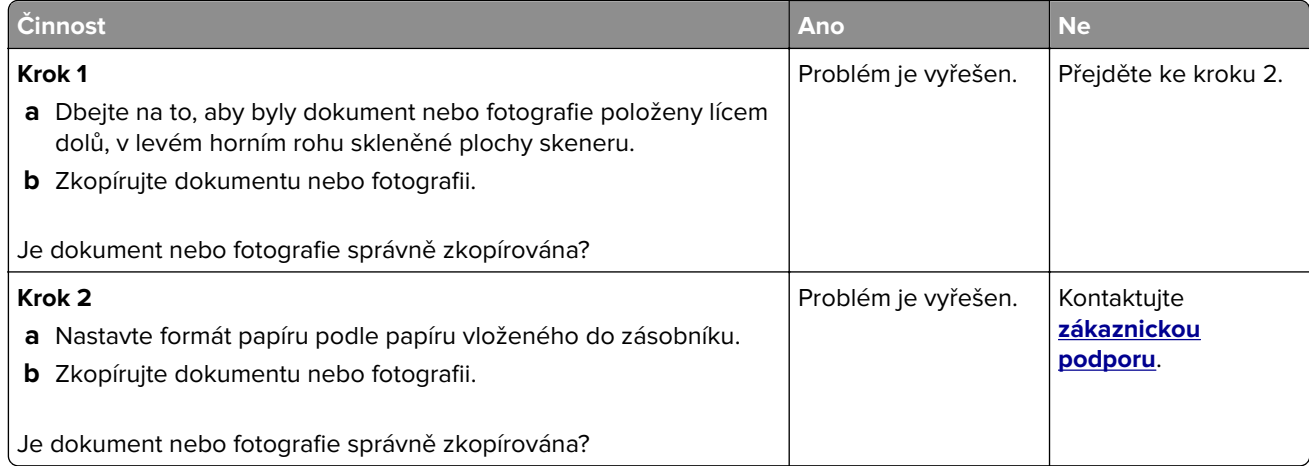

# <span id="page-294-0"></span>**Špatná kvalita kopie**

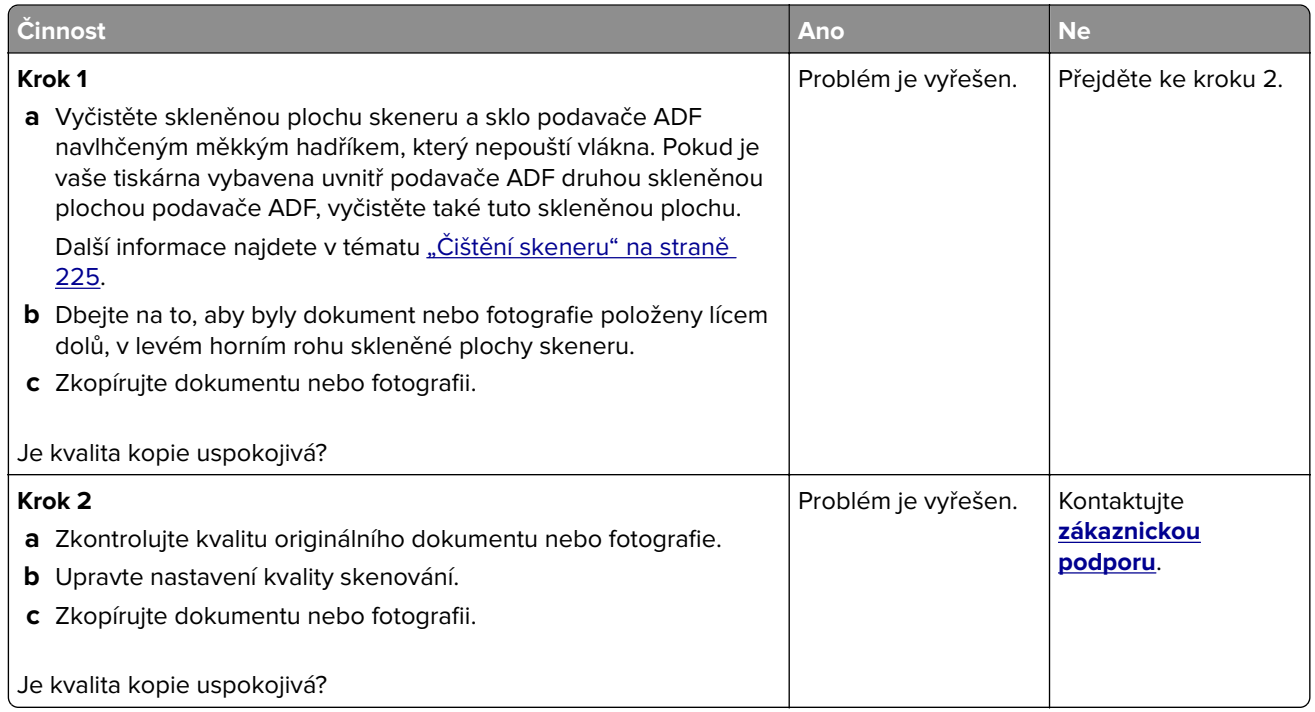

## **Svislé tmavé šmouhy na výstupu při skenování z podavače ADF**

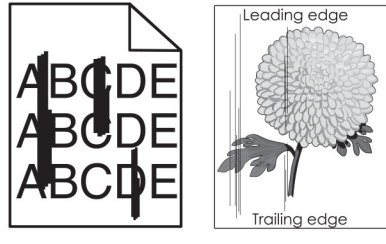

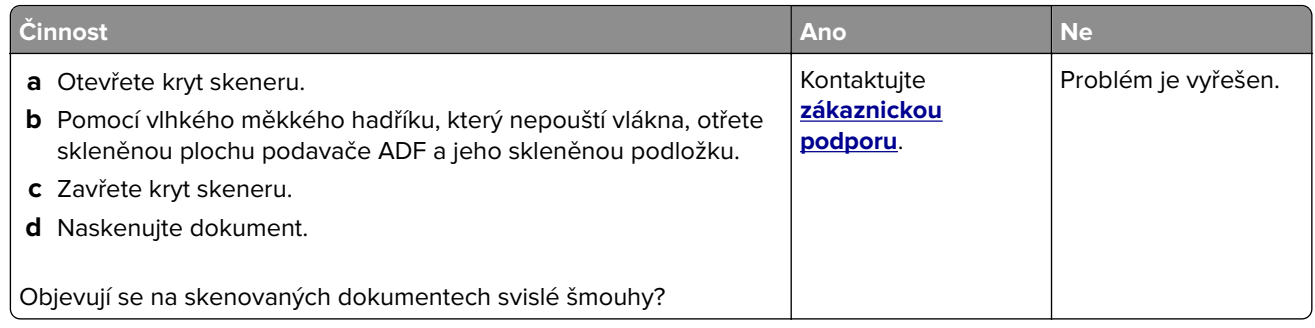

## <span id="page-295-0"></span>**Zubatý obrázek nebo text při skenování z podavače ADF**

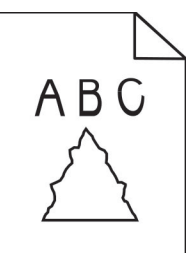

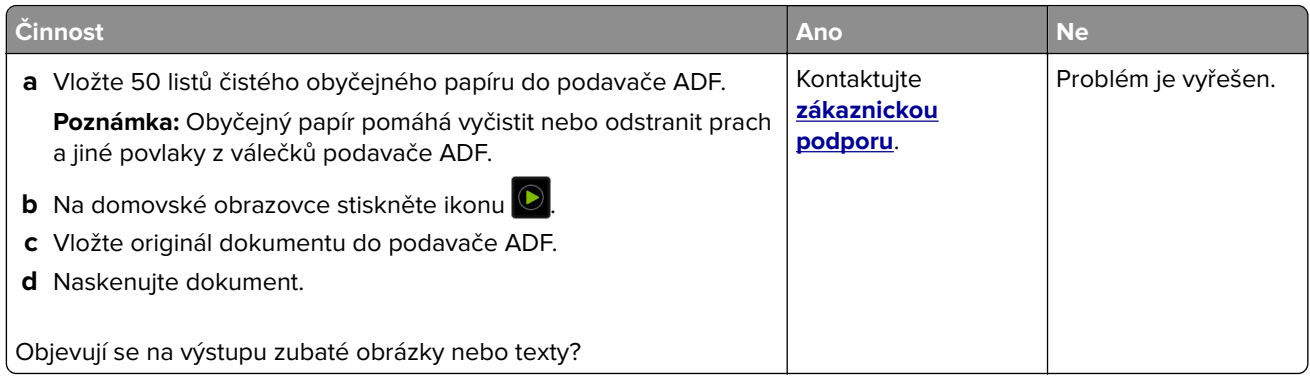

## **Úloha skenování se nezdařila**

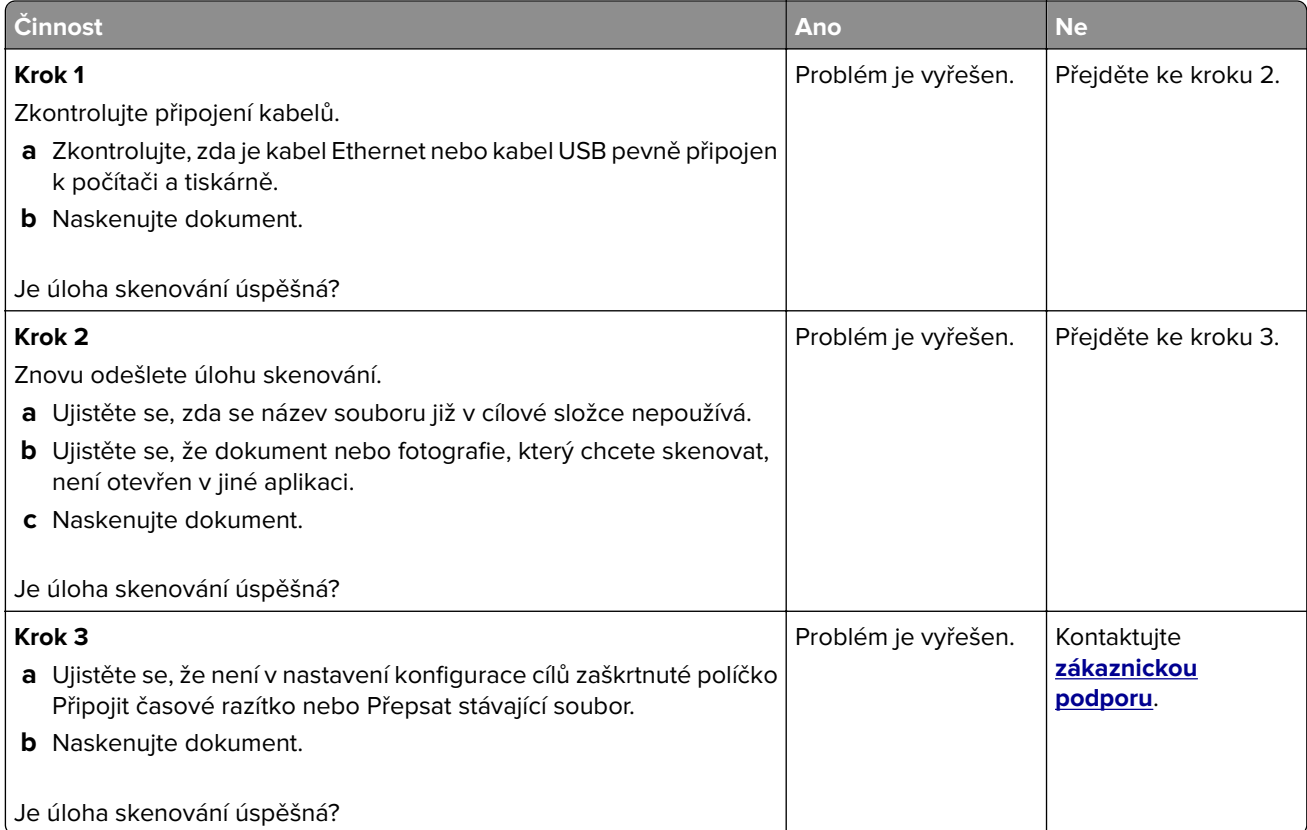

## <span id="page-296-0"></span>**Jednotku skeneru nelze zavřít**

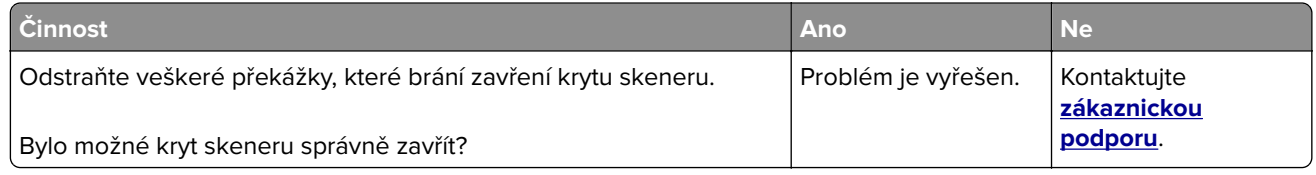

## **Skenování trvá příliš dlouho nebo dojde k zablokování počítače**

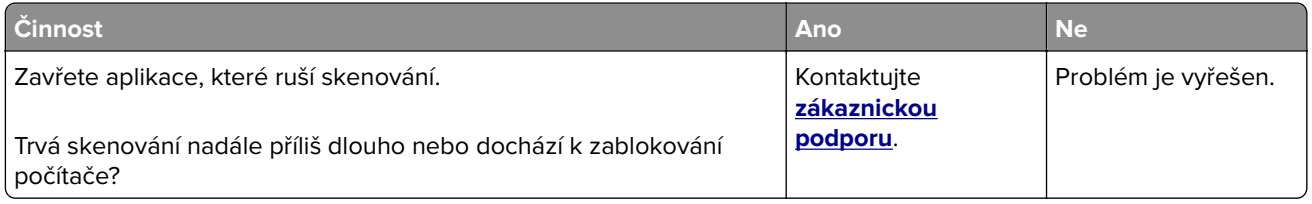

## **Skener nereaguje**

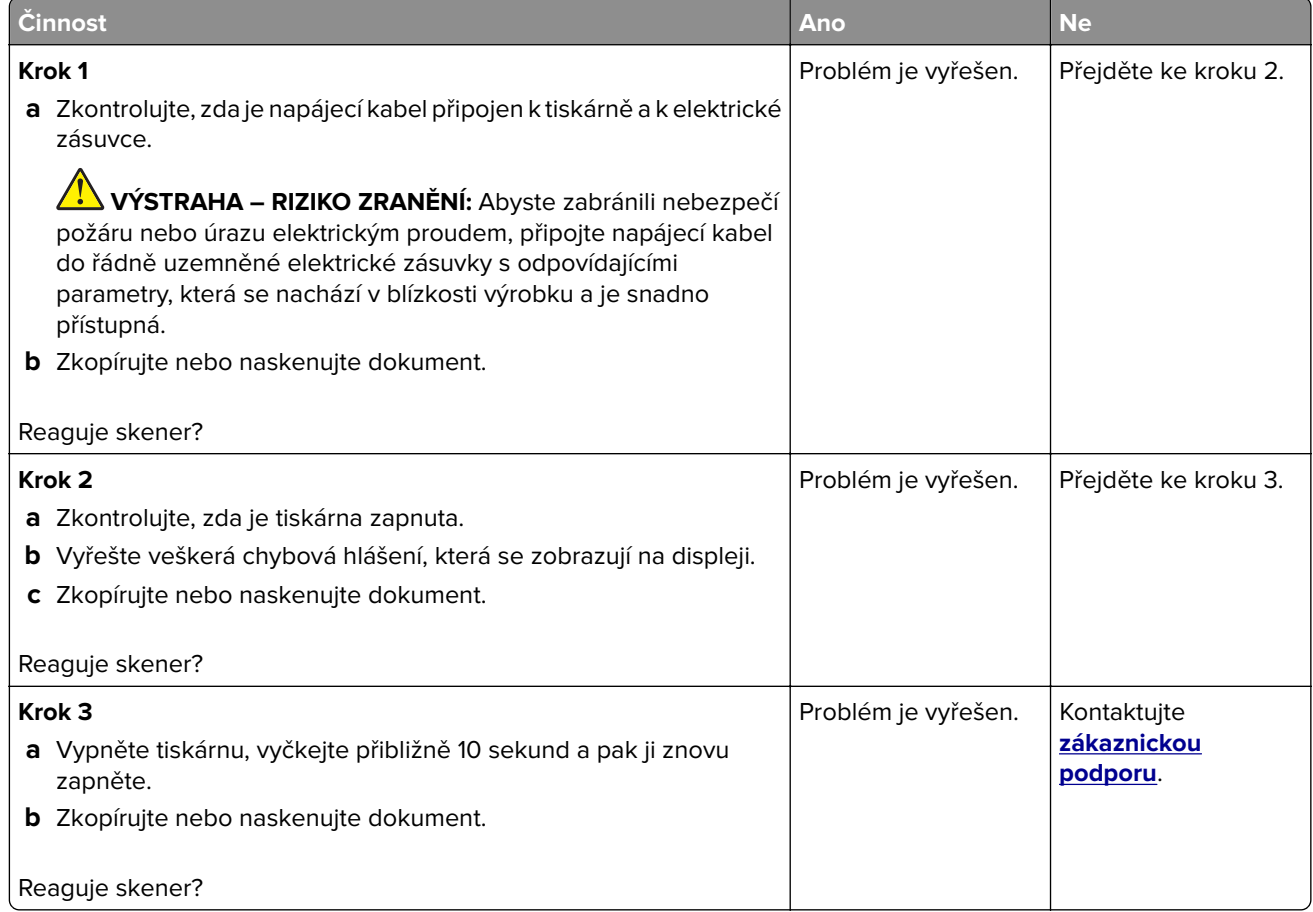

## <span id="page-297-0"></span>**Úprava registrace skeneru**

- **1** Na domovské obrazovce stiskněte možnost **Nastavení** > **Zařízení** > **Údržba** > **Nabídka konfigurace** > **Konfigurace skeneru** > **Ruční registrace skeneru**.
- **2** V nabídce Rychlý test tisku se dotkněte tlačítka **Start**.
- **3** Stránku rychlého testu tisku položte na skleněnou plochu skeneru a dotkněte se tlačítka **Registrace ploch. skeneru**.
- **4** V nabídce Rychlý test kopírování se dotkněte tlačítka **Start**.
- **5** Porovnejte stránku rychlého testu kopírování s originálním dokumentem.

**Poznámka:** Pokud se okraje stránky testu liší od originálního dokumentu, srovnejte levý okraj a horní okraj.

**6** Opakujte krok 4 a krok 5 dokud se okraje stránky rychlého testu kopírování co nejlépe neshodují s originálním dokumentem.

## **Úprava registrace ADF**

- **1** Na domovské obrazovce stiskněte možnost **Nastavení** > **Zařízení** > **Údržba** > **Nabídka konfigurace** > **Konfigurace skeneru** > **Ruční registrace skeneru**.
- **2** V nabídce Rychlý test tisku se dotkněte tlačítka **Start**.
- **3** Položte stránku rychlého testu tisku na zásobník ADF.
- **4** Dotkněte se tlačítka **Registrace předního ADF** nebo **Registrace zadního ADF**.

#### **Poznámky:**

- **•** Zarovnání Registrace předního ADF: Do podavače ADF vložte stránku rychlého testu tisku, potiskem nahoru a krátkou stranou napřed.
- **•** Zarovnání Registrace zadního ADF: Do podavače ADF vložte stránku rychlého testu tisku, potiskem dolů a krátkou stranou napřed.
- **5** V nabídce Rychlý test kopírování se dotkněte tlačítka **Start**.
- **6** Porovnejte stránku rychlého testu kopírování s originálním dokumentem.

**Poznámka:** Pokud se okraje stránky testu liší od originálního dokumentu, srovnejte horizontální nastavení a horní okraj.

**7** Opakujte krok 5 a krok 6 dokud se okraje stránky rychlého testu kopírování co nejlépe neshodují s originálním dokumentem.

# **Potíže s kvalitou barev**

## **Úprava barev na tištěném výstupu**

- **1** Na domovské obrazovce stiskněte možnost **Nastavení** > **Tisk** > **Kvalita** > **Rozšířené nastavení** > **Korekce barev**.
- **2** V nabídce Korekce barev vyberte položku **Ruční** > **Obsah korekce barev**.

#### <span id="page-298-0"></span>**3** Zvolte příslušné nastavení konverze barev.

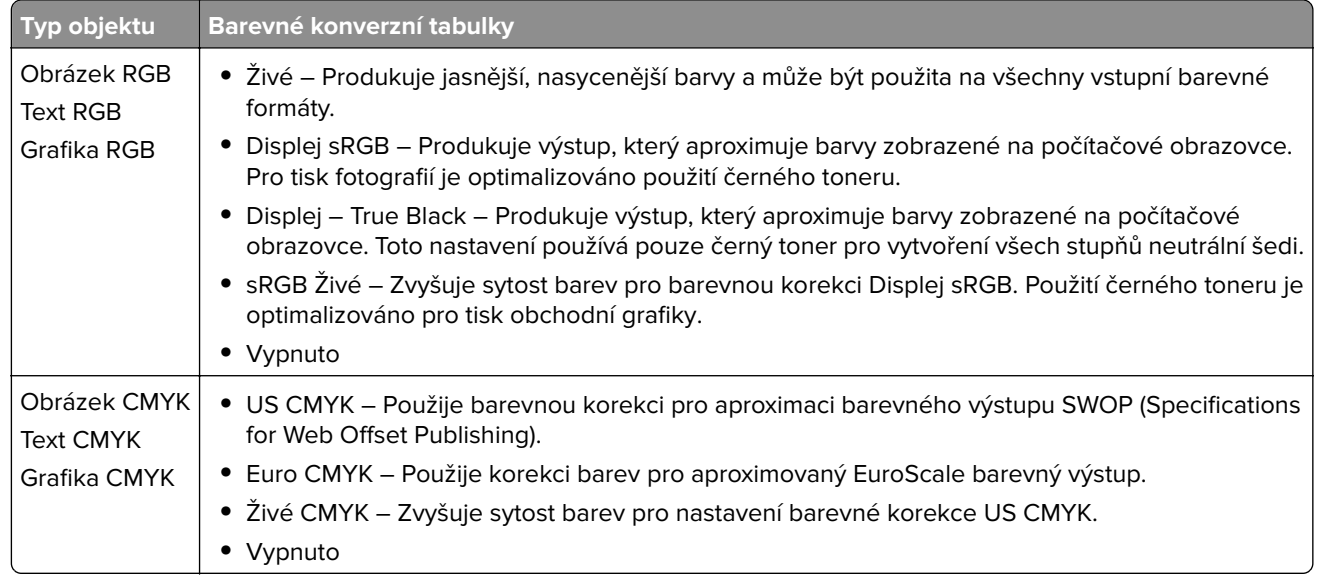

## **Časté dotazy o barevném tisku**

#### **Co je to barva RGB?**

RGB barva je způsob popisu barev pomocí určení množství červené, zelené a modré barvy, které jsou použité k vytvoření určité barvy. Červené, zelené a modré světlo lze přidávat v různých poměrech a vytvářet tak velikou škálu barev pozorovaných v přírodě. Počítačové obrazovky, skenery a digitální fotoaparáty používají tuto metodu k zobrazování barev.

#### **Co je to barva CMYK?**

Barva CMYK je způsob popisu barvy pomocí určení množství azurové, purpurové, žluté a černé, použitého k vytvoření určité barvy. Azurový, purpurový, žlutý a černý inkoust či toner lze při tisku použít v různých množstvích pro reprodukci mnoha barev vyskytujících se v přírodě. Tiskařské lisy, inkoustové tiskárny a barevné laserové tiskárny vytvářejí barvy tímto způsobem.

#### **Jak je barva definována v dokumentu, který je určen k tisku?**

Programy jsou používány k definování a úpravě barvy v dokumentu pomocí barevných kombinací RGB či CMYK. Více informací naleznete v tématech nápovědy programu.

#### **Jak tiskárna zjistí, jakou barvu má tisknout?**

Při tisku dokumentu jsou informace popisující typ a barvu každého objektu odeslány tiskárně a procházejí přes barevné konverzní tabulky. Barva je přeložena do adekvátního množství azurového, purpurového, žlutého a černého toneru použitého k vytvoření cílové barvy. Informace o objektu určují použití barevných konverzních tabulek. Například je možné použít jeden typ barevné konverzní tabulky na text, zatímco na fotografie je používán jiný typ barevné konverzní tabulky.

#### **Co je to ruční korekce barev?**

Když je povolena ruční korekce barev, používá tiskárna ke zpracování objektů uživatelem zvolené barevné konverzní tabulky. Ruční nastavení korekce barev jsou specifická pro každý typ tištěného objektu (text, grafika nebo obrázky). To je také specifické pro různý způsob, jakým je definována barva v programu (kombinace RGB nebo CMYK). Pro ruční použití jiné barevné konverzní tabulky viz část <u>"Úprava barev na tištěném</u> [výstupu" na straně 298](#page-297-0).

<span id="page-299-0"></span>Pokud program nedefinuje barvy pomocí kombinací RGB nebo CMYK, ruční korekce barev nemá význam. Také nemá vliv, když program či operační systém počítače ovládá úpravu barev. Ve většině případů je nastavením korekce barev na režim Automaticky dosaženo výběru ideálních barev pro dokumenty.

#### **Jak mohu dosáhnout věrnosti podání určité barvy (například firemního loga)?**

V nabídce Kvalita je k dispozici devět typů sad ukázky barev. Tyto sady jsou také dostupné ze stránky Ukázka barev ve vestavěném webovém serveru. Výběrem jakékoliv vzorové sady vytisknete několikastránkový dokument sestávající ze stovek barevných čtverců. Každý čtverec obsahuje kombinaci CMYK nebo RGB v závislosti na zvolené tabulce. Barva každého čtverce je dána průchodem CMYK či RGB kombinace označené na čtverci přes vybranou konverzní tabulku barev.

Při zkoumání sad ukázky barev můžete vybrat čtverec, jehož barva se nejvíce blíží hledané barvě. Barevná kombinace označená na čtverci potom může být použita k úpravě barvy objektu v programu. Více informací naleznete v tématech nápovědy programu. K použití vybrané barevné konverzní tabulky pro určitý objekt může být nezbytná ruční barevná korekce.

Výběr správné sady ukázky barev pro řešení konkrétního problému s hledáním odpovídající barvy závisí na:

- **•** použitém nastavení korekce barev (Automaticky, Vypnuto nebo Ruční),
- **•** typu tištěného objektu (text, grafika nebo obrázky),
- **•** tom, jakým způsobem je definována barva v programu (kombinace RGB nebo CMYK).

Pokud program nedefinuje barvy pomocí kombinací RGB nebo CMYK, stránky Ukázka barev nelze použít. Navíc, některé programy upravují kombinace RGB nebo CMYK definované v programu pomocí správy barev. V těchto případech nemusí výsledná vytištěná barva zcela odpovídat barvě na stránkách Ukázka barev.

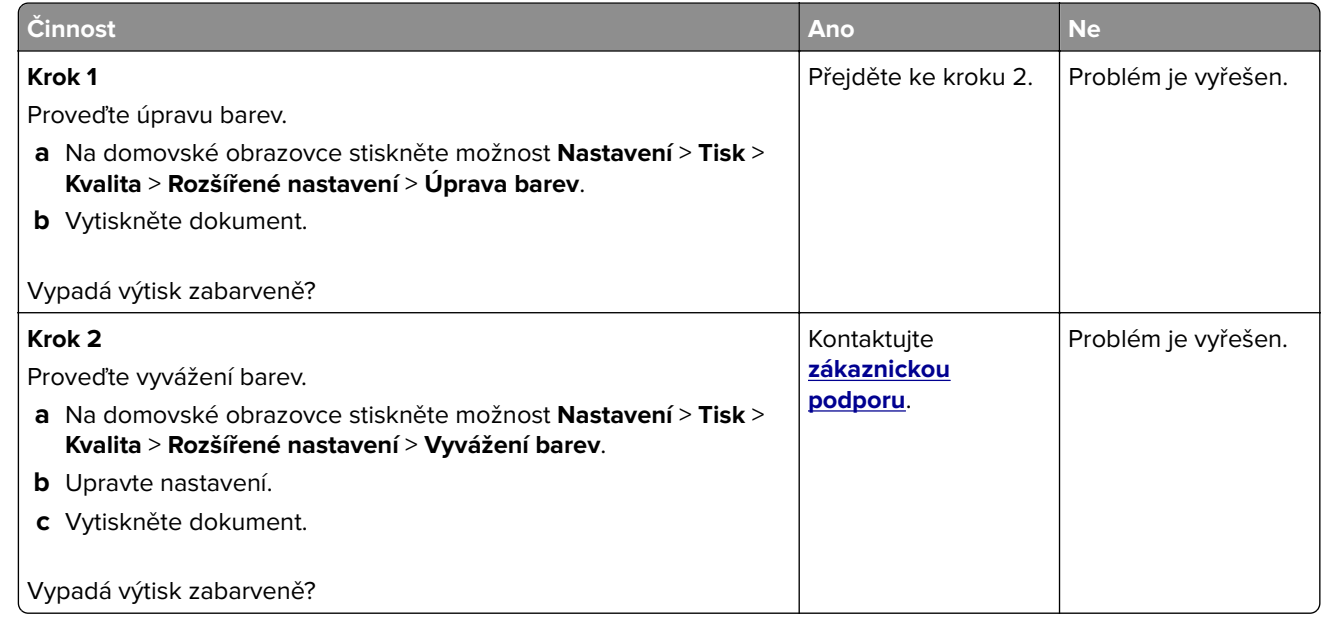

## **Výtisk vypadá zabarveně**

# **Kontaktování zákaznické podpory**

Než se obrátíte na zákaznickou podporu, mějte k dispozici následující informace:

- **•** Popis problému s tiskárnou
- **•** Chybová zpráva

**•** Typ modelu tiskárny a sériové číslo

Přejděte na web **<http://support.lexmark.com>** a kontaktujte nás e-mailem nebo na chatu, popřípadě procházejte knihovnu příruček, pomocné dokumentace, ovladačů a dalších souborů ke stažení.

K dispozici je také technická podpora po telefonu. V USA nebo Kanadě volejte na číslo 1-800-539-6275. V případě ostatních zemí nebo oblastí přejděte do **[adresáře kontaktů mezinárodní podpory](https://support.lexmark.com/en_us/contact-support/international-support-contact-directory.html)**.

# <span id="page-301-0"></span>**Recyklace a likvidace**

# **Recyklace produktů společnosti Lexmark**

Vrácení produktů společnosti Lexmark kvůli recyklaci:

- **1** Přejděte na stránku **[www.lexmark.com/recycle](http://www.lexmark.com/recycle)**.
- **2** Ze seznamu vyberte svou zemi.
- **3** Vyberte recyklační program.
- **4** Postupujte podle pokynů na obrazovce.

# **Recyklace obalů společnosti Lexmark**

Společnost Lexmark se nepřetržitě snaží minimalizovat obaly. Menší obaly pomáhají, aby byly tiskárny Lexmark transportovány co nejefektivnějším a nejekologičtějším způsobem, a aby bylo nutné likvidovat menší objem obalů. Toto zefektivnění má za následek snížení emisí skleníkových plynů, úspory energie a šetření přírodních zdrojů. Společnost Lexmark také nabízí v některých zemích nebo oblastech recyklaci komponent obalů. Další informace najdete na **[www.lexmark.com/recycle](http://www.lexmark.com/recycle)**. Potom zvolte zemi nebo oblast. Informace o dostupných programech pro recyklaci obalů jsou zahrnuty v informacích o recyklaci produktů.

Kartóny Lexmark jsou 100% recyklovatelné, jestliže jsou k dispozici recyklační střediska. Takováto zařízení ovšem nemusí ve vaší oblasti existovat.

Pěna použitá v obalech Lexmark je recyklovatelná, jestliže jsou k dispozici recyklační střediska na recyklaci pěny. Takováto zařízení ovšem nemusí ve vaší oblasti existovat.

Když vracíte kazetu společnosti Lexmark, můžete znovu využít krabici, ve které jste kazetu koupili. Společnost Lexmark krabici recykluje.

# **Poznámky**

## **Informace o produktu**

Název produktu:

Multifunkční tiskárny Lexmark CX532adwe, Lexmark CX635adwe, Lexmark XC2335

Typ zařízení: 7531 Modely: 276, 286, 289, 676, 686

## **Poznámky k vydání**

Duben 2023

**Následující odstavec neplatí pro země, kde taková nařízení odporují místním zákonům:** SPOLEČNOST LEXMARK INTERNATIONAL, INC. PŘEDKLÁDÁ TUTO PUBLIKACI VE STAVU "JAK JE" BEZ JAKÝCHKOLI ZÁRUK, AŤ VÝSLOVNĚ UVEDENÝCH, NEBO MLČKY PŘEDPOKLÁDANÝCH, VČETNĚ PŘEDPOKLÁDANÝCH ZÁRUK PRODEJNOSTI NEBO VHODNOSTI PRO URČITÉ ÚČELY. Některé státy nepřipouštějí při určitých transakcích možnost zříci se vyjádřených nebo nevyjádřených záruk. Z těchto důvodů se na vás nemusí uvedené prohlášení vztahovat.

Tato publikace může obsahovat technické nepřesnosti nebo tiskové chyby. Obsažené informace jsou pravidelně aktualizovány; změny budou zahrnuty do novějších vydání. Popsané výrobky nebo programy mohou být kdykoliv zlepšeny nebo změněny.

Odkazy na výrobky, programy nebo služby uvedené v této publikaci neznamenají, že by výrobce zamýšlel zpřístupnit je ve všech zemích, ve kterých působí. Odkaz na výrobek, program nebo službu není zamýšlen jako tvrzení nebo předpoklad, že by měl být použit pouze daný výrobek, program nebo služba. Místo nich lze použít libovolný funkční ekvivalentní výrobek, program či službu, pokud se tím neporuší žádný existující nárok na intelektuální vlastnictví. Za vyhodnocení a ověření provozu ve spojení s jinými výrobky, aplikacemi či službami, než které jsou výslovně vyznačeny výrobcem, odpovídá uživatel.

Technickou podporu společnosti Lexmark najdete na stránce **<http://support.lexmark.com>**.

Informace o zásadách ochrany osobních údajů společnosti Lexmark, které platí pro užívání tohoto produktu, najdete na stránce **[www.lexmark.com/privacy](http://www.lexmark.com/privacy)**.

Informace o spotřebním materiálu a souborech ke stažení najdete na stránce **[www.lexmark.com](http://www.lexmark.com)**.

**© 2023 Lexmark International, Inc.**

**Všechna práva vyhrazena.**

## **Ochranné známky**

Lexmark, logo Lexmark a MarkNet jsou ochranné známky nebo registrované ochranné známky společnosti Lexmark International, Inc. v USA a dalších zemích.

Gmail, Android, Google Play a Google Chrome jsou ochranné známky společnosti Google LLC.

<span id="page-303-0"></span>Macintosh, macOS, Safari, and AirPrint are trademarks of Apple Inc., registered in the U.S. and other countries. App Store and iCloud are service marks of Apple Inc., registered in the U.S. and other countries. Use of the Works with Apple badge means that an accessory has been designed to work specifically with the technology identified in the badge and has been certified by the developer to meet Apple performance standards.

Microsoft, Internet Explorer, Microsoft 365, Microsoft Edge, Outlook a Windows jsou ochranné známky skupiny společností Microsoft.

Slovní ochranná známka Mopria® je registrovaná a/nebo neregistrovaná ochranná známka společnosti Mopria Alliance, Inc. v USA a dalších zemích. Nepovolené užívání je zakázáno.

PCL® je registrovaná ochranná známka společnosti Hewlett-Packard Company. PCL je označení, které používá společnost Hewlett-Packard pro soubor tiskárenských příkazů (jazyk) a funkcí zahrnutých v tiskárenských produktech této společnosti. Tato tiskárna má být kompatibilní s jazykem PCL. To znamená, že tiskárna rozpoznává příkazy jazyka PCL používané v různých aplikačních programech a provádí emulaci funkcí odpovídajících příkazům.

PostScript je registrovaná ochranná známka společnosti Adobe Systems Incorporated v USA a dalších zemích.

Wi-Fi® a Wi-Fi Direct® jsou registrované ochranné známky společnosti Wi-Fi Alliance®.

Všechny ostatní ochranné známky jsou vlastnictvím příslušných vlastníků.

## **Licenční informace**

Všechny licenční informace související s tímto produktem lze zobrazit z CD:Adresář NOTICES instalačního disku CD-ROM.

## **Úrovně hluku**

Následující měření byla provedena v souladu s normou ISO 7779 a zveřejněna v souladu s normou ISO 9296.

**Poznámka:** Některé režimy se na tento produkt nemusí vztahovat.

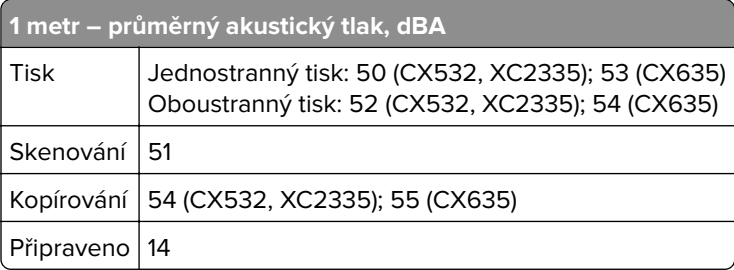

Hodnoty se mohou měnit. Aktuální hodnoty najdete na webu **[www.lexmark.com](http://www.lexmark.com)**.

## <span id="page-304-0"></span>**Směrnice OEEZ (o odpadních elektrických a elektronických zařízeních)**

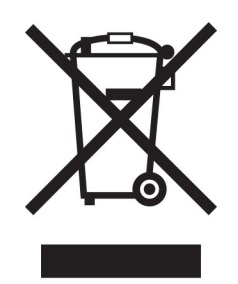

Logo WEEE označuje speciální recyklační programy a postupy pro elektronická zařízení v zemích EU. Při výrobě produktů bereme ohledy na jejich recyklaci.

Máte-li v souvislosti s možnostmi recyklace další otázky, navštivte webové stránky společnosti Lexmark na adrese **[www.lexmark.com](http://www.lexmark.com)**. Najdete zde telefonní čísla na místní zastoupení.

## **Lithium-iontová nabíjecí baterie**

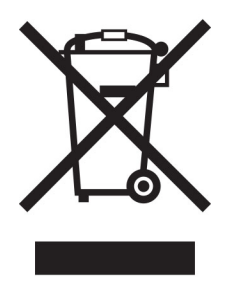

Tento výrobek může obsahovat knoflíkovou lithium-iontovou nabíjecí baterii, kterou smí vyjmout pouze vyškolený technik. Symbol přeškrtnuté popelnice znamená, že výrobek nesmí být likvidován jako netříděný odpad, ale musí být odeslán do sběrného dvora k recyklaci. Pokud jste baterii vyjmuli, nevhazujte ji do domovního odpadu. Ve vašem městě mohou být samostatné sběrné systémy pro baterie, například místo pro sběr baterií. Oddělený sběr baterií zajišťuje vhodné zpracování odpadu, včetně opětovného použití a recyklace, a zabraňuje případným negativním dopadům na lidské zdraví a životní prostředí. Likvidujte baterie zodpovědně.

## **Likvidace produktu**

Tiskárnu a spotřební materiál je nutno likvidovat samostatně mimo normální domácí odpad. Informace o možnostech likvidace a recyklace získáte u místních úřadů.

## **Vrácení kazet Lexmark za účelem opětovného použití nebo recyklace**

Program Lexmark Cartridge Collection vám umožňuje vrátit použité kazety za účelem opětovného použití nebo recyklace. Sto procent prázdných kazet vrácených společnosti Lexmark je buď znovu použito, nebo vráceno do výroby pro recyklaci. Krabičky sloužící k vrácení kazet jsou taktéž recyklovány.

Chcete-li vrátit kazetu Lexmark za účelem opětovného použití nebo recyklace, udělejte následující:

- **1** Přejděte na stránku **[www.lexmark.com/recycle](http://www.lexmark.com/recycle)**.
- **2** Ze seznamu vyberte svou zemi.
- <span id="page-305-0"></span>**3** Vyberte **Program pro sběr kazet společnosti Lexmark**.
- **4** Postupujte podle pokynů na obrazovce.

## **Upozornění na citlivost vůči statické elektřině**

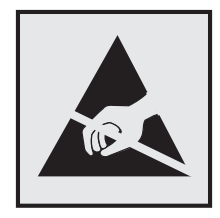

Tento symbol označuje díly citlivé vůči statické elektřině. Oblastí kolem tohoto symbolu se dotýkejte teprve poté, co se dotknete kovového povrchu v oblasti mimo symbol.

Aby při provádění úkonů údržby, například při odstraňování uvíznutého papíru nebo výměně spotřebního materiálu, nedošlo k poškození zařízení elektrostatickým výbojem, dotkněte se jakéhokoliv nekrytého kovového povrchu tiskárny před přístupem k vnitřním částem tiskárny, nebo než se těchto částí dotknete – a to i v případě, že symbol není přítomen.

## **ENERGY STAR**

Jakýkoli produkt společnosti Lexmark nesoucí označení ENERGY STAR® na produktu nebo na úvodní obrazovce byl k datu výroby certifikován jako produkt, který je v souladu s požadavky ENERGY STAR Agentury pro ochranu životního prostředí.

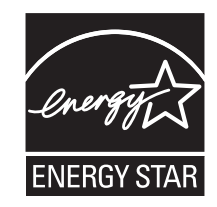

## **Informace o teplotě**

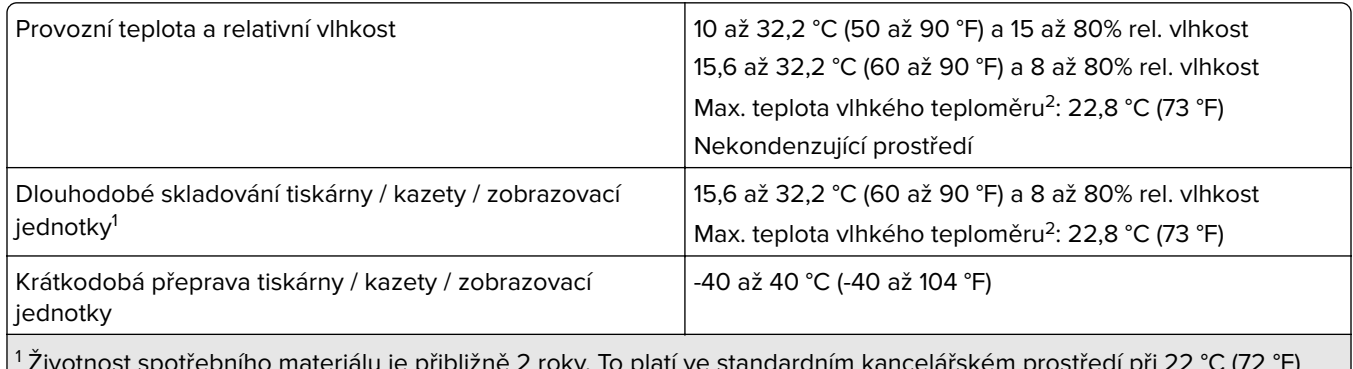

 Životnost spotřebního materiálu je přibližně 2 roky. To platí ve standardním kancelářském prostředí při 22 °C (72 °F) a vlhkosti 45 %.

<sup>2</sup> Teplota vlhkého teploměru se určuje podle teploty vzduchu a relativní vlhkosti.

## <span id="page-306-0"></span>**Upozornění ohledně laseru**

Tato tiskárna je certifikována v USA jako laserový produkt třídy I (1) podle předpisu DHHS č. 21 vydaného v rámci sbírky CFR kapitola I, podkapitola J. Pro ostatní části světa je certifikována jako laserový produkt třídy 1 splňující požadavky normy IEC 60825-1:2014, EN 60825-1:2014+A11:2021 a EN 50689:2021.

Laserové produkty třídy I nejsou považovány za nebezpečné. Laserový systém a celá tiskárna jsou konstruovány tak, aby při běžném provozu, údržbě nebo opravách znemožňovaly vystavení osob laserovému záření překračujícímu limity stanovené pro laserové produkty I. třídy. Tiskárna má bezúdržbovou sestavu tiskové hlavy, která obsahuje laser odpovídající následujícím specifikacím:

Třída: IIIb (3b) AlGaAs

Nominální výstupní výkon (miliwatty): 12

Vlnová délka (nanometry): 770–800

## **Spotřeba energie**

#### **Spotřeba energie produktu**

V následující tabulce jsou uvedeny spotřeby energie tohoto produktu.

**Poznámka:** Některé režimy se na tento produkt nemusí vztahovat.

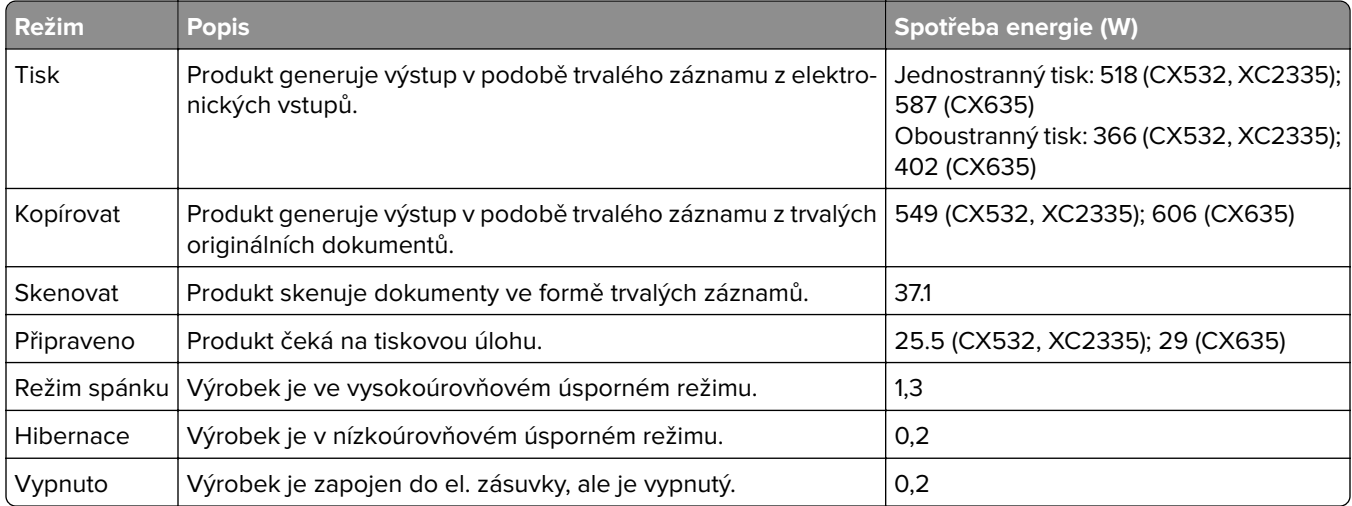

Výše uvedené spotřeby energie reprezentují průměry měření. Okamžitá spotřeba energie může být podstatně vyšší než průměr.

Hodnoty se mohou měnit. Aktuální hodnoty najdete na webu **[www.lexmark.com](http://www.lexmark.com)**.

#### **Režim spánku**

Pro tento produkt je navržen režim šetřící energii s názvem Režim spánku. Režim spánku šetří energii snížením spotřeby energie během delších období nečinnosti. Režim spánku se automaticky aktivuje po uplynutí určitého intervalu, kdy zařízení není používáno, který se nazývá Časový limit režimu spánku.

<span id="page-307-0"></span>Výchozí tovární nastavení časového limitu režimu spánku pro tento produkt (min.): 15

Pomocí konfiguračních nabídek lze časový limit režimu spánku upravit v rozmezí od 1 do 120 minut, nebo v rozmezí od 1 do 114 minut, v závislosti na modelu tiskárny. Pokud je rychlost tisku je menší než 30 stran za minutu nebo rovna 30 stranám za minutu, pak můžete nastavit časový limit pouze do 60 minut nebo 54 minut, v závislosti na modelu tiskárny. Zkrácení časového limitu režimu spánku snižuje spotřebu energie, ale může prodloužit dobru reakce produktu. Prodloužení časového limitu režimu spánku udržuje rychlou dobu reakce, ale zvyšuje spotřebu energie.

Některé modely podporují režim hlubokého spánku, který po delší době nečinnosti ještě více snižuje spotřebu energie.

#### **Režim hibernace**

Tento výrobek je zkonstruován s režimem ultranízké spotřeby energie nazvaným Režim hibernace. V režimu hibernace jsou bezpečně vypnuty všechny ostatní systémy a zařízení.

Do režimu hibernace může tiskárna přejít libovolným z následujících způsobů:

- **•** pomocí časového limitu hibernace
- **•** pomocí naplánování úsporných režimů

Výchozí tovární nastavení doby hibernace pro tento výrobek ve všech zemích a oblastech 3 dny

Dobu, po kterou tiskárna čeká po vytištění úlohy, než přejde do režimu hibernace, je možné nastavit v rozmezí od jedné hodiny do jednoho měsíce.

#### **Poznámky k produktům pro zobrazovací zařízení registrovaným podle hodnocení EPEAT:**

- **•** Úroveň napájení v pohotovostním režimu platí v režimu hibernace nebo vypnutí.
- **•** Výrobek se automaticky vypne na pohotovostní úroveň napájení ≤ 1 W. Funkce automatického přechodu do pohotovostního režimu (hibernace nebo vypnutí) bude povolena při odeslání produktu.

#### **Režim vypnutí**

Pokud má tento produkt režim vypnutí, při kterém stále spotřebovává jisté malé množství energie, můžete zcela ukončit spotřebu energie produktem odpojením napájecího kabelu z el. zásuvky.

#### **Celková spotřeba energie**

Někdy je vhodné odhadnout celkovou spotřebu energie produktu. Vzhledem k tomu, že jsou údaje o spotřebě energie uvedeny ve wattech, je třeba příkon vynásobit časem, po který je produkt v příslušném režimu. Tím spočítáte spotřebu energie. Celková spotřeba energie produktu je pak součtem spotřeb energie pro jednotlivé režimy.

## **Poznámky k regulačním nařízením pro telekomunikační koncová zařízení**

V této části jsou uvedeny informace o regulačních předpisech týkajících se produktů s kartou analogového faxu:

Typ/model v předpisu Lexmark:

LEX-M03-002

## <span id="page-308-0"></span>**Zákonné požadavky týkající se bezdrátových výrobků**

Tato část obsahuje informace o regulačních předpisech týkajících se pouze bezdrátových výrobků.

Pokud si nejste jistí, jestli je váš model bezdrátový, přejděte na adresu ["Podpora bezdrátového připojení" na](#page-68-0) [straně 69](#page-68-0).

## **Poznámka k modulárním komponentám**

Bezdrátové modely obsahují následující modulární komponenty:

AzureWave AW-CM467-SUR; FCC ID:TLZ-CM467; IC:6100A-CM467

Chcete-li vědět, které modulární komponenty jsou v zařízení nainstalovány, přečtěte si popis na samotném produktu.

## **Vystavení záření rádiových vln**

Vyzařovaný výstupní výkon tohoto zařízení je podstatně nižší než limity vystavení frekvenci rádiových vln FCC a dalších regulačních úřadů. Mezi anténou a jakýmikoli osobami musí být u tohoto zařízení zachována minimální vzdálenost 20 cm, aby byly splněny požadavky směrnice FCC a dalších regulačních úřadů na vystavení osob záření rádiových frekvencí.

## **Prohlášení o dodržení směrnic EU**

Tento výrobek splňuje ochranné požadavky směrnice 2014/53/EU Rady EU o sbližování a harmonizaci právních předpisů členských států týkajících se rádiových zařízení.

Výrobcem tohoto produktu je: Lexmark International, Inc., 740 West New Circle Road, Lexington, KY, 40550 USA. Autorizovaný zástupce pro EHP/EU je: Lexmark International Technology Hungária Kft., 8 Lechner Ödön fasor, Millennium Tower III, 1095 Budapest HUNGARY. Dovozce do EHP/EU je: Lexmark International Technology S.r.l. 20, Route de pré-Bois, ICC Building, Bloc A, CH-1215 Genève, Švýcarsko. Prohlášení o shodě s požadavky uvedených směrnic je k dispozici na vyžádání u autorizovaného zástupce nebo na webové adrese **[www.lexmark.com/en\\_us/about/regulatory-compliance/european-union-declaration-of-conformity.html](http://www.lexmark.com/en_us/about/regulatory-compliance/european-union-declaration-of-conformity.html)**.

Soulad je označen značkou CE:

# $\epsilon$

#### **Omezení**

Toto rádiové zařízení je možné používat pouze uvnitř budov. Použití ve venkovním prostředí není povoleno. Toto omezení se týká všech zemí uvedených v tabulce níže:

<span id="page-309-0"></span>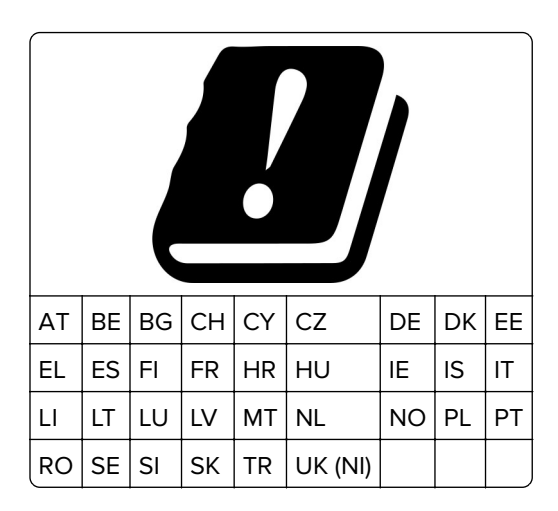

## **Prohlášení EU a dalších zemí o provozních kmitočtových pásmech rádiových vysílačů a maximálním napájení RF**

Tento rádiový produkt vysílá buď v pásmu 2,4 GHz (2,412–2,472 GHz v EU) nebo 5 GHz (5,15–5,35, 5,47–5,725 v EU). Maximální výstupní výkon vysílače EIRP, včetně míry anténního zesílení, je pro obě pásma ≤ 20 dBm.

## **Informace specifické pro daný model**

Následující informace se vztahují pouze na model tiskárny CX635 (7531-686, 7531-676).

## **Prohlášení o dodržení směrnic EU**

Tento výrobek splňuje ochranné požadavky Rady EU dané směrnicemi 2014/30/EU, 2014/35/EU a 2011/65/EU v pozdějším znění směrnice (EU) 2015/863 upravujícími v rámci přibližování a harmonizace zákonů členských států elektromagnetickou kompatibilitu a bezpečnost elektrických zařízení navržených pro použití v rámci daných napěťových limitů a omezení použití určitých nebezpečných látek v elektrických a elektronických zařízeních.

Výrobcem tohoto produktu je: Lexmark International, Inc., 740 West New Circle Road, Lexington, KY, 40550 USA. Autorizovaný zástupce pro EHP/EU je: Lexmark International Technology Hungária Kft., 8 Lechner Ödön fasor, Millennium Tower III, 1095 Budapest HUNGARY. Dovozce do EHP/EU je: Lexmark International Technology S.r.l. 20, Route de pré-Bois, ICC Building, Bloc A, CH-1215 Genève, Švýcarsko. Prohlášení o shodě s požadavky uvedených směrnic je k dispozici na vyžádání u autorizovaného zástupce nebo na webové adrese **[www.lexmark.com/en\\_us/about/regulatory-compliance/european-union-declaration-of-conformity.html](http://www.lexmark.com/en_us/about/regulatory-compliance/european-union-declaration-of-conformity.html)**.

Tento výrobek splňuje omezení EN 55032 třídy A a bezpečnostní požadavky EN 62368‑1.

## **Poznámka týkající se rádiového rušení**

#### **Varování**

Tento výrobek splňuje požadavky na emise podle omezení EN 55032 třídy A a imunitní požadavky podle normy EN 55035. Tento výrobek není určen k použití v domácím/obytném prostředí.

Toto je produkt třídy A. V domácím prostředí může tento produkt způsobovat rádiové rušení. V takovém případě může být uživatel požádán o podniknutí příslušných opatření.

## <span id="page-310-0"></span>**Informace pro více modelů**

Následující informace se vztahují pouze na modely tiskáren CX532 (7531-286, 7531-276) a XC2335 (7531-289).

## **Prohlášení o dodržení směrnic EU**

Tento výrobek splňuje ochranné požadavky Rady EU dané směrnicemi 2014/30/EU, 2014/35/EU, 2009/125/EC a 2011/65/EU v pozdějším znění směrnice (EU) 2015/863 upravujícími v rámci přibližování a harmonizace zákonů členských států elektromagnetickou kompatibilitu a bezpečnost elektrických zařízení navržených pro použití v rámci daných napěťových limitů, ekologickou konstrukci produktů používajících energii a omezení použití určitých nebezpečných látek v elektrických a elektronických zařízeních.

Výrobcem tohoto produktu je: Lexmark International, Inc., 740 West New Circle Road, Lexington, KY, 40550 USA. Autorizovaný zástupce pro EHP/EU je: Lexmark International Technology Hungária Kft., 8 Lechner Ödön fasor, Millennium Tower III, 1095 Budapest HUNGARY. Dovozce do EHP/EU je: Lexmark International Technology S.à.r.l. 20, Route de Pré-Bois, ICC Building, Bloc A, CH-1215 Ženeva, Švýcarsko. Prohlášení o shodě s požadavky uvedených směrnic je k dispozici na vyžádání u autorizovaného zástupce nebo na webové adrese **[www.lexmark.com/en\\_us/about/regulatory-compliance/european-union-declaration-of-conformity.html](http://www.lexmark.com/en_us/about/regulatory-compliance/european-union-declaration-of-conformity.html)**.

Tento výrobek splňuje omezení EN 55032 třídy B a bezpečnostní požadavky EN 62368‑1.

# **Rejstřík**

## **A**

adaptér RJ11 [37](#page-36-0) adresa FTP vytvoření zástupce [91](#page-90-0) adresář – použití [29](#page-28-0) AirPrint použití [76](#page-75-0) aktivace funkce Hlasové pokyny [30](#page-29-0) aktualizace firmwaru [55](#page-54-0) analogový fax nastavení [33](#page-32-0)

## **B**

bezdrátová síť [69](#page-68-0) připojení tiskárny k [69](#page-68-0) Wi‑Fi Protected Setup [70](#page-69-0) bezdrátový tiskový server výměna [207](#page-206-0) Bezdrátový tiskový server MarkNet N8450 [207](#page-206-0) bílé stránky [243](#page-242-0) blokování nežádoucích faxů [87](#page-86-0)

# **Č**

časté dotazy o barevném tisku [299](#page-298-0) časté uvíznutí papíru [285](#page-284-0) černé obrázky [254](#page-253-0) červený indikátor na praktické sešívačce [282](#page-281-0) čištění vnějšek tiskárny [224](#page-223-0) vnitřek tiskárny [224](#page-223-0) čištění dotykové obrazovky [225](#page-224-0) čištění oddělovacího válečku podavače ADF [228](#page-227-0) čištění skeneru [225](#page-224-0) Čištění skeneru [173](#page-172-0) čištění tiskárny [224](#page-223-0) čištění válečků podavače ADF [228](#page-227-0) čištění zaváděcího válečku podavače ADF [228](#page-227-0)

## **D**

datum a čas nastavení faxování [39](#page-38-0) deaktivace funkce Hlasové pokyny [30](#page-29-0) deaktivace sítě Wi-Fi [72](#page-71-0) dokumenty se kopírují jen zčásti [294](#page-293-0) dokumenty, tisk pomocí mobilního zařízení [75](#page-74-0) z počítače [75](#page-74-0) domovská obrazovka použití [24](#page-23-0) přizpůsobení [25](#page-24-0) dotyková obrazovka čištění [225](#page-224-0) důvěrné dokumenty se netisknou [263](#page-262-0) důvěrné tiskové úlohy konfigurace [78](#page-77-0) tisk [79](#page-78-0)

## **E**

e-mailová upozornění nastavení [175](#page-174-0) e-mailový server konfigurace [40](#page-39-0) elektronická pošta odeslání [84](#page-83-0) energeticky úsporné režimy konfigurace [233](#page-232-0) etherFAX nastavení funkce faxu [34](#page-33-0) export konfiguračního souboru použití serveru Embedded Web Server [56](#page-55-0)

## **F**

fax, plánování [86](#page-85-0) faxování nastavení data a času [39](#page-38-0) odeslání [85](#page-84-0) pomocí podavače ADF (automatický podavač dokumentů) [85](#page-84-0) použití skleněné plochy skeneru [85](#page-84-0)

faxový server, použití nastavení funkce faxu [34](#page-33-0) firmware, aktualizace [55](#page-54-0) firmwarová karta [57](#page-56-0) fotografie se kopírují jen zčásti [294](#page-293-0) fotografie, kopírování [81](#page-80-0) funkce e‑mailu nastavení [40](#page-39-0)

## **G**

gramáže papíru podporované [20](#page-19-0)

## **H**

hardwarové doplňky zásobníky [57](#page-56-0) hardwarové součásti, přidání ovladač tisku [56](#page-55-0) Hlasové pokyny aktivace [30](#page-29-0) deaktivace [30](#page-29-0) rychlost mluvení [32](#page-31-0) hlavičkový papír kopírování na [82](#page-81-0) vložení [49](#page-48-0) výběr [14](#page-13-0)

## **CH**

charakteristiky papíru [13](#page-12-0) chyba nenastaveného serveru SMTP vypnutí [286](#page-285-0) chybějící barvy [250](#page-249-0) chybí informace na úvodní stránce faxu [292](#page-291-0) chybové kódy [236](#page-235-0) chybové kódy tiskárny [236](#page-235-0) chybové zprávy [236](#page-235-0) chybové zprávy tiskárny [236](#page-235-0)

## **I**

ikony domovské obrazovky zobrazení [25](#page-24-0) ikony na domovské obrazovce zobrazení [25](#page-24-0)

import konfiguračního souboru použití serveru Embedded Web Server [56](#page-55-0) informace o bezpečnosti [7](#page-6-0), [8](#page-7-0) instalace doplňků pevný disk tiskárny [61](#page-60-0) instalace interních součástí inteligentní paměťová jednotka [58](#page-57-0) instalace ovladače faxu [54](#page-53-0) instalace ovladače tiskárny [54](#page-53-0) instalace praktické sešívačky [65](#page-64-0) instalace softwaru tiskárny [54](#page-53-0) instalace zásobníků [57](#page-56-0) inteligentní paměťová jednotka [57](#page-56-0)[, 74](#page-73-0) instalace [58](#page-57-0) mazání [74](#page-73-0) interní doplňky [57](#page-56-0) interní volitelné doplňky, přidávání ovladač tisku [56](#page-55-0)

## **J**

jas displeje nastavení [233](#page-232-0) jednotka paměti flash skenování do [92](#page-91-0) tisk z... [77](#page-76-0) jednotka pevného disku [74](#page-73-0) jednotku paměti flash nelze přečíst řešení problémů, tisk [268](#page-267-0)

## **K**

klávesnice na obrazovce použití [31](#page-30-0) konfigurace letního času [39](#page-38-0) konfigurace nastavení emailového serveru [40](#page-39-0) konfigurace nastavení reproduktoru faxu [39](#page-38-0) konfigurace sítě Wi-Fi Direct [70](#page-69-0) konfigurace tiskárny [10](#page-9-0) konfigurace upozorňování na spotřební materiál [175](#page-174-0) kontaktování zákaznické podpory [300](#page-299-0) kontrola stavu částí a spotřebního materiálu [175](#page-174-0)

kontrolka informace o stavu [12](#page-11-0) kopírování [81](#page-80-0) fotografie [81](#page-80-0) na hlavičkový papír [82](#page-81-0) na obě strany papíru [82](#page-81-0) oddělovací listy mezi kopiemi [82](#page-81-0) pomocí podavače ADF (automatický podavač dokumentů) [81](#page-80-0) použití skleněné plochy skeneru [81](#page-80-0) kopírování karet [83](#page-82-0) Kopírování karet [83](#page-82-0) nastavení [26](#page-25-0) kopírování různých formátů papíru [81](#page-80-0) kopírování vícestránkových dokumentů na jeden list papíru [83](#page-82-0) kopírování z vybraný zásobník [81](#page-80-0) korekce barev [298](#page-297-0) křivý tisk [253](#page-252-0) kvalita barev, řešení problémů výtisk vypadá zabarveně [300](#page-299-0) Kvóty zařízení nastavení [28](#page-27-0)

## **L**

letní čas konfigurace [39](#page-38-0) Lexmark Print použití [75](#page-74-0) line port [23](#page-22-0)

#### **M**

mazání paměť tiskárny [73](#page-72-0) mazání paměťové jednotky tiskárny [74](#page-73-0) metoda pomocí tlačítka [70](#page-69-0) metoda s využitím kódu PIN (Personal Identification Number) [70](#page-69-0) mluvená hesla povolení [32](#page-31-0) Mobilní tisk Lexmark použití [75](#page-74-0)

mobilní zařízení připojení k tiskárně [71](#page-70-0) tisk z... [75](#page-74-0), [76](#page-75-0)

#### **N**

na výtisku se objevuje barevné pozadí [246](#page-245-0) na výtisku se objevuje šedé pozadí [246](#page-245-0) nabídka 802.1x [161](#page-160-0) AirPrint [155](#page-154-0) Aktualizovat firmware [107](#page-106-0) Bezdrátové [152](#page-151-0) Evidence úloh [112](#page-111-0) Faxování [172](#page-171-0) Forms Merge [173](#page-172-0) IPSec [160](#page-159-0) Konfigurace LPD [161](#page-160-0) Konfigurace zásobníku [116](#page-115-0) Kvalita [110](#page-109-0) Místní účty [165](#page-164-0) Nabídka konfigurace [102](#page-101-0) Naplánovat USB zařízení [166](#page-165-0) Nastavení [109](#page-108-0) Nastavení důvěrného tisku [169](#page-168-0) Nastavení e-mailu [136](#page-135-0) Nastavení faxového serveru [133](#page-132-0) Nastavení faxu [122](#page-121-0) Nastavení HTTP/FTP [162](#page-161-0) Nastavení internetového odkazu [142](#page-141-0) Nastavení LDAP řešení [170](#page-169-0) O této tiskárně [107](#page-106-0) Obnovit výchozí výrobní nastavení [101](#page-100-0) Obrázek [115](#page-114-0) Omezení přihlášení [168](#page-167-0) PCL [114](#page-113-0) PDF [113](#page-112-0) PostScript [113](#page-112-0) Protokol auditu zabezpečení [166](#page-165-0) Předvolby [94](#page-93-0) Přehled sítí [151](#page-150-0) Registrace do cloudových služeb [171](#page-170-0) Režim Eco [95](#page-94-0) Režim faxování [122](#page-121-0) Rozložení [108](#page-107-0) Různé [170](#page-169-0) Řešení problémů [173](#page-172-0)

Shrom. anonymních dat [100](#page-99-0) Síť [173](#page-172-0) Síť Ethernet [156](#page-155-0) Skenování na jednotku paměti flash [146](#page-145-0) SNMP [159](#page-158-0) Správa mobilních služeb [156](#page-155-0) Správa napájení [99](#page-98-0) Správa oprávnění [164](#page-163-0) Stránka nastavení nabídek [171](#page-170-0) Šifrování disku [169](#page-168-0) TCP/IP [157](#page-156-0) ThinPrint [162](#page-161-0) Tisk [172](#page-171-0) Tisk z jednotky paměti flash [150](#page-149-0) Typy médií [118](#page-117-0) Univerzální nastavení [117](#page-116-0) Upozornění [97](#page-96-0) Úprava domovské obrazovky [107](#page-106-0) USB [163](#page-162-0) Usnadnění [100](#page-99-0) Vlastní formáty skenování [118](#page-117-0) Výchozí metody přihlášení [165](#page-164-0) Výchozí nastavení e-mailu [137](#page-136-0) Výchozí nastavení FTP [142](#page-141-0) Výchozí nastavení kopírování [119](#page-118-0) Vymazání při vyřazení z provozu [106](#page-105-0) Vymazat dočasné soubory [170](#page-169-0) Vzdálený ovládací panel [96](#page-95-0) Wi‑Fi Direct [154](#page-153-0) Zakázat přístup k externím sítím [163](#page-162-0) Zařízení [171](#page-170-0) Zástupci [172](#page-171-0) nabídky tiskárny [93](#page-92-0)[, 174](#page-173-0) nádobka na odpadní toner objednání [178](#page-177-0) výměna [190](#page-189-0) naplánování faxu [86](#page-85-0) náplň se svorkami výměna [217](#page-216-0) nastavení registrace skeneru [298](#page-297-0) nastavení analogového faxování [33](#page-32-0) nastavení emailových upozornění [175](#page-174-0)

nastavení faxování použití různých zástrček [37](#page-36-0) použití různých zásuvek ve zdi [37](#page-36-0) standardní telefonní linka [35](#page-34-0) nastavení formátu papíru [47](#page-46-0) nastavení funkce faxu používání služby etherFAX [34](#page-33-0) nastavení funkce faxu pomocí faxového serveru [34](#page-33-0) nastavení kódu SMTP konfigurace [40](#page-39-0) nastavení Kvót zařízení [28](#page-27-0) nastavení reproduktoru faxu konfigurace [39](#page-38-0) nastavení rychlosti mluvení Hlasové pokyny [32](#page-31-0) nastavení šetrná vůči životnímu prostředí [233](#page-232-0) nastavení tiskárny obnovení výchozích továrních nastavení [74](#page-73-0) nastavení typu papíru [47](#page-46-0) nastavení univerzálního formátu papíru [47](#page-46-0) nastavení výchozí hlasitosti reproduktor [32](#page-31-0) sluchátka [32](#page-31-0) Nástroj Lexmark ScanBack [89](#page-88-0) navigace na obrazovce pomocí gest [30](#page-29-0) navigace na obrazovce pomocí gest [30](#page-29-0) Nedostatek volného místa v paměti flash pro zdroje [282](#page-281-0) nelze odesílat ani přijímat faxy pomocí analogového faxu [288](#page-287-0) nelze odesílat ani přijímat faxy pomocí služby etherFAX [291](#page-290-0) nelze odesílat e-maily [287](#page-286-0) nelze odeslat úvodní stránku faxu z počítače [292](#page-291-0) nelze přijímat faxy pomocí analogového faxu [290](#page-289-0) nelze rozpoznat interní volitelný doplněk [281](#page-280-0) nelze skenovat do počítače [292](#page-291-0) nelze skenovat do síťové složky [293](#page-292-0) nelze spustit Embedded Web Server [278](#page-277-0) nerovnoměrný tisk [256](#page-255-0)

nesprávné okraje [247](#page-246-0) nezobrazuje se ID volajícího [287](#page-286-0) nežádoucí faxy blokování [87](#page-86-0)

## **O**

obálka se při tisku zalepí [283](#page-282-0) obálky vložení [49](#page-48-0) objednání spotřebního materiálu nádobka na odpadní toner [178](#page-177-0) sada pro údržbu zapékače [178](#page-177-0) tonerová kazeta [176](#page-175-0) vývojová jednotka [178](#page-177-0) zobrazovací sada [178](#page-177-0) oblasti s uvíznutím vyhledání [270](#page-269-0) obnovení počitadla spotřebního materiálu [283](#page-282-0) obnovení výchozích továrních nastavení [74](#page-73-0) oboustranné kopírování [82](#page-81-0) oddělovací listy umístění [80](#page-79-0) oddělovací váleček podavače ADF čištění [228](#page-227-0) výměna [210](#page-209-0) odesílání e-mailem pomocí podavače ADF (automatický podavač dokumentů) [84](#page-83-0) použití skleněné plochy skeneru [84](#page-83-0) odesílání e-mailů [84](#page-83-0) odeslání faxu [85](#page-84-0) odstranění kontaktů [29](#page-28-0) odstranění skupin kontaktů [29](#page-28-0) odstraňování problémů s příslušenstvím tiskárny nelze rozpoznat interní volitelný doplněk [281](#page-280-0) odstraňování uvíznutého papíru v automatickém podavači dokumentů [272](#page-271-0) v ručním podavači [277](#page-276-0) v univerzálním podavači [278](#page-277-0) v zásobnících [276](#page-275-0) ochrana dat tiskárny [74](#page-73-0) opakované vady tisku [262](#page-261-0) opakovat tiskové úlohy [78](#page-77-0)

originální díly a spotřební materiál [176](#page-175-0) originální díly a spotřební materiál Lexmark [176](#page-175-0) oříznuté obrázky na výtisku [255](#page-254-0) oříznutý text na výtisku [255](#page-254-0) osobní identifikační čísla povolení [32](#page-31-0) otvor pro zabezpečení vyhledání [73](#page-72-0) ověřit tiskové úlohy [78](#page-77-0) ovládací panel použití [12](#page-11-0) ovladač faxu instalace [54](#page-53-0) ovladač tisku hardwarové součásti, přidání [56](#page-55-0) instalace [54](#page-53-0) oznámení o spotřebním materiálu konfigurace [175](#page-174-0)

#### **P**

paměť tiskárny mazání [73](#page-72-0) paměťová jednotka mazání [74](#page-73-0) papír hlavičkový papír [14](#page-13-0) nepřijatelný [14](#page-13-0) předtištěné formuláře [14](#page-13-0) univerzální nastavení formátu [47](#page-46-0) výběr [12](#page-11-0) pevný disk [57](#page-56-0) mazání [74](#page-73-0) pevný disk tiskárny instalace [61](#page-60-0) plná barva [254](#page-253-0) počítač připojení tiskárny [71](#page-70-0) počítač, skenování do [89](#page-88-0) počitadla spotřebního materiálu obnovení [224](#page-223-0), [283](#page-282-0) podložka skleněné plochy skeneru výměna [215](#page-214-0) podporované aplikace [25](#page-24-0) podporované gramáže papíru [20](#page-19-0) podporované jednotky flash [78](#page-77-0) podporované typy papíru [19](#page-18-0)

podporované typy souborů [78](#page-77-0) podporovaný fax [32](#page-31-0) pokyny pro papír [12](#page-11-0) pomalý tisk [265](#page-264-0) pomocí ovládacího panelu [12](#page-11-0) port Ethernet [23](#page-22-0) Port USB [23](#page-22-0) povolení [268](#page-267-0) porty tiskárny [23](#page-22-0) poskytovatelů e -mailových služeb [40](#page-39-0) použití aplikace Přizpůsobení displeje [27](#page-26-0) použití domovské obrazovky [24](#page-23-0) použití podavače ADF kopírování [81](#page-80-0) použití skleněné plochy skeneru kopírování [81](#page-80-0) použití Zákaznické podpory [27](#page-26-0) používání bezdrátové síti [69](#page-68-0) používání originálních dílů a spotřebního materiálu Lexmark [176](#page-175-0) povolení charakteristického vyzvánění [39](#page-38-0) povolení mluvených hesel [32](#page-31-0) povolení osobních identifikačních čísel [32](#page-31-0) povolení portu USB [268](#page-267-0) povolení režimu zvětšení [31](#page-30-0) povolit aplikaci Wi-Fi Direct [71](#page-70-0) pozdržené dokumenty se netisknou [263](#page-262-0) pozdržené úlohy nastavení doby vypršení platnosti [78](#page-77-0) tisk [79](#page-78-0) pozdržení faxů [87](#page-86-0) poznámky [304,](#page-303-0) [305](#page-304-0), [307](#page-306-0), [308](#page-307-0), [309,](#page-308-0) [310](#page-309-0)[, 311](#page-310-0) poznámky FCC [309](#page-308-0) poznámky k vyzařování [304](#page-303-0)[, 309](#page-308-0) praktická sešívačka červený indikátor [282](#page-281-0) instalace [65](#page-64-0) pravý kryt výměna [205](#page-204-0) prázdné strany [243](#page-242-0) prevence uvíznutí papíru [269](#page-268-0) problém s kopírováním skener nelze zavřít [297](#page-296-0) skener nereaguje [297](#page-296-0)

problém s kvalitou kopírování dokumenty se kopírují jen zčásti [294](#page-293-0) fotografie se kopírují jen zčásti [294](#page-293-0) svislé tmavé pruhy [295](#page-294-0) špatná kvalita kopie [295](#page-294-0) problém s kvalitou skenování dokumenty se kopírují jen zčásti [294](#page-293-0) fotografie se kopírují jen zčásti [294](#page-293-0) svislé tmavé pruhy [295](#page-294-0) špatná kvalita kopie [295](#page-294-0) zubatý obrázek [296](#page-295-0) zubatý text [296](#page-295-0) problém s kvalitou tisku křivý tisk [253](#page-252-0) opakované vady tisku [262](#page-261-0) šikmý tisk [253](#page-252-0) problém s tiskem tiskové úlohy se netisknou [262](#page-261-0) problém se skenováním skener nelze zavřít [297](#page-296-0) skener nereaguje [297](#page-296-0) skenování trvá příliš dlouho [297](#page-296-0) skenování způsobuje nereagování počítače [297](#page-296-0) úloha skenování se nezdařila [296](#page-295-0) prohlášení o nestálosti [74](#page-73-0) propojování zásobníků [53](#page-52-0) protokol faxování tisk [87](#page-86-0) předtištěné formuláře výběr [14](#page-13-0) přemístění tiskárny [22](#page-21-0), [233](#page-232-0) přeposlání faxu [88](#page-87-0) přeprava tiskárny [234](#page-233-0) přidání hardwarových součástí ovladač tisku [56](#page-55-0) přidání kontaktů [29](#page-28-0) přidání skupin kontaktů [29](#page-28-0) přidání tiskáren do počítače [54](#page-53-0) přidávání aplikací na domovskou obrazovku [25](#page-24-0) přidávání interních volitelných doplňků ovladač tisku [56](#page-55-0) přidávání zástupců adresa FTP [91](#page-90-0)

cíl faxu [86](#page-85-0) elektronická pošta [84](#page-83-0) kopie [83](#page-82-0) přijaté faxy pozdržení [87](#page-86-0) připojení mobilního zařízení k tiskárně [71](#page-70-0) připojení počítače k tiskárně [71](#page-70-0) připojení tiskárny k bezdrátové síti [69](#page-68-0) připojování k bezdrátové síti pomocí kódu PIN [70](#page-69-0) pomocí tlačítek [70](#page-69-0) přiřazení tiskárny k vyzvánění [39](#page-38-0) přizpůsobení displeje [27](#page-26-0) Přizpůsobení displeje použití [27](#page-26-0)

## **R**

recyklace obalový materiál společnosti Lexmark [302](#page-301-0) recyklace produktů společnosti Lexmark [302](#page-301-0) registrace ADF nastavení [298](#page-297-0) resetování počitadel spotřebního materiálu [224,](#page-223-0) [283](#page-282-0) Režim hibernace konfigurace [233](#page-232-0) Režim spánku konfigurace [233](#page-232-0) režim zvětšení povolení [31](#page-30-0) rozlišení faxu změna [86](#page-85-0) rozlišující zvonění nastavení faxování [39](#page-38-0) rozpojování zásobníků [53](#page-52-0) ruční korekce barev [298](#page-297-0) ruční podavač vložení [49](#page-48-0) různé formáty papíru, kopírování [81](#page-80-0) rychlost mluvení funkce Hlasové pokyny nastavení [32](#page-31-0)

## **Ř**

řešení problémů časté dotazy o barevném tisku [299](#page-298-0) chyba nenastaveného serveru SMTP [286](#page-285-0) nelze spustit Embedded Web Server [278](#page-277-0) tiskárna nereaguje [267](#page-266-0) tiskárnu nelze připojit k síti Wi-Fi [280](#page-279-0) řešení problémů s e-mailem nelze odesílat e-maily [287](#page-286-0) řešení problémů s faxováním chybí informace na úvodní stránce faxu [292](#page-291-0) lze odesílat, ale nikoli přijímat faxy pomocí analogového faxu [290](#page-289-0) nelze nastavit službu etherFAX [290](#page-289-0) nelze odesílat ani přijímat faxy pomocí analogového faxu [288](#page-287-0) nelze odesílat ani přijímat faxy pomocí služby etherFAX [291](#page-290-0) nelze odesílat faxy pomocí analogového faxu [289](#page-288-0) nelze odeslat úvodní stránku faxu z počítače [292](#page-291-0) nezobrazuje se ID volajícího [287](#page-286-0) nízká kvalita tisku [291](#page-290-0) řešení problémů s kvalitou tisku bílé stránky [243](#page-242-0) chybějící barvy [250](#page-249-0) na výtiscích se objevují svislé tmavé čáry [258](#page-257-0) na výtisku se zobrazují stíny [245](#page-244-0) nerovnoměrný tisk [256](#page-255-0) obrázky vytištěné jednou barvou nebo celé černé [254](#page-253-0) oříznutý text nebo obrázky [255](#page-254-0) prázdné strany [243](#page-242-0) světlý tisk [248](#page-247-0) svislé bílé čáry [261](#page-260-0) šedé nebo barevné pozadí [246](#page-245-0) tisk se skvrnami a tečkami [251](#page-250-0) tmavý tisk [244](#page-243-0) toner se snadno smazává [256](#page-255-0)

vodorovné bílé čáry [259](#page-258-0) vodorovné tmavé čáry [257](#page-256-0) zvlněný papír [252](#page-251-0) řešení problémů s tiskem časté uvíznutí papíru [285](#page-284-0) důvěrné a jiné pozdržené dokumenty se netisknou [263](#page-262-0) jednotku paměti flash nelze přečíst [268](#page-267-0) nesprávné okraje [247](#page-246-0) obálka se při tisku zalepí [283](#page-282-0) pomalý tisk [265](#page-264-0) propojování zásobníků nefunguje [284](#page-283-0) tisk se skládáním kopií nefunguje [284](#page-283-0) úlohy se tisknou na nesprávný papír [264](#page-263-0) úlohy se tisknou z nesprávného zásobníku [264](#page-263-0) řešení problémů se skenováním nelze skenovat do počítače [292](#page-291-0) nelze skenovat do síťové složky [293](#page-292-0) řešení problémů, faxování chybí informace na úvodní stránce faxu [292](#page-291-0) lze odesílat, ale nikoli přijímat faxy pomocí analogového faxu [290](#page-289-0) nelze nastavit službu etherFAX [290](#page-289-0) nelze odesílat ani přijímat faxy pomocí analogového faxu [288](#page-287-0) nelze odesílat ani přijímat faxy pomocí služby etherFAX [291](#page-290-0) nelze odesílat faxy pomocí analogového faxu [289](#page-288-0) nelze odeslat úvodní stránku faxu z počítače [292](#page-291-0) nezobrazuje se ID volajícího [287](#page-286-0) nízká kvalita tisku [291](#page-290-0) řešení problémů, kvalita barev výtisk vypadá zabarveně [300](#page-299-0) řešení problémů, kvalita tisku bílé stránky [243](#page-242-0) chybějící barvy [250](#page-249-0) na výtiscích se objevují svislé tmavé čáry [258](#page-257-0)

na výtisku se zobrazují stíny [245](#page-244-0) nerovnoměrný tisk [256](#page-255-0) obrázky vytištěné jednou barvou nebo celé černé [254](#page-253-0) oříznutý text nebo obrázky [255](#page-254-0) prázdné strany [243](#page-242-0) světlý tisk [248](#page-247-0) svislé bílé čáry [261](#page-260-0) šedé nebo barevné pozadí [246](#page-245-0) tisk se skvrnami a tečkami [251](#page-250-0) tmavý tisk [244](#page-243-0) toner se snadno smazává [256](#page-255-0) vodorovné bílé čáry [259](#page-258-0) vodorovné tmavé čáry [257](#page-256-0) zvlněný papír [252](#page-251-0) řešení problémů, s e-mailem nelze odesílat e-maily [287](#page-286-0) řešení problémů, skenování nelze skenovat do počítače [292](#page-291-0) nelze skenovat do síťové složky [293](#page-292-0) řešení problémů, tisk časté uvíznutí papíru [285](#page-284-0) důvěrné a jiné pozdržené dokumenty se netisknou [263](#page-262-0) nesprávné okraje [247](#page-246-0) obálka se při tisku zalepí [283](#page-282-0) pomalý tisk [265](#page-264-0) propojování zásobníků nefunguje [284](#page-283-0) tisk se skládáním kopií nefunguje [284](#page-283-0) úlohy se tisknou na nesprávný papír [264](#page-263-0) úlohy se tisknou z nesprávného zásobníku [264](#page-263-0) uvíznuté stránky se nevytisknou znovu [286](#page-285-0) řešení problémů, volitelné příslušenství tiskárny nelze rozpoznat interní volitelný doplněk [281](#page-280-0)

#### **S**

sada pro údržbu zapékače objednání [178](#page-177-0) sériové číslo tiskárny [10](#page-9-0) sériové číslo, tiskárna vyhledání [10](#page-9-0)

server FTP, skenování pomocí ovládacího panelu [90](#page-89-0) seznam adresářů tisk [80](#page-79-0) seznam ukázek typů písma tisk [80](#page-79-0) síťová složka vytvoření zástupce [91](#page-90-0) skener čištění [225](#page-224-0) skener nelze zavřít [297](#page-296-0) skener nereaguje [297](#page-296-0) skenování do počítače [89](#page-88-0) na jednotku paměti flash [92](#page-91-0) na server FTP [90](#page-89-0) pomocí podavače ADF (automatický podavač dokumentů) [89](#page-88-0) použití skleněné plochy skeneru [89](#page-88-0) skenování do síťové složky [91](#page-90-0) skenování na server FTP pomocí ovládacího panelu [90](#page-89-0) skenování z podavače ADF svislé tmavé pruhy [295](#page-294-0) skládání kopií [82](#page-81-0) skladování papíru [14](#page-13-0) SMB skenování [91](#page-90-0) software tiskárny instalace [54](#page-53-0) spotřební materiál šetření [233](#page-232-0) Spotřební materiál od jiného výrobce než Lexmark [283](#page-282-0) správa spořiče obrazovky [27](#page-26-0) spuštění prezentace [27](#page-26-0) stav částí kontrola [175](#page-174-0) stav spotřebního materiálu kontrola [175](#page-174-0) stav tiskárny [12](#page-11-0) stíny na výtisku [245](#page-244-0) Stránka nastavení nabídek tisk [174](#page-173-0) stránka s nastavením sítě tisk [72](#page-71-0) Středisko skenování nastavení [26](#page-25-0) světlý tisk [248](#page-247-0) svislé bílé čáry [261](#page-260-0)

svislé tmavé čáry na výtiscích [258](#page-257-0) svislé tmavé pruhy při skenování z podavače ADF [295](#page-294-0) sytost faxu nastavení [87](#page-86-0) sytost toneru nastavení [80](#page-79-0)

## **Š**

šikmý tisk [253](#page-252-0) špatná kvalita kopie [295](#page-294-0) špatná kvalita tisku faxu [291](#page-290-0)

## **T**

tečky na vytištěné stránce [251](#page-250-0) teplota v okolí tiskárny [306](#page-305-0) tisk důvěrné tiskové úlohy [79](#page-78-0) pomocí aplikace Mopria Print Service [76](#page-75-0) pomocí mobilního zařízení [76](#page-75-0) pomocí služby Wi-Fi Direct [76](#page-75-0) pozdržené úlohy [79](#page-78-0) protokol faxování [87](#page-86-0) seznam adresářů [80](#page-79-0) seznam ukázek typů písma [80](#page-79-0) Stránka nastavení nabídek [174](#page-173-0) stránka s nastavením sítě [72](#page-71-0) z jednotky paměti flash [77](#page-76-0) z počítače [75](#page-74-0) tisk se skládáním kopií nefunguje [284](#page-283-0) tisk se skvrnami a tečkami [251](#page-250-0) tisk seznamu adresářů [80](#page-79-0) tisk seznamu ukázek písma [80](#page-79-0) tisk stránky s nastavením sítě [72](#page-71-0) tisk z počítače [75](#page-74-0) tiskárna minimální volné prostory [22](#page-21-0) přepravování [234](#page-233-0) volba umístění pro [22](#page-21-0) tiskárna nereaguje [267](#page-266-0) tiskárnu nelze připojit k síti Wi-Fi [280](#page-279-0) tiskárny podporující bezdrátové připojení [69](#page-68-0) Tisková služba Mopria [76](#page-75-0) tisková úloha rušení [80](#page-79-0)

tiskové úlohy se netisknou [262](#page-261-0) tmavý tisk [244](#page-243-0) toner se snadno smazává [256](#page-255-0) tonerová kazeta objednání [176](#page-175-0) výměna [179](#page-178-0) trvalá paměť [74](#page-73-0) mazání [73](#page-72-0) třídění více kopií [82](#page-81-0) typ papíru podporované [19](#page-18-0)

## **U**

ukládání tiskových úloh [78](#page-77-0) Univerzální formát papíru nastavení [47](#page-46-0) univerzální podavač vložení [51](#page-50-0) uvíznuté stránky se nevytisknou znovu [286](#page-285-0) uvíznutí papíru prevence [269](#page-268-0) uvíznutí, odstranění v ručním podavači [277](#page-276-0) v univerzálním podavači [278](#page-277-0) uvíznutí, papír prevence [269](#page-268-0) uvíznutý papír v ručním podavači [277](#page-276-0) v univerzálním podavači [278](#page-277-0) v zásobnících [276](#page-275-0)

# **Ú**

úloha skenování se nezdařila [296](#page-295-0) úlohy se tisknou na nesprávný papír [264](#page-263-0) úlohy se tisknou z nesprávného zásobníku [264](#page-263-0) úprava barevného výstupu [298](#page-297-0) úprava jasu displeje [233](#page-232-0) úprava kontaktů [29](#page-28-0) úprava registrace ADF [298](#page-297-0) úprava sytosti faxu [87](#page-86-0) úprava sytosti toneru [80](#page-79-0) úrovně hluku [304](#page-303-0) úspora papíru [83](#page-82-0) úspora spotřebního materiálu [233](#page-232-0)

## **V**

vadná inteligentní paměťová jednotka [281](#page-280-0) válečky podavače ADF čištění [228](#page-227-0) výměna [210](#page-209-0) vkládání do ručního podavače [49](#page-48-0) vkládání do zásobníků [47](#page-46-0) vkládání obálek [51](#page-50-0) vkládání oddělovacích listů [80](#page-79-0) mezi kopie [82](#page-81-0) vkládání tvrdého papíru [51](#page-50-0) vlhkost v okolí tiskárny [306](#page-305-0) vložení, univerzální podavač [51](#page-50-0) vodorovné bílé čáry [259](#page-258-0) vodorovné tmavé čáry [257](#page-256-0) volba umístění pro tiskárnu [22](#page-21-0) vyhledání informací o tiskárně [9](#page-8-0) vyhledání oblastí zaseknutí [270](#page-269-0) vyhledání slotu zabezpečení [73](#page-72-0) výchozí hlasitost reproduktoru nastavení [32](#page-31-0) výchozí hlasitost sluchátek nastavení [32](#page-31-0) výchozí tovární nastavení obnovení [74](#page-73-0) vyjmutí uvíznutého papíru v automatickém podavači dokumentů [272](#page-271-0) v zásobnících [276](#page-275-0) vymazání paměti tiskárny [74](#page-73-0) výměna napájecího zdroje [219](#page-218-0) výměna náplně se svorkami [217](#page-216-0) výměna součástí oddělovací váleček podavače ADF [210](#page-209-0) podložka skleněné plochy skeneru [215](#page-214-0) pravý kryt [205](#page-204-0) válečky podavače ADF [210](#page-209-0) zaváděcí váleček podavače ADF [210](#page-209-0) zaváděcí válečky [202](#page-201-0) výměna spotřebního materiálu černá a barevná zobrazovací sada [181](#page-180-0) černá zobrazovací sada [181](#page-180-0) nádobka na odpadní toner [190](#page-189-0) tonerová kazeta [179](#page-178-0)

vývojová jednotka [194](#page-193-0) vyměnit bezdrátový tiskový server [207](#page-206-0) Vyměňte kazetu, neshoda regionu tiskárny [282](#page-281-0) výtisk vypadá zabarveně [300](#page-299-0) Vytisknout zkušební stránku [173](#page-172-0) vytváření složek pro záložky [29](#page-28-0) vytváření záložek [28](#page-27-0) vytváření zástupců [26](#page-25-0) vytvoření zástupce adresa FTP [91](#page-90-0) cíl faxu [86](#page-85-0) elektronická pošta [84](#page-83-0) kopie [83](#page-82-0) síťová složka [91](#page-90-0) vývojová jednotka objednání [178](#page-177-0) výměna [194](#page-193-0)

## **W**

Wi-Fi deaktivace [72](#page-71-0) Wi‑Fi Direct konfigurace [70](#page-69-0) povolení [71](#page-70-0) tisk z mobilního zařízení [76](#page-75-0) Wi‑Fi Protected Setup bezdrátová síť [70](#page-69-0)

## **Z**

zablokování, odstranění v jednotce pro oboustranný tisk [273](#page-272-0) v zapékači [273](#page-272-0) zakázání chyby nenastaveného serveru SMTP [286](#page-285-0) zákaznická podpora spojení [300](#page-299-0) Zákaznická podpora použití [27](#page-26-0) záložky vytváření složek pro [29](#page-28-0) vytvoření [28](#page-27-0) zapojování kabelů [23](#page-22-0) zaseknutí papíru ve dvířkách A [273](#page-272-0) zaseknutí papíru, odstranění v jednotce pro oboustranný tisk [273](#page-272-0)

v zapékači [273](#page-272-0) zaseknutý papír v automatickém podavači dokumentů [272](#page-271-0) zásobníky instalace [57](#page-56-0) propojování [53](#page-52-0) rozpojení [53](#page-52-0) vložení [47](#page-46-0) zástupce E-mail [26](#page-25-0) Faxování [26](#page-25-0) FTP [26](#page-25-0) Kopírovat [26](#page-25-0) zástupce pro e-mail vytvoření [84](#page-83-0) zástupce příjemce faxu vytvoření [86](#page-85-0) zástupce, vytvoření adresa FTP [91](#page-90-0) cíl faxu [86](#page-85-0) elektronická pošta [84](#page-83-0) kopie [83](#page-82-0) zástupců vytvoření [26](#page-25-0) zásuvka napájecího kabelu [23](#page-22-0) zaváděcí váleček podavače ADF čištění [228](#page-227-0) výměna [210](#page-209-0) zaváděcí válečky výměna [202](#page-201-0) záznamník nastavení [35](#page-34-0) zdroj napájení výměna [219](#page-218-0) změna rozlišení faxu [86](#page-85-0) změna tapety [27](#page-26-0) zmenšení velikosti kopie [82](#page-81-0) zobrazení aplikací na domovské obrazovce [25](#page-24-0) zobrazení zpráv [176](#page-175-0) zobrazovací sada objednání [178](#page-177-0) výměna [181](#page-180-0) zprávy použití tiskárny [176](#page-175-0) stav tiskárny [176](#page-175-0) zprávy tiskárny Nedostatek volného místa v paměti flash pro zdroje [282](#page-281-0) Spotřební materiál od jiného výrobce než Lexmark [283](#page-282-0)

Vyměňte kazetu, neshoda regionu tiskárny [282](#page-281-0) Zjištěna vadná paměť flash [281](#page-280-0) zrušení tiskové úlohy [80](#page-79-0) zubatý obrázek skenování z podavače ADF [296](#page-295-0) zubatý text skenování z podavače ADF [296](#page-295-0) zvětšení velikosti kopie [82](#page-81-0)